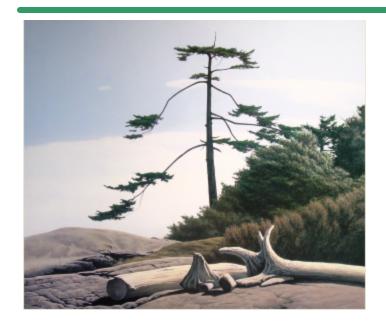

# SHSI Series V

**Accounting Systems** 

# Marina/Yacht Club Management

Version 1.0

January 10, 2024

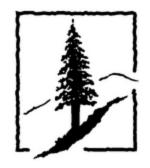

SENTINEL HILL
SOFTWARE INC.

www.sentinel-hill.com

# **Table of Contents**

| Part I   | Welcome to Series 5 Marina/Yacht Club Management      | 9   |
|----------|-------------------------------------------------------|-----|
| Part II  | Introduction                                          | 12  |
| 1        | Product Overview                                      | 12  |
| 2        | Marina/Yacht Club Management Features                 | 13  |
| 3        | History of Enhancements                               | 17  |
| 4        | Getting Help                                          | 29  |
| Part III | M/M Setup and Implementation                          | 32  |
| 1        | Setting Up to Use Marina Mate                         | 32  |
| 2        | G/L Account Distributions                             | 42  |
| Part IV  | The Basic User Interface                              | 47  |
| 1        | Marina/Yacht Club Management Application Menu         | 47  |
|          | Multi-Threaded Windows                                |     |
| 2        | Scheduled Menu FunctionsGrid Processing Screens       |     |
| 2        | Code "Lookup" Window                                  |     |
| 4        | Date "Lookup" Window                                  |     |
| 5        | Date Range "Lookup" Window                            |     |
|          | Basic Processing Procedures                           | 80  |
| 1        | Data Importing and Exporting                          | 80  |
| •        | Data Export Functions                                 |     |
|          | Data Import Functions                                 |     |
| 2        |                                                       |     |
| 3        | Record Processing Filters                             |     |
|          | Charges Select Filters Boat Select Filters            |     |
|          | Member Select Filters                                 |     |
|          | Guest Select Filters                                  |     |
| 4        | Customer FiltersReport Generation and Printing        |     |
| 7        | Report Options Screen                                 |     |
|          | Report Browser                                        |     |
| -        | Archived Reports Management                           |     |
| 5        | User Access Management  Defining Users' Access Rights |     |
|          | Users Scheduled Menu Functions                        |     |
| 6        | Monitor System Usage                                  | 140 |

| Part VI  | Marina/Yacht Club Management Menu       |     |
|----------|-----------------------------------------|-----|
| i ait vi | Functions                               | 143 |
| 1        | The M/M Menu                            | 143 |
| 2        | File Management                         | 145 |
|          | Rebuild Moorage Dates                   |     |
| 3        | Inquiry Functions                       |     |
| ŭ        | Dock Walk Inquiry                       |     |
|          | Dock Walk Grid Screen                   |     |
|          | Dock Walk Worksheet.                    |     |
|          |                                         |     |
|          | Dock Walk Export                        |     |
|          | Charges History Inquiry Grid Screen     |     |
|          | Historic Charges Reports & Purge        |     |
|          | Historic Charges Totals                 |     |
|          | Reciprocal Guest Inquiry                |     |
|          | Reciprocal Inquiry Grid Screen          |     |
|          | Reciprocal History Reports & Purge      |     |
|          | Reciprocal History Totals               |     |
|          | Invoice History Inquiry                 |     |
|          | Invoice History Inquiry Grid Screens    |     |
|          | Historic Invoice Display Screens        |     |
|          | Invoice History Filters                 |     |
|          | Invoice History Totals                  |     |
|          | Invoice Register Reports                |     |
|          | Enter Credit Notes to Historic Invoices |     |
| 4        | Operational Functions                   |     |
|          | Show Docks Graphical Display            |     |
|          | Slip Graphic Query/Management           |     |
|          | Graphical Slip Query Screen             |     |
|          | Slip By-Date Management                 |     |
|          | Slip By-Date Query Screen               |     |
|          | Day Slip Worksheet                      |     |
|          | Assigned or Available Moorage Reports   |     |
|          | Guest Visit Management                  |     |
|          | Guest Entry Grid Screen                 |     |
|          | Guest Entry Data Screens                | 208 |
|          | Assigning Guest Moorage Rates           |     |
|          | Deposits & Charges Summary              | 215 |
|          | Guest Reporting                         | 219 |
|          | Emails Sent to Guests                   | 221 |
|          | Guest Detail Import/Export              | 227 |
|          | Enter Charges for Invoicing             | 230 |
|          | About, Concepts and Features            | 232 |
|          | Charges Entry Grid Screen               | 235 |
|          | Charges Entry Data Screen               | 239 |
|          | Generate Membership Charges             | 242 |
|          | Generate Moorage Charges                | 245 |
|          | Generate Utility Pow er Charges         | 251 |
|          | Print Charges Detail Report             | 253 |
|          | Import Charges                          | 255 |
|          | Contract Maintenance                    | 257 |
|          | About, Concepts and Features            | 259 |

|   | Assigning Moorage Rates            | 263 |
|---|------------------------------------|-----|
|   | Contracts Entry Grid Screen        | 265 |
|   | Contracts Data Screen              | 267 |
|   | Generating Moorage Renew als       | 274 |
|   | Generate Billing Set Contracts     | 275 |
|   | Import/Export Contract Information | 277 |
|   | Print/Email Contracts              | 280 |
|   | Cancel a Contract                  | 283 |
|   | Re-Assigning Moorage Slips         | 285 |
|   | Contract Web App                   | 288 |
|   | Moorage Sublet Management          |     |
|   | About, Concepts and Features       |     |
|   | Sublet Posting Grid Screen         |     |
|   | Sublet Posting Data Screen         |     |
|   | Sublet Posting Reports             |     |
|   | Export Sublet Post Detail          |     |
|   | GenerateOwner Sublet Payments      |     |
|   | Special Events Management          |     |
|   | Events Grid Screen                 |     |
|   | Events Properites Screen           |     |
|   | Events Attendees Grid Screen       |     |
|   | Attendee Properties Screen         |     |
|   | ·                                  |     |
|   | Send Event Reminder Emails         |     |
|   | • •                                |     |
|   | Event Signup Web App               |     |
|   | Lounge Assessment Management       |     |
|   | About, Concepts and Features       |     |
|   | Lounge Transaction Grid Screen     |     |
|   | Lounge Transaction Data Screen     |     |
|   | Lounge Transaction Reports         |     |
|   | Posting Lounge Transactions        |     |
|   | Lounge Summary Emailing            |     |
|   | Closing Allotment Periods          |     |
|   | Lounge Trxs Import/Export          |     |
|   | Moorage Posting Management         |     |
|   | About, Concepts and Features       |     |
|   | Moorage Posts Grid Screen          |     |
|   | Moorage Posts Data Screen          |     |
|   | Moorage Posts Applicants Screens   | 358 |
|   | Moorage Postings Reports           | 361 |
|   | Moorage Postings Emails            | 363 |
|   | Moorage Postings Web App           | 366 |
|   | Requests for Moorage Waitlist      | 368 |
|   | Requests Transaction Grid Screen   | 370 |
|   | Requests Properties Data Screen    | 372 |
|   | Requests Import                    | 374 |
| 5 | Invoicing Functions                | 376 |
|   | Clear All Prior Selections         |     |
|   |                                    |     |
|   | General Select for Billing         |     |
|   | Print Pre-Invoicing Report         |     |
|   | Invoice Grid Processing            |     |
|   | Concepts and Features              |     |
|   | Invoicing Grid Screen              |     |
|   | Generating Invoices                |     |
|   | Build Credit Card Payments         |     |

|   | Print Invoices                         | 396 |
|---|----------------------------------------|-----|
|   | Automatic Emailing of Invoices         | 401 |
|   | Post Invoices to Accounts Receivable   | 404 |
|   | Invoice Processing Flow chart          | 407 |
|   | Generate Invoices                      | 409 |
|   | De Generate Invoices                   | 410 |
|   | Print / Email Invoices                 | 414 |
|   | Post Invoices to Accounts Receivable   | 417 |
|   | Reprint Historical or Overdue Invoices | 420 |
| 6 | Reporting Functions                    | 425 |
|   | Arrivals/Departures Report             |     |
|   | Daily Moorage Worksheet                |     |
|   | Assigned Slips Report                  |     |
|   | Available Slips Report                 |     |
|   | Hydro Meter Reports                    |     |
|   | Insurance Renewal Report               |     |
|   | Pre-Invoicing Report                   |     |
|   | Charges History Report                 |     |
|   | Historic Invoices Register Report      |     |
|   | Reciprocal Guests Report               |     |
| 7 |                                        |     |
| ′ |                                        |     |
|   | Club Member Maintenance                |     |
|   | Member Maintenance Grid Screen         |     |
|   | Membership Tab Screen                  |     |
|   | Vessel Tab Screen                      |     |
|   | Moorage Tab Screen                     |     |
|   | Recurring Charges Tab Screen           |     |
|   | Historic Totals Tab Screen             |     |
|   | Member Notes Tab Screen                |     |
|   | Reporting Filters                      |     |
|   | Member Properties Export               |     |
|   | Member Data Import                     |     |
|   | Marina Moorage Clients                 |     |
|   | Client Maintenance Grid                |     |
|   | Client Properties Tab Screen           |     |
|   | Vessel Tab Screen                      |     |
|   | Moorage Tab Screen                     |     |
|   | Recurring Charges Tab Screen 2         |     |
|   | Client Notes Tab Screen                |     |
|   | Reporting Filters                      |     |
|   | Client Properties Export               |     |
|   | Client Data Import                     |     |
|   | Boat Codes Maintenance                 |     |
|   | Past Guest Maintenance                 |     |
|   | Moorage Docks Codes                    |     |
|   | Moorage Slips Codes                    |     |
|   | Moorage Rate Tables                    |     |
|   | Price Codes Grid Screen                |     |
|   | Price Code Properties Screens          |     |
|   | Price Table Screens                    |     |
|   | Reporting & Exporting Filters Screen   |     |
|   | Import/Export Field Definitions        |     |
|   | Hydro Meter Codes                      |     |
|   | Hydro Pedestal Codes                   |     |
|   | Marinas & Yacht Club Codes             | 586 |

|              | Yacht Club Reciprocals                  | 592 |
|--------------|-----------------------------------------|-----|
|              | Task Charge Codes                       | 595 |
|              | Document Layout Codes                   | 600 |
|              | Document Layouts Grid Screen            |     |
|              | Document Layouts Properties Screen      |     |
| _            | Location Codes Maintenance              |     |
| 8            | Control Option Functions                | 611 |
|              | M/M Control Preferences                 | 611 |
|              | General Control Tab Screen              |     |
|              | Yacht Club Controls Tab Screen          |     |
|              | Club Lounge Assessment                  |     |
|              | Term Moorage Tab Screen                 |     |
|              | Default Moorage Rates Tab Screen        |     |
|              | Guest Invoicing Tab Screen              |     |
|              | Sublet Moorage Pool Groups Tab          |     |
|              | Define Club Member Types                |     |
|              | Define Harbor Codes                     |     |
|              | Define Guest/Client Type Codes          | 641 |
|              | Define Dock Graphics Layouts            | 643 |
|              | Map Slips to Dock Graphics              | 646 |
|              | Define Billable Charges                 |     |
|              | Define Recurring Billing Sets           | 663 |
| Part VII     | Marina/Yacht Club Management Web Access |     |
| · ait vii    | Menu                                    | 669 |
|              | MEHU                                    | 000 |
| 1            | Edit My Profile                         | 670 |
| 2            | Review My Account                       | 671 |
| 3            | Invoice Inquiry                         | 672 |
| 4            | View Current Charges                    | 673 |
| 5            | View Moorage Postings                   | 674 |
| 6            | Approve/View Moorage Contract           | 677 |
| 7            | Special Event Signup                    | 679 |
| 8            | View Member Roster                      | 681 |
| 9            | Lounge Assessments                      | 682 |
| 10           | Staff Web Dock Walk                     |     |
| 11           | Read Hydro Meters                       | 687 |
| 7 - "4 \/III | Annandiy                                | 690 |
| art viii     | Appendix                                | 090 |
| 1            | M/M Data Files                          | 690 |
|              | Data Directory Structure                |     |
|              | M/M System Control Files                |     |
|              | M/M Company Data Files                  |     |
| _            | Email Message Text Files                |     |
| 2            |                                         |     |
|              | Environment Variables                   |     |
| -            | Configuration Variables                 |     |
| 3            | Runtime Error Codes                     |     |
|              | Application Error Codes                 | 710 |

|                          | Contents | 7   |
|--------------------------|----------|-----|
| Microsoft Utility Errors |          | 712 |
| 4 Series 5 Encryption    |          | 712 |
| Index                    |          | 714 |

# Part

# 1 Welcome to Series 5 Marina/Yacht Club Management

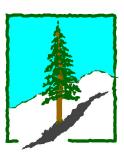

The Series 5 Marina/Yacht Club Management system is one segment of a fully integrated set of Financial Applications. It provides for entry and control of Marinas and Yacht Club moorage management and Invoicing needs. It keeps information about the boats moored at the marina or yacht club, the club members or marina clients and properties of moorage slips. It keeps track of moorage assignment for both long term moorage for marinas, club members' moorage, and visiting guests. Charges for moorage, membership dues and power usage are automatically computed, and invoices issued. For long term moorage, renewal contracts are automatically generated and can be approved on line.

The Marina/Yacht Club Management system runs in conjunction with the Series 5 Accounts Receivable system, WEB Access Management and General Ledger systems.

This help is designed both as a course in using the Series 5 Marina/Yacht Club Management and as an ongoing reference while you are working with the program.

# Getting started - new users

- Study the Introduction 12 and Quick Start Tutorials sections to familiarize yourself with the basics of the application.
- Check out all the links in the **Help** tab plenty of help is available!

# Getting started – users upgrading from prior revisions

- See the <u>History of Enhancements</u> for a quick summary of the major changes and where to find the functions you are looking for.
- Even if you are an experienced Marina/Yacht Club Management user, please run through the <a href="Introduction">Introduction</a> and Quick Start Tutorials sections quickly to get up to speed with what has changed in the latest version of the program.

# Copyright Notice

- Sentinel Hill Software Inc. has made every effort to ensure that the material published in this
  Help file and/or manual is correct and accurate, but reserves the right to make changes
  without notice at it's sole discretion at any time.
- PROPRIETARY RIGHTS NOTICE: All rights reserved. This material contains the valuable properties and trade secrets of Sentinel Hill Software Inc. of West Vancouver, BC, Canada, (Sentinel Hill), embodying substantial creative efforts and confidential information, ideas and expressions, no part of which may be reproduced or transmitted in any form or by

any means, electronic, mechanical, or otherwise, including photocopying and recording or in connection with any information storage retrieval system without the permission in writing from Sentinel Hill Software Inc.

• Copyright 2008-2023. -- An Unpublished Work by Sentinel Hill Software Inc. -- Printed in Canada

# Part III

# 2 Introduction

The topics in this section provide some basic information about the Marina/Yacht Club Management system, what it is for and what you can do with it.

# 2.1 Product Overview

The Marina/Yacht Club Management system basically records any charges incurred by marina clients, yacht club members or visiting guests at marinas, resort marinas and yacht clubs. Invoices are generated and payments accepted. Information is kept about each moored vessel, and for the docks and slips in the marina. Moorage fees, membership dues and guest moorage charges are automatically generated using an assortment of rate tables and criteria. Charges may be automatically generated, entered manually, or uploaded from spreadsheet. The system will automatically determine rates based on the size of the boat, or the size of the moorage slip. Invoices are generated and posted to the Accounts Receivable system. To summarize, the following functions are performed:

- Record information about Guests Club Members, Marina Clients and their Boats
- Record Information about your Marina Docks, Moorage Slips and Outstations
- Generate Moorage Renewal Contracts and Invoices
- Generate Yacht Club Membership Invoices
- Manage and Invoice Guest Temporary Visit Moorage
- Record Guest Reservations 14 Months Forward
- Record and Invoice Moorage Electrical Usage (for kW-hrs used or Fixed Term Rates)
- > Provide for Graphical & Interactive Bitmap Display of Docks
- Proved for Graphical Management of Dynamic Side-Tie Docks Moorage
- Proved for Graphical Management of Rafting Corridor Moorage
- Manage Sublet Moorage Credits to Slip Owners
- Post and Manage Special Events Registration and Billing
- Post and Manage Available Moorage Postings
- Invoices may be De-Generated, or Re-Printed as needed
- > Interface Invoices to the Accounts Receivable system
- > Provides for Sales Analysis by assorted Moorage Related Criteria
- Web App access by Members or Clients by Smart Phone or Tablet
- Web App for staff Dock Walk

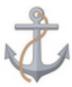

The Marina/Yacht Club Management system handles Management and Invoicing for a single company. If you have more than one company, then you need only to set up additional Series 5

company systems, one for each. Each MM company may be interfaced into it's own G/L, or into a corporate G/L system.

The Marina/Yacht Club Management system system must be used with the Series 5 Accounts Receivable system.

# 2.2 Marina/Yacht Club Management Features

A brief summary of some of the major features of the Series 5 Marina/Yacht Club Management system!

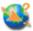

# **Marinas, Yacht Clubs and Guest Marinas**

A setting in the Control Preference screen lets you configure the system to be used for either a Marina, a Yacht Club, or a Guest Marina. However guest billing, and long term moorage functions are applicable to all. A number of pre-defined Charge types are provided, but you may define an additional user defined charge types.

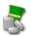

# **Moorage Rates and Specific Task Rates**

The system lets you define Guest Daily rates and Term Monthly rates for moorage. As well standard Electrical rates are defined for 30 Amp, 50 Amp and Other Amp usage. A separate Sublet moorage rate may also be defined. Also, each Charge Task setup may have it's own unit rate.

The standard Rates may be overridden by Rate Tables that may be defined. Up to ten pricing levels may be set up for each rate table that either provides a Unit Price or Percentage Discount off the basic Task rate. Depending on the type of charge being recorded, each level may be set up for the following types of Units:

- Feet
- Meters

Days

- Square Feet
- Square Meters
- Months

- Gallons
- Litres

Items

Tables may be defined for the following:

- Term Moorage by Dock
- Guest Moorage by Dock
- Club Member Type and Dock
- Customer Type and Dock
- Reciprocal Moorage by Dock
- Customer Type and Charge Code
- Member Type and Charge Code
- Charge Code

When charges are entered for Guests, Club Members or Marina Clients, the system employs a special algorithm to examine the possible Standard Rates, and then attempts to apply the rate assigned to the the Charge

Code, and then looks to see if a Rate Table had been set up.

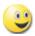

# **Graphic Slip Management**

You may set up bit-map graphic files that will be presented on the screen showing the layout of the docks. Each Moorage Slip is located and assigned it's co-ordinates on the graphic. (A special utility may be employed to automatically arrange vertical and horizontal configured layouts). Depending on the size of the marina, and the number of docks, up to ten bit-map graphic sub-screens may be set up. From the displayed graphic the following functions are features are available to the operator:

| ✓ Occupied Slips are highlighted and color coded | ✓ Assign Vacant Slips to Guest,<br>Members or Clients |
|--------------------------------------------------|-------------------------------------------------------|
| ✓ Left-click a slip to display boat/             | ✓ Drag & Drop Boats to a Different                    |
| Owner information                                | Slip                                                  |
| ✓ Click to edit the Slip properties              | ✓ Remove Boats                                        |
| ✓ Click to edit the Owner's                      | √ View Future Moorage Bookings                        |
| properties                                       | ✓ Launch Dynamic Dock Side-Tie                        |
| ✓ Mark Slips Available for Sublet                | Management                                            |
| √ Show selected Electrical Power                 | ✓ Moorage viewed as on Selected                       |
| Outlets                                          | Dates                                                 |

The Graphic Management function may be launched from the Guest Management, the Moorage Contract Management, the Club Member Management and the Marina Client Management routines to have a moorage Slip assigned.

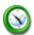

# **Boat Properties**

Information about each Boat that is moored at the marina may be recorded. This includes name, registration #s, Hull VIN #, Manufacturer, type, Length, Beam Height and Draft. Additional information includes the following:

- Information
- Insurance Company & Tender Information Renewal
- Safety Inspection Date Free formatted Text & Status
- Moorage Slip Assignment
- Moorage Start & End Dates
- Moorage Billing Period

- Owner Name & Contact
   Shore Power Amperage Used
  - Marina LOA & Electrical Inspection

  - Live-Aboard Status & Approval

  - Attached Photos, Moorage Contract & Insurance Certificates

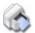

# **Dynamic Dock Side-Tie Management**

For marinas having docks where vessels are moored in a "Side-Tie" fashion along the dock, and even if assigns moorage in a "Raft-Tie" corridor, the system supports this type of moorage. Moored vessels are displayed as graphic buttons next to the dock or within the "Raft-Tie" area. Free space is displayed in green showing the feet available between vessels. When it is necessary to move boats to make space for newly arriving guests, you can drag or reassign moorage along the dock as needed right on the graphics. When guests arrive, they can be inserted in available spaces. Rafting Corridors can also be defined along side the vessels side-tie to the dock. (When boats are tied up, the dock manager must determine and record it's location on the dock from the start of the dock). A list of the boats that are moored are displayed.

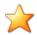

# **Guest Visit Bookings**

Guest may book for temporary moorage up to 15 months in advance. As an option, booking fees may be charged, and advance Moorage Deposit collected at the time of booking. When bookings are cancelled, refunds are automatically issued if done a specified number of days prior to the expected arrival date.

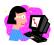

# **Club Member, Marina Client Web Access**

Club Members and Marina Clients may be given access to specific functions that they may execute from their computer, smart phone or tablet. These are password protected access. The following functions may be executed:

- ➤ Edit Their Profile
- ➤ Inquire Historic Invoices
- ➤ Review Account
- ➤ View and Approve Moorage Contracts
- ➤ View Current Charges ➤ View Member Roster
- ➤ View Moorage Postings ➤ View & Signup for Special Events
- ➤ View Lounge
  - **Assessment Charges**
  - and Balance

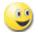

# **Staff Client Web Access**

Marina Staff may be given access to specific functions that they may execute from their computer, smart phone or tablet. These are password protected access. The following functions may be executed:

➤ Dock Walk

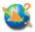

# **Revenue Allocation**

General Ledger revenue accounts are assigned to each Charge Task

Code. When invoices are generated, the assigned revenue account is assigned to each charge, and carried forward into the Accounts Receivable system, (and eventually into the General Ledger or available for export to other G/L system software).

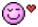

# **Taxes**

Up to four different taxes may be defined to the system. These might include Canadian GST, HST or Provincial Taxes, US State tax, Municipal Taxes, or Environmental Taxes. For each Charge type defined, each of the four different taxes may be flagged as Exempt or not. The different Tax Codes and rates are define in the Accounts Receivable system.

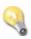

# **Invoice and Contract Printing**

The M/M system provides for a number of different types of Invoices to be printed. That is, different invoices may be generated for different Club Member Types or Guest Types. A Document Layout Maintenance application allows you to configure a number of different types of layouts.

You can assign the MS Word Template to use, Invoice Title and Footer Comments to print, how different charge types are grouped and subtotaled, and have additional comments printed or not.

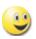

# User Defined G/L Account # ie., 9999-99-999999 - 999

The G/L Account number is divided into two parts. The Main Account #, and the Profit Center. The Main Account can have up to 18 digits and can be segmented into up to four segments. The Profit Center may be 3, 4 or 5 digits in size. You get to define the size as required. If generated GL distributions need to be moved to the head office accounting system, when exported, they can be mapped to the head office G/L Account Numbers.

|   | 2 |
|---|---|
| - | 3 |

# **Extensive Export to Spreadsheet capabilities**

The Series 5 provides for the loading or dumping of data from or to your favorite spreadsheet. Data can be read or written directly to Microsoft's Excel, or tab-delimited text files.

Data Import/Export is offered for the following transactions, master records or analysis:

- > Yacht Club Member Properties
- > Marina Client Properties
- Boat Properties
- Past Guest Properties
- Moorage Slips Properties

- ➤ Moorage Contract Information
- ➤ Sublet Moorage Charges and Credits
- Other Marinas and Yacht Clubs Properties
- Items For Sale Properties
- > Task Charge Codes

- Moorage Rate Tables
- ➤ Hydro Meter Readings
- ➤ Hydro Outlet Locations
- ➤ Historic Charge Type Totals
- ➤ Dock Walk Slip Status

- Moorage Reservations (Export Only)
- ➤ Guest Visit Information
- Moorage, Member and Guest Charges
- > Event Attendees (le., Commodore's Dinner)

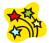

# Using the Series 5 Marina/Yacht Club Management can be fun

Don't believe it? Give it a try.

### 2.3 **History of Enhancements**

Over the lifespan of the Marina/Yacht Club Management system a number of major enhancements and minor fixes have been applied. Following is a brief summary.

New and Different – Enhancements and Fixes in MM

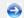

# For 2023

# New "Emergency Contact" Field added to Marina Client and Club Members records

You now may record an Emergency Contact and Phone number: (November 24-2023)

- Do Not Share Email Address
- Do not Share Phone Numbers
- Suppress Listing from Club Roster

# **■ The function to "Add/View Attached Documents Enahnced**

In selected applications, you now can indicate what the attachment is. le., Photo of the Boat, Copy of Insurance Forms, Proof of Registration, etc. These applications now have check-box fields for these types of documents that will be checked by the system when the attachment is added. As well, clicking the icon next to these fields, will display the document. The following document types are added: (November 15-2023)

- Members Screen Photo of Boat Owner
- Vessel Screen Photo of Vessel, Proof of Registration, Proof of Legal Ownership, Vessel-in-a-Sling Photo, Copy of Insurance Declaration
- Moorage Screen Copy of Contract on File
- Clients Screen Photo of Boat Owner

# ■ New "Privacy" Fields added to Marina Client and Club Members records

A number of new fields have been added. These include the following: (October 15-2023)

- Do Not Share Email Address
- Do not Share Phone Numbers
- Suppress Listing from Club Roster

# ■ Marina Mate now supports Management of Multiple Harbors.

The system now allows you to set up and manage multiple Harbors. A new menu option is available to the Control Options drop-down menu titled "Define Harbor Codes". You can set to manage 6 harbors. A number of Operations and Code Maintenance routines have been revised to let you select which harbor to work with. Data files that specifically manage Docks and Moorage Slips now have a 2 digit suffix appended assigning them to a particular harbor. (October 10-2023)

### Define Default Harbor in Users Access Records.

The User Access Privileges function has been revised to define a default Harbor for each user. When any function offers a selection of harbors, the default will be initially selected. (October 10-2023)

# Hydro Pedestals are new Defined in the System.

You now will be able to defined Hydro Pedestals to the system. (These are replacing what used to be Hydro Outlets). You now are able define how many of the different types of amperage outlets that are available from a Pedestal. From the Slip Graphic Query function when showing the location of available amperage outlets, the number of each type of outlet is now displayed at the location the pedestal is defined. You may also map the location of the pedestals graphically using the Map-Slips-to-Dock-Graphics function either associating it to a selected Slip, at a Foot-Mark position along a side-tie dock, or using the mouse. (March 24-2023)

# Seasonal Guest Daily Moorage Rates

You may now define up to four Seasons of Guest Daily Moorage Rates. Each set has a range of months to which the rates will be applied. (March 16-2023)

# ■ Guest Visit History Inquiry - Analysis

A new function has been added to the Guest Visit History Inquiry. Analysis Totals may be generated for a variety of filters associated to guest visits. Total # of Visits, Total Number of Nights, Total Vessel LOA Feet, Charges for Power, Charges for Moorage, Other Charges, Taxes and Invoiced Totals are tallied. In addition, these are accumulated by groups of Dock, Power Used, # of Nights Stayed, Ranges of LOA in 10 feet groups, Types of Vessels (ie., power, sail, RV), Reciprocal Visitors, Groups Visitors, Months of the Year, Guest Home City/State, and Moorage Types (ie., slips, side-ties, anchor, buoys, RV, tent, etc.). For each Group the % of total invoiced is also computed and displayed. As an option, the totals may be exported to spreadsheet for further analysis. (March 03-2023)

# Visiting Guest Management.

You may now specify how many days a Guest Visit record remains in the active Visiting Guest Management screen. Once the number of days has passed, the system will automatically move the record to history. This is a new field in the Control Preferences. (Feb 27-2023)

# **■ New fields Available for Guest Properties.**

A number of new fields are now provided for Visiting Guests. These include flags to record special needs including "Easy Access Slip", "Help Docking", "Wheelchair Access" and "Rides To/From Airport. As well, there is a field to record what staff felt the Mood of the Guest was. (le., Friendly, Cheerful, Angry, Combative, Miserable, etc.). (Feb 16-2023)

# ■ Current Guest May Now Displayed Listed by Departure Date.

When executing the Guest Visit Management, the Guests may now be listed sorted by their Departure Date. Also on the assorted reports they may be listed by Departure Date. (Feb. 15-2023)

### ■ List Past Overdue Invoices on New Invoices.

As an option, will now will be able to print a list of those past invoices that are considered "Overdue". They are listed, along with any payments that were applied, showing the number of days overdue, and the balance owing. As well, a table is listed showing overdue amounts "Over 30", "Over 60" and "Over 90" Days. (Jan 31-2023)

# ■ Side-Tie Docks Enhanced for Rafting Corridors.

You now will be able to define a "Rafting Corridor" associated to a Dynamic Side-Tie Dock. Vessel Moorage may be assigned to the "Rafting Corridor". For a given Dock, you can flag it to have Left and Right Side-tie Rafting and supply Prefixes to be used to form the Raft-Tie Slip codes. The "Mother Slip" for the Rafting Corridor must be set as a "Side-Tie Raft Left or Right. The Graphical Moorage Slip Query function has been revised to assign moorage to these Rafting Corridors. (Jan 06-2023)

# For 2022

# Side-Tie Moorage Assignment implemented for Term Contract Moorage Assignment.

Side-Tie Moorage was initially devised for Guest Moorage. It now is implemented for Marina & Yacht Club Term Moorage assignments. (Dec 15-2022)

# **■ The Marina Mate Menu was Enhanced to offer Graphical Tools Bar Tab**

The Marina Mate application menu now offers a tab on it's main menu labeled "Flowchart". This screen has a Toolbar with six functions for the most commonly used operations. It also has a flowchart set of push buttons for those functions that would typically be executed as a series. There is also a set of push buttons for commonly used Code Maintenance and Reporting functions. (Dec 10-2022)

# User Access function Enhanced for "My Favorite Graphic Set"

The My Favorite tab sub-screen in the Marina-Mate menu has been enhanced to present the favorite menu items with graphic push buttons. User can have either "Boat" or "Bird" graphics shown. (Nov-20-2022)

# The Marina Mate system, as was initially designed, is a completed package.

The goal to design and implement a system for marinas and yacht clubs has reached the point where it can be marketed and used effectively to manage assignment of moorage, and generate invoices for applicable charges. (Nov 01-2022)

# New and Different – Enhancements and Fixes in all Series 5 Systems

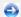

# For 2022

# Application Menus Enhanced to offer Graphical Tools Bar Tab

The Marina Mate, AP and AR application menus now offer a tab on the main menu labeled "Flowchart". This screen has a Toolbar with five functions for the most commonly used operations. It also has a flowchart set of push buttons for those functions that would typically be executed as a series. There is also a set of push buttons for commonly used Code Maintenance and Reporting functions. (Dec 10-2022)

# User Access function Enhanced for "My Favorite Graphic Set"

The My Favorite tab sub-screen in Marina-Mate, AR and AP menus have been enhanced to present the favorite menu items with graphic push buttons. User can have either "Boat" or "Bird" graphics shown. (May 09-2022)

# ■ Send Email Function Enhanced to Send HTML Message

The email processing routines have been enhanced to handle email message files of 200 K. bytes. Also to handle HTML Web Page files to be used as message files. For normal text files, the Subject of the email could be specified as the first text line of the file. For HTML files, the first line must be "<!DOCTYPE HTML>, so if you with to embed the Subject line in the HTML file it has to be in the 2nd line within an HTML comment. (ie., "<!-- SUBJECT: My email subject -->" (Nov-17-2022)

# **■ Spreadsheet Import/Export Function Revised for Office 365**

The routine that manages the ability to import and export to Excel has been enhanced to recognize Office 365 documents. (May 09-2022)

# Attach Document Function Revised for Office 365

The routine that manages the ability to attach documents to different records has been enhanced to recognize Office 365 documents and those for the Marina Management system. (April-07-2022)

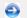

For 2021

### ■ About Series 5 Window

The version of Microsoft Office that is installed in the system will now be displayed on the "File Folder Definitions" tab screen. (Sept 01-2021)

# ■ A/P & A/R Bank Account Reconciliation

There is now a new application called "Bank Reconciliation" that presents transactions from both the A/P and the A/R systems for Debits and Credits to the Cash Accounts to be reconciled. (Apr 12-2021)

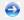

For 2020

# **■ Support for Local & Batched Credit Card Processing**

Support for Credit Card processing Gateway has been implemented within the A/R system. Initially set up for Moneris, but without being formally approved. (Suspended due to COVID and until needed by customers). Credit card billing can be performed as a stand-alone and recorded to the system accordingly. (Nov-13-2020)

For 2019

# ■ Installation of ACUGT Rev 9.xxx on Windows' Sever 2016

Newer versions of Windows' Server does not include earlier versions of Visual C++ Runtime Library's. AcuCobol products require Version 8 to execute. If the message "The application has failed to start because its side-by-sdie configuration is incorrect. ...... ", then you will have to locate and download Visual C++ Revison 8 (x86), which is from the 2005 Redistributable Package. Google "visual C++ 2005 download' to find a free download. (Dec-10-2019)

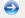

For 2017

# **■ Launching Excel or Windows from each application Menu**

Attempting to launch MS-Word or MS-Excel from any of the application's [User Functions] drop down menu did not work. The problem has been fixed. (April-07-2017)

# ■ Date Lookup Window

When selecting a date from the Date Lookup Window, (displayed as a calendar image), the Next and Prior Month push-buttons were not working correctly. The problem has been fixed. (April-07-2017)

# For 2016

# **■ Date Lookup Window**

When selecting a date from the Date Lookup Window, (displayed as a calendar image), the Series 5 software was assuming the date was always read in mm/dd/yy format. With Windows 10, users may now readily define the format that dates are to be processed. Now the Series 5 Date Lookup rouine will correctly identify the format being used, and return the correct date selected from the window. (Jan-26-2016) HS5 Enhancements to ALL Systems-2011-2013.xml

# **■ Printing to MS Word or PDF Documents in Office 2013 and 2016**

When a Series 5 application generates an MS Word or PDF document requiring a template it first tries to determine if that template file exists. In Office 2010 and earlier, templates were stored in C:\Users\[username]\AppData\Roaming\Microsoft\Templates folder. For Office 2013 and 2016, Microsoft has changed the default to C:\Users\[username]\Documents\Custom Office Templates folder. If after upgrading from earlier revisions of Office, you wish to use this default, then you must move your existing Series 5 templates from the old folder, to this new folder.

However now as a new option in Office 2013 and 2016, you may specify the path to where your templates are stored, and just set it to to C:\Users\[username]\AppData\Roaming \Microsoft\Templates folder. (Jan-04-2016)

Perform the following steps:

- Launch MS Word
- Click "File" on the menu-bar, then "Options"
- Click "Save" found on the left menu panel
- Enter the path to where you have your templates stored in the "Default personal templates location:" field
- Click OK

# For 2015

# **■ Printing to MS Word or Exporting to MS Excel**

When attempting to print a report as a PDF, or an MS Word document as a "thin-client" where the server was an MS Windows NT server, the system was not correctly identifying MS Office on the client's PC. The problem has been fixed. Likewise when attempting to

import or export MS Excel files, the same problem has been fixed. (Oct-29-2015)

# **■** "About Series 5" Function Window Tabs

The "Licensing" tab of the "About Series 5" window has been enhanced to display whether the client is executing a local runtime, or as a "Thin-client". It now also displays the Windows logon user code. The "File Folder Definitions" tab has been enhanced to display the version of Microsoft Office that is found on the client's PC. (If MS Office is not installed, an applicable message is also displayed). (Oct-27-2015)

# ■ Items Processed Progress Bar

The progress bar displayed when processing items has been enhanced. Now a flashing "+" character will be displayed 25 times to the right of the green bar prior to it being refreshed increasing in size, as items are processed. The length of the green bar is still being updated 50 times for the duration of application function being processed. (*Apr-22-2015*)

# For 2014

# **■ Support for Office 365**

The printing routines, and the import/export routines have been enhanced to provide support for MS Word and MS Excel in Office 365. (Oct-01-2014)

# **■ Series 5 User Logon Profile Maintenance**

A new property has been introduced to the Series 5 Logon User's profile. You may now specify the Default Import/Export File type for each user. When Importing or Exporting data the selected default will now be automatically set. The Import/Export routines has been revised to use the specified default. (Mar-26-2014)

# For 2013

# Generating Documents and Reports as MS Word Documents

When output is generated as an MS Word Document, an entry in the runtime configuration file is used to define the output orientation, font name, font size, and where applicable, a Template. The system has been enhanced to now provide for 40 character font names and template filenames. (Increased from 25 characters) (July-03-2013)

# **■ Attach Supporting Documents function**

The ability to attach documents to different Series 5 Transactions Master Code records has been enhanced. You may now attach an HTML file or a link to a Web Page. Also, when displaying JPEG or Bit-Map files, the Microsoft Office Picture Viewer Utility will be employed.

Also, when adding a new attachment, the system will default the path to a folder that should exist in the directory designated to be the "Temporary" directory associated to each Company System. You should create a directory named "Attachments" in that directory, (if it's not already there). (Jun-27-2013)

# ■ Series 5 Outlook Email Reading

Series 5 applications may now make use of a new routine that provides the ability to read email from MS Outlook. Currently used by the A/P and O/P Manager Approval functions, emails are read that were sent from designated approval managers. The internal driver used to read emails using calls to Microsoft Office Outlook. The following capabilities associated to reading emails are now possible:

- Emails are read from program selected in-boxes
- Filters may be set to read only emails from selected Senders or emails with a specific character string within the Subject line
- Up to 3 attachments may be read and passed to the S5 application
- Sub-folders withing a designated In-Box may be created by the system
- Emails may be deleted or moved to different sub-folders

(May-26-2013)

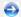

For 2012

# ■ Series 5 Import/Export Functions

When importing or exporting data fields from/to MS Excel, after the process has been completed, the EXCEL.EXE process was not being terminated, (due to a problem with Windows, or there is some secret function to do so). The problem has been fixed. Now, when Excel is launched from Series 5, it's Process Id is detected, and once the import/ export is completed, the process is "Killed" using a system call using the TASKKILL DOS command. (Nov-12-2012)

# ■ Series 5 Import/Export Functions

When importing or exporting data fields from MS Excel, tab-delimited, or CSV data files, the system will now handle text fields up to 200 characters in length. (Sept-18-2012)

# **■ Series 5 Launching Microsoft Calendar**

The Series 5 Applications make calls to the Microsoft Calendar routine to display a calendar, and accept the operator's selection of a date. In order to make use of this feature, the Microsoft Calendar must be registered on all client computers executing Series 5. MSCAL.OCX may be found in \ms\ocx on the AcuGT, (Extend 9.xx), installation CD for Windows. If you cannot locate it on the release CD, a copy is included in the Series 5 release directory in **S5\UTIL** . (June 25-2012)

This is accomplished by executing the following command from the designated DOS Command Prompt:

# REGSVR32.EXE S5\UTIL\MSCAL.OCX

### where:

| For System | From Directory | Comments                                                |
|------------|----------------|---------------------------------------------------------|
|            |                | Right click on the Command<br>Prompt and select "Run as |

|                  |                   | Administrator"                                                            |
|------------------|-------------------|---------------------------------------------------------------------------|
| Windows XP and 7 | ·                 | Right click on the Command<br>Prompt and select "Run as<br>Administrator" |
| earlier Windows  | C:\Windows\System |                                                                           |

# ■ Reports and Forms generated as MS Word Documents

All reports and forms that are generated as MS Word Documents may now have an assorted formatting properties applied to the text that is generated. The following formatting capabilities may be applied:

- "Formatting Regions", defined as ranges of lines, for a page may be formatted with a
  particular font type and size and be set as Bold, Italic, Underlined, Shaded, or as
  Reverse Video. Up to 5 different regions may be defined and activated under program
  control as the page is being populated with text.
- "Tab Sets" may be defined consisting of up to 10 tab settings per line. The types of tabs include Left-Tab, Right-Tab, Center-Tab, and Decimal-Aligned-Tab. Up to 20 different Tab Sets may be defined and activated under program control as the page is being populated with text. As the line of reporting text is output, the tabs are inserted and any preceding spaces are removed. (This basically now allows the use of variable pitch fonts, when outputting columns of data, ensuring proper alignment).
- Individual words or sub-strings, within a print line, may now be output as Bold, Italic, Underlined, Shaded, or as Reverse Video. On a given page, up to 50 sub-strings may be formatted in this manner. On a given line, up to 6 sub-strings may be formatted in this manner.
- Single, (thick or thin), and Double Lines may now be inserted at any position within a
  page. As the page is being populated with text, the lines are defined to the printing
  routines with position and sizing set under program control. Up to 40 line may be
  output per page.

These types of formatting controls could be implemented for Invoices, Purchase Orders, Customer Statements, A/P Checks or Customer Quotes. In order to take advantage of these features, the appropriate applications' program must be pro-grammatically customized. Contact Sentinel Hill Software Inc., for more information. further details. (Apr-24-2012) HS5\_Enhancements\_to\_ALL\_Systems-2011-2013.xml

# All Series 5 Applications offering Export Functions

When entering export selection options, if the operator was to click on the "About Exporting" information tab, an error was being reported that the "File did not exits". This problem has been fixed. Now you may freely select any filtering or output options tab when they are presented without any problems. (March-09-2012)

# Using Windows' Logon Usernames

New functionality has been introduced to the Series 5 Main menu Signon process. You may now define to have the Series 5 system use the client's Windows Logon Code as the User Code for signing in to Series 5. If set, when Series 5 is launched, the Windows Signon Code will be used. The User-Logon screen will be presented, but only the Password field may be displayed for keyboard entry. (If the given Series 5 User Logon

profile had a blank password entered, then the User-Logon screen will not be presented at all. Control will be transferred directly to the Main Menu screen.)

For systems that are set to use the Windows User Logon code, user's will ONLY be able to log in to Series 5 using the Windows Logon Code. The function to "Repeat User's Logon", found under the Main Menu's File drop-down menu will be disabled. Note however, if a user has their System Management Access set to Full, they will still be able to "Repeat User's Logon", and sign on as a different user.

For systems that do not wish to use the Windows logon, the default will still be set to that defined by the PC Client user's **SHSI\_USER\_NAME** environment variable. (Feb-28-2012)

# **■ Bitmapped Images in Series 5**

All Series 5 applications that load bitmapped images have been revised to expect the image filenames to be in upper case. (Feb-28-2012)

# **Upper Case Bitmap Files**

On UNIX systems, please make sure that all bitmap files in the bin/images folder have uppercase file names.

# Series 5 File Error Handling Routine

The logic used to report serious file I/O errors has been enhanced to correctly identify the full folder path for any sequential text files that might be generated. Previously in some cases, the error message displayed incorrectly showed the path that was assigned as the Data Files Directory assigned to the Company System. This problem has been fixed. (Jan-30-2012)

# **■ Series 5 Directory/Folder Selection "Browse" Feature**

For any application that requires entry or selection of a directory path, a "Browse" push button is presented. The operator could click this button, and the Windows Folder browse dialogue window would be presented. Previously, only descendants of the user's default working folder are shown. The system has been revised to now display only those folders which are descendants of the root directory of the Directory Path field associated to the "Browse" button. So now, if you were to enter C:\ in the Directory Path, when the "Browse" button is clicked, you would be able to browse any directory on your computer's "C" drive. Setting the Directory Path blank, or to something other that a drive letter designation, would result in only being able to browse descendants of the user's default working directory. (Jan-18-2012)

# **■** "Series 5 File Error Handling Routine

The logic used to report serious file I/O errors has been enhanced to identify errors associated to the use of AcuServer. Previously, 9D-104 errors were reported as an "AcuServer Connection Failure". Now, all 9D-XX errors are identified, and the applicable message displayed. (Jan-10-2012)

# ■ Reports and Forms generated as MS Word Documents

All reports and forms that are generated as MS Word Documents are now created

protected as "Read-Only" documents. A password may be used to un-lock them. Refer to the applicable documentation for further details. (Jan-10-2012)

# For 2011

# ■ Series 5 Import/Export Routine

The generic routine to handle importing and exporting of data, (to spreadsheet or character delimited files), has been enhanced to provide for CSV files that do not have/allow quotes around character strings. (Dec-12-2011)

# ■ "CALLEREQ" Program

The CALLEREQ program has been revised to call either the W/M's E-Request Service routine or the new P/l's On-Demand Billing Service routine. It no longer resides as a program belonging to the W/M system, rather, it has been moved into the S/M. (System's Management) directory and library. Please ensure the correct compile script files are installed. (Nov-11-2011)

# ■ Interfacing with MS Office Excel and Word

The logic provided to launch MS Excel or MS Word has been expanded to handle the case where MS Office was installed in C:\Program Files (x86)\Microsoft Office\Office. (Previously the system only looked in in C:\Program Files\Microsoft Office\Office. (Oct-03-2011)

# **■ Series 5 Email Generation**

A number of different application functions offer the ability to automatically generate and send emails. This includes the emailing of invoices, purchase orders, statements, customer quotes, reports and other messages.

The internal driver used to send emails has been enhanced to generated and send emails using calls to Microsoft Office Outlook, (rather than to the MAPI library). As a result, the following capabilities associated to sending emails are now possible:

- Emails may be sent as Plain Text, Rich Text, or as HTML
- Emails may be generated when executing as either a thin-client of FAT client
- Emails may now be sent with copies going to Cc users and Bcc
- The text message associated to emails are now loaded from user created/maintained files, rather than being coded from within the application software. These text files ma either plain ASCII text, or HTML files and contain up to 8192 characters. Except for sp types of emails, these files MUST BE LOCATED in the directory named **Email-Templ** located in each Company System's designated reports directory.
- Provides support for 120 character email addresses, and 140 character subject line

(Sept-20-2011)

# **■ Importing \$ Numeric Cells from Spreadsheet**

A problem has been identified and fixed when importing \$ formatted columns of data from spreadsheet. If any headings were specified, and they exceeded 22 characters in length,

the number being input and recorded was ZERO. The problem has been fixed. (July-25-2011)

# ■ Generating Reports as MS Word Documents

The Series 5 printing routines had the ability to generate output as an MS Word document. This function has been enhanced to provide support for Office 2010 Word utility. Now, when presented with the print options screen, and the operator chooses to "Save To Disk", they may choose to output as an Office 2007/2010 or Office 2003 Word document. The system will automatically append either the .DOCX or the .DOC extension, and generate the document using the correct file format. (June-14-2011)

# **■ Import/Export Functions**

The import and export function has been enhanced to provide support for Office 2010 EXCEL utility. Now, when presented with the import/export options screen, the operator may select to load from, or output to, either an Excel 2007/2010 Workbook, or an Excel 97-2003 Workbook. The system will automatically append either the .XLSX or the .XLS extension, and read or write the spreadsheet using the correct file format. (June-14-2011)

### ■ Generic Search Function

In all Series Series 5 applications where a grid screen is presented for the entry of transactions, or the maintenance of master codes, a "Search" function is provided. This function has been enhanced in the cases where the operator has chosen to search for a given record where a Date is chosen as the search criteria. Now the following literal label is displayed, "mm/dd/yy", indicating the desired format that the date should be entered as. As well, the date entered may now be as "mmddyy", "mmddyyyy", "mm/dd/yy", or "mm/dd/yyyy", depending on the mood of the operator. (May-02-2011)

# New Feature to Attach Supporting Documents to assorted Master Code Records and Transactions

You may now attach a variety of different documents to assorted Master Code records, and Transactions. Up to 15 separate documents may be selected, and attached and viewed from the applicable functions in assorted Series 5 systems. These documents may also be viewed where applicable. The different types of documents supported are as follows:

- PDF
- Bitmap (\*.BMP files)
- JPEG
- TIFF
- ASCII Text (\*.TXT files)
- MS Word 2003 documents
- MS Word 2007 documents
- MS Excel 2003 documents
- MS Excel 2007 documents
- ASCII Text (\*.txt files)

(Apr-14-2011)

# **■ Printing to Windows Spooler**

The Series 5 provides for the definition of Printer Queues. As a property to each Series 5 Printer Queue, you may define a "Captured Printer". When a report is generated and a given Series 5 Printer Queue is chosen that has a "Captured Printer", the report prints directly to the associated network printer. If the Printer Queue does not have a "Captured

Printer" defined, then a Windows "Printer Select" dialogue box window is displayed. Previously, the the Series 5 system made a call to have the "Printer Select" window displayed which was an older style, compatible with older versions of Windows. Now a new call is made displaying a modern Windows XP/7 "Printer Select" Window. (Feb-09-2011)

# System Captured Windows Maintenance

The Series 5 provides for the definition of Printer Queues. As a property to each Series 5 Printer Queue, you may define a "Captured Printer". When a report is generated and a given Series 5 Printer Queue is chosen that has a "Captured Printer", the report prints directly to the associated network printer. The routine used to capture a Windows printer was not working correctly under Windows 7. This problem has been fixed. (Feb-09-2011)

# 2.4 Getting Help

There are a number of different sources of help in Series 5. In addition to this help file you can also access the Power Point tutorials and Sentinel Hill Software support.

To get started, your main source of information should be this help file. We have designed it to provide all the information you will need for using and learning the Marina/Yacht Club Management.

Before contacting support, please make sure that you really can't find the information you need here. Thanks!

# Displaying the help

- The quickest way to display the help is to press shift-F1. If context-sensitive help is available it will be displayed automatically.
- Most screens will have a **Help** button that displays relevant information when clicked.

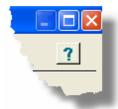

• On the Series 5 main menu screen, and each application menu screen on the menu-bar click **Help** then **On-Line** Help.

# Contacting Sentinel Hill Software support

Direct email support is available from the Sentinel Hill Software team at <a href="mailto:support@sentinel-hill.com">support@sentinel-hill.com</a>. You can send an email to this address automatically by clicking on the <a href="mailto:support@sentinel-hill.com">support@sentinel-hill.com</a> graphic on the Licensing tab screen displayed after clicking

Help / About on each systems' menu.

• If you have a Support Contract, you may contact Sentinel Hill support directly at 604-837-8354.

# Summary of Fixes and Enhancements

 For each application, a detailed history of the changes that have been made is available from our website at Series 5 Fixes and Enhancements.

# Getting a printed user manual

You can download formatted PDF versions of the documentation for each application from our website with the following links:

| Accounts Payable          | Miscellaneous Invoicing  |
|---------------------------|--------------------------|
|                           | <u>Fixed Assets</u>      |
| Customer Order Processing | Web Access Management    |
| Inventory Management      | Series 5 Systems Manager |
| Purchase Order Processing | Professional Invoicing   |

# Part IIII

### 3 M/M Setup and Implementation

This chapter provides some information that will be useful during the setup process of the Series 5 Marina/Yacht Club Management system. In particular, sub-sections describe the different Types of Charge Codes that are pre-defined. Also, descriptions as to how Unit Rates are assigned, and what G/L Journal entries are generated as moorage activity and charges are recorded and invoiced.

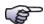

# **Setup and Implementation**

➤ G/L Journal Entry Distributions 42

### 3.1 **Setting Up to Use Marina Mate**

After the Microfocus products have been installed, and the Series 5 runtime system has been installed, to the point where you can execute the Main Menu, the following setup steps will need to be done. These steps outline which Control Options and Code Maintenance functions have to be executed in order to use the Marina Mate software.

Detailed instructions for specific menu functions are provided in the topic titled Marina/Yacht Club Management Menu Functions. Also, links are provided where applicable. Basically the following steps will be required:

# Establish & Define Location of the Company System Data Files

If a Series 5 Company System has not already been defined, you need to perform the following steps:

- 1. When defining a company Data System, you are provided the Series 5 software with information about the name extension used on the data files, and the directory path where accounting files are stored.
  - Launch the Series 5 system, sign on, and from the menu bar click on System Maintenance. From the drop-down menu, click Company Systems...
  - You must create a New Company System. Click the [New] push-button.
  - Enter the Access Code you want to reference the Company with along with the Company Name and click [Next].
  - On the next screen, enter the full directory path to where the data files, temporary files and saved reports are stored. Also the filename extension to be used, defaulting to DAT.
  - Click [Next] and the screen that you can defined which printer queues are available to this company is presented. If all printers are available, just click [Next].

• On the next screen you must choose which GL Account Number format is to be used. Normally a 9999-999 format will be adequate. Click [Finish].

For example, with the sample values, the following folders were created:

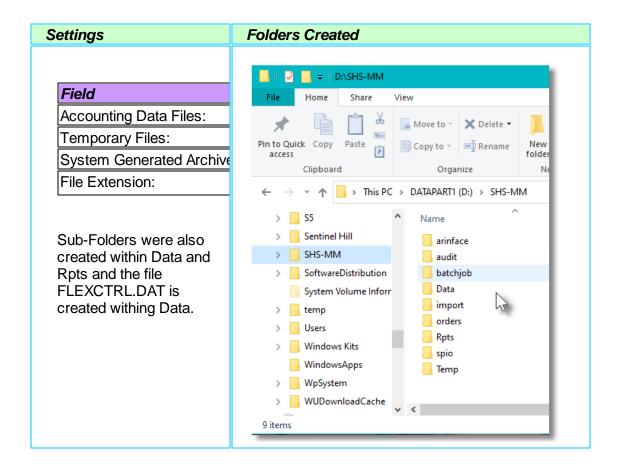

- 2. If you are installing the Series 5 release for the first time, each application's set of data files must be created. For each defined company Data System, restart the Series V Main Menu program and select Accounts Receivable and Marina Mate. For each, you will be prompted to confirm the creation of the application's data files. When all of the applications data files have been created, ensure the correct File Access or Ownership is provided.
  - Restart the Series 5 system, sign on, and from the screen, click on the Accounts
     Receivable graphic. When prompted to Execute the A/R Control File Maintenance, click [Yes].
  - When the Error 35 message is displayed, click [Yes] again to proceed to have empty A/R files created.
  - Each screen of options for the A/R Preferences will be displayed. For now, you can
    just accept each screen with the default values presented. Arbitrary values are
    assigned to the Default G/L Accounts. You will have to edit these to the
    account numbers you actually want to assign once they have been decided

# upon and added using the A/R Accounts Codes Maintenance function.

- Exit the Accounts Receivable application back to the Main Menu, and click on the Marina Mate graphic. When prompted to Execute the MM Control File Maintenance, click [Yes].
- When the Error 35 message is displayed, click [Yes] again to proceed to have empty MM files created.
- Each screen of options for the Marina Mate Preferences will be displayed. For now, you can just accept each screen with the default values presented, or assign values that would be applicable to your company. The system will have automatically created a number of Charge Codes that would be applicable to a Marina or Yacht Club.
- 3. If you want to use the Series 5 User Security system, a User Access Record must be created for both the Accounts Receivable and Marina Mate systems and for any employee who is to have full (unrestricted) access. Add a User Access record for each user that will be using the application, restricting their access to specific menu items as required.

# Control Settings and Master Code Records in Accounts Receivable needed by Marina Mate

After initializing the A/R and Marina Mate systems, assorted control preferences were defaulted and a number of Master records were created. But you will have to define a number of A/R Control Preferences and set up assorted A/R Master Code records that are relevant to your needs.

- 1. A/R Control Preferences to be set
  - Restart the Series 5 system, sign on, and from the screen, click on the Accounts Receivable graphic.
  - Click on the A/R Control Settings graphic located on the Toolbar to edit the A/R Control Preferences.
  - Click on the **Default G/L Accounts** tab
  - Enter the correct G/L accounts, after consulting your accountant, for Default A/R
     Control Account, Default Sales Revenue Account and Default Cash Account.
  - (Other settings may be set as required later).
- 2. Click [Update] to return back to the A/R Menu, and now add the A/R Accounts that will be needed.
  - On the top menu-bar, click on Codes Maintenance, and from the drop-down menu, click AR Accounts, (or you could have clicked on the [A/R Accounts] push button

on the right of the Toolbar tabbed sub-screen under the Manage heading).

- For each of the accounts defined in step 1, click [New] and enter the **Account Number** and a **Description**. (You will notice that a number of revenue accounts were already on file. These were created associated to the different charge codes pre-defined in the Marina-Mate system).
- Your will also need to add the following G/L accounts, if applicable:

| G/L Account                                                    | Defined in and/or Used By:                                                        |
|----------------------------------------------------------------|-----------------------------------------------------------------------------------|
| 4 Tax Codes - for up to 4 taxes that may be collected on sales | <ul><li> M/M General Control Properties</li><li> A/R Sales Transactions</li></ul> |
| A/R Control Account                                            | Used by Guest Invoicing                                                           |
| Task Charge Revenue                                            | MM Task Charge Codes                                                              |
| Dock Moorage Revenue                                           | MM Dock Codes                                                                     |
| Booking Fees Revenue                                           | Used by Guest Booking                                                             |
| Deferred Lounge A/R Receivables                                | Lounge Assessment Management                                                      |
| Unused Lounge Allotment Revenue                                | Lounge Assessment Management                                                      |
| Deferred Pooled Sublet Payment Expense                         | Sublet Management                                                                 |

- 3. Click **[Exit]** at the top of the grid screen to return back to the A/R Menu to now add the Tax Codes that might be charged to your sales.
  - On the top menu-bar, click on Codes Maintenance, and from the drop-down menu, click Tax Codes....
  - For each tax you need to collect, click [New] and enter the *Tax Code, Description, Rate* and the *G/L Liability Account*. (You will notice that a number of revenue accounts were already on file. These were created associated to the different charge codes pre-defined in the Marina-Mate system).
- 4. Click **[Exit]** at the top of the grid screen to return back to the A/R Menu to now add the Customer/Guest Type Codes that you want to set up for.
  - On the top menu-bar, click on **Codes Maintenance**, and from the drop-down menu, click **Customer Type Codes...**.
  - For each Customer Type you wish to have, click [New] and enter the Type Code and the Description.
  - For example, you may wish to have the following Customer Types so Sales
     Transactions for transient Moorage will be recorded in Accounts Receivable to
     different Customers:

| Customer / Guest Type     |  |
|---------------------------|--|
| Private Moorage Customers |  |

| Commercial Moorage Customers |
|------------------------------|
| Government Moorage Customers |
| US Guest                     |
| Canadian Guests              |
| Reciprocal Guests            |
| Club Member Moorage          |

5. Click [Exit] at the top of the grid screen to return back to the A/R Menu to now add Customer Codes for the different types of Transient Moorage Guests that you just entered.

- On the top menu-bar, click on **Codes Maintenance**, and from the drop-down menu, click **Customers...**, (or you could have clicked on the **[Customers]** push button on the right of the Toolbar tabbed sub-screen under the **Manage** heading).
- For each Customer Type you added in the previous step you should also add an associated Customer. In the Marina Mate system, you can assign a Customer to each Guest Type that is set up.
- Click [New] and enter the Customer Code and all fields that would be relevant to the Transient Guest Type. (You will not have to put in an address, but if applicable, enter City, State/Province and Country. The fields on the A/R Profile tabbed sub-screen should be set as applicable).
- 5. Click **[Exit]** at the top of the grid screen to return back to the A/R Menu to now add Customer Template Codes for the different types of Term Moorage Customers you have. When setting up for a new Term Moorage customer in your marina a Customer profile record must be added in the A/R system. To make it easier, you can set up a Customer Template that already has settings for the A/R Profile options. When adding a new customer record to the system, you can select one of the Templates. You then only have to enter company name, address and contact information.
  - On the top menu-bar, click on Codes Maintenance, and from the drop-down menu, click Customers Templates..
  - Click [New] and enter the *Template Code* and a *Description*, followed by all fields that would be relevant to a common set of customers. You might have different Templates for commercial, private and government clients.

# Control Settings and Master Code Records in Marina Mate

There are a number of Master Codes that must be set up in the Marina Mate system prior to use. They should be defined in the order listed below. As well, to utilize the Slip Graphic Query capabilities, you will need to obtain one or more graphic bitmaps that show aerial views of the marina docks.

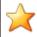

# **Processing Tip**

When adding records to a given set of Master Code records, you can have one or more other Master Code Maintenance routines executing at the same time. So when adding a given record, if it needs a code that must have been set up in different Master Code record, if that maintenance routine is executing in a different window, just transfer over to that window and add it.

You may wish to have the Task Charge Codes Maintenance function executing in a window while adding Docks, Slips, Billable Charges, and Member Types.

Set up the Master Codes and Control Records in the following Order:

- 1. Moorage Docks The marina is comprised of Docks. Each Dock basically defines an area where moorage slips are located where boats, (or Recreational Vehicles), can be assigned moorage. Dock Codes 540 must be defined prior to adding the following Master Codes or executing the following function:
  - Moorage Slip records 546
     Hydro Pedestal records 550
- - Rate Table records 556 Map Slips to Dock Bitmap Graphics 646 function
- 2. Moorage Slips All term moorage and transient guest vessels are assigned Moorage Slips. (See the section following about building the Moorage Slip records). Moorage Slip Codes [546] must be defined prior to adding the following Master Codes or executing the following function:

  - Hydro Meter records [572]
     Map Slips to Dock Bitmap Graphics [646] function
  - Hydro Pedestal records
     Guest Visit Management 204
    - Moorage Contract Management
- 3. Task Charge Codes All charges entered into Series 5 the Marina/Yacht Club Management system must have a valid Task Charge Code [595]. A number of Charge Code records were written when the Marina Mate system was initialized. However you will need to build new ones before defining any user defined Charge Types using the Define Billable Charges 660 function. Also Charge Codes are used throughout the Marina Mate system to provide unit override rates for moorage and unit rates for goods or services purchased:
  - Moorage Dock records 540
  - Reciprocal Code records 556
  - Services Offered records
  - MM Control Preferences 611
  - Club Member Type Codes 454
- Hydro Pedestal records | 580 |
- Map Slips to Dock Bitmap Graphics 646 function
- Special Events Management 307
- Charges Entry for Invoicing 230
- 4. Guest Type Codes All guests that visit the marina must be assigned a Guest Type Code 641.
- 5. Dock Graphic Layouts You must define the Dock Graphic Layouts [643] that are used for the Slip Graphic Query [191] and Show Docks Graphical Display [183] operations. (See the section following about building the bitmap graphic files)

# About Defining the Moorage Slip Codes to the System

Whether you intend to use your existing Moorage Slip codes, or you are revamping your docks assigning new moorage slip codes, you will have to a a Moorage Slip Code record defined for every slip or side-tie dock that you will be assigning moorage. You would normally have to manually add each Slip Code into the system. There is a simpler way. The Moorage Slip Maintenance function offers the ability to import and export your Moorage Slip Codes to an Excel spreadsheet. Build a spreadsheet that holds all your Slip Codes with the necessary fields used by the Marina Mate system, using the following steps:

- 1. Launch the Moorage Slip Codes Maintenance function. For each Dock that has been defined in the system, manually add one New Slip code. Be sure to review the information about each field associated to the slip, and enter applicable properties.
  - On the top menu-bar of the Marina Mate menu, click on **Codes Maintenance**, and from the drop-down menu, click **Moorage Slip Codes**, (or you could have clicked on the [Moorage Slips] push button on the right of the Toolbar tabbed sub-screen under the Manage heading).
  - For each of the Slip Codes to be added, click [New] and enter the Moorage Slip Code and all applicable fields.
- 2. Now export these Slip Code records to a spreadsheet.
  - On the top menu-bar, click on File, and from the drop-down menu, click Export ...
  - Choose the EXCEL workbook, and navigate to the *Folder* where the spreadsheet is to be created by clicking on the [Browse] button..
  - The Slip Codes that you had entered will be output to the spreadsheet. When prompted to "Execute your Spreadsheet Utility?", click [Yes].
  - You will see that each column is labeled for you, and each Slip's properties is in a row.
  - Now you can easily insert blank rows below each row of the Slip you had entered for each Dock for the remaining slips belonging to the dock
  - Select the Slip Code, right-click the bottom left corner of the field and drag down the number of rows equal to the number of slips associated to the dock, and click on Fill Series in the pop-up menu.
  - Now click to select the fields from column B to AP to highlight them, and right-click
    the bottom left corner of the highlighted columns and drag down the number of rows
    equal to the number of slips associated to the dock, and click on Copy Cells in the
    pop-up menu.
  - Edit the nn-Amp Flag, Max Boat and Slip Sizing column fields for each Slip as needed.

- Once all Slips have been edited, exit EXCEL making sure you save the changes you made..
- 3. Now import the spreadsheet back into the Marina Mate system.
  - On the top menu-bar, click on File, and from the drop-down menu, click Import ...
  - Choose the EXCEL workbook, and navigate to the *Folder* where the spreadsheet was previously created by clicking on the [Browse] button.
  - You should see the spreadsheet you were working on. Highlight it and click Open.
  - Back to the Import screen, click [OK]. The spreadsheet will be loaded and all the Slip records created.

# Building you Docks' Bitmap Graphics

The Series 5 Marina/Yacht Club Management system provides the ability to manage and inquire on vessel moorage graphically from dock bitmap images. A number of different functions relating to moorage assignment are available.

To make this process a little easier, you should proceed using the following steps as a guide:

- 1. Determine how to obtain a graphical bitmap image of the docks. This might be a drawing produced by a graphical artist or drafts person; or it might be from an aerial photo taken with a drone, or it could even be a captured image from Google Earth.
- 2. Depending on the dimension of the computer screens that will be employed and the resolution of the dock graphics to be displayed, you must decide the actual bitmap size of the segments of the docks that you can display on the computer screen. You can have up to 10 bitmap files set up to be displayed by the Graphical Moorage Slips Query function.

  ( For a 24 inch diagonal screen, the maximum size bitmap that can be displayed is 1360 wide X 900 high pixels. ).
- 3. In each graphic bitmap, if possible, orient the graphics so that the docks and fingers are running perfectly vertical or horizontal on the screen. The auto-build function can then be employed to easily set up a whole row of moorage slips along the dock that have the same length and width.
- 4. If you are unable to align the docks vertically or horizontally, you can still map individual slips one-at-a-time using the computer mouse.

Once you have built and captured the docks to a graphic, map your slips as follows:

1. Launch the <u>Define Dock Graphics Layout [643]</u> Control function. For each graphic you wish to employee, a Dock Graphic record must be entered to the system.

- On the top menu-bar of the Marina Mate menu, click on **Control Options**, and from the drop-down menu, click **Define Dock Graphics Layouts**.
- For each of the bitmaps you have to be added, click [New]. The system will automatically assign a *Graphic ID #*. The *Description* entered will appear as the title of the tabbed sub-screen in on the Graphical Moorage Slips Query screen. Click [Browse] and locate the bitmap file for the dock graphic. It should be store in the s5\bin\images folder. (When adding the Layouts, add the graphic for the most frequently used area of the marina first, as that is the one that is displayed initially.)
- The remaining fields will be set when related functions are executed from the Map Slips to Dock Graphics routine.
- 2. Exit back to the Marina Mate menu and launch the Map Slips Dock Bitmap Graphics Control function. For each graphic you wish to employee, a Dock Graphic record must be entered to the system.
  - On the top menu-bar of the Marina Mate menu, click on **Control Options**, and from the drop-down menu, click **Map Slips Dock Bitmap Graphics**.
  - There are two functions utilizing graphic images in the system. These are "Slip Graphic Query and "Show Docks Graphical Display". When launching this function, you must select which program the set of bitmap graphics are to be utilized by. Click For Display in "Slip Graphic Query" and [OK].
  - Each graphic you had defined to the system will appear in a tabbed sub-screen, that can be selected.
  - 4. For each graphic defined, you must select it, and perform the follow functions:
    - a) Set the Pixel-to-Feet scale for both vertical and horizontal directions on the graphic. You will need to know the exact distance between two vertical and two horizontal points on the docks for each graphic.
      - Right-click anywhere on the screen, and from the pop-up menu click Set
         Graphic to Actual Feet Scale.
      - Enter the actual distances, in feet, between the vertical and horizontal points that will be clicked to compute the scales
      - Refer to the instructions in the related topic titled <u>Map Slips Dock Bitmap</u>

        <u>Graphics [657]</u>
    - b) For each dynamic side-tie dock, set the origin of the dock and the far end of the dock. The origin is the starting point of the dock when standing looking towards the far end of the dock. While looking towards the end, the Left Side is on your left, and the Right Side is on your right. If boats are tied up on each side, you need to set the Origin-of-the-Dock and the End-of-the-Dock for both sides.
      - Right-click anywhere on the screen, and from the pop-up menu click Set Dock(s) Origin & Length (pixels).
      - Select the Dock for which the origin and the end is to be identified.
      - Refer to the instructions in the related topic titled <a href="Map Slips Dock Bitmap">Map Slips Dock Bitmap</a>
        <a href="Graphics">Graphics</a>
        <a href="Graphics">Graphics</a>
        <a href="Graphics">Graphics</a>
        <a href="Graphics">Graphics</a>
        <a href="Graphics">Graphics</a>
        <a href="Graphics">Graphics</a>
        <a href="Graphics">Graphics</a>
        <a href="Graphics">Graphics</a>
        <a href="Graphics">Graphics</a>
        <a href="Graphics">Graphics</a>
        <a href="Graphics">Graphics</a>
        <a href="Graphics">Graphics</a>
        <a href="Graphics">Graphics</a>
        <a href="Graphics">Graphics</a>
        <a href="Graphics">Graphics</a>
        <a href="Graphics">Graphics</a>
        <a href="Graphics">Graphics</a>
        <a href="Graphics">Graphics</a>
        <a href="Graphics">Graphics</a>
        <a href="Graphics">Graphics</a>
        <a href="Graphics">Graphics</a>
        <a href="Graphics">Graphics</a>
        <a href="Graphics">Graphics</a>
        <a href="Graphics">Graphics</a>
        <a href="Graphics">Graphics</a>
        <a href="Graphics">Graphics</a>
        <a href="Graphics">Graphics</a>
        <a href="Graphics">Graphics</a>
        <a href="Graphics">Graphics</a>
        <a href="Graphics">Graphics</a>
        <a href="Graphics">Graphics</a>
        <a href="Graphics">Graphics</a>
        <a href="Graphics">Graphics</a>
        <a href="Graphics">Graphics</a>
        <a href="Graphics">Graphics</a>
        <a href="Graphics">Graphics</a>
        <a href="Graphics">Graphics</a>
        <a href="Graphics">Graphics</a>
        <a href="Graphics">Graphics</a>
        <a href="Graphics">Graphics</a>
        <a href="Graphics">Graphics</a>
        <a href="Graphics">Graphics</a>
        <a href="Graphics">Graphics</a>
        <a href="Graphics">Graphics</a>
        <a href="Graphics">Graphics</a>
        <a href="Graphics">Graphics</a>
        <a href="Graphics">Graphics</a>
        <a href="Graphics">Graphics</a>
        <a href="Graphics">Graphics</a>
        <a href="Graphics">Graphics</a>
        <a href="Graphics">Graphics</a>
        <a href="Graphics">Graphics</a>
        <a href="Graphics">Graphics</a>
        <a href="Graphics">Graphics</a>
        <a href="Graphics">Graphics</a>
        <a href="Graphics">Graphics</a>
        <a href="Graphics">Graphics</a>
        <a href="Graphics">Graphics</a>
        <a href="Graphics">Graphics</a>
        <a href="Graphics">Graphics</a>
        <a href="Gra

c) For each side of each dynamic side-tie dock that vessels can be tied to, construct the "Mother" Side-Tie Master Slip. The frame created must define the area that boats can be side-tied to the dock. (Note that you must have already created, or added, these "Mother" slips using the Moorage Slip Code Maintenance suffix of "000" with the Dynamic Side-Tie Master check-box set). If you allow rafting to the side-tie vessels, you must also create a "Rafting Corridor Mother Slip", positioned next to the "Side-Tie Mother Slip".

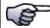

### **Processing Note**

When building the "Mother" slips, you will have to set the Auto-Build Options with the following values:

| Field:                           | Value:                                                  |
|----------------------------------|---------------------------------------------------------|
| # of Slips                       | 1                                                       |
| Slip ID Prefix                   | The prefix of the Slips for the side of dock            |
| Slip Start ID #                  | ZERO                                                    |
| Horizontal / Vertical Position   | Left or Right of the Dock when looking towards the end  |
| Above/Below/Left/Right Main Dock | As displayed visually on the graphic                    |
| Vessel Moorage                   | Side Tie                                                |
| Slip Suffix # Digits             | 1, 2 or 3 when added to the Prefix # of digits equals 5 |

Toggle the Show Slip Clicking Boundaries check-box off and on to see the "Mother" frame displayed.

- Right-click anywhere on the screen, and from the pop-up menu click Click
   Slips Vertical Left/Right Edges
- Then again, right-click anywhere on the screen, and from the pop-up menu click Click Slips Horizontal Top/Bottom Edges
- Toggle the Show Slip Clicking Boundaries check-box off and on to see the "Mother" frame displayed.
- Refer to the instructions in the related topic titled Map Slips Dock Bitmap Graphics Sass
- d) For a given series of normal bow-in/stern-in slips or sheds, have the system automatically map the edges of each Slip. (Note that you must have already created, or added, these slips using the Moorage Slip Code Maintenance function with sequential numeric suffixes with the Type of Moorage Dock Slip or Dock Shed). These can be built for either vertical or horizontal docks within the bitmap graphic working with.

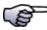

### **Processing Note**

When building the "Mother" slips, you will have to set the Auto-Build Options with the following

| Field:                              | Value:                                                                              |
|-------------------------------------|-------------------------------------------------------------------------------------|
| # of Slips                          | Enter the # of slips that would are aligned vertically or horizontally along a dock |
| Slip ID Prefix                      | The prefix of the Slips for the dock                                                |
| Slip Start ID #                     | Whatever is the 1st slip to be mapped                                               |
| Horizontal / Vertical Position      | Left or right of the Dock when looking towards the end                              |
| Above/Below/Left/Right Main<br>Dock | As displayed visually on the graphic                                                |
| Vessel Moorage                      | End Tie                                                                             |
| Slip Suffix # Digits                | 1, 2 or 3 when added to the Prefix # of digits equals 5                             |

Toggle the Show Slip Clicking Boundaries check-box off and on to see the "Mother" frame displayed.

- Right-click anywhere on the screen, and from the pop-up menu click the CAutoSet xxxxxxxxxxx function that would be appropriate for the series of slips to be mapped
- Toggle the Show Slip Clicking Boundaries check-box off and on to see the "Mother" frame
- Refer to the instructions in the related topic titled Map Slips Dock Bitmap Graphics 648

### 3.2 **G/L Account Distributions**

The MM system generates G/L Distributions, as required, basically for Revenues associated to billing. Depending on how the the MM system is configured and how it is used, different types of distributions, (which end up in the G/L as journal entries), might be written. This topic will describe where these accounts are defined, how they are used, and which distributions are generated for the assorted operations available in the MM system.

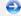

### G/L Accounts Used in M/M

The G/L accounts used by the M/M system must be defined as valid A/R accounts, and valid G/L accounts. Depending on the account, in the M/M system, they must be assigned to assorted

fields in the different Control Specifications, or Master Codes records. Where they must be set up are defined in the following table:

| G/L Accounts Defined            | in the Marina/Yacht Club Management<br>System                                                             |
|---------------------------------|----------------------------------------------------------------------------------------------------|
| Account Name                    | Record or Master Code Record Defined With                                                                 |
| AR Control                      | A/R Control Preferences                                                                                   |
| Default Cash Account            | A/R Control Preferences                                                                                   |
| Prepay Cash Account             | A/R Prepayment Codes                                                                                      |
| Tax Liability                   | A/R Tax Codes                                                                                             |
| Guest Booking Fee Revenue       | WM Control Preferences - Guest Invoicing                                                                  |
| Guest Invoice Receivables       | WM Control Preferences - Guest Invoicing                                                                  |
| Deferred Lounge<br>Receivables  | WM Control Preferences - Club Lounge Assessment                                                           |
| Unused Lounge Credit<br>Revenue | WM Control Preferences - Club Lounge Assessment                                                           |
| Deferred Sublet Pool Payable    | WM Control Preferences - Sublet Pool Controls                                                             |
| Long Term Moorage<br>Revenue    | WM Dock Codes                                                                                             |
| Charges Revenue                 | WM Task Charge Codes                                                                                      |
| Charge Type Revenue             | MM Task Group Codes                                                                                       |
| Revenues                        | Source is defined by a field in the Task Charge Code records. The possible sources include the following: |
|                                 | <ul><li>Task Charge Code</li><li>Moorage Dock</li><li>Task Group</li></ul>                                |

### **G/L Journal Entry Distributions**

All G/L Distributions that are generated from the M/M and A/R applications are written to the A/R Distribution file. These A/R Distributions are recorded into the General Ledger system only after the *Interface from Subsystem* operation is executed from the G/L Menu' application.

If the M/M and A/R generated distributions are to be moved to a different accounting system, when exported to spreadsheet, the account numbers can be mapped to the target accounting system's account numbers.

Lounge Assessment Postings - Distributions Generated

If the Lounge Assessment Management functions are used, when Lounge transactions are

posted, assorted distributions are generated. A setting in the MM Control Properties. defines whether revenue distributions are generated by the Restaurant Order system, or by the Series 5 system.

| If Revenue G                                         | enerated by the                                    | Restaurant Sy                    | stem                                     |
|------------------------------------------------------|----------------------------------------------------|----------------------------------|------------------------------------------|
| Function                                             | Description                                        | Debit Account                    | Credit Account                           |
| Lounge Assessment<br>Invoice                         | Member Invoiced                                    | A/R Control                      | Deferred<br>Lounge<br>Revenue            |
| Lounge Assessment Paid                               | Payment<br>Received                                | Cash Account                     | A/R Control                              |
| Lounge Sale Generated (by Restaurant system)         | Food, Liquor and/<br>or Tips consumed<br>by member | Deferred<br>Lounge<br>Receivable | Food Revenue                             |
| Lounge Charge Applied to<br>Allotment Balance        | Charge Interfaced to S5                            | Deferred<br>Lounge<br>Revenue    | Deferred<br>Lounge<br>Receivable         |
| Lounge Charge Invoiced (Allotment Balance overspend) | Charge Interfaced to S5                            | A/R Control                      | Deferred<br>Lounge<br>Revenue            |
| Charges Invoice Paid                                 | Payment<br>Received                                | Cash Account                     | A/R Control                              |
| Record Unused Allotment                              | End of Allotment<br>Periods                        | Deferred<br>Lounge<br>Revenue    | Unused<br>Lounge<br>Allotment<br>Revenue |

| If Rev                                                     | enue Generated                                     | by Series 5                   |                                        |
|------------------------------------------------------------|----------------------------------------------------|-------------------------------|----------------------------------------|
| Function                                                   | Description                                        | <b>Debit Account</b>          | Credit Account                         |
| Lounge Assessment<br>Invoice                               | Member Invoiced                                    | A/R Control                   | Deferred Lounge<br>Revenue             |
| Lounge Assessment Paid                                     | Payment<br>Received                                | Cash<br>Account               | A/R Control                            |
| Lounge Sale Generated (by Restaurant system)               | Food, Liquor and/<br>or Tips consumed<br>by member | nothing                       | nothing                                |
| Lounge Charge Applied to<br>Allotment Balance              | Charge Interfaced to S5                            | Deferred<br>Lounge<br>Revenue | Food, Liquor<br>and/or Tips<br>Revenue |
| Lounge Charge Invoiced<br>(Allotment Balance<br>overspend) | Charge Interfaced to S5                            | A/R Control                   | Deferred Lounge<br>Revenue             |
| Charges Invoice Paid                                       | Payment<br>Received                                | Cash<br>Account               | A/R Control                            |

45

| Record Unused Allotment | End of Allotment | Deferred | Unused Lounge |
|-------------------------|------------------|----------|---------------|
|                         | Periods          | Lounge   | Allotment     |
|                         |                  | Revenue  | Revenue       |

# Part

# 4 The Basic User Interface

Throughout the Series 5 system applications, there are a number of basic common types of screens to provide a consistent operation. These are discussed in this chapter and it's related sub-topics.

# 4.1 Marina/Yacht Club Management Application Menu

Each Application has a primary menu screen. These menu programs all operator in the same manner, and basically offer the same types of functions.

The instructions below explain the features available and how to customize some of the subscreens. For detailed instruction on the actual application, refer to the related topics in the Marina/Yacht Club Management Menu Functions and The M/M Menu As Chapters.

Here is the MM menu that will be used to identify the different functions available.

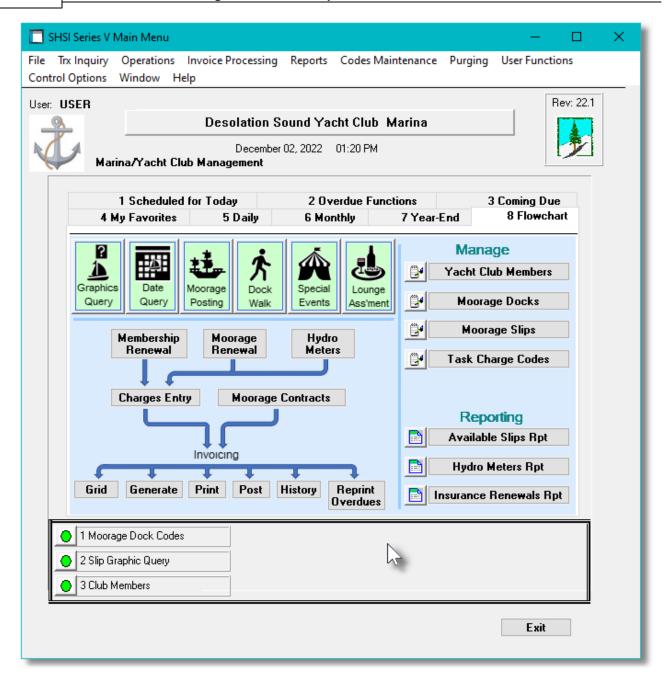

# - Applications' Menu Bar

All functions available to a given user may be accessed from the menu bar at the top of the screen. Menu items are grouped according to the type of functions for each application.

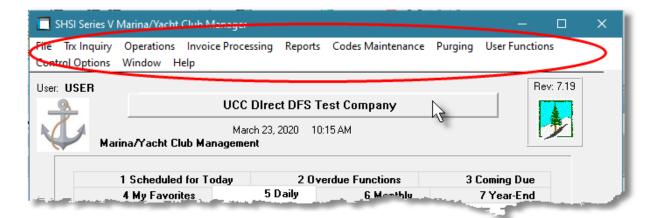

# - Applications' Menu Bar

The following menu bar groups of functions are defined:

| Menu Bar<br>Group       | Types of Application Functions                                                                                                    |
|-------------------------|----------------------------------------------------------------------------------------------------|
| File                    | For the Reports Manager, Batch Job Processor, and other File Management functions                                                                                                    |
| Trx Inquiry             | For functions that offer screen Inquiry of current or archived data, or interactive analysis                                                                                                 |
| Operations              | For Sales Transaction Entry, Cash Receipts Entry, Invoicing, Printing Customer Statements or Dunning Letters, Purging the Receivables and other typically daily, monthly or annual functions |
| Invoice                 | For those functions relating to the generation and management of invoices                                                                                                    |
| <b>Processing</b>       |                                                                                                    |
| Reports                 | For the generations of reports                                                                                                    |
| Code<br>Maintenanc<br>e | Maintenance functions for defining and updating master code files                                                                                                    |
| Purging                 | Functions that Purge History files                                                                                                    |
| User<br>Functions       | For launching user created programs or other Window's Utilities                                                                                                    |
| Window                  | Functions to manage the simultaneous execution of up to 9 of the applications' functions                                                                                                    |
| Help                    | Displays licensing information, launches Help, or executes a Monitor displaying users currently using the system                                                                             |

For example, to select the Customer Codes Maintenance function:

1. Click Codes Maintenance in the menu bar.

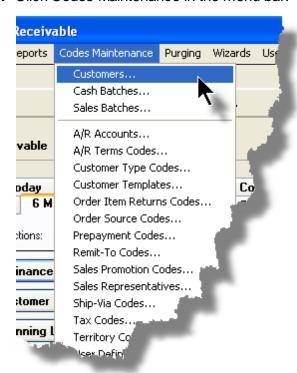

2. Select Customers... from the drop-down menu and the Customer Codes Maintenance screen will be displayed.

 Daily Operations - Monthly Operations, Year-End Operations and Transaction Entry tabbed sub-screens

Tabbed sub-menus are provide on the application menus that offer common types of functions. Each of the applications menus offer tabbed sub-screens that have those functions that would be typically invoked a certain times, or to enter Transactions.

For example, those menu functions in the G/L system that might be executed on a daily basis:

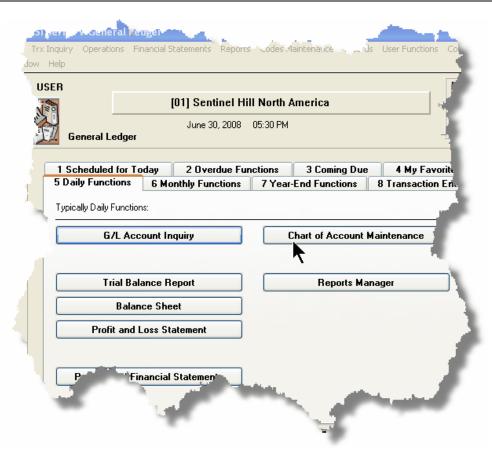

- 1. Click on the applications' **Daily Functions** tab.
- 2. Click on the desired function push button.

### 4.1.1 Multi-Threaded Windows

The applications menus provide the ability to select and execute up to 9 functions all at the same time. Each executes in their own window independent of one another.

- Execute multiple functions from the Applications' menu simultaneously
- The functions that have been launched are displayed in the frame at the bottom on the application menu

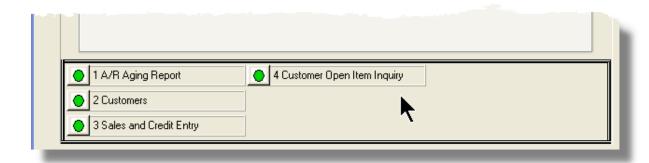

• If you right click the icon associated to an executing function, a drop-down menu will appear from which you can hide or restore it's screen, or terminate the function.

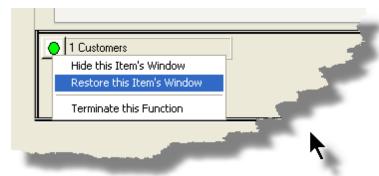

• The functions that have been launched are visible as items under the menu bar's **Window** sub-menu

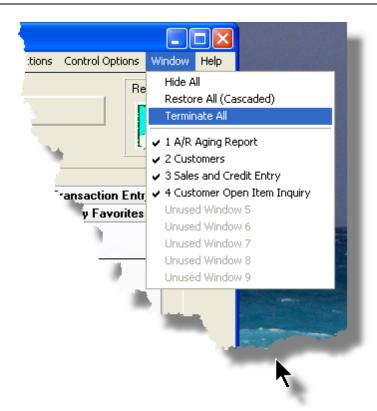

 You may terminate, hide or cascade the executing functions windows by selecting the appropriate function from the menu bar's Window sub-menu

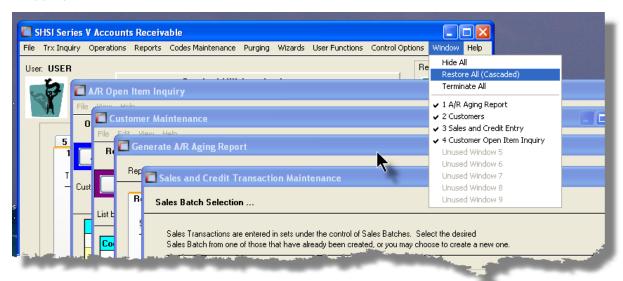

• You may hide, or redisplay a particular executing function by clicking on it's entry in the menu bar's Window sub-menu

### 4.1.2 Scheduled Menu Functions

The Series 5 Menus offers the ability to define certain functions to be scheduled for particular times of the day at specified intervals. Tabbed sub-screens display those functions that have been scheduled and are **Overdue**, **Due for Today**, or **Coming Due**. The operator must click the push button in the sub-screen to select these functions to have them executed. Once the function is finished, the operator will be prompted to reschedule the job.

Refer to the section on <u>Users Scheduled Menu Functions</u> under the <u>User Access</u> Management Chapter for the steps to set up the Scheduled functions.

# Scheduled Menu Sub-Screen Examples

• For menu functions that are scheduled to be launched today:

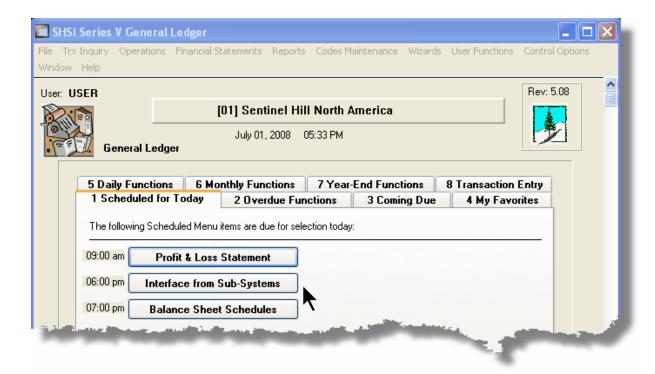

• For menu functions that are scheduled, but were not launched on the day they were due. They are Overdue:

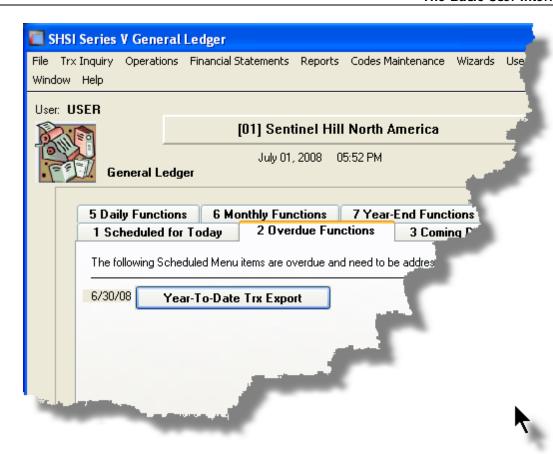

• For menu functions that are scheduled, but for a date in the future:

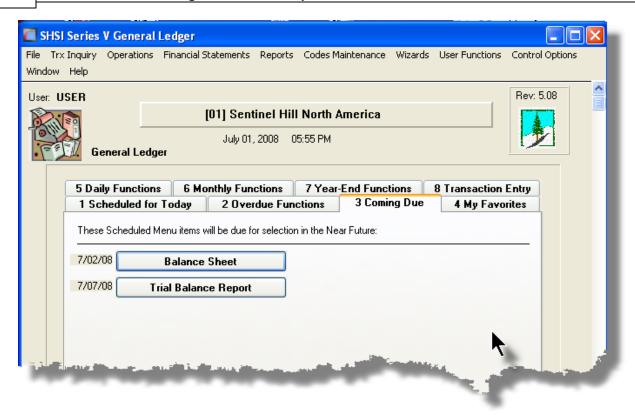

# Rescheduling Scheduled Functions

Once a scheduled menu item's process has completed, a screen is presented to the operator offering to have the menu item rescheduled.

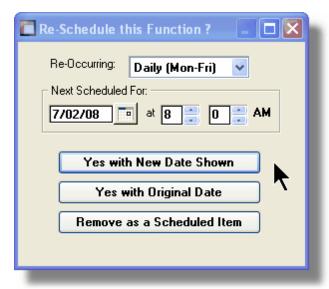

- 1. The fields will default so the function will be scheduled as defined.
- 2. You may have the item rescheduled using one of the following intervals:

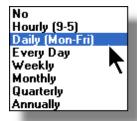

**3.** Click on the applicable push button as required.

# 4.2 Grid Processing Screens

The Series 5 applications have been developed around the concept that the operator should be able to navigate easily through the master codes data sets or batches of transactions that are being worked with. To accomplish this, the assorted accounting systems have made use of a graphical control known as a grid.

The grid control is basically a table that provides the operator with a list of the data records being worked with, and controls to navigate through the associated file. Individual fields may be edited, pop-up menus may be displayed for related functions, and the cursor up/down and Page up/down keys may be used to move around rows and columns of data.

The screens that display these grids also offer a number of functions that the operator can manage or manipulate the particular records' information. These are fairly consistent throughout the Series 5 accounting systems.

Grid screens are typically developed for the following types of menu functions:

| L | Master Code Maintenance routines                                                            |
|---|---------------------------------------------------------------------------------------------|
|   | Transaction Entry routines                                                                  |
|   | Data Inquiry routines                                                                       |
|   | Operations that require the operator to perform some type of function to easily set or edit |
|   | properties of a specific type of data record                                                |

Here is an example of a grid based screen that offers most of the controls typical of a Transaction Entry function. (In this case there are 2 rows in information for each data item being displayed).

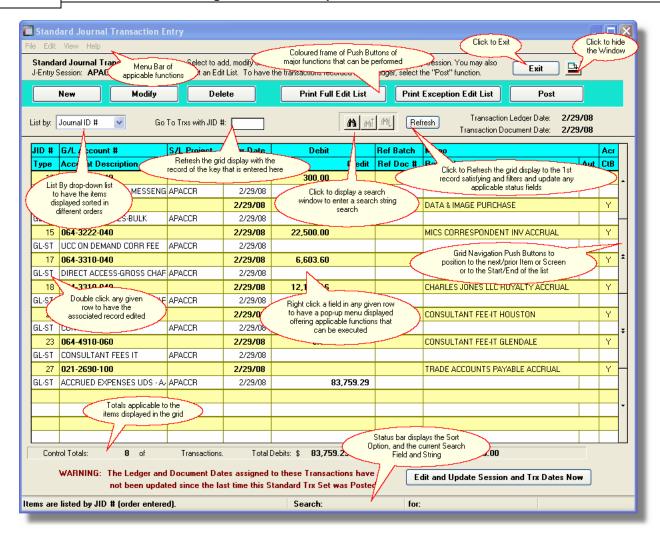

# List-By or View Options Menu

In those grid applications where the items may be displayed using different sort criteria, click on **View** in the menu-bar for a drop-down menu of selections; or make the selection from the **List-By** drop-down list.

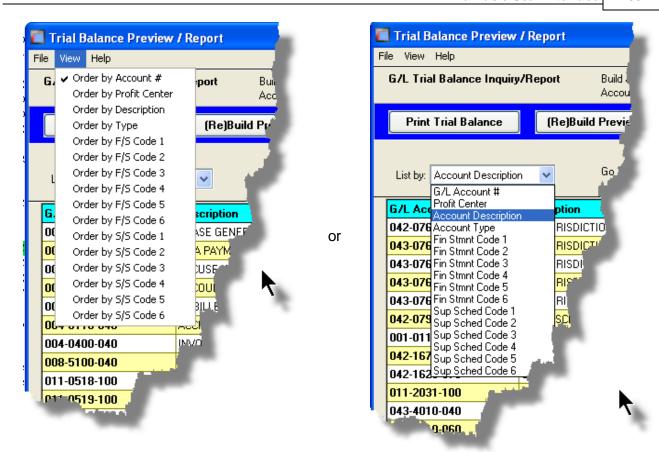

A description of the sort order is displayed in the status bar at the bottom of the screen.

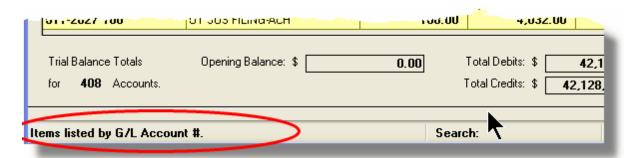

### "Fast Button" Frame Tasks Push Buttons

In all the grid based screen functions, the major operations that could be performed are displayed as Push Buttons in a brightly colored frame. This is referred to as the "Fast Button" Frame.

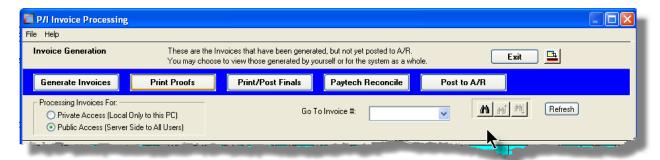

### Or for another example:

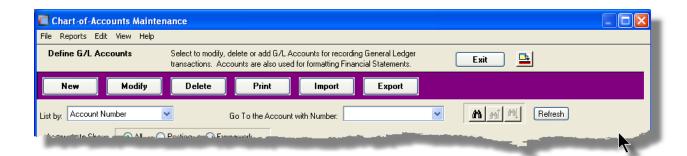

Note that different types of functions have different frame background colors.

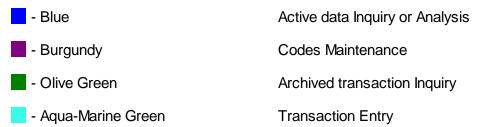

# Selecting to Display Items Associated to a Particular Code

In certain grid based applications, you will be able to display only those items associated to a particular master code. There is a field in which you can enter the desired code.

In the example, the screen displays all Open Items for a selected Customer.

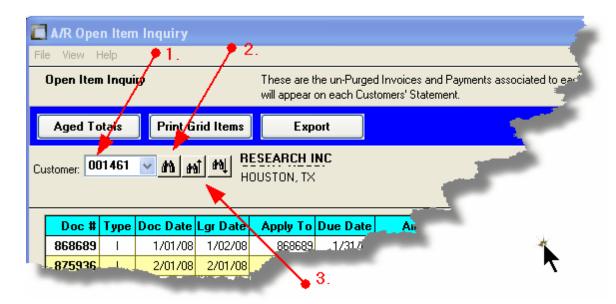

In this example there are three ways that a given Customer may be selected:

- 1. Enter the Customer Code whose items are to be displayed in the grid.
- 2. Click on the icon to have the Customer "Lookup" window displayed and select the desired customer.
- 3. Click on the "Find Prior" or "Find Next" icons for the prior or next Customer Code on file with items to be displayed

### **Processing Tip**

When a grid application that offers a code to be selected is initially displayed, that field is is normally blank. If you wish to just display items for the 1st code on file, click on the "Find Next" icon push button and the system will do the rest.

### Search Function

In all the grid based screen functions, a Search function is provided.

1. Click on the Search icon.

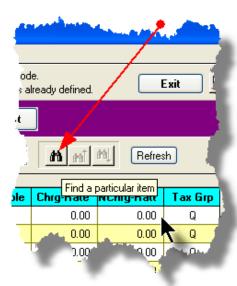

2. The Search window will be displayed. Enter the string or number to be searched in the **Find** field and select the particular field of the given record to be tested.

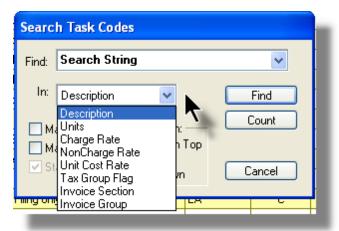

- 3. Set the searching options as desired and click on the **Find** push button. (If you rather just get a count of the # of records that satisfy the search, click on the **Count** push-button
- 4. If a record is found, then the grid will be refreshed with that item displayed. Also, the Search Backward/Forward icons will be enabled, and you could then search back or forward by clicking on the appropriate buttons.

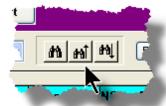

5. The current search string, and name of the field tested is displayed in the status bar at the

bottom of the screen.

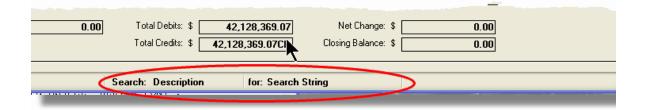

# Grid Navigation Buttons

To move through a file of records that are accessed or displayed using the grid, use the Navigation Buttons found at the right side of the screen.

| Navigation To     | Keyboard Key or Mouse<br>Click                              | Graphic |
|-------------------|-------------------------------------------------------------|---------|
| The next grid row | Cursor-Down Key or rotate<br>the mouse wheel towards<br>you |         |
|                   |                                                             |         |
|                   |                                                             |         |
|                   |                                                             |         |
|                   |                                                             |         |
|                   |                                                             |         |
|                   |                                                             |         |
|                   |                                                             |         |
|                   |                                                             |         |

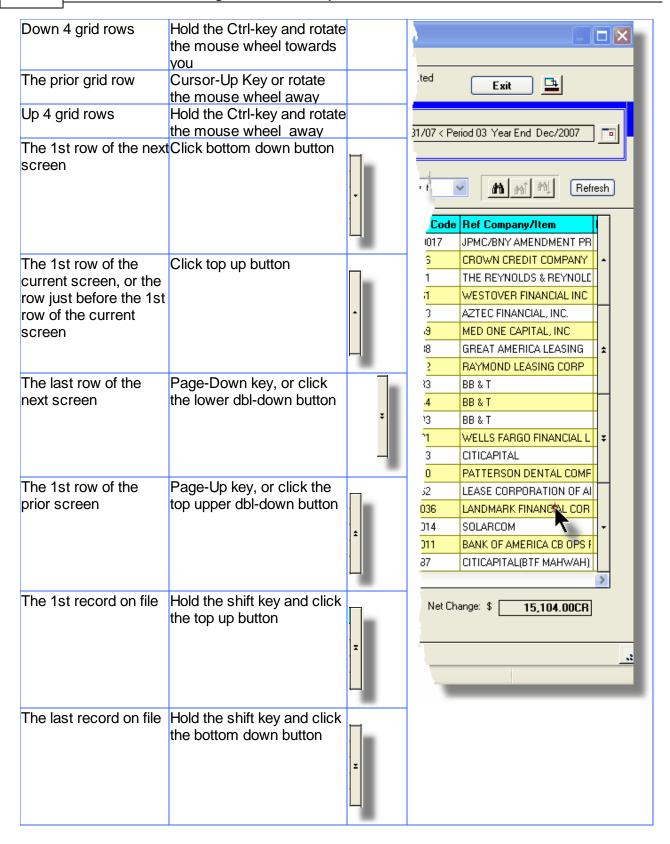

# - Grid Row Pop-Up Menus

For most of the grid based menu item screens, you can right-click a given row to have a pop-up menu of the functions that would be applicable to the record represented in the row.

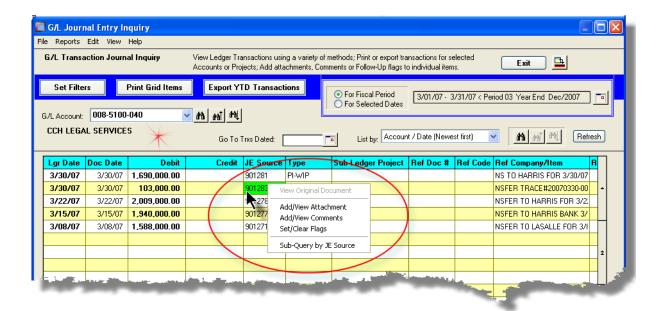

# - Editing Cell Contents Directly on the Grid

In a number of code maintenance applications, descriptive fields may be edited directly on the grid. If this is allowed, when those particular cells are double clicked, the contents of the cell will be highlighted. the operator may then key in the new value.

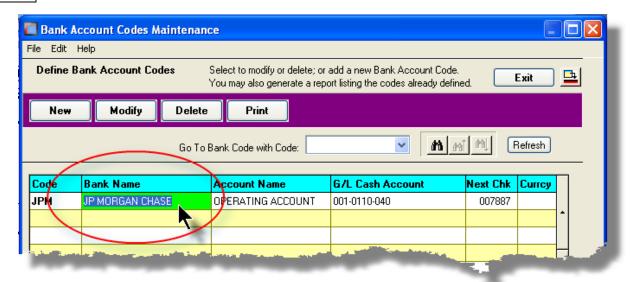

### Standard Record Editing Functions

Most of the grids in the Series 5 system's applications provide an Edit drop-down menu from the menu bar. This offers functions to Cut, Copy and Paste the associated records belonging to the grid. For codes maintenance applications, there are also functions to Undo the last deleted item; and to Undo the last edited item. From the drop down menu under **Edit** in the menu-bar, click the desired function. (In most cases, these functions are also available from the pop-up menu displayed when a row in the grid is right-clicked).

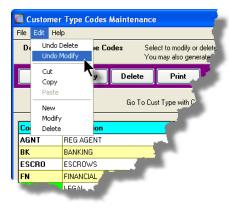

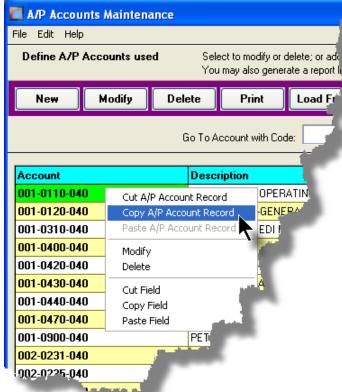

# Warning

The Undo Delete, Undo Modify, Cut, Copy and Paste functions are only operable while working in the particular function. If you exit the function associated to the grid, when you return, any Cut, Modified or Deleted record may not be Pasted or Undone.

# Most Recently Accessed Items Menu

In the drop down menu under **File** in the menu-bar, most grid screens will provide a list of the last 6 items that were added or edited . You can click on any one these to position to it.

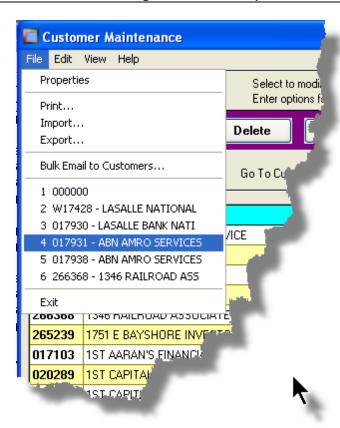

## Grid File Properties Menu Function

In almost all applications using a grid screen, the rows of data displayed represent a data record in a file. The Properties function found in the drop down menu under **File** in the menu-bar, when clicked will display some properties about the displayed file.

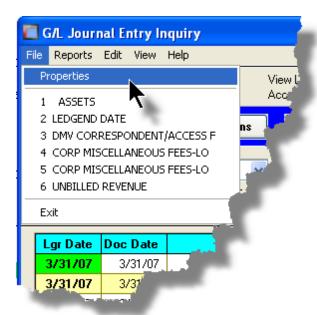

The Properties Screen displayed shows the names of the files, the # of records, and the size.

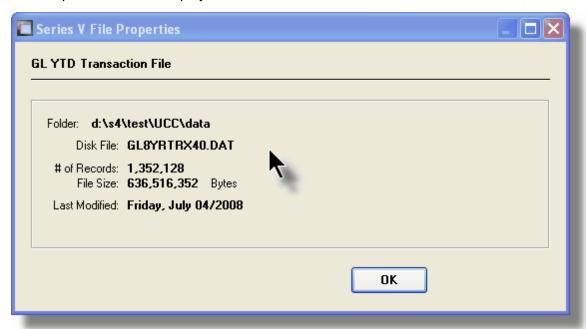

# Grid Slide Bar and Full Screen Expand Push Button

In most cases, the columns of data displayed in the grid can be displayed in the screen's window. There are a few functions that have too many columns of data to fit.

If there are more columns defined that can't all fit on the screen at once, there will be a slide bar displayed at the bottom of the grid. The operator may slide it over with the mouse to view the

hidden columns of data.

If there is an icon in the lower right corner of the screen, clicking on this will expand the screen laterally to it's full size. (You will need to have a wide screen for this to be effective).

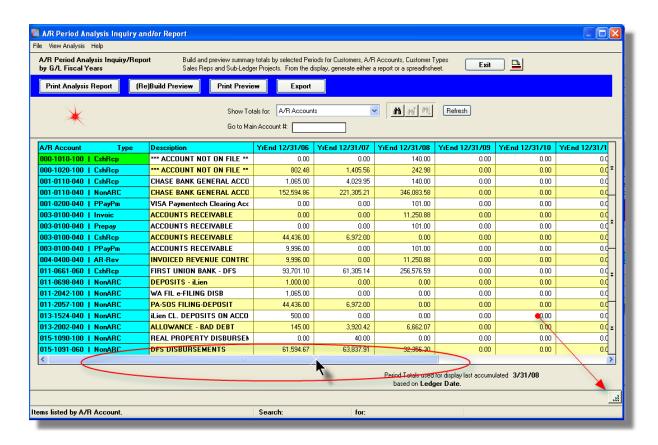

# 4.3 Code "Lookup" Window

Throughout each of the Series 5 applications there may be master codes that must be entered into a field on a screen. In most cases there will be an icon of a pair of binoculars located to the right of the field. If you click on the binoculars, a "Codes Lookup" window will be displayed, from which you can browse for and select a code.

Here is an example of fields with the binoculars icon for entering master codes in the Professional Invoicing system.

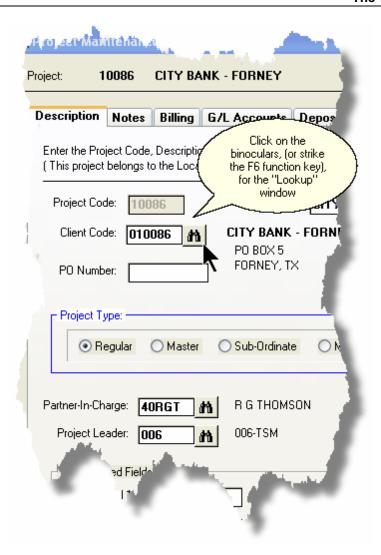

# Code "Lookup" Window

All "Lookup" windows basically have the same characteristics and controls.

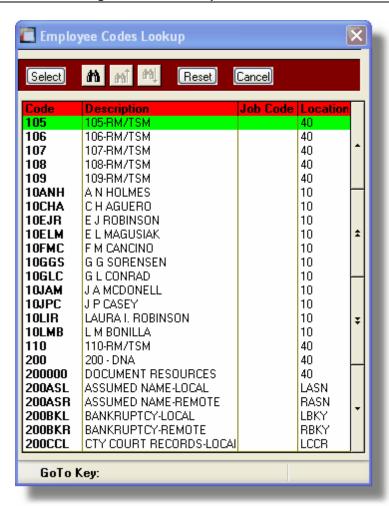

- Select a particular code by navigating to it in the window and double clicking the row, or clicking the Select push button
- ❖ To exit the Lookup window without selecting an item, click on the Cancel push button
- ❖ A Search window may be activated by clicking on the binoculars icon
- Move through the codes in the window by clicking on the grid navigate bar icons (on the right), or the cursor up/down keys, or the Page Up/Down keys.
- If you know the 1st few letters of the code you are wanting, you can type these, and the grid will redisplay showing the item closest to the Goto Key that you have typed. (To reset the Goto Key string, strike the ESC key, of click the Reset pushbutton).

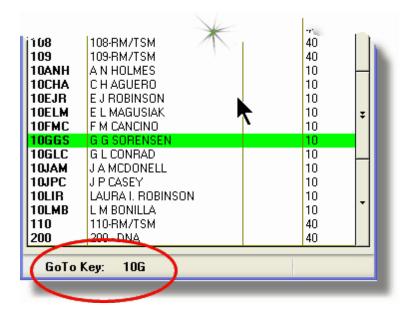

# G/L Account "Lookup" Window

For "Lookup" windows offering a G/L Account to be selected, a similar window with the same characteristics and controls is displayed.

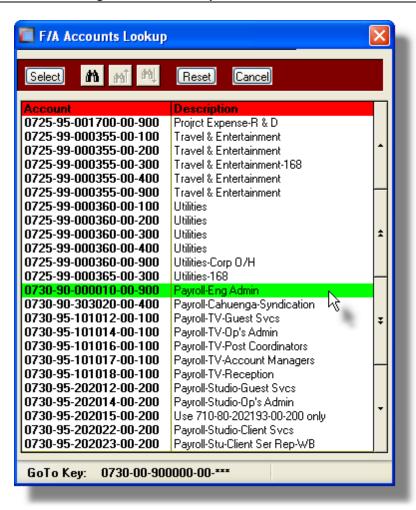

The main difference is the entry of the GoTo Key:

- As each numeric digit is entered, the system will attempt to redisplay showing the closest Goto Key account
- For systems with more than one G/L Account Main segment, enter either the Space-Bar, or the "-" character to indicate entry of the next Account Bank segment
- Only the G/L Account Main number is recognized. Don't bother trying to enter the Profit Center portion
- ❖ In the above screen example, you could have entered 730- or 073090 to have the system position itself in the grid as shown
- ❖ Once the number of digits in the G/L Account's Main number has been entered, the GoTo Key fields is cleared, and a different number may be started

# 4.4 Date "Lookup" Window

Throughout the Series 5 applications there is the need to enter dates. With each date entry field there will be an icon of a calendar located to the right of the field.

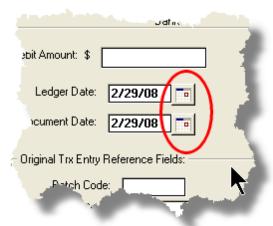

If you click on the calendar, a "Date Lookup" window will be displayed, from which you can choose a date.

# - Date entry "Lookup" Window

Here is the "Date Lookup" window.

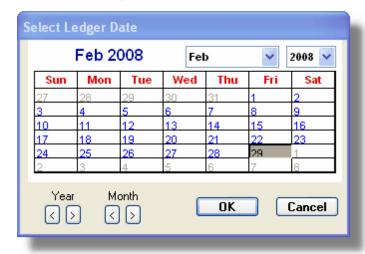

- Select a particular date by double-clicking it on the calendar
- Select a particular Month or Year by selecting it from the given drop down list fields
- Move to the next or previous Years and Months by clicking on the navigate buttons at the bottom
- ❖ Exit without selecting a date by clicking on the Cancel push button

# 4.5 Date Range "Lookup" Window

Throughout each of the Series 5 applications there may be a need to enter a range of dates. In most cases there will be an icon of a small calendar located to the right of the fields.

Here is an example of selecting a range of Ledger dates in one of the G/L system's functions.

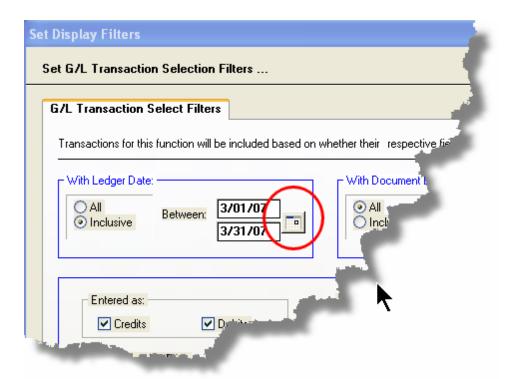

If you click on the calendar, a "Date Range Lookup" window will be displayed, from which you can enter the starting/ending dates, or choose from a variety of different date range possibilities from a drop down select field.

# Date Range "Lookup" Window

The window for entering a range of dates, (or selecting one form a drop down list).

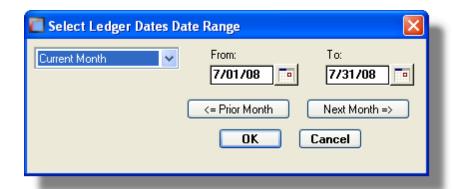

You may choose, or set, a given date range using a variety of methods:

- Enter the dates in the From and To fields
- Click on the little calendar icons to have a calendar displayed from which a data can be chosen
- ❖ Click on the Prior .... or Next .... push buttons to adjust the dates accordingly
- Choose a particular date range from the drop down list

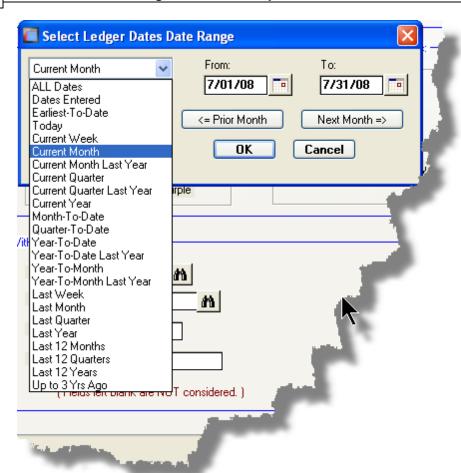

# Part

# 5 Basic Processing Procedures

Throughout the Series 5 system applications, a variety of functions provide standard processing options screens. These are documented in this chapter and it's related sub-topics.

# 5.1 Data Importing and Exporting

In several Series 5 applications, the ability to import or export data from/to external sources has been implemented. There are standard import/export data screens that are displayed.

A number of different data formats are supported. These include:

- > MS Excel Workbooks
- > Tab Delimited Text
- ➤ Lotus Text (Comma Delimited with quotation marks)
- > Slash "\" Delimited Text
- CSV Text (Comma Delimited)

## 5.1.1 Data Export Functions

Many of the Inquiry and assorted master Code Maintenance menu items offer the ability to export data.

When selected, the following options screen is presented:

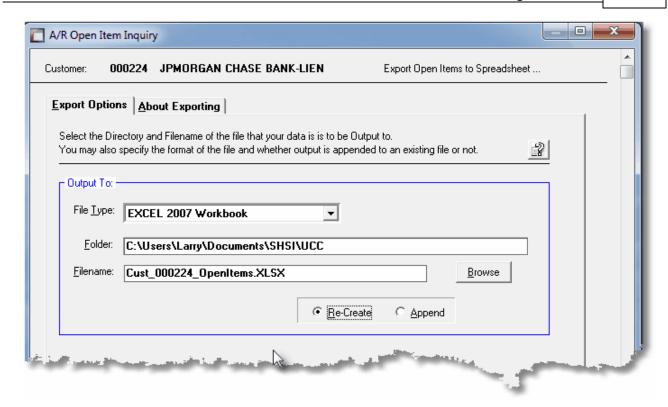

# Selecting Export Format Options

Normally, the Export Options screen will be presented with all fields defaulted for the particular application and function. However, you may want to revise the format of the output data and where it is to be generated. The following steps may be taken:

1. Determine the format of the data to be output. From the drop down list select from the following:

| Data Input Format             | Comments                                                                                                    |
|-------------------------------|----------------------------------------------------------------------------------------------------|
| → EXCEL 2007/2010<br>Workbook | An Office 2007 or 2010 MS Excel workbook is opened, and data is output directly to the 1st worksheet's designated rows and columns. A maximum of 950,000 rows may be output to each sheet. |
| → EXCEL 97-2003<br>Workbook   | An Office 2003, or earlier, MS Excel workbook is opened, and data is output directly to the 1st worksheet's designated rows and columns. A maximum of 65,530 rows may be output.           |
| → Tab Delimited Text          | The output columns of data are separated with the <tab> character. A maximum of 65,530 rows may be output.</tab>                                                                           |
| → CSV Comma Delimited Text    | The columns of data are output separated with a comma <,> character. Strings are output within the double quote,                                                                           |

|                        | <">, character. A maximum of 99,999 rows may be processed.                          |
|------------------------|-------------------------------------------------------------------------------------|
| → 20/20 Text           | Formatted for an older spreadsheet utility.                                         |
| → Lotus Text           | The columns of data must be comma separated with quotation marks around each field. |
| → Slash Delimited Text | The columns of data must be separated with the "\" character.                       |

2. You may then select the folder to which the file is created and the name of the file. You can click the Browse push button to locate or change the location.

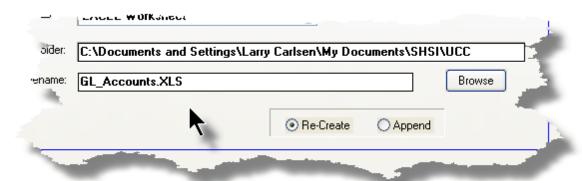

#### **Thin Client Processing Tip**

If executing as a Thin Client user you should select output as Tab Delimited Text. Over a slow network, output to an Excel Spreadsheet is disgustingly slow. If you want the output to be on your PC, then make sure that the "Thin Client" Unix Home Page in your User Logon Profile contains a path on the UNIX server. (Files are actually 1st created on the UNIX server, then copied to the PC client).

#### Field Definitions

#### File Type:

#### drop-down list

Select the file type that is to be generated. This field will default to the type that is defined in the Series 5 User Logon Profile. (Note that if the the particular import/export function requires a specific format other that an Excel Spreadsheet, the default from the User Logon Profile is not set as the default).

Folder: X(90)

Enter the name of the directory folder to which the exported data is to be written to. This will default to the directory path defined in the Users Logon Profile established by your Systems Manager. You may click the Browse button to select a different folder.

You may click on the **Browse** button to locate the desired directory. Only those folders which are descendants of the root directory, of that which is defined by the Folder field, can be displayed. So if you wish to choose a folder on your "C" drive, enter C:\ in the Folder field before clicking the "Browse" button. Setting the Folder field blank, or to a path that does not have a drive letter designation, would result in only being able to browse descendants of the user's default working directory.

Filename: X(50)

The filename will default to a name applicable to the type of data. You may change if you so desired.

# About Exporting Tab Screen

Along with the Export Options tab screen there will be an About Exporting tab screen. This provides the operator with information about which fields are output to which columns, (assuming MS Excel output).

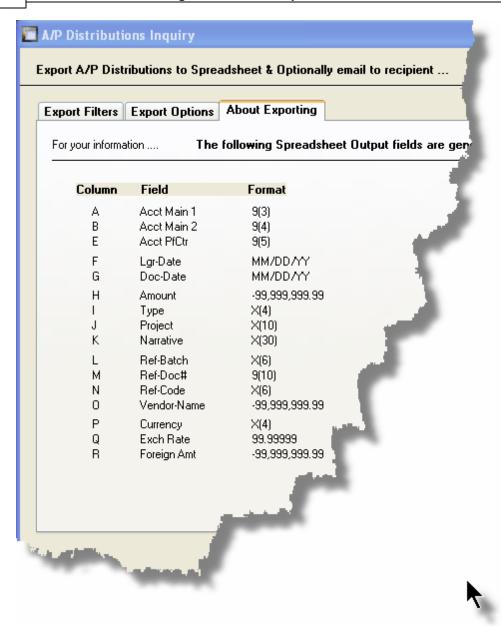

The codes displayed under the Format column indicated the type and size of the data. Here are some examples:

| Data Format   | Comments                                    |
|---------------|---------------------------------------------|
| → X(30)       | 30 character alphanumeric                   |
| <b>→</b> 9(6) | 6 digit numeric integer                     |
| → MM/DD/YY    | 6 digit date in mm/dd/yy order              |
| 9,999,999.99  | signed numeric amount with 2 decimal places |

| <br>9(8)-9(5) | G/L Account # 99999999999999999999999999999999999 |
|---------------|---------------------------------------------------|
| <br>S9(9)     | signed 9 digit integer                            |

## 5.1.2 Data Import Functions

Many of the Inquiry and assorted master Code Maintenance menu items offer the ability to import data.

When selected, the following options screen is presented:

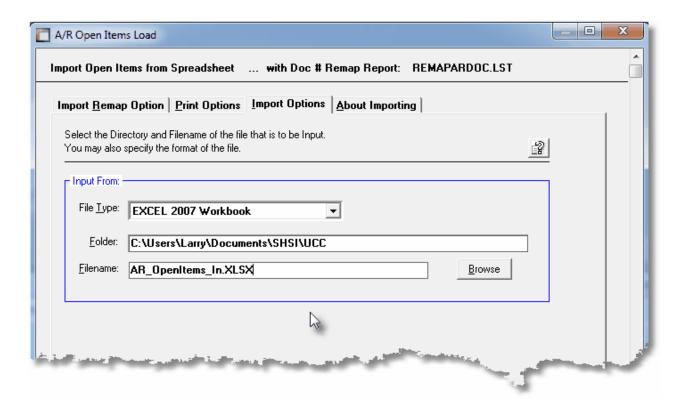

# Selecting Import Format Options

Normally, the Import Options screen will be presented with all fields defaulted for the particular application and function. However, you may want to revise the format of the input data and where it is to be loaded from. The following steps may be taken:

1. Determine the format of the data to be input. From the drop down list select from the following:

| Data Input Format             | Comments                                                                                                    |
|-------------------------------|----------------------------------------------------------------------------------------------------|
| → EXCEL 2007/2010<br>Workbook | An Office 2007 or 2010 MS Excel workbook is opened, and data is read directly from the 1st worksheet's designated |

|                               | rows and columns. A maximum of 950,000 rows may be processed.                                                                                                    |
|-------------------------------|----------------------------------------------------------------------------------------------------|
| → EXCEL 97-2003<br>Workbook   | An Office 2003, or earlier, MS Excel workbook is opened, and data is read directly from the 1st worksheet's designated rows and columns. A maximum of 65,530 rows may be processed. |
| → Tab Delimited Text          | The input columns of data must be separated with the <tab> character. A maximum of 65,530 rows may be processed.</tab>                                                              |
| → CSV Comma<br>Delimited Text | The columns of data must be separated with a comma <,> character. Strings must begin and end with the double quote, <">>, character. A maximum of 99,999 rows may be processed.     |
| → 20/20 Text                  | Formatted for an older spreadsheet utility.                                                                                                    |
| → Lotus Text                  | The columns of data must be comma separated with quotation marks around each field.                                                                                                 |
| → Slash Delimited<br>Text     | The columns of data must be separated with the "\" character.                                                                                                    |

2. You may then select the folder from which the file is to be loaded from and the name of the file.

You can click the Browse push button to locate or change the location.

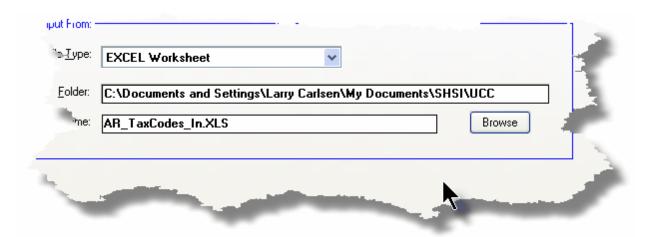

## **Thin Client Processing Tip**

If executing as a Thin Client user you will appreciate considerably faster processing of large data files when you process input as Tab Delimited Text. Over a slow network, input to an Excel Spreadsheet is disgustingly slow. If loading the input from your PC, then make sure that the "Thin Client" Unix Home Page in your User Logon Profile

contains a path on the UNIX server. (Files are actually 1st copied to the UNIX server, then read into the system).

#### Field Definitions

## File Type:

## drop-down list

Select the type of data that is to be loaded. This field will default to the type that is defined in the Series 5 User Logon Profile. (Note that if the the particular import/export function requires a specific format other that an Excel Spreadsheet, the default from the User Logon Profile is not set as the default).

Folder: X(90)

Enter the name of the directory folder from which the imported data is to be read from. This will default to the directory path defined in the Users Logon Profile established by your Systems Manager. You may click the Browse button to select a different folder.

Filename: X(50)

The filename will default to a name applicable to the type of data. You may change if you so desired.

# About Importing Tab Screen

Along with the Export Options tab screen there will be an About Exporting tab screen. This provides the operator with information about which fields are output to which columns, (assuming MS Excel output).

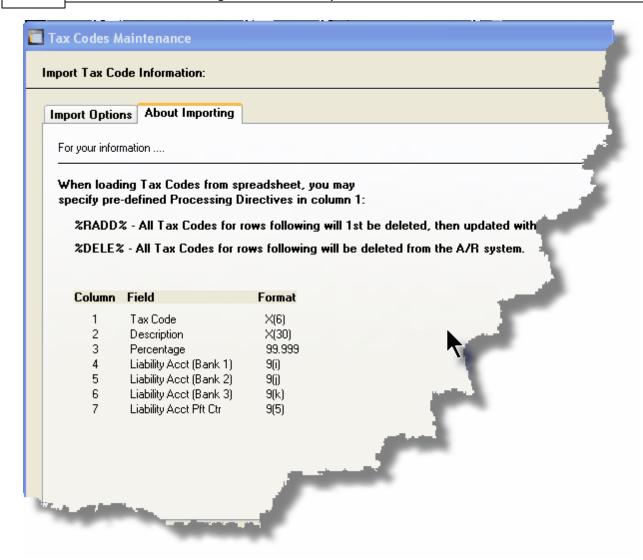

The codes displayed under the Format column indicated the type and size of the data. Here are some examples:

| Data | a Format      | Comments                                          |
|------|---------------|---------------------------------------------------|
|      | X(30)         | 30 character alphanumeric                         |
|      | 9(6)          | 6 digit numeric integer                           |
|      | MM/DD/YY      | 6 digit date in mm/dd/yy order                    |
|      | -9,999,999.99 | signed numeric amount with 2 decimal places       |
|      | 9(8)-9(5)     | G/L Account # 99999999999999999999999999999999999 |
|      | S9(9)         | signed 9 digit integer                            |

In some of the import functions, you can specify a Processing Directive in column 1 of your input data file. These are basically commands that direct the system to process the rows of data following in a special way. These commands are typically only provided for the input of Master Code records.

| Pseudo Command | Comments                                                                                                    |  |
|----------------|----------------------------------------------------------------------------------------------------|--|
| ⊶ %RADD%       | If the data record being input is already defined on file, it is 1st deleted. Then a new record is written with the data loaded. (In some cases, the record being written may have other fields that would be initialized when the new record is written. |  |
| → %DELE%       | Once a Master Code is identified, the associated record on file is deleted. No data is subsequently input.                                                                                                    |  |

# 5.2 Enter Credit Card and Other Payment

Within the system, there are assorted functions that will require a payment to be made. When required a Payment Entry window will be displayed from which the operator can choose the appropriate method.

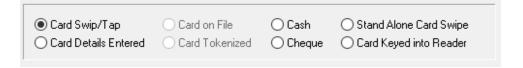

One of the methods of payment is using the customer Credit/Debit card to make payments. At this time, the Moneris Card processing Gateway is supported by the Series 5 system.

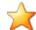

### **Credit Card Processing Gateway**

When payment by Credit Card is selected, at this time, the Moneris Card processing Gateway is the only system supported by the Series 5 applications. The cards supported include the following:

- Visa
- American Express
- Discovery/Diners

- Master Card
- JCB

Union Pay

Interact Debit

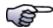

#### **Credit Card Payments**

When submitting the request for credit card payments, if the card is rejected, an appropriate message will be displayed, and the request being processed will be canceled.

# Card Present for Swip of Tap

For credit/debit card payments where the card is present and the customer can tap or swip the card on the terminal, the following screen is displayed:

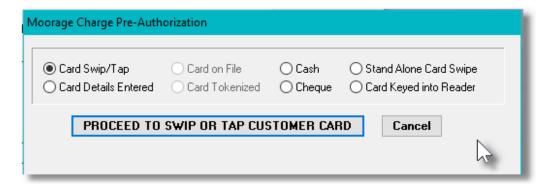

#### Card Detail to be Entered

For credit card payments where the card is NOT present, (ie., charges collected over the phone), the following screen is displayed:

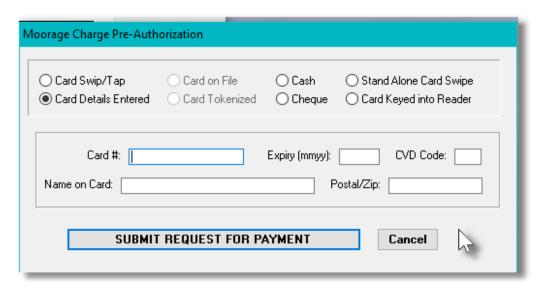

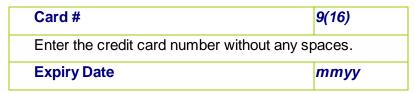

| Enter the card expiry date as 4 digits without the "/" character.                       |       |  |
|-----------------------------------------------------------------------------------------|-------|--|
| CVD Code                                                                                | 999   |  |
| Enter the card CVD code found on the back of the card.                                  |       |  |
| Name on Card                                                                            | X(25) |  |
| Enter the card holder's name exactly as shown on the front bottom of the card.          |       |  |
| Card Billing Postal Code/Zip Code                                                       | X(10) |  |
| Enter the card's billing address. This will be used to verify the validity of the card. |       |  |

## Card on File or Card Tokenized

For credit card payments where the card credentials are kept on file in the Series 5 system, or where they have been tokenized on the credit card Gateway system, the following screen is displayed:

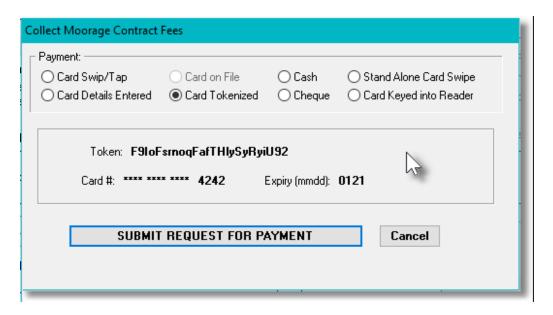

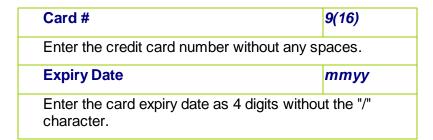

# - Cash Payments

For payment by Cash, the following screen is displayed:

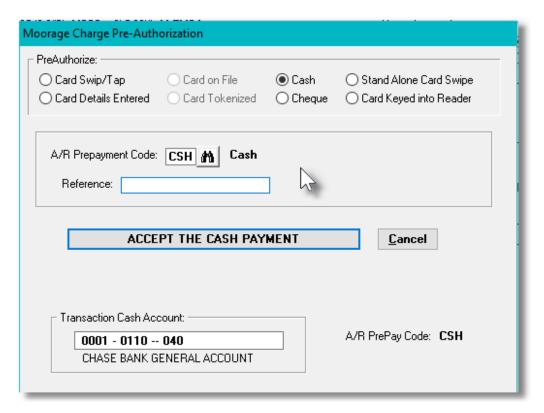

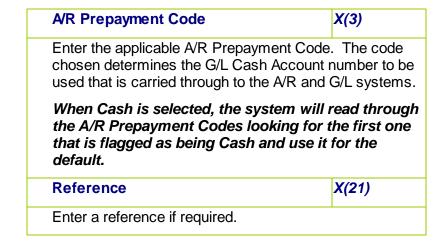

# Payment by Check

For payment by Cheque, the following screen is displayed:

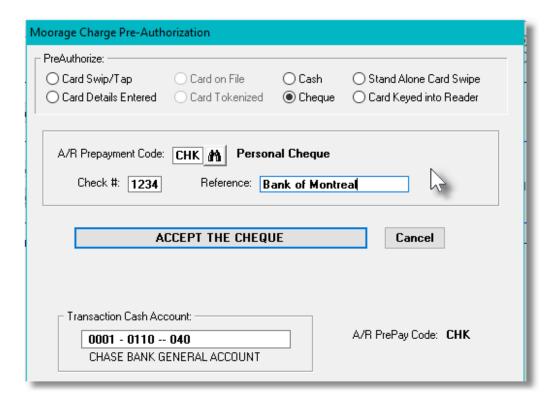

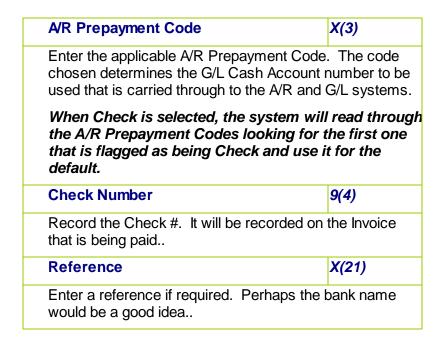

# Payment by Stand Alone Credit Card Swipe/Tap

For credit/debit card payments where the card is present and the customer can tap or swip the card on the terminal, but the terminal is not connected to the computer, the following screen is displayed:

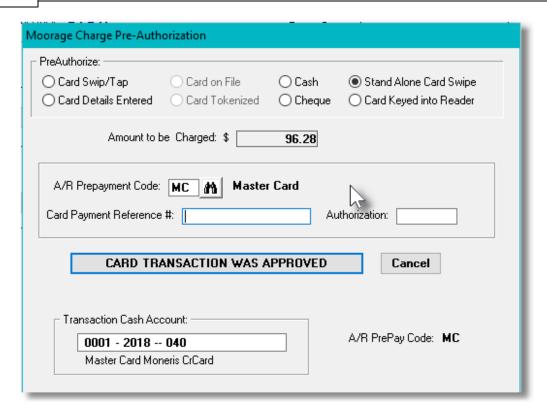

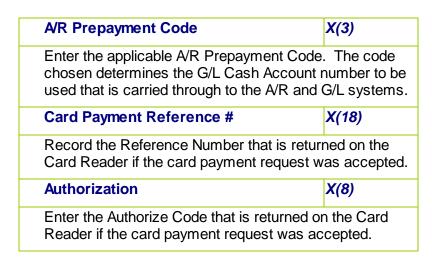

# Card Present but Manually Keyed into Card Reader

For credit/debit card payments where the card is present but cannot be read by the reader. Attempt to key the card number into the reader by hand:

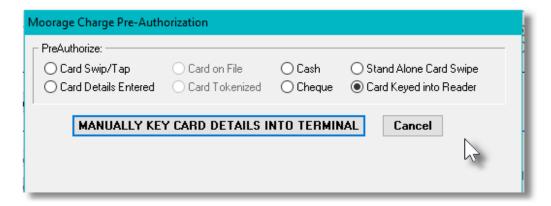

# 5.3 Record Processing Filters

In each Series 5 application, there is normally a primary Master Code or Transaction that is typical to most reporting and query activities. As such, in these functions, there is usually a screen that displays a number of fields associated to the Master Code or Transaction that may be set in order to limit the records or transactions being processed.

These filtering or selection screens provide the ability to select all codes, ranges of codes, or selected codes of the assorted Master Codes.

# 5.3.1 Charges Select Filters

A number of the the reporting and inquiry functions available in the Marina/Yacht Club Management application, are based on the WM Charges record. These routines provide the operator an opportunity to set filters such that only selected charges are reported or inquired. The following screen is presented where applicable:

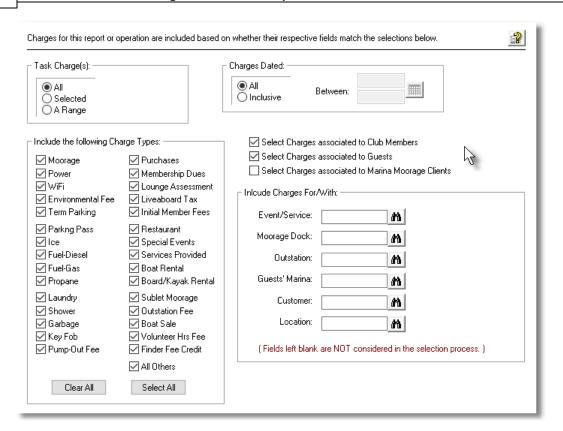

In particular, for Tasks, you may choose to provide filters for Selected Codes or a Range of Codes. If the **A Range** radio button is clicked, then enter the starting and ending codes for the range of items that are wanted on the report. It the **Selected** radio button is clicked, then a window will be displayed from which you can select codes that are to be reported.

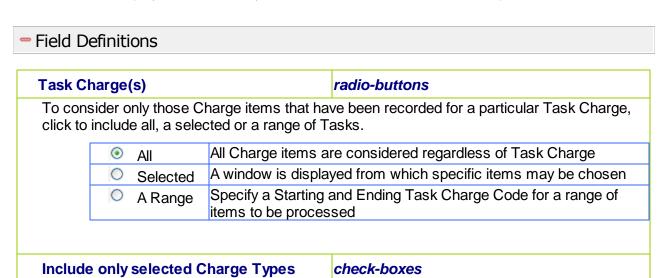

The Charge Types that have been defined to the system are presented. Only the first 30 types are displayed with a check-box. To include the other 18 possible types, click the "All Others" check-box. Click to select or unselect Charges of the different types.

Refer to the topic titled <u>Define Billable Charges</u> found under the documentation for Control Options for a discussion about the different Charge Types and how they are ordered.

| Charges Dated                                                                         |                                                                                                    |                                                                                                    | radio-buttons with (mmddyy) dates                                                                                                    |  |
|---------------------------------------------------------------------------------------|----------------------------------------------------------------------------------------------------|----------------------------------------------------------------------------------------------------|----------------------------------------------------------------------------------------------------|--|
| Select o                                                                              | nly those Cl                                                                                                    | harges that have beer                                                                                                    | n recorded with a date that falls in the range entered                                                                                                    |  |
|                                                                                       | <ul><li>All</li></ul>                                                                                                    | All Charges are o                                                                                                    | considered regardless of date                                                                                                    |  |
| 7                                                                                     |                                                                                                    |                                                                                                    | g and Ending date for the Charges to be processed                                                                                                    |  |
|                                                                                       |                                                                                                    |                                                                                                    |                                                                                                    |  |
| Select (<br>embers                                                                    | Charges as                                                                                                    | sociated to Club                                                                                                    | check-box                                                                                                    |  |
| Select th                                                                             | nose Charge                                                                                                    | e items recorded by C                                                                                                    | Club Members                                                                                                    |  |
| Select (                                                                              | Charges as                                                                                                    | sociated to Guests                                                                                                    | check-box                                                                                                    |  |
| Select th                                                                             | nose Charge                                                                                                    | e items recorded by C                                                                                                    | Guests.                                                                                                    |  |
|                                                                                       |                                                                                                    |                                                                                                    |                                                                                                    |  |
| Select (<br>Clients                                                                   | Charges as                                                                                                    | sociated to Marina                                                                                                    | check-box                                                                                                    |  |
| Select th                                                                             | nosa Charac                                                                                                    |                                                                                                    |                                                                                                    |  |
|                                                                                       | iose Charge                                                                                                    | e items recorded by N                                                                                                    | Marina Moorage Clients.                                                                                                    |  |
|                                                                                       | lose Charge                                                                                                    | e items recorded by N                                                                                                    | Marina Moorage Clients.                                                                                                    |  |
|                                                                                       |                                                                                                    | e items recorded by N                                                                                                    | Marina Moorage Clients.  X(8)                                                                                                    |  |
| with Ma                                                                               | tching - Ev                                                                                                    | ent/Service Code                                                                                                    | X(8)  Event/Service Code that match the code entered.                                                                                                    |  |
| with Ma<br>Select th<br>Leave th                                                      | i <b>tching - Ev</b><br>nose Charge<br>ne field blank                                                                                          | rent/Service Code<br>es recorded with the B                                                                                                    | X(8)  Event/Service Code that match the code entered.                                                                                                    |  |
| with Ma Select th Leave th with Ma Select th                                          | ntching - Evenose Charge ne field blank ntching - Monage Charge                                                                                | ent/Service Code es recorded with the less if it is NOT to be cor                                                                                                    | X(8)  Event/Service Code that match the code entered. nsidered as a filter.  X(8)  Dock Code that match the code entered. Leave the                                                                                                    |  |
| with Ma Select th Leave th with Ma Select th field blan                               | ntching - Evenose Charge ne field blank ntching - Monage Charge                                                                                | es recorded with the less if it is NOT to be concorded with the less if it is NOT to be concorded with the less recorded with the less recorded as                                                     | X(8)  Event/Service Code that match the code entered. nsidered as a filter.  X(8)  Dock Code that match the code entered. Leave the                                                                                                    |  |
| with Ma Select th field blar with Ma Select th                                        | nose Charge<br>nose Charge<br>ne field blank<br>atching - Mo<br>nose Charge<br>nk if it is NO                                                  | es recorded with the less if it is NOT to be concorded with the less recorded with the less recorded with the less recorded with the less recorded as                                                  | X(8)  Event/Service Code that match the code entered. Insidered as a filter.  X(8)  Dock Code that match the code entered. Leave the sa filter.  X(8)  Outstation Code that match the code entered. Leave                                                                        |  |
| with Ma Select th Leave th  with Ma Select th field blar  with Ma Select th the field | nose Charge<br>nose Charge<br>ne field blank<br>atching - Mo<br>nose Charge<br>nk if it is NO<br>atching - Ou<br>nose Charge<br>blank if it is | ent/Service Code es recorded with the Exif it is NOT to be consorted to be considered as es recorded with the Exif to be considered as estation es recorded with the Considered with the Considered as | X(8)  Event/Service Code that match the code entered. Insidered as a filter.  X(8)  Dock Code that match the code entered. Leave the sa filter.  X(8)  Outstation Code that match the code entered. Leave                                                                        |  |
| with Ma Select th Leave th  with Ma Select th field blan  with Ma Select th the field | nose Charge<br>nose Charge<br>nose Charge<br>nk if it is NO<br>nose Charge<br>blank if it is                                                   | ent/Service Code es recorded with the B it if it is NOT to be con corage Dock es recorded with the B T to be considered as utstation es recorded with the C NOT to be considere                        | X(8)  Event/Service Code that match the code entered. Insidered as a filter.  X(8)  Dock Code that match the code entered. Leave the sa filter.  X(8)  Outstation Code that match the code entered. Leave d as a filter.  X(8)  Guest's Marina Code that match the code entered. |  |

Select those Charges recorded with the Customer Code that match the code entered. Leave the field blank if it is NOT to be considered as a filter.

#### with Matching - Location Code

X(8)

Select those Charges recorded with the Location Code that match the code entered. Leave the field blank if it is NOT to be considered as a filter.

# Selecting Specific Task Charges for Reporting

If you clicked to have **Selected** Task Charges from the **Charges Select Filters** screen, then a window, similar to the one that follows, is displayed. From the grid display on the left, double-click the items that are to be included in the report, or query.

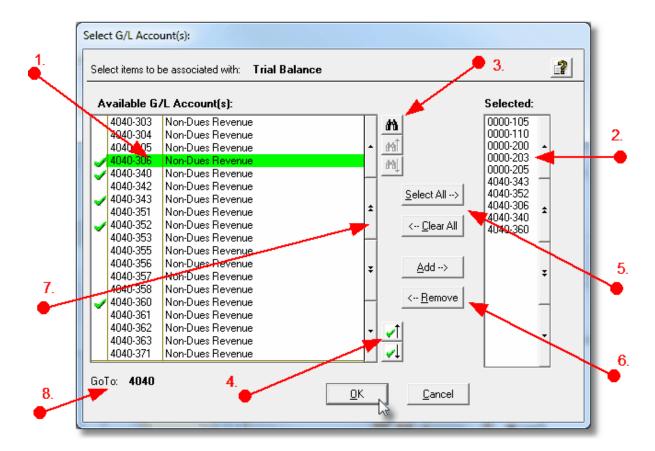

- 1. Double click an item in the left pane to have it included.
- 2. The codes of those Items that have been chosen are displayed in the right pane.
- 3. Search for a particular code by clicking on the binoculars icon.

- 4. Click on the push button icons to position to the previous or next item, in the left pane, that has already been selected.
- 5. Click to have "ALL" items selected or unselected.
- 6. When a particular previously selected item is highlighted in the right pane, click the button to have it unselected.
- 7. Use the grid navigate buttons to move through the list of possible items.
- 8. If you know approximately the code that you wish to select, start typing it. As each character is keyed in, the system will reposition itself to the closest matching item, and redisplay the items in the left pane. As each character is typed, it will be displayed as the GoTo string. To clear the GoTo string, press the <Esc> key on the keyboard.

### **Processing Tip**

Selecting specific items in this manner requires more overhead when processing. If possible, you should select a range of items from the filters screen.

#### 5.3.2 Boat Select Filters

A number of the the reporting and inquiry functions available in the Marina/Yacht Club Management application, are based on the WM Boat record. These routines provide the operator an opportunity to set filters such that only selected charges are reported or inquired. The following screen is presented where applicable:

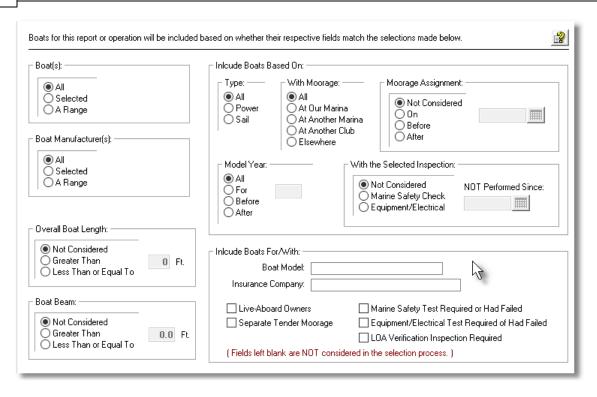

In particular, for Boats and Manufacturers, you may choose to provide filters for Selected Codes or a Range of Codes. If the **A Range** radio button is clicked, then enter the starting and ending codes for the range of items that are wanted on the report. It the **Selected** radio button is clicked, then a window will be displayed from which you can select codes that are to be reported.

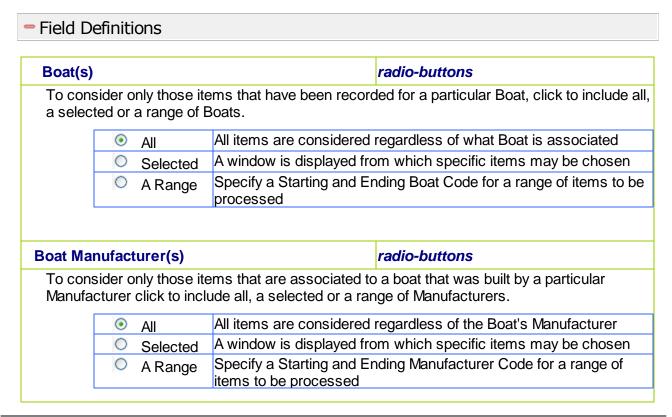

# radio-buttons with a 999 Feet field **Boat Overall Length** To consider only those items that are associated to a boat that has LOA in feet, relative to the selection. All Boats are considered regardless of LOA Not Considered All Boats with LOA > the value entered Greater Than Less Than or Equal All Boats with LOA <= the value entered **Boat Beam** radio-buttons with a 999 Feet field To consider only those items that are associated to a boat that has Beam size in feet, relative to the selection. Not Considered All Boats are considered regardless of Beam All Boats with Beam > the value entered Greater Than Less Than or Equal All Boats with Beam <= the value entered **Include Types of Boats** radio-buttons Select only the specified Type of Boat. All Boats are considered regardless of type Select only Power Boats Power Select only Sail Boats Sale radio-buttons **Boat with Moorage** Select those Boats that are Moored in a particular location. All - (Not Considered) All Boats are considered regardless of Volunteer Hours All Boats who Worked > or <= specified # of hours Hours Worked All Boats who Earned > or <= specified # of hours Hours Earned All Boats who Carried Forward > or <= specified # of Hours Carried hours Forward All Boats who were billed for Hours NOT worked Hours Billed **Boats Assigned Moorage Relative to a Date** radio-buttons with a (mmddyy) date Select those Boats that are Moored in a particular location. Not Considered All Boats are considered regardless of when assigned Moorage All Boats assigned Moorage On a specified Date On a given Date O Before a given Date All Boats assigned Moorage Before a specified Date

All Boats assigned Moorage After a specified Date

After a given Date

| Boats of            | Given Model Year                                         |                                 | radio-buttons with a 9999 Year                                              |
|---------------------|----------------------------------------------------------|---------------------------------|-----------------------------------------------------------------------------|
| Select tho          | se Boats that were built re                              | elative to a spec               | ified year.                                                                 |
|                     | Not Considered                                           | All Boats are c                 | onsidered regardless of year                                                |
|                     | In a given Year                                          | All Boats built                 | n a specified year                                                          |
|                     | Before a given Year                                      | All Boats built                 | Before a specified year                                                     |
|                     | After a given Year                                       | All Boats built                 | After a specified year                                                      |
|                     |                                                          |                                 |                                                                             |
| Boat that           | have had a Type of Insp                                  | pection                         | radio-buttons with a (mmddyy) date                                          |
|                     | b or marina performs Safe<br>T been inspected relative t |                                 | t Inspections, select to list those Boats that                              |
|                     | Not Considered                                           | Inspected                       | e considered regardless of when                                             |
|                     | Marine Safety Inspect                                    | tion All Boats no<br>given date | t having the Marine Inspection since a                                      |
|                     | Equipment/Electrical                                     |                                 | t having the Equipment Inspection since a                                   |
| Ins                 | spection                                                 | given date                      |                                                                             |
|                     |                                                          |                                 |                                                                             |
| with Mato           | ching - Boat Model                                       |                                 | X(20)                                                                       |
|                     | se Boats that are a particud as a filter.                | ular model. Lea                 | eve the field blank if it is NOT to be                                      |
| with Mato           | ching - Insurance Compa                                  | ıny                             | X(20)                                                                       |
|                     | se Boats that are insured ered as a filter.              | with the name                   | entered. Leave the field blank if it is NOT to                              |
| Include O selection | Only Boats Satisfying the s:                             | following                       | check-boxes                                                                 |
|                     | eparate Tender Moorage                                   | _                               | Required or Had Failed<br>I Test Required of Had Failed<br>Dection Required |

# Selecting Specific Boats or Boat Manufacturer for Reporting

If you clicked to have **Selected** Boats or Boat Manufacturers from the **Boat Select Filters** 

screen, then a window, similar to the one that follows, is displayed. From the grid display on the left, double-click the items that are to be included in the report, or query.

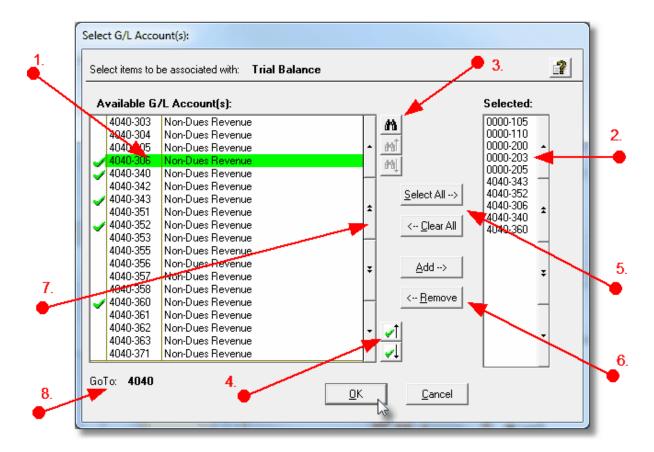

- 1. Double click an item in the left pane to have it included.
- 2. The codes of those Items that have been chosen are displayed in the right pane.
- 3. Search for a particular code by clicking on the binoculars icon.
- 4. Click on the push button icons to position to the previous or next item, in the left pane, that has already been selected.
- 5. Click to have "ALL" items selected or unselected.
- 6. When a particular previously selected item is highlighted in the right pane, click the button to have it unselected.
- 7. Use the grid navigate buttons to move through the list of possible items.
- 8. If you know approximately the code that you wish to select, start typing it. As each character is keyed in, the system will reposition itself to the closest matching item, and redisplay the items in the left pane. As each character is typed, it will be displayed as the GoTo string. To clear the GoTo string, press the <Esc> key on the keyboard.

#### **Processing Tip**

Selecting specific items in this manner requires more overhead when processing. If possible, you should select a range of items from the filters screen.

#### 5.3.3 Member Select Filters

A number of the the reporting and inquiry functions available in the Marina/Yacht Club Management application, are based on the WM Member record. These routines provide the operator an opportunity to set filters such that only selected charges are reported or inquired. The following screen is presented where applicable:

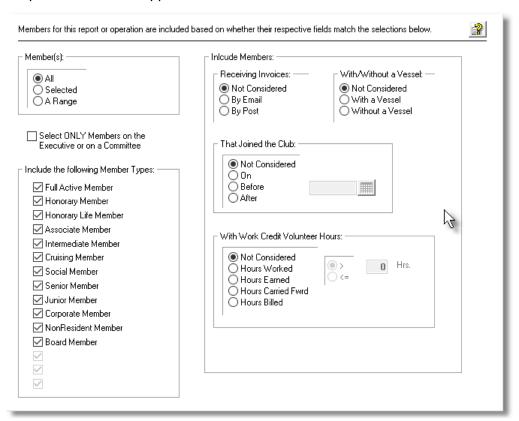

In particular, for Members, you may choose to provide filters for Selected Codes or a Range of Codes. If the **A Range** radio button is clicked, then enter the starting and ending codes for the range of items that are wanted on the report. It the **Selected** radio button is clicked, then a window will be displayed from which you can select codes that are to be reported.

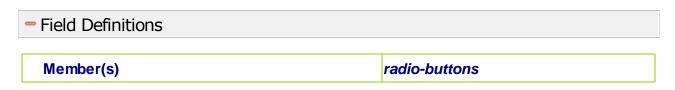

To consider only those items that have been recorded for a particular Member, click to include all, a selected or a range of Members.

| <ul><li>All</li></ul> | All Members are considered regardless of Member                                |
|-----------------------|--------------------------------------------------------------------------------|
| Selected              | A window is displayed from which specific items may be chosen                  |
|                       | Specify a Starting and Ending Member Code for a range of items to be processed |

# Select ONLY Members on the Executive or a Committee

check-box

Select ONLY those Members that have been flagged as holding an Executive Position.

#### **Include only selected Member Types**

check-boxes

The Member Types that have been defined to the system are presented. Only the first 15 types are displayed with a check-box. Click to select or unselect Member Types of the different types.

Refer to the topic titled <u>Define Member Types [637]</u> found under the documentation for Control Options for a discussion about the different Member Types and how they are ordered.

# Include Members as to how they Receive Invoices

radio-buttons

| Not                       | All Members are considered regardless of date |
|---------------------------|-----------------------------------------------|
| Considered                |                                               |
| By Email                  | All Members who joined on a specific date     |
| <ul><li>By Post</li></ul> | All Members who joined before a specific date |

# Include Members that Have, or Do Not Have a Boat

radio-buttons

| •          | Not         | All Members are considered regardless to having a Boat |
|------------|-------------|--------------------------------------------------------|
| Considered |             |                                                        |
| 0          | With a Boat | All Members who have a boat                            |
| 0          | Without a   | All Members who do not have a boat                     |
| Boat       |             |                                                        |

# Include Members that Joined as of a Given Date

radio-buttons with (mmddyy) dates

Select only those Members based on the date that they joined the club:

| Not                      | All Members are considered regardless of date |
|--------------------------|-----------------------------------------------|
| Considered               |                                               |
| On                       | All Members who joined on a specific date     |
| <ul><li>Before</li></ul> | All Members who joined before a specific date |
| After                    | All Members who joined after a specific date  |

# Include Members with Work Credit Volunteer Hours Hours

If the Yacht Club has a Work Volunteer Hours system, select those Members based on the number of hours they had volunteered.

| All Members are considered regardless of Volunteer     |
|--------------------------------------------------------|
| Hours                                                  |
| All Members who Worked > or <= specified # of hours    |
| All Members who Earned > or <= specified # of hours    |
| All Members who Carried Forward > or <= specified # of |
| hours                                                  |
| All Members who were billed for Hours NOT worked       |
|                                                        |

# Selecting Specific Members for Reporting

If you clicked to have **Selected** Members from the **Members Select Filters** screen, then a window, similar to the one that follows, is displayed. From the grid display on the left, double-click the items that are to be included in the report, or query.

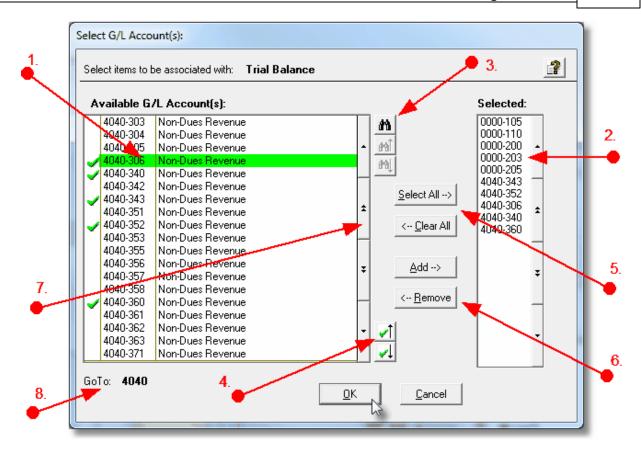

- 1. Double click an item in the left pane to have it included.
- 2. The codes of those Items that have been chosen are displayed in the right pane.
- 3. Search for a particular code by clicking on the binoculars icon.
- 4. Click on the push button icons to position to the previous or next item, in the left pane, that has already been selected.
- 5. Click to have "ALL" items selected or unselected.
- 6. When a particular previously selected item is highlighted in the right pane, click the button to have it unselected.
- 7. Use the grid navigate buttons to move through the list of possible items.
- 8. If you know approximately the code that you wish to select, start typing it. As each character is keyed in, the system will reposition itself to the closest matching item, and redisplay the items in the left pane. As each character is typed, it will be displayed as the GoTo string. To clear the GoTo string, press the <Esc> key on the keyboard.

# Processing Tip

Selecting specific items in this manner requires more overhead when processing. If possible, you should select a range of items from the filters screen.

#### 5.3.4 Guest Select Filters

A number of the the reporting and inquiry functions available in the Marina/Yacht Club Management application, are based on the WM Guest record. These routines provide the operator an opportunity to set filters such that only selected charges are reported or inquired. The following screen is presented where applicable:

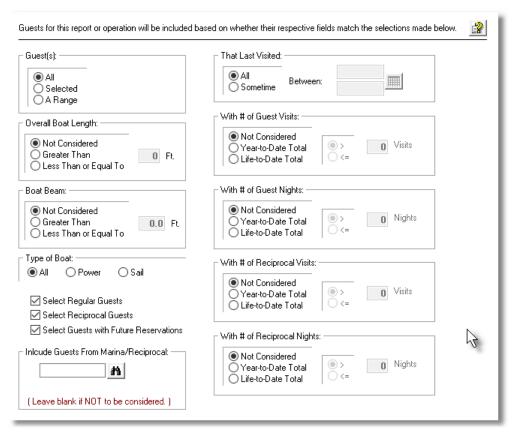

In particular, for Guests, you may choose to provide filters for Selected Codes or a Range of Codes. If the **A Range** radio button is clicked, then enter the starting and ending codes for the range of items that are wanted on the report. It the **Selected** radio button is clicked, then a window will be displayed from which you can select codes that are to be reported.

# Field Definitions

#### Guest(s)

radio-buttons

To consider only those items that have been recorded for a particular Guest, click to include

| •                        | ٨॥                                                         | All Guasta                                                                                                  | s are considered re                                                                                         | egardless of Task Charge                 |  |
|--------------------------|------------------------------------------------------------|----------------------------------------------------------------------------------------------------|----------------------------------------------------------------------------------------------------|------------------------------------------|--|
| 0                        | All                                                        |                                                                                                    |                                                                                                    | <u> </u>                                 |  |
| 10 00.000.00             |                                                            |                                                                                                    | is displayed from which specific items may be chosen Starting and Ending Guest Code for a range of items to |                                          |  |
|                          | A Range                                                    | be proces                                                                                                   | •                                                                                                    | ig Guest Code for a range of items it    |  |
|                          |                                                            |                                                                                                    |                                                                                                    |                                          |  |
| Boat Overall L           | ength                                                      |                                                                                                    |                                                                                                    | radio-buttons with a 999 Feet field      |  |
| To consider o            | only those C                                               | Guests that                                                                                                 | have a boat that h                                                                                          | as LOA in feet, relative to the selectio |  |
| •                        | Not Cons                                                   | idered                                                                                                    | All Guest Boats a                                                                                           | are considered regardless of LOA         |  |
| 0                        | Greater T                                                  |                                                                                                    |                                                                                                    | vith LOA > the value entered             |  |
| 0                        |                                                            | n or Equal                                                                                                  | All Guest Boats v                                                                                           | vith LOA <= the value entered            |  |
|                          |                                                            | •                                                                                                    |                                                                                                    |                                          |  |
| Boat Beam                |                                                            |                                                                                                    |                                                                                                    | radio-buttons with a 999 Feet field      |  |
| To consider o selection. | only those C                                               | Guests that                                                                                                 | have a boat that h                                                                                          | as a Beam size in feet, relative to the  |  |
| •                        | Not Cons                                                   | idered                                                                                                    | All Guest Boats a                                                                                           | are considered regardless of Beam        |  |
| 0                        | Greater T                                                  | han                                                                                                    | All Guest Boats with Beam > the value entered                                                               |                                          |  |
| 0                        | Less Tha                                                   | n or Equal                                                                                                  | All Guest Boats v                                                                                           | vith Beam <= the value entered           |  |
|                          |                                                            |                                                                                                    |                                                                                                    |                                          |  |
|                          |                                                            |                                                                                                    |                                                                                                    |                                          |  |
| Include Type             | s of Boats                                                 | <b>.</b>                                                                                                    |                                                                                                    | radio-buttons                            |  |
|                          |                                                            |                                                                                                    | d Type of Boat.                                                                                             | radio-buttons                            |  |
|                          | uests with                                                 | the specifie                                                                                                |                                                                                                    | radio-buttons ed regardless of type      |  |
| Select only G            | uests with                                                 | the specifie                                                                                                |                                                                                                    | ed regardless of type                    |  |
| Select only G            | All Power                                                  | the specifie<br>All Guest Bo<br>Select only                                                                 | oats are considere                                                                                          | ed regardless of type                    |  |
| Select only G            | All Power                                                  | the specifie<br>All Guest Bo<br>Select only                                                                 | oats are considere<br>Guest Power Boa                                                                       | ed regardless of type                    |  |
| Select only G            | All Power Sale                                             | the specifie<br>All Guest Bo<br>Select only<br>Select only                                                  | oats are considere<br>Guest Power Boa<br>Guest Sail Boats                                                   | ed regardless of type                    |  |
| Select only G            | All Power Sale                                             | the specifie<br>All Guest Bo<br>Select only<br>Select only                                                  | oats are considere<br>Guest Power Boa<br>Guest Sail Boats                                                   | ed regardless of type<br>ts              |  |
| Select only Go           | All Power Sale                                             | the specified All Guest Bo Select only Select only atisfying the                                            | oats are considere<br>Guest Power Boa<br>Guest Sail Boats                                                   | ed regardless of type<br>ts              |  |
| Select only Go           | All Power Sale  Guests S                                   | the specified All Guest Both Select only Select only atisfying the Guests                                   | oats are considere<br>Guest Power Boa<br>Guest Sail Boats                                                   | ed regardless of type<br>ts              |  |
| Select only Go           | All Power Sale  Guests S  Guests S  Guests S  Guests S     | the specified All Guest Both Select only Select only  atisfying the Guests al Guests                        | oats are considered<br>Guest Power Boat<br>Guest Sail Boats<br>ne following                                 | ed regardless of type<br>ts              |  |
| Select only Go           | All Power Sale  Guests S  Guests S  Guests S  Guests S     | the specified All Guest Both Select only Select only atisfying the Guests                                   | oats are considered<br>Guest Power Boat<br>Guest Sail Boats<br>ne following                                 | ed regardless of type<br>ts              |  |
| Include Only selections: | All Power Sale  Guests S  Gelect Regular ( Gelect Reciproc | the specified All Guest Both Select only Select only atisfying the Guests and Guests with Future Reservents | oats are considered<br>Guest Power Boat<br>Guest Sail Boats<br>ne following                                 | ed regardless of type ts  check-boxes    |  |

| Guests La                                                | ast '     | Visited                                                                                                    |                                                                 |                                                                                                    | <b> </b>                                                                                                    | radio-buttons with a (mmddyy)<br>dates                                                                                                    |
|----------------------------------------------------------|-----------|----------------------------------------------------------------------------------------------------|-----------------------------------------------------------------|----------------------------------------------------------------------------------------------------|----------------------------------------------------------------------------------------------------|----------------------------------------------------------------------------------------------------|
| Select thos                                              | se C      | Guests that visite                                                                                                    | ed wit                                                          | hin the date ranç                                                                                                    | ge e                                                                                                    | entered.                                                                                                    |
|                                                          | •         | All - (Not Consi                                                                                                    | dered                                                           | All Guests are                                                                                                    | cor                                                                                                    | nsidered regardless of Volunteer Hou                                                                                                    |
|                                                          | 0         | Sometime                                                                                                    |                                                                 |                                                                                                    |                                                                                                    | ted within the Start/End Date Entered                                                                                                    |
|                                                          |           |                                                                                                    |                                                                 |                                                                                                    |                                                                                                    |                                                                                                    |
| Guests th                                                | at I      | lave Visited a                                                                                                    | Numb                                                            | per of Times                                                                                                    |                                                                                                    | radio-buttons with a (999) Visit count                                                                                                    |
| Select thos                                              | se C      | Suests that visite                                                                                                    | ed Mo                                                           | re or Less than                                                                                                    | the                                                                                                    | # of Visits entered.                                                                                                    |
| ,                                                        | •         | Not Considered                                                                                                    | 4                                                               | All Guests are                                                                                                    | cor                                                                                                    | nsidered regardless of # of Visits                                                                                                    |
|                                                          | 0         | Year-to-Date T                                                                                                    |                                                                 |                                                                                                    |                                                                                                    | sited This Year More or Less the #                                                                                                    |
|                                                          | 0         | Life-to-Date To                                                                                                    | tal                                                             | All Guests that entered                                                                                                    | Vis                                                                                                    | ited Life-to-Date More or Less the #                                                                                                    |
| Guests th                                                | at I      | Have Visited a                                                                                                    | Numb                                                            | er of Nights                                                                                                    |                                                                                                    | radio-buttons with a 9999 Night count                                                                                                    |
| Select thos                                              | se C      | Guests with Nigh                                                                                                    | nt Stay                                                         | s More or Less                                                                                                    | tha                                                                                                    | in the # of Nights entered.                                                                                                    |
|                                                          | •         | Not Considered                                                                                                    | 4                                                               | All Guests are                                                                                                    | cor                                                                                                    | nsidered regardless of # of Night Sta                                                                                                    |
|                                                          |           | 1 101 00110100100                                                                                                    | 4                                                               |                                                                                                    |                                                                                                    |                                                                                                    |
|                                                          | 0         | Year-to-Date T                                                                                                    | otal                                                            | All Guests with<br>entered                                                                                                    | Nię                                                                                                    | ght Stays This Year More or Less the                                                                                                    |
|                                                          | 0         | Year-to-Date To                                                                                                    |                                                                 | entered                                                                                                    |                                                                                                    | ght Stays This Year More or Less the                                                                                                    |
|                                                          | _         |                                                                                                    |                                                                 | entered<br>All Guests with                                                                                                    |                                                                                                    | ght Stays This Year More or Less the                                                                                                    |
| Reciproca                                                | 0         | Life-to-Date To                                                                                                    | tal                                                             | entered<br>All Guests with<br># entered                                                                                                    | n Nig                                                                                                    | ght Stays This Year More or Less the                                                                                                    |
| Reciproca<br>Times                                       | o<br>al G | Life-to-Date To                                                                                                    | tal<br>'e Vis                                                   | entered All Guests with # entered  ited a Number                                                                                                    | of                                                                                                    | ght Stays This Year More or Less the                                                                                                    |
| Reciproca<br>Times<br>Select thos                        | o<br>al G | Life-to-Date To                                                                                                    | tal  re Vis  ed as                                              | entered All Guests with # entered  ited a Number  a Reciprocal Mo                                                                                                    | of ore                                                                                                    | ght Stays This Year More or Less the ght Stays Life-to-Date More or Less to ght Stays Life-to-Date More or Less to ght Stays Life-to-Date More or Less to ght Stays Life-to-Date More or Less to ght Stays Life-to-Date More or Less to ght Stays Life-to-Date More or Less the ght Stays Life-to-Date More or Less the ght Stays Life-to-Date More or Life-to-Date More or Life-to-Date More or Life-to-Date More or Life-to-Date More or Life-to-Date More o |
| Reciproca<br>Times<br>Select thos                        | oal G     | Life-to-Date To  uests that Hav  Guests that visite                                                                     | tal  re Vis  ed as  d A  Votal A                                | entered All Guests with # entered  ited a Number a Reciprocal Modified a Reciprocal Modified a Reciprocal Modi | of<br>ore                                                                                                    | ght Stays This Year More or Less the ght Stays Life-to-Date More or Less to ght Stays Life-to-Date More or Less to ght Stays Life-to-Date More or Less to ght Stays Life-to-Date More or Less than the # of Visits entered.                                                                                                    |
| Reciproca<br>Times<br>Select thos                        | oal G     | Life-to-Date To  uests that Hav  Guests that visite  Not Considered                                                     | ee Vised as A Votal A tr                                        | entered All Guests with # entered  ited a Number a Reciprocal Mo Il Guests are co isits Il Guests with R ne # entered                                                                                                    | of of one of one | ght Stays This Year More or Less the ght Stays Life-to-Date More or Less the radio-buttons with a (mmddyy) do or Less than the # of Visits entered. dered regardless of # of Reciprocal                                                                                                    |
| Reciproca<br>Times<br>Select thos                        | o al G    | Life-to-Date To  uests that Have  Guests that visite  Not Considered  Year-to-Date To                                   | ee Vised as A Votal A tr                                        | entered All Guests with # entered  ited a Number a Reciprocal Mo Il Guests are co fisits Il Guests with R ne # entered Il Guests with R                                                                                                    | of of one of one | ght Stays This Year More or Less the ght Stays Life-to-Date More or Less to radio-buttons with a (mmddyy) do or Less than the # of Visits entered. dered regardless of # of Reciprocal procal Visits This Year More or Less                                                                                                    |
| Reciproca Times Select thos                              | o se (    | Life-to-Date To  uests that Hav  Guests that visite  Not Considered  Year-to-Date To  Life-to-Date To                   | re Vised as A Votal A tr                                        | entered All Guests with # entered  ited a Number a Reciprocal Mo Il Guests are co isits Il Guests with R ne # entered Il Guests with R ne # entered                                                                                                    | of of ecilon                                                                                                    | ght Stays This Year More or Less the ght Stays Life-to-Date More or Less to radio-buttons with a (mmddyy) do or Less than the # of Visits entered. dered regardless of # of Reciprocal procal Visits This Year More or Less                                                                                                    |
| Reciproca Times Select thos Reciproca Nights             | Se (      | Life-to-Date To  uests that Have  Guests that visite  Not Considered  Year-to-Date To  Life-to-Date To  uests that Have | re Vised as A Votal A tral A tral                               | entered All Guests with # entered  ited a Number a Reciprocal Mo ill Guests are co isits Il Guests with R ne # entered Il Guests with R ne # entered Il Guests with R ne # entered                                                                                                    | of of of                                                                                                    | ght Stays This Year More or Less the ght Stays Life-to-Date More or Less to radio-buttons with a (mmddyy) do or Less than the # of Visits entered. It dered regardless of # of Reciprocal procal Visits This Year More or Less procal Visits Life-to-Date More or Less procal Visits Life-to-Date More or Less procal Visits Life-to-D |
| Reciproca Times Select thos Reciproca Nights Select thos | Se (      | Life-to-Date To  uests that Have  Guests that visite  Not Considered  Year-to-Date To  Life-to-Date To  uests that Have | tal  re Vis  ed as  d A  Votal A  th  tal A  tr  ee Vis  ee Vis | entered All Guests with # entered  ited a Number a Reciprocal Mo Il Guests are co fisits Il Guests with R ne # entered Il Guests with R ne # entered ited a Number a Reciprocal Mo uests are considuests are considuests are considuests are considuests                                                                                                    | of of of ore                                                                                                    | ght Stays This Year More or Less the ght Stays Life-to-Date More or Less to ght Stays Life-to-Date More or Less to radio-buttons with a (mmddyy) do or Less than the # of Visits entered. It dered regardless of # of Reciprocal procal Visits This Year More or Less procal Visits Life-to-Date More or Less procal Visits Life-to-Date More or Less radio-buttons with a 9999 Night count                                                                                                    |

| Total        | the # entered                                               |
|--------------|-------------------------------------------------------------|
| Life-to-Date | All Guests with Reciprocal Night Stays Life-to-Date More or |
| Total        | Less the # entered                                          |
|              |                                                             |

# Selecting Specific Task Charges for Reporting

If you clicked to have **Selected** Task Charges from the **Charges Select Filters** screen, then a window, similar to the one that follows, is displayed. From the grid display on the left, double-click the items that are to be included in the report, or query.

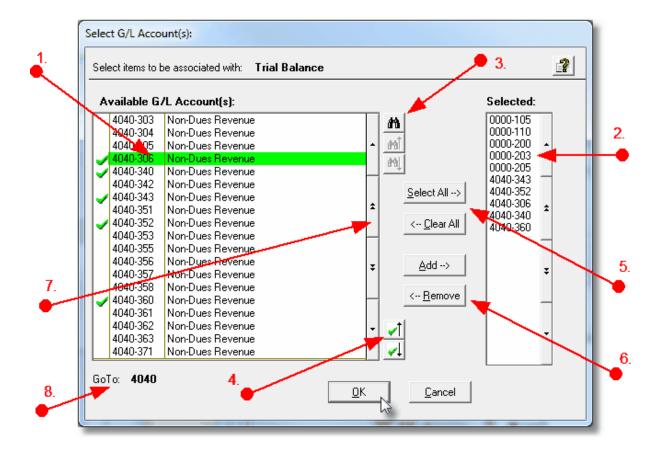

- 1. Double click an item in the left pane to have it included.
- 2. The codes of those Items that have been chosen are displayed in the right pane.
- 3. Search for a particular code by clicking on the binoculars icon.
- 4. Click on the push button icons to position to the previous or next item, in the left pane, that has already been selected.
- 5. Click to have "ALL" items selected or unselected.

- 6. When a particular previously selected item is highlighted in the right pane, click the button to have it unselected.
- 7. Use the grid navigate buttons to move through the list of possible items.
- 8. If you know approximately the code that you wish to select, start typing it. As each character is keyed in, the system will reposition itself to the closest matching item, and redisplay the items in the left pane. As each character is typed, it will be displayed as the GoTo string. To clear the GoTo string, press the <Esc> key on the keyboard.

#### **Processing Tip**

Selecting specific items in this manner requires more overhead when processing. If possible, you should select a range of items from the filters screen.

#### 5.3.5 Customer Filters

Most reporting and inquiry functions available in the Marina/Yacht Club Management application, are based on the A/R Customer Master record. These routines provide the operator an opportunity to set filters such that only selected customer are reported or inquired. The following screen is presented where applicable:

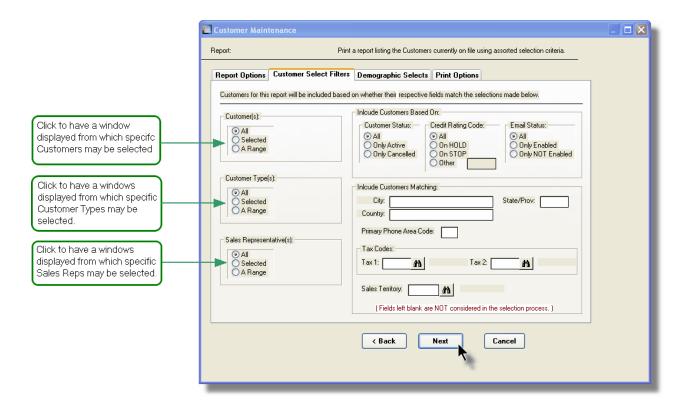

In particular, for Customers, Customer Types and Sales Reps, you may choose to provide filters for Selected Codes or a Range of Codes. If the **A Range** radio button is clicked, then enter the starting and ending codes for the range of items that are wanted on the report. It the **Selected** radio button is clicked, then a window will be displayed from which you can select codes that are to be reported.

#### Field Definitions

| Custome          | • •                                                        |                                                                                | radio-buttons                                                      |
|------------------|------------------------------------------------------------|--------------------------------------------------------------------------------|--------------------------------------------------------------------|
| Click to in      | clude all, selected or a ra                                | nge of Custome                                                                 | ers that are to be processed.                                      |
| •                | All                                                        | All Customers                                                                  | are considered                                                     |
| Selected A Range |                                                            | A window is displayed from which specific items may b chosen                   |                                                                    |
|                  |                                                            | Specify a Starting and Ending Customer Code for a ran of items to be processed |                                                                    |
| Custome          | r Type(s)                                                  |                                                                                | radio-buttons                                                      |
|                  | der only those Customers<br>k to include all, a selected   |                                                                                | assigned as being a particular Custome<br>ypes.                    |
| •                | All                                                        | All Customers                                                                  | are considered regardless of Type                                  |
| 0                | Selected                                                   | A window is dis<br>chosen                                                      | splayed from which specific items may b                            |
| 0                | A Range                                                    | Specify a Start of items to be p                                               | ing and Ending Customer Type for a ran<br>processed                |
| Sales Re         | presentative(s)                                            |                                                                                | radio-buttons                                                      |
|                  | der only those Customers<br>ntatives, click to include all |                                                                                | assigned to particular Sales<br>a range of Sales Reps.             |
| •                | All                                                        | All Customers                                                                  | are considered regardless of Sales Rep                             |
| 0                | Selected                                                   | A window is dis<br>chosen                                                      | splayed from which specific items may b                            |
| 0                | A Range                                                    | Specify a Start of items to be p                                               | ing and Ending Sales Rep Code for a rai<br>processed               |
|                  |                                                            |                                                                                |                                                                    |
| Custome          | r Status                                                   |                                                                                | radio-buttons                                                      |
| To consid        |                                                            | that have been                                                                 | <i>radio-buttons</i><br>flagged as having a given Status, click th |
| To consid        | der only those Customers<br>te radio button.               |                                                                                |                                                                    |

Only those Customers whose status is Active.

Only those Customers marked as being Canceled will be

Only Active

Only Canceled

with Matching - Primary Phone Area Code

|                                 |                                               |                                                                          | ŗ                                   | processed.                                                 |                                                        |
|---------------------------------|-----------------------------------------------|--------------------------------------------------------------------------|-------------------------------------|------------------------------------------------------------|--------------------------------------------------------|
| Cre                             | edit Ra                                       | ting Code                                                                |                                     |                                                            | radio-buttons                                          |
|                                 |                                               | tomer may have<br>s with the status                                      |                                     |                                                            | assigned to them. Consider only those                  |
|                                 | O Different Name Only t                       |                                                                          |                                     | tomers are con                                             | sidered regardless of Rating                           |
|                                 |                                               |                                                                          |                                     |                                                            | whose Remit-To Company Name is name will be processed. |
|                                 | O Different On                                |                                                                          | Only th                             |                                                            | whose Remit-To address is different fron               |
|                                 | O                                             | Either                                                                   | Only th                             |                                                            | whose Remit-To name or address is                      |
|                                 |                                               |                                                                          |                                     |                                                            |                                                        |
| Em                              | nail-Sta                                      | tus                                                                      |                                     |                                                            | radio-buttons                                          |
|                                 |                                               | er only those Cus<br>s emailed to ther                                   |                                     |                                                            | ve not been enabled to have their Custom               |
|                                 | •                                             | All                                                                      |                                     |                                                            | are considered regardless of status                    |
|                                 | 0                                             | Only Enabled                                                             |                                     | Only Custome processed                                     | rs enabled for emailed statements are                  |
|                                 | Only NOT Enabled                              |                                                                          | led                                 | Only Customers NOT enabled for emailed statement processed |                                                        |
|                                 |                                               |                                                                          |                                     |                                                            |                                                        |
|                                 |                                               |                                                                          |                                     |                                                            |                                                        |
| wit                             | h Mato                                        | hing - City                                                              |                                     |                                                            | X(25)                                                  |
| Sel                             | lect onl                                      |                                                                          |                                     | e City matches                                             | X(25) that entered. Leave the field blank if it is     |
| Sel<br>NO                       | lect onl                                      | y those custome                                                          |                                     | e City matches                                             |                                                        |
| Sel<br>NO<br>wit                | lect only T to be h Matc                      | y those custome<br>considered as a<br>ching - Country                    | rs whos                             |                                                            | that entered. Leave the field blank if it is           |
| Sel<br>NO<br>wit<br>Sel<br>is N | lect only  T to be  h Matc  lect only  NOT to | y those custome<br>considered as a<br>ching - Country<br>y those custome | i filter.<br>rs whos<br>s a filter. |                                                            | that entered. Leave the field blank if it is<br>X(20)  |

9(3)

Customers have phone numbers. Select only those customers whose Area Code matches that entered. Leave the field blank if it is NOT to be considered as a filter.

#### with Matching - Tax Code 1

X(6)

Customers are assigned a primary Tax Code. Select only those customers whose Tax Code 1 matches that entered. Leave the field blank if it is NOT to be considered as a filter.

# with Matching - Tax Code 2

X(6)

Customers are assigned a secondary Tax Code. Select only those customers whose Tax Code 2 matches that entered. Leave the field blank if it is NOT to be considered as a filter.

#### with Matching - Sales Territory

X(5)

Customers may be assigned to a particular Territory. Select only those customers whose Territory Code matches that entered. Leave the field blank if it is NOT to be considered as a filter.

# Selecting Specific Customers, Customer Types or Sale Reps for Reporting

If you clicked to have **Selected** Customers, Customer Types, or Sales Reps from the **Customer Select Filters** screen, then a window, similar to the one that follows, is displayed. From the grid display on the left, double-click the items that are to be included in the report, or query.

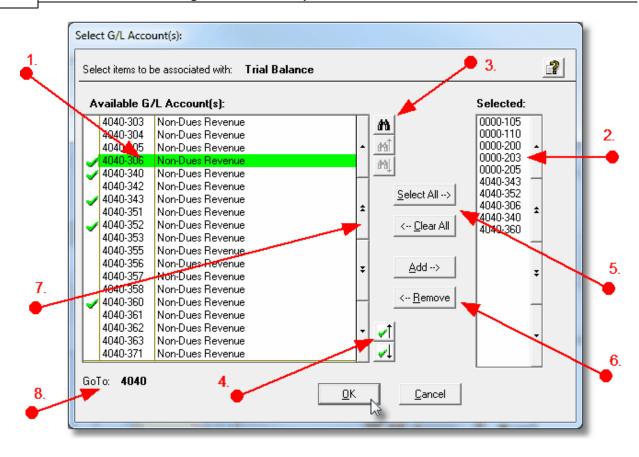

- 1. Double click an item in the left pane to have it included.
- 2. The codes of those Items that have been chosen are displayed in the right pane.
- 3. Search for a particular code by clicking on the hinoculars icon.
- 4. Click on the push button icons to position to the previous or next item, in the left pane, that has already been selected.
- 5. Click to have "ALL" items selected or unselected.
- 6. When a particular previously selected item is highlighted in the right pane, click the button to have it unselected.
- 7. Use the grid navigate buttons to move through the list of possible items.
- 8. If you know approximately the code that you wish to select, start typing it. As each character is keyed in, the system will reposition itself to the closest matching item, and redisplay the items in the left pane. As each character is typed, it will be displayed as the GoTo string. To clear the GoTo string, press the <Esc> key on the keyboard.

Processing Tip

Selecting specific items in this manner requires more overhead when processing. If possible, you should select a range of items from the filters screen.

# 5.4 Report Generation and Printing

Most of the Series 5 applications generate reports or forms that need to be printed. The system offers a variety of options for selecting the format in which reports are generated and how they are actually to be printed. Reports may be generated as follows:

- Viewed by the Series 5 Report Browser
- > Printed to a selected printer
- "Archived" for later reference
- > Saved as an ASCII text file or MS Word file
- > Emailed to specified recipients
- > Any combination of the above

When a report is to be actually printed, any of the Series 5 defined Print Queues may be selected. An unlimited number of Printer Queues may be set up by your System Administrator. Each Queue has a variety of properties associated that means you can pretty well print to any of your network defined printers using different fonts or margin settings. (Refer to the chapter on **Defining Series 5 Print Queues** in the Systems Management Help or manuals).

#### 5.4.1 Report Options Screen

When any kind of report or form output is to be generated, the following window screen is displayed:

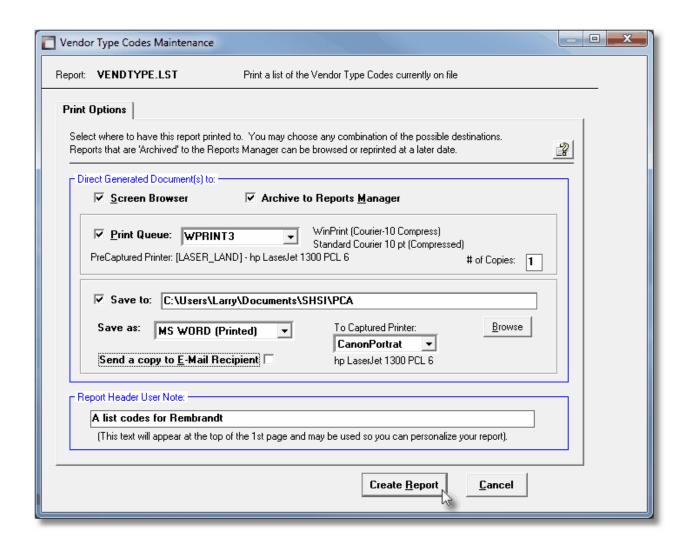

# Selecting Report Generation Options

Normally, the Print Options screen will be presented with all fields defaulted for typical report handling. However, you may want to revise how and where the report is to be generated. The following steps may be taken:

1. Determine where the generated report is to be directed. Click the appropriate check-box. You may choose one or more from the following:

| Output To                  | Comments                                                                |
|----------------------------|-------------------------------------------------------------------------|
| ✓ Screen Browser           | Output is displayed to the screen using the Series 5 Report Browser 23. |
| Archived to Report Manager | Output is saved as an "Archived" report. It                             |

|                                                  | may be viewed and reprinted using the Series 5 Report Manager 124. It will remain on the system until purged.                                                                                                    |
|--------------------------------------------------|----------------------------------------------------------------------------------------------------|
| ✓ Print Queue                                    | Output will be directed to the selected Series 5 Printer Queue. This may be any printer that has been defined on your network. When selecting to output to a Printer Queue, you may select to have up to 9 copies printed, (as long as that feature is supported by your operating system, and printer). |
| Saved to Disk as an MS Word Document             | The output is written to an MS Word Document in the specified folder.                                                                                                    |
| Saved to Disk as an MS Word Document and printed | The output is written to an MS Word Document in the specified folder. It is also printed to the designated Captured Printer from within Word.                                                                                                    |
| Saved to Disk as an ASCII Text file              | The output is written as a text file to the specified folder. This would be useful only if you needed to parse the file with some 3rd party utility.                                                                                                    |
| Saved to Disk as a PDF Document                  | The output is written to a PDF Document in the specified folder.                                                                                                    |

2. When selected to direct the report output to a Printer Queue, you may select a Series 5 Printer Queue from the drop down list. (The list will contain each of the printers that has been assigned to the particular Company System that you are working in). When the Print Queue has been selected, the system will echo the Description, the Font, and if applicable, the network assigned printer name of the Captured printer.

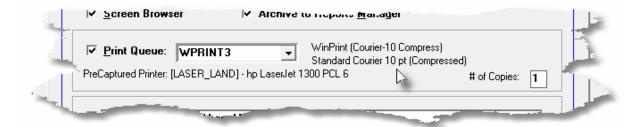

3. When selected to direct the report **Saved To Disk** you must select to save it as an MS Word Document, an MS Word Document Printed, a PDF Document, or an ASCII Text File. In either case you need to have specified the folder to which the file is saved. The default is the directory that is defined in the Series 5 User's Logon Profile field labeled as the **User's** 

"My Documents" folder Pathname. You can click the browse push button to locate or change the folder where the file is to be stored.

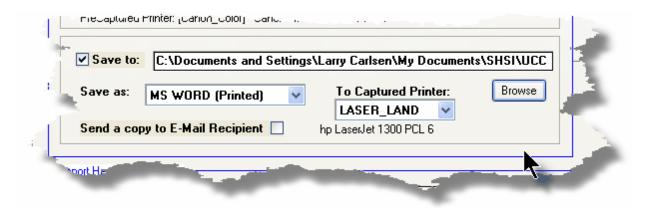

4. If saving to an MS Word Document Printed, then after generated, the document will be printed from within Word. You will need to select a specific Captured Printer. Captured Printers are defined by your Systems Manager using the Captured Windows Printers maintenance function available from the Series 5 main menu under the System Maintenance drop down sub-menu. (Refer to the chapter on *Defining Series 5 Captured Windows Printers* in the Systems Management Help or manuals).

#### **Setup Tip**

If you wish to be able to generate your reports as Word or PDF documents, your Systems Manager must have defined pertinent variables in the AcuGT runtime configuration file. For simple reports you specifically need to have set up the variable **MSWORD-DEFAULT-SPECS**. This defines whether the document is generated as Portrait or Landscape, the Font Name and Font Size and an optional Template that might be applied to the document when it is created. (Refer to the chapter **Setting up for MS Word** in the Systems Management Help or manuals.)

If templates are used to format the output to MS Word or PDF documents, they must be installed on each user's individual client PC. On Windows XP clients, these must be saved to the C:\Documents and Settings\<PC UserName>\Application Data\Microsoft\Templates folder. On Windows VISTA and Windows 7 clients, these must be saved to the C:\Users\<PC UserName>\AppData\Roaming\Microsoft\Templates folder.

For users of Office 2003 the file must be named with a xxxx.dot extension. For users of Office 2007 or later, the file must be named with a xxxx.dotx extension.

5. When a report is saved to disk, you may also select to have the generated disk file email to a given recipient. Set the check-box accordingly. After the report is generated, the window to send an email will be displayed. You can select the recipient(s), and edit the text of the message and click the Send button to send the email.

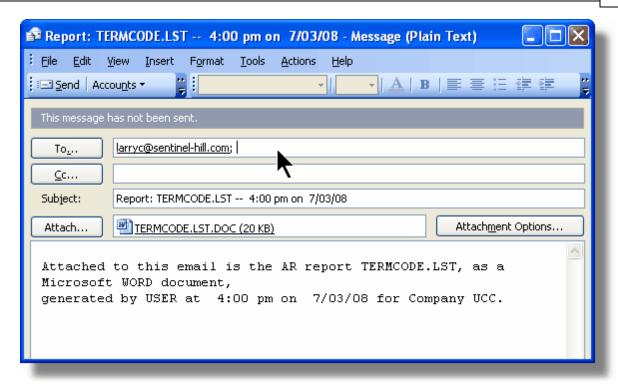

#### **Protected MS Word Documents**

When reports of forms are output as MS Word Documents, they are generated in protected "Read-Only" mode. If you really need to un-protect it, the password is **SENTINELHILL**.

#### Field Definitions

# Set the check mark to have the report displayed to the screen using the Screen Browser utility. Archive to Reports Manager: Set the check mark to have the report output as an "Archived Report". This may later be viewed and/or reprinted from the Reports Manager. Print Queue: Check-box Set the check mark to have the report output to a printer.

#### **Print Queue:**

drop-down list

Select the the Series 5 Printer Queue to which the report is to be output to.

#### # of Copies:

9

When outputting to a Printer Queue, you may specify how many copies are to be printed. You can print up to 9 copies. This is a feature that is offered only on WIndows XP, VIsta and Windows 7, and is dependant on the type of printer and it's drivers. When multiple copies are chosen, they are printed collated.

#### Save To:

check-box

Set the check mark to have the report output to a disk file, or folder, on your system as either an MS Word Document, a PDF Document, or a simple ASCII text file.

#### Save To:

X(90)

Enter the name of the directory folder to which the saved-to-disk report is to be written. This will default to the directory path defined in the Users Logon Profile established by your Systems Manager.

You may click on the **Browse** button to locate the desired directory. Only those folders which are descendants of the root directory, of that which is defined by the Save-To field, can be displayed. So if you wish to choose a folder on your "C" drive, enter **C:\** in the Save-To field before clicking the "Browse" button. Setting the Folder field blank, or to a path that does not have a drive letter designation, would result in only being able to browse descendants of the user's default working directory.

#### Save As:

drop-down list

Select to have the output saved as an Office Word document, an Office Word document that is printed from Word, as a PDF document, or as an ASCII text file. If chosen to Save to "MS Word Printed", then you must select the Captured Printer to which the report is to be printed.

#### To Captured Printer:

X(12)

If chosen to Save to "MS Word Printed", then you must select the Captured Printer to which the report is to be printed. This must be a valid network printer that was captured using the Captured Windows Printers maintenance function available from the Series 5 main menu under the System Maintenance drop down sub-menu. (Refer to the Systems Management Help if required).

# Send a copy to E-Mail Recipient: If chosen to save the report to a disk file, you may also select to have an email sent with the generated disk file as an attachment. Set the check mark to have the report emailed. Report Header User Note: X(100) If you need to personalize the report, the text you enter here will be printed at the top of the 1st

# 5.4.2 Report Browser

page.

When selected to direct a report output to the Screen Browser, or from the Reports Manager you have selected a particular report, the Series 5 Report Browser screen window will be shown.

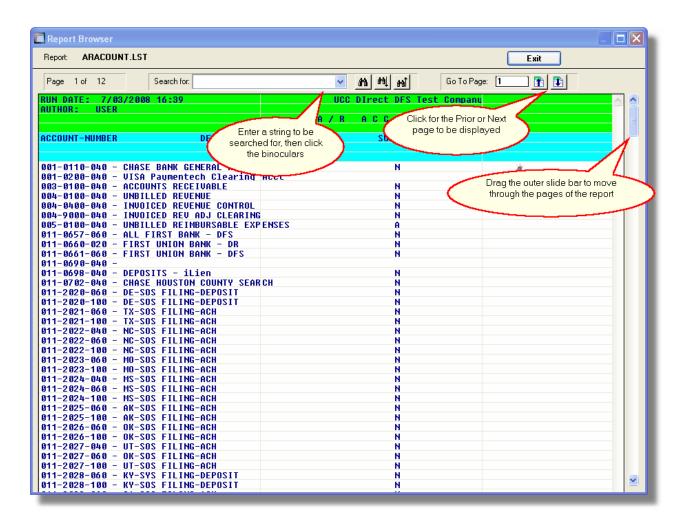

You may navigate around the report in number of ways:

| Graphic or Control to click | Action                                                                                                    |
|-----------------------------|----------------------------------------------------------------------------------------------------|
| Slide bar to the right      | Position to up or down through the pages of the report. As you drag the slide bar, the 1st data line of each page is displayed at the bottom of the screen. |
| Search for: IMAGES VIEWED   | Enter a search string. This may be text, or a number as it would be printed in the report.  The drop down list contains previously entered search strings.  |
| dra.                        | Search for the entered search string. The page where the string is found will be displayed, and the line containing the text will be displayed in red.      |
| 40  40T                     | Search Forward or Backward for the entered search string.                                                                                                   |
| Go To Page: [1              | Display the select Page.                                                                                                    |
|                             | Display the Prior or Next page of the report.                                                                                                    |

# 5.4.3 Archived Reports Management

The Reports Manager is available to each of the Series 5 applications. Whenever a report is generated, the operator may have chosen to direct the output to be "Archived". These archived reports may be viewed and printed using the Reports Manager.

# Accessing the M/M Reports Manager

From either the M/M Main menu, or any application, select **Reports Manager** from the **File** drop-down menu.

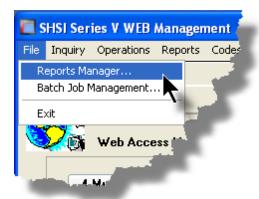

# Reports Manager Grid Screen

Maintenance of the Archived reports is done with a Series 5 grid screen.

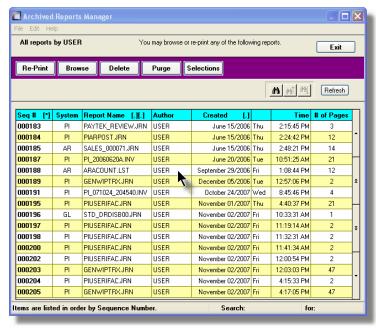

| "F         | "Fast Buttons"                                                               |  |  |
|------------|------------------------------------------------------------------------------|--|--|
| Re-Print   | Print the selected report                                                    |  |  |
| Browse     | Browse the selected report                                                   |  |  |
| Delete     | Delete the selected<br>Archived report                                       |  |  |
| Purge      | Have reports<br>satisfying a number of<br>filters deleted from the<br>system |  |  |
| Selections | Set filters for the items that are displayed in the grid                     |  |  |

# Viewing an Archived Report

- 1. In the grid, navigate to the row listing the report that is to be viewed.
- 2. Double-click the row.
- 3. The Report Browser 124 window will be displayed.

#### **Process Warning**

The "archive" report files are stored in a sub-directory under the folder specified to be used for the company's data files. These files are not in any type of format that can be used, other than directly from the Reports Manager utility.

# Re-Printing an "Archived" Report

- 1. In the grid, Navigate to the row listing the report that is to be printed.
- Right-click the row to have a drop-down menu displayed, then click Re-Print, .... or just click on the Re-Print button in the "Fast Button" frame. The Re-Print options screen will be displayed.

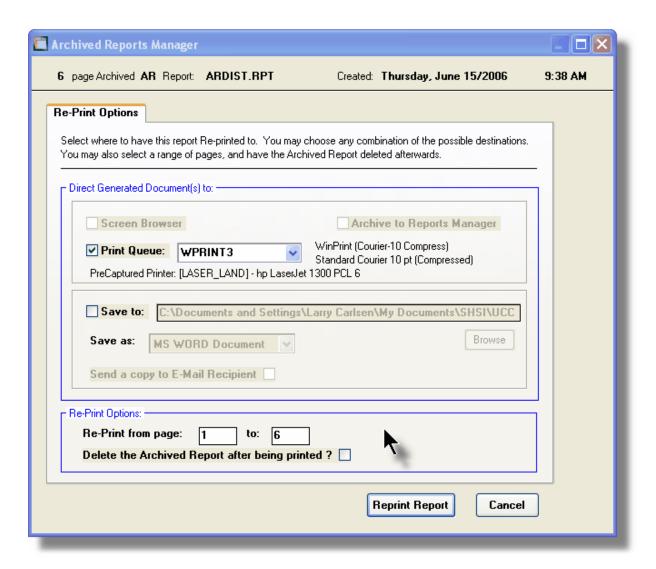

- Enter the reprint options. Basically you can either print the report, or save it to disk as an MS Word or ASCII text file. Notice that you can also specify a range of pages that are to be printed.
- 4. Click the **Reprint Report** push button at the bottom of the screen.

# - Grid Display Search options

You may search for specific records displayed in the grid using a number of relevant fields. Click

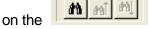

Search icon.

A search string may be entered for the following fields:

- Sequence #
- Report Name

# Grid Display Sort options

You may choose to have the items in the grid displayed using a number of sorts. These include:

- By Sequence #
- By System then Report Name
- By Report Name Extension, then System, then most recent date
- By the date created (with the most recent ones listed first)

To change the displayed sort order:

 Click on the heading of the column of data which is to be used for the sort. Only those columns with a [.] can be used. The column that is currently used for the sort has [\*] displayed.

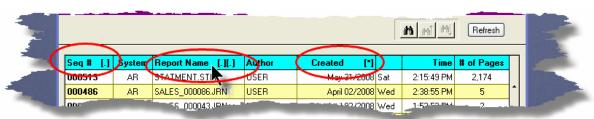

# Grid Display and Purge Filters Screen

Over a period of time, your users will probably be generating a great number of "Archived" reports. You can limit the number of items that are displayed in the grid. The same filter fields are also available to the Purge function.

1. Click on **Selections** in the "Fast Button" frame. The Archive Report selection filters screen will be displayed.

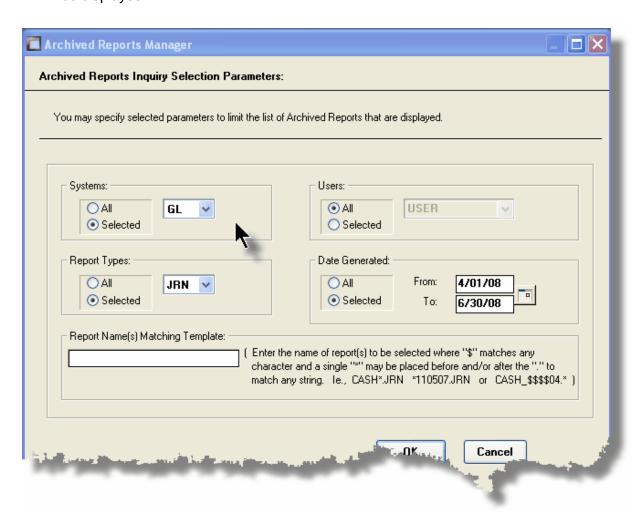

- 2. Set the applicable filters
- 3. Click the OK push-button. The grid will be redisplayed showing only those reports satisfying the selected filters.

# Systems radio-buttons & drop down list Click the All button, or the Selected button with a specific application from the drop down list. Only those reports generated from the selected system will be listed. Report Types radio-buttons & drop down list

Click the **All** button, or the **Selected** button with a specific report name extension from the drop down list. Only those reports with their report name extension matching that which was selected will be listed.

#### **Users**

#### radio-buttons & drop down list

Click the **All** button, or the **Selected** button with a specific user from the drop down list. Only those reports generated by the selected user will be listed.

#### **Date Generated**

#### radio-buttons & (mm/dd/yy) entry fields

Click the **All** button, or the **Selected** button with a date range. Only those reports generated within the range of dates entered will be listed.

#### **Report Name Template**

X(20)

Enter a template to be used to match the report names to be listed. The "\$" will match any single character. Use the "\*" character immediately before or after the ".", or as the 1st character, to match a string of characters.

# Delete an "Archived" Report

- 1. In the grid, navigate to the row listing the report that is to be deleted.
- 2. Right-click the row to have a drop-down menu displayed, then click **Delete**, .... or just click on the **Delete** button in the "Fast Button" frame.
- 3. A delete verification screen will be displayed. Click the **Remove-It** button to proceed.
- 4. Both the entry in the tables, and it's corresponding "Archive" file will be deleted.

# Purging old "Archived" Reports

Over a period of time, your users will probably be generating a great number of "Archived" reports. If you wish, you may delete them to reduce the overhead, make available more disk space, or just to get rid of them.

- 1. Click on the **Purge** button in the "Fast Button" frame.
- 2. The Purge options screen will be displayed. (This is the same screen as used for the Grid Display filters).
- Click the OK push-button. The system will remove all reports satisfying the selected filters.

# 5.5 User Access Management

The Series 5 system provides for User Access security at the menu item level for each application, based on a users' sign-on code.

There are two user access records that must be established before any given user can access the system.

|    | Data | Accessed From                                      | Comments                                                                                                    |
|----|------|----------------------------------------------------|----------------------------------------------------------------------------------------------------|
| 1. |      | The main menu's System Maintenance drop-down menu  | Each user must have a Logon Profile record before they can be set up with any Application's Access rights. The user's sign-on code, password, email address, and default documents pathname are defined. Only users with full system Management access rights can maintain the Logon Profile records.                   |
| 2. | 1 1  | The WM menu's<br>Control Options<br>drop-down menu | A separate Access record must be established in each application that the user needs to execute. In those Marina/Yacht Club Management systems with multiple companies, a separate Access record must be defined for each company. The user's default printer and each individual menu items access rights are defined. |

Once the User Access for a user is established, they may define specific menu items to be scheduled. That is, an icon will appear in a tabbed sub-screen in the applications menu on the date that it has been scheduled. Refer to the section on <a href="Scheduled Menu Functions">Scheduled Menu Functions</a> [54] under the Marina/Yacht Club Management Application Menu [47] Chapter for further information and the topic following.

# Accessing M/M Users' Access Maintenance Function

From the MM menu, select **User Access Privileges** from the **Control Options** drop-down menu.

# **Processing Tip**

If your company requires strict controls as to which individual is entitled to set up User Access

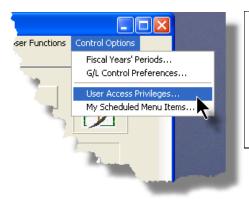

rights, then a Gate Keeper may have been established. (See the topic on System Control Options found in the Systems Manager's Help for further information). If this is the case, then the designated Gate Keeper will be the only individual that will be able to select the User Access Privileges maintenance function.

#### 5.5.1 **Defining Users' Access Rights**

The Users' Access Rights record holds information about the users' privileges - ie., which menu items they can access.

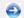

M/M User Access Maintenance Tree Screen

Maintenance of the User Access properties is done in a tree structure. Following is the screen that is displayed listing each user that has been defined with a Logon Access record.

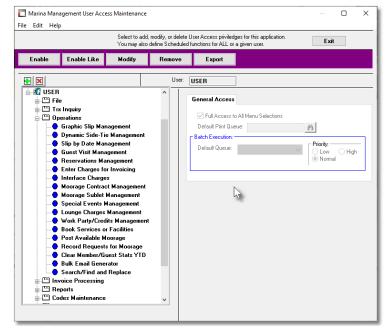

|             | "Fast Buttons"                                                                                                    |
|-------------|----------------------------------------------------------------------------------------------------|
| Enable      | Setup to give the "Red Head" use                                                                                  |
| Enable Like | Select a "Red Fenabled just like already enabled user's access redown list will prethose users that been enabled) |
| Modify      | Modify the Gene<br>properties of the<br>"Green Head" u                                                            |
| Remove      | Remove all acc<br>highlighted "Gre                                                                                |
| Export      | Generate a spreusers' menu ac showing Users and the applicatin each row.                                          |

#### Characteristics of the screen to note:

- Each user defined with a Logon Access record is shown. Those users with a green head
  have a User Access record set up for this application. Those with red heads have no
  access.
- Click on the 

   next to the green heads to expand the tree to display the applications' menu bar topics.
- Click on the 

   next to the topic to expand the tree to display each of the associated drop-down menu functions. You can easily identify the access rights by the graphic next to the menu name.
  - All users always have access
  - Full access
  - Restricted access
  - No access
- The top right pane of the screen is used to edit the properties associated to the user.
- The bottom right pane of the screen is used to assign the access rights to the selected menu item
- Note that you can set the check-box to the menu item displayed in the My Favorites tab sub-

screen of the application menu.

• Expand or collapse the sub-trees of all Users with access by clicking the icons.

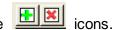

# Establishing Access for a User

- 1. First make sure that the user's User Code is visible in the tree as a 🕰 red head. If a User Code has not been set up, this needs to be done. User Logon Profiles are defined by your Systems Manager using the User Logon Profiles maintenance function available from the Series 5 main menu under the System Maintenance drop down sub-menu. (Refer to the chapter on **Defining Series 5 User Logon Profiles** in the Systems Management Help or manuals).
- 2. You can Enable the User using one of four methods:
  - Double click the 4 red head, .... or
  - II. Highlight the node of the user to be set up, and click **Enable** in the "Fast Button" frame..... or
  - III. Highlight the node of the user to be set up, and right-click to display the pop-up menu. Then click on Enable This User, .... or
  - IV. Highlight the node of the user to be set up, and right-click to display the pop-up menu. Then click on Enable User Like Another

In each case, the General Access tab sub-screen on the top of the right pane of the window will be activated.

- If the user is to have access to all menu items, set the Full-Access check-box
- Select, if any, the Print Queue that this user is most likely to be using. This will be displayed as the default when they generate a report.
- Click on the Add It push button
- 3. At this point, the user is established, but if you had not given them Full Access, you need to set the Access Rights of each of the menu items that they are allowed to access.
  - o Expand the tree of the newly added user by clicking on the ℍ icon next to his now 💹 green head
  - o Expand the tree of each of the application's menu bar topics
  - o Double-click the menu item to which you want to allow access. The Access Properties fields for the given menu item will be displayed at the bottom of the right pane of the window.
  - Click the applicable Access Rights radio-button

- If this menu item is to be shown in the User's Favorites sub-screen, set the check-box
- If this menu item is to be scheduled, select the desired Re-Occurring frequency and set an initial scheduled date
- Click the OK push button
- Repeat for the next menu item
- 4. This potentially could be a lot of effort to set up all your users. If you have a number of users that will each have the same access rights, you can build the table for the 1st user, then copy it. Perform the following steps:
  - Highlight the read head of the User that you wish to enable access for
  - o Click on Enable Like in the "Fast Button" frame or in the pop-up menu
  - Select the User Code of the currently enabled user that you want the new user to have the same access privileges.
  - Click on the Select User push button
  - o Keep the same access rights values, or change them as required.
  - Click on the Add It push button again
  - The new user is now set up with the copied user's access rights
  - You may now go ahead and change any of the Access Rights of the menu items as needed

#### Batch Job Execution Access

If the particular menu item has been set up to provide the option to be executed in the Series 5 Batch Job Processor, then in order for the user to make use of this, the appropriate access rights must be assigned. Four variations are offered:

- Allowed The user can decide when the menu item is executed, whether or not to submit it to the Job Processor
- Not Allowed The user may not select to execute the job using the Job Processor
- Forced When the menu item is chosen, and after any processing options or filters are entered, the job will be automatically submitted to the Job Processor to be executed
- Delayed The job will be automatically submitted to the Job Processor to be executed after 6:00 pm the same day.

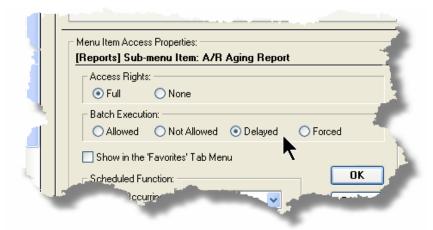

# Modifying Access for a User

- 1. Highlight the 💹 green head of the User to modified
- 2. If you wish to modify the General Access properties
  - Click Modify in the "Fast Button" frame, .... or right-click and click on Modify in the pop-up-menu
  - The right pane of the window will be activated
  - Make the necessary changes and click the Update push-button
- 3. If you wish to change the Access properties of a particular menu item
  - Double-click the menu item to which you want to allow access. The Access Properties fields for the given menu item will be displayed at the bottom of the right pane of the window.
  - The Access Properties fields for the given menu item will be displayed at the bottom of the right pane of the window
  - Make the necessary changes and click the OK push-button.
- 4. If you wish to change the Access properties of a particular menu item in a slightly more elegant manner
  - o Highlight the menu item of interest, and right-click to display the pop-up menu.

- You can either give full access, or remove access totally, depending on the already assigned access
- Make the necessary changes and click the OK push-button.

# Removing Access for a User

- 1. Highlight the 🕰 green head of the User to removed.
- Click Remove in the "Fast Button" frame, .... or right-click and click on Remove in the popup-menu:
- 3. Click the Yes push-button in the prompt.

#### General Access tab sub-screen Field Definitions

#### **Full Access to All Menu Selections**

check-box

For the user if checked, then he/she will have full access to all menu items.

### **Default Print Queue**

X(20)

Select the Series 5 Printer Queue that this user would typically by using. When any of the reporting functions are executed, this printer will be displayed as the default. Print Queues are defined by a System Maintenance function. (Refer to the Systems Management Help if required).

#### **Batch Execution - Default Queue**

drop down list

Jobs submitted by this user to the Series 5 Batch Job Processor will use the selected Queue

#### **Batch Execution - Priority**

radio-buttons

Jobs submitted by this user to the Series 5 Batch Job Processor will have the selected priority

# Menu Item Access Property sub-screen Field Definitions

#### **Access Rights**

radio-buttons

Click Full, Semi-Restricted, Restricted, or None. Those menu items that offer Semi-

Restricted or Restricted as options generally have multiple functions, some of which will not be granted to the user.

### Show in the 'Favorites' Tab Menu check-box

If checked, the corresponding menu item will be displayed as a push-button on the Marina/ Yacht Club Management application's menu on the My Favorites tabbed sub-screen.

# Scheduled Function - Re-Occurring

To set up this menu item to be scheduled, select a frequency, other than "No". The corresponding menu item will be displayed as a pushbutton in either the Scheduled for Today, Overdue Function or Coming Due tabbed sub-screen on the Marina/Yacht Club Management application's menu.

### drop down list

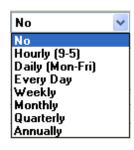

#### Scheduled Function - Next Scheduled For

(mm/dd/yy)

Enter the date and time at which this particular scheduled function is to be executed.

#### 5.5.2 **Users Scheduled Menu Functions**

Users may choose to select specific menu items to appear on the Favorites or Scheduled subscreens when the Marina/Yacht Club Management menu is displayed. (Refer to the Scheduled Menu Functions topic in the chapter on The Basic User Interface for a description of these menu sub-screens).

#### My Scheduled Menu Items Screen

Users set up the scheduled functions in a tree structure. Following is the screen that is displayed listing each menu-set and sub-functions.

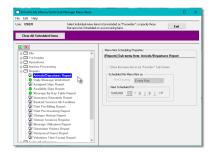

#### Characteristics of the screen to note:

- Click on the 
   ■ next to each of the primary menu topics to expand the tree to display each of the associated drop-down menu functions. Only those items with the icon can be scheduled.
- The right pane of the screen is used to edit the properties associated to the scheduled item.
- Note that you can set the check-box to the menu item displayed in the My Favorites tab sub-screen of the application menu.
- Expand or collapse the sub-trees of all Users with access by clicking the icons

# Defining a Scheduled Menu Item

- 1. When the screen is displayed, click on the green "Plus-sign" of the icons to expand the tree structure to show each menu item.
- 2. Double-click the clock icon next to the menu item to be scheduled. The right pane of the window will be activated.
  - If this menu item is to be shown in the User's Favorites sub-screen, set the check-box
  - o Select the desired Re-Occurring frequency and set an initial scheduled date
  - Click the OK push button
  - o Repeat for the next menu item
- 3. The menu item will appear on the applicable Marina/Yacht Club Management tabbed subscreen when next refreshed displayed.

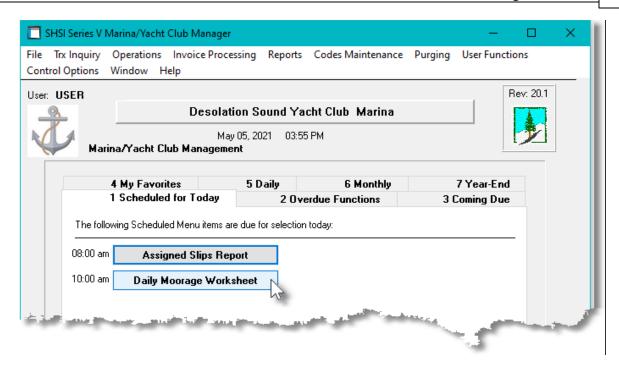

# Menu Item Access Property sub-screen Field Definitions

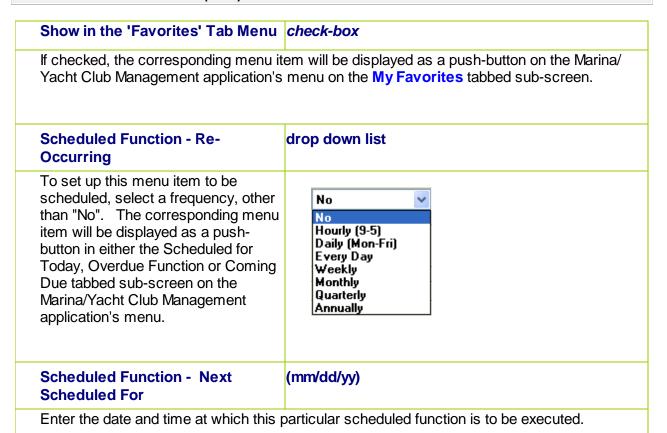

# 5.6 Monitor System Usage

TheSeries 5 keeps track of which users are currently logged into the system, and what menu function they are executing.

This screen may be displayed by selecting Monitor System Usage from the drop-down menu under any applications' menu bar that contains Help as a topic.

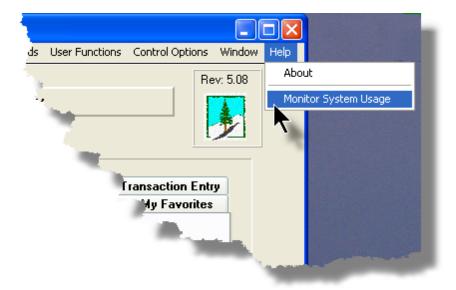

The following is an example of the Monitor display screen:

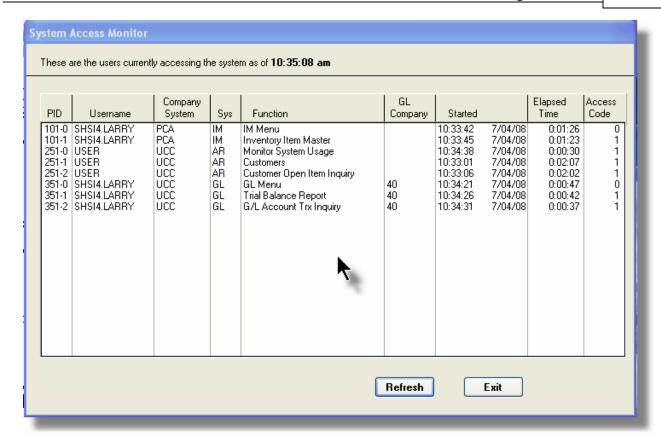

# **Processing Tip**

Should you discover that there are items listed, but you know that there are no users in the system, ask your Systems Manager to purges these records. (There is a System Maintenance function that will delete all the records used in displaying the items on this screen).

# Part

# 6 Marina/Yacht Club Management Menu Functions

All functions for the MM system can be accessed from the menu bar at the top of the menu screen.

They are divided into types of functions. Each section following describes each set of common types of functions.

# 6.1 The M/M Menu

The Professional Invoicing Menu screen provides your access to all functions offered in the MM system.

# Marina/Yacht Club Management Main Menu

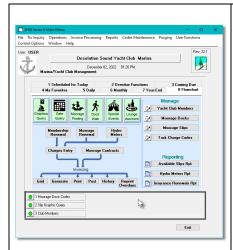

The Flowchart tab initially presented offers push buttons functions:

- Six tool bar graphic push buttons for major inquiry and management functions
- Push buttons associated to the entry of, and invoicing of charges
- Push buttons for Managing significant Codes and commonly executed reporting functions

- All functions associated to the Series 5 Marina/Yacht Club Management system are available from this screen
- Each function can be found within the sub-menu displayed under the menu-bar associated to the type of the function
- A number of tab sub-screens are available from which associated functions may be selected
- If menu functions have been set up to be scheduled, they may appear within tabbed sub-screens labeled Scheduled for Today, Overdue Functions, or **Coming Due**
- for the most commonly executed The My Favorites tab sub-screen will have up to 12 menu-functions that have been so define by the User Access Privileges function that may have been set up by your Systems Manager or Gate Keeper. Functions will be represented by a set of graphics than can be customized to each user.
  - You can select up to 9 menu item functions at a time, each executing in their own window. The currently launched functions are listed in the frame at the bottom of the screen.
  - Access to specific menu items may be granted or denied from the User Access privileges function. (Those functions that you are denied access to will be displayed in the drop-down menus as dimmed items)

# Menu Bar Headings

The menu bar is divided into major categories of functions. (Follow the link in each item below for further information on each function).

File

For accessing the Archived Reports Manager, and the Batch Job Processor utilities.

| Trx Inquiry 147      | For those functions that provide inquiry to assorted historic transactions and/or analysis.                                           |
|----------------------|----------------------------------------------------------------------------------------------------|
| Operations 187       | For those menu items that provide basic operational functions.                                                                        |
| Reports 425          | For generating all the reports associated to the Marina/Yacht Club Management system.                                                 |
| Codes<br>Maintenance | Those menu items for maintaining the assorted master codes used in the Marina/Yacht Club Management system.                           |
| Purging              | Those menu items for Purging outdated historical transaction records used in the Marina/Yacht Club Management system.                 |
| User<br>Functions    | For menu items to launch user defined programs or Windows utilities. (Refer to the Systems Management Help for details on setting up) |
| Control<br>Options   | For setting up control preferences and User Access rights to the Marina/<br>Yacht Club Management system.                             |
| Window 51            | For managing the multi-threaded windows that might have been activated by the user.                                                   |
| Help                 | Basic help, and a function to display those users currently in the Series 5                                                           |

# 6.2 File Management

The topics in this chapter describe functions and procedures that are a available under the **File** drop down menu on the Marina/Yacht Club Management menu. These menu items are used to perform assorted File Processing type functions. In particular, the function to access and view Archived Reports is found here.

These functions are available from the WM Menu Bar as shown:

system.

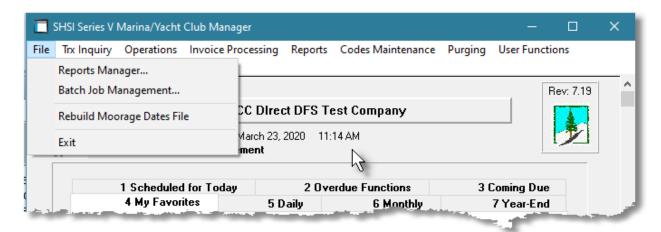

## 6.2.1 Rebuild Moorage Dates

The M/M system maintains a file that holds information about which vessels are moored at each slip on any given date. These records are updated by the Guest Visit Management, the Yacht Club Member and Marina Client Maintenance routines as well as Contracts Management. They also are kept for historic inquiry. Should you have reasons to believe that these functions and/or reports are not presenting accurate data, this function will rebuild the file by reading through the Guest file, the Members file and the Marina Client file.

# Accessing the Moorage Dates Rebuild function

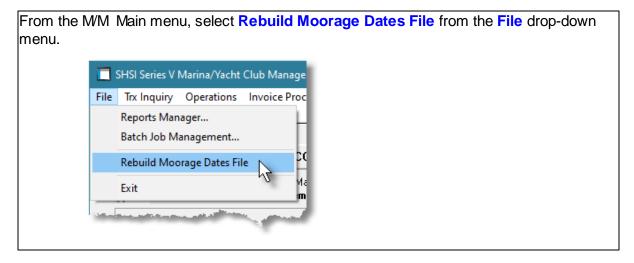

Rebuild Moorage Dates Data - Options Screen

The following screen is presented to have the moorage dates file rebuilt:

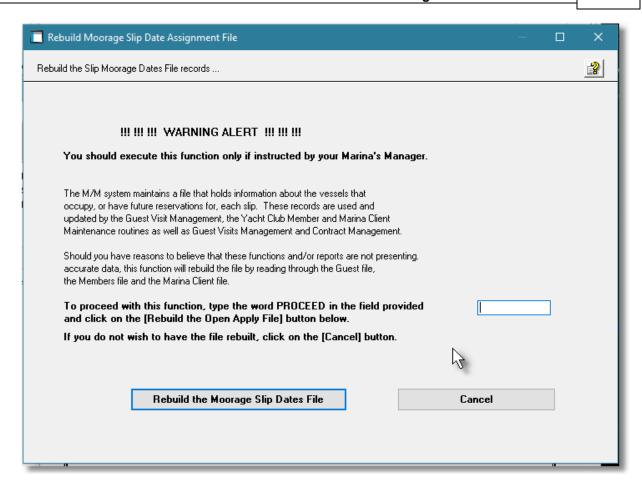

| F | PROCEED                                               | X(7) |
|---|-------------------------------------------------------|------|
| E | Enter the word PROCEED to continue with this function | on.  |

# 6.3 Inquiry Functions

The topics in this chapter describe functions and procedures that are a available under the **Trx Inquiry Options** drop down menu on the Marina/Yacht Club Management menu. These menu items are used to perform assorted screen inquiry functions. In particular, the function to maintain and query the results of the "DockWalk" are found here.

These functions are available from the MM Menu Bar as shown:

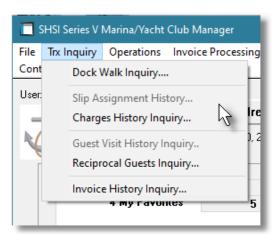

## 6.3.1 Dock Walk Inquiry

One of the daily tasks to perform at the marina is to walk the docks and verify that moorage slips are occupied by the vessel that was assigned, or that they are vacant. This "Dock Walk" function is meant to provide either a Worksheet to use, or to produce a spreadsheet that can be updated as a staff member checks the docks.

Some of the features of the "Dock Walk" Inquiry function are as follows:

- The expected status of Moorage Slips may be displayed for a selected Harbor and date.
- Items are displayed either by Slip for a selected Dock, by Boat Name, or by Owner's Last Name.
- Choose to show just empty slips, occupied slips, guests or term moorage occupied slips.
- Generate a Dock Walk Worksheet, or export to a spreadsheet
- For installations having the Acu-To-Web capability, staff may access the Web Dock Walk App developed by Sentinel Hill that executes on a smart phone, tablet, or another computer over the internet. It offers the ability to set the status of the slip and verify the LOA and power being used.

The Dock Walk Inquiry function is launched from the MM Menu's Trx Inquiry drop-down menu.

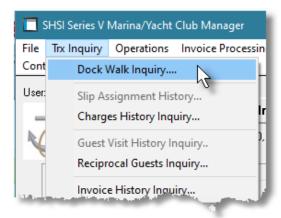

### 6.3.1.1 Dock Walk Grid Screen

Moorage Slips are displayed to the screen managed using a Series 5 grid processing screen. You can easily navigate through the items on file using the grid buttons, or enter the Slip Code for the desired transaction. The Slips may be displayed to the grid sorted by Slip for a selected Harbor and Dock, or by Boat Name or Owner Name.

From the "Fast Buttons" frame, push buttons are provided that can be used to Print a "Dock Walk" Worksheet, or to output the Slip status to a spreadsheet

Dock Walk Slips Inquiry Grid

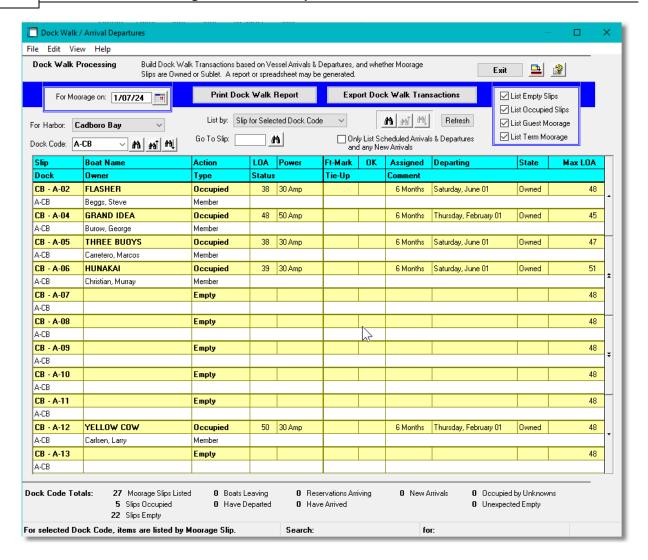

| "Fast Buttons"         |                                                                                                    |  |
|------------------------|----------------------------------------------------------------------------------------------------|--|
| Print Dock Walk Report | To have a worksheet printed that can be used during the Dock Walk. Grouped by Dock Code, Slips are listed showing the occupying boat along with whether they are arriving, leaving or staying; LOA and expected power amps using. Space is provided for the staff member to make notes. |  |
| Export Dock Walk Items | The information available to the report may also be output to a spreadsheet.                                                                                                    |  |

Some of the special features of this "Inquiry" grid are as follows:

≽ For "Multiple Harbor" systems, select

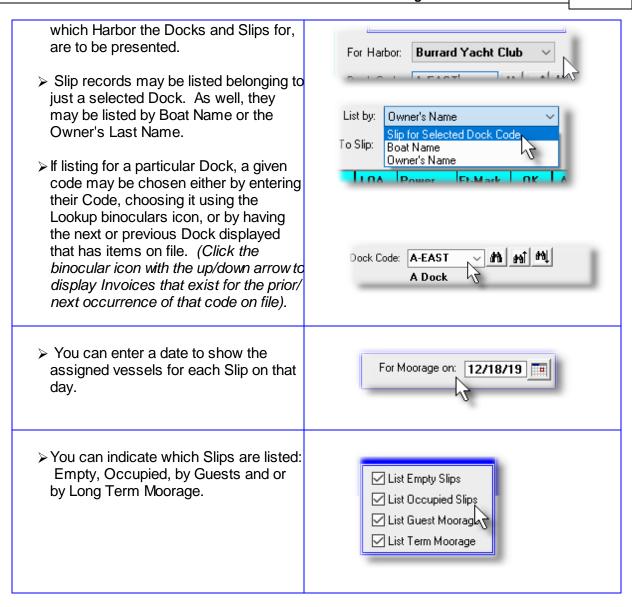

# Dock Walk Slips Inquiry Grid

Double click a row to display the information about the vessel that is moored, and make any modifications if applicable.

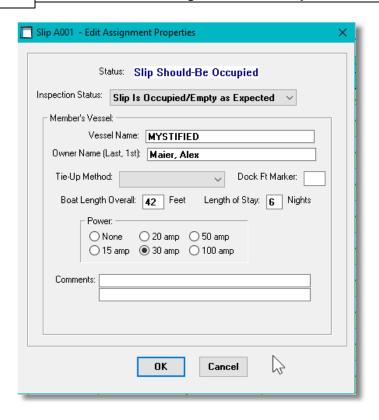

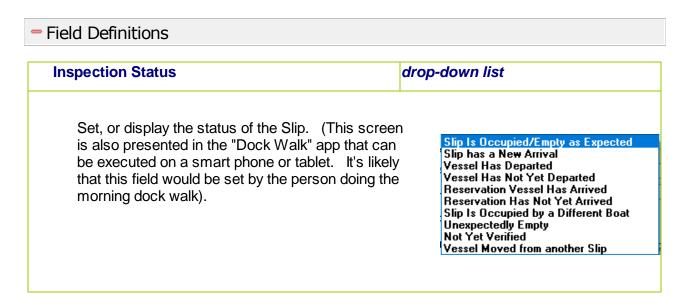

#### 6.3.1.2 Dock Walk Worksheet

When a member of the marina's staff performs the daily "Dock Walk", they can use this Worksheet to identify those moorage slips that should, or should not be occupied. The report shows the following:

- Slip Code
- Boat Name
- Owner Name
- Type of Owner (ie., Guest, Member or Client)
- LOA of Vessel
- Power Paid for
- Maximum Length Allowed for the Slip
- The number of months or days the slip is assigned to the boat

The Worksheet provides some space for notes to be recorded.

## **Dock Walk Tablet or Smart Phone App**

An alternative to the Worksheet, is the Dock Walk function that is available as an option. It provides inquiry/update access to the "Dock-Walk" records from a smart phone, or tablet. Comments may be recorded and the status of the slip can be selected.

This app can also be used to record information about newly arrived vessels in a given slip

## Dock Walk Worksheet Filters Screen

The following screen is displayed for entry of a number of different options and filters that may be set to limit the records that are output to the report.

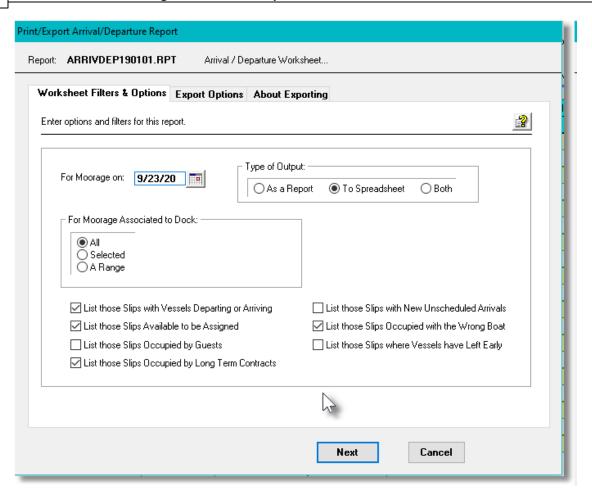

When the "Dock Walk" worksheet is generated, if archived, will be cataloged with a report name of **PARRIVDEP999999.RPT**.

The Print Options tab screen will be displayed, from which you can select to direct the output to be displayed to the screen, archived, printed, saved as an MS Word document, saved as a PDF, and/or emailed. (Refer to the topic titled Report Generation and Printing of for full details).

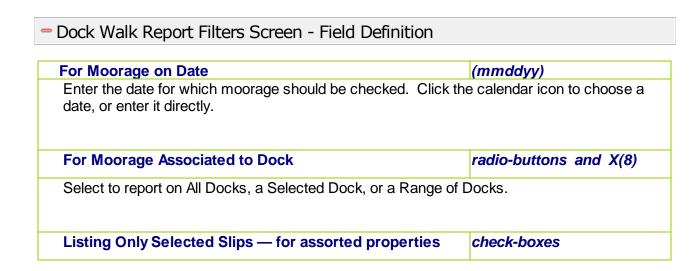

Click on the respective check-box to include Slips with the given status or by whom it is occupied by.

# Type of Output radio-buttons

You may select to have the report generated, or the spreadsheet generated, or both.

## 6.3.1.3 Dock Walk Export

The status of Moorage Slips may be exported to a spreadsheet, or tab-delimited file, to be used as required.

# Dock Walk Export

The same filters as presented for the report, are also presented when you choose to export the data.

The types of export files files supported include the following:

- MS Excel Workbooks
- CSV Text (Comma Delimited)
- Slash "\" Delimited Text
- Tab Delimited Text

The standard Series 5 Export Options screen silvill be displayed, from which the Type of Output, the target Folder, and the Filename may be specified. By default, the output filename is **Daily-Slip-Worksheet.XLS**. You may click the Browse button to locate a different folder and output file.

The following fields are output:

| Column # | Excel Column | Field               | Format                |
|----------|--------------|---------------------|-----------------------|
| 1        | Α            | Dock Code           | X(8)                  |
| 2        | В            | Slip Code           | X(5)                  |
| 3        | С            | Vessel Name         | X(30)                 |
| 4        | D            | Owner Name          | X(30)                 |
| 5        | E            | Type of Owner       | Guest, Member, Client |
| 6        | F            | Expected Status     | X(9)                  |
| 7        | G            | Status Observed     | X(18)                 |
| 8        | Н            | Boat Length Overall | 9(3)                  |
| 9        | I            | Power Amperage Used | X(4)                  |

| 10 | J | Linear Dock Foot Marker | 9(3)                 |
|----|---|-------------------------|----------------------|
| 11 | K | Tie-Up Method           | X(10)                |
| 12 | L | Term of Moorage         | 9(2) Days or Months  |
| 13 | М | Departing Date          | mm/dd/yy or yyyymmdd |
| 14 | N | Max Boat Size for Slip  | 9(3)                 |
| 15 | 0 | Comment 1               | X(40)                |
| 16 | Р | Comment 2               | X(40)                |

## 6.3.2 Charges History Inquiry

Once MM Invoices have been generated, printed and posted to A/R, the charges that are billed are moved to MM system's Charges History file. These are available to be listed on the screen or report, and used in assorted analysis and totaling functions and listed associated to invoices in the Invoice History Inquiry function.

This Inquiry function provides access to all Historic Charges that have been created in the MM system

Some of the features of the Inquiry function are as follows:

- In the grid display, Invoices may be listed for a selected Customer, selected Boat Owner Last Name, selected Customer Code or selected Task Code; or just by Charge ID, Date, Boat Name or Invoice Number.
- A function is provided that computes and displays totals of each Charge Type for a given date range.
- A Charges History report may be generated using a a number of grouping and sorting options. Items are listed either in detail, or just roup totals are listed.

The Historic Chares Inquiry function is launched from the M/M Menu's **Trx Inquiry** drop-down menu.

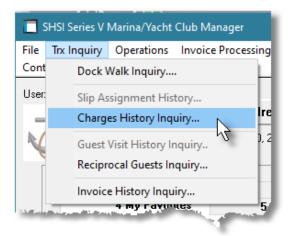

## 6.3.2.1 Charges History Inquiry Grid Screen

Charges history are displayed to the screen managed using a Series 5 grid processing screen. You can easily navigate through the items on file using the grid buttons, or enter the Slip Code for the desired transaction. The Charges may be displayed to the grid sorted by Date, Boat Name, Owner Name, Customer Code, Task Code or Invoice Number.

From the "Fast Buttons" frame, push buttons are provided that can be used to set Filters, Display Totals Print a "report or Purge old data.

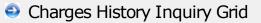

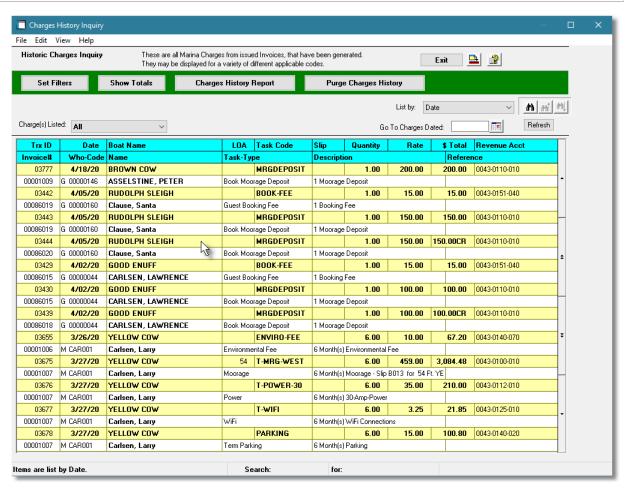

| "Fast Buttons"                                                                                    |  |  |
|---------------------------------------------------------------------------------------------------|--|--|
| Set Filters  To have a number of different filters set the Charges that are displayed to the grid |  |  |
| Show Totals  To compute totals of the different types of Charges from history. The number of each |  |  |

|                        | type of charge is displayed, along with the total revenue, tax amounts and the total amount invoiced. The totals presented may also be exported to a spreadsheet.                    |
|------------------------|----------------------------------------------------------------------------------------------------|
| Charges History Report | To have a report printed that can be used to analyze what charge types are worth while, or which Docks are productive. Items may be grouped and/or sorted using a variety of fields. |
| Purge Charge History   | To have the Historic Charge records purged. A range of Charge IDs, and dates may be entered thus purging only selected items up to a specified date.                                 |

Some of the special features of this "Inquiry" grid are as follows:

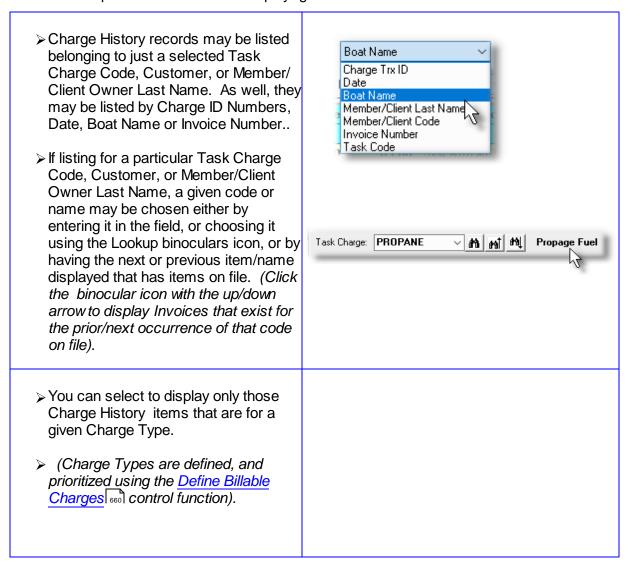

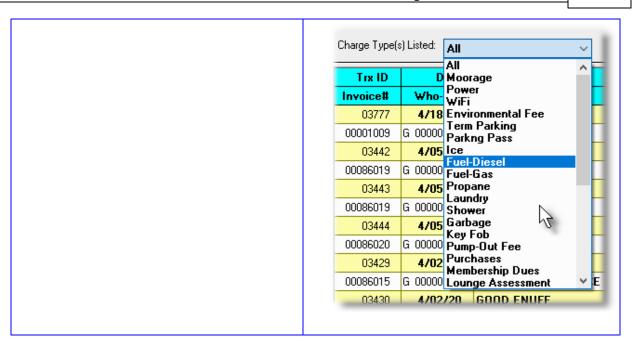

## 6.3.2.2 Historic Charges Reports & Purge

The following functions may be executed from the Charges History Inquiry grid screen, where a number of assorted selection filters may be entered.

|                          | Enter a number of different filters set to limit the transactions that are displayed to the grid. |
|--------------------------|---------------------------------------------------------------------------------------------------|
|                          | Tally and display totals of the Charges sub-totaled by Charge<br>Types.                           |
| Charges History Report — | Generate the Charges History Report                                                               |
| Purge Historic Charges — | Have older Charge Items Purged from the system.                                                   |

From the "fast buttons frame", click the applicable push-button for the desired function. The report may also be generated from the WM Main menu, select **Charges History Report** from the **Reports** drop-down menu.

# Historic Charges Report Filters Screen

The following screen, or something very similar, is displayed for entry of a number of different options and filters that may be set to limit the items that are output to the report.

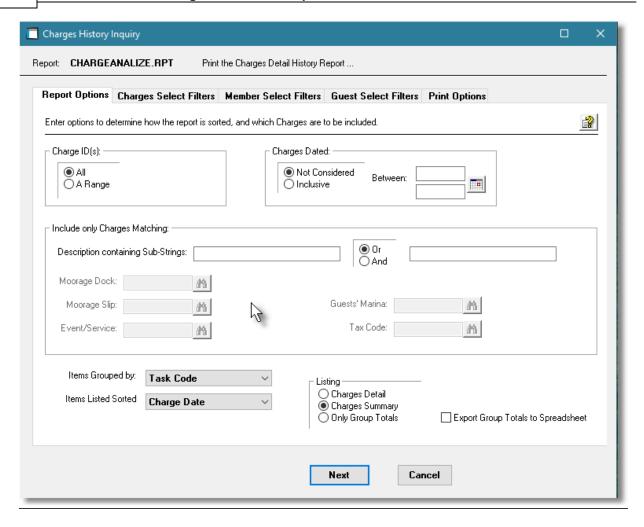

When having the history records purged or accumulating the Totals for display, or generating the History Report, the operator is also presented with the standard Charges Select Filters screen, and depending on the type of company set up, the Member Select Filters screen total. These allow you to specify selected or ranges of Charges, Members, Customers and Guests along with a variety of other filter criteria.

When the Charges History Report is generated, if archived, will be cataloged with a report name of **CHARGEANALIZE.RPT**.

The Print Options tab screen will be displayed, from which you can select to direct the output to be displayed to the screen, archived, printed, saved as an MS Word document, saved as a PDF, and/or emailed. (Refer to the topic titled Report Generation and Printing 117) for full details).

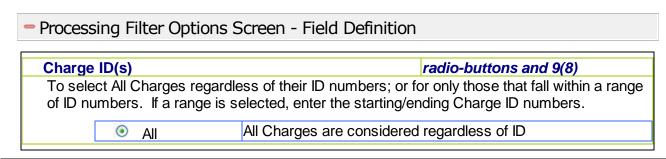

|                                                                                                    | O A Range                                                                                                    | A Range Specify a Starting and Ending ID for the Charges to be processed |                                                                                |  |  |
|----------------------------------------------------------------------------------------------------|----------------------------------------------------------------------------------------------------|--------------------------------------------------------------------------|--------------------------------------------------------------------------------|--|--|
|                                                                                                    |                                                                                                    |                                                                          |                                                                                |  |  |
| Charge                                                                                                    | es Dated                                                                                                    |                                                                          | radio-buttons and (mmddyy)                                                     |  |  |
| Select                                                                                                    | only those Charges                                                                                                    | that have been recorded with                                             | a date that falls in the range entered.                                        |  |  |
|                                                                                                    | Not Considered                                                                                                    | All Charges are considered                                               | d regardless of date                                                           |  |  |
|                                                                                                    | Inclusive                                                                                                    | Specify a Starting and Enc<br>processed                                  | ling date for the Charges to be                                                |  |  |
|                                                                                                    |                                                                                                    |                                                                          |                                                                                |  |  |
| Include                                                                                                    | e only Charges — 1                                                                                                    | for Description Sub-Strings                                              | 2 x X(20)                                                                      |  |  |
|                                                                                                    |                                                                                                    | s that have the entered sub-st<br>entered, the selected boolear          | tring(s) found within the Description operator will be applied.                |  |  |
| Include                                                                                                    | e only Charges — 1                                                                                                    | for Moorage Dock                                                         | X(8)                                                                           |  |  |
|                                                                                                    |                                                                                                    | s that were generated for a pa<br>entering the Grid Display filters      | articular Moorage Dock Code. <i>(This</i> s).                                  |  |  |
| Include                                                                                                    | Include only Charges — for Moorage Slip X(5)                                                                                                    |                                                                          |                                                                                |  |  |
|                                                                                                    | To have only those Charges that were generated for a particular Moorage Slip Code. (This field is enabled only when entering the Grid Display filters). |                                                                          |                                                                                |  |  |
| Include                                                                                                    | e only Charges — f                                                                                                    | for Event/Service                                                        | X(8)                                                                           |  |  |
| To have only those Charges that were generated for a particular Event or Service Code. (This field is enabled only when entering the Grid Display filters). |                                                                                                    |                                                                          |                                                                                |  |  |
| Include                                                                                                    | e only Charges — f                                                                                                    | for Guest's Marina                                                       | X(8)                                                                           |  |  |
| moored                                                                                                    | d at the specified Ma                                                                                                    | •                                                                        | articular Guest that have their boat arina's Yacht Club. <i>(This field is</i> |  |  |
| Include                                                                                                    | e only Charges — 1                                                                                                    | for Tax Code                                                             | X(8)                                                                           |  |  |
|                                                                                                    |                                                                                                    | s that were generated that cor<br>abled only when entering the C         | mputed an amount for the specified Grid Display filters).                      |  |  |

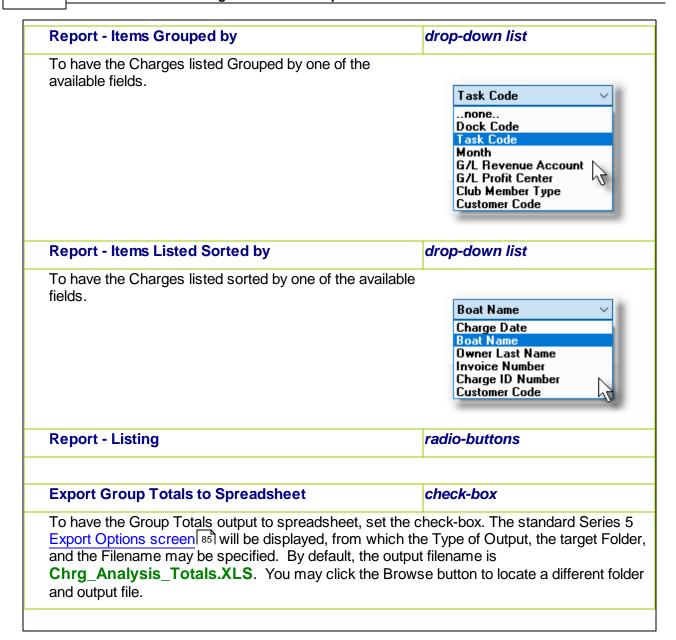

# Charges Report Group Totals Export

The Series 5 system provides for the capability to export the Totals to a spreadsheet.

The standard Series 5 Export Options screen still will be displayed, from which the Type of Output, the target Folder, and the Filename may be specified. By default, the output filename is **Chrg\_Analysis\_Totals.XLS**. You may click the Browse button to locate a different folder and output file.

For each Group Total, the following fields are output:

| Column # | Excel Column | Field                       | Format        |
|----------|--------------|-----------------------------|---------------|
| 1        | Α            | Group Sort Code             | X(8)          |
| 2        | В            | Group Code Description      | X(40)         |
| 3        | С            | # of Charges                | 9(5)          |
| 4        | D            | Sub-Total (Revenue Amounts) | 99,999,999.99 |
| 5        | E            | Tax-1 Amount                | 999,999.99    |
| 6        | F            | Tax-2 Amount                | 999,999.99    |
| 7        | G            | Tax-3 Amount                | 999,999.99    |
| 8        | Н            | Tax-4 Amount                | 999,999.99    |
| 9        | I            | Total Invoiced Amount       | 999,999.99    |
| 10       | J            | Credit Amounts Given        | 99,999,999.99 |
| 11       | K            | Term Customer Sales         | 99,999,999.99 |
| 12       | L            | Term Moorage Months         | 9(5)          |
| 13       | M            | Guest Customer Sales        | 99,999,999.99 |
| 14       | N            | Guest Moorage Nights        | 9(5)          |

## 6.3.2.3 Historic Charges Totals

This function accumulates totals for the Historic Charges on file in the M/M system. Totals are computed for each of the defined Charge Types. The # of charges, the sub-total amount, taxes and the invoiced total is displayed. Once displayed, the totals may be output to a spreadsheet for further analysis. Depending whether your company is a Yacht Club, Marina or Guest Marina, a number of different filters may be specified. Refer to the topics for Charges Select Filters 5, Guest Select Filters 5, Guest Select Filters 10, Guest Select Filters 10, Guest Select Filters

The following screen is displayed:

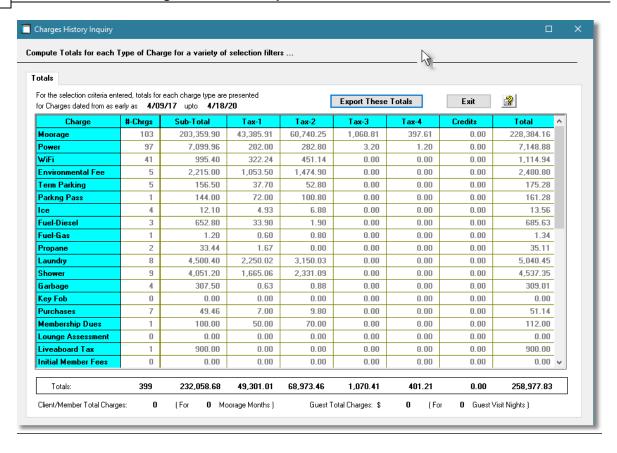

# Charges History Totals Export

The Series 5 system provides for the capability to export the Totals to a spreadsheet.

The standard Series 5 Export Options screen side will be displayed, from which the Type of Output, the target Folder, and the Filename may be specified. By default, the output filename is **Charge\_Type\_Totals.XLS**. You may click the Browse button to locate a different folder and output file.

For each Type of Charge the following fields are output:

| Column # | Excel Column | Field                       | Format        |
|----------|--------------|-----------------------------|---------------|
| 1        | Α            | Charge Type Description     | X(20)         |
| 2        | В            | # of Charges                | 9(5)          |
| 3        | С            | Sub-Total (Revenue Amounts) | 99,999,999.99 |
| 4        | D            | Tax-1 Amount                | 999,999.99    |
| 5        | E            | Tax-2 Amount                | 999,999.99    |
| 6        | F            | Tax-3 Amount                | 999,999.99    |

| 7 | G | Tax-4 Amount          | 999,999.99    |
|---|---|-----------------------|---------------|
| 8 | Н | Credit Amounts Given  | 999,999.99    |
| 9 | I | Total Invoiced Amount | 99,999,999.99 |

## 6.3.3 Reciprocal Guest Inquiry

After a Guest visits the marina as a Reciprocal, a summary of their visit is recorded in the Reciprocal History file. These are available to be listed on the screen or report, and used in assorted analysis and totaling functions

This Inquiry function provides access to all Historic Reciprocal records created in the M/M system

Some of the features of the Inquiry function are as follows:

- In the grid display, items may be listed for a selected Marina, selected Boat Owner Last Name, selected Customer Code or selected Task Code; or just by Charge ID, Date, Boat Name or Invoice Number.
- A function is provided that computes and displays totals of each Charge Type for a given date range.
- A Charges History report may be generated using a a number of grouping and sorting options. Items are listed either in detail, or just roup totals are listed.

The Reciprocal History Inquiry function is launched from the M/M Menu's **Trx Inquiry** drop-down menu.

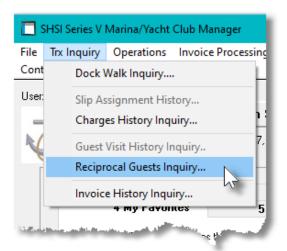

## 6.3.3.1 Reciprocal Inquiry Grid Screen

Reciprocal Guest Visit history are displayed to the screen managed using a Series 5 grid processing screen. You can easily navigate through the items on file using the grid buttons, or

enter the Marina Code for the desired transactions. The items may be displayed for a selected Marina, or sorted by the guests' Last Name or Boat Name.

From the "Fast Buttons" frame, push buttons are provided that can be used to set Filters, Display Totals Print a "report or Purge old data.

# Reciprocal History Inquiry Grid

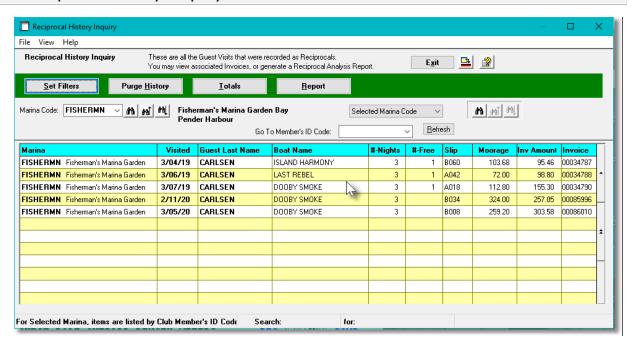

| "Fast Buttons" |                                                                                                    |
|----------------|----------------------------------------------------------------------------------------------------|
| Set Filters    | To have a number of different filters set to limit the Reciprocal History that are displayed to the grid.                                                                                            |
| Totals         | To compute totals of the different types of Reciprocal History from history. The number of visits, nights, free nights and moorage charges are tallied for each of the past 12 months and displayed. |
| Report         | To have a report printed listing the history records.                                                                                                    |
| Purge History  | To have the Historic Reciprocal records purged. A range of filters and dates may be entered thus purging only selected items up to a specified date.                                                 |

## 6.3.3.2 Reciprocal History Reports & Purge

The following functions may be executed from the Reciprocal History Inquiry grid screen, where a number of assorted selection filters may be entered.

|                          | Enter a number of different filters set to limit the transactions that are displayed to the grid. |
|--------------------------|---------------------------------------------------------------------------------------------------|
|                          | Tally and display totals of the Reciprocal History sub-totaled monthly for the last 12 months.    |
| Charges History Report — | Generate the Reciprocal History Report                                                            |
| Purge Historic Records — | Have older Items Purged from the system.                                                          |

From the "fast buttons frame", click the applicable push-button for the desired function. The report may also be generated from the WM Main menu, select **Reciprocal Guests Report** from the **Reports** drop-down menu.

# Reciprocal Guest History Report Filters Screen

The following screen is displayed for entry of a number of different options and filters that may be set to limit the items that are output to the report.

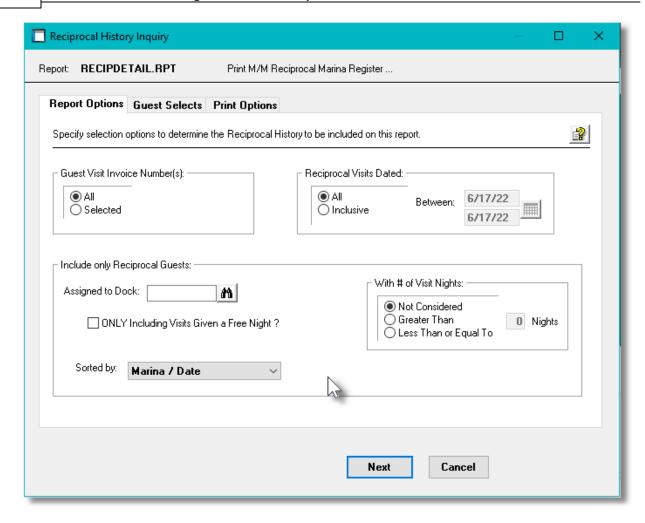

When having the history records purged or accumulating the Totals for display, or generating the History Report, the operator is also presented with the standard Guest Select Filters screen This allows you to specify selected or ranges of Guests along with a variety of other filter criteria.

When the Charges History Report is generated, if archived, will be cataloged with a report name of **RECIPDETAIL.RPT**.

The Print Options tab screen will be displayed, from which you can select to direct the output to be displayed to the screen, archived, printed, saved as an MS Word document, saved as a PDF, and/or emailed. (Refer to the topic titled Report Generation and Printing 117) for full details).

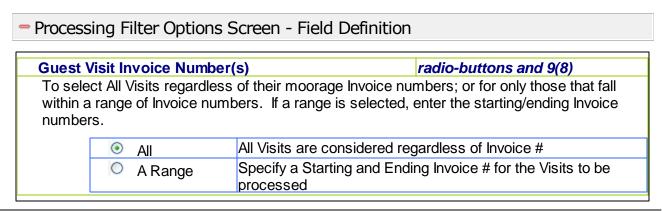

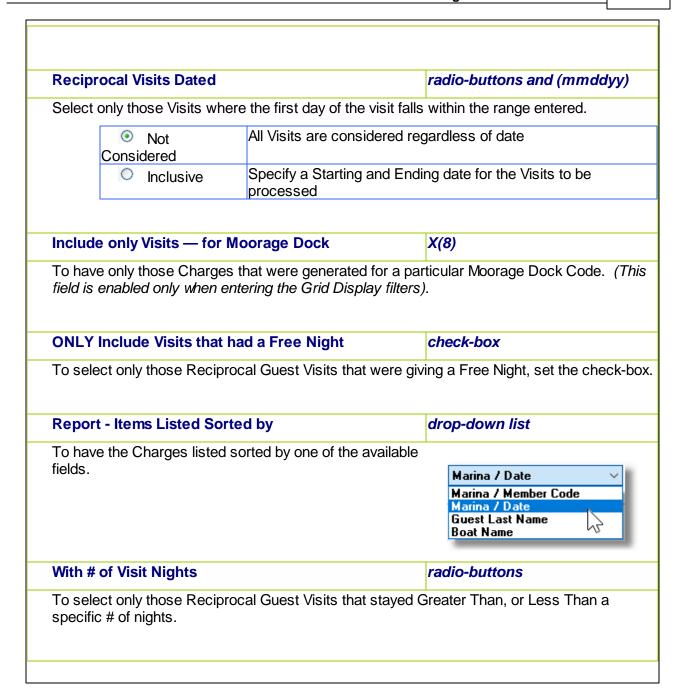

## 6.3.3.3 Reciprocal History Totals

This function accumulates totals for the Reciprocal Visits on file in the M/M system. Totals are computed for each of the past 12 months. The # of visits, the number of nights stayed, the number of free nights given, the Moorage Charges collected, and the total Invoice Amounts are displayed. The operator is also presented with the standard Guest Select Filters screen allows you to specify selected or ranges of Guests along with a variety of other filter criteria.

The following screen is displayed:

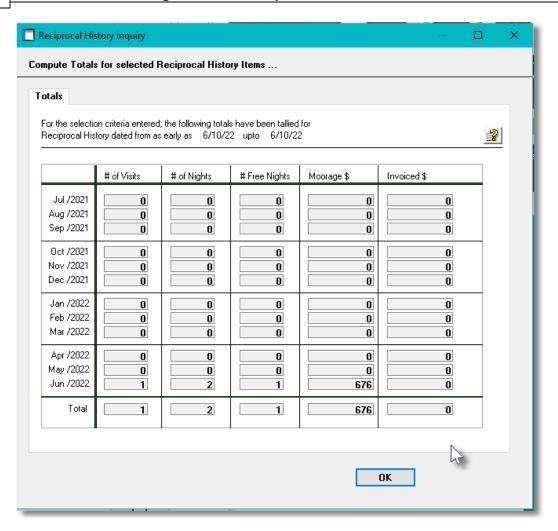

## 6.3.4 Invoice History Inquiry

Once WM Invoices have been generated, printed and posted to A/R, they will be recorded in the WM system as Historic Invoices. Their respective data records, along with the Charges Detail records, are available for display, and to be reprinted if necessary.

This Inquiry function provides access to all Historic Invoices that have been from WM to the Accounts Receivable system.

You can easily bring up and display the details and the total amounts for each Invoice. As well, a selected Invoice may be reprinted.

Some of the features of the Inquiry function are as follows:

- In the grid display, Invoices may be listed for a selected Customer, or regardless of Customer by Invoice #, Date, Customer Name or Boat Name.
- Once an Invoice is selected, a screen is displayed offering tabbed sub-screens for the Invoice Totals, or a list of the associated charges.
- Selected Invoices may be reprinted; or for those paid using a credit card, a Refund may be Issued.

- Selected Invoices, that for account customers, may also have a Credit issued, that is recorded to their A/R Account
- A function is provided that computes and displays totals for the past year
- A function is provided that will purge Historic Invoices records

The Historic Invoices Inquiry function is launched from the MM Menu's **Trx Inquiry** drop-down menu.

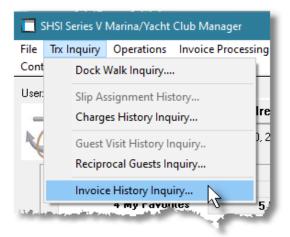

## 6.3.4.1 Invoice History Inquiry Grid Screens

Historic MM Invoices are displayed to the screen managed using a Series 5 grid processing screen. You can easily navigate through the items on file using the grid buttons, or enter the Invoice Number key for the desired transaction. A list of Invoices may be displayed to the grid sorted using a variety of different criteria.

From the "Fast Buttons" frame, push buttons are provided that can be used to Re-Print an Invoice, compute and display Totals, Set Display Filters, have items Purged, and even issue a Credit Note for a selected Invoice. Either "Current" Invoice History records or "Archived" Invoice History records may be selected to be displayed. (By selecting the respective item from the menubar's View drop-down menu). The selected function will be applied to those Invoice History records that are being displayed at the time.

# Historic Invoices Inquiry Grid

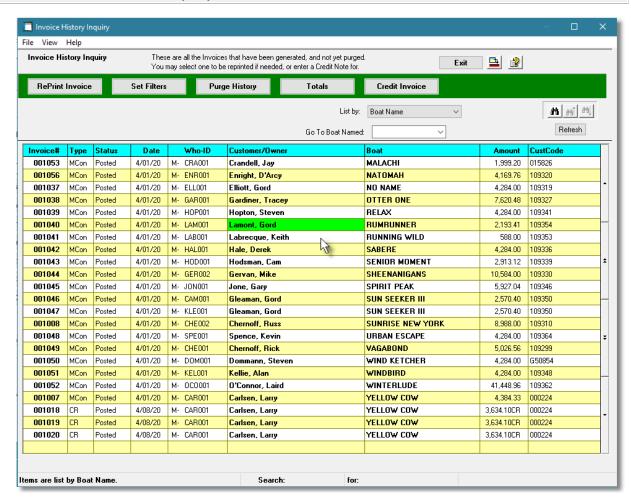

| "Fast Buttons"  |                                                                                                    |
|-----------------|----------------------------------------------------------------------------------------------------|
| RePrint Invoice | To have the current highlighted Invoice in the grid reprinted. For those Projects where an EDI file is generated, then the designated type of EDI file is re-generated. (The invoice may be reprinted also by Right-clicking the particular row of the invoice, and selecting the Invoice Reprint option). |
| Set Filters     | To have a number of different filters set to limit the Invoices that are displayed to the grid.                                                                                                    |
| Purge History   | To have the Historic Invoices records purged. A range of dates, Invoice Numbers and other filters may be entered thus purging only selected items up to a specified date.                                                                                                    |

| Totals         | To compute totals of the different types of Invoices in the system. The number of each type of document is displayed, along with a dollar amount breakdown of the types of charges.                                  |
|----------------|----------------------------------------------------------------------------------------------------|
| Credit Invoice | To have a Credit Note generated and issued against the selected Invoice. The credit amount, which may be less that the original amount of the invoice, may be applied to All related WIP charges, or selected items. |

Some of the special features of this "Inquiry" grid are as follows:

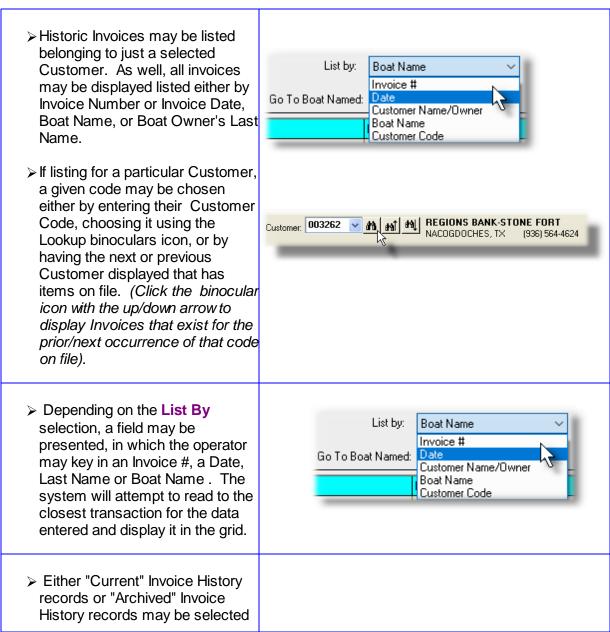

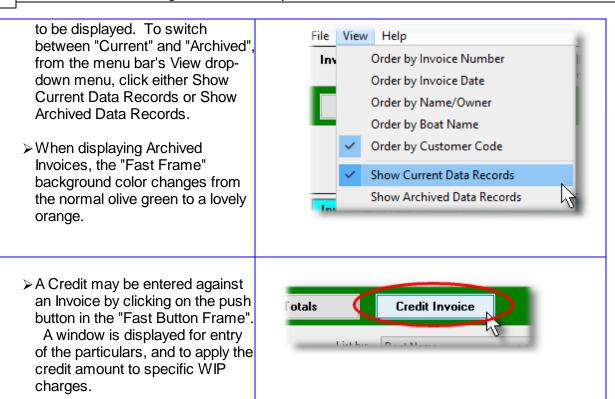

## 6.3.4.2 Historic Invoice Display Screens

When a particular row in the Invoice Inquiry grid screen is double-clicked, a window is displayed showing the header summary and totals for that historic Invoice transaction.

Some of the features associated to the display of the Invoice are as follows:

- Within the screen displayed, a Totals and Charge Items Invoiced tabbed sub-screens may be clicked to show different information associated to the Invoice.
- The Previous or Next Invoice on file may be easily navigated to by clicking the icons at the right top of the window.
- The Invoice may be Reprinted, or a Credit applied to the Invoice.
- When displaying the Charge Items Invoiced tabbed sub-screens, if there are more
  columns of information available than will fit on the screen. At the bottom of the grid, a
  scroll-bar is presented which may be dragged to view the columns of data that are not

shown on the right. (If your screen is wide enough, you may also click on the icon at the bottom right corner of the window, to expand it.

The following function may be launched, associated to the Invoice, using the displayed pushbuttons at the bottom of the window.

**Reprint the Invoice** – If needed, you may have the Invoice reprinted.

**Apply Credit to Invoice** – If needed, you may apply a full, or partial, credit to the Invoice.

# Invoice Inquiry - Invoice Display Screen (with Totals)

The following sub-screen is displayed when the Invoice is selected from the grid:

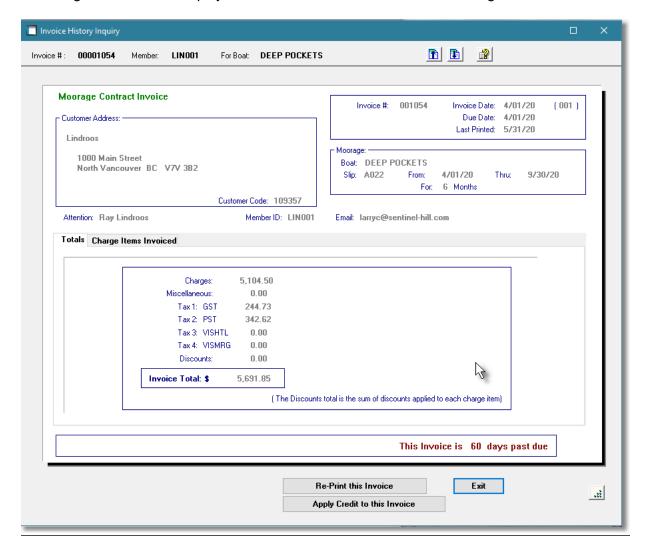

# Invoice Inquiry - Charge Items tab Screen

The following sub-screen is displayed when the **Charge Items Invoiced** tab is clicked. It shows a grid listing each Charge item that was invoiced:

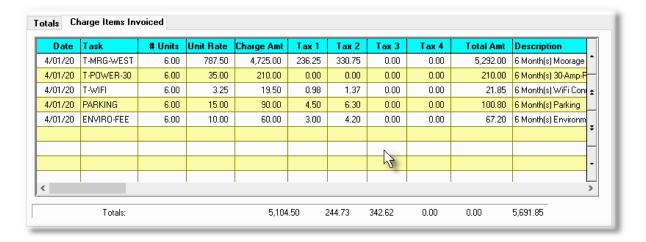

## 6.3.4.3 Invoice History Filters

The following functions may be executed from the Invoice Inquiry grid screen, where a number of assorted selection filters may be entered.

Set Grid Display Filters — Enter a number of different filters set to limit the transactions that are displayed to the grid.

Tally and display totals of the Invoices sub-totaled over 12 **Compute and Display Totals**months, 12 quarters, or 12 years for a given date range.

— period broken down to the types of amounts.

# Purge Historic Invoices -

Have older Historic Invoice Transactions Purged from the —system. Note that either "Current" Invoice History records or "Archived" Invoice History records may be displayed to the grid screen. When the purge function is invoked, those history records that are being displayed will be the ones that are purged.

## **Archiving or Purging**

When displaying "Current" Invoice History records you should not real the Purge function. Instead, execute the <u>Archive Historic Data function</u> 146 by the M/M Menu's File drop-down menu. That will move the "Current" the "Archived" Invoice file, and they can them be inquired upon.

Should the "Archived" Invoices file become too large, then select to vie "Archived" Invoices, and execute the purge.

The following screen, or something very similar, is displayed for each of these functions:

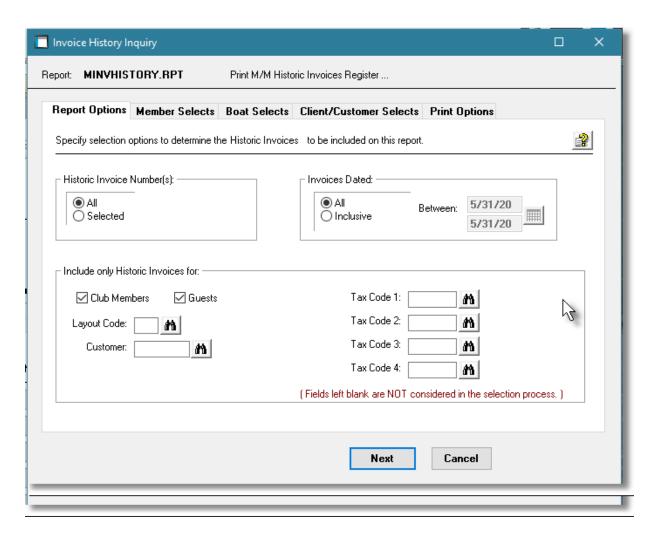

When having the Invoice history records purged or accumulating the Totals for display, or generating the History Invoice Register Report, the operator is also presented with the standard Boats Select Filters | 95 | screen, and depending on the type of company set up, the Member Select Filters screen | 104 |, the Guest Select Filters screen | 112 |. These allow you to specify selected or ranges of Charges, Members, Customers and Guests along with a variety of other filter criteria.

# Processing Filter Options Screen - Field Definition

# Historic Invoice Number(s) To select All Invoices regardless of their Invoice numbers; or for only those that fall within a range of numbers. If a range is selected, enter the starting/ending Invoice numbers. Invoices Dated Invoices Dated Padio-buttons and (mmddyy) Select only those Invoices that have been recorded with a date that falls in the range entered. Not Considered All Invoices are considered regardless of date Inclusive Specify a Starting and Ending date for the Invoices to be

processed

## For the 12 Periods — in Intervals of

radio-buttons and (mmddyy)

For the Totaling functions, totals are accumulated for up to 12 periods, of either Months, Quarters or Years. Based on the selection, the system will default the From/To dates displayed. (If a different date range is selected, the 12 periods tallied for will commence from the Starting Date ending up to the ending date, or up to the end of the 12th period, which ever is earliest).

# Include only Invoices — for Club Members and/or Guests

check-boxes

To have only those Invoices that were generated for Club Members, (or Marina Clients), and/or Guests processed.

## Include only Invoices — for Invoice Layout Code

9(3)

To have only those Invoices that were generated based on a particular Invoice Layout Code. (Leave the field blank if it is not to be considered as a selection filter).

## Include only Invoices — for Customer

X(6)

When entering grid display filters, to have only those Invoices that were generated for a particular Customer Code. (Leave the field blank if it is not to be considered as a selection filter).

# Include only Orders — for Tax Codes 1, 2, 3 & 2

X(6)

When entering grid display filters, to have only those Invoices processed that were recorded with a particular Tax Code. (Leave the field blank if it is not to be considered as a selection filter).

## 6.3.4.4 Invoice History Totals

This function accumulates totals for the Historic Invoices on file in the WM system. It breaks it down in to 12 reporting periods and displays the number of Invoices, and a break down of the dollar amounts contributing to the values of invoices for the transactions satisfying the filters selected.

The following screen is displayed:

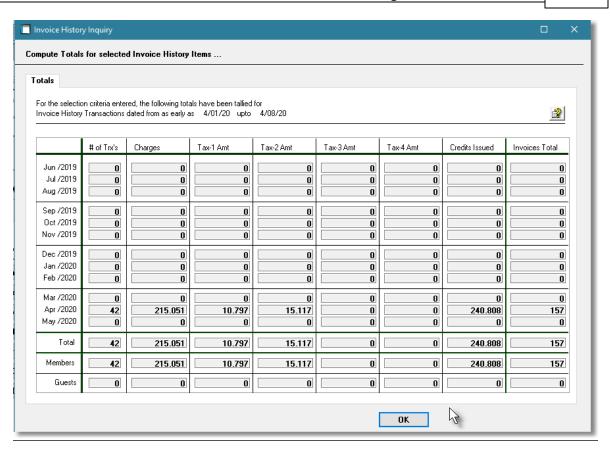

## 6.3.4.5 Invoice Register Reports

From the **File** drop-down menu, select **Print Invoice Register**; or from the MM Main menu, select **Historic Invoices Register** from the **Reports** drop-down menu.

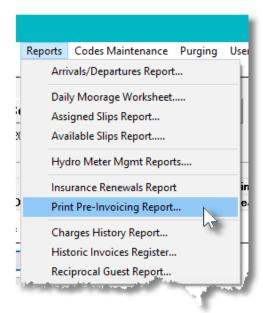

The Invoices Register report provides a simple list of all the Invoices that were generated within a specific range of Dates and/or Invoice Numbers. You may choose to have the items listed sorted

by Invoice #, Invoice Date, Boat Name, Owner Last Name, or Customer Code.

# Invoices Register Reports Filters Screen

The following screen is displayed for entry of a number of different options and filters that may be set to limit the records that are output to the report.

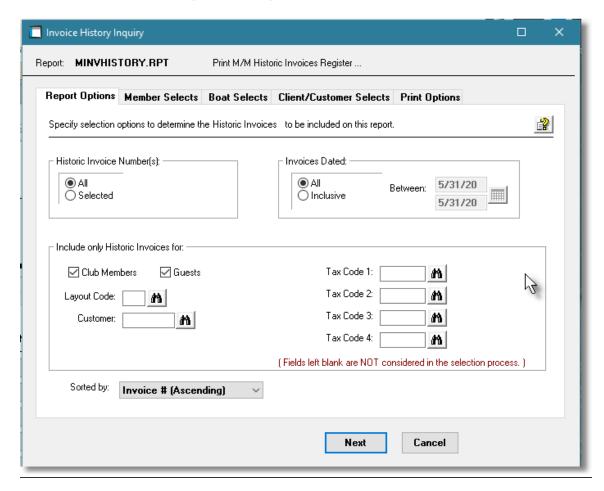

When having the Invoice history records purged or accumulating the Totals for display, or generating the History Invoice Register Report, the operator is also presented with the standard Boats Select Filters | 95 | screen, and depending on the type of company set up, the Member Select Filters screen | 104 |, the Guest Select Filters screen | 112 |.

These allow you to specify selected or ranges of Charges, Members, Customers and Guests along with a variety of other filter criteria.

When the "Archived" Register is generated, if archived, will be cataloged with a report name of **MINVHISTORY.RPT**.

The Print Options tab screen will be displayed, from which you can select to direct the output to be displayed to the screen, archived, printed, saved as an MS Word document, saved as a PDF, and/or emailed. (Refer to the topic titled Report Generation and Printing of for full details).

# Invoices Register Filters Screen - Field Definition

### **Historic Invoice Number(s)**

radio-buttons and 9(8)

To select All Invoices regardless of their Invoice numbers; or for only those that fall within a range of numbers. If a range is selected, enter the starting/ending Invoice numbers.

### **Invoices Dated**

radio-buttons and (mmddyy)

Select to have Invoices selected regardless of their dates; or only those for a given date range. If an inclusive range is selected, enter the starting/ending dates. Click the calendar icon for a common set of ranges to be presented.

# Include only Invoices — for Club Members and/or Guests

check-boxes

To have only those Invoices that were generated for Club Members, (or Marina Clients), and/or Guests processed.

### Include only Invoices — for Invoice Layout Code

9(3)

To have only those Invoices that were generated based on a particular Invoice Layout Code. (Leave the field blank if it is not to be considered as a selection filter).

### Include only Invoices — for Customer

X(6)

When entering grid display filters, to have only those Invoices that were generated for a particular Customer Code. (Leave the field blank if it is not to be considered as a selection filter).

### Include only Orders — for Tax Codes 1, 2, 3 & 2

X(6)

When entering grid display filters, to have only those Invoices processed that were recorded with a particular Tax Code. (Leave the field blank if it is not to be considered as a selection filter).

### Invoices Sort

drop-down list

To have the Invoices listed sorted by one of the available fields.

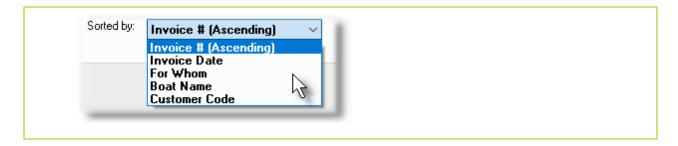

### 6.3.4.6 Enter Credit Notes to Historic Invoices

This function is used when you wish to generate a Credit against an invoice that has already been printed and posted to the Accounts Receivable system. The Credit Note will be printed the next time the Generate and Print Invoices function is selected. When the Credit is posted to the Receivables system, a type [C] credit document is recorded.

When a Credit Note is entered and applied to specific charges of the invoice, negative valued Charge records are written. These in turn are used to generate a Credit Invoice document, and used to reduced the amount of revenue, that might be reported for the associated Customer in assorted inquiry and reporting functions. When the credit document eventually is posted to the Accounts Receivables system, applicable reversing distributions are made to the A/R Control account and associated Revenue accounts.

Presumably, credited amounts would be for specific Charge items that contributed to the charges on the Invoice. Once the initial credit information is entered, a second tabbed sub-screen is displayed, titled [Apply to Invoiced Charge Items]. Here you may have the system select ALL the Charge items associated to the original Invoice, or apply the credit amount selectively to specific items. (If you are not sure of the total amount that is to be credited, just go ahead and select the items that need to be credited, then you can click the [Adjust CR Total to Amts Applied] push-button and the system will tally the total for you).

Once all Charge items have been credited, click the [Enter the Credit] push button at the bottom of the screen to have the Credit Note generated and printed.

From the M/M Main menu, select Invoice History Inquiry from the Trx Inquiry drop-down menu. Locate the Invoice in the displayed grid and click the [Credit Invoice] push button from the "fast buttons" frame; or select the Invoice in the displayed grid, and click the [Apply Credits to this Invoice] push button at the bottom of the screen.

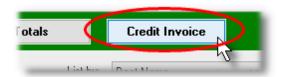

Some points to note about the automatic selection process:

• The Credit Note can only be applied to a single Invoice. That invoice must have been already generated and posted to Accounts Receivable.

- The Credit Note must have a unique document number. It should not have the same number as the Invoice that it is being applied to. By default, it will be assigned from the Next Credit Document Number field, as defined in the A/R Control Preferences.
- Enter the amount of the Credit as a positive value
- The amount of the Credit may be applied to all, or specific charge items, associated to the Invoice to which the Credit applies to.
- After the Credit is entered, it will be written to the MM Invoices file as a Credit document, and it will be printed according to the properties of the original invoices Invoice Layout. It will be displayed as a Credit in the grid display screen from the <a href="Invoice Grid Processing">Invoice Grid Processing</a> Operations function. When Invoices are next posted to A/R, it will be written to the designated A/R Sales Batch as a Credit Note.

# Entering Credits - Data Entry Screen

The following screen is presented for entry of fields associated to entry of the Credit:

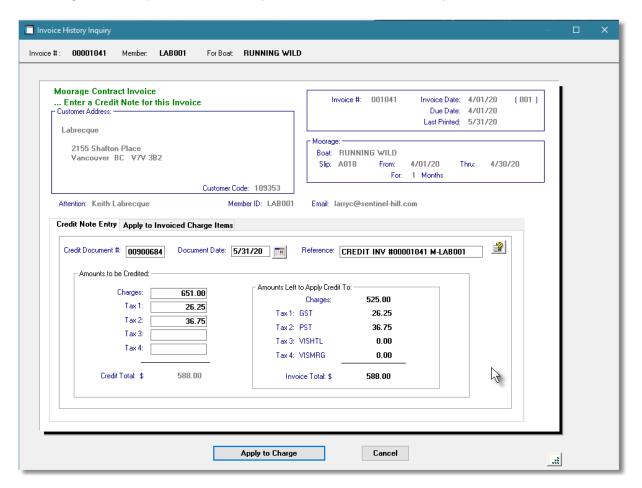

# Credit Entry Data Screen - Field Definitions

### **Credit Document Number**

9(6)

This will be the number identifying the Credit document and will be assigned to the resulting Open Item record in the Accounts Receivable system. The default is determined from a field defined in the A/R Control Preferences. When assigning the Document Number, it is important that you assign a range of numbers that will not conflict with the invoices that are generated by the system. **Do not use the number of the invoice to which the credit is to be applied against for the Credit's document number.** 

### **Document Date**

(mmddyy)

This is the date that will be assigned to the Credit Note.

Reference

X(30)

A brief description may be recorded. This will be carried through to the A/R system and used as the reference in the resulting Open Item record.

### **Charges Credit Amounts**

\$ 9,999,999.99

Enter the portion of the Credit that is to be applied against WIP charges, and any Overhead charges that were computed for the invoice. *Enter this amount as a positive value.* 

The total of all Credit amounts cannot exceed the original total of the invoice to which the credit is being applied.

### Tax 1, 2, 3 and 2 Credit Amounts

\$ 99,999,99

Enter the portion of the Credit that is to be applied against Tax amounts that were computed for the invoice. You will not have to enter the Tax amounts as these will be automatically computed when the Credit Invoice is generated. *Enter these amounts as a positive values.* 

The total of all Credit amounts cannot exceed the original total of the invoice to which the credit is being applied.

# Applying Credit to Invoiced Charge Items - Grid Select Screen

The following grid screen is presented for selection of those Charge items to which the credit amounts are to be applied:

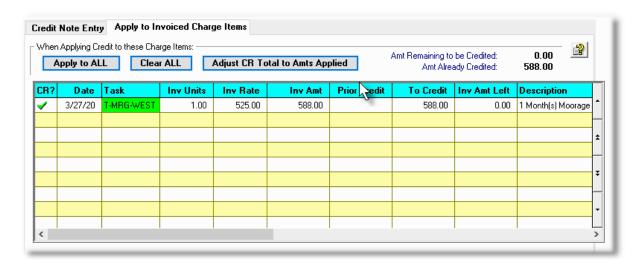

Some of the special features of this "Apply Credit to Charges" grid are as follows:

➤ To select a particular Charge item to be Credited, double-click the row that it's information is displayed in.
 ➤ Charge tems that have had a Credit Amount applied to them have the icon shown in the 1st column of the grid.
 ➤ To apply the total amount of the

When Applying Credit to these Charge Items:

Clear ALL

Apply to ALL

> To clear any previously applied amounts, click the Clear ALL push button.

Credit to All Charge items, click

the Apply to ALL push button.

- ➤ The Charge amounts Remaining to be Credited, and the amount Already Credited are displayed. The entry of the Credit may be completed only when the Amount Remaining to be Credited is ZERO.
- If the amounts applied do not equal the expected amount originally entered, click the Adjust CR Total to Amts Applied button to have the total computed from the amounts applied.
- > Once the total amount of the

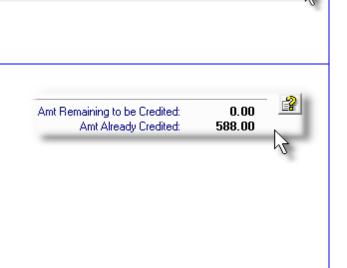

Adjust CR Total to Amts Applied ,

Credit has been applied, the Enter the Credit push-button will be enabled. To have the Credit entered, click this button.

- > The table displaying the Charge fields is wider than the screen is able to accommodate. To display the extra fields, at the bottom of the grid, a scroll-bar is presented which may be dragged to view the columns of data that are not shown on the right.
- > (If your screen is wide enough, you may also click on the icon at the bottom right corner of the window, to expand it.

# Applying Credit to Charge - Data Entry Screen

When a given Charge item's grid row is double-clicked, the following screen is presented for entry of the Credit amounts to be applied to that Charge:

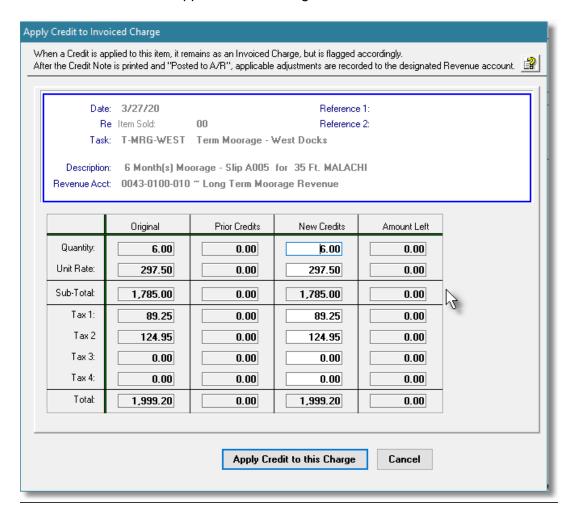

# Applying Credit to Charge Data Entry Screen - Field Definitions

### **Amount to Credit – Quantity**

999,999.99

Enter the new Quantity of units for which the Credit that is to be applied. The respective Sub-Total and Total fields will be adjusted accordingly.

### **Amount to Credit – Unit Rate**

\$ 999,999.99

Enter the Unit Rate for the charge to which the Credit that is to be applied. The respective Sub-Total and Total fields will be adjusted accordingly.

Amount to Credit - Tax 1, 2, 3, & 4

\$ 99,999.99

As a result of the Credit, adjust the Tax amounts as required for this Charge item.

# 6.4 Operational Functions

The topics in this chapter describe functions and procedures that are a available under the **Operations** drop down menu on the Marina/Yacht Club Management menu. These menu items are used to perform the major processing functions in the Marina/Yacht Club Management system. In particular, the functions for managing Guest Visits, entering Charges, generating Moorage Contracts and the Graphical Display/Query of the Marina are found here.

These functions are available from the M/M Menu Bar as shown:

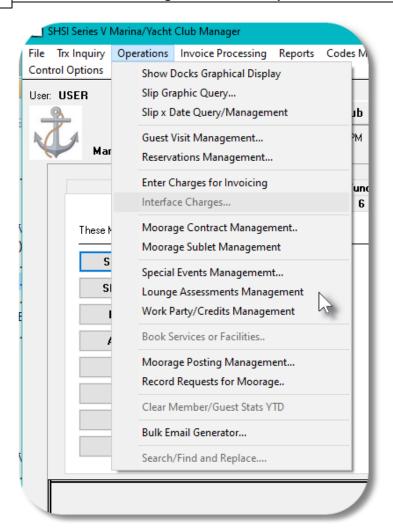

### 6.4.1 Show Docks Graphical Display

The Series 5 Marina/Yacht Club Management system provides the ability to manage and inquire on vessel moorage graphically from dock bitmap images. If you wish to have a display of the docks showing the vessels that are assigned moorage, this function is your answer. The graphics displays are based on the assigned moorage for the selected Harbor and date, (which would typically be today).

Some points to note about the graphical display:

- For multiple Harbor systems or just a single Harbor system, each Dock/Slip graphic that has been set up, will be displayed.
- For the selected Harbor and date, the system will step through each graphic assigned to the Show Docks function, and display it.

- For each boat that occupies a finger slip or side-tie, a graphic will be displayed with the name of the boat showing.
- As well, the system will select each moorage, one at a time for about 5 seconds, and display an information screen showing more information about the moorage.
- It is suggested to have a large monitor or television mounted on the wall, connected to a computer, to have the output shown
- Guest vessels will be displayed with an orange graphic. Term and Club Member vessels are blue.
- If the vessel is arriving today, (regardless of the selected date), the information pop-up window will have a green background
- If today is the last day of moorage, the information pop-up window will have a red background

# Accessing the Show Docks Display Function

From the M/M Main menu, select **Show Docks Graphical Display** from the **Operations** drop-down menu. menu.

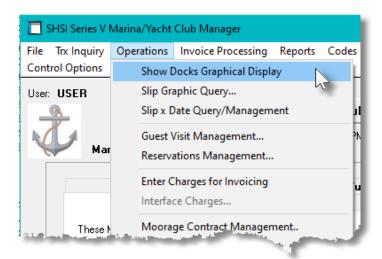

# Sample Show Docks Display Screens

A sample screen showing "Finger" Slip moorage Docks:

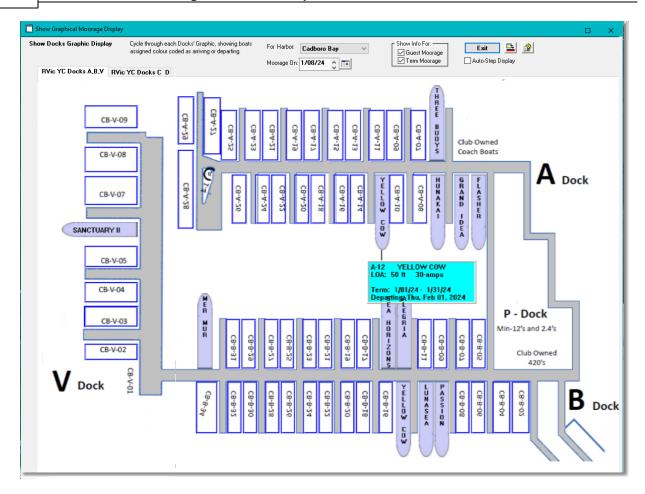

A sample screen showing a linear "Side-Tie" moorage Docks:

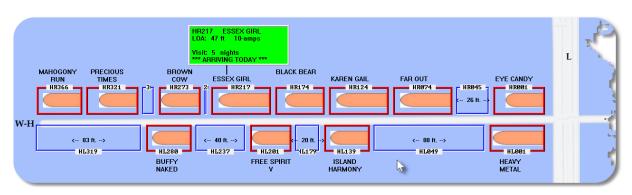

### 6.4.2 Slip Graphic Query/Management

The Series 5 Marina/Yacht Club Management system provides the ability to manage and inquire on vessel moorage graphically from dock bitmap images. A number of different functions relating to moorage assignment are available. This function is dependent on you having already <u>Defined</u> <u>Dock Graphics [643]</u> and <u>Mapped Slips to the Graphics [644]</u>.

The data used for displaying the information is updated by the assorted operations that assign moorage.

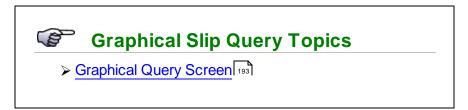

# Accessing the Graphic Slip Management Function

From the M/M Main menu, select **Graphic Slip Management** from the **Operations** drop-down menu, menu.

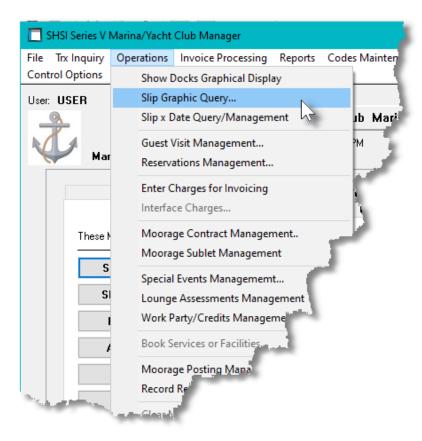

### 6.4.2.1 Graphical Slip Query Screen

When selected, for each of the Dock/Slip Graphics that have been set up for each Harbor, there will be a separate tab screen for each. Depending on which section of the marina you wish to query upon, select the appropriate tab.

Some points to note about the graphical display:

- For multiple Harbor systems or just a single Harbor system, each Dock/Slip graphic that has been set up, a separate tab sub-screen is available.
- For each moorage Slip that is displayed that is occupied by a guest, or assigned to a member or client, it will be highlighted with a coloured graphical rectangle.
- Graphics for both traditional "Finger" Slips and linear "Side-Tie" docks may be set up and presented.
- Depending on who is occupying the slip, and whether or not it is available or occupied with sublet moorage, a different color is shown.
- The Graphical Query may be accessed directly from the Marina/Yacht Club Management system menu, or when selecting a Slip Code in different functions, will be launched.
- When called to have a Slip assigned, available moorage slips will be shown with a green framed outline.
- When assigning moorage to a linear Side-Tie dock, a colored frame will be displayed that can be moved by the mouse to the desired position
- If a given slip is Left-Clicked-Held-Down, information about the vessel, and maximum vessel size is displayed.
- If a given slip is Right-Clicked, a pop-up window is presented showing the different functions that may be performed.
- If power outlet co-ordinates have been set up, (using a function in the <u>Hyrdo Outlet Codes Maintenance sol</u>), the outlets available for a selected amperage will be displayed when the corresponding radio-button is clicked.

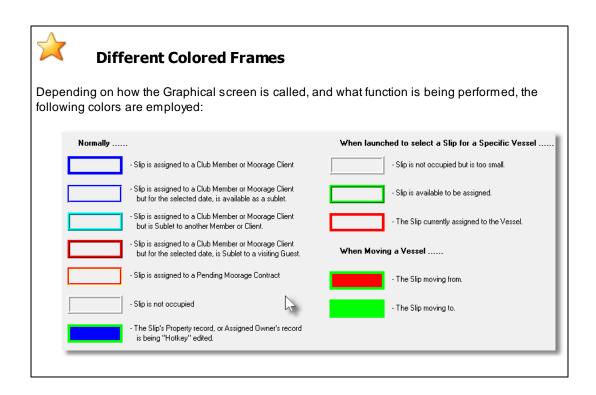

Sample Graphical Moorage Query Screens

A sample screen showing "Finger" Slip moorage Docks:

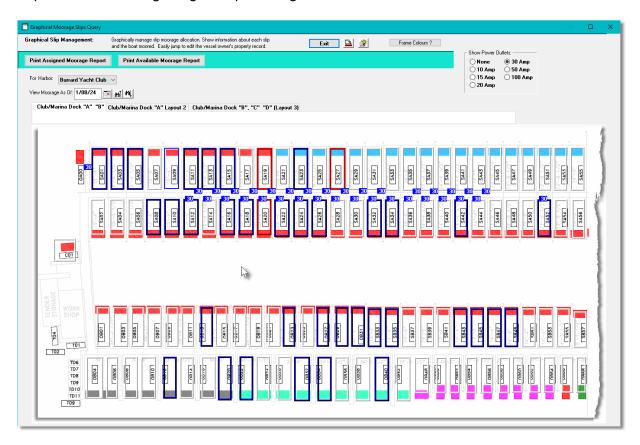

A sample screen showing linear "Side-Tie" moorage Docks:

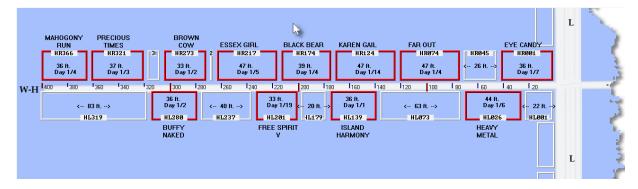

Some points to note about the Side-Tie Dock graphical display:

• Click on any of the occupied Slips, or on the dock's walkway to have the names of the

vessels displayed.

From the pop-up menu, select Shift Vessel to New Side-Tie Foot Mark, to adjust the
position of the vessel to a specific Foot Mark, or to have it shifted along the dock up to the
next closest vessel.

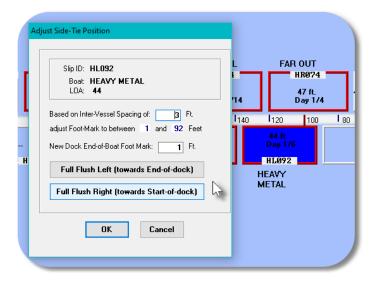

Right-Click a moorage slip frame to have a pop-up menu displayed. The following functions are available as follows:

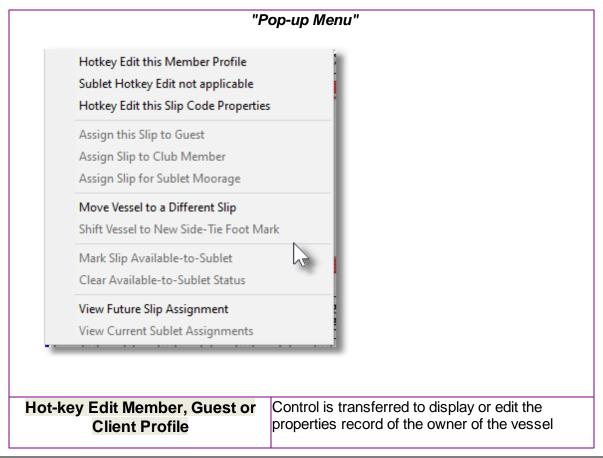

|                                                | occupying the slip.                                                                                                    |
|------------------------------------------------|----------------------------------------------------------------------------------------------------|
|                                                | Coccepting the one.                                                                                                    |
| Sublet Hot-key Edit                            | If the slip is occupied by a Sublet Moorage, then control is transferred to edit that boat owner's properties.                                                                                                    |
| Hot-key Edit Slip Properties                   | Control is transferred to display or edit the properties of the selected Slip.                                                                                                    |
| Assign Slip to Guest                           | When called from the Guest Visit Management routine, the selected Slip will be assigned to the Guest.                                                                                                    |
| Assign Slip to Club Member or<br>Marina Client | When Term Moorage is assigned from the Club Member Maintenance A67, the Marina Moorage Client Maintenance A93 or the Moorage Contract Maintenance A93 routines, the selected Slip will be assigned to that person.                                         |
| Assign Slip to Sublet Moorage                  | When Sublet Moorage is assigned from the Club Member Maintenance (467), or the Marina Moorage Client Maintenance (493) routines, the selected Slip will be assigned to that person.                                                                        |
| Move Vessel to a Different Slip                | When a boat is to be relocated to a different Moorage Slip. (A boat graphic will be shown, which you can move using the mouse to a new slip graphic on the screen).                                                                                        |
| Shift Vessel on a Side-Tie Dock                | If a vessel on a Side-Tie dock has been shifted, you can shift it to it's new position. Set it to a specific foot mark, or to either end of the vacant space the boat is positioned within. A new Slip Code will be assigned based on the new foot marker. |
| Mark Slip Available to Sublet                  | You indicate that the slip is available for Sub-Let. You can do this here, or from the Moorage Slip Codes Maintenance 546 routine.                                                                                                    |
| Clear Available Sublet Status                  | Mark this Moorage Slip if it is no longer available as a Sub-Let.                                                                                                    |
| View Future Slip Assignments                   | Display a list of those boats that are scheduled to be assigned to the selected Slip. This is useful if you have guests scheduled in the future.                                                                                                    |

# 6.4.3 Slip By-Date Management

The Series 5 Marina/Yacht Club Management system provides the ability to manage and inquire on vessel moorage graphically from what appears to be a spreadsheet with columns of Moorage

Slips and rows of Dates. For each cell intersecting Moorage Slip and Date where a vessel is assigned moorage, a graphic is displayed. Different colored graphics are used for long term moorage, guest moorage, and pending contracts. You may double-click a given cell to have information about the moorage displayed.

The data used for displaying the information is updated by the assorted operations that assign moorage.

# Accessing the Graphic Slip Management function

From the M/M Main menu, select **Slip by Date Management** from the **Options** drop-down menu.

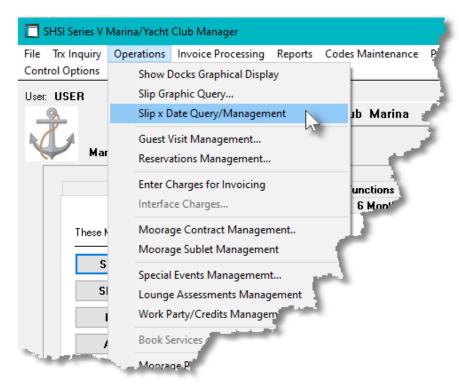

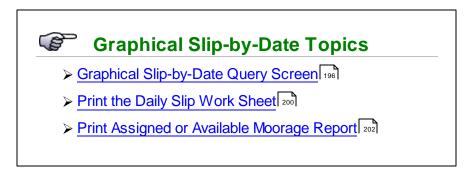

### 6.4.3.1 Slip By-Date Query Screen

When selected, you may choose to display data for each Dock defined in the system.

Some points to note about the grid display:

- For multiple Harbor systems or just a single Harbor system, each assigned Dock set up for the harbor may be selected.
- For each moorage Slip that is occupied for each day, a graphic is displayed. Either a power boat, or a sailboat is displayed.
- Depending on who is occupying the slip, and whether or not it is available or occupied with sublet moorage, a different color is shown.
- The Graphical Query may be accessed directly from the Marina/Yacht Club Management system menu, or when selecting a Slip Code in different functions, will be launched.
- When called to have a Slip assigned, available moorage slips will be shown with a green framed outline.
- If a given slip is Left-Clicked-Held-Down, information about the vessel, and maximum vessel size is displayed.
- If a given slip is Right-Clicked, a pop-up window is presented showing the different functions that may be performed.
- If power outlet co-ordinates have been set up, (using a function in the <u>Hyrdo Outlet Codes Maintenance sol</u>), the outlets available for a selected amperage will be displayed when the corresponding radio-button is clicked.

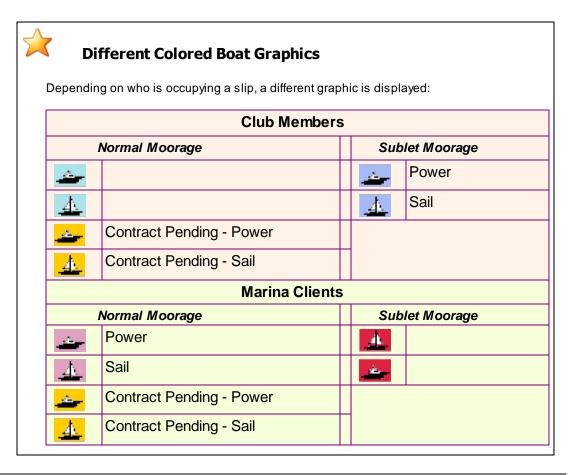

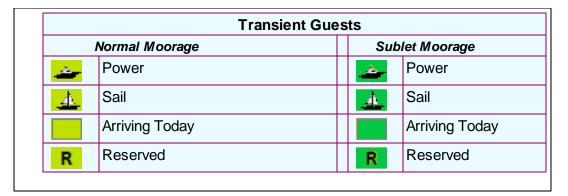

# Graphical Moorage Query Grid Screen

The screen displayed shows each Slip in the columns, and rows of dates. The screen is a Series 5 grid display show up to 60 columns of Moorage Slips.

Use the slide bar at the bottom of the grid to view more Slips to the right. If there are more than 60 Slips for the selected Dock, click the icon on the bottom left of the screen to display the next set of 60 slips.

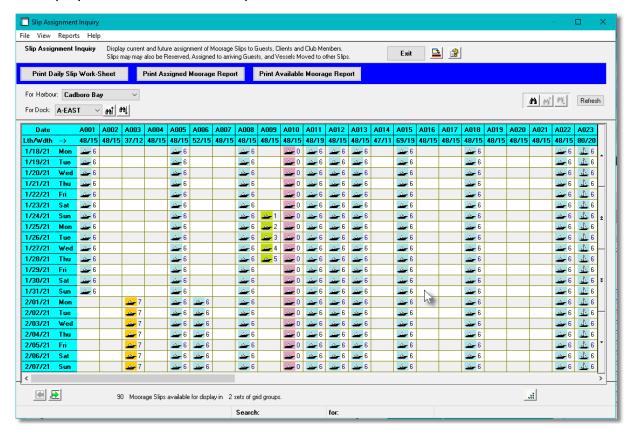

Double-Click a cell to display information about the vessel that is moored on the selected date and slip.

The following window is displayed:

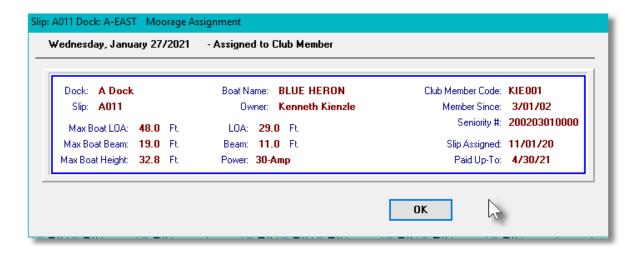

Right-Click a cell to have a pop-up menu displayed. Depending on how the routine is called, different menu items will be enabled.

The following functions are available as follows:

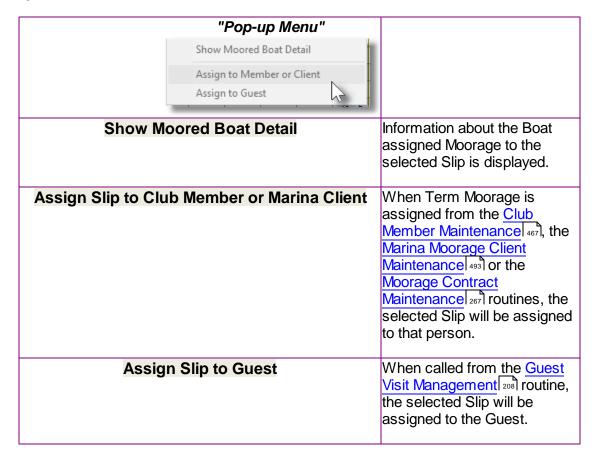

### 6.4.3.2 Day Slip Worksheet

From the "fast buttons frame", click the **Print Daily Slip Work-Sheet** push-button, or from the M Main menu, select **Daily Moorage WorkSheet** from the **Reports** drop-down menu.

This report, or work-sheet, is similar to the Dock Walk Worksheet, except is meant to show the basic information relating to the vessels moored. The report shows the following:

- Slip Code
- Type of Moorage, (ie., by Owner, as Sublet, or a Guest)
- Boat Name
- LOA of Vessel
- Power Paid for
- Type of Owner (ie., Guest, Member or Client)
- Owner Name
- Term of Moorage Assignment
- Date Assigned, (or Arrival Date for Guests)
- End of Moorage, (or Departure Date for Guests)

# Daily Moorage Worksheet Filters Screen

The following screen is displayed for entry of a number of different options and filters that may be set to limit the records that are output to the report.

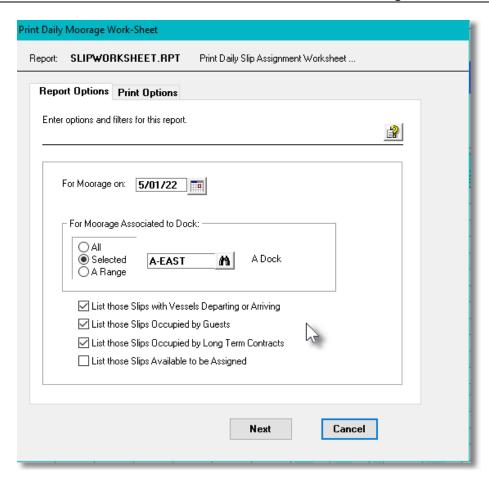

When the worksheet is generated, if archived, will be cataloged with a report name of **SLIPWORKSHEET.RPT**.

The Print Options tab screen will be displayed, from which you can select to direct the output to be displayed to the screen, archived, printed, saved as an MS Word document, saved as a PDF, and/or emailed. (Refer to the topic titled Report Generation and Printing 117) for full details).

# For Moorage on Date (mmddyy) Enter the date for which moorage should be checked. Click the calendar icon to choose a date, or enter it directly. For Moorage Associated to Dock radio-buttons and X(8) Select to report on All Docks, a Selected Dock, or a Range of Docks. Listing Only Selected Slips — for assorted properties check-boxes

Click on the respective check-box to include Slips with the given status or by whom it is occupied by.

### 6.4.3.3 Assigned or Available Moorage Reports

From the "fast buttons frame", click the **Print Assigned Moorage Report**, or **Print Available Moorage Report** push-buttons, or from the WM Main menu, select **Assigned Slips Report**, or **Available Slips Report** from the **Reports** drop-down menu.

The Assigned Slips report provides a simple list of who has been assigned each Moorage Slip within the filtered dates provided. The report shows the following:

| For the Assigned Moorage Report:                                                                                                    | For the Available Moorage Report:                                                                                                    |
|----------------------------------------------------------------------------------------------------|----------------------------------------------------------------------------------------------------|
| <ul> <li>Boat Name</li> <li>LOA of Vessel</li> <li>Slip Code</li> <li>Date Assigned, (or Arrival Date for Guests)</li> <li>End of Moorage, (or Departure Date for Guests)</li> </ul> | <ul> <li>Slip Code</li> <li>Dates Available (withing the filtered range)</li> <li>Maximum LOA of Vessel to fit</li> <li>Maximum Beam</li> </ul> |

# Assigned / Available Moorage Reports Filters Screen

The following screen is displayed for entry of a number of different options and filters that may be set to limit the Slips that are output to the report.

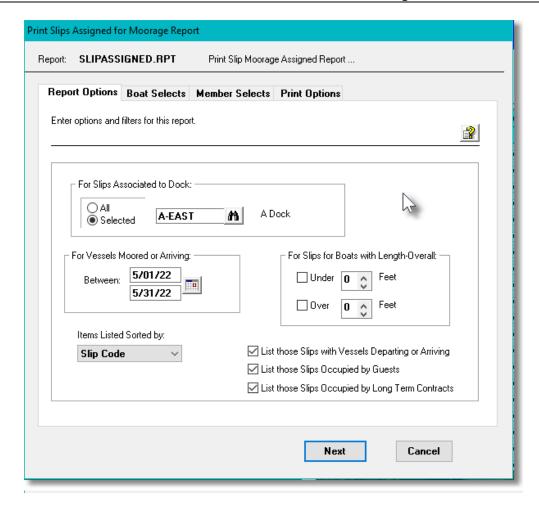

When generating the Assigned Moorage Report, the operator is also presented with the standard Boat Select Filters [99] screen, Member Select Filters [99] screen for Yacht Clubs, the Customer Select Filters screen [112] for Marinas, or the standard Guest Select Filters [108] screen. These allow you to specify selected or ranges of Guests, Members or Customers, Customer Types, Sales Representatives, and/or only those members or customers satisfying a variety of filter criteria.

When the reports are generated, if archived, will be cataloged with a report name of **SLIPASSIGNED.RPT** or **SLIPAVAILABLE.RPT**.

The Print Options tab screen will be displayed, from which you can select to direct the output to be displayed to the screen, archived, printed, saved as an MS Word document, saved as a PDF, and/or emailed. (Refer to the topic titled Report Generation and Printing 117) for full details).

# Assigned / Available Moorage Filters Screen - Field Definition

### For Moorage Associated to Dock

radio-buttons and X(8)

Select to report on All Docks, a Selected Dock, or a Range of Docks.

### For Vessels Moored or Arriving on Date

(mmddyy)

Enter the date range for which moorage should be checked. Click the calendar icon to choose a pre-defined date range, or enter it directly.

### For Slips with/to Accommodate Vessels LOA

check-boxes and 999

To have only those Moorage Slips with assigned boats Over or Under a specified Length Overall, (or those Slips that can accommodate boats Over or Under a specific LOA, set as desired.

### **Slips Listed Sorted By**

drop-list

Select too have the moorage Slips listed sorted by Slip Code, Starting Moorage/Available Date, or by Boat Name.

# Listing Only Selected Slips — for assorted properties

check-boxes

Click on the respective check-box to include Slips with the given status or by whom it is occupied by.

# 6.4.4 Guest Visit Management

This Series 5 Marina/Yacht Club Management system primary purpose is to record moorage information, and charges incurred, for the Guests that visit the marina or yacht club. Reservations can be made, moorage and related charges recorded, invoices generated and payments collected via credit card.

There are a number of features associated the recording of charges for Guests. These are highlighted briefly as follows:

- Contact information and properties of the guest vessels are recorded for future use. (If a
  guest has visited in the past, then their information can be easily retrieved. Newsletters
  are notifications can be emailed.
- Reservations can be made up to 14 months in advance with optional booking fees and moorage deposits collected using credit card credentials. Moorage deposits can be refunded if the reservation is canceled within a specified periods of time before scheduled arrival. Moorage slips may be assigned at the time of booking. The associated invoice may be automatically emailed.
- You may have guests pay for moorage either when they check-in after arriving, or when they check-out. You may also record a credit card Pre-Authorization for a specified amount, and complete the transaction when the guest checks out, (or leave without checking out), with the final amount due.

- Slip assignment can be done from the <u>Graphic Slip Management screen</u>, or by keying in the slip code directly.
- Charges for moorage, power, and optionally for WifFi, will be automatically computed based on the length of stay, LOA of the vessel, and the requested power.
- Invoices are generated and can be printed or emailed to the guest.
- Reminders of Upcoming Visit, Request for Confirmation RSVP, and Thankyou for Visiting emails may be sent from the system.

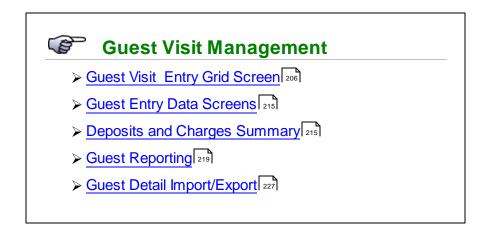

# ♦ Accessing the M/M Guest Management Entry Function

From the MM Main menu, select Guest Visit Management from the Operations drop-down menu.

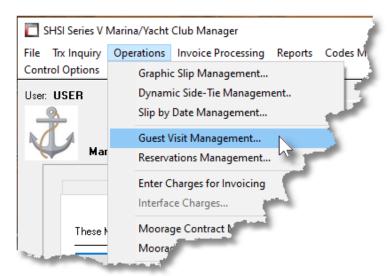

### 6.4.4.1 Guest Entry Grid Screen

The properties associated to each Guest Visit are maintained using a Series 5 grid processing screen. This grid screen offers the operator a summary display of all guests with a particular status, listed sorted by guest last name, boat name, arrival date, or assigned slip.

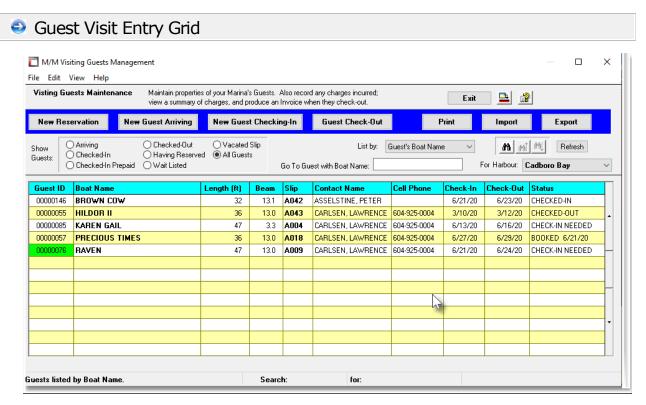

The "Fast Buttons" frame provides the push buttons to launch the most common functions associated to the entry of Guests.

| "Fast Buttons"        |                                                                                                    |
|-----------------------|----------------------------------------------------------------------------------------------------|
| New Reservation       | Add a new Guest Reservation                                                                                                    |
| New Guest Arriving    | Add a new Guest setting the status to <i>Arriving and Docking.</i>                                                                                                    |
| New Guest Checking In | Add a new Guest setting the status to Checked In.                                                                                                    |
| Guest Check-Out       | The Guest selected in the grid will be Checked Out. If they have not yet paid, then an invoice will be generated and they will have the opportunity to pay using credit/debit cards.                |
| Print                 | A Guest Report will be generated using a variety of different output types. Guests arriving/arrived within a specified range are listed; and may be grouped and sorted based on different criteria. |
| Import                | If Guest visit information, or reservations are                                                                                                    |

|   | accumulated using other software that can be output to a spreadsheet or tab-delimited file, then that data can be imported.   |
|---|----------------------------------------------------------------------------------------------------|
| • | Selected Guest information can be output to spreadsheet or tab-delimited file for analysis or used in other software packages |

Edit an existing Guest by double-clicking it's associated row. Standard Series 5 grid controls apply.

The different reports that may be printed, if archived, will be cataloged with a report name of **GUESTDAILY.RPT**, **VISITORDETAIL.RPT**, **VISITORMERGE.MRG**, or **VISITORLABELS.LST** depending on the report type selected.

The Print Options tab screen will be displayed, from which you can select to direct the output to be displayed to the screen, archived, printed, saved as an MS Word document, saved as a PDF, and/or emailed. (Refer to the topic titled Report Generation and Printing 117) for full details).

# Adding a New or Returning Guest

When entering a **New Reservation**, a **New Guest Arriving**, or **New Guest Checking In**, the system provides the ability to key in the boat name to see if the associated guest information is already on file from a previous visit. As the name is entered the screen is refreshed with those boat names matching the text entered.

Once the correct boat name can be seen in the list, by clicking it, the saved information will be used to populate the new guest record.

If the boat name is not found, cancel the entry by clicking the red X icon, or striking the Enter key while the boat name field is blank, and the guest boat name and associated information may be entered.

The following screen is presented for selecting guests that have previously visited the marina:

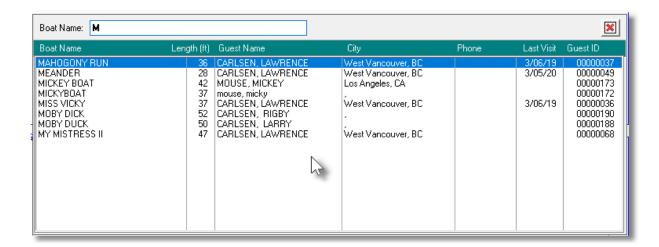

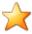

### **Processing Tip**

When a Guest that has never visited the marina before is entered into the system, the information about their vessel and the contact is recorded and saved in the Past Guest file and can be viewed and edited from the Past Guest Maintenance [530] routine.

### 6.4.4.2 Guest Entry Data Screens

A Guest Visiting record is generated when a guest reservation is made, or when the guest arrives at the marina. The contact information is captured and also recorded to a Past Guest record. The Past Guest records are kept on file, and may be used to automatically populate the Guest Visit record if they ever return for a visit in the future.

Some points to note about adding new Guest:

- The system will automatically assign the Guest ID Numbers. The next number is obtained from a field defined by the MM Control Properties. [613]. The same assigned Guest ID will be used for the Past Guest record and all future visits.
- It is very easy to check if a Past Guest record is already on file and to select their record when arriving or making a reservation.
- Moorage slip assignment can be entered directly, or interactively from a graphic display.
- When a reservation is made where a deposit is required, when moorage payment is required on check-in, or when the guest checks out, the customer can make a payment using a credit card.

# Guest Properties - Data Entry Screen

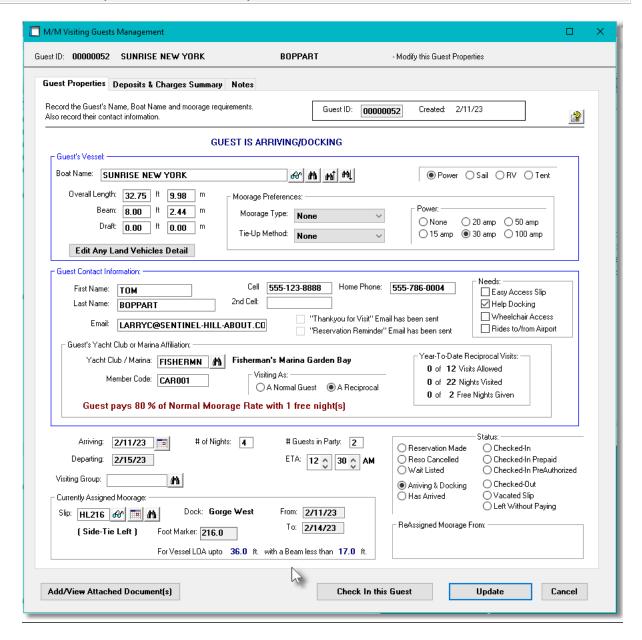

### Field Definitions

### Guest ID

9(8)

This is the numeric code assigned to the Guest. When guest make reservations, or visit, any charges are recorded with a Guest Visit record that is keyed by this ID number. The Guest ID code is automatically assigned for new guests visiting the marina for the first time. Once assigned it cannot be changed.

# **AR Customer Code** X(6) When Invoices for Guest Visits are generated, they will be recorded with the A/R Customer Code entered here. The invoices will be written to the A/R system as Prepaid Sales transactions for this Customer Code. You may wish to assign a common code to customers from a separate country, or of a given customer type. You may wish to assign a unique code to maybe your favorite customers. **Boat Name** X(40) The name of the boat. When recording the Boat Names, make sure you are consistent in using upper and lower case. The name is used as a key and assorted display screens and reports can list items sorted by the Boat Name. Power, Sail, RV or Tent radio-buttons Record the type of vessel, or vehicle, that will be arriving. Overall Length, Beam, Draft 999.99 These fields, offered in both feet and meters, are used to define the size of the vessel. In particular, the LOA, is used for computing moorage charges. **Preferences - Moorage Type & Tie-Up** drop-down lists Method Record the preferences as to how this guest would like to tie up. **Power** radio-buttons Select the type of hydro power that will be used by the vessel being moored. Power Preference: This will be used for billing. ○ None ○ 20 amp ○ 50 amp **Owner First & Last Names** X(15) & X(20) The name of the owner of the boat. **Email Address** X(60) The guest's primary email. Used to send invoices to, and may be used when sending out bulk emails.

# **Home and Cell Phones** X(12) each These fields are for information purposes. It is the guest's phone numbers. Reminder and Thankyou Emails Sent check-boxes You can send out emails "Reminding your quests of their upcoming visits", and/or a "Thankyou for Visiting". The system will set these fields if this customer was sent an email. **Assorted Needs Requested by the Guest** check-boxes These fields are for information purposes. They may be useful for making the guest's visit a more comfortable event... **Yacht Club or Marina Code** X(8) If keeping track of reciprocal quests' home yacht club, then select the applicable code. The selected Reciprocal Yacht Club [592] record will indicated if a reduced rate is applicable and if there is a limit to the number of nights per year or nights per visit. **Visiting As Reciprocal or Normal Guest** radio-buttons Indicate if the Guest is visiting as a Reciprocal from the designated Yacht Club, or as just a normal guest. Visitina As: If as a Reciprocal a reduced moorage rate may apply; A Normal Guest A Reciprocal and a frame will be displayed showing number of visits allowed, the number of past nights visited, and the number of free nights given. **Yacht Club Membership Code** X(8) If you need to keep track of the Reciprocal Yacht Club members that visit, you can enter their membership ID into this field. **Arrival Date** (mm/dd/yy) Enter the date of arrival. This date is used to determine moorage display in the Dock Walk function, Graphic Slip Management and Slip by Date Management operations. # of Nights Enter the number of nights the guest vessel will be assigned to the selected moorage. It is

used for billing, computing the Departure Date, and to determine moorage display in the Dock

Walk function, Graphic Slip Management and Slip by Date Management operations.

### # of Guests

9(2)

This field is offered for information purpose only and not used in any operation.

### **Visiting Group**

X(10)

This field is offered for information purpose only and not used in any operation. If a number of guests are from the same group, you might like to try to assign moorage in nearby slips.

### **ETA - Estimated Time of Arrival**

Hr - Min

If the guest has advised you of there ETA, you can record it in this field.

### **Current Moorage - Slip Assignment**

X(5)

This field holds the Moorage Slip Code assigned to the guest boat. Click on the eye glass icon to jump to the <u>Graphical Slip Management Iso</u>screen from which a slip can be assigned. Click on the binocular icon to display the Moorage Slip Lookup screen to select a slip from a lookup screen listing those slips that are available for the duration of the visit that will hold the guest boat. Most of the inquiry and operation functions make use of the assigned moorage slip for display and processing.

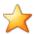

# **Pre-Assigning Moorage Slips for Reservations**

Note that the system provides for the ability to assign moorage slips prior to the actual arrival of guests. Slip assignment records are maintained by date and are used in the various inquiry and management operations associated to moorage occupation.

### **Current Moorage - From & To Dates**

(mm/dd/yy)

These are the dates, actually nights, that the Guest will occupy the assigned slip. During their visit, it's possible that they may be re-assigned to a different slip. If this is the case then the dates they occupy the new slip will be displayed here.

# Re-Assigned Moorage From - Slip Code & Date

X(5) & (mm/dd/yy)

If during the Guests stay, they are moved to a different moorage slip, the Slip they moved from and the moved date will be recorded. The system will keep track of up to four re-assignments of slips.

Status

radio-buttons

Is the status of the Guest's visit. The system will attempt to assign the status based on the different Status: Reservation Made Checked-In functions that are available in the system. You should Reso Cancelled Checked-In Prepaid not have to change any of these fields. ○ Wait Listed Checked-In PreAuthorized Checked-Out Arriving & Docking ○ Vacated Slip. Left Without Paying

### 6.4.4.3 Assigning Guest Moorage Rates

The system offers a simple approach to assigning the moorage Rate per Foot charge. You can set up a simple default rate for Guest Visitors and for long Term Moorage members and clients that apply to everyone. Or you can override the defaults for different task codes assigned, or you can even set up rate tables applying different rates for different sizes, docks, and customer types. Different rules apply to Guest Moorage and Client / Member Term Moorage.

Once the final Foot Rate is assigned, the system then will determine how it is to be applied. The following different measurements may be applied:

- Boat Length Overall
- Boat Area (length x beam)
- Length of Slip
- Slip Area
- The Longer of Slip Size or Boat Size

# Moorage Rates Assignment Flowchart

The system offers a variety of different methods to determine the basic Moorage Rate-per-Foot. To come up with the rate to use, it steps through a number of possible sources for the rate. At each point a "Candidate Rate" is assigned, replacing the previous candidate, until all options are exhausted. The final candidate becomes the rate that is assigned.

The following charts may help in describing the sequence of selecting the final Moorage rate. At each step, the specified non-zero rate becomes the next candidate rate.

### Moorage Rate for Guests

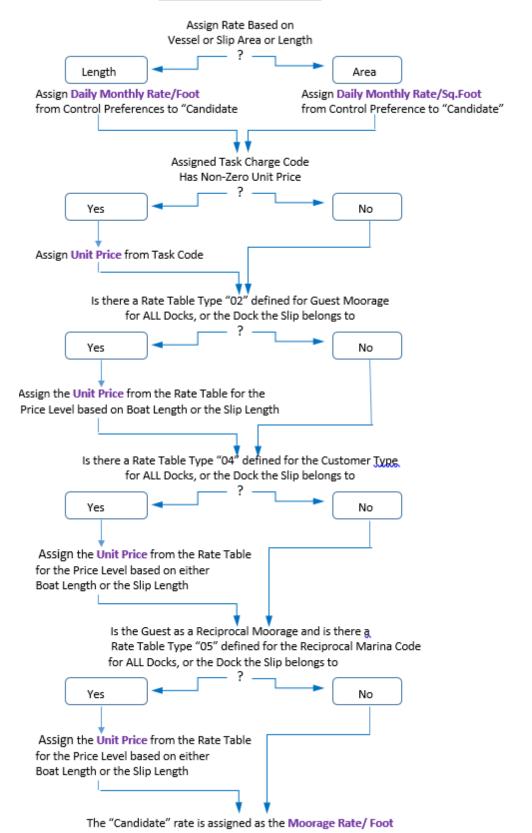

### 6.4.4.4 Deposits & Charges Summary

For each Guest, a summary of moorage and other charges is kept, along with information associated to any reservation deposits that might have been made.

All moorage charges may also be edited, and other charges that the guest may incur can also be recorded.

Some points to note about entering guest charges:

- Moorage and Power charges are automatically computed based on the length of stay, the type of assigned moorage, and the overall length of the vessel.
- For reservations, based on a setting in the <u>Control Preferences</u> sail, a booking fee will automatically be applied, and a Moorage Deposit may also be entered. After the booking information and slip assignment is completed, you can enter credit card credentials for charges to be collected and an invoice is automatically emailed.
- Charges may be edited or added by clicking the [View/Edit Guest Charges] button at the bottom of the screen. The Enter Charges for Invoicing operation will be launched for the guest showing current charges, and provide for the entry of new charges.
- When the Guest Check-In function is chosen, based on a setting in the Control Preferences, all moorage charges can be paid in advance by Credit Card, or the amount can be preauthorized. Either way you can enter the guest's credit card credentials for processing by Moneris.
- Up to four different taxes will be computed. Taxes are defined in the General Control Properties screen of the Control Preferences. Then if applicable to each charge, they are computed.

# Guest Deposit and Charges Entry Screen

The following screen is presented for entry of reservation data and fees, and/or the summary of charges:

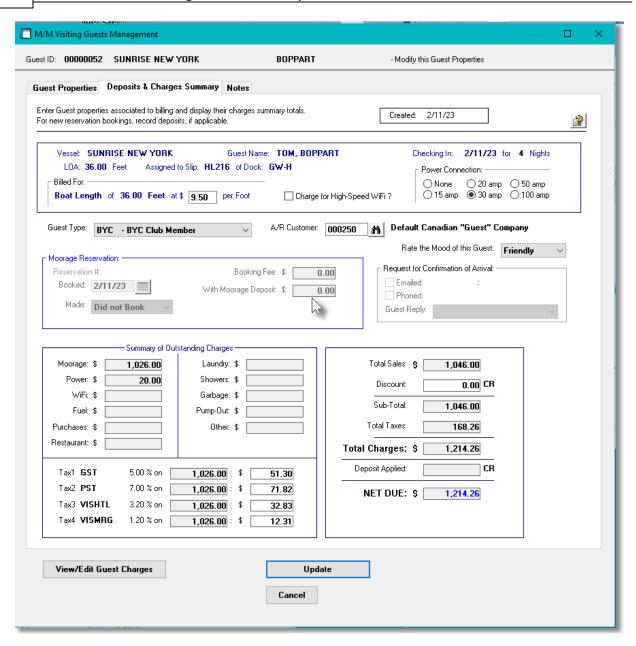

# - Guest Charges Screen - Field Definitions

# Billing Rate per Foot

\$ 99.99

The system will automatically assign the moorage rate-per-foot based on settings in the Control Preferences and/or the Dock properties to which the assigned Slip is associated with. That rate is presented in this field. If you wish to override the assigned rate, key in the foot rate to be used to compute this guest's moorage charges.

### **Charge for High-Speed WiFi?**

check-box

If the guest is to be billed for using high-speed WiFi, set the check-box. A WiFi charge record will be generated and the Summary of charges fields updated accordingly. **Power Connection** radio-buttons Select the type of hydro power that is used by the vessel being moored. This Power Preference: will be used for billing. ○ None -○ 20 amp ○ 50 amp **Guest Type** drop-down list Guest Types are just Customer Types that are defined in the Series 5 Accounts Receivable system. For your guests, you would not normally have a separate Customer Code for each one, but assign them all a a common customer code. (Each Guest profile is maintained in the Marina/Yacht Club Management system independent of the A/R system). However, the invoices generated for guests must still have a Customer Code for when they are moved to the A/R system. All guests assigned the same Guest Type will be assigned the same Customer Code. You may wish to set up multiple Guest Types as required and assign them to different Customer Codes. Note that if no Customer Code was defined for the Guest Type, then you would need to assign a Customer. This way, if you wanted to assign a separate Customer to a Guest, you could do so.. **AR Customer** X(6) When Invoices for Guest Visits are generated, they will be recorded with the A/R Customer Code entered here. The invoices will be written to the A/R system as Prepaid Sales transactions for this Customer Code. You may wish to assign a common code to customers from a separate country, or of a given customer type. You may also wish to assign a unique code to maybe your favorite customers. Rate the Mood of this Guest drop-down list You can record what you think the overall mood of this guest was during their visit. **Reservation - Booking Date** (mm/dd/yy) For Guest reservations, is the date the booking is made. **Reservation - Booking Method** drop-down list Record the method the reservation was made. This field is for information only and not used in any operation.

#### **Reservation - Booking Fee**

\$ 99.99

Based on a setting in the Control Preferences under the Guest Invoicing tab sub-screen, a booking fee will automatically be applied. After the booking information and slip assignment is completed, you can enter credit card credentials for charges to be collected and an invoice is automatically emailed.

### **Reservation - Moorage Deposit**

\$ 9,999.99

If you wish to collect a moorage Deposit, enter the desired amount (which would typically be the total of Moorage and Power charges). Based on a setting in the Control Preferences under the <a href="Guest Invoicing">Guest Invoicing</a> satisfies the sub-screen, any deposit amount could be refunded if the reservation is canceled a determined number of days before the scheduled arrival. After the booking information and slip assignment is completed, you can enter credit card credentials for charges to be collected and an invoice is automatically emailed.

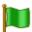

# **Canceling a Reservation**

If a reservation is canceled prior to arrival, and a moorage deposit was collected using the guest credit card, a refund will be issued against the original credit card.

### Request for Confirmation of Arrival

check-box & drop-down list

You may send emails to your guest that are arriving the day of, or day before, to have them contact you as to their estimated time of arrival. The system will record when the request was sent, and their reply.

#### **Tax 1, 2, 3 and 4 Amounts**

\$ 999.99

Taxes are defined in the General Control Properties [613] screen of the Control Preferences. Then if applicable to each charge, they are computed. If you wish to override the system and change to tax amounts, enter the new amounts.

#### **Guest Discount**

\$ 999.99

If prior to having the guest pay, you wish to offer a discount, you can enter the amount to reduce the Total Charges amount.

# Guest Payment Entry Screen

Where payment is to be entered for new reservations, for guests checking in, or for guest

checking out, the following screen is presented for recording a credit card payment.

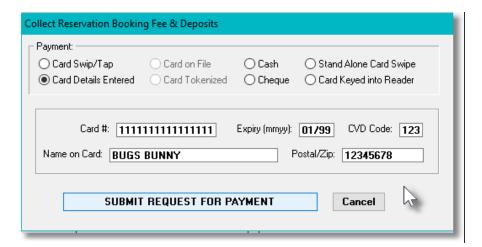

### Guest Payment Screen - Field Definitions

### **Payment Type**

#### radio-buttons

By default, the payment method for recording a booking is to enter the credit card credentials, (assuming the reservation is made over the phone). If the guest is checking in or checking out and an amount needs to be charged, then the default will be for Card Swipe/Tap. Either way, the credit card processing Gateway used will be that defined by the Accounts Receivable Control Preferences.

Depending on the Payment method, slightly different screens will be displayed.

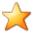

### **Credit Card Payments**

When submitting the request for credit card payments, if the card is rejected, an appropriate message will be displayed, and the request being processed will be canceled.

#### 6.4.4.5 Guest Reporting

A number of different reports are available listing the Visiting Guests that have reservations, or that are currently visiting the marina. Guest may be grouped and sorted using a variety of different criteria, and they may be filtered based on arrival date.

# 

The following screen is presented when generating the report:

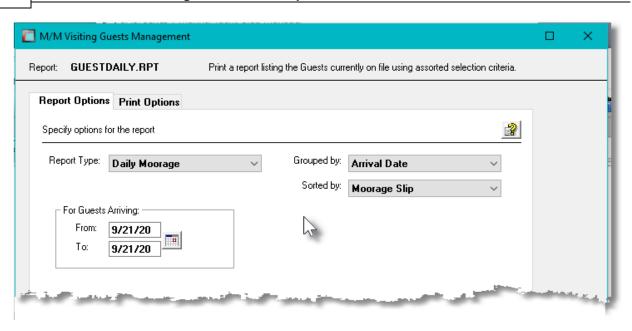

If the report is generated and archived, depending on the type chosen, it will be cataloged with a report name of GUESTDAILY.RPT, GUESTARRIVAL.RPT, VISITORNAMES.RPT, VISITORDETAIL.RPT, VISITORMERG.MRG, or VISITORLABELS.LST.

The Print Options tab screen will be displayed, from which you can select to direct the output to be displayed to the screen, archived, printed, saved as an MS Word document, saved as a PDF, and/or emailed. (Refer to the topic titled Report Generation and Printing of for full details).

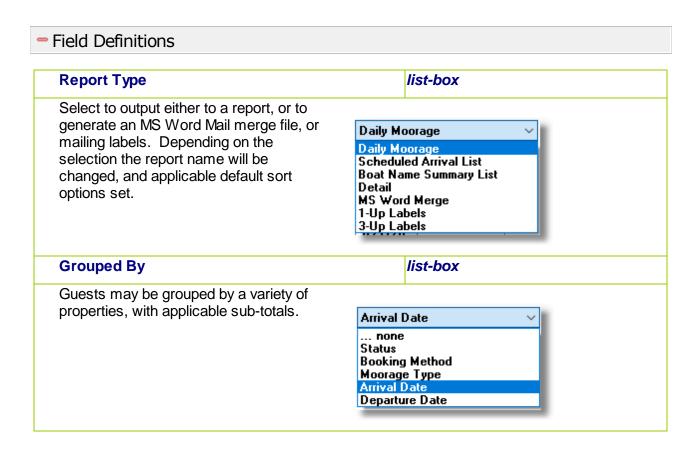

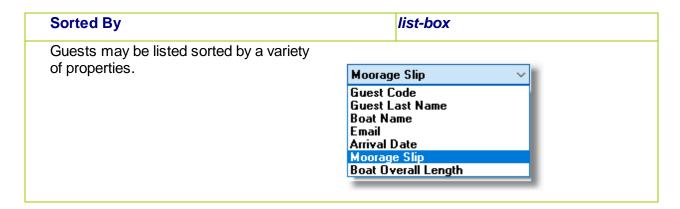

#### 6.4.4.6 Emails Sent to Guests

The system offers the option to send emails to selected Guests. The following emails may be sent:

- > A reminder to those Guests that have made a reservation for moorage
- > A thank you message to those Guests that have checked out
- > An invoice is sent when a Guest makes a booking for moorage
- > An invoice is sent after a Guest checks out after their visit
- If a Guest cancels a booking, a Refund Credit is sent

These emails are generated and sent to eligible guests by selecting the related function from the menu bar's File drop-down menu, or for a specific guest, by right-clicking the Guest's grid display line and selecting "Send Email to this Guest" from the pop-up menu.

A reminder email may also be sent from the Reservations Management application.

All email text files must be no larger than 204,800 characters, or 200KB and can be either a simple ASCII text file, or an HTML file.

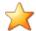

#### **Default Email Text File Names**

All the emails are generated from text files that are kept on your disk drive. The directory path to the folder may be defined in the Series 5 Configuration file if to be different from the system's default.

| Configuration Variable                                                                         | Default System Path                 |
|------------------------------------------------------------------------------------------------|-------------------------------------|
| company-code-EMAIL-TEXT-<br>DIRECTORY                                                          | data-directory\rpts\Email-Templates |
| Where <i>company-code</i> is the Company System access code assigned your Series 5 data files. |                                     |

All the emails sent must have pre-defined file names. These names may be set up in the Series 5 Configuration file. (If none are set up, the names listed below will be used).

| Configuration Variable | Default System Assigned Name      |
|------------------------|-----------------------------------|
| MM-GUEST-RSVP-ASK-     | GuestAskForRSVP_EmailMessage.html |

| GuestReminder_EmailMessage.html  |
|----------------------------------|
|                                  |
| GuestThankyou_EmailMessage.html  |
|                                  |
| Booking_Deposit_EmailMessage.TXT |
|                                  |
| Deposit_Refund_EmailMessage.TXT  |
| ·                                |
| Deposit_Invoice_EmailMessage.TXT |
| ·                                |
|                                  |

# Reminder Email Message

A reminder email may be sent to guests that have made a reservation. The body of the email is loaded from an Email Message file located in the Series 5 data files sub-directory path of ....\rpts\Email-Templates. It must be named GuestReminder\_EmailMessage.TXT

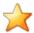

### **Email Message Pseudo Variables**

The file used to construct the email message must be a text file. It may be simple text, or contain HTML coding. A number of pseudo variables may be inserted within the text that will be replaced with assorted fields relating to the message being sent.

| Variable        | Replaced with                  |
|-----------------|--------------------------------|
| %%MY-STRING-1%% | Guest's Boat Name              |
| %%MY-STRING-2%% | Arrival Date                   |
| %%MY-STRING-3%% | Type of Moorage ie., "Dock"    |
| %%MY-STRING-4%% | Assigned Moorage Dock Code     |
| %%MY-STRING-5%% | Assigned Moorage Slip Code     |
| %%MY-STRING-6%% | Shore Power Amperage Requested |
| %%MY-STRING-7%% | Type of Moorage Tie-Up         |

The following text file is provided as an example and may be used as is, or modified to your liking. It must not exceed 204,800 characters.

You may also send an HTML file as an email providing attractive formatting options.

### Sample Email Text file:

A friendly reminder of your reservation with us on %%MY-STRING-3%%. You have moorage with us with your vessel %%MY-STRING-1%%.

Slip assignment: %%MY-STRING-2%%

Power Requested: %%MY-STRING-4%%

Tie-Up: %%MY-STRING-5%%

We look forward to having you visit with us. When you arrive please contact us on VHF 66 and we will be there to help you tie-up.

### **Resulting Email Text:**

A friendly reminder of your reservation with us on Friday, June 25/2020. You have moorage with us with your vessel YELLOW COW.

Slip assignment: A050B Power Requested: 50-Amp Tie-Up: Bow-In Starboard

We look forward to having you visit with us. When you arrive please contact us on VHF 66 and we will be there to help you tie-up..

# Thankyou Email Message

A thankyou email may be sent to guest that have visited the marina. The body of the email is loaded from an Email Message file located in the Series 5 data files sub-directory path of .....\rpts\Email-Templates. It must be named GuestThankyou EmailMessage.TXT

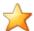

### **Email Message Pseudo Variables**

The file used to construct the email message must be a text file. It may be simple text, or contain HTML coding. A number of pseudo variables may be inserted within the text that will be replaced with assorted fields relating to the message being sent.

| Variable        | Replaced with          |
|-----------------|------------------------|
| %%MY-STRING-1%% | Guest's Boat Name      |
| %%MY-STRING-3%% | First day of the Visit |

The following text file is provided as an example and may be used as is, or modified to your liking. It must not exceed 8192 characters.

#### Sample Email Text file:

Just a follow up to thankyou for visiting our marina with your boat named %%MY-STRING-1% %

back on %%MY-STRING-3%%.

We hope everything was to your satisfaction. We look forward to having you visit again in the future.

### **Resulting Email Text:**

Just a follow up to thankyou for visiting our marina with your boat named PRECIOUS TIMES back on Thursday, March 25/2021.

We hope everything was to your satisfaction. We look forward to having you visit again in the future.

# Guest Invoices Email Message

There are three types of emails that are sent by the system to Guests with Invoices attached.

| Filename                         | Email Subject/Attachment                                                                                         |
|----------------------------------|----------------------------------------------------------------------------------------------------|
| Booking_Deposit_EmailMessage.TXT | Acknowledges a Guest Moorage Booking with information about their deposit                                        |
| Deposit_Refund_EmailMessage.TXT  | Advising a Guest that their reservation has been canceled with information about the credit to their credit card |
| Guest_Invoice_EmailMessage.TXT   | Emailing a final Invoice to a Moorage Guest                                                                      |

The body of the email is loaded from an Email Message file located in the Series 5 data files subdirectory path of .....\rpts\Email-Templates.

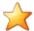

### **Email Message Pseudo Variables**

The file used to construct the email message must be a text file. It may be simple text, or contain HTML coding. A number of pseudo variables may be inserted within the text that will be replaced with assorted fields relating to the message being sent.

The following variables may be used in all these emails:

| Variable         | Replaced with                     |
|------------------|-----------------------------------|
| %%COMPANY-CODE%% | Customer or Guest ID Code         |
| %%COMPANY-NAME%% | Customer or Guest Name            |
| %%DOC-NUMBER%%   | Invoice or Credit Document Number |
| %%DOC-TYPE%%     | Type of Document                  |
| %%DOC-DATE-1%%   | Document's Date                   |
| %%DOC-AMOUNT-1%% | Total Amount of Invoice or Credit |
| %%MY-STRING-1%%  | Guest's Boat Name                 |
| %%MY-STRING-2%%  | Assigned Moorage Slip Code        |
| %%MY-STRING-3%%  | Shore Power Amperage Used         |

| %%MY-STRING-4%% | Arrival Date               |
|-----------------|----------------------------|
| %%MY-NUMB-1%%   | Boat Length-Overall Billed |
| %%MY-NUMB-2%%   | Boat Beam                  |
| %%MY-NUMB-3%%   | # of Nights Visited        |

The following variables may be used to show the type of payment:

| Variable         | Replaced with                       |
|------------------|-------------------------------------|
| %%DOC-DATE-2%%   | Date of the Payment                 |
| %%MY-STRING-5%%  | Last 4 Digits of Credit Card Number |
| %%MY-STRING-6%%  | Credit Card Transaction ID          |
| %%MY-STRING-7%%  | Credit Card Payment Reference #     |
| %%DOC-AMOUNT-1%% | The Amount of Payment               |

The following variables may be used in Initial Bookings and Canceled Bookings:

| Variable         | Replaced with   |
|------------------|-----------------|
| %%DOC-AMOUNT-3%% | Booking Fee     |
| %%DOC-AMOUNT-4%% | Moorage Deposit |
|                  |                 |

The following variables may be used in Canceled Bookings:

| Variable        | Replaced with |
|-----------------|---------------|
| %%MY-STRING-3%% | Arrival Date  |

The following text file is provided as an example and may be used as is, or modified to your liking. It must not exceed 8192 characters.

### Sample Booking Deposit Email Text file:

Congratulations, %%ATTENTION-TO%% Your reservation has been booked.

Guest ID: %%GUEST-ID%% Vessel Name: %%MY-STRING-1%%

LOA: %%MY-NUMB-1%% Feet Beam: %%MY-NUMB-2%%

Slip Assigned: %%MY-STRING-2%% Power: %%MY-STRING-3%% Arriving: %%MY-STRING-4%% # of Nights: %%MY-NUMB-3%%

Thankyou for your payment ...

Card Ending: %%MY-STRING-5%%
Date: %%DOC-DATE-2%%
Transaction #: %%MY-STRING-6%%
Reference: %%MY-STRING-7%%
Booking Fee: %%DOC-AMOUNT-3%%

Moorage Deposit: %%DOC-AMOUNT-4%% Total Payment: %%DOC-AMOUNT-2%%

We look forward to seeing you.

Please hail us on 66A when you approach the marina.

Friendly Guys Marina 604-555-1234

----- --- --- ---

### Sample Cancelled Booking Refund Email Text file:

Attention: %%ATTENTION-TO%% - Guest ID: %%GUEST-ID%%

Your reservation for %%MY-STRING-3%% has been cancelled and your Moorage Deposit of %%DOC-AMOUNT-4%% has been refunded

Credit Doc #: %%DOC-NUMBER%% Card Ending: %%MY-STRING-5%% Date: %%DOC-DATE-2%% Transaction #: %%MY-STRING-6%%

Reference: %%MY-STRING-7%% Total Refund: %%DOC-AMOUNT-1%%

We hope you will be able to visit us some time in the future.

Friendly Guys Marina 604-555-1234

----- --- --- ---

### Sample Visit Check-In or Check-Out Payment Email Text file:

Attached to this email is your Invoice # %%DOC-NUMBER%% from Big Bay Marina Resorts.

%%ATTENTION-TO%% -- We thank you for visiting our marina and hope you will return some day.

Guest ID: %%GUEST-ID%%

Guest Moorage for %%MY-NUMB-3%% nights from %%MY-STRING-3%%

Boat Name: %%MY-STRING-1%%

Thankyou for your payment ...

Card Ending: %%MY-STRING-5%%
Date: %%DOC-DATE-2%%
Transaction #: %%MY-STRING-6%%
Reference: %%MY-STRING-7%%

Total Payment: %%DOC-AMOUNT-2%%

Should you have questions with respect to this email, please contact Jane Smith at (555)-888-1111.

... ... ... ... ... ... ...

#### 6.4.4.7 Guest Detail Import/Export

# Visiting Guest Properties Import - Properties Screen

The Series 5 system provides for the capability to import Visiting Guest information from a spreadsheet. The Spreadsheet Import function lets you input a number of properties from a spreadsheet or tab-delimited file that may have been generated from another software package..

The interface is accomplished by reading a selected ASCII text or Excel Workbook files, which you had created manually, or created by some other means. The data associated with any given field is loaded from a column on the spreadsheet. The data for a given boat is loaded from a row. The types of text files supported include the following:

- MS Excel Workbooks
- > Tab Delimited Text
- > Lotus Text (Comma Delimited with quotation marks)
- ➤ Slash "\" Delimited Text
- CSV Text (Comma Delimited)

Some points to note when importing Past Guest details:

- A heading row with GUEST or ID or Guest or GUEST-ID or CODE or Code in column 1 will be ignored
- Blank rows are ignored

The standard Series 5 Import Options screen so will be displayed, from which the Type of Input, the target Folder, and the Filename may be specified. By default, the input filename is **Visiting\_Guests\_In.XLS**. You may click the Browse button to locate a different folder and input file.

# Visiting Guest Properties Import Data Formats

For Visiting Guest data that is imported, the following fields are input from an Excel spreadsheet, a tab-delimited text file, or a CSV text file.

| Column # | Excel | Field | Format |  |
|----------|-------|-------|--------|--|
|          |       |       |        |  |

|    | Column |                       |                                                                            |
|----|--------|-----------------------|----------------------------------------------------------------------------|
| 1  | Α      | Guest ID #            | 9(8)                                                                       |
| 2  | В      | Guest Status          | X(11)                                                                      |
| 3  | С      | Boat Name             | X(40)                                                                      |
| 4  | D      | Boat Type             | Power or Sail                                                              |
| 5  | E      | Moorage Slip          | X(5)                                                                       |
| 6  | F      | Length (ft)           | 999.99                                                                     |
| 7  | G      | Beam (ft)             | 99.99                                                                      |
| 8  | Н      | Draft (ft)            | 99.99                                                                      |
| 9  | I      | Moorage Type          | Slip, Dock, Buoy, Wharf or<br>Anchor                                       |
| 10 | J      | Tie-Up Preference     | Bowin-Port, Bowin-Star,<br>Stern-Port, Stern-Star,<br>Raft-Port, Raft-Star |
| 11 | К      | Power Preference      | 10-Amp, 15-Amp, 20-Amp, 30-Amp, 50-Amp, 100-Amp                            |
| 12 | L      | Check-In Date         | mm/dd/yy or yyyymmdd                                                       |
| 14 | М      | Check-Out Date        | mm/dd/yy or yyyymmdd                                                       |
| 15 | N      | # of Nights           | 99                                                                         |
| 16 | 0      | # in Party            | 99                                                                         |
| 17 | Р      | 1st Name              | X(15)                                                                      |
| 16 | Q      | Last Name             | X(20)                                                                      |
| 17 | R      | Email                 | X(30)                                                                      |
| 18 | S      | Home Phone            | X(12)                                                                      |
| 19 | Т      | Cell Phone            | X(12)                                                                      |
| 20 | U      | 2nd Cell Phone        | X(12)                                                                      |
| 21 | V      | Guest Affiliation     | None, Reciprocal or,<br>Outstation                                         |
| 22 | W      | Yacht Club Code       | X(8)                                                                       |
| 23 | Х      | Moorage Rate/Foot     | 99.99                                                                      |
| 24 | Y      | Power Used            | 10-Amp, 15-Amp, 20-Amp,<br>30-Amp, 50-Amp, 100-Amp                         |
| 25 | Z      | WiFi Charge           | Y or N                                                                     |
| 26 | AA     | Guest Type            | X(5) (as defined)                                                          |
| 27 | AB     | Customer Code         | X(6)                                                                       |
| 28 | AC     | Reservation Book Date | mm/dd/yy or yyyymmdd                                                       |

| 29 | AD | Booking Deposit           | 9,999.99                                      |
|----|----|---------------------------|-----------------------------------------------|
| 30 | AE | Booking Method            | Email, Website, Phone,<br>LastVisit, VHSradio |
| 31 | AF | Moorage Deposit Paid      | 9,999.99                                      |
| 32 | AG | Moorage Deposit<br>Method | X(3) (A/R Prepayment Code)                    |

# Visiting Guests Properties Export

The Series 5 system provides for the capability to export Visiting Guest property data to a spreadsheet. The Spreadsheet Export function lets you output selected fields to spreadsheet. Once output to a spreadsheet, assorted analysis can be performed, or data can be easily moved to a Microsoft Access data file.

The interface is accomplished by generating ASCII text or Excel Workbook files, which in turn are populated. The data associated with any given field is stored in a column on the spreadsheet. The data for a given account is stored in row. The types of text files supported include the following:

- MS Excel Workbooks
- > Tab Delimited Text
- > Lotus Text (Comma Delimited with quotation marks)
- > Slash "\" Delimited Text
- CSV Text (Comma Delimited)

Some points to note when exporting Guest details:

• A heading row is output to the spreadsheet.

The standard Series 5 Export Options screen of will be displayed, from which the Type of Output, the target Folder, and the Filename may be specified. By default, the output filename is **Visiting\_Guests\_Out.XLSX**. You may click the Browse button to locate a different folder and output file.

# Visiting Guest Export - Field Selection

There are many different fields that are associated to a Visiting Guest. To be able to select specific fields to output would be a nice feature .... would it not. Well, guess what, you can select the fields you want.

The following screen is displayed from which selected fields may be selected. On the left side of the screen, double click to have a particular field included, or excluded.

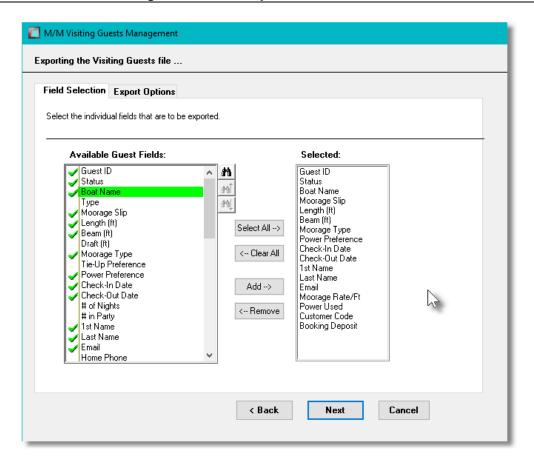

### 6.4.5 Enter Charges for Invoicing

This application selection is used to record all the charges for term moorage, guest moorage, and anything else that is to be invoiced to club members, term moorage customers and visiting guests. It is accessed directly from the WM Main menu, or from the Moorage Contract routine and the Visiting Guest routine. All charges are kept on file, available to this function until they are invoiced. Once invoiced, they are moved to history and can be viewed from the <a href="Charges History">Charges History</a> Inquiry 1556.

Charges are entered directly for selected customers, or functions are provided that will automatically generate yacht club membership dues, vessel moorage charges and power utility kW-hrs used charges.

## **Guest Visit and Term Moorage Contract Charges**

Moorage related charges associated to guest visits and new term moorage charges associated to club member and marina clients for Moorage Contracts are automatically generated from their respective applications and are NOT ENTERED directly using this menu option.

For Renewal term moorage charges associated to club member and marina clients, not using contracts, this application must be launched and the Generate Moorage Charges [245] function selected.

Other types of guest visit charges must be entered from the Guest Visit Management rolline, by

clicking on the View/Edit Guest Charges push button.

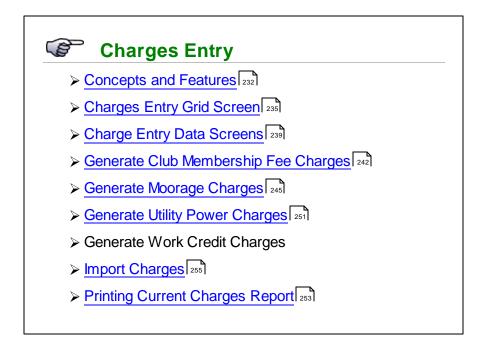

# Accessing the M/M Charges Entry Function

From the MM Main menu, select **Enter Charges for Invoicing** from the **Operations** drop-down menu.

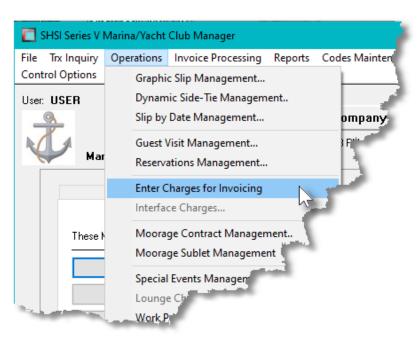

#### 6.4.5.1 About, Concepts and Features

There are a number of features associated to the entry of charges to be invoiced to club members, moorage clients and guests. These are highlighted under the following sub-topics. (Click the green plus sign to expand the display for the related text).

### Charges Entry

In order to generate invoices specifically for the billing of long term moorage, yacht club membership fees and moorage power usage, the system needs to have had related Charges created for each marina client, yacht club member or visiting guest. Depending on who the charges are for, this would be accomplished in the of Marina/Yacht Club Management system using different methods.

- 1) The simplest approach is to record Charge Transactions using this menu routine. You would basically manually key in applicable charges for the moorage and power being used by each vessel being moored, membership fees or guest charges. For new Yacht Club Members' Fees and new Moorage Assignments charges, where they have joined or been assigned moorage at a date before the normal scheduled billing, (or in the middle of the month), this would be the approach.
- 2) For moorage or membership renewals, to somewhat automate that process, your can invoke the **Generate Membership Charges**, **Generate Moorage Charges** or the **Generate Utility Charges** function that is available to create the charges for all the clients or members. You would then Generate Invoice from the Invoice Processing Operation screen. This method assumes that moorage fees and membership fees are charged for all users at the same time of the year and that the moorage slip has already been assigned from the <u>Club Member Maintenance</u> of Marina Client Maintenance of the year and that the moorage slip has already been assigned from the <u>Club Member Maintenance</u> of Marina Client Maintenance of the year and that the moorage slip has already been assigned from the <u>Club Member Maintenance</u> of Marina Client Maintenance of the year and that the moorage slip has already been assigned from the <u>Club Member Maintenance</u> of the year and that the moorage slip has already been assigned from the <u>Club Member Maintenance</u> of the year and that the moorage slip has already been assigned from the <u>Club Member Maintenance</u> of the year and that the moorage slip has already been assigned from the <u>Club Member Maintenance</u> of the year and that the moorage slip has already been assigned from the <u>Club Member Maintenance</u> of the year and that the moorage slip has already been assigned from the <u>Club Member Maintenance</u> of the year and that the moorage slip has already been assigned from the <u>Club Member Maintenance</u> of the year and that the moorage slip has already been assigned from the <u>Club Member Maintenance</u> of the year and the year and the year and the year and the year and the year and year and y
- 3) For Moorage related charges, the second, and much more elegant approach, is to have Moorage Contracts entered or generated. When adding a new Contract manually, you can assign the moorage Slip, the Moorage Start Date, and number of months. For renewal moorage charges, the **Generate Renewals** function will automatically read through the marina clients or members file and build new Contracts. These contracts can then be emailed for verification. The invoice can be generated directly from the Contract Management function. For Contract that are to be "Paid In Advance", credit card payment can be processed. directly.

# Entry of Guest Charges

All guest charges must be only entered from the <u>Guest Visit Management [204]</u> operation function. When guest information is entered, dates and slip assignment, the system automatically generates the necessary moorage related charges. And when other charges are to be entered, a push-button is offered in that function that transfer control to the Charges Entry screen passing the pertinent guest information. The charges can then be entered as described by the topics that follow. **Note that moorage related charges will be displayed, but they should not be modified.** 

### Generate Yacht Club Membership Charges

For a yacht club, membership fees can be generated annually, semi-annually, quarterly or monthly. All members would be billed at the same time. When the **Generate Membership**Charges function is launched charges for member dues will be created. As well, if lounge assessment fees are to be collected, an appropriate charge will be generated. The default Club Membership amounts charged is determined from the Task Charge Codes defined in the Marina/ Yacht Club Management Control Preferences Yacht Club Controls tab screen All However you may specify different Task Charge Codes for different Member Types in the Member Types

Maintenance routine Assessment fees are not to be collected, then leave the Task Charge code for Lounge Assessment Dues blank). Note that Membership Fees and Lounge Assessment Fees may be generated independently and at different frequencies.

### Generate Lounge Assessment Charges

For a yacht club, if a Lounge Assessment Fees are collected. There is an annual fee, that can be charged annually, semi-annually or quarterly. All members would be billed at the same time. When the **Generate Membership Charges** function is launched these charges for each member may be created. The default Lounge Assessment amount charged is determined from a field in the the Control Preferences <u>Club Lounge Assessment tab screen [618]</u>. The default Task Charge Code is also defined in the Control Preferences <u>Club Lounge Assessment tab screen [618]</u>. (If an amount is associated to the Task Code, then that will be used for the annual amount). However you may specify different Task Charge Codes for different Member Types in the <u>Member Types Maintenance routine [637]</u>. **Note that Membership Fees and Lounge Assessment Fees may be generated independently and at different frequencies.** 

When Lounge Assessment Charges are generated and invoiced, Term Assessment transaction records will be written for each Lounge Allotment period and can be seen in the <u>Lounge</u>

Assessment Management 324 operation.

# Generate Client and/or Yacht Club Member Moorage Charges

The best method for generating moorage related charges would be to use the Moorage Contracts operation. It offers the ability to hold back on issuing invoices for moorage until the contract is approved by the boat owners, and deals with generating the invoices. However if you do not wish to deal with contracts, use the **Generate Moorage Charges** function offered in this Charges Entry routine. Based on operator selection options, charges for moorage, power, WiFI and liveaboard tax will be generated. Charges for moorage power will be generated only for those club members and marina clients where they are flagged for Fixed Period Rates in their moorage profiles. If you are billing for kW-hrs used, then you need to launch the **Generate Utility Charges** function offered in this Charges Entry routine.

# Generate Moorage kW-hrs Power Usage Charges

If you are billing for moorage power based on metered kW-hrs used, then you need to launch the **Generate Utility Charges** function offered in this Charges Entry routine.

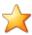

### **Charging for kW-hrs Power Used**

To have charges generated for kW-hrs used, the corresponding electrical Meter Code must know which moorage slip it is assigned to. For the meter, it must have the "Moorage Slip" it is assigned to and be flagged to "charge for kW-hrs Used".

Also, each member's or client's profile must have the billing for shore power option set for "kW-hrs used".

When the hydro bill is received, (or hopefully a spreadsheet or tab-delimited file), an import spreadsheet of the charges should be made and loaded in the <u>Hydro Codes Maintenance</u> routine. Or you could manually enter the readings for each meter.

### Selecting Club Members or Marina Clients for Charges Entry

When you enter charges that are not automatically generated using the assorted generate functions, or to select to see the charges associated to a yacht club member, or marina client, you will have first select that individual. A number of ways are given to accomplish this:

- Key in the Member of Client last name directly
- Have the system present you with names as you key in the last name
- Launch the Member or Client Lookup function where they can be listed by name, boat name, ID, or email
- Step forward or backward through the charges files for the next or previous member of client with charges already on file

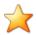

### **Processing Tip**

Click on the icon to have a window displayed that presents all members or clients. As you key in the Last Name, only those individuals that match the text keyed will be displayed.

# Selecting the Type of Charge to Enter

When new charges are to entered, once the member or client has been selected, click on the **[New]** push button to have the charges entry screen displayed. The different types of charges available will be presented as a set of radio-buttons. Sixteen of the most popular charges are displayed, along with an **Other** button. Click on the desired charges if seen, otherwise click on the **Other** button and you can select the desired charge type from the drop-down list.

The Marina/Yacht Club Management system provides for 33 standard charges and up to 15 user defined charges. These are maintained and prioritized using the <u>Define Billable Charges</u> routine found in the Control Options drop down menu off the initial menu. **Basically you get to configure the system to present those 16 charges that are mostly used**.

### Charge Task Codes

All charges entered into the system to be invoiced must have a Charge Task Code [595]. Task Charge Codes provide the following information used for billing and accounting:

- Units Display
- Revenue & Cost Center Source options
- Unit Price
- GL Revenue Account
- Taxes 1 & 2 Exempt flags Taxes 3 & 4 Apply flags

## Selecting Charges to be Invoiced

Once all required charges are entered or generated from the Charges Entry routine, before they can be invoiced they must be **Selected to be Invoiced**. These can be individually selected, or all items for a displayed member or client can be selected, or you can have all eligible charges up to a cutoff date and satisfying a variety of selection criteria, selected.

To have all eligible items marked, from the Charge Entry's grid screen, select General Select to Bill from the Edit drop-down menu; or from the MM menu's Invoice Processing drop-down menu, select General Select for Billing.

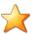

### Ready-to-Invoice Report

If you wish to obtain a report listing all the charges that will be invoiced, **select** Print Charges Detail Report from the File drop-down menu; or from the WM menu's **Invoice Processing** drop-down menu, select Print Pre-Invoicing Report.

#### 6.4.5.2 **Charges Entry Grid Screen**

The properties associated to each Charge are maintained using a Series 5 grid processing screen. This grid screen offers the operator a summary display of all guests with a particular status, listed sorted by guest last name, boat name, arrival date, or assigned slip.

Charges may be listed in the grid screen by the following:

- by Date for a selected Boat Name
- by Date for a selected Owner Last Name
- by Date for a selected Task Code
- by Last Name for a selected Event
- by Date for a selected Outstation

# Charges Entry Grid

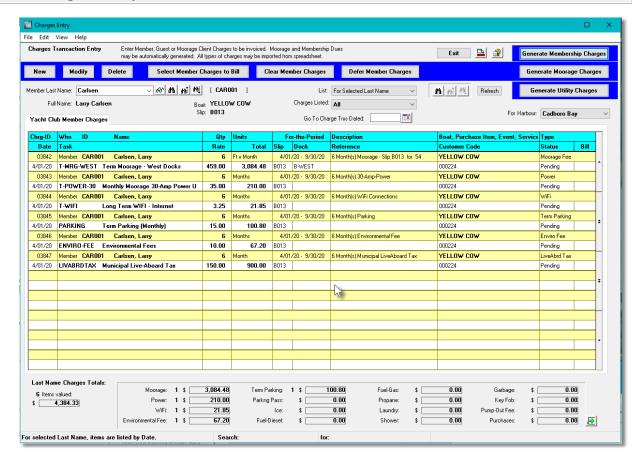

The "Fast Buttons" frame provides the push buttons to launch the most common functions associated to the entry of Charges.

| "Fast Buttons"         |                                                                                                    |
|------------------------|----------------------------------------------------------------------------------------------------|
| New                    | Add a new Charge                                                                                                    |
| Modify                 | Modify the Charge highlighted in the grid                                                                                                    |
| Delete                 | Delete the Charge highlighted in the grid                                                                                                    |
| Select Charges to Bill | For the currently selected Member or Client, have all their eligible charges selected to be invoiced. (A green check-mark will be displayed in the rightmost column). |
| Clear Charges          | For the currently selected Member or Client, have all their eligible charges unselected to be invoiced.                                                               |
| Defer Charges          | For the currently selected Member or Client, have                                                                                                    |

|                          | all their eligible charges deferred from being billed. You may choose to have them deferred until after the next set of invoices are generated, until a specific date, or until individually re-selected.         |
|--------------------------|----------------------------------------------------------------------------------------------------|
| Generate Member Charges  | Displayed for Yacht Clubs. Launch the routine to have Membership fees and/or Lounge Assessment charges generated. All club members satisfying operator selected filters, will be processed.                       |
| Generate Moorage Charges | Launch the routine to have Moorage related charges generated. All club members or clients satisfying operator selected filters will be processed to have moorage, fixed period power, and WiFi charges generated. |
| Generate Utility Charges | Launch the routine to have charges generated for Metered Power kW-hrs used. All club members or clients satisfying operator selected filters will be processed.                                                   |

Edit an existing Charge by double-clicking it's associated row. Standard Series 5 grid controls apply.

Other special functions available from the File and Edit drop-down menus are as follows:

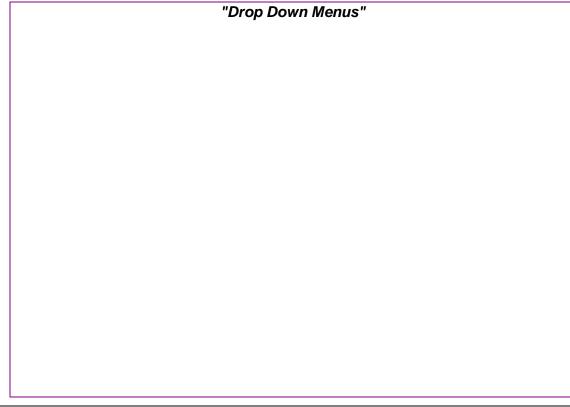

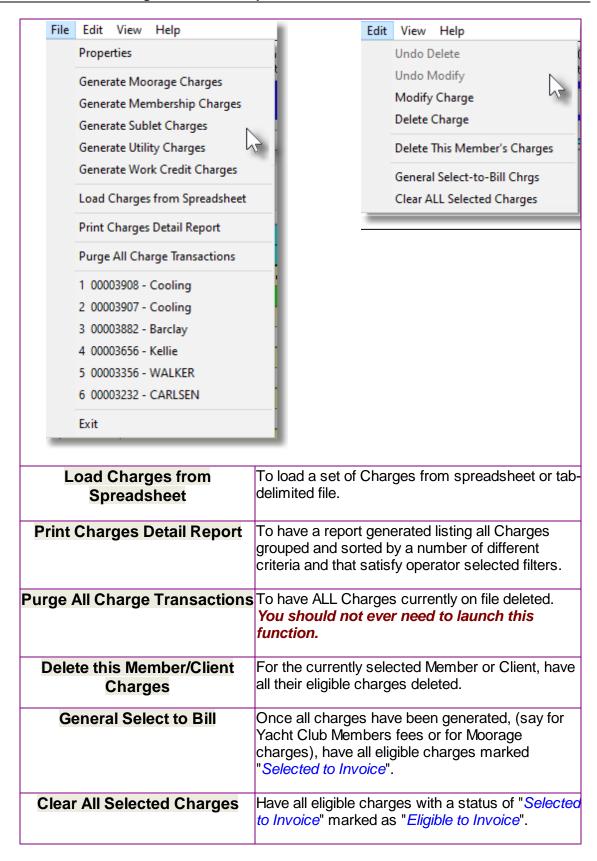

The report that is generated, if archived, will be cataloged with a report name of **CHARGES.RPT**.

The Print Options tab screen will be displayed, from which you can select to direct the output to be displayed to the screen, archived, printed, saved as an MS Word document, saved as a PDF, and/or emailed. (Refer to the topic titled Report Generation and Printing of for full details).

# Selecting Members or Clients using "Keystroke Mode"

When entering charges for given club member or moorage client, the system provides the ability to key in either the Boat Name or the individual's Last Name. If you are unsure as to the correct

spelling, click on the discount of have a screen presented the list all members or clients. As each letter of the name is keyed into the name field, the list displayed is refreshed with those individuals, or boat names, matching the text entered.

Once the correct boat or person can be seen in the list, by clicking it, charges may be entered for that individual.

Clicking on the red X icon, transfers back to the grid Last Name or Boat Name field.

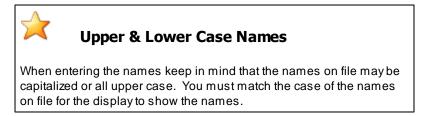

The following type of screen is presented for selecting boats or individuals by "Keystroke Mode":

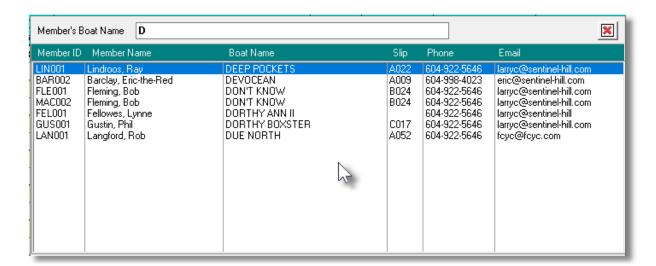

#### 6.4.5.3 Charges Entry Data Screen

For any activity or service provided that is to be charged and invoiced to club members, term moorage customers and visiting guests, a Charge has to be recorded. The properties associated to each charge is edited in the Charges Entry Data screen.

Some points to note about recoding charges for invoicing:

The system will automatically assign the Charge ID Numbers. The next number is obtained

from a field defined by the MM Control Properties. 613.

- Charges associated to Guest Moorage, Moorage Contracts for yacht club members and marina customers, and charges generated by the <a href="Special Events Management">Special Events Management</a> do not have to be manually entered. Each respective Marina/Yacht Club Management menu routine writes or update their applicable charges as needed.
- Before charges are invoiced, they must be **Selected to be Invoiced**..
- All charges recorded must be assigned a <a href="Charge Task Code">Charge Task Code</a> The Unit Rates and GL Revenue Accounts are determined from the Charge Task Code properties.
- You select the type of charge by clicking one of the radio-buttons presented on the screen. If the one you need is not shown as a radio-button, click the "Other" radio-button and you can then make a selection from the drop-down list. The different charges that are presented as radio-buttons or within the drop-down list are determined by the <a href="Define Billable Charges">Define Billable Charges</a> Control Options drop-down menu.

# Charges Properties - Data Entry Screen

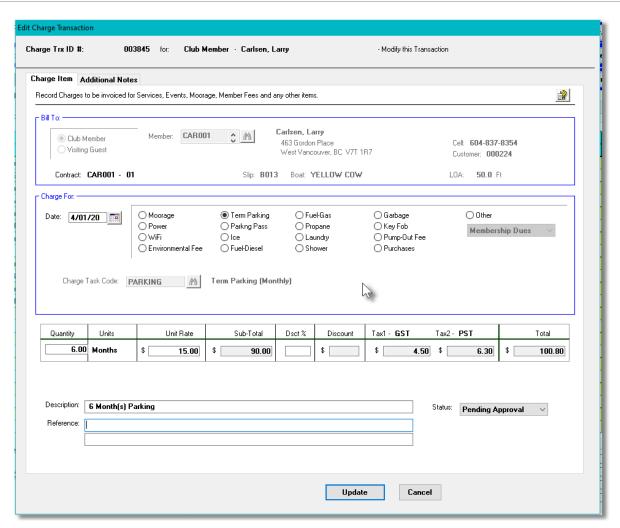

#### Field Definitions

#### **Date**

### (mm/dd/yy)

This is the date assigned to the charge. When the function to Select Charges to Invoice is executed, a Charges Cutoff Date may be entered. This date is compared to the cutoff date to determine if it is to be marked for invoicing, or not.

### **Charge Select**

#### radio-buttons

Select the type of charge by clicking on the appropriate radio-button. If the charge is not shown, then click on the "Other" radio-button and select it from the drop-down list. The different charges that are presented as radio-buttons or within the drop-down list are determined by the Define Billable Charges control function.

### **Charge Task Code**

### X(10)

Depending on the type of Charge selected, the system will assign a default Task Code. These are determined from related Control Preferences [61] for some charge types, or from the Define Billable Charges [600] control function for others. A number of settings associated to the charge are assigned from the selected Task. In particular the unit rate and the GL Revenue Account come from the Task properties [505].

### For the Period

### (mm/dd/yy)

For Moorage related charges and Yacht Club Membership fees, the related charges are applicable to a range of dates. They system will attempt to initialize the starting and ending dates based on the "todays date", and the system defined "Next Billing Date". The starting date can be any time during the month, but the ending date will always be set to the day just before the "Next Billing Date".

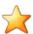

### System Control Billing Dates

For Moorage related charges and Club Membership Fees, the system assumes that they will always be generated the 1st day of the month.

For moorage assigned other times, or for new membership starting mid month, you may enter the exact date. The system will compute the Quantity with 2 decimal places based on the number of days remaining in the month.

#### Quantity

#### 99,999.99

Enter the Quantity of whatever is being charged. For Moorage related charges and Club Membership fees, this quantity will be computed by the system, depending on the start/end period date.

Unit Rate 99.999.99

This is the per-unit charge for the goods or service being recorded. This field will default from the selected Charge Task Code and made by changed.

Discount % 99.99

If this charged item is to be discounted, enter the % discount to be applied. These fields, offered in both feet and meters, are used to define the size of the vessel. In particular, the LOA, is used for computing moorage charges.

Tax-1, Tax-2, Tax-3 & Tax-4 Amounts 999.99

The tax amounts will be computed by the system. Whether a charge is taxed, or not, is determined by settings associated to the Charge Task Code.

Description X(80)

Record an appropriate description for the charge. Depending on a setting in the <u>Invoice</u> Document Layout on, this Description may be printed on the invoice.

Reference 2 x X(80)

Record additional descriptions or billing reference for the charge. Depending on a setting in the <a href="Invoice Document Layout">Invoice Document Layout</a>, each of the Reference lines may be printed on the invoice.

Status drop-list

Is the status of the charge. The system will attempt to assign the status based on the different functions that are available in the system. You should not have to change any of these fields.

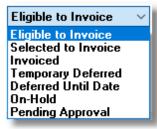

#### 6.4.5.4 Generate Membership Charges

In order to generate invoices specifically for the billing of yacht club membership fees, the system needs to have related Charges created for each member. This can be accomplished in the of Marina/Yacht Club Management system using different methods.

The first is to record Charge Transactions using this menu routine. You would basically manually key in the starting dates applicable for the Membership Fees, and Lounge Assessments, (if the club collects these). You would do this for each new member that joins at some time before the normal billing dates.

To somewhat automate the process for renewal fees, you can invoke the **Generate Membership Charges** function that is available. Existing members will have applicable charges created. You would then Generate Invoices from the Invoice Processing Operation screen. This method assumes that membership fees are charged for all users at the same time of the year.

Some points to note about the automatic process for generating Moorage charges to be invoiced:

- If Membership Fees and Lounge Assessment charges are always generated and invoiced at the same time of the year, the system will automatically assign the default Charge Date, (and display a comment as to when the last time they were generated).
- Both Membership Fees Lounge Assessment Fees will automatically be generated depending on settings for the Control Preferences for Yacht Clubs.

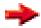

#### **Member Fees and Lounge Assessment**

- For Club Member Fees, the unit rates set up in their respective Task Codes *must be a Monthly Rate.*
- For Lounge Assessment Fees, the unit rates set up in their respective Task Codes must be an Annual Rate.
- When the Member Fee charges are generated, they will have the status "Selected to Invoice", If a given member is NOT TO BE INVOICED right away, you need to select that member on the Charges entry grid, and from the "fast buttons frame", select Clear Member Charges. so they will not be invoiced when the Generated Invoices function is launched.
- From the menu bar's **Edit** drop-down menu, functions may be selected to delete all the charges for the selected member or client; to **Select All Charges** to be Invoiced, or to **Clear all Charges** from being selected to invoice.
- Charge Task Codes [595] for Club Membership Dues, (and Lounge Assessment if applicable), must be defined in the Yacht Club Controls [616] tab screen in the Control Preferences. The amount charged is determined from the Task Charge Code.
- If different rates are to be charged depending on the Member Type, then appropriate Task Charge Codes must be created and set up in the Member Types Maintenance [537] function.

# Generate Club Membership Charges - Options Screen

The following screen is presented for entry of options when generating Member Fees:

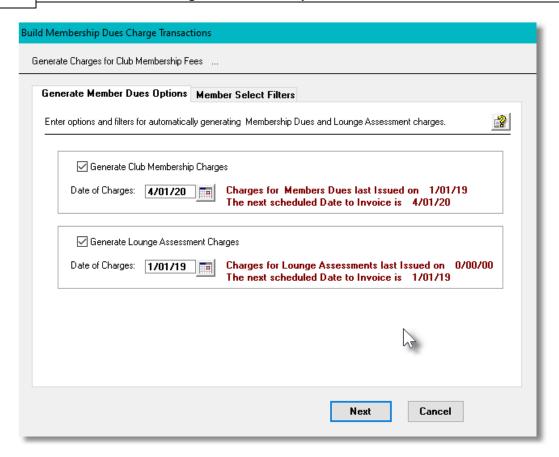

When automatically selecting club members to have charges generated, the operator is also presented with the standard Member Select Filters screen. These allow you to specify selected or ranges of Members and/or only those members satisfying a variety of filter criteria.

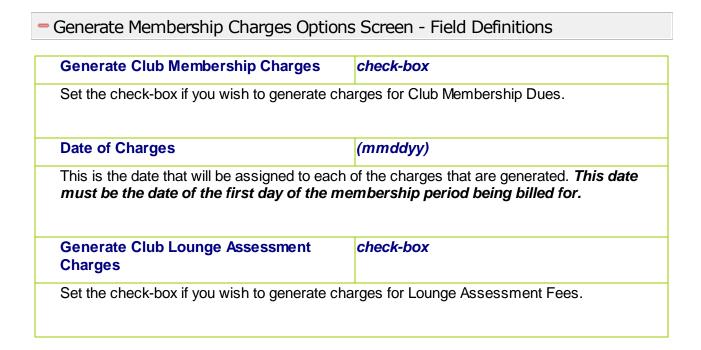

## **Date of Charges**

mmddyy)

This is the date that will be assigned to each of the charges that are generated. *This date must be the date of the first day of the Lounge Assessment period being billed for.* 

#### 6.4.5.5 Generate Moorage Charges

In order to generate invoices specifically for the billing of yacht club moorage or marina client moorage, the system needs to have related Charges created for each member or marina client. This can be accomplished in the of Marina/Yacht Club Management system using different methods.

The first is to record Charge Transactions using this menu routine. You would basically manually key in applicable charges for the moorage and power being used by each vessel being moored.

Or to somewhat automate that process, your can invoke the **Generate Moorage Charges** function that is available. Existing moorage Clients or members that are basically renewing moorage in the same slip will have applicable charges created. You would then Generate Invoices from the Invoice Processing Operation screen. This method assumes that moorage fees are charged for all users at the same time of the year **and that the moorage slip being billed is the same one assigned for the prior billing period.** 

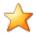

### **Generate Moorage Contracts**

The second method, and a much more elegant approach, is to generating moorage charges is to have and have Moorage Contracts 257 entered, approved and invoiced. The system will automatically generated Moorage Renewals, or you can enter the appropriate information for new moorage contracts.

Some points to note about the automatic process for generating Moorage charges to be invoiced:

- If moorage charges are always generated and invoiced at the same time of the year, the system will automatically assign the default Charge Date, (and display a comment as to when the last time they were generated).
- If different Members or Clients are billed at different periods (ie., annually, semi-annual, quarterly or monthly), you can indicate that in their profile, and have the system only select those with a given period.
- Moorage, Utility, WiFi, Environmental Fees and Live-Aboard Tax charges will automatically
  be generated depending on settings for the yacht club members or marina customers. (If
  collected, the unit rate in the Task Charge Code record for the Environmental Fees
  must be an annual fee, and for for the Live-Aboard Tax must be a monthly fee).
- When the moorage related charges are generated, they will have the status "Eligible to Invoice", Before they are invoiced, they must be **Selected to be Invoiced**. Functions are provided from the "fast frame" push buttons to have all charges for the displayed member or

client Selected for Invoicing, Deselected, or Deferred.

- From the menu bar's Edit drop-down menu, functions may be selected to delete all the charges for the selected member or client; to Select All Charges to be Invoiced, or to Clear all Charges from being selected to invoice.
- Charge Task Codes [595] for WiFi, Environmental Fees and Live-Aboard Tax must be defined in the Term Moorage Control [622] tab screen in the Control Preferences.
- Client and Member Moorage Rates are determined by a series of steps as described by a flowchart described in the topic titled Assigning Moorage Rates 263.

# Charges Generate and Invoicing Process Diagram

The following diagrams may help in describing the steps of Lounge Assessment processing:

# **Generating Moorage Charge Invoices**

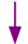

### **Generate Moorage Charges**

- Select "Enter Charges for Invoicing" from the Operations drop-down menu
- Click on the [Generate Moorage Charges] push button
- For the date (it should be the 1st day of whatever month is chosen):
  - Depending how many times a year moorage charges are billed, select the applicable period. If you have different periods for different boats, then you may need to click more than one depending on your billing cycle.
  - If invoicing the start of each allotment period, then enter the 1st day of the period
- The Generate Term Moorage Charges and Generate Term Utility/
   Power Charges check boxes should already be set.
- Click [Next]
- If you wish to set any Member Select filters, or Client Select filters, do so, and/or click [OK]
- All the applicable Moorage Charges will be generated
- Note that they will not be set flagged "Selected to Invoice".

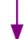

#### **Build the Invoices**

- Select "Invoice Grid Processing" from the Invoice Processing drop-down menu
- Click on the [Generate Invoices] push button
- For the Invoice Date you can set it to the same date as set when the charges

were generated, or you can use today's date.

- Click [Next]
- If you wish to set any Boat Select, Member Select or Client Select filters from screens presented, do so, and/o Click [Next] and finally click [OK]
- Lounge Dues Invoices will be generated

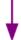

### **Generate Credit Card Payments**

- For Members arranged to have Invoice paid by credit card
- Select "Invoice Grid Processing" from the Invoice Processing drop-down menu (if not already on that screen).
- Click on the [Build CrCard Payments File] push button to have an XML file generated that you must FTP to your credit card Gateway provider. (Currentl Moneris is the only service company implemented). It will have requests for card payments for each applicable member invoices.
- Once the file is submitted, and you have retrieved the corresponding "Approviately file, you must reconcile the Invoices waiting to be approved. Click on the [Moneris CrCard Reconcile] push button to have each invoice marked as "Approved", "Declined" or "Rejected".
- You must deal with those that were declined or rejected.
  - Contact the member and get new card credentials to be entered into the member's profile
  - ➤ And set the status of the invoice to be resubmitted by selecting [Set for E CrCard Payment] from it's pop-up menu; and repeat the build function.
  - ➤ Or ...., set the status of the invoice to be moved to Accounts Receivable ε "On Account" sales transaction that is waiting to be paid by selecting [Se Payment "On Account"] from it's pop-up menu.

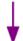

#### **Print or Email Invoices**

- Select "Invoice Grid Processing" from the Invoice Processing drop-down menu (if not already on that screen).
- Click on the [Print Invoices] push button to have an MS-Word document generated. It will have have all eligible invoices in the one file ready to print. ( that Only invoices that have not already been printed will be output)
- If instead, or as well, click on the **[Email Invoices]** push button to have each invoice generated as a PDF file and emailed to the Member.
- Any invoices that were paid by credit card will be printed, showing the payme along with the last 4 digits of the credit card number.
- Click [Next]
- The MS-Word document containing all invoices will be generated ready to be printed; and/or an Invoice, as a PDF document will be emailed to each mem!

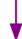

### **Posting to Accounts Receivable**

- Select "Invoice Grid Processing" from the Invoice Processing drop-down menu (if not already on that screen).
- Click on the [Post to A/R] push button to have all printed, emailed and/or crecard approved invoices moved to an Accounts Receivable Sales entry Batch
- You can either have the invoices posted, have a Posting Journal generated, c both at the same time.
- An A/R Sales Batch will be created. Strike the F1 function key to have the syassign a Batch Code.
- Click [Next]
- You can launch Series 5 Accounts Receivable system. Select "Sales and Credit Entry" from the Operations drop-down menu; Select the batch that generated, and see the Sales transactions, ready to have an Edit List printed to be posted as Open Items. (Any invoices that were pre-paid by credit card be recorded as Prepaid transactions.

# Generate Moorage Charges - Options Screen

The following screen is presented for entry of options when generating Moorage Charges:

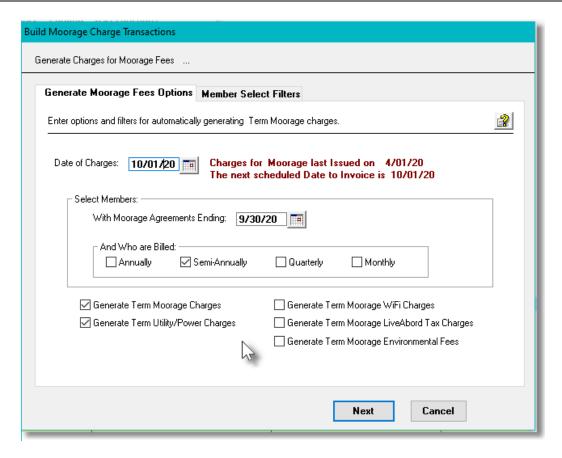

When automatically selecting club members or marina clients to have their moorage charges generated, the operator is also presented with the standard Member Select Filters [99] screen for Yacht Clubs, or the Customer Select Filters screen [112] for Marinas. These allow you to specify selected or ranges of Members or Customers, Customer Types, Sales Representatives, and/or only those members or customers satisfying a variety of filter criteria.

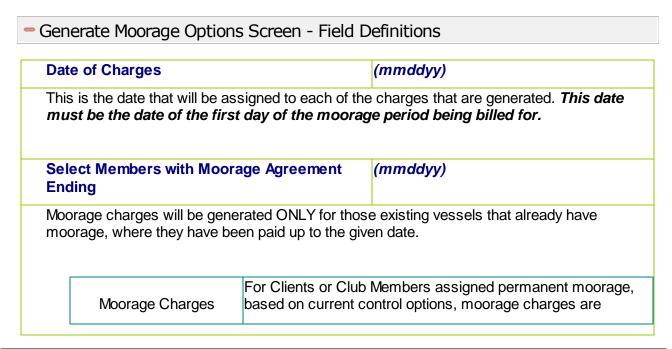

|   |                     | generated.                                                                                                    |
|---|---------------------|----------------------------------------------------------------------------------------------------|
|   | ,                   | For those vessels connected to power, as determined by their profile, that are charged a fixed utility fee, charges are generated. (Charges for those Clients or Members that pay for kW-hrs used are not generated).                        |
|   | WiFi Charges        | If the marina or club is charging for WiFi, then applicable charges are generated. In the Member or Client profile, on their <b>Moorage</b> tabbed sub-screen, the <b>Pay WiFi Fees</b> check-box must be checked.                           |
| ٠ |                     | For those individuals that are flagged as "Liveaboards", and the local municipality expects a tax to be collected and paid, then charges are generated.                                                                                      |
|   | Moorage Environment | If the marina or club is collecting an Environmental Fee, the these charges will also be generated. In the Member or Client profile, on their <b>Moorage</b> tabbed sub-screen, the <b>Pay Environmental Fees</b> check-box must be checked. |

### Member/Client Billing Frequency Select

Club Members and Moorage Clients, in their profile, have a setting indicating how often they are to be billed for moorage. Set the check-box for those owners that are to have their moorage charges generated.

check-boxes

#### Moorage Charge Types to Generated check-boxes

Depending on the types of charges to be generated for your moorage customers/members, select those that are to be generated.

# Moorage Rates Assignment Flowchart

The system offers a variety of different methods to determine the basic Moorage Rate-per-Foot. To come up with the rate to use, it steps through a number of possible sources for the rate. At each point a "Candidate Rate" is assigned, replacing the previous candidate, until all options are exhausted. The final candidate becomes the rate that is assigned.

The following charts may help in describing the sequence of selecting the final Moorage rate. At each step, the specified non-zero rate becomes the next candidate rate.

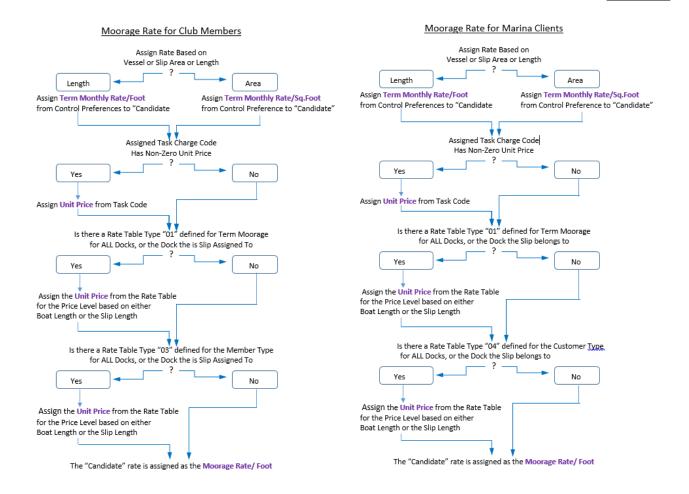

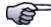

### **Boat Moorage Rate Override**

For Club Members or Marina Clients, if the Monthly Moorage Rate/Foot in their Boat's properties is set to a Non-Zero value, **then it will override whatever "Candidate" rate is determined** as shown above.

### 6.4.5.6 Generate Utility Power Charges

If you are billing for moorage power based on the kW-hrs used, then this is the process to be used. This would typically be done following each meter reading that is done. The rate charges is defined by the Task Charge Code defined in the Term Moorage Controls tab sub-screen in the Control Properties. (Step pricing may be set up based on utility provided thresholds).

Some points to note about the automatic process for generating Utility kW-hrs used charges to be invoiced:

• A Task Charge Code to be used for Utility kW-hrs charges must have been defined, and entered in the **Term Moorage Controls** tab sub-screen in the **Control Properties** [622].

routine. It must have the kW-hrs unit rate assigned. You may set up a 2-step pricing schedule based on the kw-Hrs units consumed.

- Hydro Meter Code must be defined to the system using the Hydro Meter Codes Maintenance function. It must flagged to be billed for kW-hrs used, and assigned to the Moorage Slip associated to the boat that is to be charged.
- In the Member or Client profile, on their Moorage tabbed sub-screen, the Shore Power Charging option must be flagged "For kW-hrs Used".
- From the <u>Hydro Meter Codes Maintenance state</u> function's grid screen, click on the Import Power Meter Readings push-button to load up the readings from a spreadsheet or tab-delimited file. (Hopefully provided by your utility company). Otherwise, for each meter you will need to access their **Power Meter Readings** tab sub-screen and enter the readings.

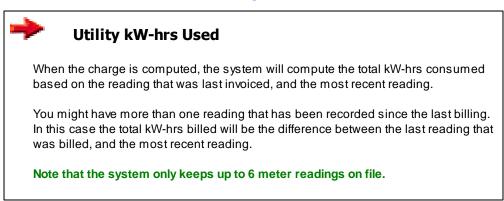

 When the charges are generated and invoiced, the member or client's records are updated with the kW-hrs units that were billed, and the Hydro Meter records are updated with the lnvoice #, date, amount, and member/client code that was invoiced.

# Generate kW-hrs Utility Charges - Options Screen

The following screen is presented for entry of options when generating utility charges:

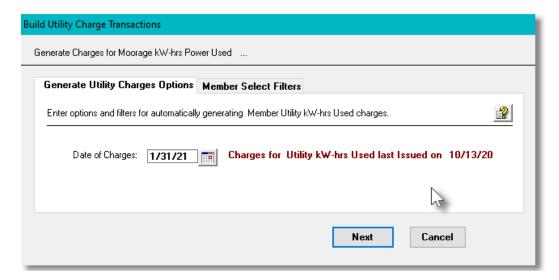

When automatically selecting club members to have charges generated, the operator is also

presented with the standard Member Select Filters screen. These allow you to specify selected or ranges of Members and/or only those members satisfying a variety of filter criteria.

# Generate kW-hrs Charges Options Screen - Field Definitions

# **Date of Charges**

(mmddyy)

This is the date that will be assigned to each of the charges that are generated. *This date* should be the last date of the meter readings although is not used in determining the kW-hrs used.

#### 6.4.5.7 Print Charges Detail Report

A report is available that lists in detail those charges that have not yet been invoiced. The charges may be grouped and sorted using a variety of different criteria, and they may be filtered based on up to a specified date. Sub-totals are printed for the charges, taxes and to-be-invoiced amounts.

# Charges Report - Options Screen

The following screen is presented when generating the report:

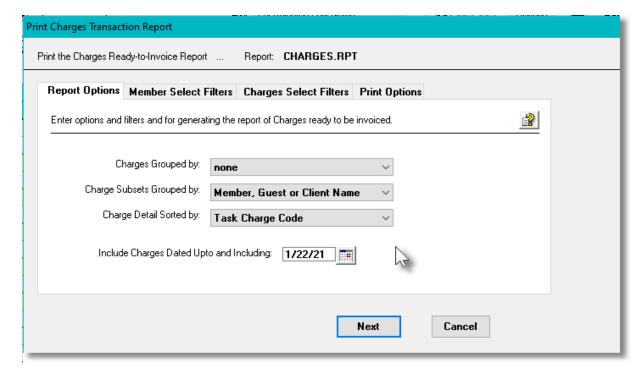

If the report is generated and archived, depending on the type chosen, it will be cataloged with a report name of **CHARGES.RPT**,

When generating the report, the operator is also presented with the standard Member Select

Filters 104 or Client Select Filters screen 112, and Charges Select Filters 95. These allow you to specify selected or ranges of Members, Clients and/or a variety of other filter criteria. The Print Options tab screen will be displayed, from which you can select to direct the output to be displayed to the screen, archived, printed, saved as an MS Word document, saved as a PDF, and/or emailed. (Refer to the topic titled Report Generation and Printing 117) for full details).

# Field Definitions **Charges Grouped By** list-box Charges may may be grouped by a variety of properties, with applicable subnone totals. none Invoice Recipient Types Events Guest's Marina Location Moorage Dock Outstation Task Charge Type Task Group **Charges Sub-Grouped By** list-box Within each group, items may be grouped as a subset within each major Member, Guest or Client Name grouping. none Member, Guest or Client Name Boat Name Customer Code Task Charge Code Event Outstation G/L Revenue Account Task Group Code **Charges Detail Sorted By** list-box The detail charges listed, may also be listed sorted by a number of criteria. Task Charge Code Member, Guest or Client Code **Boat Name Customer Code** Date Event Moorage Slip Code Task Charge Code **Outstation Code Include Charges Upto & Including Date** mm/dd/yy Only those Charges on or before the date entered are printed.

#### 6.4.5.8 Import Charges

The Series 5 system provides for the capability to import Charges from a spreadsheet. The Spreadsheet Import function lets you input a number of properties from a spreadsheet or tab-

delimited file that may have been generated from another software package, or that you or another staff member is collecting within a spreadsheet.

The interface is accomplished by reading a selected ASCII text or Excel Workbook files, which you had created manually, or created by some other means. The data associated with any given field is loaded from a column on the spreadsheet. The data for a given boat is loaded from a row. The types of text files supported include the following:

- MS Excel Workbooks
- > Tab Delimited Text
- Lotus Text (Comma Delimited with quotation marks)
- > Slash "\" Delimited Text
- CSV Text (Comma Delimited)

Some points to note when importing Past Guest details:

- A heading row with For or Who as the first 3 characters of the field in column one will be ignored
- Blank rows are ignored

The standard Series 5 Import Options screen si will be displayed, from which the Type of Input, the target Folder, and the Filename may be specified. By default, the input filename is **ChargeTrxs\_in.XLS**. You may click the Browse button to locate a different folder and input file.

# Charges Import Data Formats

For Charges data that are imported, the following fields are input from an Excel spreadsheet, a tab-delimited text file, or a CSV text file.

| Column # | Column | Field                             | Format                                                                        |  |
|----------|--------|-----------------------------------|-------------------------------------------------------------------------------|--|
| 1        | А      | For Who Flag                      | X(1) M - Member, G - Guest, C - Client                                        |  |
| 2        | В      | Member, Guest, Client<br>Code     | X(8), 9(8), or X(6)                                                           |  |
| 3        | С      | Charge Date                       | mm/dd/yy or yyyymmdd                                                          |  |
| 4        | D      | Charge Number                     | 99 - Is the Sequence # assigned to the Billable Charges defined in the system |  |
| 5        | E      | Period End Date (if applicable)   | mm/dd/yy or yyyymmdd                                                          |  |
| 6        | F      | Period Start Date (if applicable) | mm/dd/yy or yyyymmdd                                                          |  |

| 7  | G | Slip Code, Event/Service<br>Code<br>Outstation Code,<br>or Purchased Item Code | X(5), X(8), X(20) (depending on<br>the type of Charge entered                            |  |
|----|---|--------------------------------------------------------------------------------|------------------------------------------------------------------------------------------|--|
| 8  | Н | Quantity                                                                       | 99,999.99                                                                                |  |
| 9  | I | System Assigned<br>Override                                                    | [Y] or [N] - if Yes, then the next fields are used rather than the system computing them |  |
| 10 | J | Unit Rate Override                                                             | 999,999.99                                                                               |  |
| 11 | K | Tax-1 Override                                                                 | 999.99                                                                                   |  |
| 12 | L | Tax-2 Override                                                                 | 999.99                                                                                   |  |
| 14 | М | Tax-3 Override                                                                 | 999.99                                                                                   |  |
| 15 | N | Tax-4 Override                                                                 | 999.99                                                                                   |  |
| 16 | 0 | Charge Total Override                                                          | 999,999.99                                                                               |  |
| 17 | Р | Discount % to be applied                                                       | 99.99                                                                                    |  |
| 16 | Q | Description                                                                    | X(80)                                                                                    |  |
| 17 | R | Reference-1                                                                    | X(80)                                                                                    |  |
| 18 | S | Reference-2                                                                    | X(80)                                                                                    |  |

#### 6.4.6 Contract Maintenance

For Marinas and Yacht Clubs the Series 5 Marina/Yacht Club Management system's primary purpose is to manage the billing for the moorage of member or client vessels and any other types or recurring charges. This is accomplished by having Contracts generated, approved, then invoiced.

For Moorage Contracts, based on the Length-Overall of the boat, the electrical power using and the type of slip being assigned, all charges associated to moorage are automatically computed, and associated Charges generated.

For Recurring Charges, specific types of Billing Set Contracts can be assigned as needed to specific members or clients.

There are a number of features associated with the generation of Contracts. These are highlighted under the topic titled About, Concepts and Features that follows:

- A Contract for new moorage is entered manually, and those for renewals are automatically generated.
- Contract information is automatically emailed to clients and/or members owners for approval.
- Invoices are generated for those Contracts that are approved.
- For Moorage Contracts, Power, WiFi, Parking, Environmental Fees, Live-Aboard Tax,

Key Fobs and Parking Passes charges may optionally be generated with the Contract.

• For Recurring Bill Set Charge Contracts, a single charge is generated based on the properties associated to the Billing Set.

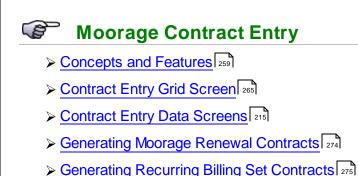

- > Import Contract Information 277
- ➤ Printing & Emailing Contracts [280]
- ➤ Generate Invoices for Contracts [283]
- > Re-Assign a New Slip During a Contract 285
- ➤ Reporting Filters 288

# Accessing the M/M Contacts Entry Function

From the M/M Main menu, select Moorage Contract Management from the Operations drop-down menu.

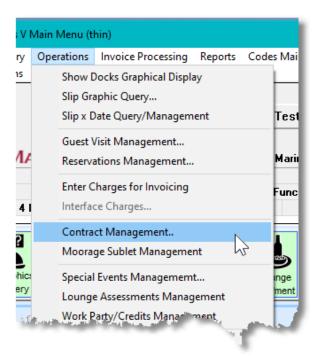

#### 6.4.6.1 About, Concepts and Features

There are a number of features associated to the use and generation of Marina/Yacht Club Management Moorage Contracts. These are highlighted under the following sub-topics. (Click the green plus sign to expand the display for the related text).

# Billing for Moorage Contracts

In order to generate invoices specifically for the billing of long term moorage, and it's associated charges, the system needs to have had related Charges created for each marina client or yacht club member. This can be accomplished in the of Marina/Yacht Club Management system using two alternate methods.

- 1) The simplest approach is to record Charge Transactions using the Charges Entry Operation 230 . You would basically manually key in applicable charges for the moorage and power being used by each vessel being moored. Or to automate that process from the Charges Entry Operation, launch the Generate Moorage Charges function that is available to create the charges for all the clients or members. You would then Generate Invoice from the Invoice Processing Operation screen. This method assumes that moorage fees are charged for all users at the same time of the year and that the moorage slip has already been assigned from the Club Member Maintenance 450 or Marina Client Maintenance 450 routines.
- 2) The second approach is to have Moorage Contracts entered or generated. When adding a new Contract manually, you can assign the moorage Slip, the Moorage Start Date, and number of months. For renewal moorages, the **Generate Renewals** function will automatically read through the marina clients or members file and build new Contracts. These contracts can then be emailed for verification. The invoice can be generated directly from the Contract Management function. For Contract that are to be "Paid In Advance", credit card payment can

be processed. directly.

# Generating Moorage Renewals

The system will automatically generate moorage renewal contracts for vessels that have prior agreements up to a given date. The new contracts will be dated for the period starting the day after the prior agreement and ending based on the billing period assigned to the customer or member. The new contract will assume the same moorage slip and power usage, but will use any current rates that have been set up. Contracts will be generated with a status of "Waiting to be Approved". They will have to be printed and/or emailed to the vessel's owner and will remain on the system until approved by the owner. The term of the contract and assigned slips may be changed if necessary and the moorage charges generated may also be viewed and edited as needed.

Renewals for Dynamic Side-Tie Moorage cannot be generated with the "Generate Moorage Renewals" function. A New Contract must be added with the Side-Tie moorage assignment selected graphically.

# Printing the Contracts

Contracts may be printed and either snail mailed, or emailed as a PDF attachment. The contracts are generated as MS Word documents based on an MS Word template and printed or converted to a PDF. The options for generating the Contracts are defined in a <a href="Document Layout">Document Layout</a> that must be set up.

The steps required to set up for the printing of Contracts are as follows:

- 1) If not already done, create the directory which will be used to hold the PDF or MS-Word Contracts.
- 2) If not already done, set up the MS Word Template that is to be used to format the appearance of each type of contract. Files MM-CONTRACT-12PT-TEMPLATE-Adotx and MM-BILLSET-CONTRACT-12PT-TEMPLATE.dotx can be found in the S5/Util directory. They defines the margins, font, orientation, spacing and the background graphic showing the fields populated with details of the contract. (This template must be installed on the Windows client machine where the contracts are generated. Normally these must reside in the folder associated to each user. (ie., C:\Users\User-Name\AppData\Roaming \Microsoft\Templates)
- 3) If not already done you must set up <a href="Document Layouts">Document Layouts</a> that controls how contracts are generated, and where they will be created. Separate Layouts must be developed for Moorage Contracts, and Recurring Billing Set Contracts. In particular, each Layout must specify the Document Output Type, a flag indicating invoices are to be emailed to eligible customers, the Root Name of the generated file, the directory where the PDF files are created, and the names of the MS Word Templates used to format the output files.

- 4) For Moorage contracts, in the <u>Term Moorage Controls [622]</u> tabbed screen of the Control Preferences, enter the Layouts that your created for the Invoices, and for the Contracts that are to be printed or emailed.
- 5) For Recurring Bill Set contracts, in the <u>General Control Properties of the Control Preferences</u>, enter the Layouts that your created for the Invoices, and for the Contracts that are to be printed or emailed.
- 6) For Moorage Contracts for Yacht Clubs or Marina Clients, you can set up to override the default layout from the Control Preferences by assigning a different Layout for different types of Members or Clients in either the <u>Define Club Members [837]</u>, or <u>Defined Guest.Client Types [847]</u> Control options. If an override is wanted, make sure the different Club Membership Codes are defined and assign the applicable Document Layout. For Marinas, make sure the different Customer Types Codes are defined and assign the applicable Document Layout. For both types of companies, make sure the different Guest Types Codes are defined and assign the applicable Document Layout.
- For each Member or Marina Client, set the Invoice Delivery method as "by Email", and enter the email address to which the contracts are to be emailed.
- Obtain the supplied MS Word Template that is to be used to format the appearance of each type of contract. fFiles MM-CONTRACT-12PT-TEMPLATE-Adotx and MM-BILLSET-CONTRACT-12PT-TEMPLATE.dotx can be found in the \$5/Util directory. It defines the margins, font, orientation, spacing and the background graphic showing the fields populated with details of the contract. (This template must be installed on the Windows client machine where the contracts are generated. Normally these must reside in the folder associated to each user. (ie., C:\Users\User-Name\AppData\Roaming\Microsoft\Templates)

# Automatic Emailing of Contracts

Contracts may be individually emailed as needed, or a function is provided that will automatically mail all those satisfying a number of different selection filters.

The steps required to set up a Customer for automatic emailing of Contracts are as follows:

- Printed Contracts are generated as MS-Word documents, and can be saved as PDF files. The Layout and MS-Template must have been set up, as described in the previous section.
- For each Member or Marina Client, set the Invoice Delivery method as "by Email", and enter the email address to which the contracts are to be emailed.
- Using text files supplied by Sentinel Hill, edit the applicable Email Message files and locate them in the Series 5 data files sub-directory path of .....\rpts\Email-Templates. They must be named as follows:
  - ❖ Contract EmailMessage.TXT

• On the "fast action" frame at the top of the Moorage Management grid screen, click on the **[Email Contracts]** push-button. Contracts as PDF's will be generated and emailed to each boat owner.

# Generation of Invoices for Approved Contracts

For those Moorage Contracts that have been approved, they will then be eligible to be invoiced. Invoices may be individually generated and emailed as needed, or a function is provided that will automatically generate and email all those satisfying a number of different selection filters. By default, it is assumed that invoices will be carried through to the Accounts Receivable system to wait for receipt of payments from the customers. (Flagged as "On Account"). However you may set a given contract to be "Paid In Advance". In this case once the invoice is generated you will then have to enter the payment before the Contract can become active. Depending whether you are utilizing the Moneris credit card payment system, or not, payment may be entered using the customers credit card credentials.

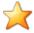

# **Graphic and Slip-by-Date Management**

When moorage contracts are generated they are basically "pending" approval and invoicing. The Graphic Slip Management [190] and Slip-by-Date Management [190] routines will show the associated slip as being assigned pending approval for the date range of the contract. (The graphic slip has an orange frame around it, or the boat graphic has an orange background).

Once the invoice is generated, each member's or client's properties records will be update with the new start and ending moorage assignment dates. As well, the Graphics Query and Date Query functions will show moorage graphics for the new dates.

(The Graphics Query displays will remove the old moorage dates, and replace the orange frames with blue frames).

# Accept Pre-Payment of Moorage Contracts by Registered Credit Card

The Series 5 MM system provides for the ability to generated Prepaid Invoices that are submitted to be paid via Credit Card. Currently Moneris "Batch" processing is supported.

In order to have invoices generated as prepaid invoices, paid using stored credit card, the relevant option must be set in the Club Member or Marina Client's profile, and the credit card credentials recorded. In the it must select as one of it's properties, one of the EDI Control Codes that you have defined to the system using the Series 5 A/R system, Credit Card Gateway Controls must have been set up.

Moneris Credit Card Processing is not yet fully implemented. It requires a certification process which has not yet been done. It also requires applicable registration with Moneris.

#### Contract Status

Contracts are basically Pending, Active or Archived. From the grid display screen you may select which types are to be displayed. All contracts regardless of status are kept on the system until purged.

# Assigning a New Moorage Slip During a Contract

If the owner of the moored vessel wishes to move to a different moorage location, you can easily accomplish that. For "active" Contracts that have not yet reached their end date, you can Re-Assign the Moorage Slip. When clicking the appropriate push-button, from the screen presented, you will enter the new Moorage Date along with the target Moorage Slip. The system will compute a Credit for the 'moved from" slip, and a Charge for the "moved to" slip, (based on the # of days remaining in the contract). A new Contract is created and the difference between the Credit amount and Charge amount will be credited or charged to the owners account. If the original contract was paid with a credit card, the refund or credit will also be issued to the credit card; otherwise it will be recorded as an "Open Credit" or "Open Item" in the Accounts Receivable system.

#### Cancel a Contract

In the event the owner of the moored vessel removes the vessel from the marina, you have the option to Cancel the Contract. If you need to issue a refund, this option is available. The refund amount will be computed based on a percentage of the number of days left in the contract to the total number of days. If the original contract was paid with a credit card, the refund will also be issued to the credit card; otherwise it will be recorded as an "Open Credit" in the Accounts Receivable system. Either way, a Credit Invoice is generated, (either as a negative Prepaid, or a regular Credit).

#### 6.4.6.2 Assigning Moorage Rates

The system offers a simple approach to assigning the moorage Rate per Foot charge. You can set up a simple default rate for Guest Visitors and for long Term Moorage members and clients that apply to everyone. Or you can override the defaults for different task codes assigned, or you can even set up rate tables applying different rates for different sizes, docks, and customer types. Different rules apply to Guest Moorage and Term Moorage.

Once the final Foot Rate is assigned, the system then will determine how it is to be applied. The following different measurements may be applied:

- Boat Length Overall
- Boat Area (length x beam)
- Length of Slip
- Slip Area
- The Longer of Slip Size or Boat Size

# Moorage Rates Assignment Flowchart

The system offers a variety of different methods to determine the basic Moorage Rate-per-Foot. To come up with the rate to use, it steps through a number of possible sources for the rate. At each point a "Candidate Rate" is assigned, replacing the previous candidate, until all options are exhausted. The final candidate becomes the rate that is assigned.

The following charts may help in describing the sequence of selecting the final Moorage rate. At each step, the specified non-zero rate becomes the next candidate rate.

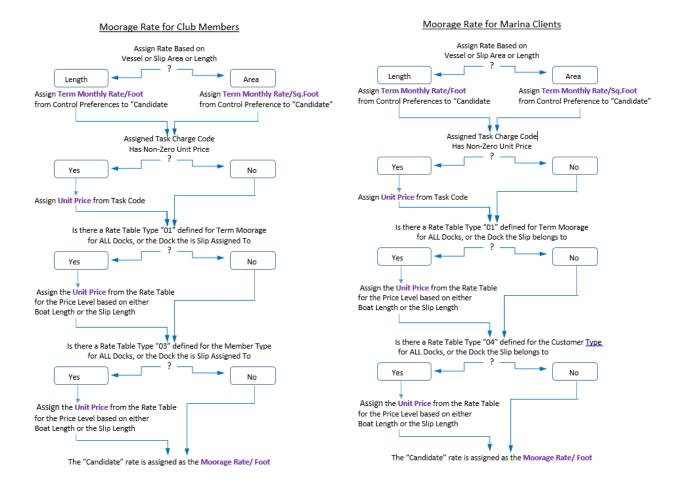

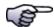

#### **Boat Moorage Rate Override**

For Club Members or Marina Clients, if the Monthly Moorage Rate/Foot in their Boat's properties is set to a Non-Zero value, *then it will override* whatever "Candidate" rate is determined as shown above.

#### 6.4.6.3 Contracts Entry Grid Screen

Contracts are generated for either Term Moorage or Recurring Billing Sets. Contracts are generated and displayed, for the selected Harbor, to the screen managed using a Series 5 grid processing screen. You can easily navigate through the items on file using the grid buttons, or depending on the listing order, directly access the Contract to be edited. The Contracts may be displayed to the grid sorted by Contract Number, Boat Name, Owner Last Name, Start Date, End Date, Harbor/Slip Code or Recurring Billing Set Code. (Note that Moorage Contracts are coded by the system with a Set Code of "TM").

From the "Fast Buttons" frame, push buttons are provided that can be used to Add a New Contract, Generate Renewals, Print and Email Contracts and Generated Contract Invoices.

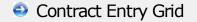

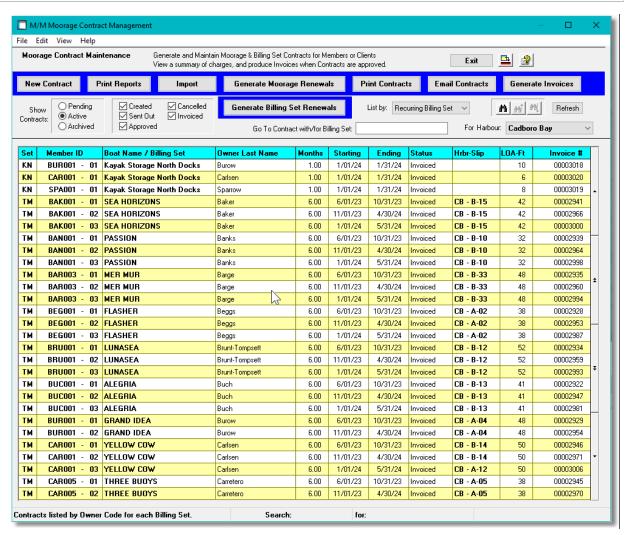

|              | "Fast Buttons"     |
|--------------|--------------------|
| New Contract | Add a new Contract |

| Print Reports                | Generate a report listing the Contracts on file. A number of selection filters are offered to have contracts with different characteristics listed.                                                                                                    |
|------------------------------|----------------------------------------------------------------------------------------------------|
| Import                       | To have Contract properties loaded from a spreadsheet.                                                                                                    |
| Generate Renewals            | Have new Renewal Contracts generated for vessels with existing assigned moorage that ends on a specified date, that are billed on selected moorage periods. The system will automatically compute rates on current control rates, power used and settings associated to the vessel. For Yacht Clubs, Contracts will be flagged for payment "On Account". For Marinas, their Contracts are flagged for payment "In Advance". (Note that the Contracts are only Generated. They will then have to be printed or emailed to the boat owners, and marked as "Approved" before they can be invoiced). |
| Generate Billing Set Charges | Have new Recurring Billing Set Contracts generated for those Members or Clients that have been flagged to be have charges for a given Billing Set. The system will automatically compute rates based on the properties of the selected Billing Set, and append the specified charge detail fields for display. Contracts will be flagged for payment "On Account". (Note that the Contracts are only Generated. They will then have to be printed or emailed to the boat owners, and marked as "Approved" before they can be invoiced).                                                          |
| Print Contracts              | Contracts are printed as MS-Word or PDF documents based on user defined templates.                                                                                                    |
| Email Contracts              | Contracts are printed as MS-Word or PDF documents based on user defined templates and emailed to those owners with an email address.                                                                                                    |
| Generate Invoices            | For all "Pending" Contracts that have been "Approved", invoices will be generated. (If payment is due "In Advance", then the system will accept Credit Card payments).                                                                                                    |

Some of the special features of this "Inquiry" grid are as follows:

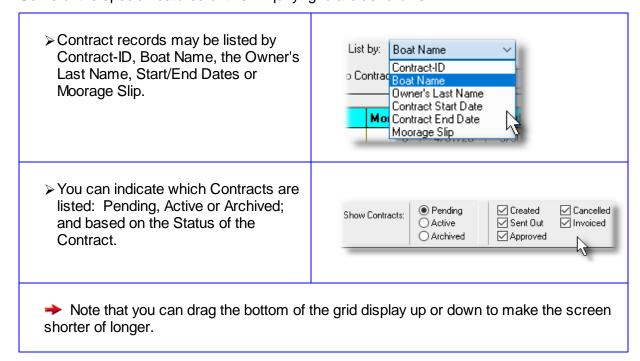

#### 6.4.6.4 Contracts Data Screen

To add a new Contract, from the Contract entry grid screen click the **New** button. To edit an existing Contract, double-click the associated row.

Some points to note when adding a new Contract:

- When a new Contract is added, they are assigned a unique Contract ID. It consists of their Client or Member Code with a counter as a suffix. (The counter is basically the # of contracts that has been issued to the boat owner).
- The Member or Client can be chosen using a variety of methods. Key in their Last Name directly, or click the "Lookup" icon and the Member or Client Lookup Window will be presented from which you can make a selection. If you click on the Eye Glass icon, a popup table is displayed, and as the last name is keyed in, those names matching the text being entered will be displayed.
- Before a new Contract can be added, the Client or Member properties must be updated with the information about the vessel. For the Moorage tab sub-screen [519], the system will set the "Boot is Moored" field to "TO BE CONTACTED". (You will assign the moorage slip when adding the contract, and all moorage related fields for the client or member will be updated when the Contract is approved and invoiced).
- When selecting a Member or Client, their address is displayed along with information about their boat. If there is need, these may be edited by clicking on the icon located at the right hand side of the frame.

- Once the term of the Contract is entered, all moorage related charge amounts are automatically computed.
- Contract may be flagged as requiring "Payment In-Advance", or "On Account". For yacht clubs, contracts should probably be "On-Account" and invoices will be posted to the A/R as open items waiting to be paid. For Marinas, they might be marked as "Payment In-Advance" and will require payment when the invoice is generated. Either way, the field will be defaulted from a setting in Control Preferences [522].
- All related Charge records are automatically written. When the Contract is edited, it is
  possible to view and edit the individual charges, and add new ones if necessary.
- For Recurring Billing Set Contracts, there is only one Charge that is generated.

# Contracts Need to be marked with Status "Approved" before they can be Invoiced

When Contracts are added, they will automatically be flagged with a status of "Created". For renewals, they should be generated and emailed to the owners a couple of weeks before the moorage renewal date to give them enough time to approve it, or cancel it.

# Contract Entry Screen

The following screen is presented for entry and display of the Moorage Contracts property fields:

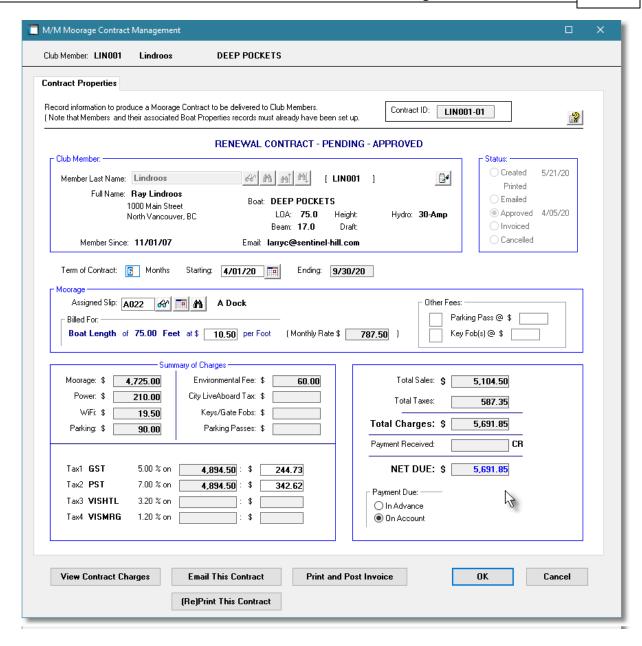

For Recurring Billing Set Contracts, the "Moorage" frame is replaced with a frame that is titled with a label based on the Type of Billing Set. Within the "Summary of Charges" frame an additional total is displayed. For example as follows:

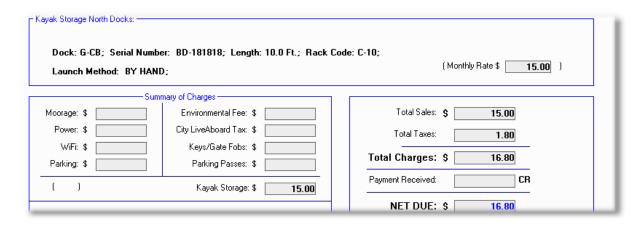

From the Contract data entry screen, you may View the Contract Charges, email the Contract to the member of client, print the Contract, and if it has been approved you may generated, print and post the invoice.

# Contact Data Screen - Field Definitions

# Contract ID X(8)-99

The system automatically assigns the Contract ID using the Member Code or the Moorage Client Customer Code, with a Contract Issued counter added as a suffix.

# Member or Client Last Name X(20)

If known, enter the Last Name of the boat owner, (case sensitive), for the Contract to be entered. If you wish, click the icon and the Member Lookup Window, or Client Lookup Window will be presented, from which you may choose to make your selection. You may also click on the icon to have a drop-down table displayed. As text is typed in the entry field, all names starting with the text entered will be displayed. Once you see the person you are adding the contract for, click that row.

Once chosen, the Member or Client cannot be changed.

Once the boat owner has been selected, the address and information about the boat will be displayed.

#### Term of Contract

99

Enter the number of months of Moorage for which the Contract is applicable. Once entered, or changed, if a moorage slip has been assigned, charges are automatically calculated based on the boat LOA or Slip size, and applicable Charge records generated.

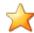

### **Defaulting the # of Months of the Contract**

The # of Months assigned for the Term of the Contract is determined by a setting in the boat owner's billing profile.

# **Starting & Ending Dates**

(mm/dd/yy)

For a new Contract added within the first 7 days of the month, then the Starting Date will default to the 1st day of the current month. If the Contract is added after the 25th of the month it will default to the 1st day of the next month; otherwise it defaults to the Moorage Start Date from the client or member record if assigned, or to the date the contract is entered.

For a contract renewal, the starting date will be the 1st day of the month following the end of the previous moorage ending date. The ending date will be computed based on the term of the contract.

Note that the system assumes that moorage also will start on the 1st day of the month and billing is monthly.

# **Moorage Contracts - Assigned Slip**

X(5)

When entering a Contract, you must also identify the Moorage Slip to be assigned. Once selected, all applicable moorage rates will be automatically computed.

- Click on the icon to have the <u>Graphical Docks Layout solution</u> screen displayed, from which you can select the slip to be assigned to the Contract.
- Click the icon and the Moorage Slip Lookup Window will be displayed listing all those available slips that will accommodate the size of the vessel for the specified term of the contract.
- Click on the calendar icon has the Slip by Date screen displayed that can be used to help you assign a slip by viewing when they are assigned or vacant. (Being able to assign the slip on this screen will be a future enhancement).

Once entered, or changed, charges are automatically calculated based on the boat LOA or Slip size, and applicable Charge records generated.

Based on the boat owner's billing options and power options, Power, WiFi, Parking, Environment Fee and Municipal Live-Aboard charges will automatically be computed.

# **Moorage Contracts - Billing Rate per Foot**

\$ 99.99

The monthly Billing Rate per Foot amount will automatically be computed based on the rules defined in the Slip's Dock profile. You may, however override the Rate per Foot. The total monthly Rate will be computed and displayed.

Moorage Contracts - Other Fees - Parking Passes & Key Fobs

9 and \$ 99.99

If you are setting up a Contract for the 1st time for a member of client, you may also bill them for Parking Passed and Key Fobs. Enter the quantity and their respective unit rates.

# **Summary of Charges**

\$ 999,999.99-

As the Term of the Contract, or the Assigned Slip fields are updated, each of the charges associated to the Moorage Contract are computed from settings in the Control Options, Dock profiles and Member or Client records. These amounts cannot be directly modified. However, the charges displayed are the amounts from the corresponding Charge records that were created for the Contract. By jumping to the Contract maintenance routine, by clicking on the [View Contract Charges] button at the bottom of the screen, those charge records can be edited, and the values in the Summary of Charges frame will be redisplayed accordingly.

Note that the amounts shown do not include any applicable taxes.

Based on the boat owner's billing options and power options, Power, WiFi, Parking, Environment Fee and Municipal Live-Aboard charges will automatically be computed.

# **Payment Due**

radio-button

Contracts may be flagged as requiring "Payment In-Advance", or "On Account". For yacht clubs, contracts might be marked "On-Account" and invoices will be posted to the A/R as open items waiting to be paid. For Marinas, they might be marked as "Payment In-Advance" and will require payment when the invoice is generated.

# View Contract Charges Screen

For those Contracts that are still "Pending", when the [View Contract Charges] button at the bottom of the screen is clicked the following screen is presented to view the Charges associated to the Contract. Please refer to the documentation about Charges under the topic labeled Charges Entry Grid Screen [235].

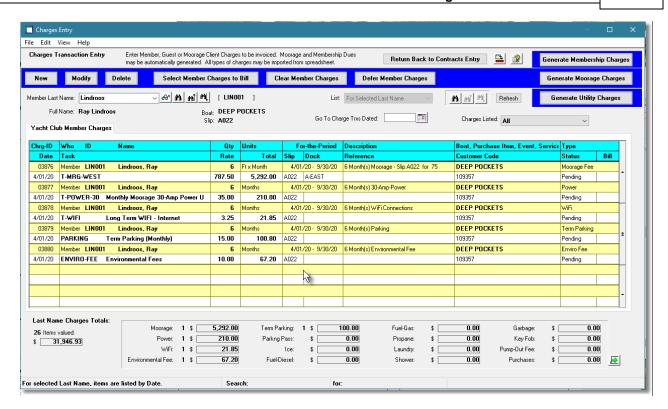

# Payment In-Advance - Collect Moorage Contract Fees

For those contracts that must be paid in advance, the icon will be presented next to the Payment Received field in the frame showing the Totals.

If you are set up with a Credit Card Gateway and a Credit Card has been recorded in the Client or Member profile, then applicable options for payment will be presented. If not, then if the person is present then they can run their credit card through the card reader, or you can just enter the credit card credentials to record the payment.

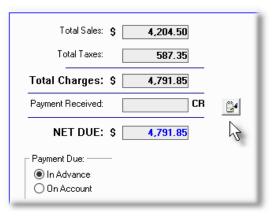

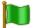

# **Credit Card Processing by Moneris**

Currently the Series 5 applications are ready to use the Moneris Credit Card Gateway payment system. However is not yet licensed to implement. Should you require other systems, please contact Sentinel Hill.

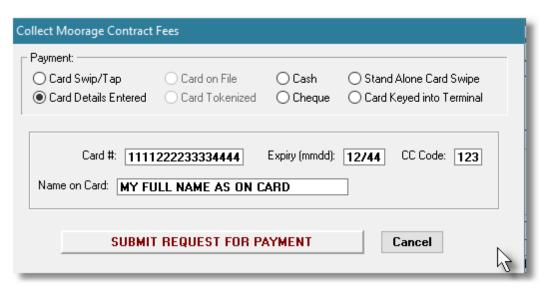

Refer the topic titled Enter Credit Card and Other Payments of the options available for recording credit card payments.

#### 6.4.6.5 Generating Moorage Renewals

You may select to have the system automatically generate moorage renewal contracts for vessels that have prior agreements up to a given date. The new contracts will be dated for the period starting the day after the prior agreement and ending based on the billing period assigned to the customer or member. Some points to consider:

- The new contract will assume the same moorage slip and power usage, but will use any current rates that have been set up.
- Contracts will be generated with a status of "Waiting to be Approved".
- Contracts are printed and/or emailed to the vessel's owner and will remain on the system until approved.
- The term of the contract and assigned slips may be changed if necessary and the moorage charges generated may also be viewed and edited as needed.

Renewals for Dynamic Side-Tie Moorage cannot be generated with the "Generate Moorage Renewals" function. A New Contract must be added with the Side-Tie moorage assignment selected graphically.

# Generate Moorage Renewals - Options Screen

The following screen is presented for entry of options when generating Moorage Renewal Contracts:

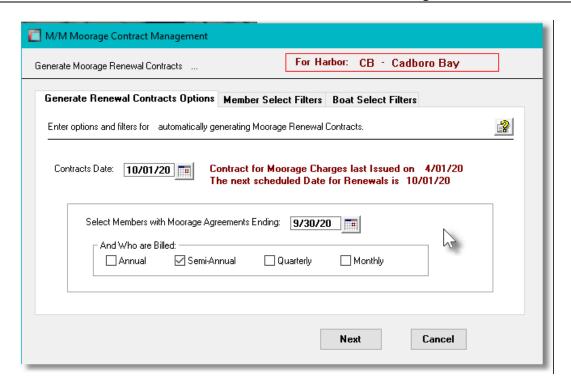

When generating contracts, the system will automatically selecting all club members or marina clients that have moorage at the club or marina. You may choose to set filters by clicking the "Set Owner Filters?" check box in the bottom left corner of the screen. You would then be presented with the standard Boat Select Filters [99], Member Select Filters [99] screen for Yacht Clubs, or the Customer Select Filters screen [112] for Marinas. These allow you to specify selected or ranges of Members or Customers, Customer Types, Sales Representatives, and/or only those members or customers satisfying a variety of filter criteria.

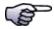

#### **Multiple Harbor Systems**

For multiple harbor systems, only those members or clients with vessels moored at the Harbor selected on the grid screen will have contracts generated.

#### 6.4.6.6 Generate Billing Set Contracts

The system will generate Contracts for the selected Billing Set for it's scheduled date. A single Charge will be generated for each Member or Client. The new contracts will be dated for the period from the Scheduled Contract Date, up to what would be the next date based on the frequency defined for the Billing Set. Some points to consider:

- Contracts will be generated only for members or clients that have had flagged to be billed with the given Billing Set.
- Recurring Billing Sets ARE NOT TO BE USED TO GENERATE MOORAGE CONTRACTS.
- Contracts are printed and/or emailed to the vessel's owner and will remain on the system until approved.

 The term of the contract may be changed if necessary, and the associated charges generated may also be viewed and edited as needed.

Billing Set Contracts can only be generated for a single Billing Set at a time.

# Generate Recurring Billing Set Contracts - Options Screen

The following screen is presented for entry of options when generating Recurring Billing Set Charge Contracts:

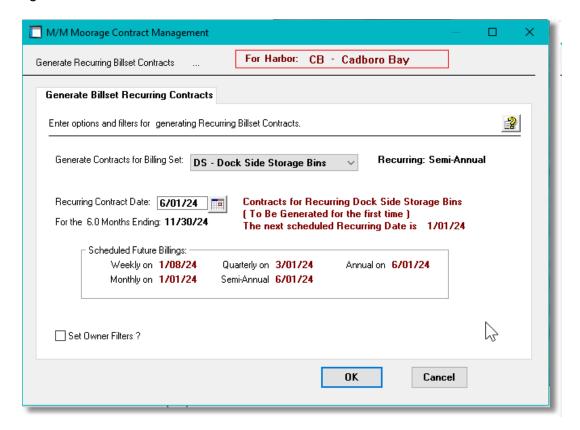

When generating contracts, the system will automatically selecting all club members or marina clients that have Billing Set Charges flagged in their profiles. You may choose to set filters by clicking the "Set Owner Filters?" check box in the bottom left corner of the screen. You would then be presented with the standard Boat Select Filters [99], Member Select Filters [99] screen for Yacht Clubs, or the Customer Select Filters screen [112] for Marinas. These allow you to specify selected or ranges of Members or Customers, Customer Types, Sales Representatives, and/or only those members or customers satisfying a variety of filter criteria.

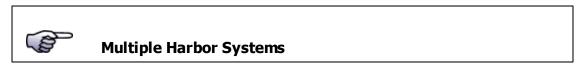

For multiple harbor systems, only those members or clients with vessels moored at, or associated to the Harbor selected on the grid screen, will have contracts generated.

# Generate Billing Set Contracts Options Screen - Field Definitions

# **Generate Contracts for Billing Set**

#### drop-down list

Each Billing Set defined to the system will be presented in the drop-down list. Select the one for which Contacts, and associated charges, are to be generated. The system will compute, and display the dates associated to the next scheduled billing date, and default the Recurring Contract Date accordingly.

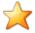

# System Default Billing Set

The system will read through the Billing Sets defined and select the one that has it's scheduled billing date closest to the date the generation option is launched.

# **Recurring Contract Date**

### (mmddyy)

The system will default this date to what it thinks is the next billing date for the Billing Set selected. You may adjust this date if needed for the initial billing of new Billing Sets, or to generated those charges for new members or clients. Based on the date manually keyed, the system will adjust the Ending date to just before the next scheduled billing date; and will adjust the Quantity field of the generated Charge to a fraction of the normal billing quantity...

#### **Scheduled Future Billings**

#### assorted (mmddyy) dates

Each Billing Set has a setting indicating how often it should be used to generated it's charges. For each possible frequency, relative to the "Financial Billing Year Starting Month" set in the General Control Properties [611] tabbed screen of the Control Preferences, and the current date, the system will compute the next scheduled dates and display them.

# 6.4.6.7 Import/Export Contract Information

The Series 5 system provides for the capability to import and export Contract information from/to a spreadsheet. The Spreadsheet Import function lets you input your Contract properties from a spreadsheet or tab-delimited file.

The interface is accomplished by reading a selected ASCII text or Excel Workbook files, which you had created manually, or created by some other means. The data associated with any given field is loaded from a column on the spreadsheet. The data for a given Member is loaded from a row. The types of text files supported include the following:

- > MS Excel Workbooks
- > Tab Delimited Text
- Lotus Text (Comma Delimited with quotation marks)
- > Slash "\" Delimited Text
- CSV Text (Comma Delimited)

Some points to note when importing Member:

- A heading row with ID or MEMBER or OWNER or CONTRACT or CODE in column 1 will be ignored
- Blank rows are ignored

The standard Series 5 Import Options screen standard Series 5 Import Options screen standard Series 5 Import Options screen standard Series 5 Import Options screen standard Series 5 Import Series 5 Import Options screen standard Series 5 Import Series 5 Import Series 5

# Contract Properties Import/Export Data Formats

For Contract data that is imported or exported, the following fields are input/output from/to an Excel spreadsheet, a tab-delimited text file, or a CSV text file.

| Column # | Excel<br>Column | Field                      | Format                  |  |  |
|----------|-----------------|----------------------------|-------------------------|--|--|
| 1        | Α               | Member Code or Client Code | X(8)                    |  |  |
| 2        | В               | Contract #                 | 99                      |  |  |
| 3        | С               | Туре                       | New / Renew             |  |  |
| 4        | D               | State                      | X(8)                    |  |  |
| 5        | Е               | Status                     | X(9)                    |  |  |
| 6        | F               | Boat Name                  | X(40)                   |  |  |
| 7        | G               | Owner Last Name            | X(20)                   |  |  |
| 8        | Н               | Moorage Start Date         | mm/dd/yy or<br>yyyymmdd |  |  |
| 9        | I               | Moorage End Date           | mm/dd/yy or<br>yyyymmdd |  |  |
| 10       | J               | # of Months                | 99                      |  |  |
| 11       | K               | Moorage Slip Code          | X(5)                    |  |  |
| 12       | L               | Vessel Length Overall      | 999.9                   |  |  |
| 13       | М               | Monthly Rate per Foot      | 99.99                   |  |  |

| 14 | N  | Monthly Moorage Charge           | 9,999.99   |  |  |
|----|----|----------------------------------|------------|--|--|
| 15 | 0  | Hydro Used X(7)                  |            |  |  |
| 16 | Р  | # of Key Fobs Purchased          | 9          |  |  |
| 17 | Q  | # of Parking Passes<br>Purchased | 9          |  |  |
| 18 | R  | WIFI Charged ?                   | Y/N        |  |  |
| 19 | S  | Moorage Charges                  | 99,999.99  |  |  |
| 20 | Т  | Hydro Charges                    | 99,999.99  |  |  |
| 21 | U  | Live-aboard Charges              | 99,999.99  |  |  |
| 22 | V  | WIFI Charges                     | 99,999.99  |  |  |
| 23 | W  | Environmental Fee                | 99,999.99  |  |  |
| 24 | X  | Parking Pass Fees                | 99,999.99  |  |  |
| 25 | Υ  | Keys / Fob Charges               | 99,999.99  |  |  |
| 26 | Z  | Contract Charges Sub-Total       | 99,999.99  |  |  |
| 27 | AA | Tax 1 Amount                     | 99,999.99  |  |  |
| 28 | AB | Tax 2 Amount                     | 99,999.99  |  |  |
| 29 | AC | Tax 3 Amount                     | 99,999.99  |  |  |
| 30 | AD | Tax 4 Amount                     | 99,999.99  |  |  |
| 31 | AE | Contract Total Amount Due        | 99,999.99  |  |  |
| 32 | AF | Payment Due In-Advance ?         | Y/N        |  |  |
| 33 | AG | A/R Prepayment Code              | X(3)       |  |  |
| 34 | AH | Credit Card Last 4 Digits        | 9999       |  |  |
| 35 | Al | Credit Card Expiry MM/DD 99/99   |            |  |  |
| 36 | AJ | Prepaid Amount 99,999.99         |            |  |  |
| 37 | AK | Contract Create Date yyyy/mm/dd  |            |  |  |
| 38 | AL | Date Printed yyyy/mm/dd          |            |  |  |
| 39 | AM | Date Emailed yyyy/mm/dd          |            |  |  |
| 40 | AN | Date Approved                    | yyyy/mm/dd |  |  |
| 41 | AO | Date Canceled yyyy/mm/dd         |            |  |  |

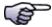

# On Contract Imports

When loading from spreadsheet, the following columns are expected but

#### ignored:

- Columns D, E, F & G Contract State, Status, Boat Name and Owner Last Name
- Columns AH & AI Credit Card digits and Expiry.
- Columns AK thru AO

When loading from spreadsheet, the following columns are ignored:

• Columns D, E, F & G - Contract State, Status, Boat Name and Owner Last Name

#### 6.4.6.8 Print/Email Contracts

Once Contracts are generated, they need to be delivered to the vessel owners. You can have them printed for snail mail, or have then printed as PDF files and emailed.

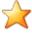

# **Contracts are printed as MS-Word documents**

When Contracts are printed, they are generated as MS-Word documents that may be printed or emailed as PDF attachments. They are printed using a customized template named MM-CONTRACT-12PT-TEMPLATE-Adotx

If they are to be emailed, the body of the email message is found in the text file named **Contract\_EmailMessage.TXT** that must be set up in the Series 5 data files sub-directory path of .....\rpts\Email-Templates.

When a set of Contracts are generated, they are output to a file named **MM-CONTACTS.xxx**. (xxx depending of the type of document).

When a single Contract is printed, the filename is XXXXXX-MMMMMMM-99.xxx where:

- XXXXXX is the prefix set up in the Document Layout [602]
- MMMMMM is the Member ID or Marina Client Code
- 99 is a counter for the # of contracts the Member or Client has been issued
- xxx is the filename extension of PDF, DOC or DOCX

From the "Fast Buttons" click **Print Contracts** to have them printed and/or emailed.

# Printing and/or Emailing Contracts - Options Screen

The following screen is presented for entry of options when generating Moorage Renewal Contracts:

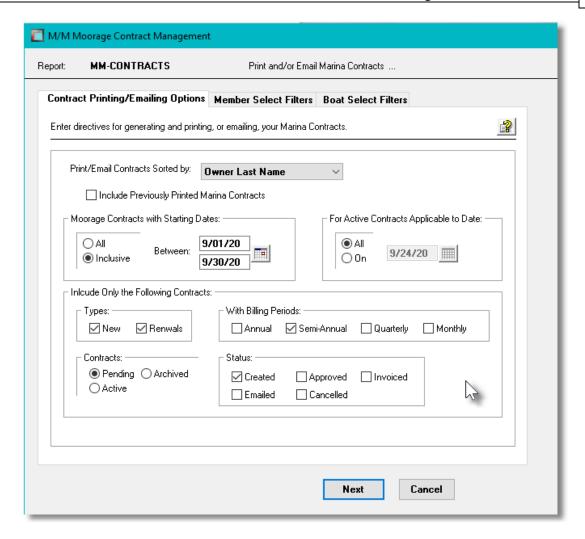

When automatically selecting club members or marina clients to have contracts generated, the operator is also presented with the standard Boat Select Filters [99], Member Select Filters [99] screen for Yacht Clubs, or the Customer Select Filters screen [112] for Marinas. These allow you to specify selected or ranges of Members or Customers, Customer Types, Sales Representatives, and/or only those members or customers satisfying a variety of filter criteria.

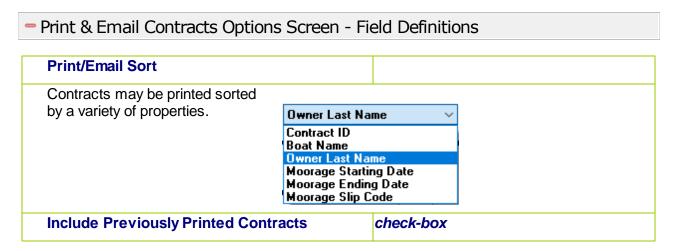

If previously printed/emailed Contracts are to be included, set this check-box.

#### **Contracts with Start Date**

radio-buttons & (mmddyy)

Select only those Contracts with Starting Dates that fall within a specified date range.

All Contracts are considered regardless of date
 Inclusive Specify a Starting and Ending date for the Contracts to be processed

#### **Active Contracts Applicable to Date**

radio-buttons & (mmddyy)

If you wish to print.email ONLY Contracts where the specified date falls within the contract starting and ending dates, then set the "On" radio-button, and enter a date.

# **Contract Types**

check-boxes

Select to print either New contracts and/or Renewals.

# Include Contracts for Moorage Billing Periods check-boxes

Club Members and Moorage Clients, in their profile, have a setting indicating how often they are to be billed for moorage. Set the check-box for those Contracts that are billed on the given periods.

#### **Include Contracts with State**

radio-buttons

Select to print/email only those contracts that are **Pending**, **Active** or **Archived**.

#### **Include Contracts with Status**

check-boxes

Select to print/email those contracts of a given Status.

# Sample Contract

An example of the Contract delivered is shown;

|                                                                                                   |         | OF YACH                          | rr CL        | UB                | MOOI                | RAGE             | CON             | TR/     | ACT                                           |  |
|---------------------------------------------------------------------------------------------------|---------|----------------------------------|--------------|-------------------|---------------------|------------------|-----------------|---------|-----------------------------------------------|--|
| "Great Times and Moorage"<br>463 Gordon Place<br>West Vancouver, BC V7T 1R7<br>Canada             |         |                                  | CONTRACT ID: | ELL001            | ELL001-01 DATE      |                  | 3/27/2020       |         |                                               |  |
| 04-837-8354                                                                                       | larryc  | @sentinel-hill.o                 | om           |                   |                     |                  |                 |         |                                               |  |
|                                                                                                   |         |                                  |              | Men               | nber/Owner          | - 62-            |                 |         |                                               |  |
| Gord, Ell                                                                                         | iott    |                                  |              | Company: E        | Elliott             |                  | Vehicle(s)      |         |                                               |  |
| 1000 Mai                                                                                          | n Stree | et                               |              | Cell:             | 604-922-5646        | 546 Model:       |                 |         |                                               |  |
| Vancouve                                                                                          |         |                                  |              | Home:             | 001 322 3010        | Year:            |                 |         |                                               |  |
| Canada                                                                                            |         |                                  |              | Work:             | Colour:             |                  |                 |         |                                               |  |
|                                                                                                   |         |                                  |              |                   |                     |                  | e:              |         |                                               |  |
| Member/Clie                                                                                       | nt Sinc | e: 10/01/2                       | 2009         | Email:            | larryc@sentinel-h   | ill.com          |                 |         | •                                             |  |
|                                                                                                   |         |                                  |              | Vesse             | l Information       | 1                |                 |         |                                               |  |
| Boat I                                                                                            | Name:   | NO NAME                          |              |                   | Manuf               | facturer:        |                 |         |                                               |  |
| Length                                                                                            | (LOA):  | 45.0 Ft.                         |              | Type:             | Power               |                  | Registration    | #:      |                                               |  |
|                                                                                                   | Beam:   | 12.0 Ft.                         |              | Category:         | Express Cruiser     |                  | Holding Tan     | k: Y    | 'ES                                           |  |
|                                                                                                   | Draft:  | 0.0 Ft.                          | С            | abin/Hull Colour: | White/Blue          |                  | Motor(          | s): D   | DualSternDrive                                |  |
| Н                                                                                                 | eight:  | 0.0 Ft.                          |              | Hull Type:        | Planing Vee         |                  | Fuel Typ        | e: G    | Sasoline                                      |  |
| Insurance /                                                                                       | Agent:  | Marine Insu                      | rance C      | Corp              |                     | Policy #: 118188 |                 | С       | Copy Received:                                |  |
| Other Ov                                                                                          | vners:  |                                  |              |                   |                     |                  |                 |         |                                               |  |
|                                                                                                   |         |                                  |              |                   |                     |                  |                 |         |                                               |  |
|                                                                                                   | 20 SSS  |                                  |              |                   | etails and Ch       |                  |                 |         |                                               |  |
| l agree                                                                                           | to tak  | e moorage for:                   | 6 Mc         | nth(s) - April    | 01/2020 thru Sep    | tember           | 30/2020         |         |                                               |  |
| Berth:                                                                                            | B023    |                                  |              | Slip Length:      | 54.0 Ft.            |                  | Length Charged: |         | 75.00 Ft.                                     |  |
| Dock:                                                                                             | B-W     | EST                              |              | Type:             | Dock Slip           | Rate             | per Foot-Mo     |         | \$ 8.50                                       |  |
| Moorage:                                                                                          | \$ 3    | ,825.00                          |              | ronmental Fee:    |                     |                  | Sub-To          | otal:   | \$ 3,825.00                                   |  |
| Power:                                                                                            |         |                                  | Li           | ve Aboard Tax:    |                     |                  | GST             |         | \$ 191.25                                     |  |
| Parking:                                                                                          |         |                                  |              | WiFi:             |                     | -                | PST             |         | \$ 267.75                                     |  |
| Card Type:                                                                                        |         | (                                | ard #:       |                   |                     |                  | VISHTL          |         |                                               |  |
| Exp. Date:                                                                                        |         | Name o                           | n Card:      |                   |                     | То               | tal Moorage     | Fee:    | \$ 4,284.00                                   |  |
| FOR OFFICE                                                                                        | USE     | ONLY                             |              | All provisions a  | ttached hereto for  | m part of        | this Moorag     | e Cont  | tract, and by                                 |  |
| Annual                                                                                            |         |                                  |              |                   | Contract the owner  |                  | _               |         |                                               |  |
| Monthly:                                                                                          | _       |                                  |              |                   | "EXCLUSIONS OF LI   |                  |                 |         |                                               |  |
| Invoi                                                                                             | ce #:   |                                  |              |                   | acts are automatica | lly renew        | ed if notice    | s not i | received and are                              |  |
| Invoice Date: due on the first of the month.  THIRTY DAYS NOTICE IS REQUIRED ON MONTHLY CONTRACTS |         |                                  |              |                   | NTRACTS &           |                  |                 |         |                                               |  |
| the office.                                                                                       | If my n | noorage fees a<br>e on my credit | re in arr    | rears, I hereby a |                     | narina, or       | its agents, t   |         | which is available at<br>thority to place the |  |

#### 6.4.6.9 Cancel a Contract

If a member or marina client decides to remove their boat from the marina, or basically cancel the contract, this may be done in the sytem with the option to issue a refund. The amount of the

refund is computed based on the number of days left in the contract once the boat is removed.

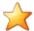

# **Canceled Contract Refund**

The amount of the refund will be a percentage of the contract Moorage Fees where the percentage is computed as follows:

# Refund % = Unused-days-left / # of days of prepaid Moorage Contract

The refund amount can either be issued directly as a credit to the original credit card used; or can be recorded as an Open Credit on file in the Accounts Receivable system.

When an "Active" contract is selected, click the [Terminate this Contract] from the bottom of the contract properties screen.

# Cancel a Contract - Options Screen

The following screen is presented for entry of options when canceling a Contract:

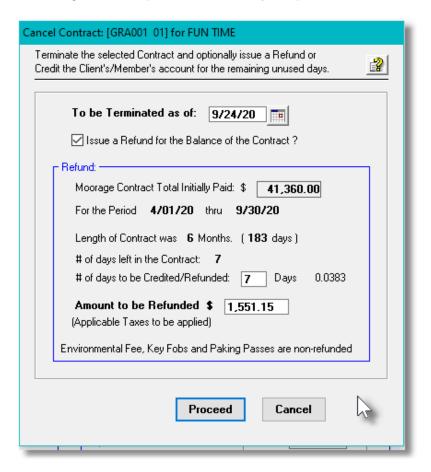

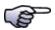

#### **Credit Document for Canceled Contracts**

When a contract is canceled, a Credit will be generated for any portion of the term of the contract that the moorage is not used. For a member or client that is flagged as Payment Due "*On-Account*" then a normal Credit Note is generated. For those that were paid "*In Advance*", with a credit card, that original credit card will be credited and a Prepaid Credit Note will be generated. Either way, the credit document is recorded in the Marina/Yacht Club Management system's Invoices file ready to be posted to Accounts Receivable.

# - Contract Cancel Options Screen - Field Definitions

#### **Termination Date**

mmddyy

Enter the date on which the contract is canceled as of. (This will be the day following the last day of moorage).

#### Issue a Refund?

check-box

If a refund is to be issued, set the check-box.

#### # of days Credited with a Refund

999

The system will compute the # of days, of moorage not used, to be used to compute the refund. You may adjust this number.

#### **Amount to be Refunded**

9.999.99

The system will compute the refund amount based on a percentage of the original moorage amount paid using the # of days to be credited divided by the # of days of the contract. You may adjust this amount.

#### 6.4.6.10 Re-Assigning Moorage Slips

If a member or marina client decides to move their boat to a different Moorage Slip, this may be done in the system with the option to issue a Re-Assign Moorage Slip. A new Contract will be generated covering the period from when the new Slip is occupied until the end of the original Contract. Because the moorage charge may be different for the new slip, the system will compute a credit amount for the original slip, and a charge for the new slip, for the period remaining in the contract. Depending on the amounts, either a Credit will be issued, or a Charge generated for the difference in amounts.

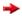

# **Contracts Eligible to be Re-Assigned**

A contract may be re-assigned to a different moorage slip only if today's date falls within the starting and ending dates of the contract.

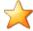

# Refund or Charge is generated

The amount of the charge/refund will be a percentage of the contract Moorage Fees where the percentage is computed as follows:

# Credit/Charge % = Unused-days-left / # of days of original Contract

The refund or charge amount can either be issued directly to the original credit card used; or can be recorded as an Open Credit or Open Item on file in the Accounts Receivable system.

When an "Active" contract is selected, click the [Re-Assign Moorage Slip] from the bottom of the contract properties screen.

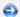

# Re-Assign a Different Moorage Slip - Options Screen

The following screen is presented for entry of options when moving to a new Moorage Slip:

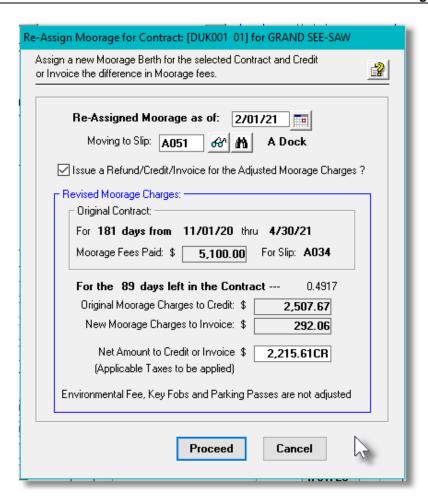

# - Re-Assign New Moorage Slip to a Contract Screen - Field Definitions

# Re-Assigned Moorage Date Enter the date which the new Moorage will take effect. (This must be the 1st day of a given month). Issue a Credit or Invoice for New Moorage? If you do not wish to give a Credit and issue a Charge as a result of moving to the new Moorage Slip, leave this field unchecked. Net Amount to be Credited or Invoiced 9,999.99 The system will compute the refund amount for moving from the original Slip, and a charge amount for the new moorage Slip. The difference would either be a credit, or a charge. You

may override the system by entering a different amount.

#### 6.4.6.11 Contract Web App

For companies that have purchased the Acu-To-Web function, Members may access the "Moorage Contract App" developed by Sentinel Hill.

Once the member has signed in over the internet from their computer, tablet or smart phone, the following screen is presented:

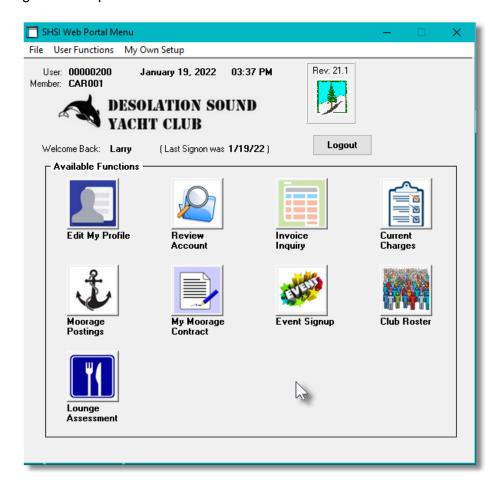

Members may view their Moorage Contract, and approve it for invoicing by selecting the "Approve or View Contract" icon.

The following screen will be presented:

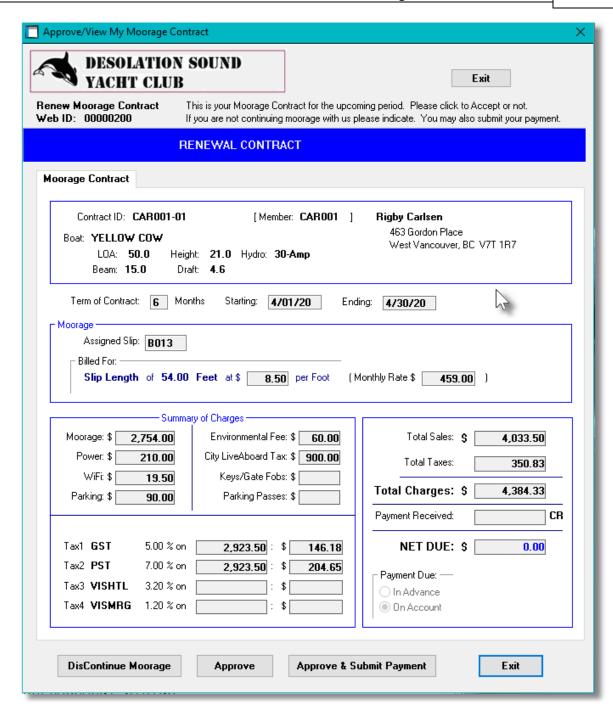

# 6.4.7 Moorage Sublet Management

This menu routine manages the posting of moorage slips for sublet, for those Marinas and Yacht Clubs that allow it. The members, clients, or staff, can set the period that the moorage slip is empty when the owners are off cruising for extended periods of time. When the slip is assigned temporarily to guests, or other members or clients, it will be recorded in these Sublet Postings records.

The owners of the slips at the end of the boating season will be rewarded with all, or a portion, of

the moorage fees that were collected. A number of methods are available to determine the amounts that each owner is credited.

There are a number of features associated with the posting and processing of Sublet Postings. These are highlighted under the topic titled About, Concepts and Features that follows:

- A Sublet Posting record is created when the Slip if flagged to be "Available for Sublet", either from the Moorage Slip Maintenance routine, or the Web Access "Edit My Profile" application. One may also be created directly from the Sublet Management grid.
- When the Slip is assigned to a Guest, or other Member or Client, the Sublet Posting record is updated accordingly.
- A number of reports are available.
- The owners or the Moorage Slips that are flagged to be available for sublet may have their accounts credited, or A/P checks may be issued..

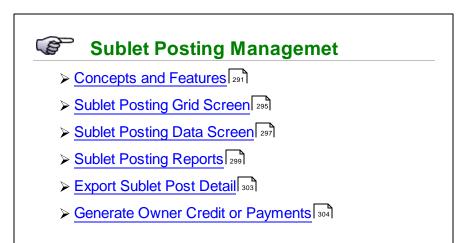

# Accessing the M/M Sublet Posting Management

From the M/M Main menu, select Moorage Sublet Management from the Operations drop-down menu.

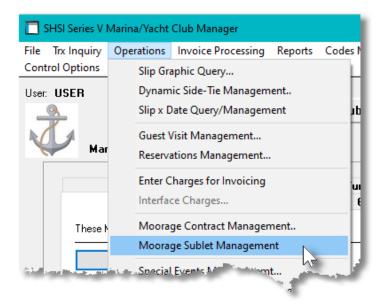

#### 6.4.7.1 About, Concepts and Features

There are a number of features associated to the management of Sublet Moorage. These are highlighted under the following sub-topics. (Click the green plus sign to expand the display for the related text).

# Sublet Pooling Period

Managing Sublet Moorage Pooling is based on a fixed period of time. This might be for a calendar year, a portion of the year associated to the boating season, or perhaps quarterly. You would define the Period in the Control Preferences function.

Deciding on the Pooling Period depends on how often the owners of those slips made available for sublet are to be remunerated. At the end of the period, the "Generate Owner Payments" function would be executed, to have the computed amount paid to the owners, or credited to their accounts.

# Sublet Size Pooling Groups

The system manages the assignment of sublet moorage in Pooling Groups. A given moorage slip is assigned to a pooling group based on the maximum boat length that it can accommodate, Each group is defined with the maximum length in feet. Up to 15 Pooling Groups can be defined.

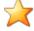

#### **Pooling Groups**

The Pooling Groups are defined in the <u>Sublet Pool Controls tab screen [634]</u> found in the Control Preferences function. Each group defines the Maximum Length Overall, for which a given Moorage Slip would belong to. For the Moorage Slip assigned for sublet moorage, it's "Maximum Size of

Vessel" size is compared to these settings to determine which Pooling Group the moorage charges collected will be recorded to. Note that any size vessel, up to the Slip's "Maximum Size of Vessel", could be assigned to the slip.

As a slip is made available to be sublet, the total number of days it is vacated is tallied for each Pool Group that the slip belongs to. Also, the total Sublet Moorage Charges collected for these slips is also tallied for each Pool Group.

At the end of the Pooling Period, you need to execute the "Generate Owner Payments" function. This will perform the following steps:

- The total number of "Sublet Slip Days Available" for all slips belonging to each group is tallied
- The total of "Sublet Moorage Charges" collected for all slips belonging to each group is tallied.

These totals will be used to compute the amount to be credited or paid to the owners of the slips. Owners of slips associated to a Pooling Group will be allocated a percentage of the total "Sublet Moorage Charges" collected.

# Indicating When Slips are Available to be Sublet

To participate in the Sublet Pooling process, a Sublet Posting must be created. Each posting records the Slip code, the maximum length of boat that can be assigned, (in effect determining which Pool Group is used), the start and end dates, and the owner of the slip. The owners of the slip, or dock management staff must flag the slip accordingly. This is accomplished using one of the following methods:

- From the Moorage Slip Codes Maintenance [547] function, staff may mark the slip available for temporary sublet for a specified date range
- From the <u>Graphical Moorage Slips Query [193]</u> function, staff may select a slip and mark it available for temporary sublet for a specified date range.
- Each individual club member or marina client can sign on to the Web Access Inquiry and from the Edit My Profile [670] function list their slip for sublet for a specified date range.

# Processing Note

A given Slip can only be marked for one period at a time. Once the Available End Date is reached, another posting can be made.

# Dynamic Side-Tie Moorage Slips

Dynamic Side-Tie moorage Slips cannot be marked available to be sublet.

# Recording When Sublet Moorage is Assigned

When a moorage Slip that has been flagged as "Available to Sublet", is assigned to a Guest, Club Member or Marina Client, the associated Sublet Posting record is updated. For each sublet, the start and end dates, the moorage charges and who is assigned the moorage, is recorded. For a given Sublet Posting up to 25 assignments may be recorded. This is accomplished using the following methods:

- From the <u>Club Member Maintenance [547]</u>, <u>Marina Moorage Client Maintenance [547]</u> or the <u>Boat Properties Maintenance [547]</u> when a Berth Assignment is entered with the moorage set "At our Dock in a Sublet" with the Start Date and Paid Upto Date
- From the <u>Guest Visitor Maintenance starting</u> function when a guest is assigned a moorage slip flagged to be sublet with the starting and ending visit dates.

# Sublet Management Reports

To assist in managing the Sublet Moorage Postings, the following reports are available::

| Sublets Available Report            | For a selected 2 week period, each Slip marked for sublet is listed in a table showing which days are available to be assigned. Slips are listed grouped by Pooling Group.                                                                                                    |
|-------------------------------------|----------------------------------------------------------------------------------------------------|
| Sublet Posts Detail Report          | For a selected date range, Sublet Postings are listed grouped and sorted using a variety of criteria. Detail about the posting is shown along with a breakdown of the dates the slip has been assigned moorage, and the dates that it is available. Totals for each Pool Group are also tallied and printed.                                                                                       |
| Pool Group Credit Summary<br>Report | For the Sublet Pooling Period date range, totals for each owner of slips made available for sublet are listed grouped by how the owners are credited and pool group; and sorted by owner first name. The total # of posts, Days-Vacated, Days-Sublet, and Moorage Charges accumulated are listed. Also, the percentage share of the pooled charges, along with the amount due, amounts are listed. |

# Generating Owner Payments

If the marina or yacht club passes on all, or a portion, of the charges collected from assigned Sublet Moorage to the slip's owner, at the end of the Sublet Pooling Period launch the "Generate Owner Payments" function. Based on settings in the Sublet Pool Controls tab screen struction, the system will recompute the applicable totals for each slip that was sublet, and each associated owner of those slips.

You may specify that a % of the Moorage Charges collected are passed on to the slip owners. All owners that offered their slips up to be sublet may be remunerated with one of the following

#### methods:

- Using the Sizing Pooled Credit method where each owner that registered their slip to be available shares in charges that were collected. A percentage is computed based on the number of days the owner's slip was available, to the total number of days all owner's slip, associated to each Pooling Group, were made available. Each owner gets a percentage of the moorage charges collected for the Pooling Group, regardless whether their slip was assigned or not.
- The full amount of charges collected on a per slip basis is given to the owner. Only the owners of those slips that had sublet moorage are rewarded.
- When slips are sublet, each owner deals directly with the owner of the boat occupying the sublet slip
- Owners get nothing when their slips are sublet. (OUCH)

When the **Generate Owner Payments** function is executed, all Sublet Postings dated within the control's Sublet Pooling Period will be processed. The following steps are completed:

- > For each Moorage Size Pooling Group, the total number of "Days Available" and the total of all "Sublet Moorage Charges Collected" are tallied.
- > For each member or marina client, the total number of days that their slip was recorded as "Days Made Available" is tallied.
- > For each member or marina client, a percentage is computed from the "Days Made Available" divided by the "Days Available" of the Size Pooling Group their slip belongs to
- ➤ For each member of marina client the Credit or Payment is computed as the percentage of the "Sublet Moorage Charges Collected" for the Size Pooling Group their slip belongs to
- > Sublet Postings for those flagged for "Full Payment" will be identified and amounts accumulated

Depending on the Control Preferences, each member or client will be issued a check or have a Credit to the account generated:

- ➤ For systems set up to pay the owners with A/P Checks, an Accounts Payable Voucher will be generated and written to an A/P Transaction Entry Batch. It would then be used to generate an A/P Check
- ➤ For system set up to generate an "On-Account Credit", a Credit will be generated that will be posted to the Accounts Receivable system.

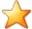

#### **Accounts Payable Checks**

When paying slip owners with an A/P check, the voucher written to the A/P Transaction Batch is recorded to a Miscellaneous Vendor. The "Pay To" name and address record to be printed on the check is loaded from the Customer Code associated to the Yacht Club member, or the Marina Client. The AP Miscellaneous Vendor code used must be set up in the Sublet Pool Controls tab screen found in the Control Preferences function.

When complete each Sublet Posting dated within the Sublet Posting Period will be flagged as being "Archived".

Also, an email is generated and sent to the Slip's Owner advising them of their potential check, or

credit to their account.

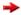

#### **Processing Note**

After the payments have been generated, you must update the Sublet Pooling Period dates in the Control Preferences to the next period or boating season.

#### 6.4.7.2 Sublet Posting Grid Screen

Moorage Sublet Management is processed from the Sublet Postings that are recorded in the system. The properties associated to each posting are maintained using a Series 5 grid processing screen. This grid screen offers the operator a detail display of all postings for each member or client, and moorage slip.

Postings may be listed in the grid screen by the following:

- by Posting ID
- by Moorage Slip Code for a selected Dock, (and if applicable selected Harbor)
- by Sublet Available Starting Dates
- by Moorage Slip Code for a selected Pooling Group
- by Pooling Group / Slip Code for selected Posting Status
- by Slip Owner's Code (Member ID or Client Code)

# Sublet Postings Display Grid

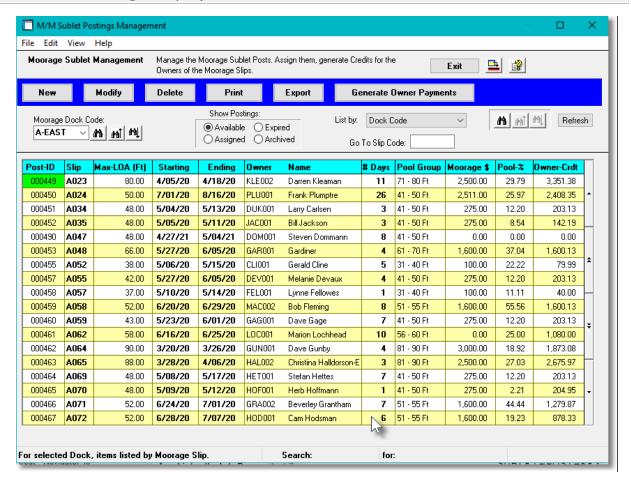

The "Fast Buttons" frame provides the push buttons to launch the most common functions associated to the entry of Charges.

| "Fast Buttons"          |                                                                               |  |
|-------------------------|-------------------------------------------------------------------------------|--|
| New                     | Add a new Sublet Posting                                                      |  |
| Modify                  | Edit the Posting highlighted in the grid                                      |  |
| Delete                  | Delete the Posting highlighted in the grid                                    |  |
| Print Reports           | Have one of the available reports generated                                   |  |
| Export Postings         | Export the Postings detail to spreadsheet                                     |  |
| Generate Owner Payments | To generate A/P payments or Account Credits for each Member or Marina Client. |  |

Edit an existing Posting by double-clicking it's associated row. Standard Series 5 grid controls apply.

Some of the special features of this "Inquiry" grid are as follows:

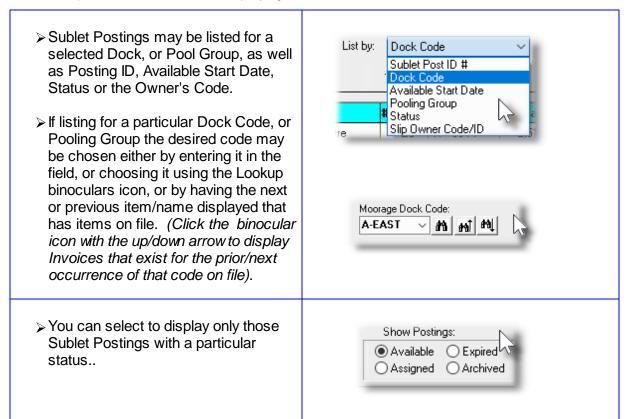

#### 6.4.7.3 Sublet Posting Data Screen

Sublet Moorage Postings must be recorded to have the owners given a portion of the moorage charges collected either as a Credit On Account, or as an A/P Check. The properties associated to each of these transactions is edited in the Sublet Posting Transaction Data screen.

Some points to note about the Sublet Postings:

- The system will automatically assign the Sublet Posting ID Numbers. The next number is obtained from the "Next Moorage Posting" field defined by the MM Control Properties. [613]
- The Available for Sublet start and end dates must fall withing the Sublet Pooling Period and will default for a period of two weeks starting tomorrow.
- Once the Moorage Slip has been selected, the Maximum Size fields and the Owner of the Moorage Slip fields will be automatically populated.

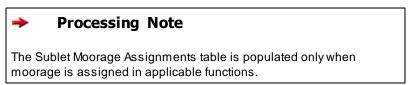

# Sublet Moorage Posting Properties - Data Entry Screen

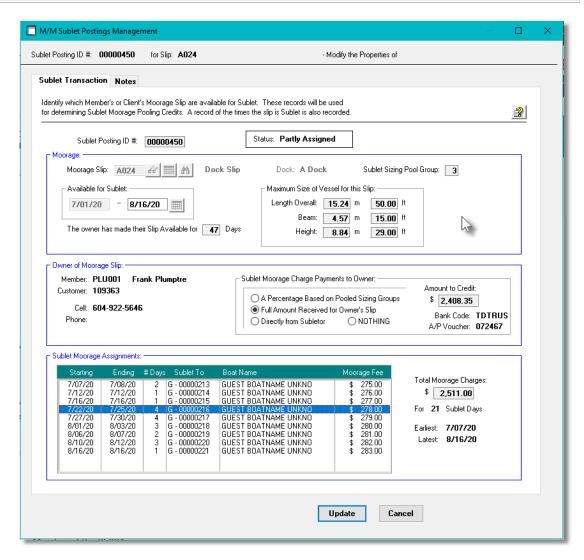

#### Field Definitions

# Sublet Post ID This is the ID number assigned to the transaction. Moorage Slip This is the Moorage Slip that is made available to sublet. It must already be assigned to a Yacht Club Member or Marina Client. Available for Sublet Dates (mm/dd/yy)

The period defined is for the days that the owner of the Slip will be away and available to be subset. This period must fall within the Pooling Period set up in the Control Preferences.

#### Maximum Size of Vessel for Slip

99.99 Feet

These fields will be populated when the Moorage Slip is selected. They are obtained from the Slip record on file as set up by the Moorage Slip Maintenance function. The Maximum Length Overall is used to assign the posting to one of the defined Sizing Pool Groups.

#### **Owner of Moorage Slip**

assorted

These fields will be populated when the Moorage Slip is selected. The system identifies who the assigned owner of the Slip is.

#### **Sublet Moorage Charge Payments to Owner**

radio-buttons

This field is used to show how the Owner is to be remunerated for putting his slip available to be sublet. It is set defaulted based on a setting in the Control Preferences. If the owner chooses not to be part of the pooling process, you may make the appropriate setting.

#### **Amount to Credit**

9.999.99

When the Pool Group Summary report is generated, or the Generate Owner Payments function is executed, the total amount to be credited to the owner is computed, and stored in this field.

#### Bank Code / A/P Voucher / Credit Document #

9(8)

When the Generate Owner Payments function is executed and an A/P Voucher or A/R Credit is generated, these fields will be updated.

#### **Sublet Moorage Assignments**

Table

The table of Moorage Assignments is populated as the Moorage Slip is awarded as a Sublet. You cannot edit or delete these entries. Up to 25 table entries may be accumulated for a particular Sublet Posting.

#### 6.4.7.4 Sublet Posting Reports

Three different reports associated to Sublet Postings are available.

| Sublets Available Report | For a selected 2 week period, each Slip marked for sublet is |  |  |
|--------------------------|--------------------------------------------------------------|--|--|
|                          | listed in a table showing which days are available to be     |  |  |
|                          | assigned. Slips are listed grouped by Pooling Group.         |  |  |
|                          |                                                              |  |  |

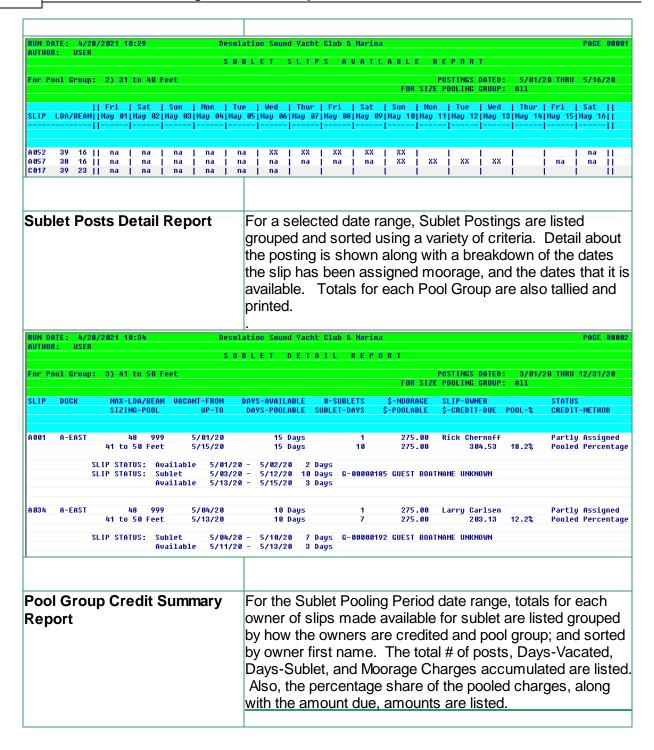

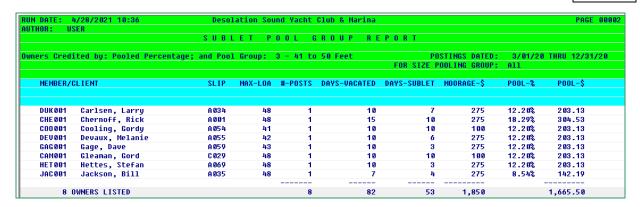

# 😔 Sublet Postings Reports - Options Screen

The following screen is presented when generating the reports:

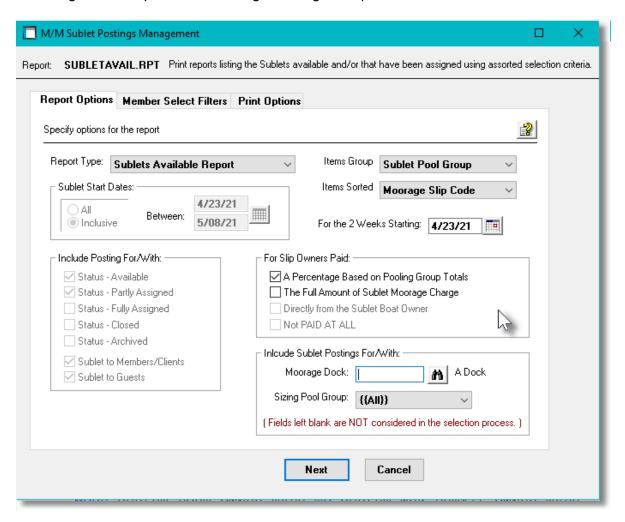

When selected, the operator is presented with the standard Member Select Filters of standard Customer Select Filters screen. These allow you to specify selected or ranges of Members or Clients, and/or only those satisfying a variety of other filter criteria.

If the reports are generated and archived they will be cataloged with a report name of **SUBLETAVAL.RPT**,

# SUBLETDETAIL.RPT, or SUBLETPOOLS.RPT,

The Print Options tab screen will be displayed, from which you can select to direct the output to be displayed to the screen, archived, printed, saved as an MS Word document, saved as a PDF, and/or emailed. (Refer to the topic titled Report Generation and Printing 117) for full details).

| <ul><li>Field Definitions</li></ul>                                                                               |                                                                                                    |                                    |
|----------------------------------------------------------------------------------------------------|----------------------------------------------------------------------------------------------------|------------------------------------|
| Report Type                                                                                                    |                                                                                                    | list-box                           |
| Select to generated one of the three                                                                              | e available reports.                                                                                                    |                                    |
| Sublet Start Dates                                                                                                |                                                                                                    | radio-buttons & (mmddyy)           |
| Select only those Sublet Postings t range.                                                                        | that have their starting ava                                                                                                    | lable date within a specified date |
| <ul><li>All All Posting</li></ul>                                                                                 | s are considered regardles                                                                                                    | ss of date                         |
| Inclusive Specify a S                                                                                             | Starting and Ending date fo                                                                                                    | or the Postings to be processed    |
|                                                                                                    |                                                                                                    |                                    |
| List Items Grouped by:                                                                                            |                                                                                                    | list-box                           |
| The Postings may be printed grouped by a variety of properties. Each group starts a new page with totals printed. | Sublet Pool Group  nothing Dock Code Sublet Pool Group Month Owner Credit Method                                                |                                    |
| List Items Sorted by:                                                                                             |                                                                                                    | list-box                           |
| The Postings may be printed sorted by a variety of properties.                                                    | Moorage Slip Code  Moorage Slip Code Sublet Starting Date Posting Status Sublet Pool Group Slip's Owner Name Slip's Maximum LOA |                                    |
| Postings with a Given Status                                                                                      |                                                                                                    | check-boxes                        |
| Select to only print those Postings                                                                               | that have specific Posting                                                                                                    | Status.                            |
| Record Pool Group Totals to Co                                                                                    | ontrol Table ?                                                                                                    | check-box                          |
| When generating the Pool Group S check-box to have the totals record                                              |                                                                                                    |                                    |

Table in the Control Preferences.

#### For the 2 Weeks Starting

mmddyy

Presented for the "Sublets Available Report". The report shows the availability of those slips starting on the Friday, on or before the date entered. (It's actually 16 days worth printed).

#### **Posting Type**

radio-buttons

Select to print Term Moorage or Sublet Moorage postings.

#### **Include Postings For/With**

check-boxes

Set the check-boxes to include those Postings that have the associated status, or that are for Guests or Members or Clients.

#### **Include Postings For How Slip Owners are Paid**

check-boxes

Set the check-boxes to include those Postings for Slip owners that are paid using the different methods, or not.

#### **Include Postings for - Dock Code**

X(5)

Select those Postings where the Slip belongs to a specific Slip Code.

#### **Include Postings for - Sizing Pool Group**

list-box

Select those Postings that for the maximum length of boat that the slip can accommodate, belong to a particulat Pool Group.

#### 6.4.7.5 Export Sublet Post Detail

The Series 5 system provides for the capability to export Sublet Postings data to a spreadsheet. The types of export files supported include the following:

- MS Excel
   Workbooks
- CSV Text (Comma Delimited)
- Workbooks Slash "\" Delimited Text
   Tab Delimited

 Tab Delimited Text

# Sublet Moorage Postings Export

The standard Series 5 <u>IExport Options screen solution</u> will be displayed, from which the Type of Output, the target Folder, and the Filename may be specified. By default, the output filename is

**Sublet\_Postings\_Out.XLSX**. You may click the Browse button to locate a different folder and output file.

For Sublet Postings data that are exported, the following fields are output:

| Column # | Excel Column | Field                               | Format        |
|----------|--------------|-------------------------------------|---------------|
| 1        | Α            | Sublet Post ID                      | 9(8)          |
| 2        | В            | Dock Code                           | X(8)          |
| 3        | С            | Slip Code                           | X(5)          |
| 4        | D            | Maximum Boat LOA (in feet)          | 999.9         |
| 5        | E            | Pool Group                          | 99            |
| 6        | F            | Available Start Date                | MM/DD/YY      |
| 7        | G            | Available End Date                  | MM/DD/YY      |
| 8        | Н            | # of Days Available                 | 999           |
| 9        | I            | Posting Status                      | X(15)         |
| 10       | J            | Slip's Owner Code                   | X(8)          |
| 11       | K            | Owner Name                          | X(24)         |
| 12       | L            | Credit Method                       | X(15)         |
| 13       | M            | Date Credited                       | MM/DD/YY      |
| 14       | N            | Credit Doc # or A/P Voucher #       | 9(8)          |
| 15       | 0            | Pool % Given                        | 999.99        |
| 16       | Р            | Amount Paid or Credited             | \$ 999,999.99 |
| 17       | Q            | # of Days Sublet                    | 9,999         |
| 18       | R            | # of Sublet Visits 99               |               |
| 19       | S            | Total Moorage Charges \$ 999,999.99 |               |

#### 6.4.7.6 GenerateOwner Sublet Payments

If the marina or yacht club passes on all, or a portion, of the charges collected from assigned Sublet Moorage to the slip's owner, at the end of the Sublet Pooling Period, launch the "Generate Owner Payments" function. (Click the push button at the top of the grid display screen).

Some points to note about generating the owner payments or credits:

 Payments or Credits will be generated only for those Sublet Postings that are flagged to be paid a percentage of the Pooling Group, or paid in full.

- If participating in Pooling Groups, owners are paid regardless whether their slip is actually used for sublet moorage or not.
- The amount paid or credited is recorded in each Sublet Posting along with the A/P Voucher Number or A/R Credit Document Number.
- All Sublet Posting records dated within the Pooling Period will be flagged as "Archived".
- For the A/P Vouchers, or the A/R Credits, the expense account or revenue account used for the transaction is obtained from a field defined by the MM Control Properties. Depending on how you wish these amounts to be recorded in the G/L system, this account may be the Sublet Moorage Revenue account, or a Deferred Expense.
- An email is sent to the owner advising them of the Credit to their Account, or the check to be sent. (See below).

Along with the options and filter screens, the following confirmation screen is presented. You must enter the word PROCEED to continue to have the payments made.

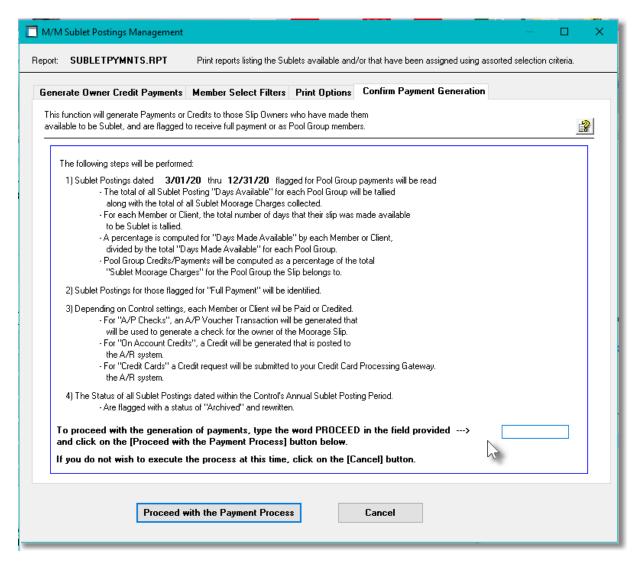

When selected, the operator is presented with the same options screen used for reporting, and

with the standard Member Select Filters screen or standard Customer Select Filters screen. These allow you to specify selected or ranges of Members or Clients, and/or only those satisfying a variety of other filter criteria.

A payment register report is generated and archived cataloged with a report name of **SUBLETPYMNTS.RPT**,

The Print Options tab screen will be displayed, from which you can select to direct the output to be displayed to the screen, archived, printed, saved as an MS Word document, saved as a PDF, and/or emailed. (Refer to the topic titled Report Generation and Printing 117) for full details).

# Email Message

An email is sent to the owner advising them of the Credit to their Account, or the check to be sent. The body of the email is loaded from an Email Message file located in the Series 5 data files sub-directory path of .....\rpts\Email-Templates. It must be named SubletPayment\_EmailMessage.TXT

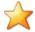

#### **Email Message File**

The file used to construct the email message must be a text file. It may be simple text, or contain HTML coding. A number of pseudo variables may be inserted within the text that will be replaced with assorted fields relating to the message being sent.

| Variable            | Replaced with                          |  |
|---------------------|----------------------------------------|--|
| %%EMAIL-RECIPIENT%% | The Owner's name                       |  |
| %%MY-STRING-1%%     | The Moorage Slip Code                  |  |
| %%MY-STRING-2%%     | Basis of how \$ amount determined      |  |
| %%MY-STRING-3%%     | How owner is Credited or Paid          |  |
| %%MY-NUMB-1%%       | # of Days Slip was Available to Sublet |  |
| %%DOC-AMOUNT-1%%    | The amount paid or credited            |  |

The following text file is provided as an example and may be used as is, or modified to your liking. It must not exceed 8192 characters.

#### Sample Email Text file:

CONGRATULATIONS %%EMAIL-RECIPIENT%%

Over the past boating season your Moorage Slip %%MY-STRING-1%% has been available to be Sublet for %%MY-NUMB-1%% days.

As a result, based on %%MY-STRING-2%%,
a %%MY-STRING-3%% for the amount of %%DOC-AMOUNT-1%%.

Thankyou
--- --- --- --
Resulting Email Text:

CONGRATULATIONS Larry Carlsen

Over the past boating season your Moorage Slip C021
has been available to be Sublet for 0010 days.

As a result, based on your membership of Pooling Group 02,
a Credit to your Account will be generated for the amount of \$79.99.

Thankyou
--- --- --- --- --- ---

#### 6.4.8 Special Events Management

This menu routine manages the functions required to hold a special event for members of a yacht club or clients of a marina. An Event is created with properties associated to date, time, billing methods, ticket types and optional charges. As well, the attendees to the event are assigned. When the event is about to be held, applicable charges are generated, which then can be invoiced.

The attendees to the event may be entered individually, or selected from the current membership of client lists. (All members and/or clients may be selected at once and kept on file until the member or client RRSP's their intention to attend or not). Members that have access to the Web Access menu, may choose the event, and register to attend the event.

There are a number of features associated to the management of the event. These are highlighted under the topic titled About, Concepts and Features that follows:

- For each Event, three different ticket prices may be set up, along with three optional extra chargeable items.
- For each Attendee set up for the Event, they may have an additional 5 Guests listed to attend; and they may request to be seated with other attendees, and/or assigned to tables and seats.
- Reminder Emails may be sent to attendees using pre-defined files, or with the body of the message keyed.
- Attendees properties may be imported or exported to spreadsheet, or tab-delimited files.

- Charges are automatically generated ready to be invoiced
- For installations having the Acu-To-Web capability, club members, or marina clients, may access the Event Signup App [579]" developed by Sentinel Hill that executes on a smart phone, tablet, or another computer over the internet. It offers the ability to request event tickets, provide names of extra guests, and indicate extra purchases for the event.

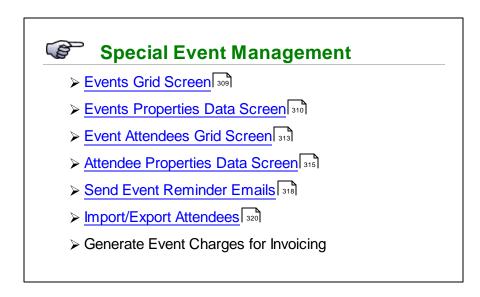

# Accessing the M/M Sublet Posting Management

From the M/M Main menu, select Moorage Sublet Management from the Operations drop-down menu.

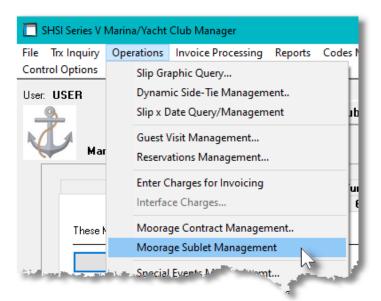

#### 6.4.8.1 Events Grid Screen

Special Events Management is the application that lets you define any Special Event that you will be having. This might be a dinner, concert, sail-past or anything that you need to have people register for and purchase tickets. The properties associated to each event are maintained using a Series 5 grid processing screen. This grid screen offers the operator a detail display of all events, along with the list of potential attendees, and those that have signed up to purchase tickets.

Events may be listed in the grid screen by the following:

- by Event Code
- by Name of the Event
- by the Date of the Event

# Special Event Display Grid

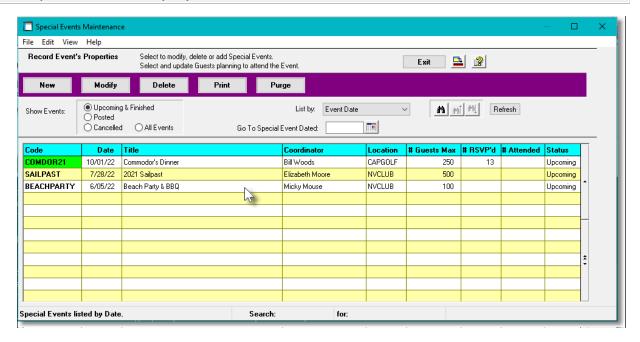

The "Fast Buttons" frame provides the push buttons to launch the most common functions associated to the entry of Charges.

| "Fast Buttons" |                                             |  |
|----------------|---------------------------------------------|--|
| New            | Add a new Event                             |  |
| Modify         | Edit the Event highlighted in the grid      |  |
| Delete         | Delete the Event highlighted in the grid    |  |
| Print Reports  | Have one of the available reports generated |  |

| Purge | Purge Past Historic Events |
|-------|----------------------------|
|       |                            |

Edit an existing Event by double-clicking it's associated row. Standard Series 5 grid controls apply.

Some of the special features of this "Inquiry" grid are as follows:

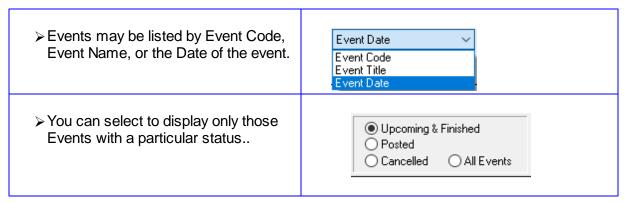

#### 6.4.8.2 Events Properites Screen

Events are recorded with properties associated when and where it is held, the type of billing, the ticket prices, and what extra charges are available. For the event, counts of potential and actual guest that will be attending are also kept.

Some points to note about the Events:

- You can set up to have three different Ticket Types and Prices. (Based on the types of yacht club members you have)
- As well as the ticket, you can define and additional optional extra charges that can be purchased by the attendees.

# Special Event Properties - Data Entry Screen

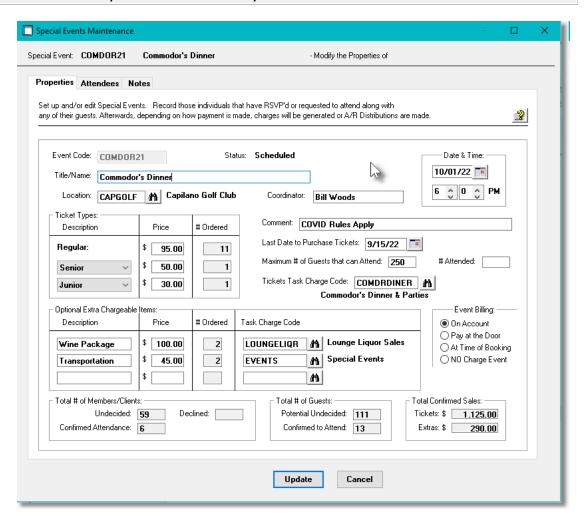

#### Field Definitions

# Special Event Code This is the Code used to identify the Event in the system.. Event Title/Name X(50) This is the name or description of the Event. Events may be listed or printed sorted by the Title/Name. Location X(8) This field defines the Location where the event is held..

#### Coordinator

X(30)

The name of the individual managing the bookings for the event.

#### Date & Time of the Event

(mm/dd/yy)

Enter the Date and Time the event is held.

#### **Ticket Types and Prices**

list-box and \$ 999.99

You may set up three different ticket types and their associated prices. When Attendee records are entered, these will be presented to each of the 5 quests that can attend.

#### Comment

X(30)

Record a comment about this event. It is displayed only on this screen.

#### Last Date to Purchase Tickets

(mm/dd/yy)

This is the last date which people can purchase tickets from the Acu-To-Web Event Registration App 322. (Staff may edit Attendee records to purchase tickets up to the date of the event).

#### Maximum # of Guests that Can Attend

9.999

This is the maximum number of guests that can attend. Once reached, more guests may not sign up to attend.

#### Actual # of Guests that Attended

9,999

Once the event is over, you may record the actual # of guests that attended, for archival information.

#### **Task Charge Code**

X(10)

This is the Task Charge Code that will be assigned to the charges generated used to generate invoices for the attendees to the event. In particular, the Task's Revenue account will be assigned. The Task entered must have been defined to the system using Task Charges Codes Maintenance 595.

# Optional Extra Charge Items - Description & X(20) and \$999.99

**Price** 

You may define up to three different optional items that may be sold when the tickets are purchased. The system keeps a count of how many of these extra charged items are requested.

# Optional Extra Charge Items - Task Charge Code

For each Charge Item, indicate the associated Task Charge Code. It will be assigned to the charges generated used to generate invoices for the attendees to the event. In particular, the Task's Revenue account will be assigned and the Units. The Task entered must have been defined to the system using Task Charges Codes Maintenance.

X(10)

Event Billing radio-buttons

#### 6.4.8.3 Events Attendees Grid Screen

For each Events, the potential, and registered attendees is recorded. These are presented using a Series 5 grid processing screen. This grid screen offers a number of functions that can be executed dealing with the attendees registered for the event.

Postings may be listed in the grid screen by the following:

- Add, Modify and Delete Attendees
- Select "Potential" Attendees. (This will load properties of all Club Members or Marina Clients giving a count of the potential number of tickets that might be sold)
- If registered attendees are compiled in a spreadsheet, these may be imported into the system
- If you need to obtain a spreadsheet, or tab-delimited file, of attendees there is an export function
- Print a Guest List
- Email Event Reminders to Attendees
- When the event is finished, have applicable charges generated for invoicing

#### Event Attendee Grid

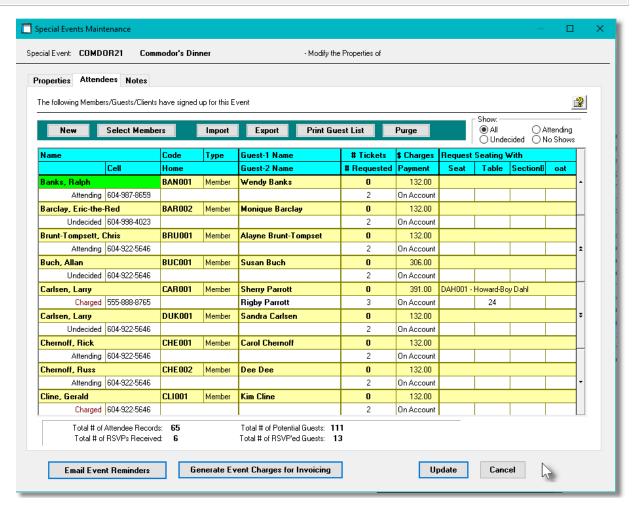

The "Fast Buttons" frame provides the push buttons to launch the most common functions associated to the entry of Charges.

| "Fast Buttons"            |                                                                                                    |
|---------------------------|----------------------------------------------------------------------------------------------------|
| New                       | Add a new Attendee                                                                                                    |
| Select Members or Clients | If there is a chance that most of the Members of a Yacht Club, or Clients of a Marina, will attend the event, this function may be used to pre-load attendee records. These then would just have to be marked indicating whether the individual is attending, or not. |
| Import                    | Load Attendees for the current Event from spreadsheet, or tab-delimited file.                                                                                                    |
| Export                    | Export information about the Attendees for the current Event.                                                                                                    |

| Print Guest List | Print a Guest List for the current Event                                                |  |
|------------------|-----------------------------------------------------------------------------------------|--|
| Purge            | All Attendees for the current Special Event will be deleted. There is no Undo function. |  |

Edit an existing Attendee by double-clicking it's associated row. Standard Series 5 grid controls apply.

Special push-button functions available from the Attendees Grid:

| erate Event Charges for Invoicing |
|-----------------------------------|
|                                   |

#### 6.4.8.4 Attendee Properties Screen

As Members or Clients sign up to attend the event, an Attendee record is recorded. Information as to the types of tickets purchased, and if any extra charge items are purchased, are recorded.

Some points to note about the Attendee entries:

- You may auto-generated attendee records from the members or clients on file for the marina or yacht club. (Assuming most of them will be attending). They will be written with the signup status of Auto-Created, which is Undecided.
- Up to five additional tickets may be recorded to be purchased for guests that will be joining the member of client.
- If defined for the event, up to three Extra Charge items may be purchased, by the primary guest and each additional guest.
- The attendee may also request to be seated with another member or client.

# Processing Note

When Attendee records are added they are recorded with a status of *Undecided*. The Signup Status must be changed to either *User Approved*, or *Staff Approved* before charges are recorded to the attendee's account.

# Attendee Properties - Data Entry Screen

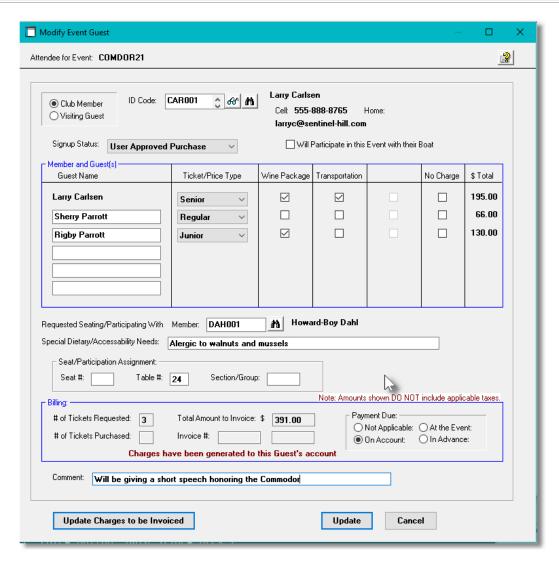

#### Field Definitions

# Club Member or Visiting Guest, (or Client) radio-buttons

If the Yacht Club or Marina has registered Guests, it's possible that they might be permitted to attend the event. Select as applicable. If it's a guest, then the Guest record will be used to provide names, etc.

# Client, Member or Guest ID

When adding a new Attendee, select the attendee from either lookup options, or if known, key in their ID Code.

X(8)

#### Signup Status

list-box

Record the status of the Attendee. When the Attendee record is initially added, this field will be set to indicated how it was added. If the attendee has indicated that they will be attending the event, or not, then select the applicable response in this drop-list. The Attendee record must be flagged as Approved to Purchase before any charges are recorded against the Member's or Client's account.

Setup Auto-Created

Setup Auto-Created

Added by Staff
Imported from Spreadsheet

Added by Acu-Web User
User Approved Purchase
Staff Approved Purchase
Will Not be Attending

#### Will Participate in the Event with their Boat

check-box

For information purposes..

#### Guest(s) - Name

X(20)

Records the names of the individuals that will be attending the event. These might be used for Name Cards, or Table assignment signs. The first guest will be set to that of the Club Member, or Client Contact.

As additional Guests are added, the additional fields will be enabled to be set. Up to four dditional guests may be recorded.

#### Guest(s) - Ticket Type

drop-list

For each Guest, you may select from one of the three types of tickets that were defined for the Event. The price defined for that ticket will be used for the guest.

#### **Guest(s) - Extra Charge Items**

check-boxes

Up to three Extra Charge Items may be defined for the Event. Set the applicable check-box if the Extra Item is to be purchased. Also, set the No Charge check-box if no charge is to be applied. , If defined for the Event, up to three additional charge items may be selected for each Guest. The total cost for each Guest will be adjusted accordingly.

#### **Requested Seating With**

X(8)

If the Member or Client has indicated that they wish to be seated at the same table as another Member or Client, record who that other person is.

#### Special Dietary/Accessibility Needs

X(80)

Record as needed.

| Seat/Table/Section Assignment                                                                                                    | X(3)           | - 999 - X(6)                                                         |
|----------------------------------------------------------------------------------------------------|----------------|----------------------------------------------------------------------|
| Record if applicable.                                                                                                    |                |                                                                      |
| Payment Due                                                                                                    | radi           | o-buttons                                                            |
| Depending on how the Member or Client is pathe tickets and charges, set the applicable bu This field will default to that which was specifithe Event's properties. You may however, ch for individual attendees. | tton.<br>ed by | Payment Due:  Not Applicable: At the Event:  On Account: In Advance: |
| Comment                                                                                                    | X(80           | <del>)</del>                                                         |
| You may record a general comment for this a requirements, seating, or whatever.                                                                                                    | ttendee.       | It might be a note about special                                     |

#### 6.4.8.5 Send Event Reminder Emails

There are two different types of emails that may be generated and sent to members or clients. The text and layout of the email may be configured as desired from user created text files. These include the following:

- To announce new Events
- To remind members or clients, that have registered or purchased tickets for, about the Event

Some points to note regarding the Event emails:

- Only those members or clients with an email address will be sent an email
- You must have Office Outlook executing on the Windows computer.
- The text file used for the text inserted withing the body of the email must be named (as indicated below) and located in your Series 5 data directory's rpts\Email-Templates subfolder path.

# Announcing a New Event - Body of Email Text File

Emails may be sent out to all members and clients announcing a new Event. The body of the email is loaded from an Email Message file located in the Series 5 data files sub-directory path of .....\rpts\Email-Templates. It must be named EventAnnounce\_EmailMessage.TXT

Within the body of the text file used for the email you may insert the following pseudo variables that would be replaced with the designated information:

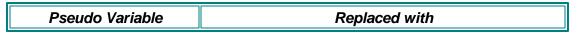

| %%EVENT-CODE%%            | The ID Code of the Event                       |
|---------------------------|------------------------------------------------|
| %%EVENT-TITLE%%           | The title of the Event                         |
| %%DATE%%                  | The Date of the Event                          |
| %%TIME%%                  | The Time of the Event                          |
| %%CUTOFF-DATE%%           | The last Date which tickets may be purchased   |
| %%LOCATION%%              | Where the Event is being held                  |
| %%COORDINATOR%%           | The person managing the Event                  |
| %%TICKET-TYPES%%          | The types of Tickets available to be Purchased |
| %%EXTA-CHARGE-TYPES<br>%% | Extra Items that can be purchased              |

#### An example of the text file is shown:

Re: Our Upcoming Event: %%EVENT-TITLE%%

Dear Member: %%MEMBER-NAME%%,

We are delighted to announce an upcoming Special Event

%%EVENT-TITLE%%.

It will be held at %LOCATION%% on %%DATE%% at %%TIME%%.

You can register and purchase tickets from our Web App or contact us at the office. After %%CUTOFF-DATE%% you will not be able to purchase tickets.

The following ticket types are available: %%TICKET-TYPES%% Additional items that can be purchased include: %%EXTA-CHARGE-TYPES%%

Hoping you can attend. It is shaping up to be a great event.

Caroline Yacht Club Office

--- --- --- ---

# Reminding Registered Guests of the Event - Body of Email Text File

An email may be sent out to those guests that have registered, but not yet purchased tickets, and to those that have purchased tickets. The body of the email is loaded from an Email Message file located in the Series 5 data files sub-directory path of .....\rpts\Email-Templates. It must be named EventReminder EmailMessage.TXT

Within the body of the text file used for the email, along with those listed for the announcement email, you may also insert the following pseudo variables that would be replaced with the designated information:

| Pseudo Variable | Replaced with |
|-----------------|---------------|
|                 |               |

| %%MEMBER-NAME%%    | The Primary Guest's Name (for Yacht Clubs)                   |  |
|--------------------|--------------------------------------------------------------|--|
| %%CONTACT-NAME%%   | The Primary Guest's Name (for Marinas)                       |  |
| %%GUEST-EMAIL%%    | The Guest's Email Address                                    |  |
| %%TICKET-PRICE%%   | The price of the primary guest's ticket                      |  |
| %%TOTAL-COST%%     | The Total of Charges for attending the Event                 |  |
| %%PAYMENT-METHOD%% | A description of how payment is to be made                   |  |
| %%OTHER-GUESTS%%   | The names of other Guests attending                          |  |
| %%TABLE-NUMBER%%   | The table assigned to the Guest                              |  |
| %%TABLE-WITH%%     | If requested, the name of the Guest you will be sitting with |  |

#### An example of the text file is shown:

Re: Our Upcoming Event: %%EVENT-TITLE%%

Dear Member: %%GUEST-NAME%%,

This email is a reminder of our upcoming event being held at %%LOCATION%% on %%DATE%% at %%TIME%%.

If you are wanting to attend and have not already purchased your tickets you can do so on the Web App's Event Signup.
The cutoff date for ticket purchase is %%CUTOFF-DATE%%.

If we have pre-registered you for this event and are not attending, please let us know at your earliest convenience.

If you have already purchased tickets, applicable charges will be generated and an invoice will be sent to you after the event. You have been assigned to table number %%TABLE-NUMBER%% with your guests - %%OTHER-GUESTS%%
It is shaping up to be a great event.

Caroline Desolation Yacht Club Office

#### 6.4.8.6 Import/Export Event Attendees

The Series 5 system provides for the capability to import and export the guests that have signed up to the event to or from a spreadsheet.

The interface is accomplished by reading a selected ASCII text or Excel Workbook files, which you had created manually, or created by some other means. The data associated with any given field is loaded from a column on the spreadsheet. The data for a given boat is loaded from a row. The types of text files supported include the following:

- MS Excel Workbooks
- > Tab Delimited Text
- Lotus Text (Comma Delimited with quotation marks)
- > Slash "\" Delimited Text
- > CSV Text (Comma Delimited)

Some points to note when importing Boat details:

- A heading row with **EVENT** in column 1 will be ignored
- Blank rows are ignored

The standard Series 5 Import Options screen still will be displayed, from which the Type of Input, the target Folder, and the Filename may be specified. By default, the input filename is **Event\_Attendees\_In.XLS**. You may click the Browse button to locate a different folder and input file.

# Event Guest Properties Import - Data Formats

For Guest data associated to the Event, the following fields are input or output from/to an Excel spreadsheet, a tab-delimited text file, or a CSV text file.

| Column # | Excel<br>Column | Field                     | Format                  |
|----------|-----------------|---------------------------|-------------------------|
| 1        | Α               | Event Code                | X(12)                   |
| 2        | В               | Attendee Member Code      | X(8)                    |
| 3        | С               | Attendee Type             | G if the Member's Guest |
| 4        | D               | Guest's First - Last Name | X(20)                   |
| 5        | E               | Ticket Type               | X(12)                   |
| 6        | F               | Optional Extra Charge 1   | Y or N                  |
| 7        | G               | Optional Extra Charge 2   | Y or N                  |
| 8        | Н               | Optional Extra Charge 2   | Y or N                  |
| 9        | I               | Billed for Extras ?       | Y or N                  |
| 10       | J               | Extras \$ Total           | 999.99 (Export only)    |
| 11       | K               | Email Address             | X(60) (Export only)     |
| 12       | L               | Cell Phone                | X(12) (Export only)     |
| 13       | М               | Home Phone                | X(12) (Export only)     |
| 14       | N               | Signup Status             | X(9) (Export only)      |
| 15       | 0               | To Be Seated With Member  | X(8)                    |

| 16 | Р  | Section               | X(6)                   |
|----|----|-----------------------|------------------------|
| 17 | Q  | Table Number          | 999                    |
| 18 | R  | Seat #                | X(3)                   |
| 19 | S  | Attending with Boat ? | Y or N                 |
| 20 | Т  | Special Dietary Needs | X(80)                  |
| 21 | U  | Comments              | X(80)                  |
| 22 | V  | # Tickets Sold        | 99 (Export only)       |
| 23 | W  | # Tickets Requested   | 99 (Export only)       |
| 24 | X  | How Paid              | 99 (Export only)       |
| 25 | Y  | Invoiced Amount       | 999.99 (Export only)   |
| 26 | Z  | Invoice Number        | 9(8) (Export only)     |
| 27 | AA | Invoice Date          | mm/dd/yy (Export only) |

Note that the fields that are skipped on Input still have to be in the spreadsheet

#### 6.4.8.7 Event Signup Web App

For companies that have purchased the Acu-To-Web function, Members and Clients may access the "Marina Access App" developed by Sentinel Hill.

Once the member or client has signed in over the internet from their computer, tablet or smart phone, the following screen is presented:

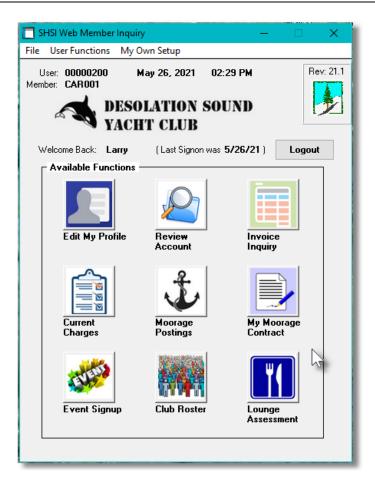

Users are presented with a list of the upcoming events that they can register for, and purchase tickets for.

The following screen will be presented:

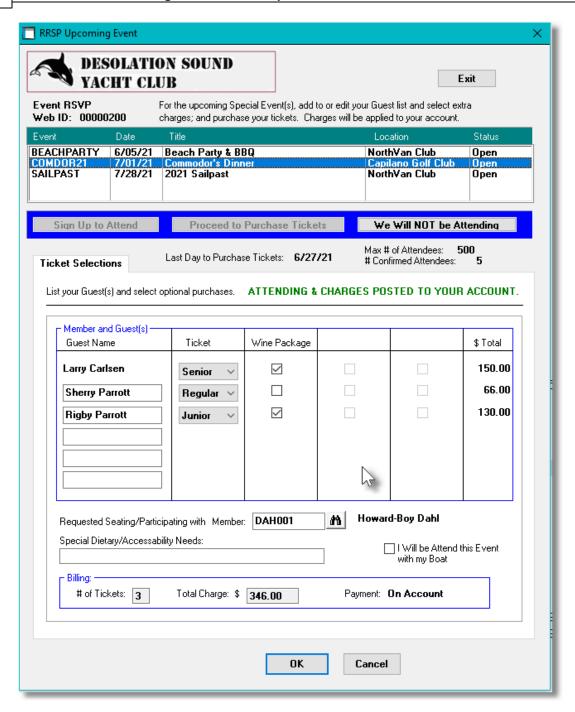

# **6.4.9 Lounge Assessment Management**

This application selection is used to record and manage all the member's Lounge visit charges to be reconciled to any Lounge Assessment that was collected. This application deals with the recording the charges, applying them to member allotment balances, or generating charges, and for closing each Assessment Allotment period. All assessment transactions are kept on file, and available for assorted reports, summarized and emailed to members, and may be viewed by members on-line.

Charges are entered directly for selected members, or they may be imported from spreadsheet or tab-delimited text files.

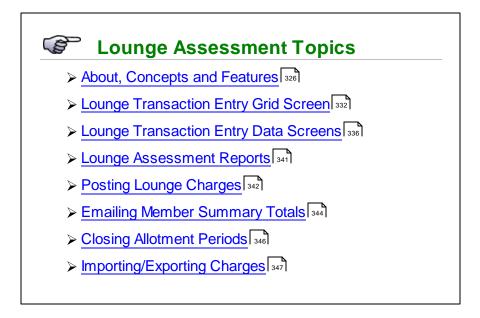

# Accessing the M/M Lounge Assessment Management Function

From the M/M Main menu, select Lounge Assessments Management from the Operations drop-down menu.

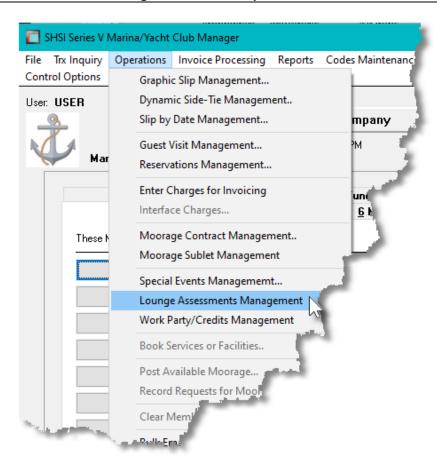

### 6.4.9.1 About, Concepts and Features

There are a number of features associated to the management of Lounge Assessment management. These are highlighted under the following sub-topics. (Click the green plus sign to expand the display for the related text).

# Lounge Assessment Year and Allotment Periods

The system manages the members' Lounge Assessment on an annual basis. You can define the starting date for the assessment year as the 1st day of any calendar month. The Assessment Year may be divided up into Allotment Periods. You can define 1, 2 or 4 allotment periods in the Assessment Year.

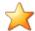

### **Allotment Periods**

An Allotment Period is the period of time which is allocated a Credit Amount which if is not used up by the member, is recorded as revenue to the club. Each Allotment Period must start on the 1st day of a given month, but **DO NOT** necessarily have to be for the same number of months.

You may invoice members annually, or at the beginning of each allotment period. For annual

billing, the system will automatically credit each allotment period. (After the members' invoices are generated and posted, you can actually edit the Term Assessment Credit amounts as desired).

At the end of each Allotment Period, you need to execute the "Close Allotment Period" function. This will perform the following steps:

- Close the period preventing any charge transactions from being added
- Recompute the Credit Balance remaining
- For any Credit Balance remaining G/L Distributions are generated:
  - ➤ Debit **Deferred Lounge Revenue** account
  - ➤ Credit Unused Lounge Allotment Revenue account
- Lounge Assessment totals in the Members' profile are updated

Reports may be generated in either detail of summary for either Members, or Servers. Totals are accumulated and printed for Food, Liquor, Taxes and Tip amounts. There is also a Period Summary report that for a given date range will print totals by Date, Week, Month or Year.

In each Member's profile, for each Allotment Period, totals are kept for Allotment Credit, Charges, and the Credit Balance Remaining. When a report for members is generated, these totals are updated.

# Processing Diagram

The following diagrams may help in describing the steps of Lounge Assessment processing:

# **Generating Member Lounge Assessment Invoices**

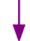

### **Generate Charges**

- Select "Enter Charges for Invoicing" from the Operations drop-down menu
- Click on the [Generate Membership Charges] push button
- For the date (it should be the 1st day of whatever month is chosen):
  - If invoicing annually or is the 1st assessment billing of the year, enter the 1st day of the Assessment Year
  - If invoicing the start of each allotment period, then enter the 1st day of the period
- Select the Generate Lounge Assessment Charges check box
- Click [Next]
- If you wish to set any Member Select filters, do so, and/or click [OK]
- Lounge Dues Charges will be generated
- Note that they will be set flagged "Selected to Invoice".

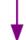

### **Build the Invoices**

- Select "Invoice Grid Processing" from the Invoice Processing dropdown menu
- Click on the [Generate Invoices] push button
- For the Invoice Date you can set it to the same date as set when the charges were generated, or you can use today's date.
- Click [Next]
- If you wish to set any Boat Select, Member Select or Client Select filters from the screens presented, do so, and/o Click [Next] and finally click [OK]
- Lounge Dues Invoices will be generated

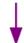

# **Generate Credit Card Payments**

- For Members arranged to have Invoice paid by credit card
- Select "Invoice Grid Processing" from the Invoice Processing dropdown menu (if not already on that screen).
- Click on the [Build CrCard Payments File] push button to have an XML file generated that you must FTP to your credit card Gateway provider. (Currently Moneris is the only service company implemented). It will have requests for credit card payments for each applicable member invoices.
- Once the file is submitted, and you have retrieved the corresponding "Approval" file, you must reconcile the Invoices waiting to be approved. Click on the [Moneris CrCard Reconcile] push button to have each invoice marked as "Approved", "Declined" or "Rejected".
- You must deal with those that were declined or rejected.
  - Contact the member and get new card credentials to be entered into the member's profile
  - And set the status of the invoice to be resubmitted by selecting [Set for Batch CrCard Payment] from it's pop-up menu; and repeat the build function.
  - ➤ Or ...., set the status of the invoice to be moved to Accounts Receivable as an "On Account" sales transaction that is waiting to be paid by selecting [Set for Payment "On Account"] from it's pop-up menu.

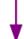

### **Print or Email Invoices**

• Select "Invoice Grid Processing" from the Invoice Processing drop-

- down menu (if not already on that screen).
- Click on the [Print Invoices] push button to have an MS-Word document generated. It will have have all eligible invoices in the one file ready to print. (Note that Only invoices that have not already been printed will be output)
- If instead, or as well, click on the **[Email Invoices]** push button to have each invoice generated as a PDF file and emailed to the Member.
- Any invoices that were paid by credit card will be printed, showing the payment, along with the last 4 digits of the credit card number.
- Click [Next]
- The MS-Word document containing all invoices will be generated ready to be printed; and/or an Invoice, as a PDF document will be emailed to each member.

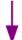

### **Posting to Accounts Receivable**

- Select "Invoice Grid Processing" from the Invoice Processing dropdown menu (if not already on that screen).
- Click on the [Post to A/R] push button to have all printed, emailed and/or credit-card approved invoices moved to an Accounts Receivable Sales entry Batch.
- You can either have the invoices posted, have a Posting Journal generated, or both at the same time.
- An A/R Sales Batch will be created. Strike the F1 function key to have the system assign a Batch Code.
- Click [Next]
- You can launch Series 5 Accounts Receivable system. Select "Sales and Credit Entry" from the Operations drop-down menu; Select the batch that was generated, and see the Sales transactions, ready to have an Edit List printed, or to be posted as Open Items. (Any invoices that were pre-paid by credit card will be recorded as Prepaid transactions.

# Charges Entry

Being able to manage Lounge Assessment credits, the system needs to have a transaction on file for each time a member visits the lounge and runs up a charge. In the case where you have a separate software package managing the orders taken in the restaurant, it would mean that you would have to record the charges into the Series 5 Marina/Yacht Club Management manually. You could make use of the import function, build a spreadsheet each day, and load them that way. The easiest approach would be if the lounge software had an export function that would generate a tab-delimited text file, or spreadsheet, listing each lounge charge. That could then be formatted to the Series 5 specification and imported. (Should such an export function exist, Sentinel Hill Software could customize the import file format to handle the exported charges).

# Invoicing Members for Lounge Assessment Dues

The Series 5 system automatically generates member charges for their Assessment Dues. A function in the Charges Entry [242] function can be launched that will create the applicable charges record, that then would contribute to invoices being generated.

Once the members' invoices are printed, and when they are posted to the Accounts Receivable system, Lounge Assessment "*Allotment Period Credits*" will be generated.

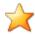

### **Processing Tip**

After the Invoices have been posted to the Accounts Receivable system, you will need to select the *Re-Tally Assessment Balances* function to have the Credit balances show in each Member's profile.

# Lounge Reports

For each Lounge Transaction that may be entered to the system the following data fields may be input:

- Food Charge
- Beverage (Liquor) Charge
- Taxes

- Tips
- Member
- Server

Reports may be generated in either detail of summary for either Members, or Servers. Totals are accumulated and printed for Food, Liquor, Taxes and Tip amounts. There is also a Period Summary report that for a given date range will print totals by Date, Week, Month or Year.

In each Member's profile, for each Allotment Period, totals are kept for Allotment Credit, Charges, and the Credit Balance Remaining. When a report for members is generated, these totals are updated.

# Emailing Lounge Charges Summary

A function is provided that will email each member a brief summary of the totals of their charges for a selected Assessment Period. The text and layout of the email may be configured as desired. The totals presented are as shown in the email example that follows:

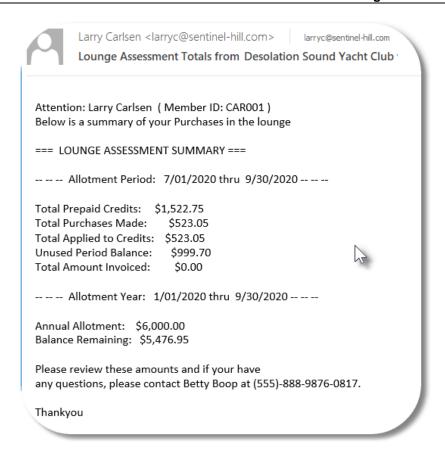

The email is composed from a user defined text file. It may be edited to your liking. Pseudo variables are embedded within the text for each total that will be displayed.

### Allotment and Assessment Period Close

The Lounge Assessment Year may be set up for a single period, or multiple Allotment Periods. Each Allotment Period, and the Assessment Year needs to have their respective Periods Closed. (If there is only one Allotment Period for the year, you still need to execute each closing function).

When the **Close Allotment Period** is executed, the following functions are completed:

- Each charge will be flagged as being Closed
- For each Member for the period total amounts are tallied for Charges, Assessment Credits, Charges Applied to the Period Balance, Charges Applied to the Next Period, and Charges that were Invoiced. They are recorded in the Members' property records.
- For each Member, if there is an Unused Balance remaining on file, the following G/L Distributions are generated:
  - > Debit Deferred Revenue account
  - > Credit Unused Lounge Revenue account

# Processing Note If there are any charges that have not yet been posted, the Close

function will not proceed.

When the Close Assessment Year is executed, the following functions are completed:

- ➤ All Lounge transactions dated before the start of the closing year will be deleted from the system
- The Period Dates Table defined in the Control Preferences will be copied to the Prior Year Periods Table
- ➤ The Period Dates Table dates will be automatically updated for the upcoming year based on existing settings. (Afterwords if you wish to change the dates or Period controls you may edit the controls directly)
- ➤ Each Members' Lounge Period Balance Table will be copied to their Prior Year Balance Table, then zeroed out.

# Viewing Lounge Charges from the Web Application

For installations having the Acu-To-Web capability, Members may access the "Lounge Transactions Query App | developed by Sentinel Hill.

### 6.4.9.2 Lounge Transaction Grid Screen

Lounge Assessment Management is processed from the Lounge Transactions that are recorded in the system. The properties associated to each transaction are maintained using a Series 5 grid processing screen. This grid screen offers the operator a detail display of all lounge/restaurant related charges, and allotment credits for each member or each lounge server, (along with totals).

Charges may be listed in the grid screen by the following:

- by Date for a selected Member
- by Date for a selected Server
- by Transaction ID
- by Date

As well, items displayed may be filtered by date for the following:

- for Operator entered Start/End date range
- for the Current Lounge Assessment Period
- for a specific Allotment sub-Period within the Current Assessment Period
- for the previous Lounge Assessment Period

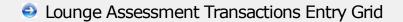

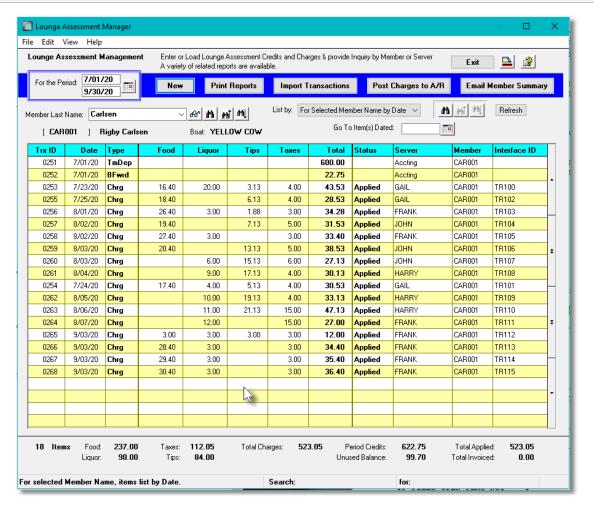

The "Fast Buttons" frame provides the push buttons to launch the most common functions associated to the entry of Lounge Charges.

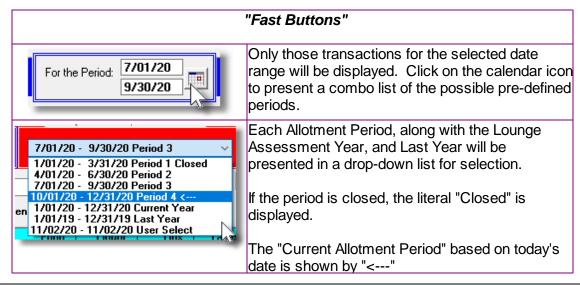

| New                  | Add a new Transaction                                                                                                    |
|----------------------|----------------------------------------------------------------------------------------------------|
| Print Reports        | Have one of the available reports generated                                                                                           |
| Import Transactions  | Import Lounge Transactions from spreadsheet                                                                                           |
| Post Charges         | Post newly entered transactions. Allotment balances will be reduced or charges generated; and applicable A/R distributions generated. |
| Email Member Summary | Each Member will be emailed with summary totals of charges recorded, total allotment entered and remaining.                           |

Edit an existing Transaction by double-clicking it's associated row. Standard Series 5 grid controls apply.

Other special functions available from the File drop-down menus are as follows:

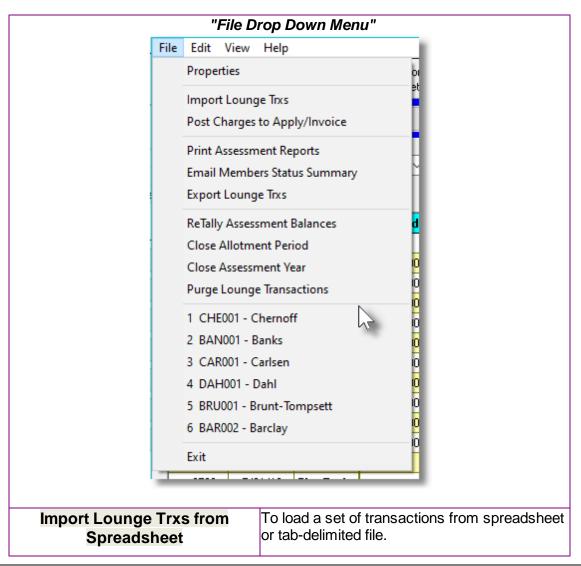

| Post Charges to Apply Invoice | Newly added or imported transactions are recorded, but need to be posted. The post function will apply the charge amount to any available allotment balances, or will have applicable charges generated to be invoiced.                                                                                                    |
|-------------------------------|----------------------------------------------------------------------------------------------------|
| Purge All Charge Transactions | To have ALL Charges currently on file deleted. You should not ever need to launch this function.                                                                                                    |
| Email Member Status Summary   | Each member will be emailed a summary of the totals of Lounge Charges, and the Allotment Balances for the current period, and for the year.                                                                                                    |
| Export Charges                | All charges information for a specified date range will be exported As well assorted Member properties may be used as filters, and you may select only those transactions for a selected restaurant server.                                                                                                    |
| Re-Tally Assessment Balances  | For each Member with Lounge Transactions on file, for the selected Allotment Period, the Charges and Allotment Credit totals will be retotaled. ( <i>These totals are recorded and displayed in each Member's profile</i> ).                                                                                                    |
| Close Allotment Period        | All charges for the selected Period will be processed. For each Member, total are tallied for Charges, Assessment Credits, Charges Applied to the Period Balance, Charges Applied to the Next Period, and Charges that were Invoiced. Any unused Period Balance will be recorded as revenue to the club with applicable G/L distribution generated. |
| Close Assessment              | The Assessment Period will be closed. No further transactions may be entered dated within the period. All transactions prior to the closed year will be deleted Totals kept on file for each Member will be copied and saved to a Prior Year Balance Table; and Next Year Period Dates will be assigned in the Control Preferences.                 |
| Purge Lounge Transactions     | This function will delete all those Lounge Transactions for the selected date range for Members satisfying assorted properties as filters. ONLY Unposted transactions with dates within the current Lounge                                                                                                    |

Assessment year will be deleted; as well as all other transactions dated prior to the start of the current Lounge Assessment year.

# Selecting Members using "Keystroke Mode"

When entering Lounge Transactions for given club member, the system provides the ability to key in the individual's Last Name. If you are unsure as to the correct spelling, click on the have a screen presented the list all members. As each letter of the name is keyed into the name field, the list displayed is refreshed with those individuals matching the text entered.

Once the correct person can be seen in the list, by clicking it, transactions may be entered for that individual.

Clicking on the red X icon, transfers back to the grid Last Name field.

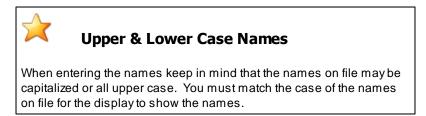

The following type of screen is presented for selecting boats or individuals by "Keystroke Mode":

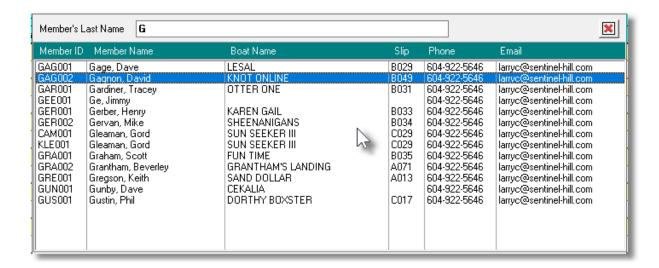

### 6.4.9.3 Lounge Transaction Data Screen

Both Lounge Charges and Lounge Assessment Credits must be recorded in order to keep track of Lounge Assessment balances. The properties associated to each of these transactions is edited in the Lounge Transaction Entry Data screen.

Some points to note about recoding Lounge charges:

The system will automatically assign the Charge Transaction ID Numbers. The next

number is obtained from a field defined by the MM Control Properties. [613]

- Lounge **Term Assessment** credit transactions are automatically generated when <u>Lounge Assessment Charges [242]</u> are computed and invoiced from the Generate Membership Charges function. The total amount for the year will be allocated to each Allotment Period. However you may record these transactions manually, however the member would not be invoiced.
- When Lounge Transactions for Charges and Credits are entered, or imported, they are flagged with a status of "To Be Posted". They do not affect the Allotment Balances or get Invoiced until they are posted.
- You can record the restaurant's waiter/waitress. (server) code or name with each Lounge Charge entered. From the grid screen, you may select to display all transactions, and their totals, for selected servers. For Term Assessment and Balance Forward transactions the system will assign "Accting" as the Server.
- Lounge Charge transactions cannot be entered with a date that falls outside of the current Lounge Assessment Year, or for a Lounge Allotment Period that has been close.
- If Tax amounts are recorded, when charge transactions are posted, applicable tax payable G/L distributions will be generated based on the G/L accounts defined by the General Control Properties [613] in the Control Preferences function.
- Once a transaction has been posted, none of it's properties can be edited.

# Lounge Transaction Properties - Data Entry Screen

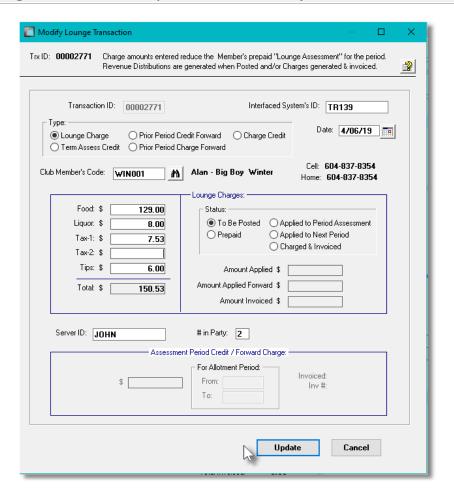

### Field Definitions

# Transaction ID This is the ID number assigned to the transaction. Interfaced System's ID If transactions are imported from another system, (presumably a restaurant ordering system), this field will be used to hold the key, or order number associated to the charge. Transaction Type radio-buttons Select the type of transaction being entered: Lounge Charge - This is a charge for which the

amount will be used to either reduce the Allotment Balance, or Charges generated to be invoiced.

- Term Assessment Credit This is the Lounge Assessment Credit that the member was originally invoiced for. It is applicable to the Allotment Period defined by the Date.
- Prior Period Credit Forward If Control Preferences
  has the option to carry unused assessment credit
  carried forward, this transaction will be generated
  when an Allotment Period is closed. (Reserved for a
  future enhancement).
- Prior Period Charge Forward If charges are entered and the Lounge Assessment credit has been exhausted, and Control Preferences option to "Reduce Next Period's Allotment" is set, then the system will generate this transaction. (It is needed so the system is able to correctly compute the credit amount available at any time).
- Charge Credit In the event there is an error in the restaurant system with respect to the charge, (or you just wish to use the back door to adjust the Allotment Balance, you can enter the transaction as a credit).

- Term Assess Credit
- Prior Period Credit Forward
- Prior Period Charge Forward
- Charge Credit

Date (mm/dd/yy)

This date will be used to identify which Allotment Period the charge or the credit is to be applied against.

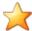

### **Allotment Periods**

You should not record a transaction to a 'Closed" Allotment period. If you attempt to do so, the system will prompt you to confirm that you wish to proceed. Only under special circumstances should you ever do this.

### **Club Member's Code**

X(8)

If not already selected from the grid screen, select the Member for whom the transaction is to apply to. If the grid was listing items for a selected Member, this field will default to that Member.

### **Charges - Food & Liquor**

99,999.99

These are the amounts associated to the Charge transaction. If revenue G/L distributions are to be generated or charges generated to be invoiced, then the revenue accounts associated to

the Task Charge Codes defined by the General Control Properties in the Control Preferences are used.

### Charges - Tax-1 & Tax-2

999.99

If taxes were charged, applicable distributions will be generated based on the G/L accounts defined by the General Control Properties [613] in the Control Preferences function.

### **Charges - Tips**

999.99

If Tips were paid to the server, that amount will be recorded. If revenue G/L distributions are to be generated or charges generated to be invoiced, then the G/L accounts associated to the Tips Task Charge Code defined by the General Control Properties [613] in the Control Preferences are used. That account would basically be a Tips Payable account.

### Status

2 x X(80)

These fields will be set by the system. They should not be changed unless directed by the accounting manager, or support staff at Sentinel Hill.

# Amount Applied, Applied Forward and Invoiced

99,999.99

When transactions are posted, depending on how the total value of the charge is dealt with, the applicable field will be updated.

### Server ID

X(8)

You can record the restaurant's waiter/waitress. (server) code or name with each Lounge Charge entered. From the grid screen, you may select to display all transactions, and their totals, for selected servers. There is a Server Detail and Server Summary report that will report totals for each Server. For **Term Assessment** and **Balance Forward** transactions the system will assign **"Accting"** as the Server.

### # in Party

9

This field is provided for information purposes only. However, if available when imported, for a number of reports totals will be accumulated and presented.

### **Credit Amount**

99,999.99

For Term Assessment Credit and Prior Period Charge Forward and Prior Period Credit Forward transactions only, record the amount that is to be credited. It will contribute to the Balance Available to the Allotment Period to which the transaction Date falls within. (The Prior

### Period Charge Forward amounts will be negative).

### 6.4.9.4 Lounge Transaction Reports

A number of different reports are available listing the Lounge Assessment Charges. Charges for each Member or Server can be listed in detail, or as summary totals for specified date ranges. They also may be listed summarized by selected periods, and for just a given date.

Lounge Assessment Report(s) - Options Screen

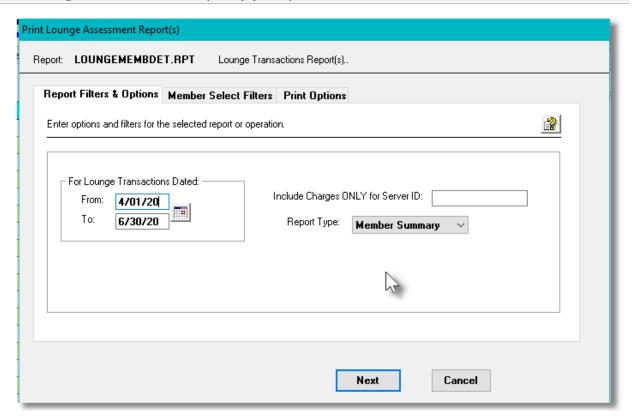

When selected, the operator is presented with the standard Member Select Filters of screen. These allow you to specify selected or ranges of Members and/or only those satisfying a variety of other filter criteria.

If the report is generated and archived, depending on the type chosen, depending on the selected report, will be cataloged with the following names:

| Report:        | Filename:         |
|----------------|-------------------|
| Member Detail  | LOUNGEMEMBDET.RPT |
| Member Summary | LOUNGEMEMBER.RPT  |
| Server Detail  | SERVERDETAIL.RPT  |
| Server Summary | SERVERSUMMARY.RPT |

| Lounge Period Summary | LOUNGEPERIOD.RPT |
|-----------------------|------------------|
| Lounge Daily          | LOUNGEDAILY.RPT  |

The Print Options tab screen will be displayed, from which you can select to direct the output to be displayed to the screen, archived, printed, saved as an MS Word document, saved as a PDF, and/or emailed. (Refer to the topic titled Report Generation and Printing 117) for full details).

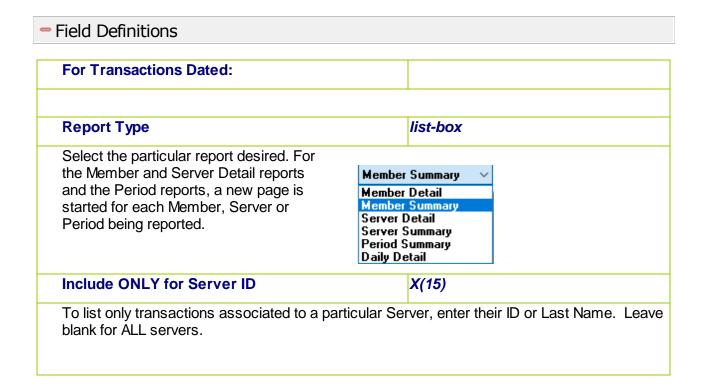

### 6.4.9.5 Posting Lounge Transactions

When Lounge Transactions are entered or imported, they are recorded with a status "To Be Posted". You must post the transactions in order to have the allotment balances reduced; (or have charges generated to be invoiced).

When the charges are posted, a number of G/L distributions are generated in the A/R Distributions file. (If using the Series 5 General Ledger system, these would then be interfaced into the GL; otherwise they may be exported to a spreadsheet or tab-delimited file to be loaded into your other General Ledger system).

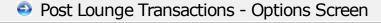

The following screen is presented when posting transactions

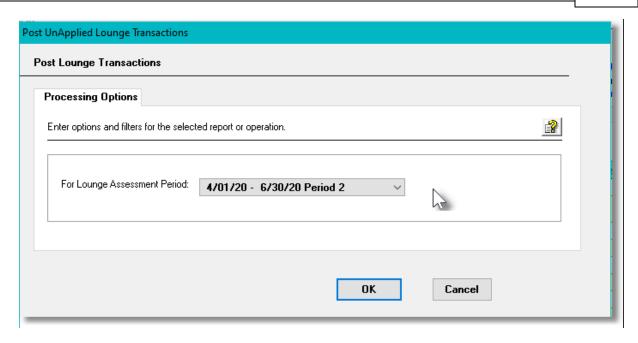

Some points to note regarding the Posting process:

- Only those transactions with a status of "To Be Posted" and that are dated within the selected Allotment Period will be processed.
- The Lounge Assessment Period select field will default to the next one that has not already been closed.
- When posted, applicable G/L distributions will be generated. (See the table below).
- If the value of the charge is less than or equal to the Balance of Credits remaining, then it
  will be recorded as "Applied to Assessment",
- If the value is greater than the remaining credit amount, the balance remaining amount will be applied, and subtracted from the Charge item amount. Depending on settings in the Control Preferences, the reduced amount will either have a Charge generated, (that will be invoiced), or be recorded against the next allotment period credit balance.
- When Charges are generated when the credit balance for a period is exceeded, there is a separate one each for Food, Liquor and Tips. Any tax amount will also be applied to the charges.

# Posting Distributions Generated

The following table describes the different distributions that are generated for each step of the process:

| If Revenue Generated by the Restaurant System |                 |               |                               |
|-----------------------------------------------|-----------------|---------------|-------------------------------|
| Function                                      | Description     | Debit Account | Credit Account                |
| Lounge Assessment<br>Invoice                  | Member Invoiced | A/R Control   | Deferred<br>Lounge<br>Revenue |
| Lounge Assessment Paid                        | Payment         | Cash Account  | A/R Control                   |

|                                                      | Received                                           |                                  |                                          |
|------------------------------------------------------|----------------------------------------------------|----------------------------------|------------------------------------------|
| Lounge Sale Generated (by Restaurant system)         | Food, Liquor and/<br>or Tips consumed<br>by member | Deferred<br>Lounge<br>Receivable | Food Revenue                             |
| Lounge Charge Applied to<br>Allotment Balance        | Charge Interfaced to S5                            | Deferred<br>Lounge<br>Revenue    | Deferred<br>Lounge<br>Receivable         |
| Lounge Charge Invoiced (Allotment Balance overspend) | Charge Interfaced to S5                            | A/R Control                      | Deferred<br>Lounge<br>Revenue            |
| Charges Invoice Paid                                 | Payment<br>Received                                | Cash Account                     | A/R Control                              |
| Record Unused Allotment                              | End of Allotment<br>Periods                        | Deferred<br>Lounge<br>Revenue    | Unused<br>Lounge<br>Allotment<br>Revenue |

| If Revenue Generated by Series 5                           |                                                    |                               |                                        |
|------------------------------------------------------------|----------------------------------------------------|-------------------------------|----------------------------------------|
| Function                                                   | Description                                        | <b>Debit Account</b>          | Credit Account                         |
| Lounge Assessment<br>Invoice                               | Member Invoiced                                    | A/R Control                   | Deferred Lounge<br>Revenue             |
| Lounge Assessment Paid                                     | Payment<br>Received                                | Cash<br>Account               | A/R Control                            |
| Lounge Sale Generated (by Restaurant system)               | Food, Liquor and/<br>or Tips consumed<br>by member | nothing                       | nothing                                |
| Lounge Charge Applied to<br>Allotment Balance              | Charge Interfaced to S5                            | Deferred<br>Lounge<br>Revenue | Food, Liquor<br>and/or Tips<br>Revenue |
| Lounge Charge Invoiced<br>(Allotment Balance<br>overspend) | Charge Interfaced to S5                            | A/R Control                   | Deferred Lounge<br>Revenue             |
| Charges Invoice Paid                                       | Payment<br>Received                                | Cash<br>Account               | A/R Control                            |
| Record Unused Allotment                                    | End of Allotment<br>Periods                        | Deferred<br>Lounge<br>Revenue | Unused Lounge<br>Allotment<br>Revenue  |

### 6.4.9.6 Lounge Summary Emailing

Emails may be generated and sent to each Member that shows the totals of Lounge Assessment Credits and Lounge Charges for a selected Allotment Period. The text and layout of the email may be configured as desired.

# Email Lounge Summary to Members - Options Screen

The following screen is presented when posting transactions

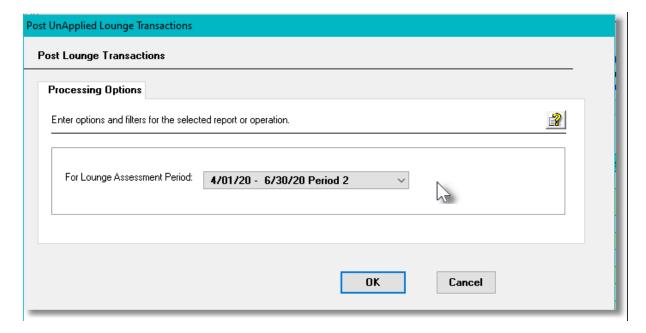

Some points to note regarding the Posting process:

- Only those members with an email address will be sent an email
- You must have Office Outlook executing on the Windows computer.
- The text file used for the text inserted withing the body of the email must be named LoungeTrxsMessage.TXT and located in your Series 5 data directory's rpts\Email-Templates sub-folder path.

Within the body of the text file used for the email you may insert the following pseudo variables that would be replaced with the designated information:

| Pseudo Variable     | Replaced with                                                |
|---------------------|--------------------------------------------------------------|
| %%EMAIL-RECIPIENT%% | Full name of the Member                                      |
| %%MEMBER-ID%%       | Member ID Code                                               |
| %%MY-STRING-1%%     | The Allotment Period for which summary totals are presented  |
| %%DOC-AMOUNT-1%%    | Total of Credits for the period                              |
| %%DOC-AMOUNT-2%%    | Total of Purchases in the period                             |
| %%DOC-AMOUNT-3%%    | Total of Charges applied against the period credits          |
| %%DOC-AMOUNT-4%%    | The Unused Credit Balance for the period                     |
| %%MY-STRING-2%%     | The total amount of charges that were invoiced to the member |
| %%MY-STRING-3%%     | The Lounge Assessment Year                                   |

| %%MY-STRING-4%% | The total of Credits for the Assessment Year      |
|-----------------|---------------------------------------------------|
| %%MY-STRING-5%% | The Unused Credit Balance for the Assessment Year |
|                 |                                                   |

An example of the text file is shown:

```
Attention: %%EMAIL-RECIPIENT%% ( Member ID: %%MEMBER-ID%% )
Below is a summary of your Purchases in the lounge
=== LOUNGE ASSESSMENT SUMMARY ===
  -- -- Allotment Period: %%MY-STRING-1%% -- -- --
Total Prepaid Credits: %%DOC-AMOUNT-1%%
                       %%DOC-AMOUNT-2%%
Total Purchases Made:
Total Applied to Credits: %%DOC-AMOUNT-3%%
Unused Period Balance: %%DOC-AMOUNT-4%%
Total Amount Invoiced: %%MY-STRING-2%%
 ----- Allotment Year: %%MY-STRING-3%% -- -- --
Annual Allotment: %%MY-STRING-4%%
Balance Remaining: %%MY-STRING-5%%
Please review these amounts and if your have
any questions, please contact Betty Boop at (555)-888-9876-0817.
Thankyou
```

### 6.4.9.7 Closing Allotment Periods

Each Allotment Period defined in your Assessment Year, must be closed. This process re-tallies the credits and charges accumulated in the period and comes up with a Credit Balance Amount. If the member's lounge charges total exceeded the allotment credit, then the Balance Amount is ZERO.

For those Credit Balances greater than ZERO, the amount will be recorded as revenue to the club. The member will basically have lost any unused credit.

# Closing a Lounge Allotment Period - Options Screen

The following screen is presented when posting transactions

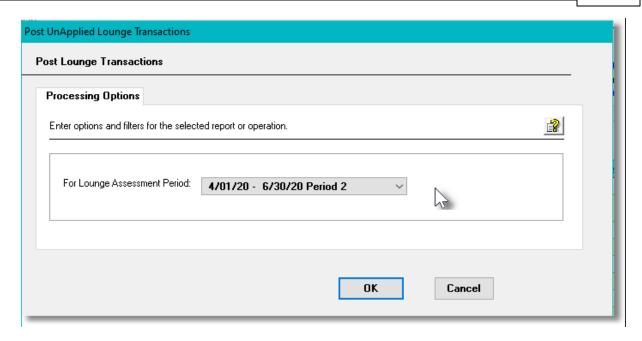

Some points to note regarding the Close process:

- Transactions dated withing the closed allotment period may not be added.
- The following G/L Distributions will be generated for any remaining Credit Balances:
  - ➤ Debit **Deferred Lounge Revenue** account
  - ➤ Credit Unused Lounge Allotment Revenue account

### 6.4.9.8 Lounge Trxs Import/Export

The Series 5 system provides for the capability to import or export the Lounge Assessment transactions. The Import function lets you input your lounge charges from a spreadsheet or tab-delimited file. The export lets you output the transactions so you might run your own analysis of totals at the end of each allotment period.

### **Lounge Transactions Import**

Hopefully your restaurant ordering system can output a tab-delimited text file, or spreadsheet containing totals for restaurant sales, otherwise to use the Lounge Assessment system you would have to input the charges manually or from your own edited spreadsheet.

The interface is accomplished by reading or writing a selected ASCII text or Excel Workbook files, which you had created manually, or created by some other means. The data associated with any given field is loaded from a column on the spreadsheet. The data for a given Member is loaded from, or output to, a row. The types of text files supported include the following:

### MS Excel Workbooks

- > Tab Delimited Text
- Lotus Text (Comma Delimited with quotation marks)
- ➤ Slash "\" Delimited Text
- CSV Text (Comma Delimited)

Some points to note when importing Lounge Transactions

- A heading row with TYPE or Type in column 1 will be ignored
- Blank rows are ignored

The standard Series 5 Import Options screen or Export Options screen will be displayed, from which the Type of Input, the target Folder, and the Filename may be specified. By default, the input filename is Lounge\_Charges\_In.XLS and the output filename is Lounge\_Charges\_Out.XLS. You may click the Browse button to locate a different folder and input file.

# Lounge Transactions Import or Output Data Formats

For Lounge Transactions that are imported or exported, the following fields are input or output from/to an Excel spreadsheet, a tab-delimited text file, or a CSV text file.

| Column # | Excel<br>Column | Field                                          | Format                                                       |
|----------|-----------------|------------------------------------------------|--------------------------------------------------------------|
| 1        | А               | Transaction Type                               | "CHARGE", "TERMDEP",<br>"BALFWRD",<br>"CHGFWRD", or "CREDIT" |
| 2        | В               | Allotment Period Date                          | mm/dd/yy or yyyymmdd                                         |
| 3        | С               | Member Code                                    | X(8)                                                         |
| 4        | D               | Member Last Name                               | X(20)                                                        |
| 5        | Е               | Food Charge                                    | \$ 9,999.99-                                                 |
| 6        | F               | Liquor Charge                                  | \$ 9,999.99-                                                 |
| 7        | G               | Tax-1 Amount                                   | \$ 9,999.99-                                                 |
| 8        | Н               | Tax-2 Amount                                   | \$ 9,999.99-                                                 |
| 9        | I               | Tips                                           | \$ 9,999.99-                                                 |
| 10       | J               | Total                                          | \$ 9,999.99-                                                 |
| 11       | K               | Server Code                                    | X(15)                                                        |
| 12       | L               | # in Party Served                              | 99                                                           |
| 13       | М               | Interface ID<br>(Restaurant system order<br>#) | X(15)                                                        |

| 14 | N | Credit Amount                    | \$ 9,999.99                                                    |
|----|---|----------------------------------|----------------------------------------------------------------|
| 15 | 0 | Credit Period Start Date         | mm/dd/yy or yyyymmdd                                           |
| 16 | Р | Credit Period End Date           | mm/dd/yy or yyyymmdd                                           |
| 17 | Q | Status                           | "PREPAID", "APPLIED",,<br>"APPLYFWRD",<br>"INVOICED", or blank |
| 18 | R | Amount Applied to Balance        | \$ 9,999.99-                                                   |
| 19 | S | Amount Applied to Next<br>Period | \$ 9,999.99-                                                   |
| 20 | Т | Amount Invoiced                  | \$ 9,999.99-                                                   |
| 21 | U | Transaction ID #                 | 9(8)                                                           |

When Imported the following columns are skipped over and not loaded:

- D Member Last Name
- J Total Charge Amount (It is computed from the charges, tax and tip fields)
- Q Should be left blank or PREPAID if charge was already paid using a credit card
- N, O and P Are input only for TERMDEP or "BALFWRD transactions"
- R, S & T Are input only for charges that have a status of either INVOICED, APPLIED, or APPLYFWRD; However you would only use these two Status type of charges when initially setting up the system in the middle of an already establish allotment period when installing the software.
- U Transaction ID is assigned by the system

### **6.4.10 Moorage Posting Management**

This application selection is used to record Available Moorage Postings. This application deals with the setting up of Moorage Posting records for moorage berths that become available. As well, a list of those members that wish to apply for the moorage are recorded. The Moorage Posting may be made available to members over the internet. A reporting function is available and members may be emailed notifying them of the posting, and of the awarding of the moorage.

The list of members applying may be entered directly, or the members may apply for the moorage over the internet using the Marina Web Application from their computer, tablet or smart phone.

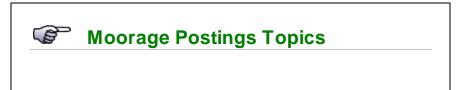

- ➤ About, Concepts and Features 351
- ➤ Moorage Postings Grid Screen 354
- ➤ Moorage Posting Data Entry Screen 356
- ➤ Moorage Post Applicants Screens 358
- ➤ Moorage Postings Reports 361
- ➤ Moorage Postings Emails 363
- ➤ Moorage Postings Web Application 366

# \* Accessing the M/M Moorage Postings Management Function

From the M/M Main menu, select **Moorage Posting Management** from the **Operations** drop-down menu.

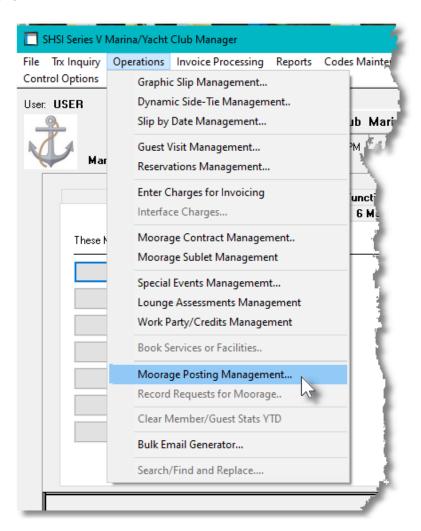

### 6.4.10.1 About, Concepts and Features

There are a number of features associated to the management of Moorage Postings management. These are highlighted under the following sub-topics. (Click the green plus sign to expand the display for the related text).

### Moorage Postings Dimensions and Rates

For each posting, Slip or Shed dimensions are recorded, as well as the Maximum Vessel size that can be accommodated. These measurements are loaded from the Moorage Slip Code set record when the given Slip Code is entered. The Basic Moorage Rates are also determined based on the Control Preferences set up, assigned based on either the Maximum LOA of the vessel, or the Slip Length.

### Processing Diagram

The following diagrams may help in describing the steps of Moorage Posting processing:

# **Moorage Posting Timeline**

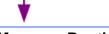

# **Enter the Moorage Posting**

- Select "Moorage Posting Management" from the Operations drop-down menu
- Click on the [New] push button
- The Moorage Post ID field will be automatically assigned
- For the Post Date, today will be the default. The Closing Date is that which
  you will stop taking applicants which defaults to 2 weeks after the Post Date
- The Posting will be recorded with a status of **Active**.

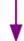

# **Send New Moorage Posting Emails**

You may have the system send out an email to all Members announcing the new Moorage Posting.

- Select "Moorage Posting Management" from the Operations drop-down menu
- Select the desired Moorage Posting and click the [Email Posting to Members] push button at the bottom of the screen.
- The "Bulk Email" routine will be launched, from which you may specify a number of filters, along with the message file to be emailed. Click the

[Send the Emails] push button to have them sent.

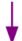

### **Enter Members Applying for the Moorage**

If you are posting a form on the bulletin board, once the Closing date has been reached, you may then record those Members that have signed up. Or, if offering the use of the Web App, Members can visit your website and sign up for the moorage themselves.

- Select "Moorage Posting Management" from the Operations drop-down menu
- Select the Moorage Posting to be dealt with, and click on the [Applicants] tab screen.
- Click on the [New] push button
- Select the Member and all applicable fields will be defaulted.
- The Signup Status for the Member will be set as Waiting.

If the Member applied for the moorage using the Web App, all applicable fields will automatically have been set.

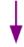

# **Close the Moorage Posting**

- When the Closing Date is reached, the Moorage Posting will automatically be Closed. (Posting Status is set accordingly). You may also manually close the posting at any time by clicking on the [Close this Posting] push button.
- Note that after a Posting as been closed, you may re-activate it.

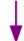

# **Award the Moorage to a Member for Verification**

- Once the Moorage Post has been "Closed", it may then be awarded to one of the applicants.
- Select the Moorage Posting to be assigned to an applicant and click on the [Applicants] tab screen.
- You can right-click on the row of the Member to be awarded and click on the [Award Moorage to Member] item from the pop-up menu; or double-click the row to show the Member's Signup screen on which you can click the [Award Moorage to This Member] push button.
- The Member's Signup Status will be changed to "Awarded", and the

Moorage Posting status to "Pending Verification".

 You can have an email sent the selected Member by clicking on the [Send Awarded Email to Member] push button.

At this point, you would arrange with the Member to verify that they want to have the moorage, and their boat needs to be measured to ensure it will fit in the assigned slip.

Once control is transferred back to the Moorage Postings grid, you can click
on the [Email Moorage Awarded Notifications] push button to have an
email sent to all the applicants advising them that the moorage has been
assigned..

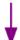

### **Set Moorage Posting as Finally Awarded, ... (or Not)**

After verifying the size of the vessel, if the Member has agreed to take the moorage, then the Moorage Posting may be flagged as "Awarded".

- Select the Moorage Posting to be finally awarded and click on the [Set Posting Awarded] push button. The Moorage Posting status will be set to "Awarded".
- Once control is transferred back to the Moorage Postings grid, you can click
  on the [Email Moorage Awarded Notifications] push button to have an
  email sent to all the applicants advising them that the moorage has been
  assigned

However, if the member has decided that they do not want the assigned moorage, (or your dock manager discovered that the vessel was too big, or too small), you must select the given Member's application record, and mark it as declined.

- From the Moorage Posting's screen, select the [Applicants] tab screen and double-click the Member's row to display it's properties..
- Click the [Declined] radio-button. Both the Member's Signup Status and the Moorage Posting status will be set to "Declined".
- You may have the Moorage Posting re-activated by clicking on the [Re-Activate Posting] push button (If necessary you must also revise the Moorage Posting's Closing Date

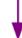

### **Awarded to Member or Client Changing Moorage?**

If the moorage is awarded to a member or client that already has assigned moorage, then a number of steps should be taken, depending on your setup.

If Moorage Contracts were issued:

- From the Moorage Contract Maintenance [257], select the Contract for the person who was awarded the moorage posting and click on the [Re-Assign Moorage Slip] push button.
- If the vessel had moorage based on a Moorage Contract, then Select the Moorage Posting to be finally awarded and click on the [Set Posting Awarded] push button. The Moorage Posting status will be set to "Awarded".
- Once control is transferred back to the Moorage Postings grid, you can click on the [Email Moorage Awarded Notifications] push button to have an email sent to all the applicants advising them that the moorage has been assigned

However, if the member has decided that they do not want the assigned moorage, (or your dock manager discovered that the vessel was too big, or too small), you must select the given Member's application record, and mark it as declined.

- From the Moorage Posting's screen, select the [Applicants] tab screen and double-click the Member's row to display it's properties..
- Click the [Declined] radio-button. Both the Member's Signup Status and the Moorage Posting status will be set to "Declined".
- You may have the Moorage Posting re-activated by clicking on the [Re-Activate Posting] push button (If necessary you must also revise the Moorage Posting's Closing Date

### 6.4.10.2 Moorage Posts Grid Screen

Moorage Postings must be recorded in order to make them available to the Web application. The properties associated to each transaction are maintained using a Series 5 grid processing screen. This grid screen offers the operator a detail display of each posing that has been entered, both current and historic.

Postings may be listed in the grid screen by the following:

- by the Moorage Posting ID
- by Date
- by Moorage Slip Code
- by Awarded-To Boat Name

# Moorage Postings Entry Grid

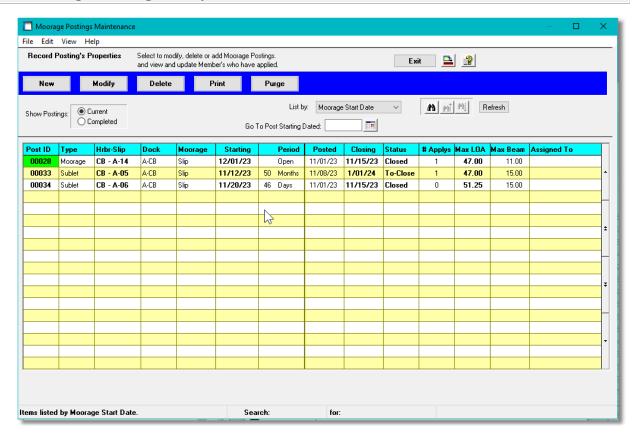

The "Fast Buttons" frame provides the push buttons to launch the most common functions associated to the entry of Moorage Postings.

|        | "Fast Buttons"                                                                |
|--------|-------------------------------------------------------------------------------|
| New    | Add a new Transaction                                                         |
| Modify | Modify the Moorage Posting highlighted in the grid                            |
| Delete | Delete the Moorage Posting highlighted in the grid                            |
| Print  | Have one of the available reports generated                                   |
| Purge  | Have older Moorage Postings that have been completed deleted from the system. |

Edit an existing Moorage Post by double-clicking it's associated row. Standard Series 5 grid controls apply.

### 6.4.10.3 Moorage Posts Data Screen

Moorage Postings must be recorded to have them available to the Members' Web app so they may be viewed and the member may apply for them. The properties associated to each of these transactions is edited in the Moorage Posting Entry Data screen.

Some points to note about Moorage Postings:

- The system will automatically assign the Moorage Post ID Numbers. The next number is obtained from a field defined by the MM Control Properties.
- The Posting Date will default to today's date, and the Closing Date will default to 2 weeks after that.
- The Moorage Starting date will default to the 1st day of the next calendar month.
- Once the Moorage Slip has been selected, and the Moorage Starting Date field entered, all remaining fields will be populated. The Slip and Shed Dimensions will be set from settings defined in the Moorage Slip Codes Maintenance start. The Basic Moorage Rates fields will be set based on the Moorage Start Date, the Moorage Slip entered, and the Slip Length and Maximum Vessel Length. You can see the rules, or algorithm, employed to determine the rate by referring to Moorage Rate Assignment Flowchart.

# Moorage Posting Properties - Data Entry Screen

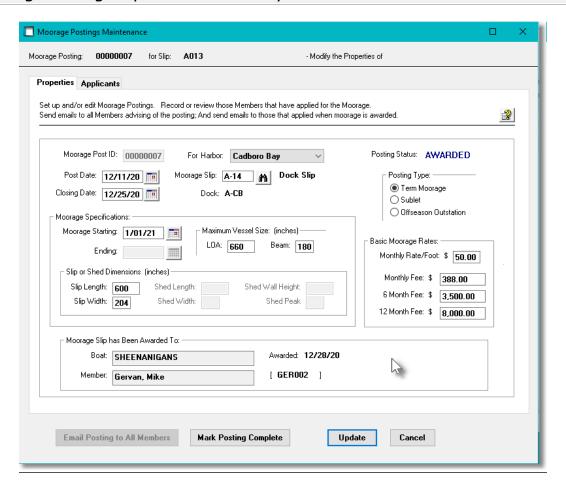

# Field Definitions **Moorage Post ID** 9(8) This is the ID number assigned to the transaction. For Harbor drop-down list For "Multiple Harbor" systems, select which Harbor the Moorage Posting is for. X(5) **Moorage Slip** If transactions are imported from another system, (presumably a restaurant ordering system), this field will be used to hold the key, or order number associated to the charge. **Post Date** (mm/dd/yy) The date of the posting. Defaults to the today's date **Closing Date** (mm/dd/yy) The closing date of the posting. Defaults to 2 weeks after the Post date. This is the date that applicants can no longer apply for the moorage. **Posting Type** radio-buttons Select the type of Moorage that is being posted. Term Moorage Sublet Offseason Outstation (mm/dd/yy) **Moorage Starting Date** This is the date that the Member awarded the moorage can move his boat to the given slip. This date will default to the 1st day of the next calendar month. **Moorage Ending Date** (mm/dd/yy) If the posting is for a Sublet Moorage, then this will be the ending date of the awarded moorage. Maximum Vessel Sizes - LOA and Beam 9.999

These are the maximum size of vessel, Length and Beam, that the Moorage Slip can accommodate. These are defaulted from the Moorage Slip properties that is entered. They may be changed. These sizes will be used when computing the Basic Moorage Rate fields.

### Slip or Shed Dimensions (Inches)

9,999

These are the physical size dimensions of the Slip associated with the Moorage Postings. These are defaulted from the Moorage Slip properties that is entered.

### **Basic Moorage Rates**

\$ 9,999.99

These rates are computed based on the selected Slip, Moorage Starting Date, and Maximum Vessel Size. Refer to the topic titled Moorage Rate Assignment Flowchart for a description of how rates are derived.

### **Moorage Slip Awarded To**

 $2 \times X(30)$ 

After the Moorage has been assigned to a particular Member, their Boat Name and Name will be recorded.

### 6.4.10.4 Moorage Posts Applicants Screens

For each Member that has applied for the moorage, a Moorage Applicant record is recorded. These records may be entered directly from posted notices on the club's bulletin board; or they will be automatically written when a Member selects to apply from the web based Moorage Postings app.

Some points to note about recoding charges for invoicing:

- Once the Moorage Posting Close date has been reached, new apply records cannot be entered.
- Once the Moorage Posting Close date has been reached, you must select the winning applicant and mark their status as "Awarded".
- When Lounge Transactions for Charges and Credits are entered, or imported, they are
  flagged with a status of "To Be Posted". The Moorage Posting status will be changed to
  "Pending Verification". At this point, you can email the winning applicant and arrange to
  verify the size of the vessel.
- Once both the Dock Manager, and the Member have agreed to take the moorage, you must mark the Moorage Posting status to "Awarded".

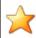

# If Awarded Moorage IS NOT TAKEN

If your dock manager has not approved the assignment of the moorage, or if the Member decided they did not want it, you must set the Member's Signup status to **'Declined"**. You will then be able to **"Re-Activate"** the Posting and change the Closing Date.

(If everything is OK and the Member takes the moorage, you should also set the Member's Signup status as "Accepted").

# Moorage Posting Applicants Entry

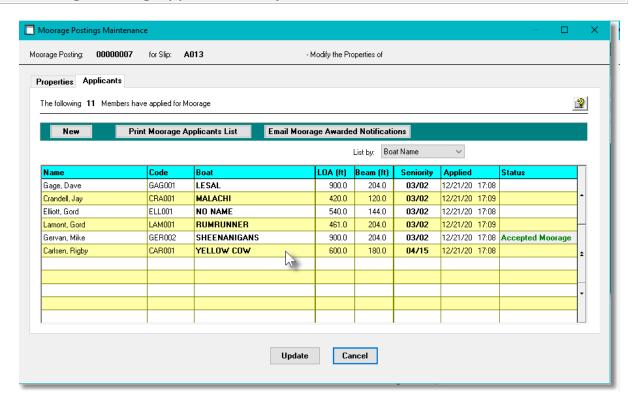

The "Fast Buttons" frame provides the push buttons to launch the most common functions associated to the entry of Moorage Postings.

| "Fast Buttons" |                                                                                              |
|----------------|----------------------------------------------------------------------------------------------|
| New            | Add a new Members Signup                                                                     |
|                | Generate a report listing the Members that have applied for this moorage.                    |
|                | Send an email to all the applicants advising them that the Moorage Posting has been awarded. |

Edit an existing Member Signup record by double-clicking it's associated row. Standard Series 5 grid controls apply.

Postings may be listed in the grid screen by the following:

- by the Member's Last Name
- by the Member's Seniority
- by the Boat Name

# Moorage Posting Membe Signup Properties - Data Entry Screen

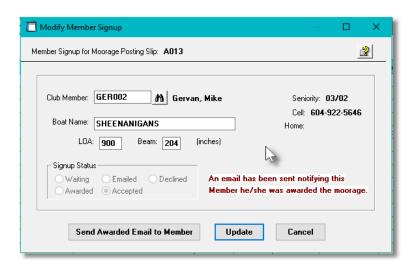

### Field Definitions

### Club Member:

X(8)

The is the Members Membership ID Code. When the member is selected, the remaining fields will be populated from their profile.

### **Boat Name**

X(30)

The name of the boat. This field is defaulted when the Member is selected...

### **Boat's LOA & Beam (in Inches)**

9,999

The measurements of the member's boat. This field is defaulted when the Member is selected..

#### 6.4.10.5 Moorage Postings Reports

A summary report and a detail report of the Moorage Postings is available. The detail report lists the members that have applied for the moorage.

Moorage Postings Reports - Options Screen

The following screen is presented when generating the report:

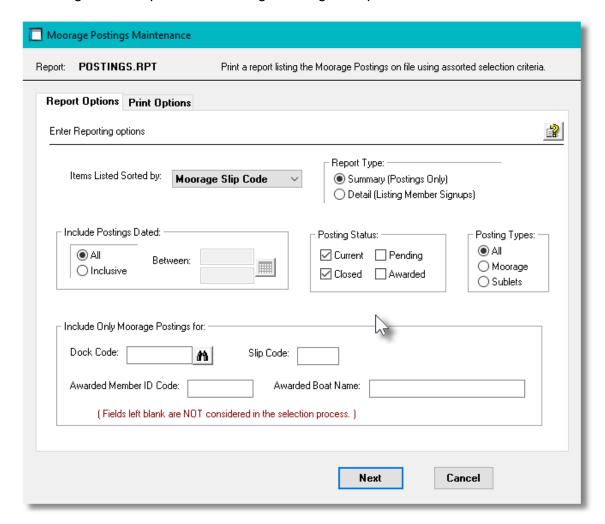

If the report is generated and archived it will be cataloged with a report name of **POSTINGS.RPT**. The Print Options tab screen will be displayed, from which you can select to direct the output to be displayed to the screen, archived, printed, saved as an MS Word document, saved as a PDF, and/or emailed. (Refer to the topic titled Report Generation and Printing 117) for full details).

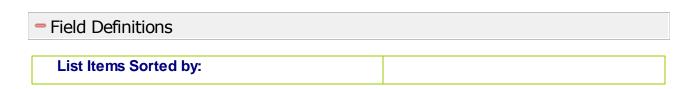

The Postings may be printed sorted by a variety of properties.

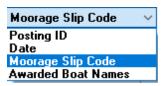

### **Include Report Type**

radio-buttons

Select to generated either a Summary or Detail report. The detail report lists those members that have applied for the moorage..

### **Include Posting Dated**

radio-buttons & (mmddyy)

Select only those Moorage Postings that fall within a specified date range.

All Postings are considered regardless of date
 Inclusive Specify a Starting and Ending date for the Postings to be processed

### Postings with a Given Status

check-boxes

Select to only print those Postings that have specific Posting Status.

### **Posting Type**

radio-buttons

Select to print Term Moorage or Sublet Moorage postings.

### **Include Postings for - Dock Code**

X(8)

Select those Postings where the Slip belongs to a specific Dock.

#### **Include Postings for - Slip Code**

X(5)

Select those Postings where the Slip belongs to a specific Slip Code.

# Include Postings for - Member Code

X(5)

Select those Postings that have been awarded to a specific Member.

# **Include Postings for - Boat Name**

X(30)

Select those Postings that have been awarded to a specific Boat.

### 6.4.10.6 Moorage Postings Emails

There are three different types of emails that may be generated and sent to the club members. The text and layout of the email may be configured as desired from user created text files. These include the following:

- To announce new Moorage Postings
- To inform a Member they have been awarded the Moorage
- To inform all Members that the Moorage Posting has been awarded

Some points to note regarding the Posting process:

- Only those members with an email address will be sent an email
- You must have Office Outlook executing on the Windows computer.
- The text file used for the text inserted withing the body of the email must be named (as indicated below) and located in your Series 5 data directory's rpts\Email-Templates subfolder path.

# Announcing a New Moorage Postings - Body of Email Text File

Emails may be sent out to all members announcing a new Moorage Posting. The body of the email is loaded from an Email Message file located in the Series 5 data files sub-directory path of .....\rpts\Email-Templates. It must be named NewMooragePost\_EmailMessage.TXT

Within the body of the text file used for the email you may insert the following pseudo variables that would be replaced with the designated information:

| Pseudo Variable         | Replaced with                                 |
|-------------------------|-----------------------------------------------|
| %%POST-ID%%             | The Moorage Posting ID Code                   |
| %%POST-TYPE%%           | The type of Moorage - "Permanent" or "Sublet" |
| %%POST-CLOSE-DATE<br>%% | Posting Closing Date                          |
| %%MOORAGE-SLIP%%        | Moorage Slip                                  |
| %%MOORAGE-TYPE%%        | Type of Moorage (ie. Slip, Shed, Buoy, etc.)  |
| %%MOORAGE-DATE%%        | Starting Date of Moorage                      |
| %%MOORAGE-6M-RATE<br>%% | 6-Month Moorage Charge                        |
| %%MAX-LOA%%             | Maximum Boat LOA                              |
| %%MAX-BEAM%%            | Maximum Boat Beam                             |

An example of the text file is shown:

```
MOORAGE SLIP AVAILABLE
To all Club Members waiting for moorage ---
The following slip is vailable for %%POST-TYPE%% moorage:
    Slip: %%MOORAGE-SLIP%% - %%MOORAGE-TYPE%%
Available: %%MOORAGE-DATE%%
The maximum size of vessel this moorge can accommodate:
LOA: %%MAX-LOA%% Feet
BEAM: %%MAX-BEAM%% Feet
The approximate 6 Month Moorage Fee for this slip is %%MOORAGE-6M-RATE%%
The cut-off for submitting your application is %%POST-CLOSE-DATE%%.
NOTE:
The boat measurements YOU provide us with when applying for a slip
are used to determine your eligibility and as such if inaccurate
can make a significant difference as to the final outcome.
Only the successful candidate's boat measurements are verified once
the final announcement is made. The club cannot be responsible or
reevaluate decisions, in hindsight, based on incorrect data provided to us.
The slip will be assigned in accordance with current CLub Bylaws, Regulations and Rules.
Boat size will need to be confirmed prior to the slip assignment.
Boat size is dimensions (LOA and BEAM) includes sprits, swim grids,
dinghies and any other items attached to the boat.
```

# Advising a Member They Have Been Awarded Moorage - Body of Email Text File

An email may be sent out to the owner of the vessel that was awarded the slip. The body of the email is loaded from an Email Message file located in the Series 5 data files sub-directory path of .....\rpts\Email-Templates. It must be named MoorageWinner\_EmailMessage.TXT

Within the body of the text file used for the email you may insert the following pseudo variables that would be replaced with the designated information:

| Pseudo Variable     | Replaced with                                |  |
|---------------------|----------------------------------------------|--|
| %%EMAIL-RECIPIENT%% | The Member's Name                            |  |
| %%EMAIL-ADDRESS%%   | The Member's Email Address                   |  |
| %%MY-STRING-1%%     | The type of Moorage - "Term" or "Sublet"     |  |
| %%MY-STRING-2%%     | Moorage Slip Code                            |  |
| %%MY-STRING-3%%     | Type of Moorage (ie. Slip, Shed, Buoy, etc.) |  |
| %%DOC-DATE-1%%      | Starting Date of Moorage                     |  |
| %%MY-STRING-3%%     | Name of the Boat to be Moored                |  |

An example of the text file is shown:

#### CONGRATULATIONS %%EMAIL-RECIPIENT%%

You have bee awarded the %%MY-STRING-1%% Moorage Posting for berth %%MY-STRING-2%% -- %%MY-STRING-3%% for your vessel named %%MY-STRING-4%%.

Please contact James to arrange a visit to verify the size of your boat and to inspect the moorage slip assigned to you.

Once your boat is approved you may occupy the slip starting %%DOC-DATE-1%%.

Thankyou

--- --- --- ---

Advising ALL Members the Posting has Been Awarded - Body of Email Text File

An email will be sent out to all members that signed up for the moorage. The body of the email is loaded from an Email Message file located in the Series 5 data files sub-directory path of .....\rpts\Email-Templates. It must be named Moorage Awarded\_EmailMessage.TXT

Within the body of the text file used for the email you may insert the following pseudo variables that would be replaced with the designated information:

| Pseudo Variable         | Replaced with                                |
|-------------------------|----------------------------------------------|
| %%POST-ID%%             | The Moorage Posting ID Code                  |
| %%POST-TYPE%%           | "Permanent" or "Sublet"                      |
| %%POST-CLOSE-DATE<br>%% | Posting Closing Date                         |
| %%MOORAGE-SLIP%%        | Moorage Slip                                 |
| %%MOORAGE-TYPE%%        | Type of Moorage (ie. Slip, Shed, Buoy, etc.) |
| %%MOORAGE-DATE%%        | Starting Date of Moorage                     |
| %%MOORAGE-6M-RATE<br>%% | 6-Month Moorage Charge                       |
| %%MAX-LOA%%             | Maximum Boat LOA                             |
| %%MAX-BEAM%%            | Maximum Boat Beam                            |

| %%AWARDED-NAME%% | The Name of the Member Awarded the Moorage |
|------------------|--------------------------------------------|
| %%AWARDED-BOAT%% | The Name of the Boat Awarded the Moorage   |

An example of the text file is shown:

MOORAGE SLIP %%MOORAGE-SLIP%% HAS BEEN AWARDED

To all Club Members who have signed up for this Moorage Posting, we are happy to announce that this slip has been awarded to:

Boat: %%AWARDED-BOAT%%
Member: %%AWARDED-NAME%%

Thankyou

### 6.4.10.7 Moorage Postings Web App

For companies that have purchased the Acu-To-Web function, Members may access the "Moorage Posting Access App" developed by Sentinel Hill.

Once the member has signed in over the internet from their computer, tablet or smart phone, the following screen is presented:

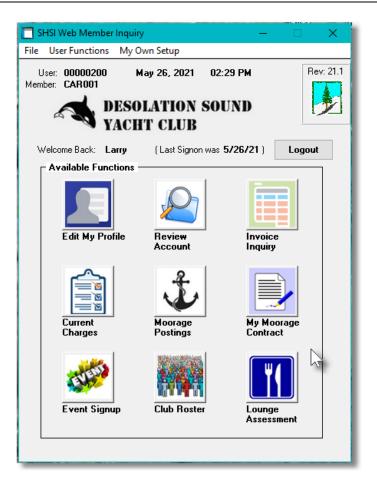

Members may view Moorage Postings and apply for the moorage by selecting the "Moorage Postings" icon.

The following screen will be presented:

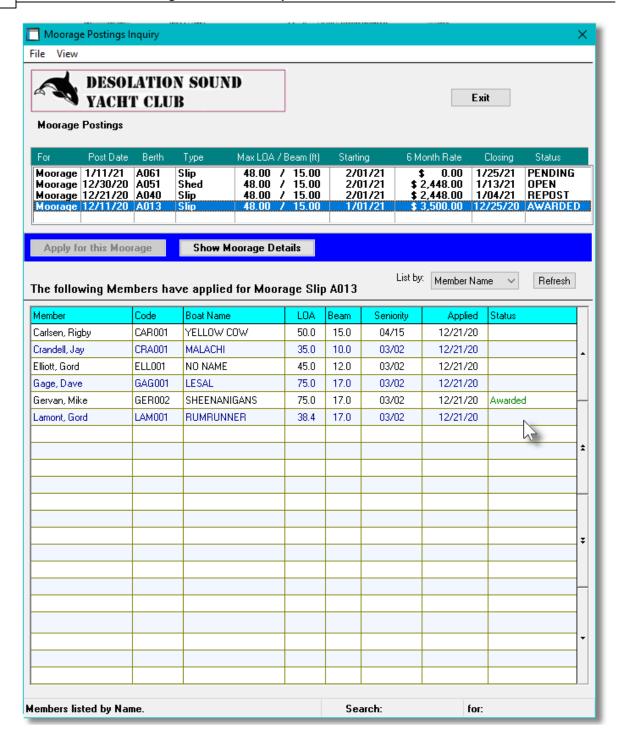

# **6.4.11 Requests for Moorage Waitlist**

This application selection is used to record and manage the list of boat owners that have requested to be notified when moorage is available for their boats. Their contact information, and size details about their boats are recorded. When an empty moorage space is available, the next eligible person may be automatically emailed. A report may be generated listing applicants sorted by a number of options.

Request may be entered directly, or they may be imported from spreadsheet or tab-delimited text files.

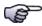

# **Requests for Moorage Topics**

- > Request Transaction Entry Grid Screen 332
- > Request Transaction Entry Data Screens 336
- ➤ Request for Moorage Report 341
- > Emailing Offer to Requestors 344
- > Importing Request Information 347

# ♦ Accessing the M/M Request for Moorage Management Function

From the M/M Main menu, select **Record Requests for Moorage** from the **Operations** drop-down menu.

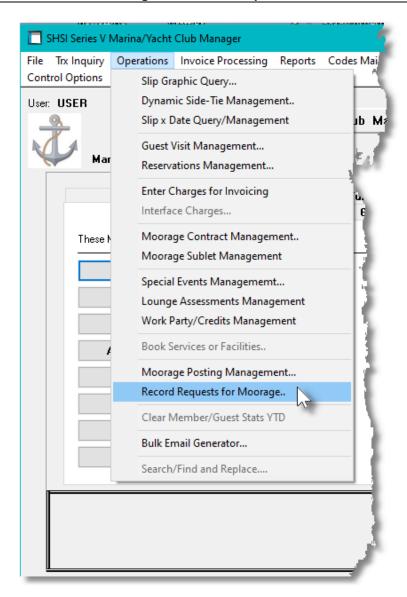

#### 6.4.11.1 Requests Transaction Grid Screen

Request for Moorage transactions are maintained using a Series 5 grid processing screen. This grid screen offers the operator a detail display of all requests that have been entered.

Requests may be listed in the grid screen by the following:

- by Request ID Code
- by the Name of the Owner of the Boat
- by the Boat Name
- by the Date the Request for Moorage was recorded
- by the Length Overall of the Boat

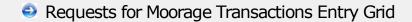

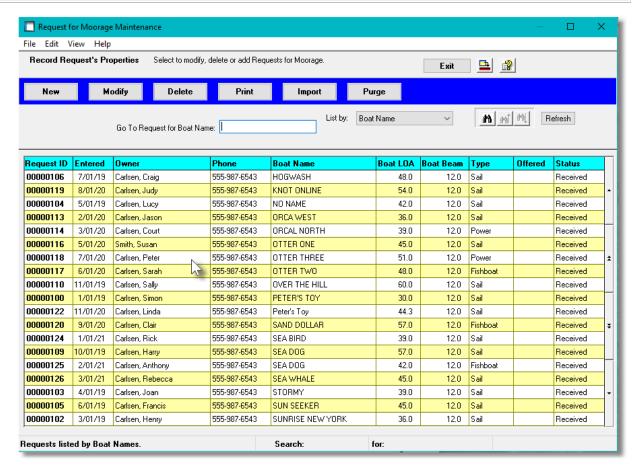

The "Fast Buttons" frame provides the push buttons to launch the most common functions associated to the entry of Moorage Requests.

| "Fast Buttons" |                                                                                         |  |
|----------------|-----------------------------------------------------------------------------------------|--|
| New            | Add a new Moorage Request Transaction                                                   |  |
| Modify         | Edit the currently highlighted Moorage Request                                          |  |
| Delete         | Deleted the currently highlighted Moorage Request                                       |  |
| Print          | Generate a listing of Moorage Requests                                                  |  |
| Import         | Import Moorage Request from spreadsheet                                                 |  |
| Purge          | Have Moorage Requests satisfying a number of selection filters deleted from the system. |  |

Edit an existing Transaction by double-clicking it's associated row. Standard Series 5 grid controls apply.

### 6.4.11.2 Requests Properties Data Screen

Information about each Request for Moorage is kept on file to be referenced whenever moorage space becomes available to be assigned. The properties associated to each of these transactions is edited in the Request Transaction Entry Data screen.

Some points to note about recoding the Requests for Moorage:

- The system will automatically assign the Request ID Numbers. The next number is obtained from a field defined by the WM Control Properties.
- The Date and Time the request is made is recorded when the record is added.
- The measurements of the vessel may be entered in either Feet or Meters, and automatically be recomputed in the other units.
- When you contact an applicant offering them moorage, you can record the Moorage Starting Date, and the Slip that would be available. (These would be included in the email that you may send).
- You may choose to send an email to the owner of the vessel that you will be offering moorage to. You may also click the [Phoned] push button to indicate that the owner is being contacted. The First Contact Date will be set by the system, (if not already set).

# Request for Moorage Properties - Data Entry Screen

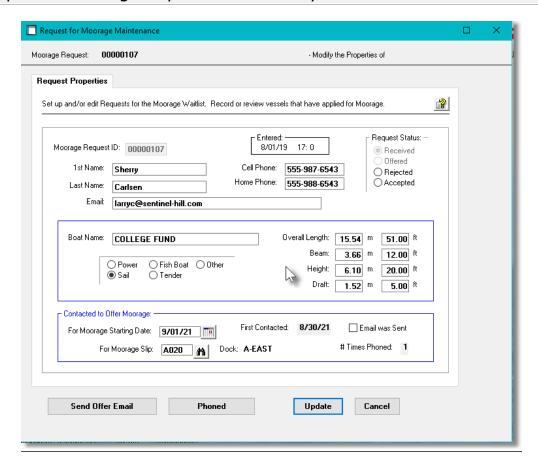

# Field Definitions

### **Moorage Request ID**

9(8)

This is the numeric code assigned to the Request for Moorage. This value is assigned by the system when new Moorage Requests are added.

# 1st Name and Last Names

X(15) & X(20)

The owner, or person requesting moorage, first name.

# **Last Name**

X(6)

When Invoices for Guest Visits are generated, they will be recorded with the A/R Customer Code entered here. The invoices will be written to the A/R system as Prepaid Sales transactions for this Customer Code. You may wish to assign a common code to customers from a separate country, or of a given customer type. You may wish to assign a unique code to maybe your favorite customers.

### Cell Phone # & Other Phone #

X(12)

Record the owner's phone numbers to be used when contacted to offer moorage.

**Email** *X(60)* 

Record the owner's email address to be used when contacted to offer moorage. Used to send invoices to. Note that you may string two emails together separated by a semi-colon.

Boat Name X(40)

The name of the boat. When recording the Boat Names, make sure you are consistent in using upper and lower case. The name is used as a key and assorted display screens and reports can list items sorted by the Boat Name.

Power, Sail, Fish Boat, Tender, or Other ra

radio-buttons

Record the type of vessel for which moorage is being requested.

Overall Length, Beam, Height & Draft

999.99

These fields, offered in both feet and meters, are used to define the size of the vessel. In particular, the LOA, is used to determine the size of moorage slip required.

# For Moorage Starting Date

mm/dd/yy

When, and if, moorage is offered, record the date that the moorage slip will be available. When an email is sent, it will be included in the email.

#### For Moorage Slip

X(5)

When, and if, moorage is offered, record the Moorage Slip Code that will be assigned. When an email is sent, it will be included in the email.

#### 6.4.11.3 Requests Import

The Series 5 system provides for the capability to import Moorage Request from a spreadsheet. This would be used to bring over existing requests when first installing the Series 5 Moorage Management system.

The interface is accomplished by generating ASCII text or Excel Workbook files, which in turn are populated. The data associated with any given field is stored in a column on the spreadsheet.

The data for a given Moorage Request is stored in row. The types of text files supported include the following:

- MS Excel Workbooks
- > Tab Delimited Text
- Lotus Text (Comma Delimited with quotation marks)
- ➤ Slash "\" Delimited Text
- > CSV Text (Comma Delimited)
- A heading row with **Request** as heading in column one will be ignored
- Blank rows are ignored

The standard Series 5 Import Options screen still will be displayed, from which the Type of Input, the target Folder, and the Filename may be specified. By default, the input filename is Moorage\_Requests\_In.XLSX. You may click the Browse button to locate a different folder and input file.

# Moorage Request Import Data Formats

For Charges data that are imported, the following fields are input from an Excel spreadsheet, a tab-delimited text file, or a CSV text file.

| Column # | Column | Field                    | Format                                             |
|----------|--------|--------------------------|----------------------------------------------------|
| 1        | Α      | Request ID               | 9(8) or AUTO to have the system assign the ID Code |
| 2        | В      | Request Date             | mm/dd/yy or yyyymmdd                               |
| 3        | С      | Request Time             | hh:mm                                              |
| 4        | D      | Owner First Name         | X(15)                                              |
| 5        | Е      | Owner Last Name          | X(20)                                              |
| 6        | F      | Email Address            | X(60)                                              |
| 7        | G      | Cell Phone               | X(12)                                              |
| 8        | Н      | Other Phone              | X(12)                                              |
| 9        | I      | Boat Name                | X(40)                                              |
| 10       | J      | Type                     | Power, Sail, Tender, Fishboat or Other             |
| 11       | K      | Boat Length Overall (ft) | 999.9                                              |
| 12       | L      | Beam (ft)                | 99.9                                               |
| 14       | M      | Height (ft)              | 99.9                                               |

# 6.5 Invoicing Functions

The topics in this chapter describe functions and procedures that are a available under the **Invoice Processing** drop down menu on the Marina/Yacht Club Management menu. These menu items are used to perform the functions associated to selecting selecting charges to be billed, the generation and printing of invoices, and the posting to Accounts Receivable. In particular, the functions for submitting "Batched" Credit Card payment requests, emailing invoices and making ad-hoc card present payments are found here.

These functions are available from the MM Menu Bar as shown:

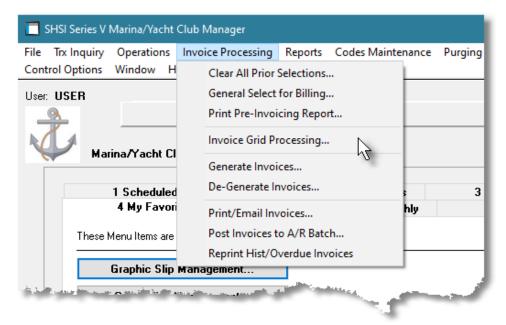

### 6.5.1 Clear All Prior Selections

This function provides an automatic process to have all Charge items that had been previously selected to be billed, unselected.

From the M/M Main menu, select Clear Clear All Prior Selections from the Invoice Processing drop-down menu.

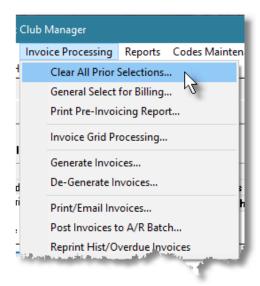

Some points to note about the clear selection process:

- Items that have been permanently deferred will NOT be unselected.
- Charges for Guests will NOT be unselected.
- Charges that have already been invoiced, or that are associated to Invoices that are waiting for Credit Card payment approval will not be unselected.

# **Moorage Contracts and kWhrs Power Charges**

Charges associated to Moorage Contracts, Club Membership Dues and for Power Kw-Hrs Usage are automatically "Selected for Invoicing" when they are generated. Make sure that invoices associated to these charges are invoiced before executing this function.

# 6.5.2 General Select for Billing

This function provides an automatic process to have all eligible charges selected to be billed for invoicing at the next earliest opportunity. (*That would be when the Generate Invoices function is next performed*). You will be invited to specify a Charges Cut-off Date You will also be presented with the generic Club Member or Marina Client filters screen to set a variety of different filters.

From the M/M Main menu, select Clear **General Select for Billing** from the **Invoice Processing** drop-down menu.

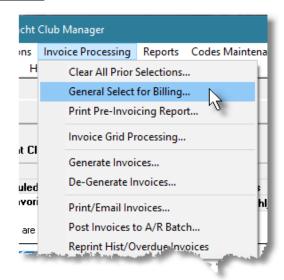

Some points to note about the automatic selection process:

- Items that have been permanently deferred will NOT be selected to be billed.
- Any charge items that had been manually selected will not be disturbed. Their settings and invoicing amounts will remain the same.
- When items have been selected for billing, when displayed in the Charges Entry grid screen, a check mark, ✓ , will be displayed in the right-most column.

# General Selection of Charges for Billing - Options Screen

The following screen is presented for entry of options when automatically selecting charge items to be billed:

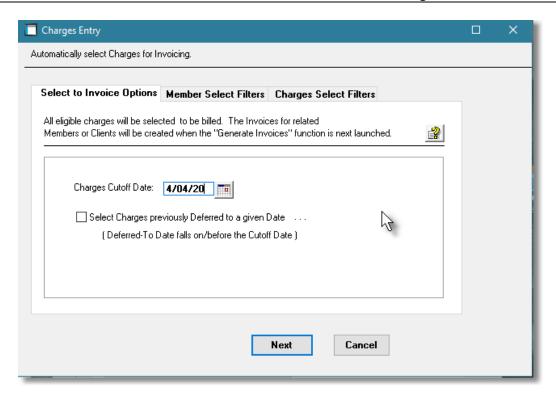

When automatically selecting items to be billed, the operator is also presented with the standard Member Select Filters screen for Yacht Clubs, or the Customer Select Filters screen for Marinas. These allow you to specify selected or ranges of Members or Customers, Customer Types, Sales Representatives, and/or only those members or customers satisfying a variety of filter criteria.

# - Item Selection for Billing Options Screen - Field Definitions

### **Charges Cutoff Date**

(mmddyy)

All Charge items that have a transaction date on or before the date specified will be selected for billing. The default is today's date.

# Select Charges Previously Deferred to a Given Date

check-box

Set this check-box if you wish to have any charges that had been deferred to a particular date tested to be selected for billing. If the Deferred To date is earlier than the date entered, then the item will be selected to be billed. **Note that if this setting is never selected, then any items deferred to a particular date would never be selected.** 

# 6.5.3 Print Pre-Invoicing Report

The Pre-Invoicing report provides a simple list of all recorded Charges that are eligible, or have been selected, for billing. You may choose to have the items listed sorted, sub-totaled and grouped by a variety of criteria, sub-totaled by a variety of criteria. Totals are tallied and listed for the Base Charge, Taxes, and the amount to be Invoiced.

From the M/M Main menu, select **Print Pre-Invoicing Report** from the **Invoice Processing** drop-down menu or the **Reports** drop-down menu; or it is also available from the <u>Charges Entry</u> function grid screen 235.

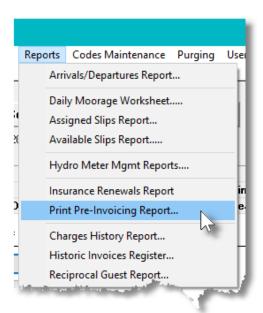

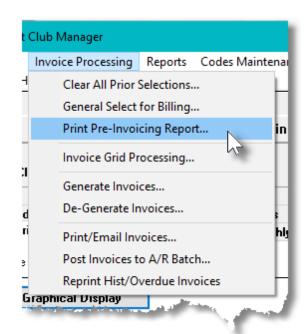

# Charges Report - Options Screen

The following screen is presented when generating the report:

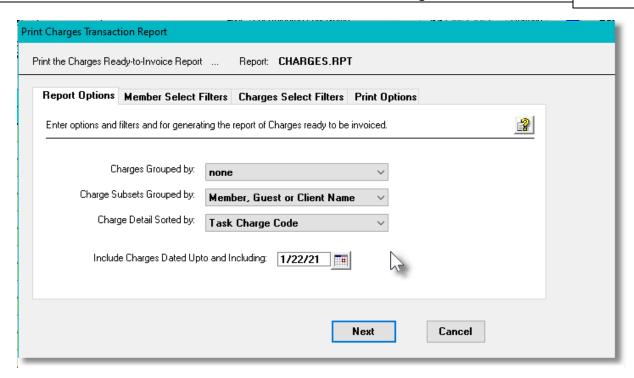

If the report is generated and archived, depending on the type chosen, it will be cataloged with a report name of **CHARGES.RPT**,

When generating the report, the operator is also presented with the standard Member Select Filters or Client Select Filters screen and Charges Select Filters 95. These allow you to specify selected or ranges of Members, Clients and/or a variety of other filter criteria.

The Print Options tab screen will be displayed, from which you can select to direct the output to be displayed to the screen, archived, printed, saved as an MS Word document, saved as a PDF, and/or emailed. (Refer to the topic titled Report Generation and Printing 117) for full details).

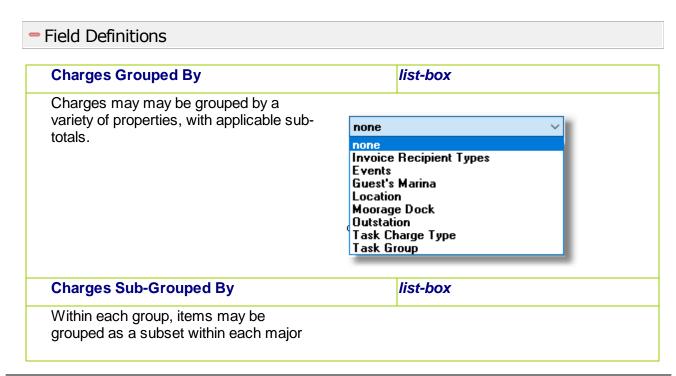

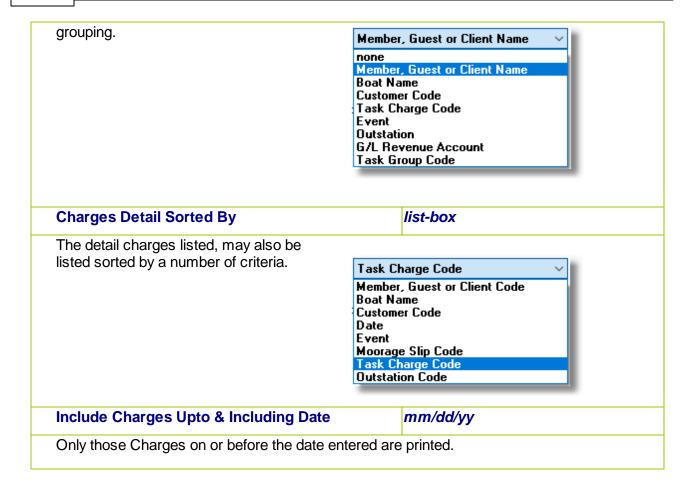

# 6.5.4 Invoice Grid Processing

This Series 5 Marina/Yacht Club Management system primary purpose is to generate and print your Customers Invoices for the charges they have accumulated..

There are a number of features associated to generating and printing Invoices. These are highlighted under the topic titled About, Concepts and Features that follows:

- There are a certain sequence of steps that must be performed when Generating Invoices [384].
- Once Invoices are generated, prior to having the formal invoices printed, <u>Draft Invoices</u> may be printed, but is not a required function.
- When Invoices are generated, some Marina Clients or Club Members may have chosen to have their invoices paid using credit cards that have been recorded. For these, the invoices will be set up with the credit card credentials with a status of "CrCrd-ForBatch". To have the credit card payments generated, you must execute the [Build CrCard Payments File] function to have a file is generated that is then submitted to a Card Processing Gateway. The Marina/Yacht Club Management system currently supports Moneris.
- After a file is submitted for credit card payment, a credit card payment response file

must be loaded back from the Card Processing Gateway and processed by executing the [Moneris CrCard Reconcile] function.

- When Printing the Final Invoices [386], a variety of different formats are available.
- There is also the option of have a PDF version of each invoices <u>Automatically Emailed</u> to each customer.
- If there is a problem with the Invoices that have been generated or printed, they may be De-Generated [387].
- All MM Invoices must be Posted to the Accounts Receivable 387 system.
- After Invoices have been posted to A/R, an Invoice History record is recorded. There is
  an <u>Historic Invoice Inquiry function [387]</u>, and an operation to have <u>Historic Invoices</u>
  Reprinted [387].

# Invoice Processing

- ➤ Concepts and Features 384
- > Invoice Processing Grid Screen 388
- ➤ Generate Invoices 392
- ➤ Printing Invoices 396
- > Automatic Emailing of Invoices 401
- ➤ Reconcile Moneris Credit Card Charges
- ➤ Post Invoices to Accounts Receivable 404
- Reprint Historic/Overdue Invoices 420

# Accessing the M/M Invoice Processing Functions

From the M/M Main menu, select Invoice **Grid Processing** from the **Invoice Processing** drop-down menu.

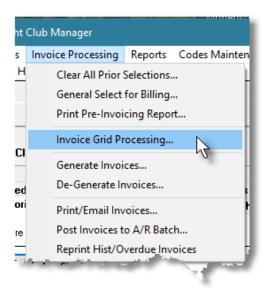

#### 6.5.4.1 Concepts and Features

There are a number of features associated to the generation of Marina/Yacht Club Management Invoices. These are highlighted under the following sub-topics. (Click the green plus sign to expand the display for the related text).

# Preparing for the Generation of Invoices

The generation and printing of Invoices is really accomplished in a number of steps.

- 1) First, all charges must have been recorded and selected to be billed. If nothing has been selected, then no invoices will be generated.
- 2) If not already done, create the directory which will be used to hold the Invoices.
- 3) If not already done, obtain the supplied MS Word Template that is to be used to format the appearance of the invoices. From the S5/Util directory locate the file MM-INVOICE-TEMPLATE-12.dotx. It defines the margins, font, orientation, spacing and the background graphic showing the fields populated with details of the invoice. (This template must be installed on the Windows client machine where the contracts are generated. Normally these must reside in the folder associated to each user. (ie., C:\Users\User-Name\AppData\Roaming \Microsoft\Templates).
- 4) If not already done you must set up a Document Layout that controls how invoices are generated, and where they will be created. In particular, each Layout must specify what MS-Word template is to be used. Separate Layouts may be created for Guest Invoices, Term Moorage Invoices, Recurring Billing Set Contract Invoices and General Charges Invoices. (or to make it simple just use the same Layout for all). The Layout to be used for each of these types of invoices must be defined in the assorted relevant Control Preferences menu [61] subscreens..
- 5) You may may setup to override the default layout from the Control Preferences for by

assigning a different Layout for different types of Members or Clients in either the <u>Define Club Members</u>, or <u>Defined Guest.Client Types</u> [641] Control options. If an override is wanted, make sure the different Club Membership Codes are defined and assign the applicable Document Layout. For Marinas, make sure the different Customer Types Codes are defined and assign the applicable Document Layout. For both types of companies, make sure the different Guest Types Codes are defined and assign the applicable Document Layout.

- 6) Next, the invoices must be generated. This process may be simple, or complex, depending on the types of invoices that are to be produced. Depending on the rules that have been set up for a given Member Type or Customer Type, it is possible that one or more invoices will be generated. Typically, though, only one invoice is printed per Customer. Invoice are generated based on <a href="Document Layouts">Document Layouts</a> that are set up. You must have already set up the Document Layout for your invoices. You might have different types of Invoice Layouts for Guests, Club Members, US, or Canadian customers. When invoices are generated, an Invoice Header with Invoice Detail records are created. These records hold all information including the charges, sub-totals and totals, the formatting and the sort order of items. These Invoice Header and Detail records remain on the system until they are purged. That means that you may print Draft Invoices, Final Invoices, and you can even reprint invoices in the future if necessary.
- 7) The process of generating invoices may be broken into multiple cycles. That is, you can specify an Invoice Cycle Code such that only those Customers that have a matching code will have an invoice generated. For example, perhaps you wish to invoices Projects whose customers start with A-K at the beginning of the month, and those with L-Z at the middle of the month. You would then have two cycle codes, [1] and [2]. Or maybe you have two or three different types of customers that each require totally different invoice stationary. Get the idea?
- 8) If making use of a Credit Card Payment Gateway, such as Moneris, the next step would be to generated the Credit Card Batch file. This file would then be sent to Moneris, (or your designated Gateway service), to have the payments generated. You would then load the response file from Moneris, and have it read so as to have the invoices flagged as "*Approved*", "*Declined*" or "*Rejected*". The approved invoices would then be eligible to be printed and delivered to the member or client.
- 9) The next step is the actual printing of the invoices. This step is finalized in the sections below. These may be printed and mailed using your postal service, or emailed.
- 10) The final step in processing the invoices it to have them Posted to Accounts Receivable. This step copies the invoices to a Sales Batch in the A/R system. From the Accounts Receivable system, select the Sales Entry function, select the batch and post it. The transactions will then be written as Open Items.

# Printing Draft Invoices

Draft Invoices are useful for ensuring that the correct information has been invoiced and that Customer addresses are correct. You may wish to distribute these to the various department Managers for authorization. The printing of Draft Invoices is strictly an option.

# Printing the Final Invoices

Printing Final Invoices is the last step to the generation of invoices. The invoices may actually be printed, or generated as PDF files that are automatically emailed. For those customers that have registered for automatic credit card payment, after the applicable file is generated and processed by the Credit Card processing Gateway, the invoice will show that a credit card payment was processed.

When printing the final set of invoices you must identity the Document, (Invoice) Layout, that is applicable for the invoices being printed. Only those Marina Clients assigned a Customer Type, or Club Member assigned a Member Type, that have been assigned the chosen Document Layout will have their invoice printed.

# Automatic Emailing of Invoices

The Series 5 MM system provides for the ability to automatically have invoices automatically emailed to their designated customers using MS Outlook. Once invoices are generated, for those Club Members and Marina Clients that have been correctly setup, a given function is selected and the system will generated the invoices as PDF documents and automatically email them. The steps required to set up a Customer for automatic emailing of invoices are as follows:

- Invoices are generated as MS-Word documents, and can be saved as PDF files. The Layout and MS-Template must have been set up, as described in the previous section.
- For each Member or Marina Client, set the Invoice Delivery method as "by Email", and enter the email address to which the invoices are to be emailed.
- Using text files supplied by Sentinel Hill, edit the applicable Email Message files and locate them in the Series 5 data files sub-directory path of .....\rpts\Email-Templates. They must be named as follows:
  - Club Invoice EmailMessage.TXT
  - Guest Invoice EmailMessage.TXT
  - Marina\_Invoice\_EmailMessage.TXT
- Generate the invoices in the normal fashion. Note that Guest Invoices are automatically generated by the system when they make a booking, check-in and/or check-out.
- A push button function can be found on the Invoice Grid Processing screen labeled "Email Finals". Click this button, and only those invoices for those Invoices that have been set up for emailing will be automatically created as PDF files, and emailed.

# Generating Invoices Automatically Paid by Registered Credit Card

The Series 5 MM system provides for the ability to generated Prepaid Invoices that are submitted

to be paid via Credit Card. Currently Moneris "Batch" processing is supported.

In order to have invoices generated as prepaid invoices, paid using a stored credit card, the relevant option must be set in the Club Member or Marina Client's profile, and the credit card credentials recorded. One of the fields is the "CrCard PrePayCode" which is actually just an Accounts Receivable Prepayment Code. For each prepay code, as one of it's properties, is the Card Gateway Company that your company has signed up with. In the Series 5 A/R system, Credit Card Gateway Controls must have been set up.

#### De-Generation of Invoices

Some times you just don't get it right the first time. You're in a hurry and you enter the wrong Invoice Date, or you realize that one of the properties of the Invoice Layout being used was not set correctly. The De-Generate Invoices and function comes to your rescue. This basically undoes the generation of invoices. Every function performed by the generation and posting of invoices is reversed. All Charges that contributed to the invoice will have its status reset to being active. You will need to re-select these items for billing.

Note that only computer generated invoices will be reversed. Credit Notes and Prepaid Invoices paid by credit card, cannot be de-generated. Also, if in the A/R system, payment has been received against the invoice, it may not be de-generated.

# Posting Invoices to Accounts Receivable

To finish up the billing process you MUST Post Invoices to the Accounts Receivable 404 system. A Sales Batch will be created in the A/R, and each invoice will be recorded as a Sales Transaction. When that Sales Batch is posted, the invoices will become Open Items.

If for a yacht club, utilizing the Lounge Assessment Management, when invoices are posted, if there were member's lounge Assessment amounts that were invoiced, allotment period credit transactions will be written to the Lounge Assessment file for the invoiced allotment period. As well, in each Member profile, their Lounge Assessment Summary table's Allotment total will be updated.

# Historic Invoice Inquiry

When Invoices are posted to Accounts Receivable, an entry is also recorded in the M/M Historic Invoices files. There is an Inquiry function that offers the ability to browse through the historic Invoices, and have the charges associated to an invoice displayed. You can even have the Invoice reprinted in necessary.

# - Reprint Historic Invoices

If for whatever reason, you need to have sets of MM invoices re-printed, this function is available.

It basically lets you re-print invoices based on a range of Dates, Members, Boats, Customers or Invoice Numbers. It might be a handy function if you need to re-print all the invoices for a given customer.

### 6.5.4.2 Invoicing Grid Screen

M/M Invoices are Generated and Printed, and basically managed, maintained using a Series 5 grid processing screen.

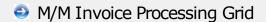

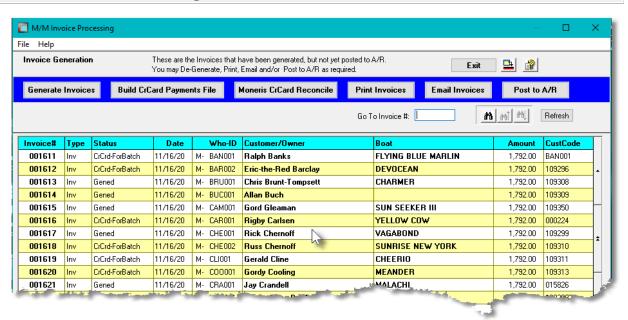

The "Fast Buttons" frame provides the push buttons to launch the most common functions associated to the WM Invoices.

| "Fast Buttons"                     |                                                                                                    |  |
|------------------------------------|----------------------------------------------------------------------------------------------------|--|
| Generate Invoices                  | Have the MM Invoices Generated for all Customers that have had items selected for billing                                                                                                    |  |
| Build Credit Card Payments<br>File | For those Marina Clients or Club Members that have arranged to have their charges paid using credit cards that have been recorded. The invoices will have been set up with the credit card credentials. This function will generate the file that is submitted to your Card Processing Gateway company. (The Marina/Yacht Club Management system currently only supports Moneris). |  |

| Moneris CrCard Reconcile | For those invoices submitted for payment by credit card, after the batch file, (described above), is sent in, a response file must be loaded back into the system. This file holds information as to whether or not the credit card charge could be processed. Executing this function reads that response file, and sets the status of each invoice for their credit card payment as being "Approved", "Rejected" or "Declined". A report is generated. Those invoices "accepted" can then be printed and posted to Accounts Receivable.  For those that were not approved, a report is generated from which you can identify the problem. You can remark the invoice to be submitted again, or have it marked to flow through to Accounts Receivable as an Open Item waiting to be paid. |
|--------------------------|----------------------------------------------------------------------------------------------------|
| Print/Post Finals        | All eligible invoices will be printed. These include those that have been generated and are to be moved to Accounts Receivable "On Account", and those invoices that have successfully been paid by credit card. Invoices that are waiting to be credit card approved, or that have been rejected or declined will not be printed.                                                                                                    |
| Email Finals             | ONLY for those Customers that have been set up for automatic emailing. The invoices will be generated as PDF documents, and automatically email to them. Invoices that are emailed may also have hard copy version printed and/or archived.  Note that when selecting this option, any invoices that have been generated, that are NOT to be printed as PDFs and emailed, are NOT printed or posted.                                                                                                    |
| Post to A/R              | Post the WM Invoices to the Accounts<br>Receivable system. They will become Sales<br>Transactions within the specified Sales Batch.                                                                                                    |

Details associated to an existing Invoice may be displayed by by double-clicking it's associated row. Standard Series 5 grid controls apply.

If the function to have Draft Invoices printed is selected, the report if archived, will be cataloged with a report name of **DRAFT\_MM.INV.** 

When the final Invoices are printed, if archived, will be cataloged with a report name of MM\_yymmdd\_hhmmss.INV.

When the Credit Card Reconcile function is executed, the journal if archived, will be cataloged with a report name of **MONERIS REVIEW.JRN.** 

The Print Options tab screen will be displayed, from which you can select to direct the output to be displayed to the screen, archived, printed, saved as an MS Word document, saved as a PDF, and/or emailed. (Refer to the topic titled Report Generation and Printing 117) for full details).

As well as those functions described above, other functions are available from the menu bar's File drop-down menu. These include the following:

### Menu Bar File drop-Down functions

#### Print "Proof" Invoices

 Print Draft Invoices. These are useful if you need to ensure that the invoices are correct before the final ones are printed. These could be distributed to the various Managers for approval. The printing of Proof Invoices is strictly an option.

#### Set Credit Card Invoice "On Account"

- This function is applicable for any invoice set up to be pre-paid with a credit card, whereby a file was generated and sent to Moneris. If a number of requests for credit card payments were rejected or declined and you decide that the invoices are to be processed normally and moved to the Accounts Receivable system "On Account", select this function.
- Only those invoices that have already been sent to Moneris, and that did not get successfully paid will be processed.
- This function should not normally be executed, unless something is wrong with the Moneris Approval system. Whatever the reason for request being rejected or declined should be rectified, and the requests for card payment resent.

### **ReSet Declined Cards to Retry**

- This function is applicable for any invoice set up to be pre-paid with a credit card, whereby a file was generated and sent to Moneris. If a number of requests for credit card payments were rejected or declined and you have corrected the Member or Client's card credentials, then you must execute this function to set up the invoices to be resubmitted for payment.
- If the request for credit card payment was rejected or declined, you would need to contact the card holder to obtain updated credentials. Their profiles would have to be updated with new card numbers, or expiry dates before launching this function.

#### **De-Generate Invoices**

• This function is used to De-Generated Invoices. This is useful if you had realized that the wrong date was specified, wrong charges listed, or if the wrong Invoice Layout options were used. (Refer to the topic titled DeGenerate Invoices 410) below).

### Clear Inv Soft-Use Lock Flag

When any of the of Marina/Yacht Club Management functions access the Invoice file, a
 "Soft-Use-Lock" counter is increment and decremented. If you receive a message
 indicating that a given function cannot proceed because of the "Soft-Lock", and you
 know that no other user or function is accessing the Invoice file, use this function to
 clear it.

Some of the special features of these "Selection" grid are as follows:

- Within the Invoices display grid, right-click a row to have a pop-up menu displayed offering available functions that may be performed on the associated Invoice.
- ➤ Each function is similar to those described above but only apply to the invoice selected in the grid.
- ➤ The Show Invoice Details option displays a new window with information about the invoice.

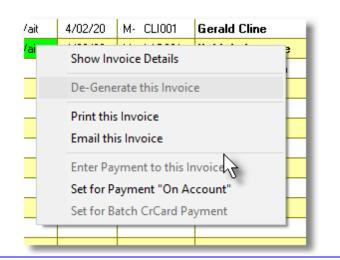

Pop-up Menu Item: Enter Payment to this Invoice

➤ This function is for invoices that would normally be moved to the Accounts Receivable system as "On Account". A window will be displayed from which you can choose a method of payment. Applicable action for the selected method will be executed. You may choose to have payment by credit or debit card using a variety

of ways. (If a credit card reader is connected, the card may be tapped or swiped).

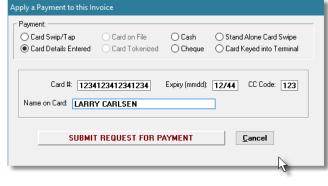

#### 6.5.4.3 Generating Invoices

Once all charges for Members or Clients have been selected for billing, invoices can then be generated. Invoices need to be generated before they can be printed. The system will read through the charges file and generate Invoices for items that have been selected. A single invoice will be generated for each Member or Client.

From the M/M Main menu, select **Generate Invoices** from the **Operations** drop-down menu; or click the **Generate Invoices** push button from the Invoice Grid Processing "fast buttons" frame.

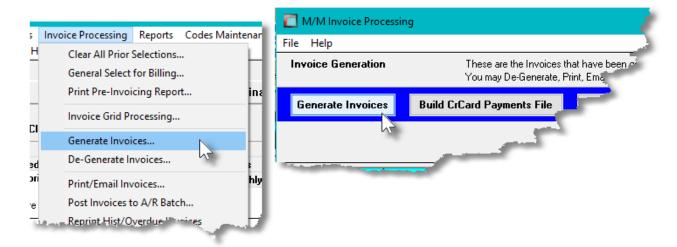

Some points to note when generating Invoices:

- For those Members and Clients that have been flagged to "Pay Invoices using Credit Card", and their credit card credentials have been validated, the invoices will be generated with the card billing details. These invoices will then be used to produce a batch file that must be sent to the credit card Gateway service provider.
- There are a variety of different sets of rules that have been established for the generation of Invoices. Optional special rules are in place that dictate how charges are to be grouped, how taxes are computed and presented, the format in which charges are presented. These rules are defined as properties associated to <a href="MM Invoice Layouts">MM Invoice Layouts</a> 
  A different Invoice Layout may be assigned to each Member Type, Client Type and

Guest Type.

- Invoice Numbers are assigned sequentially starting with the number specified from the selection parameters entered. This field is initialized from the Next Invoice Number that is kept in the <a href="MM Control Preferences">MM Control Preferences</a> <sup>613</sup>. When posted to the Accounts Receivable, the invoice becomes a sales transaction with the invoice number assigned. Care must be taken to ensure that invoice numbers assigned do not conflict with sales transaction document numbers that originated from A/R or other systems.
- When assigning the next Invoice Number, if the system finds that the invoice number has already been used, the value is incremented.

# Generating Invoices - Options Screen

The following screen is presented when generating the MM Invoices:

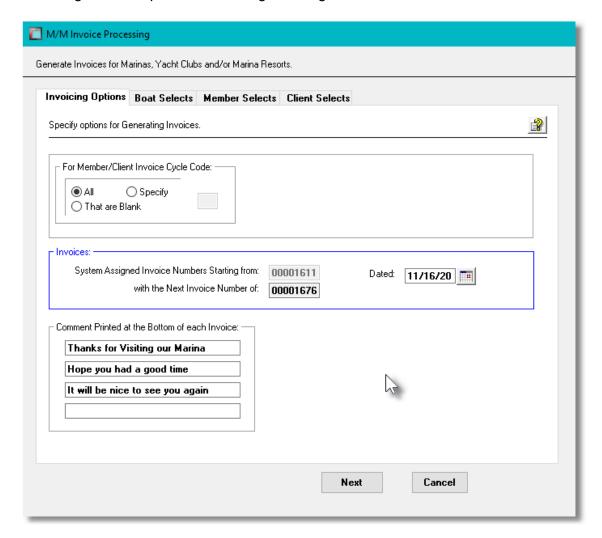

When generating the Invoices, the operator is also presented with the standard Boat Select Filters screen, Member Select Filters of Select Filters allow you to specify selected or ranges of Members, Clients, Boats and/or a variety of other filter criteria.

# Invoice Generation Options Screen - Field Definitions

# For Member or Client Invoice Cycle Code

radio-buttons and *X(*1)

One of the properties associated with each Member and Client is an Invoice Cycle Code. If you wish to generate Invoices in groups, you may assign an Invoice Cycle Code to a particular set of Members or Clients. Click the **Specify** radio button and enter the Cycle Code for the Projects that are to be invoiced. Cycle Codes are user defined, and are not validated, so you MUST dream up a standard set of codes, like A, B, C, D, or 1, 2, 3, 4 etc. If you have some members or clients with a code, and other that have no code, you may click the **That are Blank** radio-button to just generate invoices for those that have no code assigned. Should you just want to generate invoices for all people regardless of Cycle Code, click the **All** radio button.

# Starting with System Assigned Invoice Number

9(6)

The Next Invoice Number field is retrieved from the MM Control Preferences. This value will automatically be incremented as the invoices are printed. If different number is entered from that which is from the control, it must be greater in value.

### **Invoice Numbers**

Invoice Numbers are assigned sequentially starting with the number specified from the selection parameter entered. When the invoices are posted to the Accounts Receivable, the invoice becomes a Sales Transaction with the invoice number that is assigned from the Marina/Yacht Club Management system. Care must be taken to ensure that invoice numbers assigned from M/M do not conflict with sales transaction document numbers that originated from A/R or other systems.

Invoice Print Date (mmddyy)

The date entered here will be printed on the Invoices.

#### **Bottom of Invoice Comments**

 $3 \times X(55)$ 

Four brief comments may be entered that will be printed at the bottom of all invoices that are printed.

#### 6.5.4.4 Build Credit Card Payments

When Invoices are generated, some Marina Clients or Club Members may have chosen to have their invoices paid using credit cards that have been recorded. For these, the invoices was built with the credit card credentials recorded, had assigned the status of "CrCrd-ForBatch". To have the credit card payments generated, you must execute this function to have a file is generated that is then submitted to a Card Processing Gateway. The Marina/Yacht Club Management system currently supports Moneris.

Click the **Build CrCard Payments File** push button from the Invoice Grid Processing "fast buttons" frame.

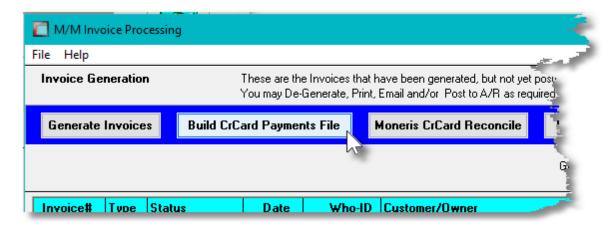

Some points to note when generating the Credit Card Payments request batch file:

- The file will be created in the folder defined by the "Batch Control Code" maintained in the Accounts Receivable systems Credit Card Specifications Maintenance function.
- You must have an account set up with Moneris. All necessary Gateway control codes must have been defined by the Credit Card Specifications Maintenance.
- The file must be manually sent to Moneris using an approved FTP transfer utility.
- Once the file is successfully transmitted, you must retrieve the corresponding output file back from Moneris. That file will be used to reconcile the individual invoices.

### **Credit Card Credentials**

Credit Card Numbers and associated credentials are stored in the Member or Marina Client properties records, and the Invoice records in an encrypted format. Also, nowhere in the system is the CVD number kept on file.

Generate Moneris Credit Card Payment Batch File - Options Screen

The following screen is presented when generating the MM Invoices:

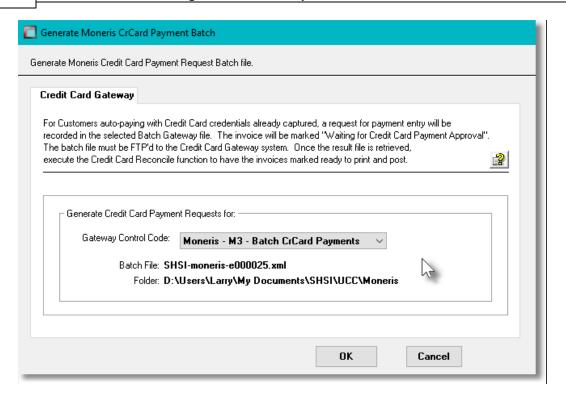

# Invoice Generation Options Screen - Field Definitions

### **Gateway Control Code**

list-box

If there was more than one Credit Card processing Gateway, they would be presented for selection. Currently the Series 5 system only offers support for Moneris.

The name of the Batch file, and the folder where it is created is displayed.

#### 6.5.4.5 Print Invoices

Once all Invoices have been generated, you will need to have them printed. For those members and clients where Invoices are paid by credit card, once the credit card charge is completed, they also will be printed. Once the Invoices have been successfully printed, you will also need to Post the Invoices to the Accounts Receivable system.

The printing of guest, member and client Invoices is a key process of the Marina Management system. Invoices are the requests for payment for the services provided to your customers. You will probably have special forms that were designed and printed, that have your company name, remit address, along with your logo.

From the M/M Main menu, select **Print/Email Invoices** from the **Invoice Processing** drop-down menu; or click the **Print Invoices** push button from the Invoice Grid Processing "fast buttons" frame.

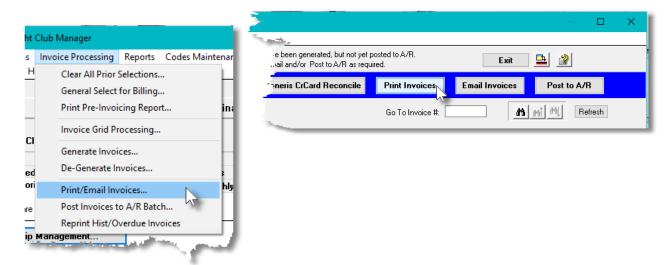

Some points to note when printing Invoices:

- When Invoices are printed, they will eventually be recorded as Sales Transactions in the
  Accounts Receivable system. When the operation to Post Invoices to A/R is selected, a Sales
  Transaction will be written to an A/R Sales Batch along with the necessary revenue
  distributions.
- The formatting and layout of the Invoice output may be customized. (Contact Sentinel Hill for further details).

One of the features offered with the Series 5 system is the ability to define an MS Word Template that is used to configure each page of MS Word documents that are generated. You can build your own Template that has your company logo, pre-formatted field names, lines, boxes and even watermarks. The MM Invoices could be printed to an MS Word document.

#### **Word Templates for Invoices**

Should you select to output the Invoices as MS Word documents, you may define a page template. Use MS Word to build your template. Make sure that the text of the Invoice align correctly. (You should use a test form when constructing the template). The template must be stored on each user's PC, that will actually generate the invoices, in their C:\Users\<username>\AppData\Roaming\Microsoft \Templates" directory.

Additionally, a variable must be added to the Runtime Configuration file that specifies the name of the template. It needs to be defined as follows:

MSWORD-MM-INV-SPECS PORTRAIT "Courier New" 9 "MM-Invoice-Template-12.dotx"

Contact your system or accounting manager to have this capability set up.

The template "MM-Invoice-Template-12.dotx" is supplied with the release and can be found in the S5 \util directory.

You need to create an MS Word Template that will be used to specify the assorted properties of the pages. Using Office Word, build and save a template using the following steps:

Launch Word

- Click on the Office icon on the top left corner, and click on New in the drop-down menu
- Set the assorted page properties to set up margins etc., and optionally define a watermark and/or headers or footers
- Then choose to Save As a Word Template

Under Windows 7 or later, if copying a template from Office 2003 or editing an Office 2007 template, put that template into the directory **C:\Users\<username>\AppData\Roaming \Microsoft\Templates**, then perform the following steps:

- Launch Word
- Click on the Office icon on the top left corner, and click on New in the drop-down menu
- In the left most column of the displayed window, click on My Templates..., then on the window displayed, click the Create New Template radio-button and then double-click the template that you are copying. Make any modifications, or not, as required
- Then choose to Save As a Word Template, using the same name, and confirming to have it replaced.

In order to fit an invoice on the page, the following properties in the template must be established:

- Orientation: as Portrait for Legal Letter paper (8 1/2 x 11)
- Custom Margins: Top and bottom of 0.17 inches; Left and Right of 0.25 inches
- Font: Trebuchet MS 10 point
- Paragraph: Before and After Spacing of ZERO points with Single Line Spacing
- Optional Watermarks. (If included make sure any Headers or Footer spacing is as thin as possible)

# Invoice Printing - Options Screen

The only option presented for the printing of invoices is the selection of the Invoice Layout.

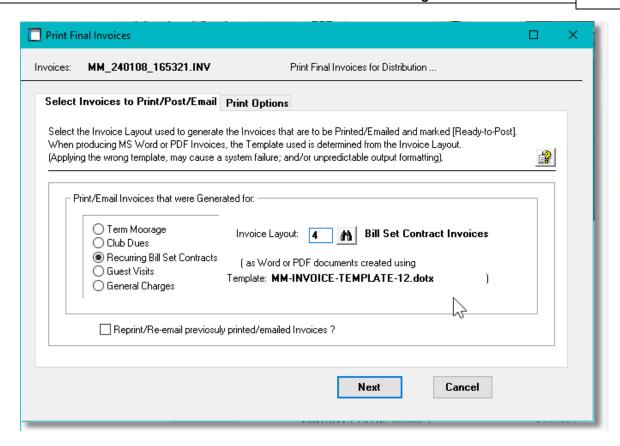

## Field Definitions

#### **Invoice Layout Code**

999

Select the Document Layout that is used to use as a filter to select Clients or Members are to have their invoices printed, and to identify the properties of the generated invoices.

Only those Marina Clients assigned a Customer Type, or Club Member assigned a Member Type, that have been assigned the chosen Document Layout will have their invoice printed. Refer to the topic on Document Layouts of for further discussion.

As well, the standard Series 5 print options screen is presented when MM Invoices are printed:

The Series 5 applications provide a variety of different printing options.

## **Default Invoice Print Output Options**

A print options screen is presented when Invoices are generated. The system may be configured to present the print options screen with the selections that would always apply.

A variable must be added to the Runtime Configuration file see that specifies the default options to be presented as follows:

ccccc-MM-INVOICE-Q [Printer-Queue] [Create-Option] [Output-Type]

and:

ccccc-MM-INV-REPRINT-Q [Printer-Queue] [Create-Option] [Output-Type]

Where: ccccc is the Series 5 Company System Code

Printer-Queue is the Marina/Yacht Club Management Printer Queue

Create-Option would typically always be RECREATE

Output-Type designates whether they are sent to a printer, archived, or created as MS Word

documents

Contact your system or accounting manager to have this capability set up.

The Invoices output generated, if archived, will be cataloged with a report name of **MM\_yymmdd\_hhmmss.INV.docx**. where **yymmdd** is the date, and **hhmmss** is the time of day.

# Sample Invoice

An example of the Invoice generated is shown:

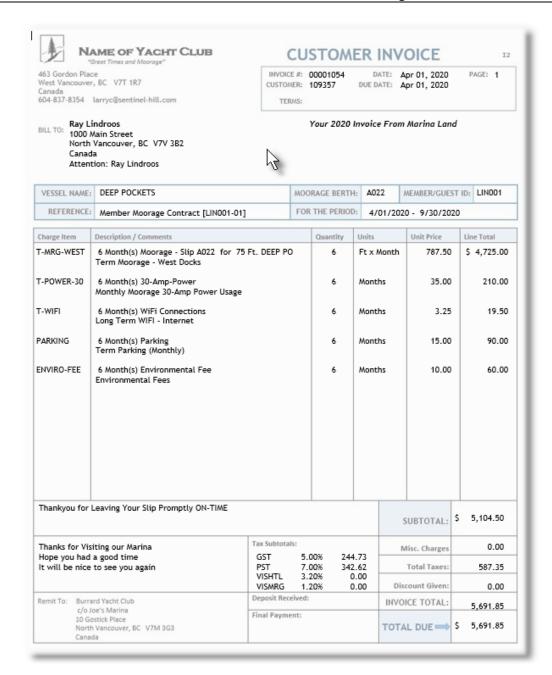

#### 6.5.4.6 Automatic Emailing of Invoices

Once all Invoices have been generated, you will need to have them printed. As an extended feature, you could have the Invoices automatically generated as PDF documents and emailed as well. The Series 5 WM system provides for the ability to automatically have invoices automatically emailed to their designated customers.

To be able to have the invoices for a Member or Client emailed to them, the following conditions must be satisfied:

- They must have an email address set up in their profile record
- The "Auto Email to Eligible Customers" check box in the Document Layout properties

record used to define how the invoice is generated must be checked.

- For Club Members, the setting for "Invoices & Contracts Delivered" must be set as "by Email".
- For Marina Clients, the setting for "Invoices & Contracts Delivered" must be set as "by Email".

Invoices will be created as a PDF document. The Invoices are actually created as an MS Word document, and then saved as a PDF. (This feature is available only when using Office Word).

When the invoices are emailed, a separate document is created for each invoice in the directory defined for the EDI Control specifications. The PDF versions of the invoices are generated regardless whether or not a hardcopy or an archived copy of invoices are also generated. (When launching the function to have the invoices emailed, the Marina/Yacht Club Management Print Options screen is presented. Select whatever other output option you desire for the invoices.)

From the Invoicing Grid Processing operation screen click the **Email Invoices** push button found on the "fast buttons" frame.

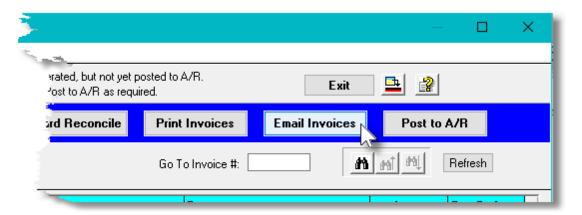

Some points to note when emailing Invoices:

- Only those Members and Clients that have been flagged to have Invoices and Contracts
  delivered by email will automatically have invoices emailed. A valid email address must
  also be defined. (The settings in the A/R Customer profile associated to Emailing
  Statements & Invoices is ignored).
- When invoices are generated to be emailed, they are built using properties defined by the Document Layout assigned for the Member Type or Client Type. They are created in the Output Folder defined by the Document Layout.
- The body of this message, which you can edit to your likening, is loaded from a file that
  must be located in the folder named Email-Templates found in the designated
  Company System's "System Generated Archived Reports and Email Templates"
  data directory. This file can be either a simple text file, or an HTML file and must not
  contain more that 8192 characters. The following files are loaded for the different
  types of invoices that may be sent:

| File Name                     | Type of Invoice                         |
|-------------------------------|-----------------------------------------|
| Guest_Invoice_EmailMessage.TX | For Guest Invoices sent to the Customer |

| File Name                            | Type of Invoice                                           |
|--------------------------------------|-----------------------------------------------------------|
| Т                                    |                                                           |
| Booking_Deposit_EmailMessage.<br>TXT | For Guest Bookings Invoice sent to the Customer           |
| Deposit_Refund_EmailMessage. TXT     | For Guest Moorage Refund Invoice sent to the Customer     |
| Club_Invoice_EmailMessage.TXT        | For Club Member Invoices sent to the Customer             |
| Marina_Invoice_EmailMessage.T<br>XT  | For Marina Client Invoices sent to the Customer           |
| OverDue_Invoice_EmailMessage .TXT    | For Overdue Re-Printed Invoices sent to the Customer      |
| ContractInvoice_EmailMessage.T       | For Marina Contract Invoices sent to the Customer         |
| Contract_Paid_EmailMessage.TX        | For Marina Contract Prepaid Invoices sent to the Customer |

 Within the body of the message file, you may include a number of pseudo variables that will be replaced with applicable text, associated to the information for the Customer properties, or the Invoice record. The following variables may be used and replaced as follows:

| Variable           | Description                                   | Size                     |
|--------------------|-----------------------------------------------|--------------------------|
| %%GUEST-ID%%       | Code assigned to the Visiting Guest           | X(8)                     |
| %%MEMBER-ID%%      | Code assigned to the Club Member              | X(8)                     |
| %%COMPANY-CODE%%   | Code assigned to the Marina Client            | X(6)                     |
| %%CUSTOMER-NAME%   | Customer or Member Name                       | X(150)                   |
| %%ATTENTION-TO%%   | The Invoice's Attention-To field              | X(40)                    |
| %%ADDRESS-LINE-1%% | Address line 1                                | X(40)                    |
| %%ADDRESS-LINE-2%% | Address line 2                                | X(40)                    |
| %%ADDRESS-LINE-3%% | Address line 3                                | X(40)                    |
| %%CITY-STATE%%     | City, State from the Invoice's Address        | X(15), X(5)              |
| %%COUNTRY%%        | Country from the Invoice's Address            | X(20)                    |
| %%GEN-DATE%%       | Date and Time Invoice was emailed             | hh:mm AM on MM/<br>DD/YY |
| %%DOC-NUMBER%%     | The Invoice Number                            | 999999                   |
| %%DOC-TYPE%%       | Type of document ( ie., "Invoice", "Credit" ) | X(20)                    |

| Variable                | Description                                 | Size                 |
|-------------------------|---------------------------------------------|----------------------|
| %%DOC-DATE-1%%          | Primary Date of Document                    | "mm/dd/yyyy"         |
| %%DOC-DATE-2%%          | Second Date applicable to Document          | "mm/dd/yyyy"         |
| %%DOC-DATE-3%%          | Third Date applicable to Document           | "mm/dd/yyyy"         |
| %%DOC-AMOUNT-1%%        | Primary Amount of Document                  | "\$ 99,999,999.99CR" |
| %%DOC-AMOUNT-2%%        | Second Amount applicable to Document        | "\$ 99,999,999.99CR" |
| %%DOC-AMOUNT-3%%        | Third Amount applicable to Document         | "\$ 99,999,999.99CR" |
| %%RECIPIENT-NAME%<br>%  | The name of the person the email is sent to | \$ 999,999,999.99CR  |
| %%RECIPIENT-EMAIL%<br>% | The email address of recipient              | \$ 99,999,999        |
| %%MY-NUMB-1%%           | Dependent on type of email                  | "ZZZ9"               |
| %%MY-NUMB-2%%           | Dependent on type of email                  | "ZZZ9"               |
| %%MY-NUMB-3%%           | Dependent on type of email                  | "ZZZ9"               |
| %%MY-STRING-1%%         | Dependent on type of email                  | X(60)                |
| %%MY-STRING-2%%         | Dependent on type of email                  | X(60)                |
| %%MY-STRING-3%%         | Dependent on type of email                  | X(60)                |
| %%MY-STRING-4%%         | Dependent on type of email                  | X(60)                |
| %%MY-STRING-5%%         | Dependent on type of email                  | X(60)                |

#### 6.5.4.7 Post Invoices to Accounts Receivable

Once all the Invoices have been generated and printed, they need to be posted to an Accounts Receivable Sales Batch. This is the process required to have the invoices for your Customers' Projects recorded as Open Items.

You may generate a report that will list the Invoices that will be posted, or you may just go ahead and post the invoices. You may also post with a register.

When Posting, you need to specify a Sales Batch code, or the system will allocate the next batch number available as defined by the A/R Control Preferences. The system will check to see if the given Sales Batch already exists or not. The appropriate Sales Batch records and files will be created in the A/R.

When Invoices are posted to the A/R system, the following functions are performed:

- An Invoice History record is written to the Invoices History file
- The active Invoice record is deleted

- Sales Transaction and Revenue Distribution records are written for the A/R Sales Batch specified.
- The Charges that contributed to building the Invoice detail are moved to the Charges History file

From the M/M Main menu, select Post Invoices to A/R Batch from the Invoice Processing drop-down menu; or click the Post to A/R push button from the Invoice Grid Processing "fast buttons" frame.

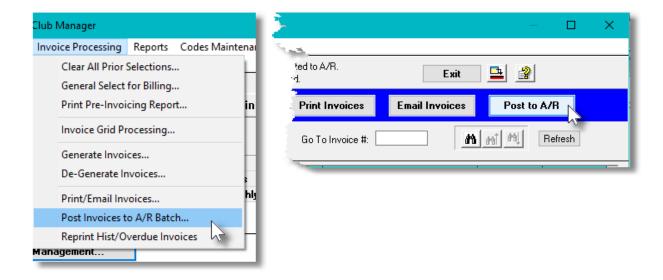

Some points to note when Posting to Accounts Receivable:

- The Invoices are moved to the Sales Batch as either Invoices or Prepaid Invoices for those that were paid by credit card.
- The Sales Batch has to be posted from within the A/R system.
- All G/L Revenue Distributions recorded with the Invoice charges are written with the
  transaction recorded in the Sales Batch. When the Sales Batch is posted, applicable debit
  and credit G/L Distributions are written to the A/R Distribution file. (Note that Taxes 1 and 2,
  do not have distributions written when the transaction is recorded, but they are generated
  when the Sales Batch is posted).
- For Invoices generated for Lounge Assessment Fees, when they are posted, Lounge Assessment Term Assessment Credits are written for the applicable periods, and the Allotment total fields shown in the Member or Client profiles are updated.

# Posting the A/R Sales Batch

When posting the invoices to A/R, you are copying all the invoices to an Accounts Receivable Sales Batch. That Sales Batch must be accessed from the A/R Sales Entry application, and eventually posted.

You can also generated an Edit List report, and even change transactions. (Not recommended, because your Receivables will not reflect figures maintained in the MM system).

# Posting Invoice to Accounts Receivable Sales Batch - Options Screen

The following screen is presented when posting invoices to A/R:

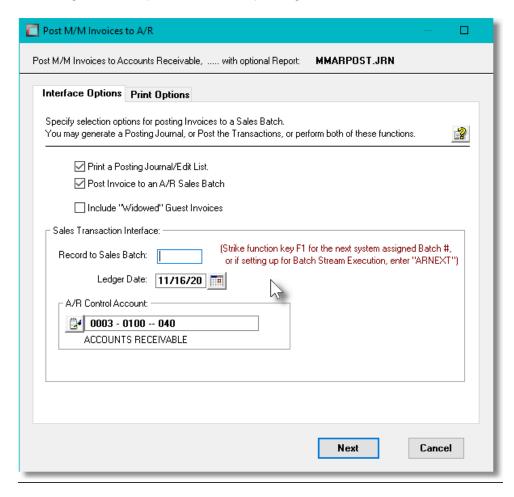

The Interface Journal/Edit list report generated, if archived, will be cataloged with a report name of **MMARPOST.JRN**.

The Print Options tab screen will be displayed, from which you can select to direct the output to be displayed to the screen, archived, printed, saved as an MS Word document, saved as a PDF, and/or emailed. (Refer to the topic titled Report Generation and Printing 117) for full details).

# Post Invoices to A/R Options Screen - Field Definitions

## **Print a Posting Journal/Edit List**

check-box

When posting the invoices, should you wish to have an edit list, or a journal report generated,

set this applicable radio-button.

#### Post Invoices to an AR Sales Batch

check-box

When this function is executed, you may choose not to actually post the invoices to A/R, then leave the check-box unchecked. You would do this only if you wanted to generate an Edit List first, to be reviewed prior to executing the Posting to the Sales Batch.

#### **Record to Sales Batch**

check-box

This is the code assigned to the Sales Transaction Batch. It can be either numeric, or alphanumeric. There should not be any spaces or punctuation in the batch code, as it is used within the name of one of the Series 5 data files. If you wish to have the system automatically assign a unique numeric Batch code, press the F1 function key.

### **Ledger Date**

(mmddyy)

The Ledger Date entered will be assigned to each Sales Transaction recorded for each of the P/I Invoices that are posted. When the A/R Sales Batch is posted within the Accounts Receivable system, the distributions generated to the A/R Control Account, and the A/R Revenue Accounts will be recorded with this Ledger Date.

## **Accounts Receivable Control Account**

9(18)-9(5)

This is the G/L Accounts Receivable Control account to which the amount of the Invoice is recorded to as a debit. If the Accounts Receivable system was configured with only one A/R Control Account, then this field is not presented to be edited. It defaults to the Default A/R Control account defined in the A/R Control Preferences.

## 6.5.4.8 Invoice Processing Flowchart

The following diagram may be of assistance in describing the steps of of processing invoices.

Charges Generation and Invoicing Process Diagram

# **Generating Invoices for Charges**

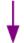

# **Generate Member or Client Charges**

- Select whatever menu function is needed to generate the associated charges.
- If the generated charges are not already set "Selected to Invoice", execute the "General Select for Billing" function from either the Charges Entry operation [235], or the Invoice Processing drop-down menu.

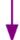

#### **Build the Invoices**

- Select "Invoice Grid Processing" from the Invoice Processing drop-down menu
- Click on the [Generate Invoices] push button
- For the Invoice Date you can set it to the same date as set when the charges were generated, or you can use today's date.
- Click [Next]
- If you wish to set any Boat Select, Member Select or Client Select filters from screens presented, do so, and/o Click [Next] and finally click [OK]
- Lounge Dues Invoices will be generated

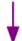

# **Generate Credit Card Payments**

- For Members arranged to have Invoice paid by credit card
- Select "Invoice Grid Processing" from the Invoice Processing drop-down menu (if not already on that screen).
- Click on the [Build CrCard Payments File] push button to have an XML file generated that you must FTP to your credit card Gateway provider. (Currentl Moneris is the only service company implemented). It will have requests for card payments for each applicable member invoices.
- Once the file is submitted, and you have retrieved the corresponding "Approviately file, you must reconcile the Invoices waiting to be approved. Click on the [Moneris CrCard Reconcile] push button to have each invoice marked as "Approved", "Declined" or "Rejected".
- You must deal with those that were declined or rejected.
  - Contact the member and get new card credentials to be entered into the member's profile
  - ➤ And set the status of the invoice to be resubmitted by selecting [Set for E CrCard Payment] from it's pop-up menu; and repeat the build function.
  - ➤ Or ...., set the status of the invoice to be moved to Accounts Receivable ε "On Account" sales transaction that is waiting to be paid by selecting [Se Payment "On Account"] from it's pop-up menu.

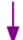

#### **Print or Email Invoices**

- Select "Invoice Grid Processing" from the Invoice Processing drop-down menu (if not already on that screen).
- Click on the [Print Invoices] push button to have an MS-Word document generated. It will have have all eligible invoices in the one file ready to print. ( that Only invoices that have not already been printed will be output)
- If instead, or as well, click on the **[Email Invoices]** push button to have each invoice generated as a PDF file and emailed to the Member.
- Any invoices that were paid by credit card will be printed, showing the payme along with the last 4 digits of the credit card number.
- Click [Next]
- The MS-Word document containing all invoices will be generated ready to be printed; and/or an Invoice, as a PDF document will be emailed to each mem!

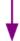

# **Posting to Accounts Receivable**

- Select "Invoice Grid Processing" from the Invoice Processing drop-down menu (if not already on that screen).
- Click on the [Post to A/R] push button to have all printed, emailed and/or crecard approved invoices moved to an Accounts Receivable Sales entry Batch
- You can either have the invoices posted, have a Posting Journal generated, c both at the same time.
- An A/R Sales Batch will be created. Strike the F1 function key to have the syassign a Batch Code.
- Click [Next]
- You can launch Series 5 Accounts Receivable system. Select "Sales and Credit Entry" from the Operations drop-down menu; Select the batch that generated, and see the Sales transactions, ready to have an Edit List printed to be posted as Open Items. (Any invoices that were pre-paid by credit card be recorded as Prepaid transactions.

#### 6.5.5 Generate Invoices

Once all active WIP and Disbursement items for Projects have been selected for billing, invoices can then be generated. Invoices need to be generated before they can be printed. The system will read through the WIP and Disbursement files and generate Invoices for items that have been selected. Normally a single invoice will be generated for each Project, although, if Invoice Layout Codes are utilized, depending on the option chosen, multiple invoices could be created for a given Project.

The function to have invoices generated is one that is associated to the Invoice Grid Processing

operation application. As a convenience, it is offered as a menu item under the MM's **Invoice Processing** drop-down menu. For a full description, refer to the topic titled <u>Generating Invoices</u>

[392] found under the chapter on <u>Invoice Grid Processing</u> [382] earlier in this documentation.

#### 6.5.6 DeGenerate Invoices

Some times you just don't get it right the first time. Once all the Invoices have been generated and printed, and maybe even interfaced to A/R, you may realize that those invoices should not have been generated. The De-Generate function comes to your rescue. Or perhaps, they were generated with the wrong Date, or using the wrong formats.

This function basically undoes the generation of invoices. You may select to de-generate either Posted or Un-posted invoices. Every function performed by the generation and posting of invoices is reversed. All WIP and Disbursement items that contributed to the invoice will have its status reset to being active. You will need to re-select these items for billing.

Even if you have posted your invoices to the Accounts Receivable system, you may still De-Generate.

From the M/M Main menu, select **De-Generate Invoices** from the **Invoice Processing** drop-down menu; or select **De-Generate Invoices** ... from the Invoice Grid Processing screens menu bar's **File** drop-down menu. Specific Invoices may be de-generated if when selected from the Invoicing Processing grid, the applicable function is selected from the pop-up menu that is presented.

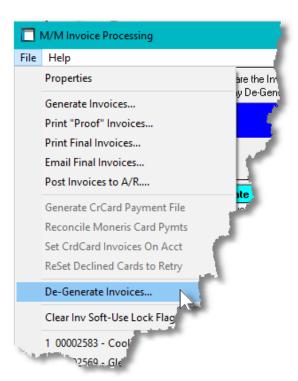

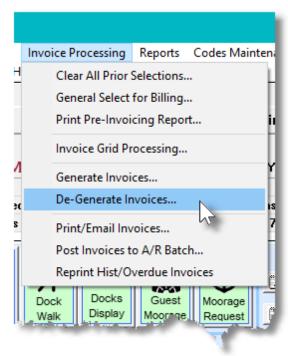

Some points to note when generating Invoices:

Only computer generated Invoices will be de-generated. Credit Notes and Manual Invoices

cannot be de-generated.

- If within the A/R system, a payment has been received for a given invoice, it will not be degenerated.
- If de-generating posted Invoices, the option is presented to have a Credit Note generated.
  This is a handy feature, if the invoices had been posted to an Accounts Receivable Sales
  Batch, and that batch has already been posted. Having the Credit Notes generated,
  formally generates all applicable reversing transactions.

When De-Generating Invoices, the following steps are performed:

- The unposted Invoice record and/or Invoice History records are deleted
- Invoice Items records for the Invoice are deleted
- WIP and Disbursement records have their Invoice fields cleared and their Status and Type fields reset
- If any WIP or Disbursement Budget had been set up, their totals will be reduced accordingly
- Any Holdback WIP items will have reversing "Holdback Revenue" distributions generated
- Type "T" Revenue systems, (those where revenue distributions are generated when WIP charges are introduced), will have "Mark Up/Down distributions generated
- Any Partial Payment WIP records that were generated will be deleted
- The statistics keep for each Project will be reduced accordingly
- If any Recap Detail records are associated to the Invoice charge, their Invoice fields are cleared, and any Allocated Tax amounts are reset to zero.

## **De-Generating Invoices that have been Posted to Accounts Receivable**

Even if you have posted your invoices to the Accounts Receivable system, you may still De-Generate them.

If the applicable Sales Batch has also been posted within the A/R system, it too may be Un-Posted using a function associated to Sales Transaction Entry; or .... an option is presented that will automatically create Credit notes for each Invoice that is de-generated.

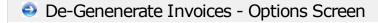

The following screen is presented when de-generating the MM Invoices:

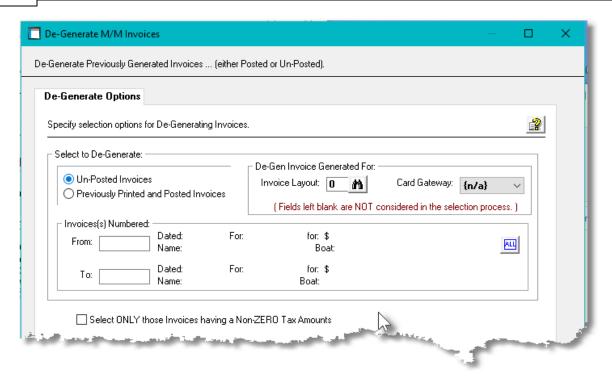

If the option to de-generated Previously Printed and Posted Invoices is chosen, the following processing options are also presented:

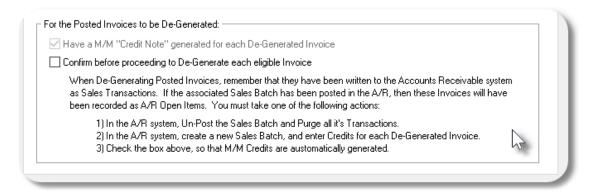

# De-Generate Invoices Options Screen - Field Definitions

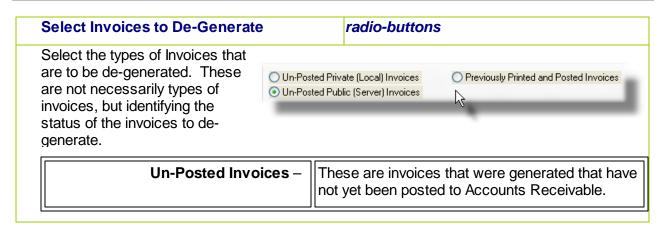

| (They are only available for processing by a specific user as these are stored on an individuals client PC).                                                                 |
|----------------------------------------------------------------------------------------------------|
| These are invoices that are no longer in the M/M system, but have been posted to Accounts Receivable. (They are, however, available in the M/M system as historic Invoices). |

#### **Invoices Numbered**

radio-buttons & 9(6)

Select whether to generate all the possible invoices, of just a range. When A Range is clicked, enter the starting and ending Invoices to be de-generated. If possible, information about the specified invoices will be displayed.

# Select Only Invoices with Non-Zero Tax Amount

check-box

If checked, only those invoices with a tax amount will be de-generated, and only after being confirmed by the operator. This option is useful if you had realized that the wrong Tax Codes had been specified, or the wrong G/L account was defined for the specified Tax Codes.

# For Posted Invoices – Generate a Credit Note

check-box

When the option to de-generate Previously Posted Invoices is selected, this field is presented. If checked, then a Credit Note will be generated for each de-generated invoice. This is a handy feature, if the invoices had been posted to an Accounts Receivable Sales Batch, and that batch has already been posted. Having the Credit Notes generated, formally generates all applicable reversing transactions.

If the Sales Batch had not yet been posted, you could just select that Sales Batch, and click on the function to have all it's transactions deleted. Then all history of the Invoices in the A/R are removed. In that case, you would not want to have Credit Notes generated.

# For Posted Invoices – Confirm Each Invoice

check-box

When the option to de-generate Previously Posted Invoices is selected, this field is presented. If you wish, the information for each invoice to be de-generated will be displayed to the operator for confirmation to be de-generated.

#### 6.5.7 Print / Email Invoices

Once all Invoices have been generated, you will need to have them printed. For those members and clients where Invoices are paid by credit card, once the credit card charge is completed, they also will be printed. Once the Invoices have been successfully printed, you will also need to Post the Invoices to the Accounts Receivable system.

The printing of guest, member and client Invoices is a key process of the Marina Management system. Invoices are the requests for payment for the services provided to your customers. You will probably have special forms that were designed and printed, that have your company name, remit address, along with your logo.

From the M/M Main menu, select **Print/Email Invoices** from the **Invoice Processing** drop-down menu; or click the **Print Invoices** push button from the Invoice Grid Processing "fast buttons" frame.

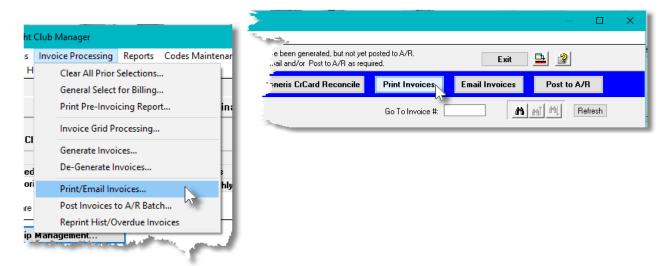

Some points to note when printing Invoices:

- When Invoices are printed, they will eventually be recorded as Sales Transactions in the Accounts Receivable system. When the operation to Post Invoices to A/R is selected, a Sales Transaction will be written to an A/R Sales Batch along with the necessary revenue distributions.
- The formatting and layout of the Invoice output may be customized. (Contact Sentinel Hill for further details).

One of the features offered with the Series 5 system is the ability to define an MS Word Template that is used to configure each page of MS Word documents that are generated. You can build your own Template that has your company logo, pre-formatted field names, lines, boxes and even watermarks. The MM Invoices could be printed to an MS Word document.

## **Word Templates for Invoices**

Should you select to output the Invoices as MS Word documents, you may define a page template. Use MS Word to build your template. Make sure that the text of the Invoice align correctly. (You should use a test form when constructing the template). The template must be stored on each user's PC, that will actually generate the invoices, in their C:\Users\<username>\AppData\Roaming\Microsoft \Templates" directory.

Additionally, a variable must be added to the Runtime Configuration file (1999) that specifies the name of the template. It needs to be defined as follows:

MSWORD-MM-INV-SPECS PORTRAIT "Courier New" 9 "MM-Invoice-Template-12.dotx"

Contact your system or accounting manager to have this capability set up.

The template "MM-Invoice-Template-12.dotx" is supplied with the release and can be found in the S5 \util directory.

You need to create an MS Word Template that will be used to specify the assorted properties of the pages. Using Office Word, build and save a template using the following steps:

- Launch Word
- Click on the Office icon on the top left corner, and click on New in the drop-down menu
- Set the assorted page properties to set up margins etc., and optionally define a watermark and/or headers or footers
- Then choose to Save As a Word Template

Under Windows 7 or later, if copying a template from Office 2003 or editing an Office 2007 template, put that template into the directory **C:\Users\<username>\AppData\Roaming \Microsoft\Templates,** then perform the following steps:

- Launch Word
- Click on the Office icon on the top left corner, and click on New in the drop-down menu
- In the left most column of the displayed window, click on My Templates..., then on the window displayed, click the Create New Template radio-button and then double-click the template that you are copying. Make any modifications, or not, as required
- Then choose to Save As a Word Template, using the same name, and confirming to have it replaced.

In order to fit an invoice on the page, the following properties in the template must be established:

- Orientation: as Portrait for Legal Letter paper (8 1/2 x 11)
- Custom Margins: Top and bottom of 0.17 inches; Left and Right of 0.25 inches
- Font: Trebuchet MS 10 point
- Paragraph: Before and After Spacing of ZERO points with Single Line Spacing
- Optional Watermarks. (If included make sure any Headers or Footer spacing is as thin as possible)

# Invoice Printing - Options Screen

The only option presented for the printing of invoices is the selection of the Invoice Layout.

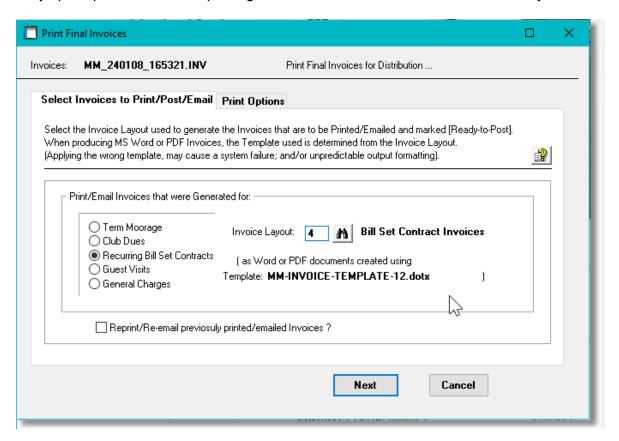

#### Field Definitions

## **Invoice Layout Code**

999

Select the Document Layout that is used to use as a filter to select Clients or Members are to have their invoices printed, and to identify the properties of the generated invoices.

Only those Marina Clients assigned a Customer Type, or Club Member assigned a Member Type, that have been assigned the chosen Document Layout will have their invoice printed. Refer to the topic on <a href="Document Layouts">Document Layouts</a> for further discussion.

As well, the standard Series 5 print options screen is presented when M/M Invoices are printed:

The Series 5 applications provide a variety of different printing options.

# **Default Invoice Print Output Options**

A print options screen is presented when Invoices are generated. The system may be configured to present the print options screen with the selections that would always apply.

A variable must be added to the Runtime Configuration file (see that specifies the default options to be presented as follows:

ccccc-MM-INVOICE-Q [Printer-Queue] [Create-Option] [Output-Type]

and:

ccccc-MM-INV-REPRINT-Q [Printer-Queue] [Create-Option] [Output-Type]

Where: ccccc is the Series 5 Company System Code

Printer-Queue is the Marina/Yacht Club Management Printer Queue

Create-Option would typically always be RECREATE

Output-Type designates whether they are sent to a printer, archived, or created as MS Word

documents

Contact your system or accounting manager to have this capability set up.

The Invoices output generated, if archived, will be cataloged with a report name of **MM\_yymmdd\_hhmmss.INV.docx**. where **yymmdd** is the date, and **hhmmss** is the time of day.

#### 6.5.8 Post Invoices to Accounts Receivable

Once all the Invoices have been generated and printed, they need to be posted to an Accounts Receivable Sales Batch. This is the process required to have the invoices for your Customers' Projects recorded as Open Items.

You may generate a report that will list the Invoices that will be posted, or you may just go ahead and post the invoices. You may also post with a register.

When Posting, you need to specify a Sales Batch code, or the system will allocate the next batch number available as defined by the A/R Control Preferences. The system will check to see if the given Sales Batch already exists or not. The appropriate Sales Batch records and files will be created in the A/R.

When Invoices are posted to the A/R system, the following functions are performed:

- An Invoice History record is written to the Invoices History file
- The active Invoice record is deleted
- Sales Transaction and Revenue Distribution records are written for the A/R Sales Batch specified.
- The Charges that contributed to building the Invoice detail are moved to the Charges History file

From the M/M Main menu, select Post Invoices to A/R Batch from the Invoice Processing drop-down menu; or click the Post to A/R push button from the Invoice Grid Processing "fast buttons" frame.

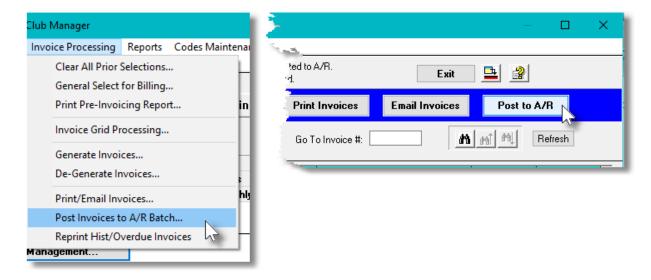

Some points to note when Posting to Accounts Receivable:

- The Invoices are moved to the Sales Batch as either Invoices or Prepaid Invoices for those that were paid by credit card.
- The Sales Batch has to be posted from within the A/R system.
- All G/L Revenue Distributions recorded with the Invoice charges are written with the
  transaction recorded in the Sales Batch. When the Sales Batch is posted, applicable debit
  and credit G/L Distributions are written to the A/R Distribution file. (Note that Taxes 1 and 2,
  do not have distributions written when the transaction is recorded, but they are generated
  when the Sales Batch is posted).
- For Invoices generated for Lounge Assessment Fees, when they are posted, Lounge Assessment Term Assessment Credits are written for the applicable periods, and the Allotment total fields shown in the Member or Client profiles are updated.

### Posting the A/R Sales Batch

When posting the invoices to A/R, you are copying all the invoices to an Accounts Receivable Sales Batch. That Sales Batch must be accessed from the A/R Sales Entry application, and eventually posted.

You can also generated an Edit List report, and even change transactions. (Not recommended, because your Receivables will not reflect figures maintained in the MM system).

Posting Invoice to Accounts Receivable Sales Batch - Options Screen

The following screen is presented when posting invoices to A/R:

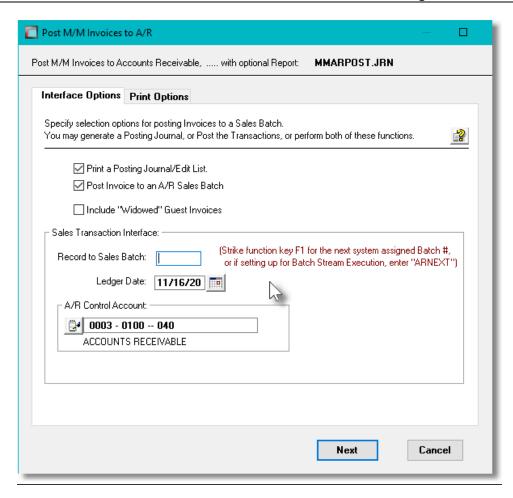

The Interface Journal/Edit list report generated, if archived, will be cataloged with a report name of **MMARPOST.JRN**.

The Print Options tab screen will be displayed, from which you can select to direct the output to be displayed to the screen, archived, printed, saved as an MS Word document, saved as a PDF, and/or emailed. (Refer to the topic titled Report Generation and Printing 117) for full details).

# Post Invoices to A/R Options Screen - Field Definitions

# Print a Posting Journal/Edit List

check-box

When posting the invoices, should you wish to have an edit list, or a journal report generated, set this applicable radio-button.

#### Post Invoices to an A/R Sales Batch

check-box

When this function is executed, you may choose not to actually post the invoices to A/R, then leave the check-box unchecked. You would do this only if you wanted to generate an Edit List first, to be reviewed prior to executing the Posting to the Sales Batch.

#### Record to Sales Batch

check-box

This is the code assigned to the Sales Transaction Batch. It can be either numeric, or alphanumeric. There should not be any spaces or punctuation in the batch code, as it is used within the name of one of the Series 5 data files. If you wish to have the system automatically assign a unique numeric Batch code, press the F1 function key.

#### **Ledger Date**

(mmddyy)

The Ledger Date entered will be assigned to each Sales Transaction recorded for each of the P/I Invoices that are posted. When the A/R Sales Batch is posted within the Accounts Receivable system, the distributions generated to the A/R Control Account, and the A/R Revenue Accounts will be recorded with this Ledger Date.

# Accounts Receivable Control Account

9(18)-9(5)

This is the G/L Accounts Receivable Control account to which the amount of the Invoice is recorded to as a debit. If the Accounts Receivable system was configured with only one A/R Control Account, then this field is not presented to be edited. It defaults to the Default A/R Control account defined in the A/R Control Preferences.

#### 6.5.9 Reprint Historical or Overdue Invoices

Once all Moorage Invoices have been generated, printed and posted, it would be hoped that that's the end of it. Just in case there is need to reprint a bunch of invoices either because of a screw up with the postal system, or there was some kind of a form setup malfunction, this function will accomplish that task. You can also choose to reprint those customer's invoices that are considered "Overdue". The invoices may be printed, or emailed.

The printing of Customer Invoices is a key process of the Marina Management system. Invoices are the requests for payment for the services provided to your customers. You will probably have special forms that were designed and printed, that have your company name, remit address, along with your logo.

From the M/M Main menu, select **Reprint Hist/Overdue Invoices** from the **Invoice Processing** drop-down menu.

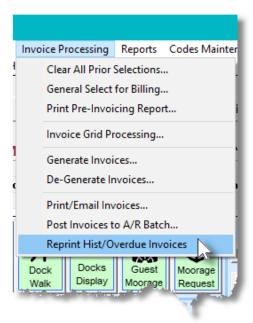

Some points to note when printing Invoices:

- Only those invoices that have been posted to the Accounts Receivable system, and hence recorded to history, will be available for printing.
- When printing "overdue" invoices, as a filter, the operator may select to have only those that are overdue by 15, 30, 45, 60, 90 or 120 days
- When printing "overdue" invoices, as an option, they can be automatically emailed.
- If invoices are to be emailed, the body of the email message, is loaded from the file named OverDue\_Invoice\_EmailMessage.TXT that must be located in the directory named Email-Templates located in each Company System's designated reports directory. This text file may be either a plain ASCII text, or an HTML file and contain up to 8192 characters.
- The formatting and layout of the Invoice output may be customized. (Contact Sentinel Hill for further details).

One of the features offered with the Series 5 system is the ability to define an MS Word Template that is used to configure each page of MS Word documents that are generated. You can build your own Template that has your company logo, pre-formatted field names, lines, boxes and even watermarks. The MM Invoices can be printed to an MS Word document or to a PDF document. (either way, the Word Template is applied).

#### **Word Templates for Invoices**

Should you select to output the Invoices as MS Word or PDF documents, you may define a page template. Use MS Word to build your template. Make sure that the text of the Invoice align correctly. (You should use a test form when constructing the template). The template must be stored on each user's PC, that will actually generate the invoices, in their C:\Documents and Settings\<PC UserName>

## \Application Data\Microsoft\Templates" directory.

Additionally, a variable must be added to the <u>Runtime Configuration file</u> that specifies the name of the template. It needs to be defined as follows:

MSWORD-MM-INV-SPECS PORTRAIT "Courier New" 9 MM-INVOICE-TEMPLATE-12.dotx Contact your system or accounting manager to have this capability set up.

# Re-Printing Historic Invoices - Options Screen

The following screen is presented when re-printing Historic Invoices:

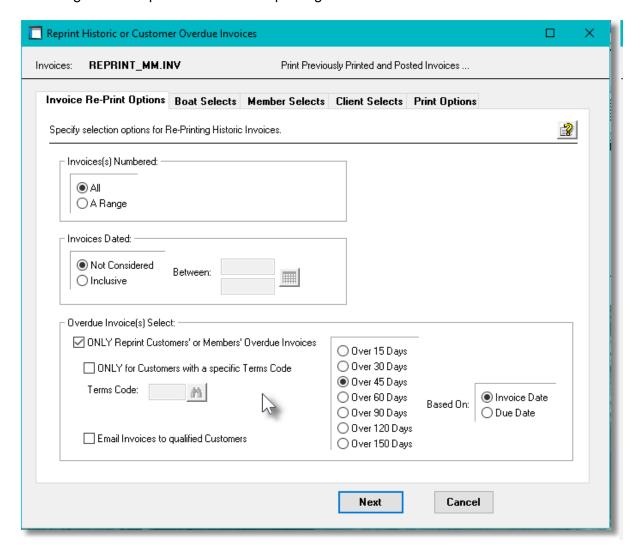

When selected, the operator is also presented with the standard Boat Select Filters [99], Member Select Filters [99] screen for Yacht Clubs, or the Customer Select Filters screen [112] for Marinas. These allow you to specify selected or ranges of Members or Customers, Customer Types, Sales Representatives, and/or only those members or customers satisfying a variety of filter criteria.

The Series 5 applications provide a variety of different printing options.

# **Default Invoice Print Output Options**

A print options screen is presented when Invoices are generated. The system may be configured to present the print options screen with the selections that would always apply.

A variable must be added to the Runtime Configuration file [699] that specifies the default options to be presented as follows:

ccccc-MM-INVOICE-Q [Printer-Queue] [Create-Option] [Output-Type]

and:

ccccc-MM-INV-REPRINT-Q [Printer-Queue] [Create-Option] [Output-Type]

Where: **ccccc** is the Series 5 Company System Code

Printer-Queue is the Marina/Yacht Club Management Printer Queue

Create-Option would typically always be RECREATE

**Output-Type** designates whether they are sent to a printer, archived, or created as MS Word documents

Contact your system or accounting manager to have this capability set up.

The Invoices output generated, if archived, will be cataloged with a report name of **REPRINT MM.INV**.

When invoices are emailed, each one is created as a PDF document named depending on whether is was for a Club Member, Guest, or Term Client; and prefixed either with "I\_", or as defined in the Invoice Document Layout.

|               | Default             | Prefix from Layout            |
|---------------|---------------------|-------------------------------|
| Club          | I_99999999_MMMMMMM  | PPPPPPP_99999999_MMMMMMMM.PDF |
| Members:      | M.PDF               |                               |
| Guests:       | 1_99999999_GGGGGGG  | PPPPPPPP_99999999_GGGGGGG.PDF |
|               | G.PDF               |                               |
| Term Clients: | I_99999999_CCCCCC.P | PPPPPPP_99999999_CCCCCC.PDF   |
|               | DF                  | _                             |

Where MMMMMM is the Member Code, GGGGGG is the Guest #, CCCCCC is the Customer Code, 99999999 the Invoice # and PPPPPPP is the user defined Prefix from the Layout..

The Print Options tab screen will be displayed, from which you can select to direct the output to be displayed to the screen, archived, printed, saved as an MS Word document, saved as a PDF, and/or emailed. (Refer to the topic titled Report Generation and Printing 117) for full details).

## Field Definitions

| 6) |
|----|
|    |

Select whether to reprint all the possible invoices, of just a range. When A Range is clicked, enter the starting and ending Invoices to be de-generated. If possible, information about the specified invoices will be displayed.

#### **Invoices Dated**

## radio-buttons & (mmddyy)

Select whether to reprint all invoices, or only those dated within a specific date range. Click the calendar icon to select a pre-defined date range.

# Only Reprint "Overdue" Invoices

# check-box

Set the check-box if you wish to ONLY print those Invoices that are deemed to be Overdue. (In other words, those invoices that have not yet been fully paid as of a specified number of days past either the Invoice Date or the Due Date) Select the aging days as required.

# Only for Customers with Specific Terms Code

# check-box

If reprinting Overdue Invoices, you may choose to print only those invoices belonging to customers that have a specific Terms Code assigned. Set the check-box to enable the Terms Code entry field, and select the applicable Terms Code.

#### **Email Invoices to Qualified Customers**

#### check-box

If reprinting Overdue Invoices, you may choose to have the invoices generated as PDF documents, and automatically emailed to the customer. Only those Members, Clients or Guests with an email address will have their invoices emailed. (Otherwise their invoice will be output assumed ready to be printed).

## **Emailing of Invoices**

When invoices are emailed, the body of the email message, is loaded from the file named OverDue\_Invoice\_EmailMessage.TXT that must be located in the directory named Email-Templates located in each Company System's designated reports directory. This text file may be either a plain ASCII text, or an HTML file and contain up to 8192 characters. Within the body of that text, pseudo variables \*\*MY-STRING-2\*\* and \*\*MY-STRING-3\*\* will be replaced by the "# of days Overdue" and the "# of invoices that have been issued" counters. (Refer to the topic titled Email Message Text Files 698) in the Appendix)

# Aged Over xx Days Old

#### radio-buttons

Select the number of days overdue for an invoice to be reprinted.

#### **Based On Invoice or Due Date**

#### radio-buttons

Select whether the # of days overdue is relative to the Invoice Date, or the Invoice Due Date.

# 6.6 Reporting Functions

The topics in this chapter describe functions and procedures that are a available under the **Reports** drop down menu on the Marina/Yacht Club Management menu. These menu items are used to generate and print the reports associated to the Marina/Yacht Club Management system.

These functions are available from the M/M Menu Bar as shown:

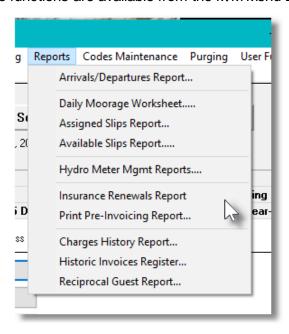

# 6.6.1 Arrivals/Departures Report

This report is basically the same as the Dock Walk Worksheet that is generated from the Dock Walk Inquiry function. The report shows the following:

- Slip Code
- Boat Name
- Owner Name
- Type of Owner (ie., Guest, Member or Client)
- LOA of Vessel
- Power Paid for
- Maximum Length Allowed for the Slip
- The number of months or days the slip is assigned to the boat

From the M/M Main menu, select **Arrivals/Departures Report** from the **Reports** drop-down menu; or from the **Dock Walk Inquiry** select **Arrivals/Departures Report** from the **Print Dock Walk Report** push button.

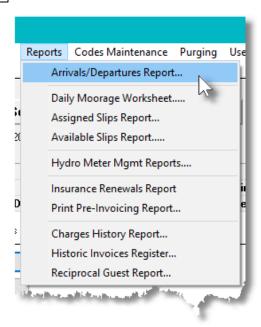

# **Export to Spreadsheet**

As an option when the report is generated, you may select to have the slips occupied status information output to a spreadsheet for use.

Refer to the documentation for the topic titled <u>Dock Walk Export last</u> associated to the Dock Walk Inquiry function.

# Dock Walk Worksheet Filters Screen

The following screen is displayed for entry of a number of different options and filters that may be set to limit the records that are output to the report.

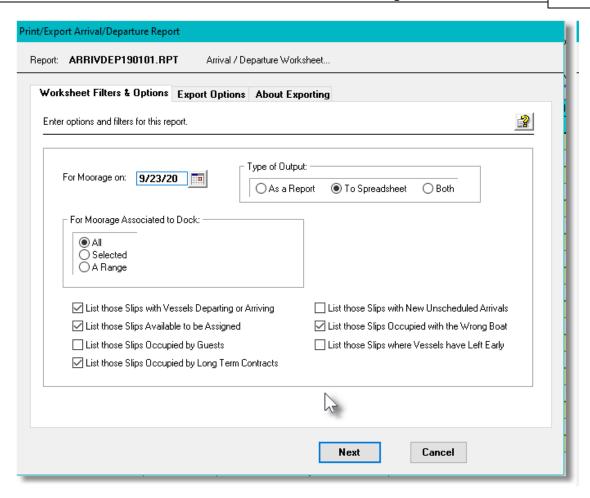

When the "Dock Walk" worksheet is generated, if archived, will be cataloged with a report name of **PARRIVDEP999999.RPT**.

The Print Options tab screen will be displayed, from which you can select to direct the output to be displayed to the screen, archived, printed, saved as an MS Word document, saved as a PDF, and/or emailed. (Refer to the topic titled Report Generation and Printing of for full details).

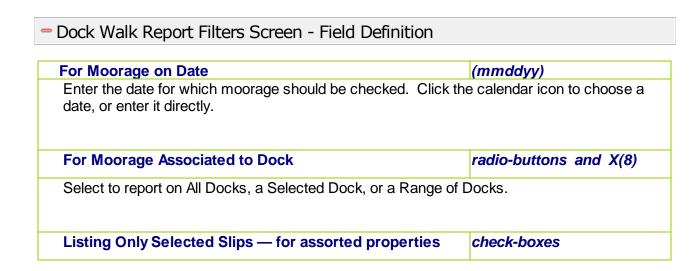

Click on the respective check-box to include Slips with the given status or by whom it is occupied by.

# Type of Output radio-buttons

You may select to have the report generated, or the spreadsheet generated, or both.

# 6.6.2 Daily Moorage Worksheet

From the MM Main menu, select **Daily Moorage Worksheet** from the **Reports** drop-down menu; or from the Slip x Date Query Management Operations function, click on the **Print Daily Slip Work-Sheet** push button.

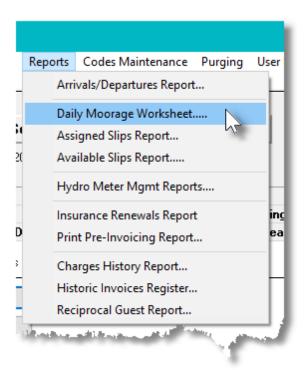

This report, or work-sheet, is similar to the Dock Walk Worksheet, except is meant to show the basic information relating to the vessels moored. The report shows the following:

- Slip Code
- Type of Moorage, (ie., by Owner, as Sublet, or a Guest)
- Boat Name
- LOA of Vessel
- Power Paid for
- Type of Owner (ie., Guest, Member or Client)
- Owner Name
- Term of Moorage Assignment
- Date Assigned, (or Arrival Date for Guests)

• End of Moorage, (or Departure Date for Guests)

# Daily Moorage Worksheet Filters Screen

The following screen is displayed for entry of a number of different options and filters that may be set to limit the records that are output to the report.

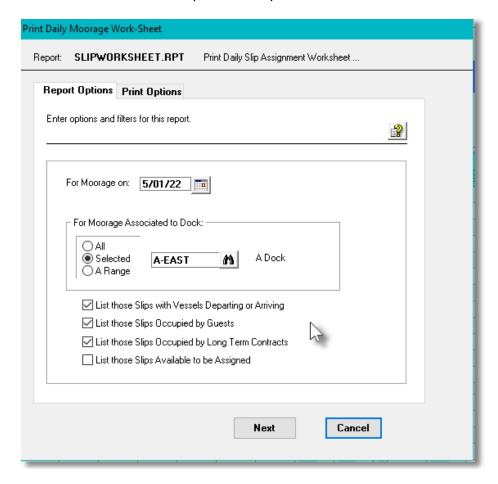

When the worksheet is generated, if archived, will be cataloged with a report name of **SLIPWORKSHEET.RPT**.

The Print Options tab screen will be displayed, from which you can select to direct the output to be displayed to the screen, archived, printed, saved as an MS Word document, saved as a PDF, and/or emailed. (Refer to the topic titled Report Generation and Printing 117) for full details).

# Daily Work Sheet Filters Screen - Field Definition

#### For Moorage on Date

#### (mmddyy)

Enter the date for which moorage should be checked. Click the calendar icon to choose a date, or enter it directly.

| For Moorage Associated to Dock                        | radio-buttons and X(8) |
|-------------------------------------------------------|------------------------|
| Select to report on All Docks, a Selected Dock, or a  | Range of Docks.        |
|                                                       |                        |
| Listing Only Selected Slips — for assorted properties | check-boxes            |
|                                                       |                        |

# 6.6.3 Assigned Slips Report

From the MM Main menu, select **Assigned Slips Report** from the **Reports** drop-down menu; or from the Slip x Date Query Management Operations function, click on the **Print Assigned Moorage Report** push button.

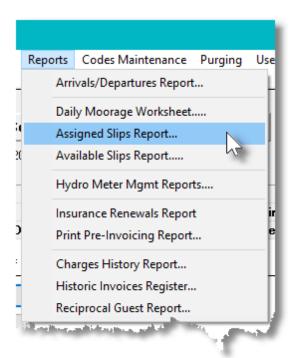

The Assigned Slips report provides a simple list of who has been assigned each Moorage Slip within the filtered dates provided. The report shows the following:

| For the Assigned Moorage Report:                  | For the Available Moorage Report:                                                |
|---------------------------------------------------|----------------------------------------------------------------------------------|
| <ul><li>Boat Name</li><li>LOA of Vessel</li></ul> | <ul><li>Slip Code</li><li>Dates Available (withing the filtered range)</li></ul> |

- Slip Code
- Date Assigned, (or Arrival Date for Guests)
- End of Moorage, (or Departure Date for Guests)
- Maximum LOA of Vessel to fit
- Maximum Beam

# Assigned / Available Moorage Reports Filters Screen

The following screen is displayed for entry of a number of different options and filters that may be set to limit the Slips that are output to the report.

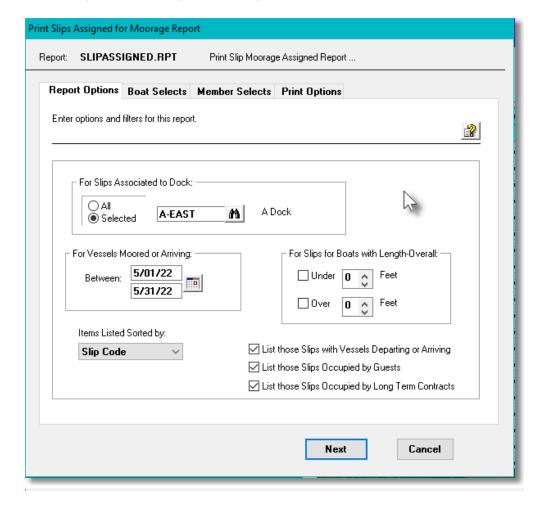

When generating the Assigned Moorage Report, the operator is also presented with the standard Boat Select Filters [99] screen, Member Select Filters [99] screen for Yacht Clubs, the Customer Select Filters screen [112] for Marinas, or the standard Guest Select Filters [108] screen. These allow you to specify selected or ranges of Guests, Members or Customers, Customer Types, Sales Representatives, and/or only those members or customers satisfying a variety of filter criteria.

When the reports are generated, if archived, will be cataloged with a report name of **SLIPASSIGNED.RPT** or **SLIPAVAILABLE.RPT**.

The Print Options tab screen will be displayed, from which you can select to direct the output to be

displayed to the screen, archived, printed, saved as an MS Word document, saved as a PDF, and/or emailed. (Refer to the topic titled Report Generation and Printing for full details).

# Assigned / Available Moorage Filters Screen - Field Definition

## For Moorage Associated to Dock

radio-buttons and X(8)

Select to report on All Docks, a Selected Dock, or a Range of Docks.

## For Vessels Moored or Arriving on Date

(mmddyy)

Enter the date range for which moorage should be checked. Click the calendar icon to choose a pre-defined date range, or enter it directly.

## For Slips with/to Accommodate Vessels LOA

check-boxes and 999

To have only those Moorage Slips with assigned boats Over or Under a specified Length Overall, (or those Slips that can accommodate boats Over or Under a specific LOA, set as desired.

## Slips Listed Sorted By

drop-list

Select too have the moorage Slips listed sorted by Slip Code, Starting Moorage/Available Date, or by Boat Name.

# Listing Only Selected Slips — for assorted properties

check-boxes

Click on the respective check-box to include Slips with the given status or by whom it is occupied by.

# 6.6.4 Available Slips Report

From the M/M Main menu, select **Available Slips Report** from the **Reports** drop-down menu; or from the Slip x Date Query Management Operations function, click on the **Print Available Moorage Report** push button.

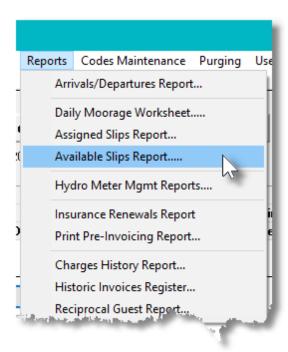

The Assigned Slips report provides a simple list of who has been assigned each Moorage Slip within the filtered dates provided. The report shows the following:

| For the Assigned Moorage Report:                                                                                                    | For the Available Moorage Report:                                                                                                    |
|----------------------------------------------------------------------------------------------------|----------------------------------------------------------------------------------------------------|
| <ul> <li>Boat Name</li> <li>LOA of Vessel</li> <li>Slip Code</li> <li>Date Assigned, (or Arrival Date for Guests)</li> <li>End of Moorage, (or Departure Date for Guests)</li> </ul> | <ul> <li>Slip Code</li> <li>Dates Available (withing the filtered range)</li> <li>Maximum LOA of Vessel to fit</li> <li>Maximum Beam</li> </ul> |

# Assigned / Available Moorage Reports Filters Screen

The following screen is displayed for entry of a number of different options and filters that may be set to limit the Slips that are output to the report.

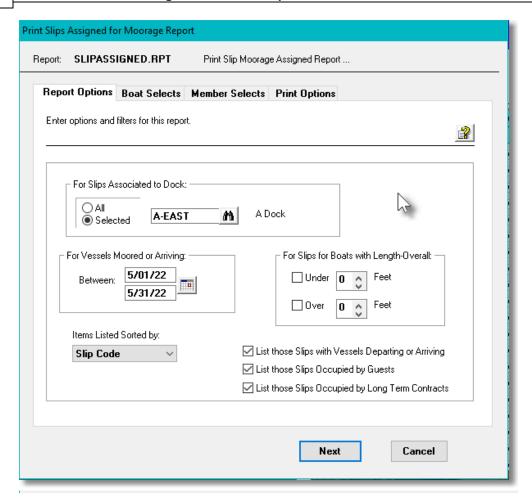

When generating the Assigned Moorage Report, the operator is also presented with the standard Boat Select Filters [99] screen, Member Select Filters [99] screen for Yacht Clubs, the Customer Select Filters screen [112] for Marinas, or the standard Guest Select Filters [108] screen. These allow you to specify selected or ranges of Guests, Members or Customers, Customer Types, Sales Representatives, and/or only those members or customers satisfying a variety of filter criteria.

When the reports are generated, if archived, will be cataloged with a report name of **SLIPASSIGNED.RPT** or **SLIPAVAILABLE.RPT**.

The Print Options tab screen will be displayed, from which you can select to direct the output to be displayed to the screen, archived, printed, saved as an MS Word document, saved as a PDF, and/or emailed. (Refer to the topic titled Report Generation and Printing 117) for full details).

# Assigned / Available Moorage Filters Screen - Field Definition

#### For Moorage Associated to Dock

radio-buttons and X(8)

Select to report on All Docks, a Selected Dock, or a Range of Docks.

#### For Vessels Moored or Arriving on Date

(mmddyy)

Enter the date range for which moorage should be checked. Click the calendar icon to choose a pre-defined date range, or enter it directly.

#### For Slips with/to Accommodate Vessels LOA

check-boxes and 999

To have only those Moorage Slips with assigned boats Over or Under a specified Length Overall, (or those Slips that can accommodate boats Over or Under a specific LOA, set as desired.

#### **Slips Listed Sorted By**

drop-list

Select too have the moorage Slips listed sorted by Slip Code, Starting Moorage/Availalble Date, or by Boat Name.

# Listing Only Selected Slips — for assorted properties

check-boxes

Click on the respective check-box to include Slips with the given status or by whom it is occupied by.

## 6.6.5 Hydro Meter Reports

The Hydro Meter Codes Management function offers a variety of different reports that may be generated relating to their assignment and meter readings. These will be useful for installations where power is billed to club members or marina clients based on the kWhrs consumed.

The reports list Meters sorted either by their assigned Meter Code, or by the moorage Slip they have been assigned to. A number of filters may be set to list only those meters of interest. These report would be useful when preparing to bill for moorage power consumed where meter readings must be performed.

From the M/M Main menu, select **Hydro Meter Reports** from the **Reports** drop-down menu; or from the Hydro Meter Codes Maintenance [572] function, click on the **Print** push button.

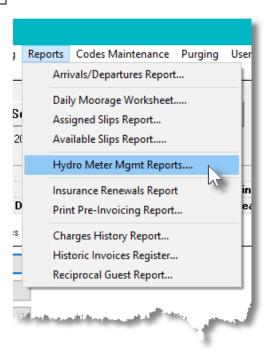

The Hydro Meter Codes Management function offers a variety of different reports that may be generated relating to their assignment and meter readings. These will be useful for installations where power is billed to club members or marina clients based on the kWhrs consumed.

The reports list Meters sorted either by their assigned Meter Code, or by the moorage Slip they have been assigned to. A number of filters may be set to list only those meters of interest. These report would be useful when preparing to bill for moorage power consumed where meter readings must be performed.

The following variations of this report may be generated:

- Meter Summary Report
- Is a simple list of each Meter showing the Slip it is assigned to, along with the Club Member or Client that would be billed for the power consumed.
- Meter Pre-Billing Report
- For each Meter, shows the last two meter readings, and their dates, that would be used for computing that amount to be billed. The code of the Club Member or Client to be billed is also listed.
- Meter Reading History Report
- For each Meter lists a history of the past 7 meter readings showing the Date, Reading, kWhrs Consumed, the # of days in the period billed, the Invoice #, the \$ amount and the code of the Club Member or Client
- Last Reading Report
- This report may be useful when reading all the meters prior to billing. For each Meter lists the readings to be used for the next power billing cycle.

# Hydro Meter Reports - Options Screen

The following screen is presented when generating Hydro Meter reports:

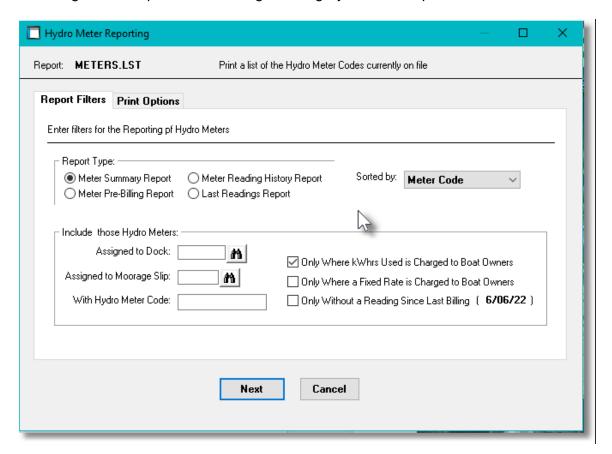

The Hydro Meter Report generated, if archived, will be cataloged with a report name depending on the Type of Report as follows:

- Meter Summary Report METERS.LST
- Meter Pre-Billing Report METERPREBILL.RPT
- Meter Reading History METERHISTORY.RPT Report
- Last Reading Report METERSREAD.LST

The Print Options tab screen will be displayed, from which you can select to direct the output to be displayed to the screen, archived, printed, saved as an MS Word document, saved as a PDF, and/or emailed. (Refer to the topic titled Report Generation and Printing 117) for full details).

# Hydro Meter Reports Screen - Field Definitions

# Report Type radio-buttons Select the type of report to be generated. (See above) Meter Summary Report Meter Pre-Billing Report Meter Reading History Report Last Readings Report **Sorted By** drop-down list List the Meters sorted either by their assigned Meter Sorted by: Meter Code Code, or by the Moorage Slip they are assigned to. Meter Code Assigned Slip Code Include those Hydro Meters - Assigned to Dock Code X(8) Only those Meters that have been assigned to Moorage Slips belonging to the selected Dock will be listed. Leave the field blank if it is not to be considered as a filter. Include those Hydro Meters - Assigned to Moorage X(5) Slip Only the Meter that has been assigned to the Moorage Slip will be listed. Leave the field blank if it is not to be considered as a filter. Include those Hydro Meters - with Hydro Meter Code X(15) Only the Meter that has been labeled with the selected Code will be listed. Leave the field blank if it is not to be considered as a filter. check-box Only Where kWhrs Used is charged to boat owners Only list those Meters that have been flagged to charge the boat owners for the kWhrs consumed Only Where a Fixed Rate is charged to boat owners check-box Only list those Meters that have been flagged to charge a fixed periodic rate to the boat owners, regardless of the kWhrs consumed.

## Only Without a Reading Since the Last Billing Date check-box

Only list those Meters that have not had a meter reading recorded since the last time kWhrs consumption charges were generated.

## 6.6.6 Insurance Renewal Report

The Marina Mate system offers the ability to capture and store copies of boat owners insurance contracts. The Insurance Renewal report provides a list of those club members or marina clients whose boat insurance will expire, or has expired, as of a specified date.

From the M/M Main menu, select **Insurance Renewals Report** from the **Reports** drop-down menu.

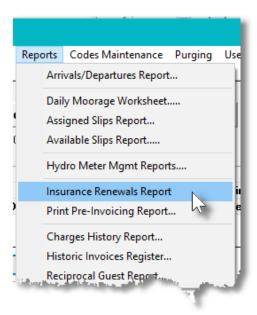

The report shows the following information:

- Member or Client Code
- Owner Name
- Boat Name
- Slip Code
- Insurance Expire Date
- # of days past Expire Date
- Boat Owner's Phone Number
- A flag indicating an email was sent

#### "Request for Insurance" Emails

As an option, when the report is generated, you may select to have emails sent to all boat owners

requesting copies of their insurance contracts.

The text file used to compose the email:

Filename: [Company Data Files Path]\rpts\Email-Templates
Folder: Insurance\_EmailMessage.TXT

You may edit this file with your own verbiage.

# Expired Insurance Report Filters Screen

The following screen is displayed for entry of a number of different options and filters that may be set to limit the items that are output to the report.

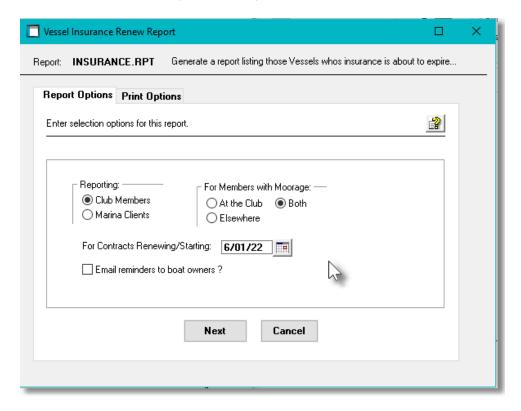

When the reports are generated, if archived, will be cataloged with a report name of **INSURANCE.RPT.** 

The Print Options tab screen will be displayed, from which you can select to direct the output to be displayed to the screen, archived, printed, saved as an MS Word document, saved as a PDF, and/or emailed. (Refer to the topic titled Report Generation and Printing 117) for full details).

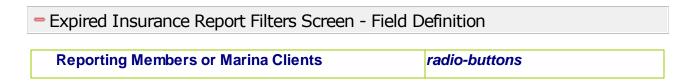

Set by the system depending on the type of company defined in the preferences.

#### For Members with Vessels Moored Where

radio-buttons

Select to list either Members with moorage at the club marina, or elsewhere, or both.

#### For Insurance Contract Renewal as of Date

(mmddyy)

To have only those Boat Owners listed whose insurance expires before the date specified. The date will default to one month into the future.

#### **Email Option**

check-box

Set the flag to have an email generated and sent to the owner of the boat.

#### 6.6.7 Pre-Invoicing Report

The Pre-Invoicing report provides a simple list of all recorded Charges that are eligible, or have been selected, for billing. You may choose to have the items listed sorted, sub-totaled and grouped by a variety of criteria, sub-totaled by a variety of criteria. Totals are tallied and listed for the Base Charge, Taxes, and the amount to be Invoiced.

From the M/M Main menu, select **Print Pre-Invoicing Report** from the **Invoice Processing** drop-down menu or the **Reports** drop-down menu; or it is also available from the <u>Charges Entry</u> function grid screen 235.

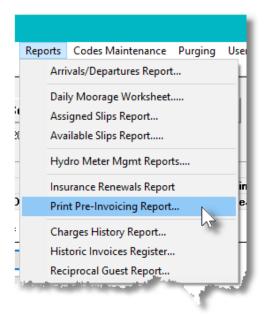

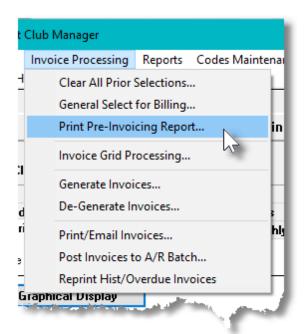

# Charges Report - Options Screen

The following screen is presented when generating the report:

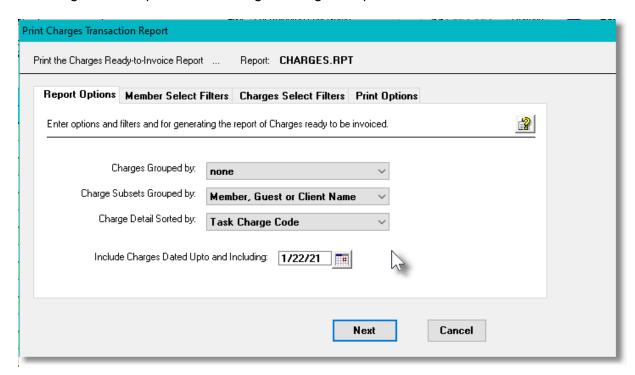

If the report is generated and archived, depending on the type chosen, it will be cataloged with a report name of **CHARGES.RPT**,

When generating the report, the operator is also presented with the standard Member Select Filters or Client Select Filters screen and Charges Select Filters of These allow you to specify selected or ranges of Members, Clients and/or a variety of other filter criteria. The Print Options tab screen will be displayed, from which you can select to direct the output to be displayed to the screen, archived, printed, saved as an MS Word document, saved as a PDF, and/or emailed. (Refer to the topic titled Report Generation and Printing of Full details).

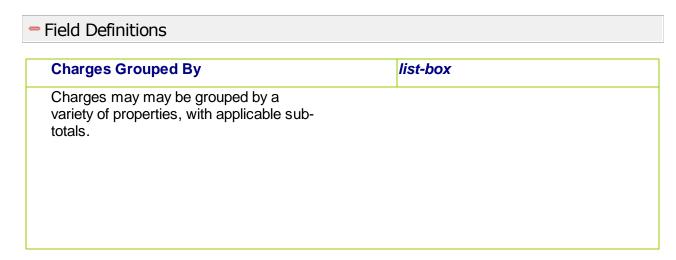

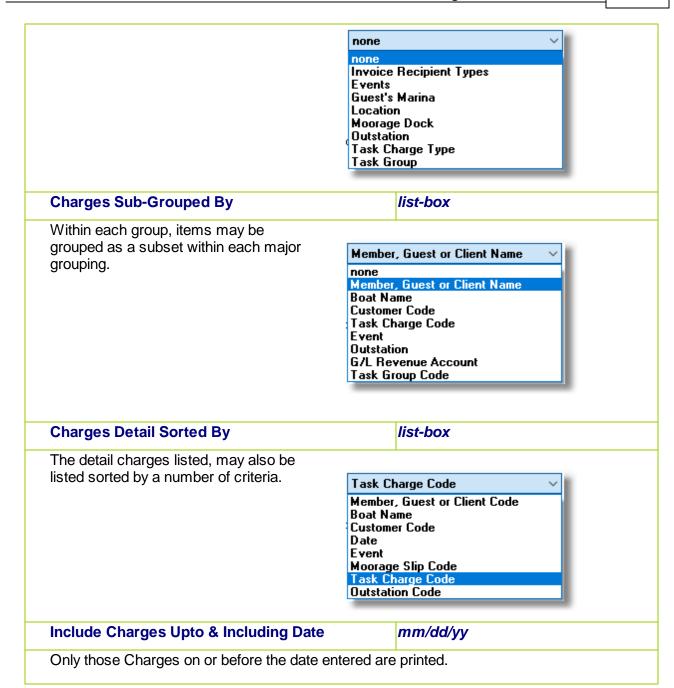

### 6.6.8 Charges History Report

From the M/M Main menu, select **Charges History Report** from the **Reports** drop-down menu, or from the Slip x Date Query Management Operations function, click on the **Charges History Report** push button.

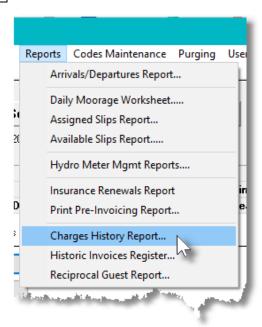

# Historic Charges Report Filters Screen

The following screen, or something very similar, is displayed for entry of a number of different options and filters that may be set to limit the items that are output to the report.

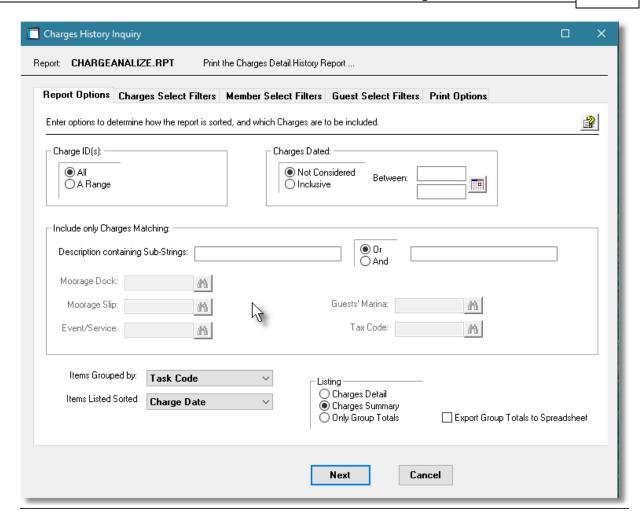

When having the history records purged or accumulating the Totals for display, or generating the History Report, the operator is also presented with the standard Charges Select Filters screen, and depending on the type of company set up, the Member Select Filters screen total. These allow you to specify selected or ranges of Charges, Members, Customers and Guests along with a variety of other filter criteria.

When the Charges History Report is generated, if archived, will be cataloged with a report name of **CHARGEANALIZE.RPT**.

The Print Options tab screen will be displayed, from which you can select to direct the output to be displayed to the screen, archived, printed, saved as an MS Word document, saved as a PDF, and/or emailed. (Refer to the topic titled Report Generation and Printing 117) for full details).

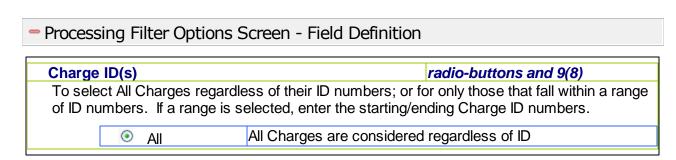

|           | 0                                                                                                    | A Range         | Specify a Starting and Ending ID for the Charges to be processed   |                                       |
|-----------|----------------------------------------------------------------------------------------------------|-----------------|--------------------------------------------------------------------|---------------------------------------|
|           |                                                                                                    |                 |                                                                    |                                       |
| Charge    | es Dat                                                                                                    | ed              |                                                                    | radio-buttons and (mmddyy)            |
| Select of | only th                                                                                                    | ose Charges tha | at have been recorded with a                                       | date that falls in the range entered. |
|           | ©<br>Consi                                                                                                    | Not<br>dered    | All Charges are considered regardless of date                      |                                       |
|           | 0                                                                                                    | Inclusive       | Specify a Starting and Ending date for the Charges to be processed |                                       |
|           |                                                                                                    |                 |                                                                    |                                       |
| Include   | only                                                                                                    | Charges — for   | Description Sub-Strings                                            | 2 x X(20)                             |
|           | To have only those Charges that have the entered sub-string(s) found within the Description field. If two sub-strings are entered, the selected boolean operator will be applied.                                                          |                 |                                                                    |                                       |
| Include   | only                                                                                                    | Charges — for   | Moorage Dock                                                       | X(8)                                  |
|           | To have only those Charges that were generated for a particular Moorage Dock Code. (This field is enabled only when entering the Grid Display filters).                                                                                    |                 |                                                                    |                                       |
| Include   | Include only Charges — for Moorage Slip                                                                                                    |                 | Moorage Slip                                                       | X(5)                                  |
|           | To have only those Charges that were generated for a particular Moorage Slip Code. (This field is enabled only when entering the Grid Display filters).                                                                                    |                 |                                                                    |                                       |
| Include   | only                                                                                                    | Charges — for   | Event/Service                                                      | X(8)                                  |
|           | To have only those Charges that were generated for a particular Event or Service Code. (This field is enabled only when entering the Grid Display filters).                                                                                |                 |                                                                    |                                       |
| Include   | only                                                                                                    | Charges — for   | Guest's Marina                                                     | X(8)                                  |
| moored    | To have only those Charges that were generated for a particular Guest that have their boat moored at the specified Marina, or is a Member at the Marina's Yacht Club. (This field is enabled only when entering the Grid Display filters). |                 |                                                                    |                                       |
| Include   | only                                                                                                    | Charges — for   | Tax Code                                                           | X(8)                                  |
|           | To have only those Charges that were generated that computed an amount for the specified Tax Code. (This field is enabled only when entering the Grid Display filters).                                                                    |                 |                                                                    |                                       |

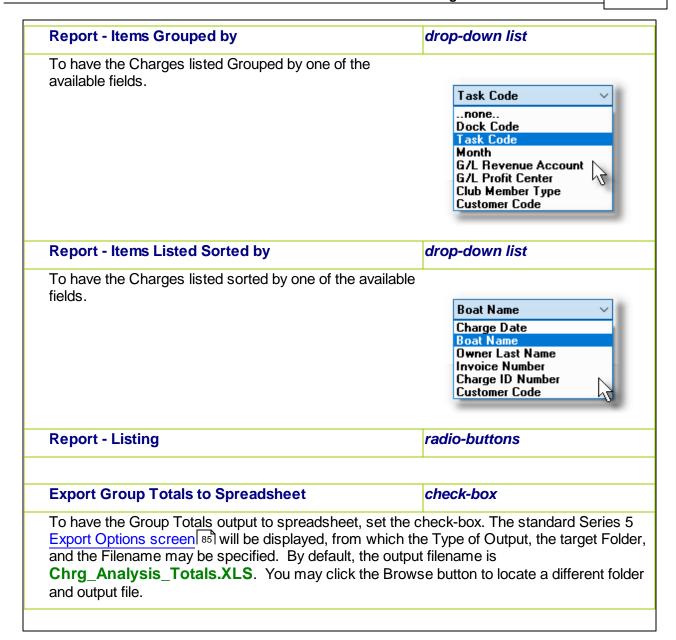

# Charges Report Group Totals Export

The Series 5 system provides for the capability to export the Totals to a spreadsheet.

The standard Series 5 Export Options screen still will be displayed, from which the Type of Output, the target Folder, and the Filename may be specified. By default, the output filename is **Chrg\_Analysis\_Totals.XLS**. You may click the Browse button to locate a different folder and output file.

For each Group Total, the following fields are output:

| Column # | Excel Column | Field                       | Format        |
|----------|--------------|-----------------------------|---------------|
| 1        | Α            | Group Sort Code             | X(8)          |
| 2        | В            | Group Code Description      | X(40)         |
| 3        | С            | # of Charges                | 9(5)          |
| 4        | D            | Sub-Total (Revenue Amounts) | 99,999,999.99 |
| 5        | Е            | Tax-1 Amount                | 999,999.99    |
| 6        | F            | Tax-2 Amount                | 999,999.99    |
| 7        | G            | Tax-3 Amount                | 999,999.99    |
| 8        | Н            | Tax-4 Amount                | 999,999.99    |
| 9        | I            | Total Invoiced Amount       | 999,999.99    |
| 10       | J            | Credit Amounts Given        | 99,999,999.99 |
| 11       | K            | Term Customer Sales         | 99,999,999.99 |
| 12       | L            | Term Moorage Months         | 9(5)          |
| 13       | M            | Guest Customer Sales        | 99,999,999.99 |
| 14       | N            | Guest Moorage Nights        | 9(5)          |

# 6.6.9 Historic Invoices Register Report

From the MM Main menu, select **Historic Invoices Register** from the **Reports** drop-down menu; or from the <u>Invoice History Inquiry</u> function, select **Print Invoice Register** from the **File** drop-down menu.

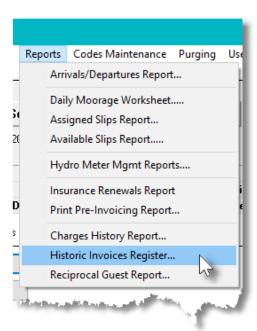

The Invoices Register report provides a simple list of all the Invoices that were generated within a

specific range of Dates and/or Invoice Numbers. You may choose to have the items listed sorted by Invoice #, Invoice Date, Boat Name, Owner Last Name, or Customer Code.

# Invoices Register Reports Filters Screen

The following screen is displayed for entry of a number of different options and filters that may be set to limit the records that are output to the report.

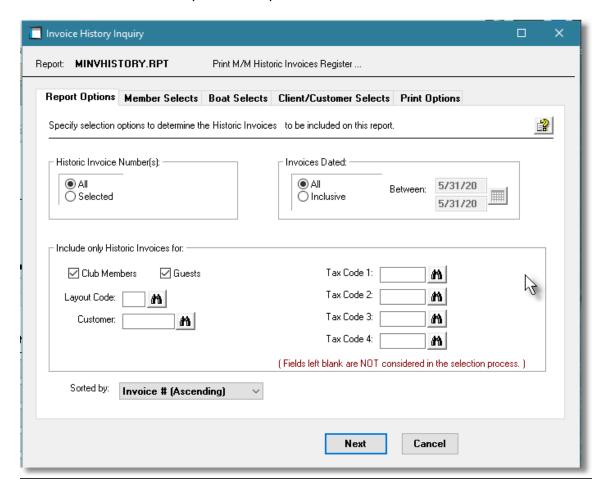

When having the Invoice history records purged or accumulating the Totals for display, or generating the History Invoice Register Report, the operator is also presented with the standard Boats Select Filters | 95 | screen, and depending on the type of company set up, the Member Select Filters screen | 104 |, the Guest Select Filters screen | 108 |, or the Customer Select Filters screen | 112 |. These allow you to specify selected or ranges of Charges, Members, Customers and Guests along with a variety of other filter criteria.

When the "Archived" Register is generated, if archived, will be cataloged with a report name of **MINVHISTORY.RPT**.

The Print Options tab screen will be displayed, from which you can select to direct the output to be displayed to the screen, archived, printed, saved as an MS Word document, saved as a PDF, and/or emailed. (Refer to the topic titled Report Generation and Printing 117) for full details).

## Invoices Register Filters Screen - Field Definition

#### **Historic Invoice Number(s)**

radio-buttons and 9(8)

To select All Invoices regardless of their Invoice numbers; or for only those that fall within a range of numbers. If a range is selected, enter the starting/ending Invoice numbers.

#### **Invoices Dated**

radio-buttons and (mmddyy)

Select to have Invoices selected regardless of their dates; or only those for a given date range. If an inclusive range is selected, enter the starting/ending dates. Click the calendar icon for a common set of ranges to be presented.

# Include only Invoices — for Club Members and/or Guests

check-boxes

To have only those Invoices that were generated for Club Members, (or Marina Clients), and/or Guests processed.

## Include only Invoices — for Invoice Layout Code

9(3)

To have only those Invoices that were generated based on a particular Invoice Layout Code. (Leave the field blank if it is not to be considered as a selection filter).

#### Include only Invoices — for Customer

X(6)

When entering grid display filters, to have only those Invoices that were generated for a particular Customer Code. (Leave the field blank if it is not to be considered as a selection filter).

## Include only Orders — for Tax Codes 1, 2, 3 & 2

X(6)

When entering grid display filters, to have only those Invoices processed that were recorded with a particular Tax Code. (Leave the field blank if it is not to be considered as a selection filter).

#### Invoices Sort

drop-down list

To have the Invoices listed sorted by one of the available fields.

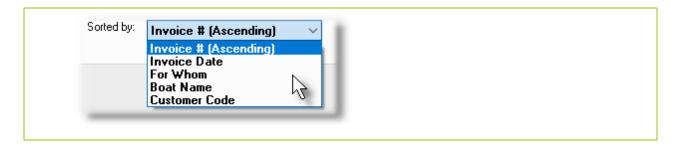

#### 6.6.10 Reciprocal Guests Report

From the M/M Main menu, select Reciprocal Guests Report from the Reports drop-down menu; or from the Reciprocal Guests Inquiry function, select Print Reciprocal Analysis from the File drop-down menu, or click on the Report push button.

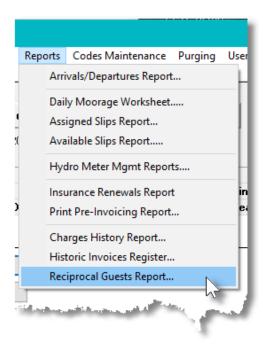

# Reciprocal Guest History Report Filters Screen

The following screen is displayed for entry of a number of different options and filters that may be set to limit the items that are output to the report.

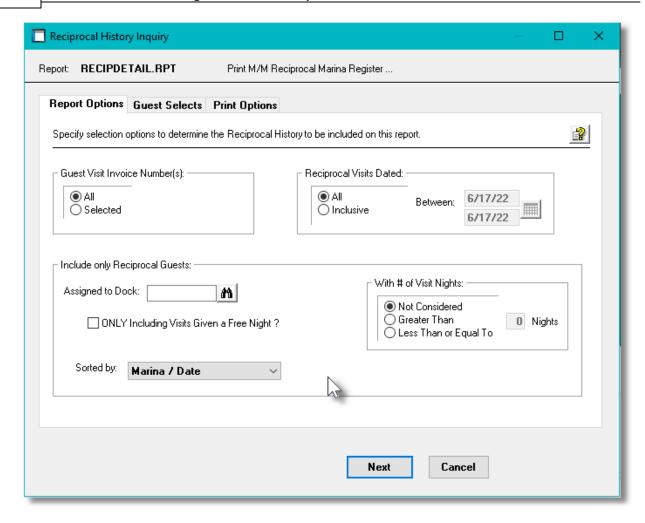

When having the history records purged or accumulating the Totals for display, or generating the History Report, the operator is also presented with the standard Guest Select Filters screen This allows you to specify selected or ranges of Guests along with a variety of other filter criteria.

When the Charges History Report is generated, if archived, will be cataloged with a report name of **RECIPDETAIL.RPT**.

The Print Options tab screen will be displayed, from which you can select to direct the output to be displayed to the screen, archived, printed, saved as an MS Word document, saved as a PDF, and/or emailed. (Refer to the topic titled Report Generation and Printing 117) for full details).

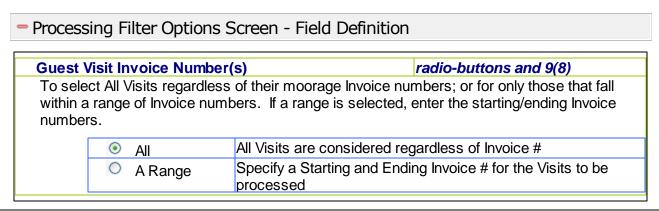

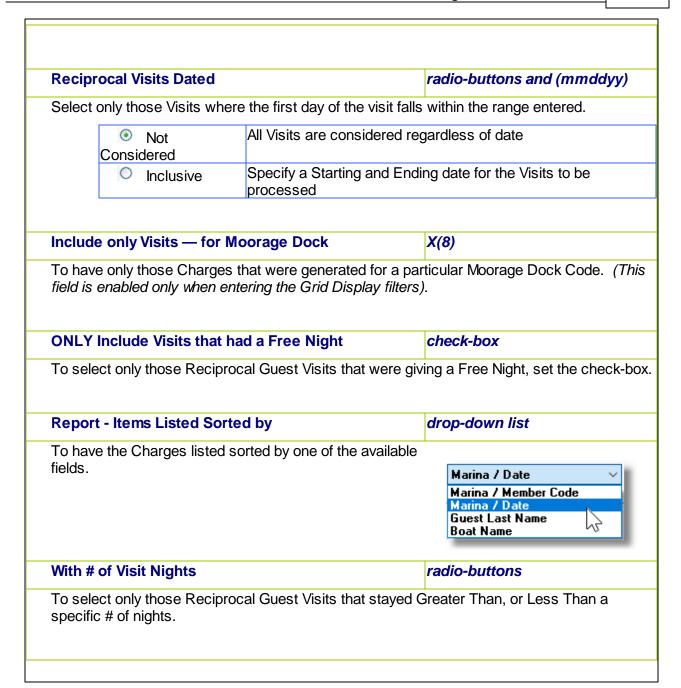

# 6.7 Master Code Maintenance Functions

The topics in this chapter describe functions and procedures that are a available under the **Codes Maintenance** drop down menu on the Marina/Yacht Club Management menu. These menu items are used to maintain the Master Codes used in the WM. In particular, the function to Maintain your Club Members, Marina Clients, Moorage Slip Codes and Task Charges Codes are found here.

These functions are available from the M/M Menu Bar as shown:

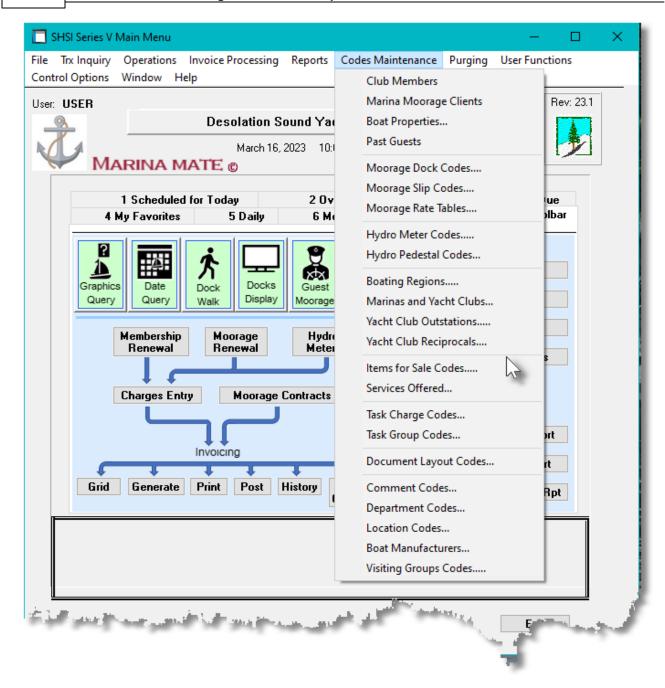

#### 6.7.1 Club Member Maintenance

For Yacht Clubs all charges entered into Series 5 Yacht Club Management system must be assigned to a Club Member. Invoices are generated for each Member, (or Guest), in the system. When new members are added to the system, the assigned Member Code becomes the A/R Customer Code, and is used for billing purposes. All invoices are eventually moved to the Accounts Receivable system.

For each Member, they may, or may not have a boat. Also they may have a boat that is not moored at the club. However, it is possible to enter non-moorage type charges for a member.

The following functions are managed:

- Members are added, deleted and modified
- Information about their boat is recorded
- If their boat is moored at the club, information about moorage and it's billing is recorded
- Information about Members may be imported/exported from/to spreadsheets
- If the club has a "Work Credit Program" in place, information and applicable totals are kept
- Notes about the member may be recorded.
- Photos, MS Word documents, PDFs and Excel spreadsheets may be assigned to members

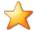

#### **Setup Advice**

To provide a simple interface from other charge generating systems, the ability to add or update Members information from spreadsheet files exist. This feature may be used initially to load your Members information from a spreadsheet; or it may be used to update Member information on a regular basis.

When adding a new Member, or editing an existing one, there are a number of different tabbed screens that are required. Depending on whether the Member has a boat or not, and whether it is moored at the club, then two or three of the tab screens have important fields that are significant, and care must be taken with the settings that are chosen. To summarize these screens:

- Member's General Membership Properties
- Vessel Description and Size, Insurance and Ownership details
- Moorage Information
- Historic Totals and Work Credit Program Hours
- Free Formatted Notes

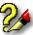

### Adding a New Member

When adding a new Club Member, YOU MUST ALSO HAVE A CUSTOMER RECORD IN THE A/R SYSTEM. When adding the member, when at the A/R Customer Code entry field, enter the desired Customer Code, or strike the F1 key to have the system assign a numeric code for you. You will then be prompted to have the Customer record added. Click YES, and control will transfer to enter customer properties.

If a Customer Template was defined in the Control Preferences General Control Properties [613] subscreen, then it's fields will be used to initialize the A/R Profile fields of the new customer record.

If the Customer file had already been loaded, say from spreadsheet, then just enter the Customer Code for the new Marina Client being added.

The Member Codes defined here are listed in the Series 5 Member Code LOV Lookup 70 window.

#### 6.7.1.1 Member Maintenance Grid Screen

M/M Members are maintained using a Series 5 grid processing screen.

# M/M Member Maintenance Grid

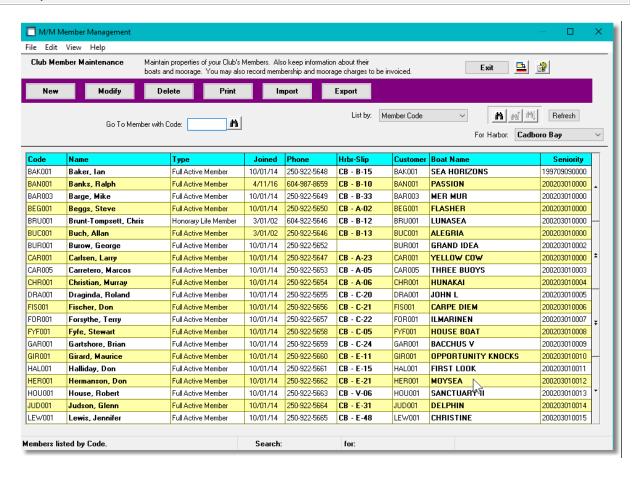

|        | "Fast Buttons"                                               |  |
|--------|--------------------------------------------------------------|--|
| New    | Add a new Member                                             |  |
| Modify | Modify the Member highlighted in th                          |  |
| Delete | Delete the Member highlighted in th                          |  |
| Print  | Generate a report listing the MM M                           |  |
| Import | Imports Members information from spreadsheet                 |  |
| Export | Export selected fields for selected Members to a spreadsheet |  |

Edit an existing Member by doubleclicking it's associated row. Standard Series 5 grid controls apply.

# Club Members - Adding a New Member

When a new Club Member is added to the system that is not using contracts, and a moorage slip has been assigned for the first time, all related charges will be recorded and ready to be invoiced.

# Term Moorage Charges for Yacht Club Members Getting Moorage for the 1st Time

Moorage related charges associated to yacht club members getting moorage for the first time, are automatically generated after finishing adding their record and do not have to be added separately.

For Renewal term moorage charges associated to members, and any other types of charges, the Enter Charges for Invoicing application must be launched and the Generate Moorage Charges application selected.

#### 6.7.1.2 Membership Tab Screen

# M/M Member - Membership Tab Screen

The Member's Membership screen is used for the Member Code, their contact information, membership information, billing, vehicles owned and if applicable, their Credit Card credentials.

Some points to note when setting up a new Member:

- When adding a new member, a record will automatically be set up in the Accounts Receivable using the Membership Code as the Customer Code.
- If Credit Card credentials are entered, these fields are encrypted when stored. The CVD number IS NOT STORED. Credentials may be validated depending on the type of Credit Card Gateway processor being employed.

#### **Member Names**

When recording the member Names, make sure you are consistent in using upper and lower case. The member's last name is used as a key and assorted display screens and reports can list items by the Last Name.

The descriptive properties associated to each Member are maintained by the following screen:

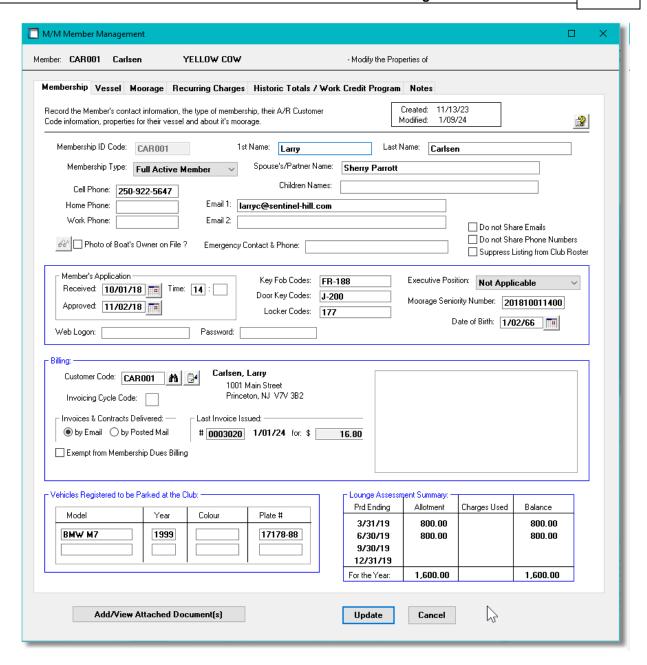

# Member Membership Tab Screen - Field Definitions

# Member Code

This is the code that is used to identify the Member in the WM system. This is the code that is entered and carried in the assorted Series 5 transactions. (The code is alphanumeric, so if a numeric code is used, they are NOT right justified). When adding a new member, if the F1 function key is struck, the next sequential numeric Member Number from the WM Control properties, will automatically be assigned.

X(8)

If you wish to assign the Member Code to the Customer Code then it must be only 6 characters.

#### First - Last Names X(15) - X(20)The name of the Member. Membership Type drop-down list Members must be assigned a Membership Type. The system offers the ability to have different Full Active Member Membership Fees and Lounge Assessment Fees for Full Active Member each of the different Member Types. Also, should Honorary Member Honorary Life Member Moorage Rate Tables 556 be employed, different rate Associate Member tables can be defined for different Member Types. Intermediate Member Cruising Member Member Types are defined by the Define Club Social Member Membership Codes function 637 available in the MM Senior Member Junior Member Menu's Control Options drop-down list. Corporate Member NonResident Member Board Member Cell, Home & Work Phones X(12) each These fields are for information purposes. It is the member's phone numbers. Spouse's/Partner Name X(30)This field is for information purposes to record the member's spouse or partner name. Children's Names X(40) This field is for information purposes to record the members' children names. Emails 1 & 2 X(60) each Record the member's email addresses. Email-1 is used for sending copies of Moorage Contracts and Invoices: and when Bulk Emails are sent. Photo of Boat's Owner on File? check-box Set if a photo of the Owner has been attached to the Member. If it has, then click the graphic push button to view. **Emergency Contact & Phone** X(35) This field is for information purposes to use if necessary. Do not Share - Email Address or Phone Numbers check-box The email address or phone numbers are NOT to be shared or used other than for business related to the member. **Suppress Listing within Client Roster** check-box If a directory of club members is generated, DO NOT INCLUDE information about this member. Also, when the Web Portal's Roster Display function is launched, only the Member Code, Boat Name and Slip Assignment fields are displayed. Membership Application - Date & Time Received (mmddyy)

Moorage is typically assigned based on the member's seniority which is determined by the

date and time that an application for membership was received. In most cased too, membership must be approved by the board, perhaps at a later date. When the Date Received and Time is entered, it will be used to form the Moorage Seniority Number.

#### Website Logon & Password

X(20) & X(10)

If the club has a website that the Member can sign on to, enter it here. **These fields are for information purposes only.** 

#### **Key Fob Codes**

X(13)

If Key Fob(s) are issued to, or purchased by the member, you can record their serial numbers in this field. *These fields are for information purposes only.* 

#### **Door Key Codes**

X(13)

If Door Key(s) are issued to, or purchased by the member, you can record their serial numbers in this field. *These fields are for information purposes only.* 

#### **Door Key Codes**

X(10)

If a Locker has been issued to the member, you can record the locker number. *These fields are for information purposes only.* 

#### **Executive Position**

drop-down list

If applicable, record the position the member holds.

These fields are for information purposes only.

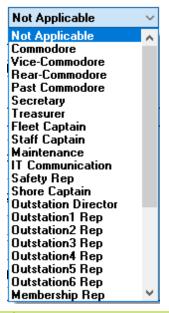

#### **Moorage Seniority Number**

Moorage is typically assigned based on the member's seniority which is determined by the date and time that an application for membership was received. When the Date Received and Time is entered, it will be used to form the Moorage Seniority Number, but it may be edited if needed.

#### Date of Birth

(mmddyy)

Record the member's date of birth. This field is used only if the club has a Work Credit

Program [629] in place and members over a specified age are exempt from having to volunteer.

#### **Billing - Customer Code**

X(6)

The member is tied to the Accounts Receivable system by way of the Customer Code. When invoices are generated they assigned the member's Customer Code. By default, the Membership ID code is also used as the Customer Code. Customer Codes are defined in the A/R system.

#### **Billing - Invoicing Cycle Code**

X(1)

When Invoices are generated, you may specify a specific Invoice Cycle Code so that only those Members whose Invoice Cycle Code matches, will have an invoice cut. This is a one character code that you assign. You might have a different code for every week, of for different types of Customers, or for different types of Invoices. You may have some Members that have a Cycle Code, and others that have no code at all.

#### **Billing - Invoices & Contract Delivery**

radio-buttons

Indicate how Invoices and Contracts are to be delivered to the Member. If email is chosen an email address must be on file.

| • | by | Emai |
|---|----|------|
|   |    |      |

by Posted Mail

#### **Exempt from Membership Dues Billing?**

check-box

If this Member is not to be billed from Membership Dues, set the flag.

## Multiple Vessels Owned?

The system generates Moorage Contracts and/or Moorage Charges for each Member on file. If the Member has 2 vessels moored at the club, then a 2nd Membership record needs to be recorded, and the vessels information linked. So in this case, you would not generated Membership charges for the 2nd copy of the Member's record.

## Pay Invoices using Credit Card?

check-box

If the club is making use of a Credit Card processing Gateway, then you may wish to record the member's credit card credentials so that invoices may be automatically paid. When setting the check-box you will be invited to enter the credit card information, and it will be validated with the Credit Card Gateway company. Currently only Moneris is supported by the Series 5 applications.

When the Credit Card credentials are stored in the Member's record, it is encrypted and the CVD number is not stored.

#### **Temporarily Suspend Credit Card Payments**

check-box

If you need to temporarily suspend use of the Member's card, set the check-box.

Registered Vehicles - Model, Year, Colour, Plate #

X(20) - 9(4) - X(8) - X(8)

If the club has a parking lot, you may record details about two different vehicles that might be parked. *These fields are for information purposes only.* 

#### **Lounge Assessment Summary**

If the club is collecting fees for Lounge Assessment, then this table is presented. It shows totals for each Assessment Allotment period, (for the Assessment Year). The annual allotment credit is broken down into each period. The **Balance** column shows how much funds are still available for those periods that are still open.

For **Periods** showing **X**, the associated allotment period has been closed. For **Balance** amounts showing **F**, the value shown is the allotment \$ amount that was unused, and has been lost.

#### 6.7.1.3 Vessel Tab Screen

The Member Vessel screen provides those fields that are used to keep information about club member's boat. In particular the following fields are defined here:

- The Name of the boat and it's Registration Code
- The LOA, Beam & Height in both feet and meters (used for billing and to ensure can fit in assigned slips)
- Information about when was last inspected by Coast Guard
- Information about insurance coverage
- The names of the owners.

# Member - Vessel Properties Tab Screen

The boat's properties are maintained by the following screen:

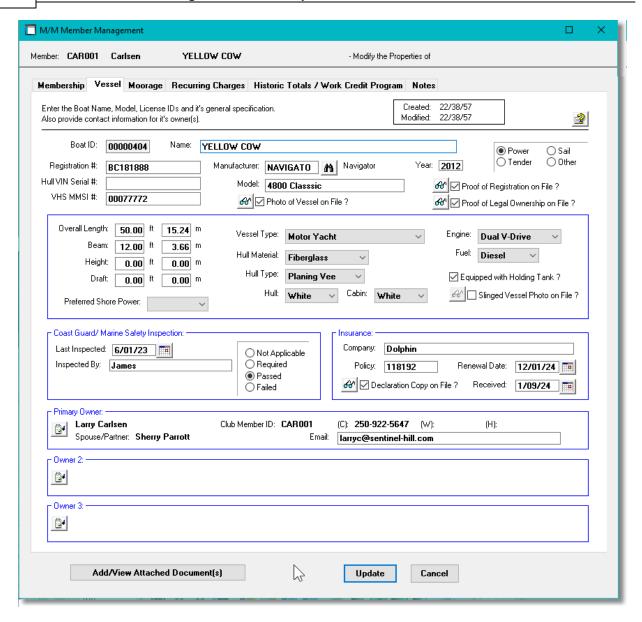

#### **Boat Names**

When recording the Boat Names, make sure you are consistent in using upper and lower case. The name is used as a key and assorted display screens and reports can list items sorted by the Boat Name.

# Vessel Properties Tab Screen - Field Definitions

#### Boat ID

9(8)

This is the code that is used to identify the Boat in the M/M system. This is the code that is entered and carried in the assorted Series 5 transactions. When adding a new member or

client, if they have a boat, then the next sequential numeric Boat Number from the MM Control properties, will automatically be assigned.

Name *X(40)* 

The name of the boat. When recording the Boat Names, make sure you are consistent in using upper and lower case. The name is used as a key and assorted display screens and reports can list items sorted by the Boat Name.

#### Registration #, Hull/Vin #, VHS MMSI #

X(18), X(16), 9(10)

Identification codes for the vessel. These fields are offered for information purpose only and are note used in any operation.

#### Manufacturer, Model, Year

X(8), X(20), 9(4)

Thees field are for information purposes only. However, in any report listing transactions associated to Members, these fields may be used as filters.

#### Type of Vessel

radio-buttons

Record the type of vessel. Power, Sail, Tender or Other. In any report listing transactions associated to Members or Boats, the type of vessel may be used as a filter..

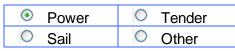

#### Photo of Vessel on File?

check-box

Set if a photo of the Boat has been attached. If it has, then click the graphic push button to view.

#### **Proof of Registration on File?**

check-box

If you require a copy of the Boat's registration, and it has been attached, the check box is set. If it has, then click the graphic push button to view.

#### **Proof of Legal Ownership on File?**

check-box

If you require a copy of the Boat owners "Proof of Ownership", and it has been attached, the check box is set. If it has, then click the graphic push button to view.

#### Vessel Type, Hull Material Type, Vessel Colour

drop-down list(s)

These fields are offered for information purpose only and are not used in any operation. The different types offered are coded in the system. Additional types cannot be added.

### Engine Type, Fuel Type, Holding Tank?

drop-down list(s) - check-box

These fields are offered for information purpose only and are not used in any operation.

#### Slinged Vessel Photo on File?

check-box

If a photo of the Boat while out of the water in a grid or sling has been attached, this check box will be set. If it has, then click the graphic push button to view.

#### Overall Length, Beam, Height, Draft

999.99

These fields, offered in both feet and meters, are used to define the size of the vessel. In particular, the LOA, is used for computing moorage charges. They are also used by the system to display available slips for moorage assignment.

#### Coast Guard Inspection - Date, By Whom, Status

(mmddyy), X(25), radio-buttons

These fields are offered for information purpose only and are not used in any operation.

#### Insurance - Company, Policy #

These fields are used to record information about the insurance purchased for the vessel. They are offered for information purpose only; but are listed on the Insurance Renewal report.

# Insurance - Declaration Copy on File, Date Received check-box, (mmddyy)

If you require a copy of the Boat owners "Insurance Declaration", (that can be attached to the owner's record), set this check-box when you have it, and record the date received. These fields are used as filters by the Insurance Renewal report.

If a copy has been attached, the check box will be set and clicking the graphic will show it.

#### **Insurance - Renewal Date**

(mmddyy)

If you require a copy of the Boat owners "Insurance Declaration", record the renewal. This field is used as a filter by the Insurance Renewal report.

#### **Primary Owner & 2 Others**

X(1)

Record contact information for up to three owners of the boat. Click the adjacent icon to popup a window to record name, name of spouse/partner, and phone numbers.

#### **Primary Owner Email**

radio-buttons

Record an alternate email address for the primary owner. The email address that is recorded on the Member or Client's profile screen is the one that will be used for sending invoices, or other correspondences.

#### 6.7.1.4 Moorage Tab Screen

The Member Moorage screen provides those fields that are used to keep information about where the club member's boat is kept. In particular, for vessels kept at the club, the following information used for billing can be found:

- Moorage assigned start/end dates
- Assigned moorage slip
- Billing rate and LOA used as an override to the system defaults
- Power used and how billed

# Member - Vessel Moorage Properties Tab Screen

The following screen is used to record information about the vessel's moorage:

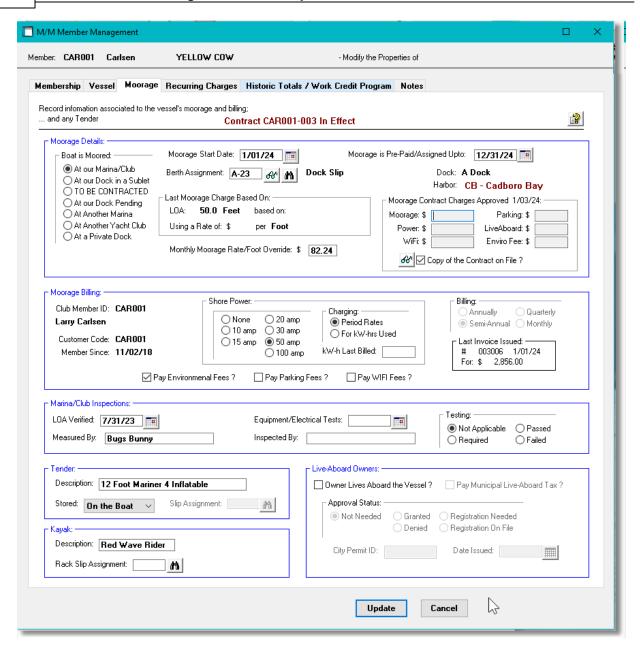

## Moorage Properties Tab Screen - Field Definitions

#### **Boat is Moored Where** radio-buttons Identify where the member/client's boat is stored. When moored at the marina, At our Marina/Club 0 At another Marina then Moorage Start/End Dates and At our Dock in a 0 At another Yacht Berth Assignment fields will be Sublet Club enabled, and would need to be filled in. 0 TO BE At a private Dock When Moorage Contracts are CONTRACTED issued, the system will At our docks automatically set the At our Dock

## **Pending** button.

Pending

For new Members or Marina Clients where Contracts are used, but one has not been set up yet, set *TO BE CONTRACTED* must be set.

# **Moorage Start Date**

(mmddyy)

This is the start date for which moorage is assigned. It may be used as a filter in the generic Boat Filter screen where presented. It is also used in both the Graphic Slip Management and Slip-by-Date Management operation inquiry screens to determine which vessels occupy which slips.

# **Moorage Pre-Paid/Assigned Upto Date**

(mmddyy)

Moorage is assigned and paid up to, and including, this date. This date is used to determine if a Moorage Renewal Contract is to be generated. It is also used in both the Graphic Slip Management and Slip-by-Date Management operation inquiry screens to determine which vessels occupy which slips

# **Berth Assignment**

X(5)

This field holds the Moorage Slip Code assigned to the boat. Click on the eye glass icon to jump to the <u>Graphical Slip Management land</u> screen from which a slip can be assigned. Most inquiry and operation functions make use of the assigned moorage slip for display and processing.

## **Last Moorage Charges Based On**

9(3)

When moorage charges were last computed for this Client or Member, the LOA used and the Monthly Rate per Foot, used are recorded and displayed. Once a Moorage Charge has been computed, whatever size was used will be recorded in this field. (Depending on settings in the Dock records, the length used may be for the boat's LOA, the slip size, or the area of the boat or slip).

## Monthly Moorage Rate/Foot Override

9(2).99

This field should be left equal to ZERO. Entering a value here will override the Rate assigned by the system using the assorted control parameters. Depending on how charges are computed, (ie., by length or square feet), the rate entered will be applicable either way. You would set a value here only for special case where you want to assign an extremely high or low rate for this vessel.

## **Last Term Moorage Charges**

9(3).99

These totals are the amounts that were used for the last invoice that was issued for applicable

moorage charges. Copy of the Contract on File ? check-box Set if a signed, or unsigned, copy of the Moorage Contract has been attached. If it has, then click the graphic push button to view it. radio-buttons **Moorage Shore Power** Select the type of hydro power that will be used by the vessel being moored. This will be used ○ None -20 amp for billing. ○ 10 amp 30 amp ○ 15 amp ○ 50 amp 100 amp **Shore Power Charges** radio-buttons Indicate whether the hydro power charges are billed monthly, or for kW-hrs Used. If based on the Period Rates, then hydro is billed at the same time Charging: Period Rates as the moorage charges are billed. For kW-hrs Used If based on the kW-hrs power used, then billing is done whenever the meters are read, (and loaded into the system using the Hydro Meter Codes Maintenance 572 function). The charges for the hydro used are generated from the Enter Charges for Invoicing 230 function when the Generate Utility Charges push button is clicked... radio-buttons **Moorage Billing Frequency** This field will be enabled depending whether or not moorage charges are generated for all members & clients at the same time, or not. If this is ○ Annually O Quarterly the case then these fields are not enabled, and the Billing Period used is determined by the Control Preference. If Members and/or Clients are billed at different times, then this field is enabled. Select the frequency that Moorage billing is to occur for this vessel. Whether generating Moorage Contracts, or just generating moorage charges, you must specify the billing period to be used, both as a filter for selecting those boats than need to be invoiced, and to establish the starting and ending moorage billing dates. When new club members and marina clients are added, this field will default to that defined in the Control Preferences. Pay Environmental Fees Charges? check-box When Moorage charges are generated, if an Environmental fee is to be selected, set the

check-box. The fee charged is defined in the associated Task Charge Code record set up in the Term Moorage Controls tab sub-screen found in the MM Control Preferences [622] function.

# Pay Parking Fees Charges?

check-box

When Moorage charges are generated, if a Parking fee is to be selected, set the check-box. The fee charged is defined in the Term Parking Task Charge Code record as defined in the Define Billable Charges 660 function.

# Pay WiFi Charges?

check-box

When Moorage charges are generated, if a WIFI fee is to be selected, set the check-box. The fee charged is defined in the associated **Task Charge Code** record set up in the **Term** Moorage Controls tab sub-screen found in the MM Control Preferences | 622 function.

## Marina/Club Inspection - LOA Verified **Date**

(mmddyy)

Record the date that the vessel was inspected and measured to determine the Length Overall, LOA, to be used for billing moorage charges.

# Marina/Club Inspection - LOA Measured X(25)By

Record the name of the staff member that inspected and measured the vessel to determine the Length Overall, LOA, to be used for billing moorage charges.

## **Equipment/Electrical Test - Date**

(mmddyy)

If the club or marina requires an annual inspection of equipment and/or electrical leakage, record the date that the vessel was inspected.

# Equipment/Electrical Test - Measured By X(25)

If the club or marina requires an annual inspection of equipment and/or electrical leakage, record the name of the staff member performing the inspection.

## **Equipment/Electrical Test - Results**

radio-buttons

If the club or marina requires an annual inspection of equipment and/or electrical leakage, record the result of the inspection.

| Not Applicable | 0 | Passed |
|----------------|---|--------|
| Required       | 0 | Failed |

# **Tender - Description** X(50) Record a description of the type of tender and power HP, that belongs to the vessel. **Tender - Storage Location / Slip** radio-buttons - X(5) **Assignment** Record where the Tender is typically stored. the type of vessel. Power, Sail, Tender or Other. If Not At the Marina at the marina, then record the assigned Tender Applicable Moorage Slip. On the Boat Elsewhere **Kayak - Description & Rack Assignment** If the owner has a Kayak that is stored at the marina, you may record a description. If charges are applicable, generated with a Billing Set Contract, and a Slip Code has been recorded, it will be displayed. Otherwise, you can still assign an Rack Code if they have been set up. Live-Aboard - ? check-box If the vessel assigned moorage has the owner living aboard, then set the check-box. **Live-Aboard - Pays Municipal Tax** check-box If the local municipality requires a live-aboard tax be collected, then set the check-box. If set, then when moorage charges are generated, the live-aboard tax will also be charged. The fee charged is defined in the associated Task Charge Code record set up in the Term Moorage Controls tab sub-screen found in the MM Control Preferences [622] function. **Live-Aboard - Approval Status** If the local municipality requires a live-aboard tax be collected, record the status with respect to the registration.. **Live-Aboard - City Permit / Issued Date** If the local municipality requires a live-aboard tax be collected, and a Permit ID is issued, record it and the date issued.

## 6.7.1.5 Recurring Charges Tab Screen

The Member Recurring Charges screen provides those fields that are used to set up for Recurring Charge Contracts to be issued to the member. Up to fifteen different Billing Sets may be selected. For each set, the detail fields that were defined are presented so that relevant information about

the charge can be recorded.

Recurring Billing Sets are defined by the <u>Define Recurring Billing Sets</u> menu function available under the Control Options drop-down menu. Some of the main features are as follows:

- Each Billing Set defined for the Member can be edited by clicking it's associated push-button
- The currently selected Billing Set is coloured green
- For each Billing Set, if it is location dependent, the you will be able to record the Harbor, (if multiple Harbors are set up), the Dock and/or the Moorage Slip
- Each detail field defined be the Billing Set is presented for relevant information to be recorded
- The charges are generated by launching the "*Generated Billing Set Renewals*" function from the Contract Management [257] menu.

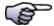

# **Moorage Charges**

Recurring Billing Sets ARE NOT USED FOR MOORAGE BILLING!

Member - Recurring Charges Properties Tab Screen

The following screen is used to record information about the Members Recurring Charges:

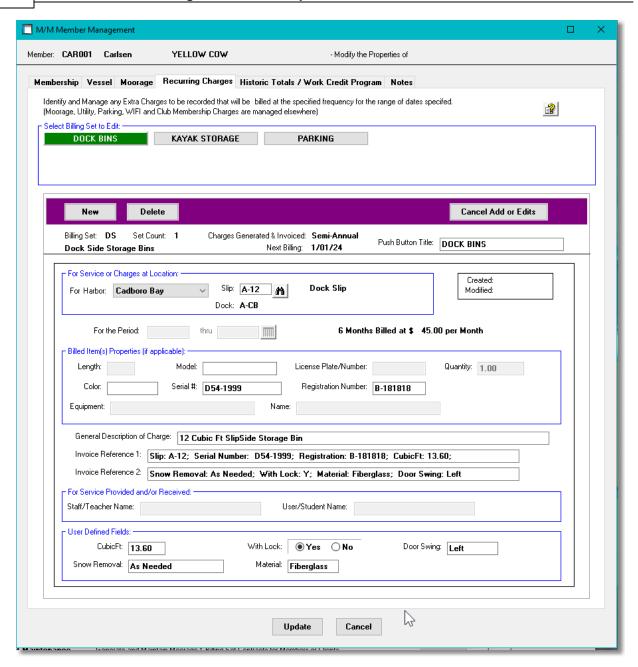

 Member or Client Recurring Charges Detail Properties Tab Screen - Field Definitions

## Select Billing Set to Edit

## Up to 15 Push Buttons

For each Billing Set that has been set up for this individual, a push-button will be displayed. Click the button for the Billing Set that you wish to edit. By default, the first one will be initially selected and displayed. The Billing Set that is displayed will have it's push-button colored green.

#### **Push Button Title**

X(20)

The push button for each Billing Set is defined by the Billing Set. If you wish to assign a different title to be displayed, enter in this field.

## **For Harbor**

drop-down list

For systems setup with multiple harbors, if the Billing Set has flagged to record detail for either a Slip Code, or a Dock Code, then a Harbor must be selected.

# Slip or Dock

X(5) & X(8)

If the Billing Set has flagged to record detail for either a Slip Code, or a Dock Code, then these fields will be displayed enabled for entry or selection of a code.

## For the Period

(mmddyy)

If the Billing Set has flagged to record a Start/End Date, then this pair of fields will be displayed enabled for entry of a date range.

Length, Model, License Plate/Number, Quantity, Color, Serial Number, Registration Number, Equipment and Name assorted text and numeric fields

If the Billing Set has flagged to record any or these fields, then the corresponding fields will be displayed enabled for entry of data.

## **General Description**

X(80)

You may record a general description of the charge to be generated. This will appear on the Contract, the Charge and the Invoice that is generated.

## **Invoice Reference 1 & 2**

X(80) each

After the detail associated to the Billing Set Charges has been entered, each detail label and it's data value will be concatenated together as a detail string. All the detail strings will be used to create these Reference fields. They will appear on the Contract, the Charge and the Invoice that is generated.

#### Services Provided - Staff/Teacher Name

X(25)

If the Billing Set has flagged to record a **Staff Name**, then this field will be displayed enabled for entry of data. This would be for the case where a Billing Set Charge is to be generated for a service that is provided at some frequency, or perhaps if a charge is to be generated for a

recurring sailing class lessons. Then the name of the staff person, or teacher providing the service or training can be recorded.

# Services Provided - User/Student Name X(25)

If the Billing Set has flagged to record a *Customer Name*, then this field will be displayed enabled for entry of data. This would be for the case where a Billing Set Charge is to be generated for a service that is provided at some frequency, or perhaps if a charge is to be generated for a recurring sailing class lessons. Then the name of the individual person getting the service or training can be recorded.

#### **User Defined Fields**

assorted text and numeric fields

The Billing Set offers the option of creating up to five other fields that will be used for recording detail about the charge being generated. As many as are defined, will be presented to have detail information entered.

#### 6.7.1.6 Historic Totals Tab Screen

Historic totals for invoices issued, revenue earned, and totals of hours worked for the club's Work Credit Program are displayed on this screen.

# Member - Revenue History / Work Credit Program Tab Screen

The following screen is used to display the history, and the total volunteer hours for the club Work Credit Program.

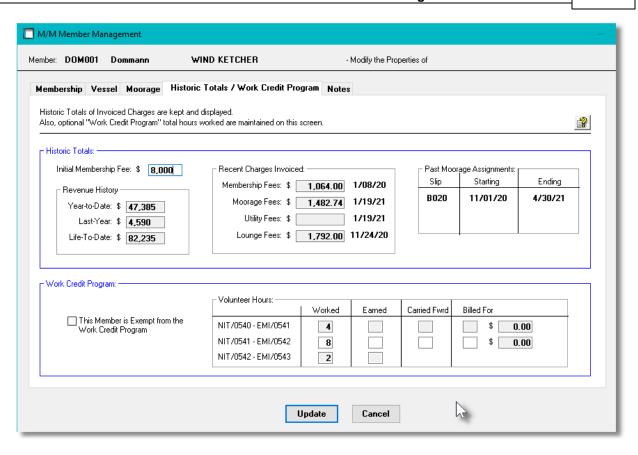

# History / Work Credit Tab Screen - Field Definitions

| Initial Membership Fee                                                               | \$ 99,999                       |  |
|--------------------------------------------------------------------------------------|---------------------------------|--|
| Record the amount this member paid for their initial membership fee.                 |                                 |  |
| Revenue History - Year-to-Date, Last-Year, Llfe-to-<br>Date                          | 3 x \$ 999,999                  |  |
| As invoices are generated and paid, the system will update these fields accordingly. |                                 |  |
| Recent Charges Invoiced                                                              | \$ 99,999.99                    |  |
| As invoices are generated and paid, the system will update these fields accordingly. |                                 |  |
| Exempt from the Work Credit Program                                                  | check-box                       |  |
| If the member does not have to contribute volunteer hours this check-box.            | to the Work Credit Program, set |  |
| Work Credit Hours - Worked & Earned                                                  | 99                              |  |
| Record the # of hours worked, and earned.                                            |                                 |  |
| Work Credit Hours - Carried Forward                                                  | 99                              |  |
| If the member worked more than the required number of h                              | nours, then they may be carried |  |

forward to the next work period.

#### **Work Credit Hours - Billed**

99 & \$ 99.99

If in a given period, the member does not work the required number of hours, then they will be charged accordingly. These fields show the # of hours and the amount invoiced.

#### 6.7.1.7 Member Notes Tab Screen

For each Member, you may record some relevant notes. This might be information about the billing arrangements, about the contract, or used tor record milestones for review.

Member - Notes Tab Screen

The notes for each Member are maintained by the following screen:

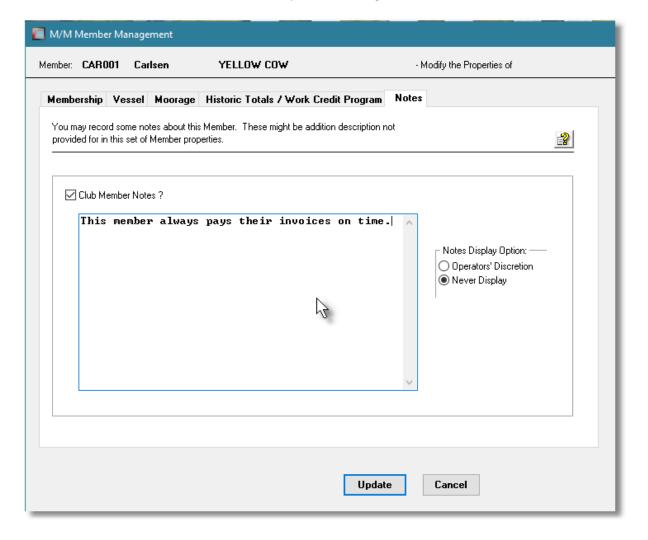

# Member Notes Tab Screen - Field Definitions

# Club Member Notes? To enable the entry of notes, the check box must be checked. Text Box X(1000) Enter up to 1000 characters of text. Lines will automatically wrap. Separate paragraphs may be separated by striking the Enter key.

#### 6.7.1.8 Reporting Filters

The Marina/Yacht Club Management system Club Members report provides a listing of members as a detailed report, a simple Name List, or output that may be used for an MS Word Mail Merge, or mailing labels. Items listed may be grouped and sorted based on a variety of different criteria. For the report functions, filters are offered associated to the member's profile, and the assorted boat properties.

# Member Reports - Options Screen

The following screen is presented when generating the report:

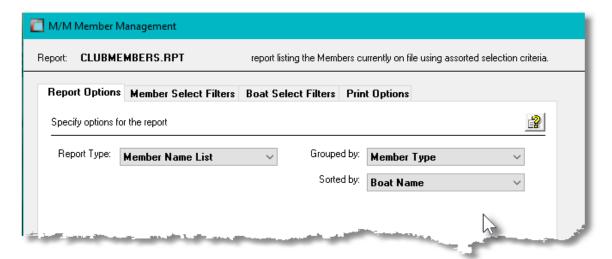

When selected, the operator is presented with the standard Member Select Filters | 104 | screen and the Boat Select Filters | 99 | screen. These allow you to specify selected or ranges of Members, Boats, and Boat Manufacturers, and/or only those satisfying a variety of other filter criteria.

If the report is generated and archived, depending on the type chosen, it will be cataloged with a report name of **CLUBMEMBERS.RPT**, **MEMBERMERG.MRG**, or **MEMBERLBLS.LST**.

The Print Options tab screen will be displayed, from which you can select to direct the output to be displayed to the screen, archived, printed, saved as an MS Word document, saved as a PDF, and/or emailed. (Refer to the topic titled Report Generation and Printing 117) for full details).

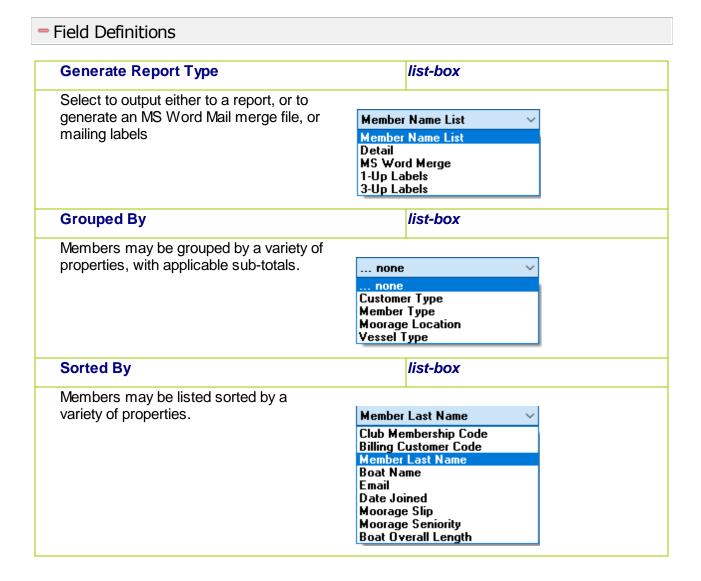

# 6.7.1.9 Member Properties Export

The Series 5 system provides for the capability to export Members data to a spreadsheet. The Spreadsheet Export function lets you output selected fields of the Members to spreadsheet. Once output to a spreadsheet, assorted analysis can be performed, or data can be easily moved to a Microsoft Access data file.

The interface is accomplished by generating ASCII text or Excel Workbook files, which in turn are populated. The data associated with any given field is stored in a column on the spreadsheet. The data for a given account is stored in row. The types of text files supported include the following:

- MS Excel Workbooks
- > Tab Delimited Text
- > Lotus Text (Comma Delimited with quotation marks)
- > Slash "\" Delimited Text
- CSV Text (Comma Delimited)

The export option presents the operator with the standard Member Select Filters screen and the Boat Select Filters screen. These allow you to specify selected or ranges of Members, Boats, and Boat Manufacturers, and/or only those satisfying a variety of other filter criteria.

Some points to note when exporting Members:

• A heading row is output to the spreadsheet.

The standard Series 5 Export Options screen of will be displayed, from which the Type of Output, the target Folder, and the Filename may be specified. By default, the output filename is **Member\_Properties\_Out.XLSX**. You may click the Browse button to locate a different folder and output file.

# Members Export - Field Selection

There are many different fields that are associated to a Member. To be able to select specific fields to output would be a nice feature .... would it not. Well, guess what, you can select the fields you want.

The following screen is displayed from which selected fields may be selected. On the left side of the screen, double click to have a particular field included, or excluded.

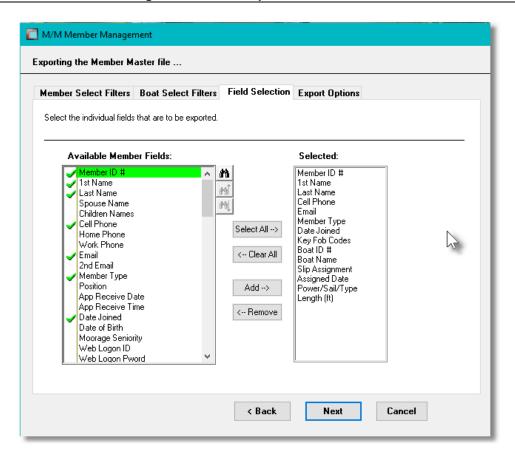

## 6.7.1.10 Member Data Import

The Series 5 system provides for the capability to import Member data from a spreadsheet. The Spreadsheet Import function lets you input a number of your Member properties from a spreadsheet or tab-delimited file.

The interface is accomplished by reading a selected ASCII text or Excel Workbook files, which you had created manually, or created by some other means. The data associated with any given field is loaded from a column on the spreadsheet. The data for a given Member is loaded from a row. The types of text files supported include the following:

- > MS Excel Workbooks
- > Tab Delimited Text
- Lotus Text (Comma Delimited with quotation marks)
- Slash "\" Delimited Text
- CSV Text (Comma Delimited)

Some points to note when importing Member:

- A heading row with MEMBER or Member or CODE or Code in column 1 will be ignored
- Blank rows are ignored

The standard Series 5 Import Options screen si will be displayed, from which the Type of Input, the target Folder, and the Filename may be specified. By default, the input filename is Member\_Properties\_In.XLS. You may click the Browse button to locate a different folder and input file.

# Member Properties Import Data Formats

For Member data that is imported, the following fields are input from an Excel spreadsheet, a tab-delimited text file, or a CSV text file.

| Column # | Excel<br>Column | Field                     | Format                 |
|----------|-----------------|---------------------------|------------------------|
| 1        | А               | Member Code               | X(8)                   |
| 2        | В               | 1st Name                  | X(25)                  |
| 3        | С               | Last Name                 | X(20)                  |
| 4        | D               | Spouse Name               | X(30)                  |
| 5        | E               | Children's Names          | X(40)                  |
| 6        | F               | Cell Phone                | X(12)                  |
| 7        | G               | Home Phone                | X(12)                  |
| 8        | Н               | Work Phone                | X(12)                  |
| 9        | I               | Email                     | X(60)                  |
| 10       | J               | 2nd Email                 | X(60)                  |
| 11       | K               | Member Type               | 99 (as defined 1-15)   |
| 12       | L               | Position                  | 99 (list index 1 - 32) |
| 13       | М               | Date Application Received | mm/dd/yy or yyyymmdd   |
| 14       | N               | Time Application Received | hh:mm                  |
| 15       | 0               | Date Joined               | mm/dd/yy or yyyymmdd   |
| 16       | Р               | Date of Birth             | mm/dd/yy or yyyymmdd   |
| 17       | Q               | Moorage Seniority         | 9(12)                  |
| 18       | R               | Web Logon ID              | X(20)                  |
| 19       | S               | Web Logon Password        | X(10)                  |
| 20       | Т               | Key Fob Codes             | X(13)                  |
| 21       | U               | Door Key Codes            | X(13)                  |
| 22       | V               | A/R Customer Code         | X(6)                   |
| 23       | W               | A/R Customer Name         | X(50)                  |
| 24       | Χ               | Address Line 1            | X(40)                  |

| 25 | Υ  | Address Line 2              | X(40)                |
|----|----|-----------------------------|----------------------|
| 26 | Z  | City                        | X(25)                |
| 27 | AA | State/Province              | X(5)                 |
| 28 | AB | ZIP/Postal                  | X(10)                |
| 29 | AC | Vehicle 1 Model             | X(20)                |
| 30 | AD | Vehicle 1 Year              | 9999                 |
| 31 | AE | Vehicle 1 Colour            | X(8)                 |
| 32 | AF | Vehicle 1 Plate             | X(8)                 |
| 33 | AG | Vehicle 2 Model             | X(20)                |
| 34 | AH | Vehicle 2 Year              | 9999                 |
| 35 | Al | Vehicle 2 Colour            | X(8)                 |
| 36 | AJ | Vehicle 2 Plate             | X(8)                 |
| 37 | AK | Initial Membership Fee      | 99,999               |
| 38 | AL | Last Member Fee Paid        | 9,999.99             |
| 39 | AM | Last Member Fee Date        | mm/dd/yy or yyyymmdd |
| 40 | AN | Last Lounge Fee Paid        | 9,999.99             |
| 41 | AO | Last Lounge Fee Date        | mm/dd/yy or yyyymmdd |
| 42 | AP | Last Moorage Fee Paid       | 9,999.99             |
| 43 | AQ | Last Moorage Fee Date       | mm/dd/yy or yyyymmdd |
| 44 | AR | Last Power Fee Paid         | 9,999.99             |
| 45 | AS | Last Power Fee Date         | mm/dd/yy or yyyymmdd |
| 46 | AT | Invoiced Total Year-to-Date | 99,999               |
| 47 | AU | Invoiced Total Last-Year    | 99,999               |
| 48 | AV | Invoiced Total Life-to-Date | 999,999              |
| 49 | AW | Work Credit Exempt          | Y or N               |
| 50 | AX | Work Hours Period 1         | 999                  |
| 51 | AY | Work Hours Period 2         | 999                  |
| 52 | AZ | Work Hours Period 3         | 999                  |
| 53 | ВА | Invoice Delivery Preference | Email / Post         |
| 54 | BB | DO NOT Share Email          | Y or N               |
| 55 | ВС | DO NOT Share Phone #s       | Y or N               |
| 56 | BD | Suppress from Roster        | Y or N               |
| 57 | BE | Boat ID # (system assigned) | 9(8)                 |

|    |    |                              | \ \ \ \ \ \ \ \ \ \ \ \ \ \ \ \ \ \ \                                                         |
|----|----|------------------------------|-----------------------------------------------------------------------------------------------|
| 58 | BF | Boat Name                    | X(40)                                                                                         |
| 59 | BG | Moorage Slip Code            | X(5)                                                                                          |
| 60 | BH | Moorage Assigned Date        | mm/dd/yy or yyyymmdd                                                                          |
| 61 | BI | Moorage Assigned Upto Date   | mm/dd/yy or yyyymmdd                                                                          |
| 62 | BJ | Power, Sail or Tender        | P, S or T                                                                                     |
| 63 | BK | Boat Length Overall (Feet)   | 999.9                                                                                         |
| 64 | BL | Boat Beam (Feet)             | 99.9                                                                                          |
| 65 | ВМ | Moored At Location           | "Our Docks", "As<br>Sublet",<br>"Pending", "Other<br>Marina",<br>"Other Club", "At<br>Owners" |
| 66 | BN | Insurance Company Name       | X(40)                                                                                         |
| 67 | ВО | Insurance Policy #           | X(10)                                                                                         |
| 68 | BP | Insurance Renew Date         | mm/dd/yy or yyyymmdd                                                                          |
| 69 | BQ | Insurance Copy on File?      | Y or N                                                                                        |
| 70 | BR | Insurance Copy Received Date | mm/dd/yy or yyyymmdd                                                                          |
| 71 | BS | Shore Power Amps             | 10, 15, 20, 30, 50 or 100                                                                     |
| 72 | ВТ | Environment Fee ?            | Y or N                                                                                        |
| 73 | BU | Parking Fee ?                | Y or N                                                                                        |
| 74 | BV | WiFi Fee ?                   | Y or N                                                                                        |
| 75 | BW | Proof of Ownership on File ? | Y or N                                                                                        |

When loading the Members from a spreadsheet, you may also specify a pre-defined processing directive in column 1.

**%RADD%** All Member codes for the rows following will be 1st deleted

 from the system, then updated with the new fields provided. (Note that all data including PTD, YTD and Monthly statistics data is lost)

%DELE% – All Member codes for the rows following will be deleted from the system and not replaced. Only the Member Code needs to be specified in column 1 of the input spreadsheet.

**%UPDT%** A single field for the specified Member codes will be updated.

 The field to be updated is indicated with the code that is read from the 2nd column in the row the %UPDT% directive is found. The following codes are recognized:

SLIP-CODE - for the assigned Moorage Slip Code

WEB-LOGON - Web Logon ID

WRK-HRS-1 - Work Credit Hours Period 1
WRK-HRS-2 - Work Credit Hours Period 2
WRK-HRS-3 - Work Credit Hours Period 3

In the rows following specify the Member Code in column 1, and the new value for the designated field in column 2 of the input spreadsheet

When loading new Members from a spreadsheet, a new Customer record will be written using fields V thru AB. Set the Customer Code, field V, to blank to use the Member-ID, AUTO to assign the next # from the the A/R Control, or the code of your choice.

When loading new Members from a spreadsheet, if a Boat Name is provided, then a new Boat record will be written using the next system assigned BOAT-ID number from the Control Preferences and populating it with fields BG thru BW. (If a BOAT NAME is provided, and the BOAT-ID field is ZERO, then a new Boat record will be written).

# 6.7.2 Marina Moorage Clients

For Marinas all charges entered into Series 5 Marina Management system must be assigned to a Client Code. Invoices are generated for each Client, (or Guest), in the system. When new clients are added to the system, the assigned Client Code becomes the A/R Customer Code, and is used for billing purposes. All invoices are eventually moved to the Accounts Receivable system.

The following functions are managed:

- Clients are added, deleted and modified
- Information about their boat is recorded
- Information about moorage and it's billing is recorded
- Information about Clients may be imported/exported from/to spreadsheets
- Notes about the member may be recorded.
- Photos, MS Word documents, PDFs and Excel spreadsheets may be assigned to clients

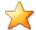

# **Setup Advice**

To provide a simple interface from other marina systems, the ability to add or update Clients information from spreadsheet files exist. This feature may be used initially to load your Clients information from a spreadsheet; or it may be used to update Client information on a regular basis.

When adding a new Client, or editing an existing one, there are a number of different tabbed

screens that are required. Three of the tab screens have important fields that are significant, and care must be taken with the settings that are chosen. To summarize these screens:

- Client's General Properties
- Vessel Description and Size, Insurance and Ownership details
- Moorage Information
- Free Formatted Notes

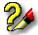

# **Adding a New Client**

When adding a new Marina Client, YOU MUST ALSO HAVE A CUSTOMER RECORD IN THE A/R SYSTEM. When adding the Marina Client, when at the A/R Customer Code entry field, enter the desired Customer Code, or strike the F1 key to have the system assign a numeric code for you. You will then be prompted to have the Customer record added. Click YES, and control will transfer to enter customer properties.

If a Customer Template was defined in the Control Preferences General Control Properties 613 subscreen, then it's fields will be used to initialize the A/R Profile fields of the new customer record.

If the Customer file had already been loaded, say from spreadsheet, then just enter the Customer Code for the new Marina Client being added.

#### 6.7.2.1 Client Maintenance Grid

Marina Clients are maintained using a Series 5 grid processing screen.

Marina Client Maintenance Grid

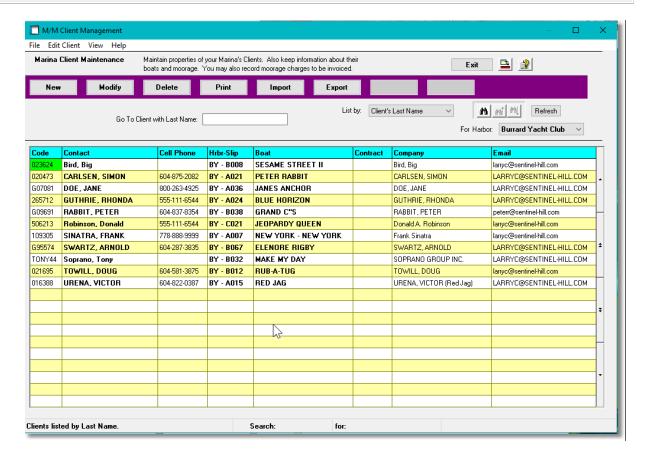

Edit an existing Client by double-clicking it's associated row. Standard Series 5 grid controls apply.

| "Fast Buttons" |                                           |  |
|----------------|-------------------------------------------|--|
| New            | Add a new Client                          |  |
| Modify         | Modify the Client highlighted in the grid |  |
| Delete         | Delete the Client highlighted i the grid  |  |
| Print          | Generate a report listing the WM Client   |  |
| Import         | Imports Clients from a spreadsheet        |  |
| Export         | Export selected Clients to a spreadsheet  |  |

# Marina Client - Adding a New Client

When a new Marina Client added to the system that is not using contracts, and a moorage slip has been assigned, all related charges will be recorded and ready to be invoiced.

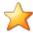

# Term Moorage Charges for New Marina Clients

Moorage related charges associated to new term moorage marina clients are automatically generated after finishing adding their record and do not have to be added separately.

For Renewal term moorage charges associated to marina clients, and any other types of charges, the Enter Charges for Invoicing 2301 application must be launched and the Generate Moorage Charges 2451 function selected.

## 6.7.2.2 Client Properties Tab Screen

# Marina Client - Properties Tab Screen

The Client Properties screen is used for the Client/Customer Code, their contact information, billing, vehicles owned and if applicable, their Credit Card credentials.

Some points to note when setting up a new Client:

- When adding a new client, a Customer record needs to either already be set up, or it will automatically be set up in the Accounts Receivable using the Client ID Code as the Customer Code.
- If a Credit Card Gateway has been defined in the A/R system, and Credit Card credentials are entered, these fields are encrypted when stored. The CVD number IS NOT STORED. Credentials may be validated depending on the type of Credit Card Gateway processor being employed.

#### **Client Names**

When recording the client Names, make sure you are consistent in using upper and lower case. The client's last name is used as a key and assorted display screens and reports can list items by the Last Name.

The descriptive properties associated to each Client are maintained by the following screen:

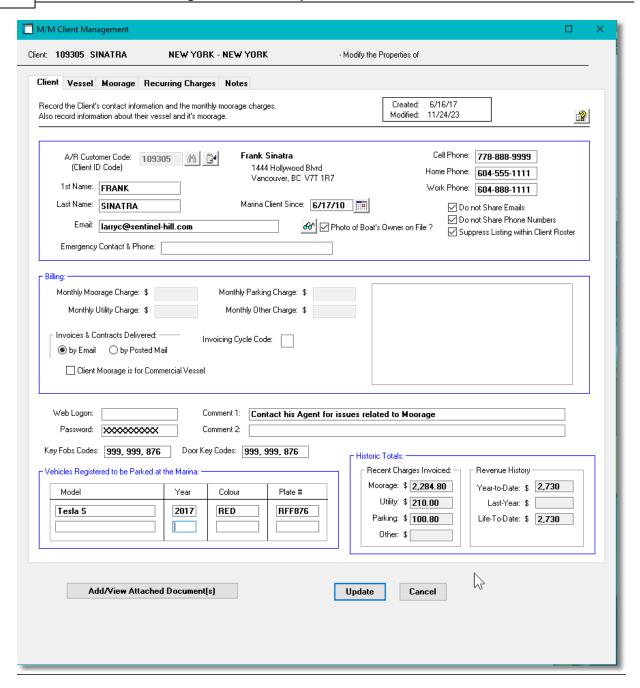

# Client Properties Tab Screen - Field Definitions

#### Client AR Customer Code

X(6)

This is the code that is used to identify the Client in the WM system. This is the code that is entered and carried in the assorted Series 5 transactions. (The code is alphanumeric, so if a numeric code is used, they are NOT right justified). When adding a new client, if the F1 function key is struck, the next sequential numeric Client Number from the M/M Control properties, will automatically be assigned.

| First - Last Names                                                                                                    | X(15) - X(20)                          |
|----------------------------------------------------------------------------------------------------|----------------------------------------|
| The name of the Client.                                                                                                    | l .                                    |
| Email                                                                                                    | X(60)                                  |
| Record the client's email addresses. The email is used Contracts and Invoices; and when Bulk Emails are sent                                                               | <b>.</b> .                             |
| Emergency Contract & Phone                                                                                                    | X(35)                                  |
| This field is for information purposes to use if necessar                                                                                                    | y.                                     |
| Photo of Boat's Owner on File ?                                                                                                    | check-box                              |
| Set if a photo of the Owner has been attached to the Me push button to view.                                                                                               | ember. If it has, then click the grap  |
| Cell, Home & Work Phones                                                                                                    | X(12) each                             |
| This field is for information purposes. It is the client's pl                                                                                                    | hone numbers.                          |
| Marina Client Since                                                                                                    | (mmddyy)                               |
| This field is for information purposes to record when the                                                                                                    | e client originally moored their boat. |
| Moorage for a Commercial Vessel                                                                                                    | check-box                              |
| Set the check-box if the vessel is used for commercial <i>literal is printed on the moorage contract.</i> (This co to adjust moorage rates for commercial moorage).        |                                        |
| Do not Share - Email Address or Phone Numbers                                                                                                    | check-box                              |
| The email address or phone numbers are NOT to be shelated to the marina.                                                                                                   | nared or used other than for busine    |
| Suppress Listing within Client Roster                                                                                                    | check-box                              |
| If a directory of marina clients is generated, DO NOT IN client. Also, when the Web Portal's Roster Display fund Code, Boat Name and Slip Assignment fields are displayed. | ction is launched, only the Custome    |
| Monthly Moorage Charge                                                                                                    | \$ 9,999.99                            |
| monthly moortage onarge                                                                                                    | 1                                      |
|                                                                                                    |                                        |
| This field is reserved for a future enhancement.                                                                                                    | \$ 9,999.99                            |
| This field is reserved for a future enhancement.  Monthly Utility Charge                                                                                                   | \$ 9,999.99                            |
| This field is reserved for a future enhancement.  Monthly Utility Charge  This field is reserved for a future enhancement.  Monthly Parking Charge                         | \$ 9,999.99<br>\$ 9,999.99             |

| This field is reserved for a future enhancement.                                                                                                    |                                                                                                    |
|----------------------------------------------------------------------------------------------------|----------------------------------------------------------------------------------------------------|
| Billing - Invoicing Cycle Code                                                                                                    | X(1)                                                                                                    |
| When Invoices are generated, you may specify a specific those Clients whose Invoice Cycle Code matches, will have character code that you assign. You might have a different types of Customers, or for different types of Invoices. You Cycle Code, and others that have no code at all.                                                                                                    | ave an invoice cut. This is a one nt code for every week, of for differen                                                                                                    |
| Billing - Invoices & Contract Delivery                                                                                                    | radio-buttons                                                                                                    |
| Indicate how Invoices and Contracts are to be delivered to the Client. If email is chosen an email address must be on file.                                                                                                    |                                                                                                    |
| Client Moorage is for Commercial Vessel                                                                                                    | check-box                                                                                                    |
| This field is for information purposes. It could be used for                                                                                                    | r a future enhancement.                                                                                                    |
| Pay Invoices using Credit Card ?                                                                                                    | check-box                                                                                                    |
| If the marina is making use of a Credit Card processing of record the client's credit card credentials so that invoices                                                                                                    |                                                                                                    |
|                                                                                                    | it card information, and it will be<br>ntly only Moneris is supported by the                                                                                                    |
| record the client's credit card credentials so that invoices setting the check-box you will be invited to enter the cred validated with the Credit Card Gateway company. Curre Series 5 applications.  When the Credit Card credentials are stored in the C                                                                                                    | it card information, and it will be<br>ntly only Moneris is supported by the                                                                                                    |
| record the client's credit card credentials so that invoices setting the check-box you will be invited to enter the cred validated with the Credit Card Gateway company. Curre Series 5 applications.  When the Credit Card credentials are stored in the C the CVD number is not stored.                                                                                                    | it card information, and it will be ntly only Moneris is supported by the client's record, it is encrypted and check-box                                                                                                    |
| record the client's credit card credentials so that invoices setting the check-box you will be invited to enter the cred validated with the Credit Card Gateway company. Curre Series 5 applications.  When the Credit Card credentials are stored in the C the CVD number is not stored.  Temporarily Suspend Credit Card Payments                                                                                                    | it card information, and it will be ntly only Moneris is supported by the lient's record, it is encrypted and check-box                                                                                                    |
| record the client's credit card credentials so that invoices setting the check-box you will be invited to enter the cred validated with the Credit Card Gateway company. Curre Series 5 applications.  When the Credit Card credentials are stored in the Country the CVD number is not stored.  Temporarily Suspend Credit Card Payments  If you need to temporarily suspend use of the Client's card.                                                                                                    | it card information, and it will be ntly only Moneris is supported by the client's record, it is encrypted and check-box rd, set the check-box.  X(20) & X(10)                                                                                                    |
| record the client's credit card credentials so that invoices setting the check-box you will be invited to enter the cred validated with the Credit Card Gateway company. Curre Series 5 applications.  When the Credit Card credentials are stored in the Country the CVD number is not stored.  Temporarily Suspend Credit Card Payments  If you need to temporarily suspend use of the Client's card Website Logon & Password  If the marina has a website that the client can sign on to,                                                                                                    | it card information, and it will be ntly only Moneris is supported by the client's record, it is encrypted and check-box rd, set the check-box.  X(20) & X(10)                                                                                                    |
| record the client's credit card credentials so that invoices setting the check-box you will be invited to enter the cred validated with the Credit Card Gateway company. Curre Series 5 applications.  When the Credit Card credentials are stored in the C the CVD number is not stored.  Temporarily Suspend Credit Card Payments  If you need to temporarily suspend use of the Client's card Website Logon & Password  If the marina has a website that the client can sign on to, information purposes only.                                                                                                    | it card information, and it will be ntly only Moneris is supported by the client's record, it is encrypted and check-box  rd, set the check-box.  X(20) & X(10)  enter it here. These fields are for 2 x X(75)  ething about the client. Sub-strings                                                                                                    |
| record the client's credit card credentials so that invoices setting the check-box you will be invited to enter the cred validated with the Credit Card Gateway company. Curre Series 5 applications.  When the Credit Card credentials are stored in the Country the CVD number is not stored.  Temporarily Suspend Credit Card Payments  If you need to temporarily suspend use of the Client's card Website Logon & Password  If the marina has a website that the client can sign on to, information purposes only.  Comments 1 & 2  These fields are for information purposes to record some off the comments may be used in the search function average.                                                                                                    | it card information, and it will be ntly only Moneris is supported by the client's record, it is encrypted and check-box  rd, set the check-box.  X(20) & X(10)  enter it here. These fields are for 2 x X(75)  ething about the client. Sub-strings                                                                                                    |
| record the client's credit card credentials so that invoices setting the check-box you will be invited to enter the cred validated with the Credit Card Gateway company. Curre Series 5 applications.  When the Credit Card credentials are stored in the Control the CVD number is not stored.  Temporarily Suspend Credit Card Payments  If you need to temporarily suspend use of the Client's card Website Logon & Password  If the marina has a website that the client can sign on to, information purposes only.  Comments 1 & 2  These fields are for information purposes to record some of the comments may be used in the search function avascreen.                                                                                                    | it card information, and it will be ntly only Moneris is supported by the client's record, it is encrypted and check-box  rd, set the check-box.  X(20) & X(10)  enter it here. These fields are for 2 x X(75)  ething about the client. Sub-strings railable to the Moorage Client grid  X(13)  ou can record their serial numbers in                                                                                                    |
| record the client's credit card credentials so that invoices setting the check-box you will be invited to enter the cred validated with the Credit Card Gateway company. Curre Series 5 applications.  When the Credit Card credentials are stored in the C the CVD number is not stored.  Temporarily Suspend Credit Card Payments  If you need to temporarily suspend use of the Client's car Website Logon & Password  If the marina has a website that the client can sign on to, information purposes only.  Comments 1 & 2  These fields are for information purposes to record some ofr the comments may be used in the search function as screen.  Key Fob Codes  If Key Fob(s) are issued to, or purchased by the client, you                                                                                                    | it card information, and it will be ntly only Moneris is supported by the client's record, it is encrypted and check-box  rd, set the check-box.  X(20) & X(10)  enter it here. These fields are for 2 x X(75)  ething about the client. Sub-strings railable to the Moorage Client grid  X(13)  ou can record their serial numbers in                                                                                                    |
| record the client's credit card credentials so that invoices setting the check-box you will be invited to enter the cred validated with the Credit Card Gateway company. Curre Series 5 applications.  When the Credit Card credentials are stored in the Cothe CVD number is not stored.  Temporarily Suspend Credit Card Payments  If you need to temporarily suspend use of the Client's card Website Logon & Password  If the marina has a website that the client can sign on to, information purposes only.  Comments 1 & 2  These fields are for information purposes to record some of the comments may be used in the search function avacreen.  Key Fob Codes  If Key Fob(s) are issued to, or purchased by the client, you this field. These fields are for information purposes of the client, you this field. These fields are for information purposes of the client, you this field. These fields are for information purposes of the client, you this field. These fields are for information purposes of the client, you this field. | it card information, and it will be ntly only Moneris is supported by the client's record, it is encrypted and check-box  rd, set the check-box.  X(20) & X(10)  enter it here. These fields are for 2 x X(75)  ething about the client. Sub-strings railable to the Moorage Client grid  X(13)  but can record their serial numbers in conly.  X(13)  you can record their serial numbers in you can record their serial numbers in you can record their seria |
| record the client's credit card credentials so that invoices setting the check-box you will be invited to enter the cred validated with the Credit Card Gateway company. Curre Series 5 applications.  When the Credit Card credentials are stored in the Cothe CVD number is not stored.  Temporarily Suspend Credit Card Payments  If you need to temporarily suspend use of the Client's card Website Logon & Password  If the marina has a website that the client can sign on to, information purposes only.  Comments 1 & 2  These fields are for information purposes to record some of the comments may be used in the search function av screen.  Key Fob Codes  If Key Fob(s) are issued to, or purchased by the client, you this field. These fields are for information purposes of Door Fob Codes  If Door Key(s) are issued to, or purchased by the client, you this field. These fields are for information purposes of Door Fob Codes                                                                                                 | it card information, and it will be ntly only Moneris is supported by the client's record, it is encrypted and check-box  rd, set the check-box.  X(20) & X(10)  enter it here. These fields are for  2 x X(75)  ething about the client. Sub-strings railable to the Moorage Client grid  X(13)  but can record their serial numbers in conly.  X(13)  you can record their serial numbers in you can record their serial numbers in you can record their seri |

If the club has a parking lot, you may record details about two different vehicles that might be parked. *These fields are for information purposes only.* 

#### 6.7.2.3 Vessel Tab Screen

The Marina Client Vessel screen provides those fields that are used to keep information about client's boat. In particular the following fields are defined here:

- The Name of the boat and it's Registration Code
- The LOA, Beam & Height in both feet and meters (used for billing and to ensure can fit in assigned slips)
- Information about when was last inspected by Coast Guard
- Information about insurance coverage
- The names of the owners

# Marina Client - Vessel Properties Tab Screen

The boat's properties are maintained by the following screen:

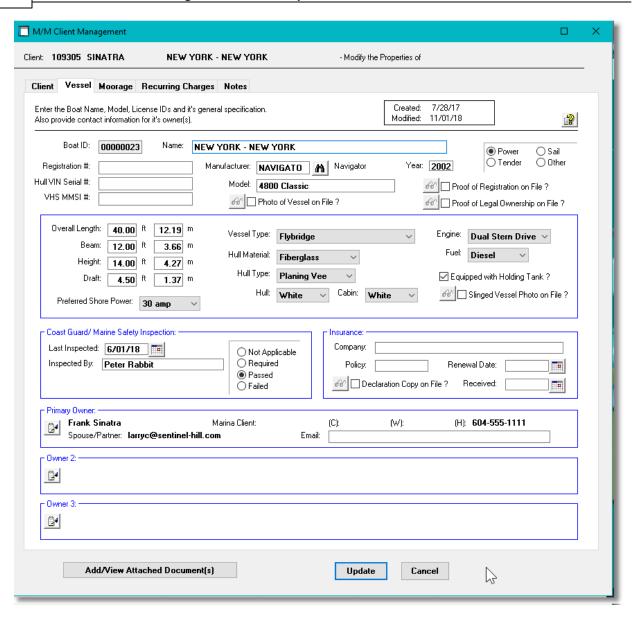

#### **Boat Names**

When recording the Boat Names, make sure you are consistent in using upper and lower case. The name is used as a key and assorted display screens and reports can list items sorted by the Boat Name.

# Vessel Properties Tab Screen - Field Definitions

# Boat ID 9(8)

This is the code that is used to identify the Boat in the M/M system. This is the code that is entered and carried in the assorted Series 5 transactions. When adding a new member or

client, if they have a boat, then the next sequential numeric Boat Number from the MM Control properties, will automatically be assigned.

Name *X(40)* 

The name of the boat. When recording the Boat Names, make sure you are consistent in using upper and lower case. The name is used as a key and assorted display screens and reports can list items sorted by the Boat Name.

# Registration #, Hull/Vin #, VHS MMSI #

X(18), X(16), 9(10)

Identification codes for the vessel. These fields are offered for information purpose only and are note used in any operation.

## Manufacturer, Model, Year

X(8), X(20), 9(4)

Thees field are for information purposes only. However, in any report listing transactions associated to Members, these fields may be used as filters.

# Type of Vessel

radio-buttons

Record the type of vessel. Power, Sail, Tender or Other. In any report listing transactions associated to Members or Boats, the type of vessel may be used as a filter..

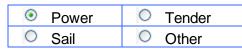

## Photo of Vessel on File?

check-box

Set if a photo of the Boat has been attached. If it has, then click the graphic push button to view.

## **Proof of Registration on File?**

check-box

If you require a copy of the Boat's registration, and it has been attached, the check box is set. If it has, then click the graphic push button to view.

## **Proof of Legal Ownership on File?**

check-box

If you require a copy of the Boat owners "Proof of Ownership", and it has been attached, the check box is set. If it has, then click the graphic push button to view.

#### Vessel Type, Hull Material Type, Vessel Colour

drop-down list(s)

These fields are offered for information purpose only and are not used in any operation. The different types offered are coded in the system. Additional types cannot be added.

# **Engine Type, Fuel Type, Holding Tank?**

drop-down list(s) - check-box

These fields are offered for information purpose only and are not used in any operation.

# Slinged Vessel Photo on File?

check-box

If a photo of the Boat while out of the water in a grid or sling has been attached, this check box will be set. If it has, then click the graphic push button to view.

## Overall Length, Beam, Height, Draft

999.99

These fields, offered in both feet and meters, are used to define the size of the vessel. In particular, the LOA, is used for computing moorage charges. They are also used by the system to display available slips for moorage assignment.

# Coast Guard Inspection - Date, By Whom, Status

(mmddyy), X(25), radio-buttons

These fields are offered for information purpose only and are not used in any operation.

# Insurance - Company, Policy #

These fields are used to record information about the insurance purchased for the vessel. They are offered for information purpose only; but are listed on the Insurance Renewal report.

# Insurance - Declaration Copy on File, Date Received check-box, (mmddyy)

If you require a copy of the Boat owners "Insurance Declaration", (that can be attached to the owner's record), set this check-box when you have it, and record the date received. These fields are used as filters by the Insurance Renewal report.

If a copy has been attached, the check box will be set and clicking the graphic will show it.

#### **Insurance - Renewal Date**

(mmddyy)

If you require a copy of the Boat owners "Insurance Declaration", record the renewal. This field is used as a filter by the Insurance Renewal report.

## **Primary Owner & 2 Others**

X(1)

Record contact information for up to three owners of the boat. Click the adjacent icon to popup a window to record name, name of spouse/partner, and phone numbers.

## **Primary Owner Email**

radio-buttons

Record an alternate email address for the primary owner. The email address that is recorded on the Member or Client's profile screen is the one that will be used for sending invoices, or other correspondences.

## 6.7.2.4 Moorage Tab Screen

The Member Moorage screen provides those fields that are used to keep information about where the club member's boat is kept. In particular, for vessels kept at the club, the following information used for billing can be found:

- Moorage assigned start/end dates
- Assigned moorage slip
- Billing rate and LOA used as an override to the system defaults
- Power used and how billed

# Marina Client - Vessel Moorage Properties Tab Screen

The following screen is used to record information about the vessel's moorage:

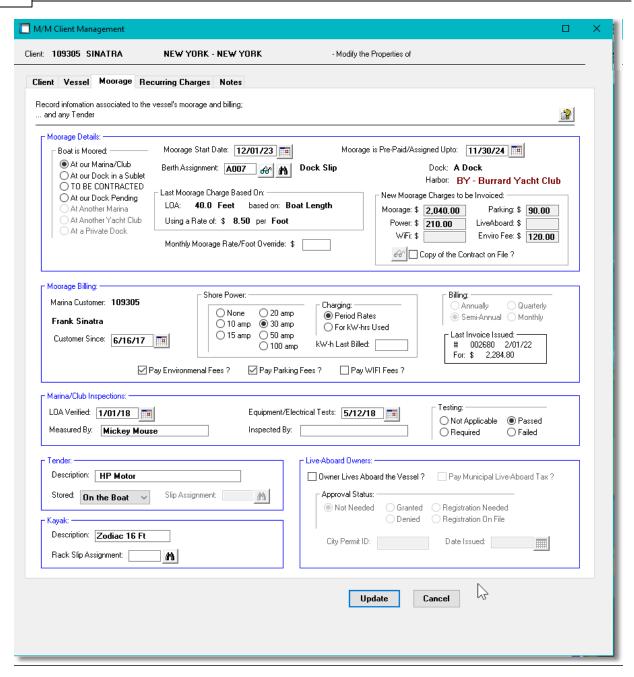

# Moorage Properties Tab Screen - Field Definitions

#### **Boat is Moored Where** radio-buttons Identify where the member/client's boat is stored. When moored at the marina, At our Marina/Club 0 At another Marina then Moorage Start/End Dates and At our Dock in a 0 At another Yacht Berth Assignment fields will be Sublet Club enabled, and would need to be filled in. 0 TO BE At a private Dock When Moorage Contracts are CONTRACTED

| issued, t      | he system will             |
|----------------|----------------------------|
| automat        | ically set the At our Dock |
| <b>Pending</b> | button.                    |

| O A     | t our | docks |
|---------|-------|-------|
| Pendin- | a     |       |

For new Members or Marina Clients where Contracts are used, but one has not been set up yet, set *TO BE*CONTRACTED must be set.

# **Moorage Start Date**

# (mmddyy)

This is the start date for which moorage is assigned. It may be used as a filter in the generic Boat Filter screen where presented. It is also used in both the Graphic Slip Management and Slip-by-Date Management operation inquiry screens to determine which vessels occupy which slips.

# Moorage Pre-Paid/Assigned Upto Date (n

# (mmddyy)

Moorage is assigned and paid up to, and including, this date. This date is used to determine if a Moorage Renewal Contract is to be generated. It is also used in both the Graphic Slip Management and Slip-by-Date Management operation inquiry screens to determine which vessels occupy which slips

# **Berth Assignment**

X(5)

This field holds the Moorage Slip Code assigned to the boat. Click on the eye glass icon to jump to the <u>Graphical Slip Management Insolution</u> screen from which a slip can be assigned. Most inquiry and operation functions make use of the assigned moorage slip for display and processing.

# **Last Moorage Charges Based On**

9(3)

When moorage charges were last computed for this Client or Member, the LOA used and the Monthly Rate per Foot, used are recorded and displayed. Once a Moorage Charge has been computed, whatever size was used will be recorded in this field. (Depending on settings in the Dock records, the length used may be for the boat's LOA, the slip size, or the area of the boat or slip).

## **Monthly Moorage Rate/Foot Override**

9(2).99

This field should be left equal to ZERO. Entering a value here will override the Rate assigned by the system using the assorted control parameters. Depending on how charges are computed, (ie., by length or square feet), the rate entered will be applicable either way. You would set a value here only for special case where you want to assign an extremely high or low rate for this vessel.

# **Last Term Moorage Charges** 9(3).99 These totals are the amounts that were used for the last invoice that was issued for applicable moorage charges. Copy of the Contract on File? check-box Set if a signed, or unsigned, copy of the Moorage Contract has been attached. If it has, then click the graphic push button to view it. **Moorage Shore Power** radio-buttons Select the type of hydro power that will be used by the vessel being moored. This will be used ○ None 20 amp for billing. ○ 15 amp ○ 50 amp 100 amp **Shore Power Charges** radio-buttons Indicate whether the hydro power charges are billed monthly, or for kW-hrs Used. If based on the Period Rates, then hydro is billed at the same time Charging: Period Rates as the moorage charges are billed. For kW-hrs Used If based on the kW-hrs power used, then billing is done whenever the meters are read, (and loaded into the system using the Hydro Meter Codes Maintenance 572 function). The charges for the hydro used are generated from the Enter Charges for Invoicing 230 function when the Generate Utility Charges push button is clicked.. **Moorage Billing Frequency** radio-buttons This field will be enabled depending whether or not moorage charges are Billing: generated for all members & clients at the same time, or not. If this is ○ Annually ○ Quarterly the case then these fields are not enabled, and the Billing Period used is Semi-Annual Monthly determined by the Control Preference. If Members and/or Clients are billed at different times, then this field is enabled. Select the frequency that Moorage billing is to occur for this vessel. Whether generating Moorage Contracts, or just generating moorage charges, you must specify the billing period to be used, both as a filter for selecting those boats than need to be invoiced, and to establish the starting and ending moorage billing dates. When new club members and marina clients are added, this field will default to that defined in the Control Preferences.

## Pay Environmental Fees Charges?

check-box

When Moorage charges are generated, if an Environmental fee is to be selected, set the check-box. The fee charged is defined in the associated Task Charge Code record set up in the Term Moorage Controls tab sub-screen found in the MM Control Preferences [622] function.

# Pay Parking Fees Charges?

check-box

When Moorage charges are generated, if a Parking fee is to be selected, set the check-box. The fee charged is defined in the Term Parking Task Charge Code record as defined in the Define Billable Charges 660 function.

## Pay WiFi Charges?

check-box

When Moorage charges are generated, if a WIFI fee is to be selected, set the check-box. The fee charged is defined in the associated Task Charge Code record set up in the Term Moorage Controls tab sub-screen found in the MM Control Preferences [622] function.

# Marina/Club Inspection - LOA Verified Date

(mmddyy)

Record the date that the vessel was inspected and measured to determine the Length Overall, LOA, to be used for billing moorage charges.

# Marina/Club Inspection - LOA Measured X(25)By

Record the name of the staff member that inspected and measured the vessel to determine the Length Overall, LOA, to be used for billing moorage charges.

# Equipment/Electrical Test - Date

(mmddyy)

If the club or marina requires an annual inspection of equipment and/or electrical leakage, record the date that the vessel was inspected.

# Equipment/Electrical Test - Measured By X(25)

If the club or marina requires an annual inspection of equipment and/or electrical leakage, record the name of the staff member performing the inspection.

## **Equipment/Electrical Test - Results**

radio-buttons

If the club or marina requires an annual

| inspection of equipment and/or electrical leakage, record the result of the inspection.                                                                                                  | Not Applicable     Required                                           | O Passed O Failed |
|----------------------------------------------------------------------------------------------------|-----------------------------------------------------------------------|-------------------|
|                                                                                                    |                                                                       |                   |
| Tender - Description                                                                                                    | X(50)                                                                 |                   |
| Record a description of the type of tender and                                                                                                    | d power HP, that belongs to the                                       | vessel.           |
|                                                                                                    |                                                                       |                   |
| Tender - Storage Location / Slip<br>Assignment                                                                                                    | radio-buttons - X(5)                                                  |                   |
| Record where the Tender is typically stored.                                                                                                    | the                                                                   |                   |
| type of vessel. Power, Sail, Tender or Other.                                                                                                    | If   Not                                                              | At the Marina     |
| at the marina, then record the assigned Tend                                                                                                    | ler Applicable                                                        |                   |
| Moorage Slip.                                                                                                    | On the Boat                                                           | Elsewhere         |
|                                                                                                    |                                                                       |                   |
| Kayak - Description & Rack Assignment                                                                                                    |                                                                       |                   |
| If the owner has a Kayak that is stored at the are applicable, generated with a Billing Set Cowill be displayed. Otherwise, you can still as:                                            | ontract, and a Slip Code has be                                       | en recorded, it   |
| Live-Aboard - ?                                                                                                    | check-box                                                             |                   |
| If the vessel assigned moorage has the owner                                                                                                    | er living aboard, then set the che                                    | ck-box.           |
| Live-Aboard - Pays Municipal Tax                                                                                                    | check-box                                                             |                   |
| If the local municipality requires a live-aboard then when moorage charges are generated, charged is defined in the associated <b>Task Cl Controls</b> tab sub-screen found in the MM Co | the live-aboard tax will also be c<br>narge Code record set up in the | harged. The fee   |
| Live-Aboard - Approval Status                                                                                                    |                                                                       |                   |
| If the local municipality requires a live-aboard to the registration                                                                                                    | tax be collected, record the star                                     | tus with respect  |
| Live-Aboard - City Permit / Issued Date                                                                                                    |                                                                       |                   |
| If the local municipality requires a live-aboard record it and the date issued.                                                                                                    | tax be collected, and a Permit I                                      | D is issued,      |

## 6.7.2.5 Recurring Charges Tab Screen 2

The Client Recurring Charges screen provides those fields that are used to set up for Recurring Charge Contracts to be issued to the Client. Up to fifteen different Billing Sets may be selected. For each set, the detail fields that were defined are presented so that relevant information about the charge can be recorded.

Recurring Billing Sets are defined by the <u>Define Recurring Billing Sets</u> menu function available under the Control Options drop-down menu. Some of the main features are as follows:

- Each Billing Set defined for the Client can be edited by clicking it's associated push-button
- The currently selected Billing Set is coloured green
- For each Billing Set, if it is location dependent, the you will be able to record the Harbor, (if multiple Harbors are set up), the Dock and/or the Moorage Slip
- Each detail field defined be the Billing Set is presented for relevant information to be recorded
- The charges are generated by launching the "*Generated Billing Set Renewals*" function from the Contract Management [257] menu.

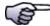

# **Moorage Charges**

Recurring Billing Sets ARE NOT USED FOR MOORAGE BILLING!

Client - Recurring Charges Properties Tab Screen

The following screen is used to record information about the Clients Recurring Charges:

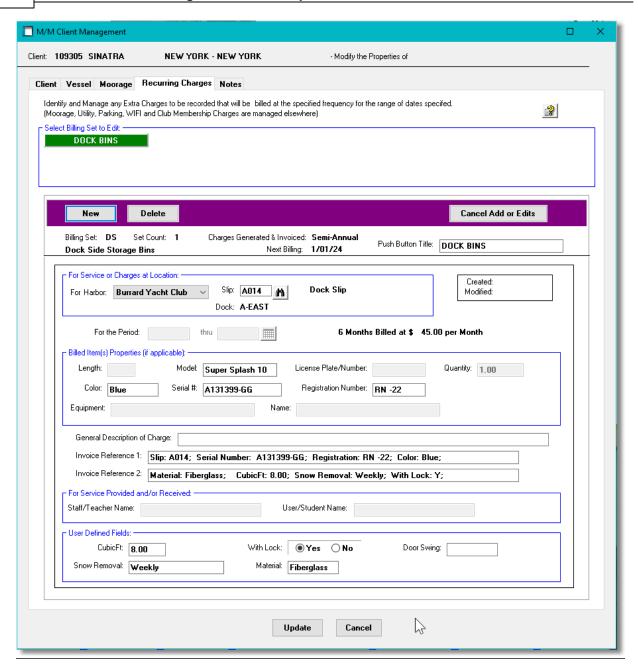

 Member or Client Recurring Charges Detail Properties Tab Screen - Field Definitions

## **Select Billing Set to Edit**

# Up to 15 Push Buttons

For each Billing Set that has been set up for this individual, a push-button will be displayed. Click the button for the Billing Set that you wish to edit. By default, the first one will be initially selected and displayed. The Billing Set that is displayed will have it's push-button colored green.

#### **Push Button Title**

X(20)

The push button for each Billing Set is defined by the Billing Set. If you wish to assign a different title to be displayed, enter in this field.

### For Harbor

drop-down list

For systems setup with multiple harbors, if the Billing Set has flagged to record detail for either a Slip Code, or a Dock Code, then a Harbor must be selected.

## **Slip or Dock**

X(5) & X(8)

If the Billing Set has flagged to record detail for either a Slip Code, or a Dock Code, then these fields will be displayed enabled for entry or selection of a code.

#### For the Period

(mmddyy)

If the Billing Set has flagged to record a Start/End Date, then this pair of fields will be displayed enabled for entry of a date range.

Length, Model, License Plate/Number, Quantity, Color, Serial Number, Registration Number, Equipment and Name assorted text and numeric fields

If the Billing Set has flagged to record any or these fields, then the corresponding fields will be displayed enabled for entry of data.

### **General Description**

X(80)

You may record a general description of the charge to be generated. This will appear on the Contract, the Charge and the Invoice that is generated.

#### **Invoice Reference 1 & 2**

X(80) each

After the detail associated to the Billing Set Charges has been entered, each detail label and it's data value will be concatenated together as a detail string. All the detail strings will be used to create these Reference fields. They will appear on the Contract, the Charge and the Invoice that is generated.

#### Services Provided - Staff/Teacher Name

X(25)

If the Billing Set has flagged to record a **Staff Name**, then this field will be displayed enabled for entry of data. This would be for the case where a Billing Set Charge is to be generated for a service that is provided at some frequency, or perhaps if a charge is to be generated for a

recurring sailing class lessons. Then the name of the staff person, or teacher providing the service or training can be recorded.

## Services Provided - User/Student Name X(25)

If the Billing Set has flagged to record a *Customer Name*, then this field will be displayed enabled for entry of data. This would be for the case where a Billing Set Charge is to be generated for a service that is provided at some frequency, or perhaps if a charge is to be generated for a recurring sailing class lessons. Then the name of the individual person getting the service or training can be recorded.

#### **User Defined Fields**

assorted text and numeric fields

The Billing Set offers the option of creating up to five other fields that will be used for recording detail about the charge being generated. As many as are defined, will be presented to have detail information entered.

#### 6.7.2.6 Client Notes Tab Screen

For each Client, you may record some relevant notes. This might be information about the billing arrangements, about the contract, or used tor record milestones for review.

## Marina Client - Notes Tab Screen

The notes for each Marina Client are maintained by the following screen:

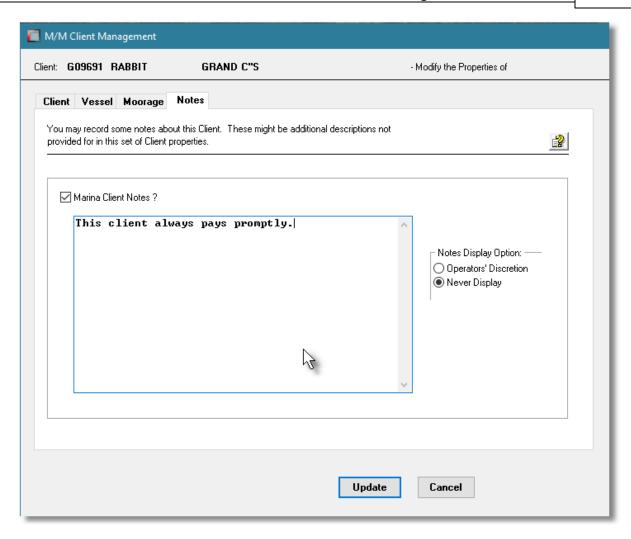

## Client Notes Tab Screen - Field Definitions

## Marina Client Notes ?

check-box

To enable the entry of notes, the check box must be checked.

Text Box *X(1000)* 

Enter up to 1000 characters of text. Lines will automatically wrap. Separate paragraphs may be separated by striking the Enter key.

#### 6.7.2.7 Reporting Filters

The Marina/Yacht Club Management system Marina Client report provides a listing of clients as a detailed report, a simple Name List, or output that may be used for an MS Word Mail Merge, or mailing labels. Items listed may be grouped and sorted based on a variety of different criteria. For the report functions, filters are offered associated to the client's profile, and the assorted boat properties.

## Marina Client Reports - Options Screen

The following screen is presented when generating the report:

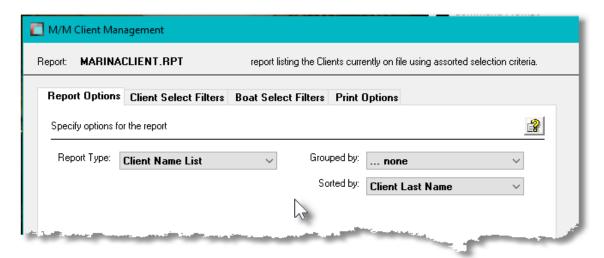

When selected, the operator is presented with the standard <u>Customer Select Filters</u> soll screen and the <u>Boat Select Filters</u> screen. These allow you to specify selected or ranges of Clients, Boats, and Boat Manufacturers, and/or only those satisfying a variety of other filter criteria.

If the report is generated and archived, depending on the type chosen, it will be cataloged with a report name of **MARINACLIENT.RPT**, **CLIENTMERG.MRG**, or **CLIENTLBLS.LST**.

The Print Options tab screen will be displayed, from which you can select to direct the output to be displayed to the screen, archived, printed, saved as an MS Word document, saved as a PDF, and/or emailed. (Refer to the topic titled Report Generation and Printing 117) for full details).

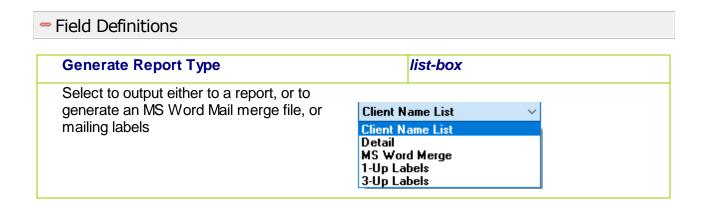

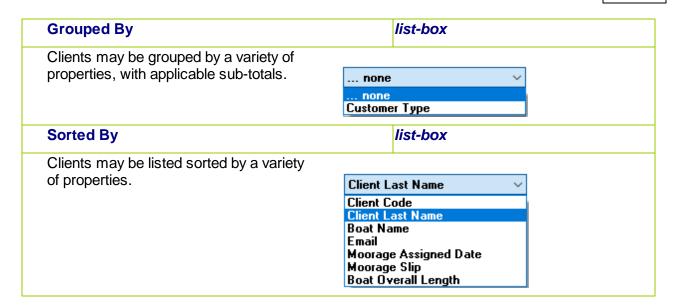

#### 6.7.2.8 Client Properties Export

The Series 5 system provides for the capability to export Marina Clients data to a spreadsheet. The Spreadsheet Export function lets you output selected fields of the Marina Clients to spreadsheet. Once output to a spreadsheet, assorted analysis can be performed, or data can be easily moved to a Microsoft Access data file.

The interface is accomplished by generating ASCII text or Excel Workbook files, which in turn are populated. The data associated with any given field is stored in a column on the spreadsheet. The data for a given account is stored in row. The types of text files supported include the following:

- MS Excel Workbooks
- > Tab Delimited Text
- Lotus Text (Comma Delimited with quotation marks)
- > Slash "\" Delimited Text
- CSV Text (Comma Delimited)

The export option presents the operator with the standard <u>Customer Select Filters soll</u> screen and the <u>Boat Select Filters screen</u>. These allow you to specify selected or ranges of Marina Clients, Boats, and Boat Manufacturers, and/or only those satisfying a variety of other filter criteria.

Some points to note when exporting Marina Clients:

• A heading row is output to the spreadsheet.

The standard Series 5 Export Options screen will be displayed, from which the Type of Output,

the target Folder, and the Filename may be specified. By default, the output filename is **Client\_Properties\_Out.XLSX**. You may click the Browse button to locate a different folder and output file.

## Marina Clients Export - Field Selection

There are many different fields that are associated to a Marina Client. To be able to select specific fields to output would be a nice feature .... would it not. Well, guess what, you can select the fields you want.

The following screen is displayed from which selected fields may be selected. On the left side of the screen, double click to have a particular field included, or excluded.

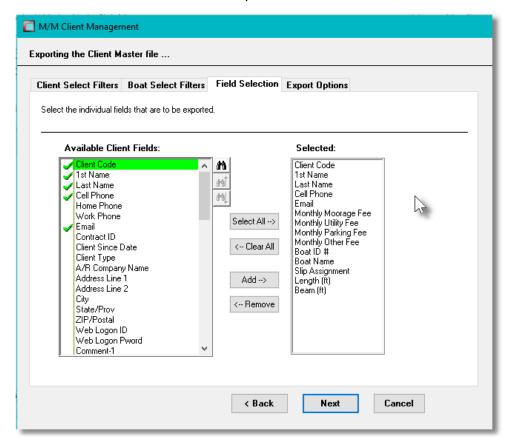

#### 6.7.2.9 Client Data Import

The Series 5 system provides for the capability to import Marina Clients data from a spreadsheet. The Spreadsheet Import function lets you input a number of your Marina Clients properties from a spreadsheet or tab-delimited file.

The interface is accomplished by reading a selected ASCII text or Excel Workbook files, which you had created manually, or created by some other means. The data associated with any given field is loaded from a column on the spreadsheet. The data for a given Marina Clients is loaded from a row. The types of text files supported include the following:

- MS Excel Workbooks
- > Tab Delimited Text
- > Lotus Text (Comma Delimited with quotation marks)
- ➤ Slash "\" Delimited Text
- > CSV Text (Comma Delimited)

Some points to note when importing Marina Clients:

- A heading row with CLIENT or Client or CODE or Code in column 1 will be ignored
- Blank rows are ignored

The standard Series 5 Import Options screen si will be displayed, from which the Type of Input, the target Folder, and the Filename may be specified. By default, the input filename is Client\_Properties\_In.XLS. You may click the Browse button to locate a different folder and input file.

## Client Properties Import Data Formats

For Client data that is imported, the following fields are input from an Excel spreadsheet, a tab-delimited text file, or a CSV text file.

| Column # | Excel<br>Column | Field                       | Format               |
|----------|-----------------|-----------------------------|----------------------|
| 1        | Α               | Client Code                 | X(6)                 |
| 2        | В               | 1st Name                    | X(25)                |
| 3        | С               | Last Name                   | X(20)                |
| 4        | D               | Cell Phone                  | X(12)                |
| 5        | Е               | Home Phone                  | X(12)                |
| 6        | F               | Work Phone                  | X(12)                |
| 7        | G               | Email                       | X(60)                |
| 8        | Н               | Contract ID                 | X(10)                |
| 9        | I               | Client Since Date           | mm/dd/yy or yyyymmdd |
| 10       | J               | Client Type (Customer Type) | X(5)                 |
| 11       | K               | A/R Company Name            | X(50)                |
| 12       | L               | Address Line 1              | X(40)                |
| 13       | М               | Address Line 2              | X(40)                |
| 14       | N               | City                        | X(25)                |

| 15 | 0  | State/Province              | X(10)                |
|----|----|-----------------------------|----------------------|
| 16 | Р  | ZIP/Postal                  | mm/dd/yy or yyyymmdd |
| 17 | Q  | Web Logon ID                | X(20)                |
| 18 | R  | Web Logon Password          | X(10)                |
| 19 | S  | Comment-1                   | X(80)                |
| 20 | Т  | Comment-2                   | X(80)                |
| 21 | U  | DO NOT Share Email          | Y or N               |
| 22 | V  | DO NOT Share Phone #s       | Y or N               |
| 23 | W  | Suppress from Roster        | Y or N               |
| 24 | X  | Key Fob Codes               | X(13)                |
| 25 | Υ  | Door Key Codes              | X(13)                |
| 26 | Z  | Vehicle 1 Model             | X(20)                |
| 27 | AA | Vehicle 1 Year              | 9999                 |
| 28 | AB | Vehicle 1 Colour            | X(8)                 |
| 29 | AC | Vehicle 1 Plate             | X(8)                 |
| 30 | AD | Vehicle 2 Model             | X(20)                |
| 31 | AE | Vehicle 2 Year              | 9999                 |
| 32 | AF | Vehicle 2 Colour            | X(8)                 |
| 33 | AG | Vehicle 2 Plate             | X(8)                 |
| 34 | AH | Monthly Moorage Fee         | 9,999.99             |
| 35 | Al | Monthly Utility Fee         | 9,999.99             |
| 36 | AJ | Monthly Parking Fee         | 9,999.99             |
| 37 | AK | Monthly Other Fee           | 9,999.99             |
| 38 | AL | Invoicing Cycle             | X(1)                 |
| 39 | AM | Invoice Delivery Preference | Email / Post         |
| 40 | AN | Sales Total Year-to-Date    | 99,999               |
| 41 | AO | Sales Total Last Year       | 99,999               |
| 42 | AP | Sales Total Life-to-Date    | 999,999              |
| 43 | AQ | Boat ID # (system assigned) | 9(8)                 |
| 44 | AR | Boat Name                   | X(40)                |
| 45 | AS | Moorage Slip Code           | X(5)                 |
| 46 | AT | Moorage Start Date          | mm/dd/yy or yyyymmdd |
| 47 | AU | Moorage Paid Upto Date      | mm/dd/yy or yyyymmdd |

| 48 | AV | Commercial Client ?          | Y or N                    |
|----|----|------------------------------|---------------------------|
| 49 | AW | Power, Sail or Tender        | P, S or T                 |
| 50 | AX | Boat Length Overall (Feet)   | 999.9                     |
| 51 | AY | Boat Beam (Feet)             | 99.9                      |
| 52 | AZ | Insurance Company Name       | X(40)                     |
| 53 | BA | Insurance Policy #           | X(10)                     |
| 54 | BB | Insurance Renew Date         | mm/dd/yy or yyyymmdd      |
| 55 | ВС | Insurance Copy on File?      | Y or N                    |
| 56 | BD | Insurance Copy Received Date | mm/dd/yy or yyyymmdd      |
| 57 | BE | Shore Power Amps             | 10, 15, 20, 30, 50 or 100 |
| 58 | BF | Environment Fee ?            | Y or N                    |
| 59 | BG | Parking Fee ?                | Y or N                    |
| 60 | ВН | WiFi Fee ?                   | Y or N                    |
| 61 | BI | Proof of Ownership on File ? | Y or N                    |

When loading the Marina Clients from a spreadsheet, you may also specify a pre-defined processing directive in column 1.

**%RADD%** All Marina Clients codes for the rows following will be 1st

 deleted from the system, then updated with the new fields provided. (Note that all data including PTD, YTD and Monthly statistics data is lost)

\*DELE% – All Marina Clients codes for the rows following will be deleted from the system and not replaced. Only the Marina Clients Code needs to be specified in column 1 of the input spreadsheet.

**%UPDT%** A single field for the specified Marina Clients codes will be

 updated. The field to be updated is indicated with the code that is read from the 2nd column in the row the %UPDT% directive is found. The following codes are recognized:

SLIP-CODE - for the assigned Moorage Slip Code

WEB-LOGON - Web Logon ID

WRK-HRS-1 - Work Credit Hours Period 1
WRK-HRS-2 - Work Credit Hours Period 2
WRK-HRS-3 - Work Credit Hours Period 3

In the rows following specify the Marina Clients Code in

column 1, and the new value for the designated field in column 2 of the input spreadsheet

When loading new Clients from a spreadsheet, a new Customer record will be written using fields J thru P. The A/R Customer Code will be the same as the Client Code.

When loading new Marina Clients from a spreadsheet, if a Boat Name is provided, then a new Boat record will be written using the next system assigned BOAT-ID number from the Control Preferences and populating it with fields AR thru BI. (If a BOAT NAME is provided, and the BOAT-ID field is ZERO, then a new Boat record will be written).

## 6.7.3 Boat Codes Maintenance

This menu item function provides access to vessels that have been recorded both for Yacht Club Members and Marina Clients. It may also be used to just record information about boats that you wish to keep track of that are not necessarily associated to a member or client. The screens presented are the same as those for the Vessel and Moorage tabs associated to Club Members and Marina Clients.

The Boat Codes defined here are listed in the Series 5 Boat Code LOV Lookup 70 window. The Boat Codes Maintenance function is accessed from the WM Main menu, by selecting Boat Properties... from the Codes Maintenance drop-down menu.

Boat Codes Maintenance Grid

MM Boats are maintained using a Series 5 grid processing screen.

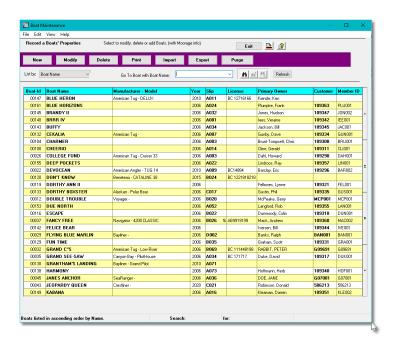

|        | "Fast Buttons"                                       |
|--------|------------------------------------------------------|
| New    | Add a new M/M Boat Code                              |
| Modify | Modify the WM Boat Code highlighted in               |
| Delete | Delete the MM Boat Code highlighted in               |
| Print  | Generate a report listing the MM Boat C              |
| Import | Imports Boat information from a spreads              |
| Export | Export selected fields of selected Boats spreadsheet |
| Purge  | Reserved for a future enhancement                    |

Edit an existing MM Boat Code by double-clicking it's associated row. Standard Series 5 grid controls apply.

The Print Options tab screen will be displayed, from which you can select to direct the output to be displayed to the screen, archived, printed, saved as an MS Word document, saved as a PDF, and/or emailed. (Refer to the topic titled Report Generation and Printing 117) for full details).

The report listing the MM Boat Codes on file, if archived, will be cataloged with a report name of **MMBoats.RPT**.

## Boat Code - Properties Screen

The properties for each Boat Code are defined with the following screen:

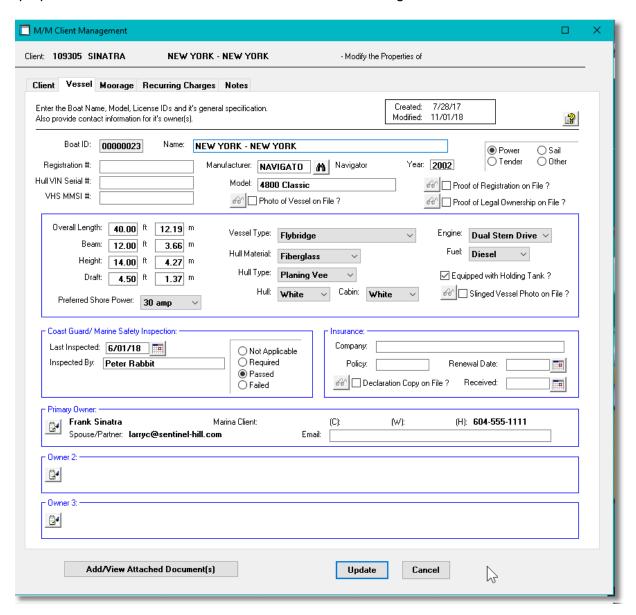

#### **Boat Names**

When recording the Boat Names, make sure you are consistent in using upper and lower case. The name is used as a key and assorted display screens and reports can list items sorted by the Boat Name.

## Vessel Properties Tab Screen - Field Definitions

Boat ID 9(8)

This is the code that is used to identify the Boat in the MM system. This is the code that is entered and carried in the assorted Series 5 transactions. When adding a new member or client, if they have a boat, then the next sequential numeric Boat Number from the MM Control properties, will automatically be assigned.

Name *X(40)* 

The name of the boat. When recording the Boat Names, make sure you are consistent in using upper and lower case. The name is used as a key and assorted display screens and reports can list items sorted by the Boat Name.

## Registration #, Hull/Vin #, VHS MMSI #

X(18), X(16), 9(10)

Identification codes for the vessel. These fields are offered for information purpose only and are note used in any operation.

#### Manufacturer, Model, Year

X(8), X(20), 9(4)

Thees field are for information purposes only. However, in any report listing transactions associated to Members, these fields may be used as filters.

## Type of Vessel

radio-buttons

Record the type of vessel. Power, Sail, Tender or Other. In any report listing transactions associated to Members or Boats, the type of vessel may be used as a filter..

| • | Power | <ul><li>Tender</li></ul> |
|---|-------|--------------------------|
| 0 | Sail  | Other                    |

#### Photo of Vessel on File?

check-box

Set if a photo of the Boat has been attached. If it has, then click the graphic push button to view.

#### **Proof of Registration on File?**

check-box

If you require a copy of the Boat's registration, and it has been attached, the check box is set. If it has, then click the graphic push button to view.

## **Proof of Legal Ownership on File?**

check-box

If you require a copy of the Boat owners "Proof of Ownership", and it has been attached, the

check box is set. If it has, then click the graphic push button to view.

## Vessel Type, Hull Material Type, Vessel Colour

drop-down list(s)

These fields are offered for information purpose only and are not used in any operation. The different types offered are coded in the system. Additional types cannot be added.

### Engine Type, Fuel Type, Holding Tank?

drop-down list(s) - check-box

These fields are offered for information purpose only and are not used in any operation.

### Slinged Vessel Photo on File?

check-box

If a photo of the Boat while out of the water in a grid or sling has been attached, this check box will be set. If it has, then click the graphic push button to view.

## Overall Length, Beam, Height, Draft

999.99

These fields, offered in both feet and meters, are used to define the size of the vessel. In particular, the LOA, is used for computing moorage charges. They are also used by the system to display available slips for moorage assignment.

#### Coast Guard Inspection - Date, By Whom, Status

(mmddyy), X(25), radio-buttons

These fields are offered for information purpose only and are not used in any operation.

### Insurance - Company, Policy #

These fields are used to record information about the insurance purchased for the vessel. They are offered for information purpose only; but are listed on the Insurance Renewal report.

.

## Insurance - Declaration Copy on File, Date Received *check-box, (mmddyy)*

If you require a copy of the Boat owners "Insurance Declaration", (that can be attached to the owner's record), set this check-box when you have it, and record the date received. These fields are used as filters by the Insurance Renewal report.

If a copy has been attached, the check box will be set and clicking the graphic will show it.

#### Insurance - Renewal Date

(mmddyy)

If you require a copy of the Boat owners "Insurance Declaration", record the renewal. This field is used as a filter by the Insurance Renewal report.

## **Primary Owner & 2 Others**

X(1)

Record contact information for up to three owners of the boat. Click the adjacent icon to popup a window to record name, name of spouse/partner, and phone numbers.

## **Primary Owner Email**

radio-buttons

Record an alternate email address for the primary owner. The email address that is recorded on the Member or Client's profile screen is the one that will be used for sending invoices, or other correspondences.

Boat Code - Moorage Properties Tab Screen

The following screen is used to record information about the vessel's moorage:

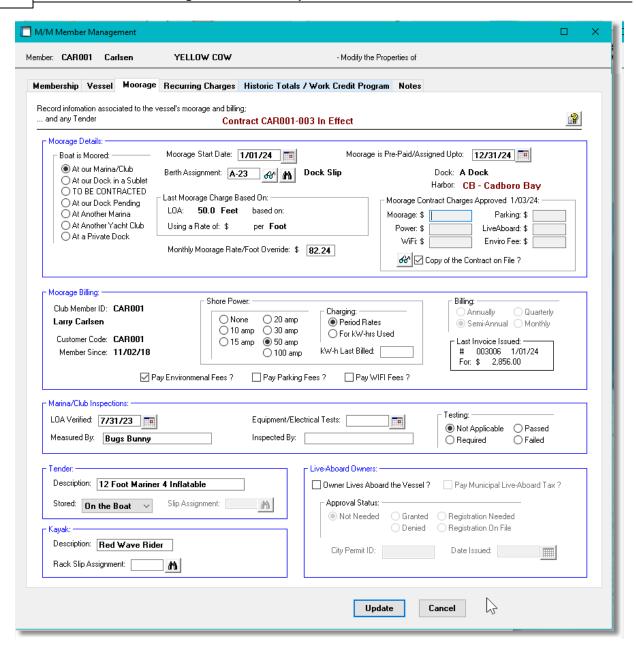

## Moorage Properties Tab Screen - Field Definitions

#### **Boat is Moored Where** radio-buttons Identify where the member/client's boat is stored. When moored at the marina, At our Marina/Club 0 At another Marina then Moorage Start/End Dates and At our Dock in a 0 At another Yacht Berth Assignment fields will be Sublet Club enabled, and would need to be filled in. 0 TO BE At a private Dock When Moorage Contracts are CONTRACTED issued, the system will At our docks automatically set the At our Dock

#### **Pending** button.

Pending

For new Members or Marina Clients where Contracts are used, but one has not been set up yet, set *TO BE*CONTRACTED must be set.

### **Moorage Start Date**

(mmddyy)

This is the start date for which moorage is assigned. It may be used as a filter in the generic Boat Filter screen where presented. It is also used in both the Graphic Slip Management and Slip-by-Date Management operation inquiry screens to determine which vessels occupy which slips.

### **Moorage Pre-Paid/Assigned Upto Date**

(mmddyy)

Moorage is assigned and paid up to, and including, this date. This date is used to determine if a Moorage Renewal Contract is to be generated. It is also used in both the Graphic Slip Management and Slip-by-Date Management operation inquiry screens to determine which vessels occupy which slips

## **Berth Assignment**

X(5)

This field holds the Moorage Slip Code assigned to the boat. Click on the eye glass icon to jump to the <u>Graphical Slip Management Iso</u>screen from which a slip can be assigned. Most inquiry and operation functions make use of the assigned moorage slip for display and processing.

#### **Last Moorage Charges Based On**

9(3)

When moorage charges were last computed for this Client or Member, the LOA used and the Monthly Rate per Foot, used are recorded and displayed. Once a Moorage Charge has been computed, whatever size was used will be recorded in this field. (Depending on settings in the Dock records, the length used may be for the boat's LOA, the slip size, or the area of the boat or slip).

#### **Monthly Moorage Rate/Foot Override**

9(2).99

This field should be left equal to ZERO. Entering a value here will override the Rate assigned by the system using the assorted control parameters. Depending on how charges are computed, (ie., by length or square feet), the rate entered will be applicable either way. You would set a value here only for special case where you want to assign an extremely high or low rate for this vessel.

#### **Last Term Moorage Charges**

9(3).99

These totals are the amounts that were used for the last invoice that was issued for applicable

| moorage charges.                                                                                                    |                                                                  |  |
|----------------------------------------------------------------------------------------------------|------------------------------------------------------------------|--|
| Copy of the Contract on File ?                                                                                                    | check-box                                                        |  |
| Set if a signed, or unsigned, copy of the Moorage Contract has been attached. If it has, then click the graphic push button to view it.                                                                                                    |                                                                  |  |
| Moorage Shore Power                                                                                                    | radio-buttons                                                    |  |
| Select the type of hydro power that will be used by the vessel being moored. This will be used for billing.  None  10 amp  15 amp  100 amp                                                                                                    |                                                                  |  |
| Shore Power Charges                                                                                                    | radio-buttons                                                    |  |
| Indicate whether the hydro power charges ar for kW-hrs Used.                                                                                                    | re billed monthly, or                                            |  |
| If based on the Period Rates, then hydro is b as the moorage charges are billed.                                                                                                    | illed at the same time  Charging:  Period Rates  For kW-hrs Used |  |
| If based on the kW-hrs power used, then billing is done whenever the meters are read, (and loaded into the system using the Hydro Meter Codes Maintenance function). The charges for the hydro used are generated from the Enter Charges for Invoicing function when the Generate Utility Charges push button is clicked                                                                                                    |                                                                  |  |
| Moorage Billing Frequency                                                                                                    | radio-buttons                                                    |  |
| This field will be enabled depending whether or not moorage charges are generated for all members & clients at the same time, or not. If this is the case then these fields are not enabled, and the Billing Period used is determined by the Control Preference. If Members and/or Clients are billed at different times, then this field is enabled. Select the frequency that Moorage billing is to occur for this vessel. Whether generating Moorage Contracts, or just generating moorage charges, you must specify the billing period to be used, both as a filter for selecting those boats than need to be invoiced, and to establish the starting and ending moorage billing dates.  When new club members and marina clients are added, this field will default to that defined in the Control Preferences. |                                                                  |  |
| Pay Environmental Fees Charges ?                                                                                                    | check-box                                                        |  |
|                                                                                                    |                                                                  |  |
| When Moorage charges are generated, if an                                                                                                    | Environmentalitee is to be selected, set the                     |  |

check-box. The fee charged is defined in the associated Task Charge Code record set up in the Term Moorage Controls tab sub-screen found in the MM Control Preferences [622] function.

## Pay Parking Fees Charges?

check-box

When Moorage charges are generated, if a Parking fee is to be selected, set the check-box. The fee charged is defined in the Term Parking Task Charge Code record as defined in the Define Billable Charges 660 function.

### Pay WiFi Charges?

check-box

When Moorage charges are generated, if a WIFI fee is to be selected, set the check-box. The fee charged is defined in the associated **Task Charge Code** record set up in the **Term** Moorage Controls tab sub-screen found in the MM Control Preferences | 622 function.

### Marina/Club Inspection - LOA Verified **Date**

(mmddyy)

Record the date that the vessel was inspected and measured to determine the Length Overall, LOA, to be used for billing moorage charges.

## Marina/Club Inspection - LOA Measured X(25)By

Record the name of the staff member that inspected and measured the vessel to determine the Length Overall, LOA, to be used for billing moorage charges.

#### **Equipment/Electrical Test - Date**

(mmddyy)

If the club or marina requires an annual inspection of equipment and/or electrical leakage, record the date that the vessel was inspected.

## Equipment/Electrical Test - Measured By X(25)

If the club or marina requires an annual inspection of equipment and/or electrical leakage, record the name of the staff member performing the inspection.

#### **Equipment/Electrical Test - Results**

radio-buttons

If the club or marina requires an annual inspection of equipment and/or electrical leakage, record the result of the inspection.

| Not Applicable | 0 | Passed |
|----------------|---|--------|
| Required       | 0 | Failed |

## **Tender - Description** X(50) Record a description of the type of tender and power HP, that belongs to the vessel. **Tender - Storage Location / Slip** radio-buttons - X(5) Assignment Record where the Tender is typically stored. the type of vessel. Power, Sail, Tender or Other. If Not At the Marina at the marina, then record the assigned Tender Applicable Moorage Slip. Elsewhere On the Boat **Kayak - Description & Rack Assignment** If the owner has a Kayak that is stored at the marina, you may record a description. If charges are applicable, generated with a Billing Set Contract, and a Slip Code has been recorded, it will be displayed. Otherwise, you can still assign an Rack Code if they have been set up. Live-Aboard - ? check-box If the vessel assigned moorage has the owner living aboard, then set the check-box. **Live-Aboard - Pays Municipal Tax** check-box If the local municipality requires a live-aboard tax be collected, then set the check-box. If set, then when moorage charges are generated, the live-aboard tax will also be charged. The fee charged is defined in the associated Task Charge Code record set up in the Term Moorage Controls tab sub-screen found in the MM Control Preferences [622] function. **Live-Aboard - Approval Status** If the local municipality requires a live-aboard tax be collected, record the status with respect to the registration.. **Live-Aboard - City Permit / Issued Date** If the local municipality requires a live-aboard tax be collected, and a Permit ID is issued, record it and the date issued.

## Boat Report(s) - Options Screen

The following screen is presented when generating the report:

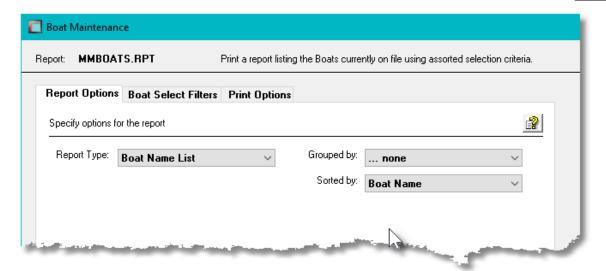

When selected, the operator is presented with the standard <u>Boat Select Filters [99]</u> screen. These allow you to specify selected or ranges of Boats, and/or only those satisfying a variety of other filter criteria.

If the report is generated and archived, depending on the type chosen, it will be cataloged with a report name of **MMBOATS.RPT**, **BOATMERG.MRG**, or **BOATLBLS.LST**.

The Print Options tab screen will be displayed, from which you can select to direct the output to be displayed to the screen, archived, printed, saved as an MS Word document, saved as a PDF, and/or emailed. (Refer to the topic titled Report Generation and Printing 117) for full details).

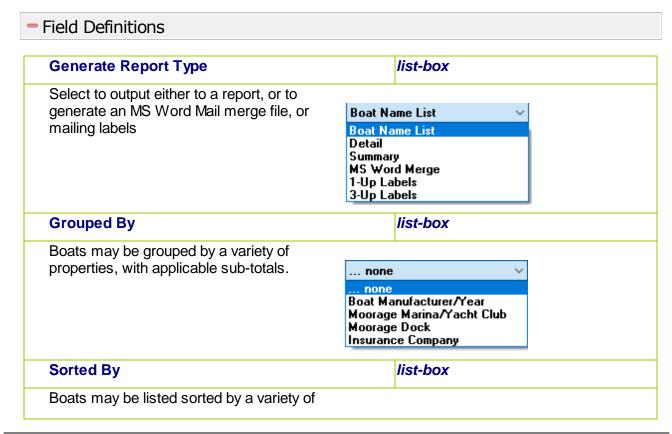

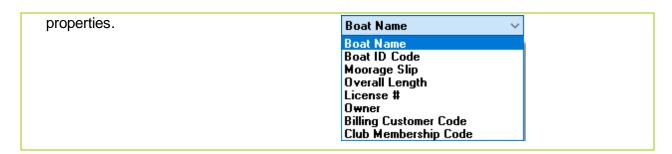

## Boat Properties Export

The Series 5 system provides for the capability to export Boat property data to a spreadsheet. The Spreadsheet Export function lets you output selected fields to spreadsheet. Once output to a spreadsheet, assorted analysis can be performed, or data can be easily moved to a Microsoft Access data file.

The interface is accomplished by generating ASCII text or Excel Workbook files, which in turn are populated. The data associated with any given field is stored in a column on the spreadsheet. The data for a given account is stored in row. The types of text files supported include the following:

- MS Excel Workbooks
- > Tab Delimited Text
- > Lotus Text (Comma Delimited with quotation marks)
- > Slash "\" Delimited Text
- CSV Text (Comma Delimited)

The export option presents the operator with the standard Boat Select Filters screen. This allow you to specify selected or ranges of Boats, and Boat Manufacturers, and/or only those satisfying a variety of other filter criteria.

Some points to note when exporting Boat details:

• A heading row is output to the spreadsheet.

The standard Series 5 Export Options screen sol will be displayed, from which the Type of Output, the target Folder, and the Filename may be specified. By default, the output filename is **Boat\_Properties\_Out.XLSX**. You may click the Browse button to locate a different folder and output file.

## Boat Properties Export - Field Selection

There are many different fields that are associated to a Boat. To be able to select specific fields to output would be a nice feature .... would it not. Well, guess what, you can select

the fields you want.

The following screen is displayed from which selected fields may be selected. On the left side of the screen, double click to have a particular field included, or excluded.

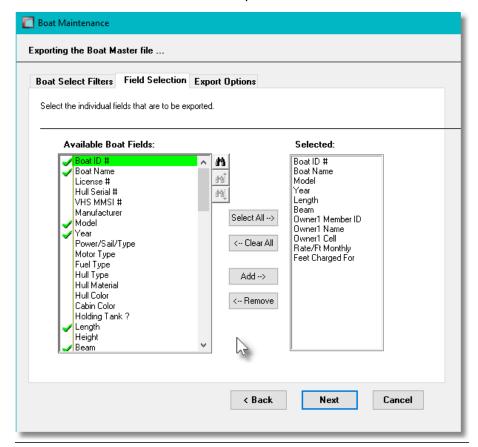

## Boat Properties Import

The Series 5 system provides for the capability to import Boat information from a spreadsheet. The Spreadsheet Import function lets you input a number of Boat properties from a spreadsheet or tab-delimited file.

The interface is accomplished by reading a selected ASCII text or Excel Workbook files, which you had created manually, or created by some other means. The data associated with any given field is loaded from a column on the spreadsheet. The data for a given boat is loaded from a row. The types of text files supported include the following:

- MS Excel Workbooks
- > Tab Delimited Text
- Lotus Text (Comma Delimited with quotation marks)
- Slash "\" Delimited Text

## CSV Text (Comma Delimited)

Some points to note when importing Boat details:

- A heading row with BOAT or BOAT-ID or BOAT ID or BOAT# or BOAT-KEY in column 1 will be ignored
- Blank rows are ignored

The standard Series 5 Import Options screen still will be displayed, from which the Type of Input, the target Folder, and the Filename may be specified. By default, the input filename is **Boat\_Properties\_In.XLS**. You may click the Browse button to locate a different folder and input file.

## Boats Properties Import - Data Formats

For Boat data that is imported, the following fields are input from an Excel spreadsheet, a tabdelimited text file, or a CSV text file.

| Column # | Excel<br>Column | Field                       | Format       |
|----------|-----------------|-----------------------------|--------------|
| 1        | А               | Boat ID # (system assigned) | 9(8)         |
| 2        | В               | Boat Name                   | X(40)        |
| 3        | С               | License #                   | X(16)        |
| 4        | D               | Hull Serial #               | X(18)        |
| 5        | Е               | VHS MMSI#                   | 9(10)        |
| 6        | F               | Manufacturer                | X(8)         |
| 7        | G               | Model                       | X(20)        |
| 8        | Н               | Year                        | 9999         |
| 9        | l               | Power, Sail or Tender       | P, S, T or O |
| 10       | J               | Motor Type                  | X(18)        |
| 11       | K               | Fuel Type                   | X(8)         |
| 12       | L               | Hull Type                   | X(12)        |
| 13       | M               | Hull Material               | X(12)        |
| 14       | N               | Hull Color                  | X(8)         |
| 15       | 0               | Cabin Color                 | X(8)         |
| 16       | Р               | Holding Tank ?              | Y or N       |
| 17       | Q               | Length                      | 999.99       |
| 18       | R               | Height                      | 99.99        |

| 19 | S  | Beam                       | 99.99                |
|----|----|----------------------------|----------------------|
| 20 | Т  | Draft                      | 99.99                |
| 21 | U  | Ownership Proof On-File    | Y or N               |
| 22 | V  | Insurance Company          | X(40)                |
| 23 | W  | Insurance Policy Number    | X(10)                |
| 24 | Х  | Insurance Expire Date      | mm/dd/yy or yyyymmdd |
| 25 | Υ  | Insurance Proof Received   | mm/dd/yy or yyyymmdd |
| 26 | Z  | Owner 1 Member ID          | X(8)                 |
| 27 | AA | Owner 1 Name               | X(36)                |
| 28 | AB | Owner 1 Spouse             | X(25)                |
| 29 | AC | Owner 1 Cell Phone         | X(12)                |
| 30 | AD | Owner 1Home Phone          | X(12)                |
| 31 | AE | Owner 1 Work Phone         | X(12)                |
| 32 | AF | Owner 2 Member ID          | X(8)                 |
| 33 | AG | Owner 2 Name               | X(36)                |
| 34 | AH | Owner 2 Spouse             | X(25)                |
| 35 | Al | Owner 2 Cell Phone         | X(12)                |
| 36 | AJ | Owner 2 Home Phone         | X(12)                |
| 37 | AK | Owner 2 Work Phone         | X(12)                |
| 38 | AL | Owner 3 Member ID          | X(8)                 |
| 39 | AM | Owner 3 Name               | X(36)                |
| 40 | AN | Owner 3 Spouse             | X(25)                |
| 41 | AO | Owner 3 Cell Phone         | X(12)                |
| 42 | AP | Owner 3 Home Phone         | X(12)                |
| 43 | AQ | Owner 3 Work Phone         | X(12)                |
| 44 | AR | Moored At                  | MM, OM, OC, EW       |
| 45 | AS | Marina Code                | X(8)                 |
| 46 | AT | Slip Assignment            | X(5)                 |
| 47 | AU | Moorage Assignment Date    | mm/dd/yy or yyyymmdd |
| 48 | AV | Rate/Foot Monthly Override | 99.99                |
| 49 | AW | Boat LOA Charged for       | 99,999               |
| 50 | AX | Moorage Paid To Date       | mm/dd/yy or yyyymmdd |
| 51 | AY | kWh Power to Bill          | 9,999.99             |
| 52 | AZ | Annual Moorage \$          | 9,999.99             |

|    |                                                                | 1                                                                                                    |
|----|----------------------------------------------------------------|----------------------------------------------------------------------------------------------------|
| BA | Annual Power \$                                                | 9,999.99                                                                                                    |
| ВВ | Annual Other \$                                                | 99,999                                                                                                    |
| ВС | A/R Customer Code                                              | X(6)                                                                                                    |
| BD | Billing Email                                                  | X(60)                                                                                                    |
| BE | Invoicing Period                                               | Y/S/Q/M                                                                                                    |
| BF | Pay Environment Fees                                           | Y/N                                                                                                    |
| BG | Pay Parking Fees                                               | Y/N                                                                                                    |
| ВН | Pay WiFi Fees                                                  | Y/N                                                                                                    |
| ВІ | Safety Inspection Date                                         | mm/dd/yy or yyyymmdd                                                                                                    |
| BJ | Safety Inspection Examiner                                     | X(25)                                                                                                    |
| BK | Safety Inspection Status                                       | NA/RQ/P/F                                                                                                    |
| BL | LOA Verified Date                                              | mm/dd/yy or yyyymmdd                                                                                                    |
| ВМ | LOA Verified Examiner                                          | X(25)                                                                                                    |
| BN | Club Inspection Date                                           | mm/dd/yy or yyyymmdd                                                                                                    |
| во | Club Inspection Examiner                                       | X(25)                                                                                                    |
| BP | Club Inspection Status                                         | NA/RQ/P/F                                                                                                    |
| BQ | Dingy Description/Type                                         | X(50)                                                                                                    |
| BR | Tendor Moorage                                                 | OV / AM / EW                                                                                                    |
| BS | Tender Assigned Slip                                           | X(5)                                                                                                    |
| ВТ | Liveaboard ?                                                   | Y or N                                                                                                    |
| BU | Liveaboard Pay Tax ?                                           | Y or N                                                                                                    |
| BV | Liveaboard Status                                              | NA/OK/RN/RF                                                                                                    |
| BW | Liveaboard Permit                                              | X(10)                                                                                                    |
| BX | Liveaboard Date                                                | Y or N                                                                                                    |
|    | BB BC BD BE BF BG BH BI BJ BK BL BM BN BO BP BQ BR BS BT BU BW | BB Annual Other \$ BC A/R Customer Code BD Billing Email BE Invoicing Period BF Pay Environment Fees BG Pay Parking Fees BH Pay WiFi Fees BI Safety Inspection Date BJ Safety Inspection Examiner BK Safety Inspection Status BL LOA Verified Date BM LOA Verified Examiner BN Club Inspection Examiner BO Club Inspection Examiner BP Club Inspection Status BQ Dingy Description/Type BR Tendor Moorage BS Tender Assigned Slip BT Liveaboard Pay Tax ? BV Liveaboard Permit |

### 6.7.4 Past Guest Maintenance

The Guest Visit Management operation records information about the Guests visiting the marina or yacht club. When entering a "Visit", the operator may first check to see if the guest had previously visited in the past by keying in the name of the boat. If found, all applicable information is recorded from the Past Guest profile. If the guest had not previously visited, then upon entering all the required information, a new Past Guest record is written.

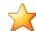

#### **Guest ID Codes**

The Guest ID codes are assigned when a given guest first visits the marina. It is used as the primary

key for the Guest Visit record, and the Past Guest records. (It's assumed that a given Guest will only ever have a single Guest Visit record on file at any time).

## Past Guests Maintenance Grid

Past Guests information is maintained using a Series 5 grid processing screen.

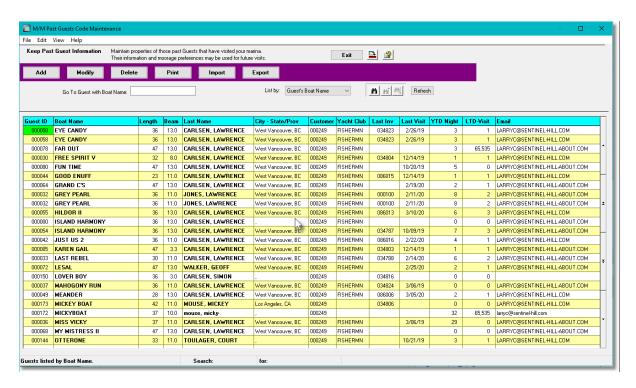

| "Fast Buttons" |                                                  |  |
|----------------|--------------------------------------------------|--|
| New            | Add a new Guest Code                             |  |
| Modify         | Modify the Past Guest highlighted in the grid    |  |
| Delete         | Delete the Past Guest highlighted in the grid    |  |
| Print          | Print a list of Past Guests                      |  |
| Import         | Imports Past Guest Properties from a spreadsheet |  |
| Export         | Export Past Guest Properties to a spreadsheet    |  |

Edit an existing Past Guest information by double-clicking it's associated row. Standard Series 5

grid controls apply.

The Print Options tab screen will be displayed, from which you can select to direct the output to be displayed to the screen, archived, printed, saved as an MS Word document, saved as a PDF, and/or emailed. (Refer to the topic titled Report Generation and Printing 117) for full details).

The report listing the WM Boat Codes on file, if archived, will be cataloged with a report name of **MMBoats.RPT**.

## Past Guests Code - Properties Screen

The properties for each Past Guests are defined with the following screen:

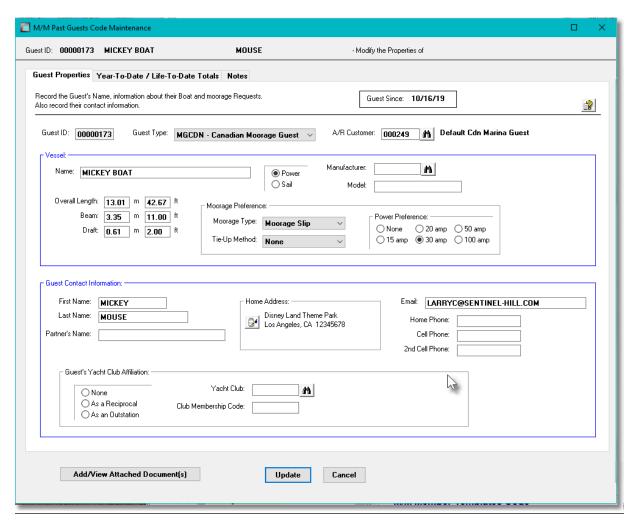

## Field Definitions

#### **Guest ID**

9(8)

This is the numeric code assigned to the Guest. When guest make reservations, or visit, any

charges are recorded with a Guest Visit record that is keyed by this ID number.

## **Guest Type**

## drop-down list

The codes presented are defined by the <u>Define Guest Type Codes</u> of function accessed from the Control Options menu item. They are just Customer Type codes originally defined in the Accounts Receivable system. Rate tables may be created for Customer Types.

### **AR Customer Code**

X(6)

When Invoices for Guest Visits are generated, they will be recorded with the A/R Customer Code entered here. The invoices will be written to the A/R system as Prepaid Sales transactions for this Customer Code. You may wish to assign a common code to customers from a separate country, or of a given customer type. You may wish to assign a unique code to maybe your favorite customers.

#### **Boat Name**

X(40)

The name of the boat. When recording the Boat Names, make sure you are consistent in using upper and lower case. The name is used as a key and assorted display screens and reports can list items sorted by the Boat Name.

#### Power or Sail

radio-buttons

This field is offered for information purpose only and not used in any operation.

#### Manufacturer Code, & Model

X(8) & X(20)

These fields are offered for information purpose only and are not used in any operation.

### Overall Length, Beam, Draft

999.99

These fields, offered in both feet and meters, are used to define the size of the vessel. In particular, the LOA, is used for computing moorage charges.

# Preferences - Moorage Type & Tie-Up Method

drop-down lists

Record the preferences as to how this guest would like to tie up.

#### **Power Preferences**

radio-buttons

Select the type of hydro power that will

| be used by the vessel being moored.<br>This will be used for billing.               | Power Preference:  None 20 amp 50 amp 15 amp 30 amp 100 amp |
|-------------------------------------------------------------------------------------|-------------------------------------------------------------|
| Owner First & Last Names                                                            | X(15) & X(20)                                               |
| The name of the owner of the boat.                                                  |                                                             |
| Partner's Name                                                                      | X(30)                                                       |
| The name of the owner partner or spouse                                             | . (For information purposes only).                          |
| Email Address                                                                       | X(60)                                                       |
| The guest's primary email. Used to send bulk emails.                                | I invoices to, and may be used when sending out             |
| Home and Cell Phones                                                                | X(12) each                                                  |
| These fields are for information purposes.                                          | It is the guest's phone numbers.                            |
| Yacht Club Affiliation                                                              | radio-buttons                                               |
| If keeping track of reciprocal guests' home                                         | e yacht club, then select the applicable radio-button.      |
| Yacht Club Code                                                                     | X(8)                                                        |
| If keeping track of reciprocal guests' home field is for information purposes.      | e yacht club, then select the applicable code. This         |
| Yacht Club Membership Code                                                          | X(8)                                                        |
| If keeping track of reciprocal guests' home then record the guest's membership code | e yacht club, and you are required to inform the club,      |

## Past Guests Code - Year-to-Date / Life-to-Date Totals Screen

When a Guest visits the marina, and having an invoice generated, applicable totals in their Past Guest profile are updated. They can be seen in the following screen:

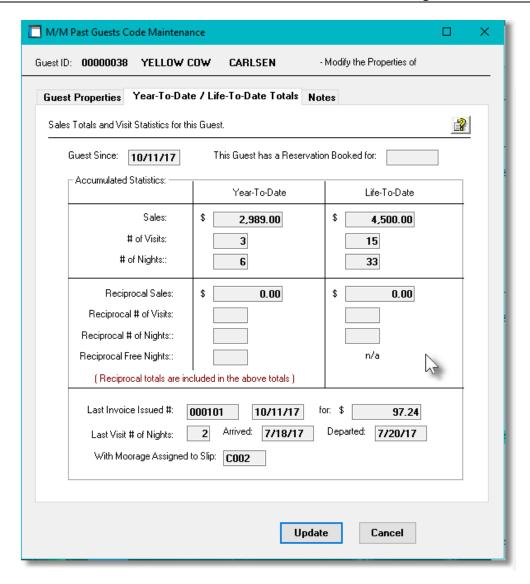

Past Guests Report(s)- Options Screen

The following screen is presented when generating the report:

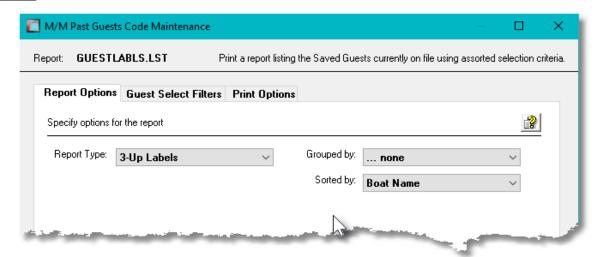

When selected, the operator is presented with the standard <u>Guest Select Filters [108]</u> screen. These allow you to specify selected or ranges of Guests, and/or only those satisfying a variety of other filter criteria.

If the report is generated and archived, depending on the type chosen, it will be cataloged with a report name of **GUESTDETAIL.RPT**, **GUESTNAMES.RPT**, **GUESTMERG.MRG**, or **GUESTLBLS.LST**.

The Print Options tab screen will be displayed, from which you can select to direct the output to be displayed to the screen, archived, printed, saved as an MS Word document, saved as a PDF, and/or emailed. (Refer to the topic titled Report Generation and Printing 117) for full details).

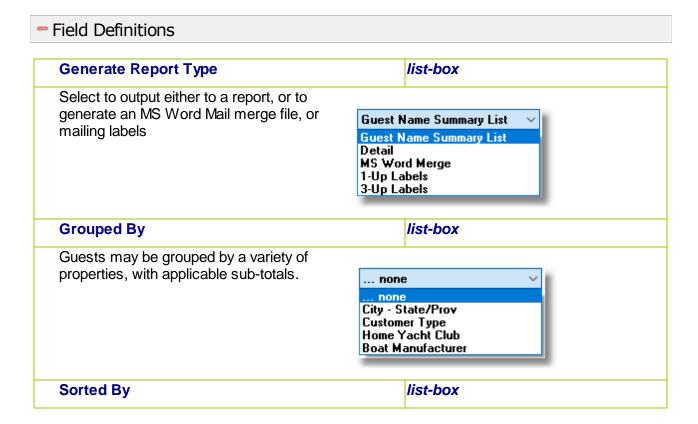

Guests may be listed sorted by a variety of properties.

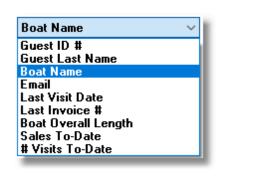

## Past Guests Properties Export

The Series 5 system provides for the capability to export Past Guest property data to a spreadsheet. The Spreadsheet Export function lets you output selected fields to spreadsheet. Once output to a spreadsheet, assorted analysis can be performed, or data can be easily moved to a Microsoft Access data file.

The interface is accomplished by generating ASCII text or Excel Workbook files, which in turn are populated. The data associated with any given field is stored in a column on the spreadsheet. The data for a given account is stored in row. The types of text files supported include the following:

- MS Excel Workbooks
- > Tab Delimited Text
- > Lotus Text (Comma Delimited with quotation marks)
- > Slash "\" Delimited Text
- CSV Text (Comma Delimited)

The export option presents the operator with the standard <u>Guest Select Filters los</u> screen. This allow you to specify selected or ranges of Guests, and/or only those satisfying a variety of other filter criteria.

Some points to note when exporting Guest details:

• A heading row is output to the spreadsheet.

The standard Series 5 Export Options screen so will be displayed, from which the Type of Output, the target Folder, and the Filename may be specified. By default, the output filename is **Master\_Guests\_Out.XLSX**. You may click the Browse button to locate a different folder and output file.

## Past Guest Export - Field Selection

There are many different fields that are associated to a Past Guest. To be able to select specific fields to output would be a nice feature .... would it not. Well, guess what, you can select the fields you want.

The following screen is displayed from which selected fields may be selected. On the left side of the screen, double click to have a particular field included, or excluded.

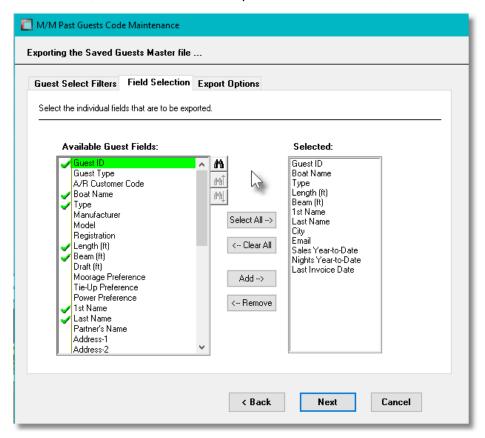

## Past Guests Import - Properties Screen

The Series 5 system provides for the capability to import Past Guest information from a spreadsheet. The Spreadsheet Import function lets you input a number of properties from a spreadsheet or tab-delimited file.

The interface is accomplished by reading a selected ASCII text or Excel Workbook files, which you had created manually, or created by some other means. The data associated with any given field is loaded from a column on the spreadsheet. The data for a given boat is loaded from a row. The types of text files supported include the following:

- MS Excel Workbooks
- > Tab Delimited Text

- Lotus Text (Comma Delimited with quotation marks)
- > Slash "\" Delimited Text
- CSV Text (Comma Delimited)

Some points to note when importing Past Guest details:

- A heading row with GUEST or ID or Guest or GUEST-ID or CODE or Code in column 1 will be ignored
- Blank rows are ignored

The standard Series 5 Import Options screen si will be displayed, from which the Type of Input, the target Folder, and the Filename may be specified. By default, the input filename is Master\_Guests\_In.XLS. You may click the Browse button to locate a different folder and input file.

## Past Guest Properties Import - Data Formats

For Guest data that is imported, the following fields are input from an Excel spreadsheet, a tab-delimited text file, or a CSV text file.

| Column # | Excel<br>Column | Field                        | Format                                                                     |
|----------|-----------------|------------------------------|----------------------------------------------------------------------------|
| 1        | Α               | Guest ID # (system assigned) | 9(8)                                                                       |
| 2        | В               | Guest Type                   | X(5)                                                                       |
| 3        | С               | A/R Customer Code            | X(6)                                                                       |
| 4        | D               | Boat Name                    | X(40)                                                                      |
| 5        | Е               | Boat Type                    | Power or Sail                                                              |
| 6        | F               | Boat Manufacturer            | X(8)                                                                       |
| 7        | G               | Boat Model                   | X(20)                                                                      |
| 8        | Н               | Registration                 | X(16)                                                                      |
| 9        | I               | Length (ft)                  | 999.99                                                                     |
| 10       | J               | Beam (ft)                    | 99.99                                                                      |
| 11       | K               | Draft (ft)                   | 99.99                                                                      |
| 12       | L               | Moorage Preference           | Slip, Dock, Buoy, Wharf or Anchor                                          |
| 14       | М               | Tie-Up Preference            | Bowin-Port, Bowin-Star,<br>Stern-Port, Stern-Star,<br>Raft-Port, Raft-Star |
| 15       | N               | Power Preference             | 10-Amp, 15-Amp, 20-                                                        |

|    |    |                    | Amp,<br>30-Amp, 50-Amp, 100-<br>Amp |
|----|----|--------------------|-------------------------------------|
| 16 | 0  | First Name         | X(15)                               |
| 17 | Р  | Last Name          | X(20)                               |
| 16 | Q  | Partner's Name     | X(30)                               |
| 17 | R  | Address 1          | X(30)                               |
| 18 | S  | Address 2          | X(30)                               |
| 19 | Т  | City               | X(25)                               |
| 20 | U  | Province /State    | X(5)                                |
| 21 | V  | Postal Code / ZIP  | X(10)                               |
| 22 | W  | Country            | X(25)                               |
| 23 | X  | Email              | X(60)                               |
| 24 | Y  | Home Phone         | X(12)                               |
| 25 | Z  | Cell Phone         | X(12)                               |
| 26 | AA | 2nd Cell Phone     | X(12)                               |
| 27 | AB | Guest Affiliation  | None, Reciprocal or,<br>Outstation  |
| 28 | AC | Yacht Club Code    | X(8)                                |
| 29 | AD | Club Membership ID | X(8)                                |
| 30 | AE | Comment            | X(60)                               |

## 6.7.5 Moorage Docks Codes

The marina is comprised of Docks. Each Dock basically defines an area where moorage slips are located where boats, (or Recreational Vehicles), can be assigned moorage. Each Dock has assorted characteristics, some of which, contribute to how moorage rates are computed. Total Sales earned Year-to-Date, Last-Year and Life-to-Date are also accumulated for each Dock.

Some of the significant properties associated to the Dock Code are as follows:

- Docks are defined for either normal Bow/Stern In Slips, Dynamic Side-Ties, Rafted Side-Ties or Harbour Anchorages
- Charge Basis specifies how moorage rates are to be computed. (le., by Length of the vessel or Length of the Slip, Fixed Fees, or Square Footage, etc.)
- For Side-Tie Docks, you must specify separate Moorage Code Side-Tie Prefix for the right and left sides of the dock
- Default Task Charge Codes may be Overridden by Dock
- G/L Revenue Account Override
- For Multiple Harbor systems, first select the Harbor to view or edit it's Docks

The Moorage Dock Codes defined here are listed in the Series 5 Dock Codes LOV Lookup 70 window.

The Moorage Dock Codes Maintenance function is accessed from the MM Main menu, by selecting **Moorage Dock Codes...** from the **Codes Maintenance** drop-down menu.

### Dock Codes Maintenance Grid

Docks are maintained using a Series 5 grid processing screen.

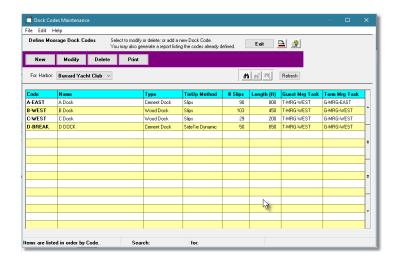

|        | "Fast Buttons"                                |  |  |
|--------|-----------------------------------------------|--|--|
| New    | Add a new Docks Cod                           |  |  |
| Modify | Modify the Docks Cod highlighted in the grid  |  |  |
| Delete | Delete the Docks Cochighlighted in the grid   |  |  |
| Print  | Generate a report listing Docks Codes already |  |  |

Edit an existing Docks Code by double-clicking it's associated row. Standard Series 5 grid controls apply.

The Print Options tab screen will be displayed, from which you can select to direct the output to be displayed to the screen, archived, printed, saved as an MS Word document, saved as a PDF, and/or emailed. (Refer to the topic titled Report Generation and Printing 117) for full details).

The report listing the Docks Codes on file, if archived, will be cataloged with a report name of **DOCKCODES.LST**.

### Dock Codes - Properties Screen

The properties for each Docks Code are defined with the following screen:

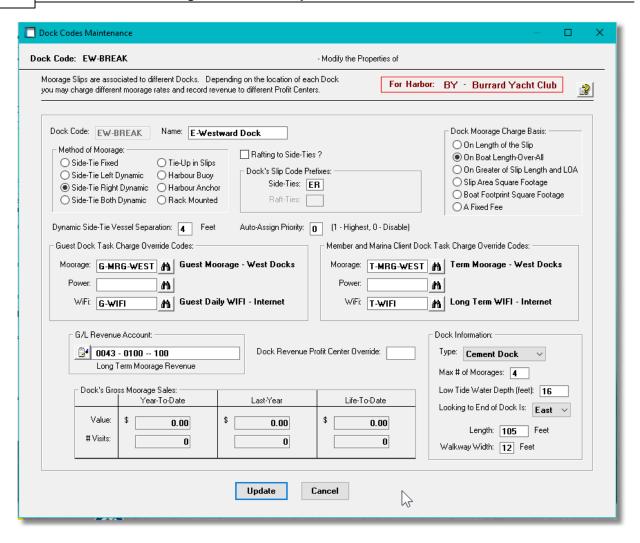

### Field Definitions

### **Docks Code**

X(8)

This is the alphanumeric code assigned to the Dock.

### **Name**

X(30)

Is a name or description of the Dock. This is printed on most reports, and is displayed to most screens where the code is utilized.

### **Method of Moorage**

radio-buttons

This field indicates what type of moorage is used for vessels assigned to this dock. Note that a Dock could also refer to a set of buoys in the harbour or anchorage in the harbour. If used for RV or Campsite assignment, select Other.

Side-Tie Fixed
 Side-Tie Left Dynamic
 Side-Tie Right Dynamic
 Side-Tie Both Dynamic
 Rack Mounted

Those Docks that identified as Side-Tie Dynamic will be available to the Slip Graphic Query/Management function.

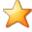

### **Dynamic Side-Tie Docks**

All vessels moored must have a Moorage Code assigned. For Dynamic Side-Tie docks, the boats are not assigned fixed moorage locations. It will be necessary to assign foot-markers along each side-tie dock. Starting from the dock end closest to the shore or office, assigning marks every 10 feet as you would walk towards the end of the dock. The system will assign a Moorage Code in a format of <code>[PP][nnn]</code> where <code>[PP]</code> is either the defined Right or Left Side-Tie Prefix, and <code>[nnn]</code> is the assigned foot marker based on the end of the boat position closest to the start of the dock.

If assigning moorage in a "Rafting Corridor", next to vessels Side-Tied to the dock, the same slip coding is in effect using the Right Left Raft-Tie prefix.

### **Slip Code Prefix**

X(2)

For any Moorage other than the Side-Tie Dynamic method, this Is the prefix to be used in the Slip Code.

### Rafting to the Right / Left Side-Ties

check-box

For Side-Tie Dynamic Docks, indicate whether vessels can be rafted to the vessels tied up to the dock. If selected, then you must enter an appropriate Slip Code Prefix that is different from the ones assigned to for Right/Left Side-Ties. (Left or Right is determined when you are looking towards the end of the dock).

If selected, then you must enter an appropriate Slip Code Prefix that is different from the ones assigned to for Right/Left Side-Ties, and create a "Side-Raft" Mother Slip Code.

### Dock Right / Left Side-Tie Slip Code Prefix X(2)

For Dynamic Side-Tie and Side-Raft Docks, the system assigns a Moorage Side-Tie Slip code based on which side of the Dock the vessel is tied to, and the distance in feet from the start of the dock the vessel is position. Each side of the dock must have a different prefix.

### Dock Right / Left Raft-Tie Slip Code Prefix X(2)

For Dynamic Side-Tie and Side-Raft Docks, the system assigns a Moorage Side-Tie Slip code based on the Prefix, and the distance in feet from the start of the dock the vessel is position. Each side of the dock must have a different prefix.

### **Dock Moorage Charge Basis** radio-buttons This field indicates what length is to be used when computing moorage fees. On Length of the Slip Slip Area Square Footage Boat Footprint Square Footage On Boat Length Overall (LOA) Greater of Slip Length and LOA A Fixed Fee **Dynamic Side-Tie Vessel Separation** 99 For Side-Tie Dynamic docks, when vessels are moved using the the Slip Graphic Query/ Management [190] function this is the distance that will be allotted in between them. 99 **Auto-Assign Priority** When Guest arrive for visit moorage, the Graphic Slip Management Tool routine can be launched and a moorage Slip associated to a given Dock, can be automatically assigned based on assorted criteria. If the priority has a value of 1, then a Slip on this Dock will be considered before others. A value of ZERO indicates a Slip associated to this dock would not be presented for consideration. Values of 2 or 3 would be of lesser priority. **Guest Moorage Task Charge Code** X(10) If a value is entered then when Moorage charges for the Guest Moorage are generated, this Task Charge Code is used instead of the one defined by the Control Options. **Guest Power Task Charge Codes** X(10) If a value is entered then when Power charges for the Guest Moorage are generated, this Task Charge Code is used instead of the one defined by the Control Options. **Guest WiFi Task Charge Codes** X(10) If a value is entered then when WiFi charges for the Guest Moorage are generated, this Task Charge Code is used instead of the one defined by the Control Options. Club Member & Client Task Charge Code X(10)If a value is entered then when Moorage charges for Club Members or Marina Clients are generated, this Task Charge Code is used instead of the one defined by the Control Options. Club Member & Client Power Task Charge X(10)Codes

If a value is entered then when Power charges for Club Members or Marina Clients are generated, this Task Charge Code is used instead of the one defined by the Control Options.

### Club Member & Client WiFi Task Charge Codes

If a value is entered then when WiFI charges for Club Members or Marina Clients are generated, this Task Charge Code is used instead of the one defined by the Control Options.

### **G/L Revenue Account**

9(18)-9(5)

X(10)

This G/L Account is used as the default Revenue Account for all moorage charges recorded for boats assigned moorage to slips associated to this dock. Depending on a property with the Task Charge Code assigned to the charge, it may be overridden by a different G/L Account.

### **Dock Revenue Profit Centre Override**

99999

Reserved for a future enhancement.

### **Dock Type**

drop-down list

Identify what type of Dock it is. In particular, you can identify the Dock as being used to locate Recreational Vehicles

Tidal

Wooden Dock
Cement Dock
Dock Sheds
FreeFloat Wharf
Harbour Anchorage
OnShore Shed
OnShore Yard
Tidal
RV Park

### Maximum # of Moorage Slips

999

This is the maximum number of slips that is associated to the dock, or the maximum number of vessels that can be tied to this dock.

### **Low Tide Water Depth (Feet)**

99

For information purposes only. Possibly to be used for a future enhancement.

### **Looking to the End of the Dock**

drop-down list

When standing at the start of the dock looking towards the end,

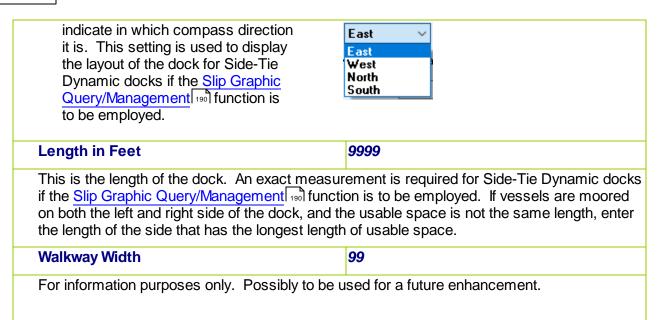

### 6.7.6 Moorage Slips Codes

The marina is comprised of Docks. Associated to each Dock are the Moorage Slips. Each Slip has assorted characteristics, some of which, contribute to how moorage rates are computed. When vessels are assigned to a Slip, the owners name, boat name and assigned moorage dates will be displayed. If the slip is available for Sub-Let, then the applicable flag is set in this maintenance routine.

Slip Codes may be keyed in manually, or set up and loaded from an Excel Spreadsheet. As well, Slip Code properties can be exported to spreadsheet.

Some of the significant properties associated to the Slip Code are as follows:

- Length
- Type of Moorage
- Maximum Size of Vessels that can be assigned moorage.
- The types of power available
- Availability for Sublet
- For Multiple Harbor systems, first select the Harbor to view or edit it's Slips

The Moorage Slip Codes defined here are listed in the Series 5 Slip\_Code LOV Lookup 70 window.

The Moorage Slip Codes Maintenance function is accessed from the WM Main menu, by selecting **Moorage Slip Codes...** from the **Codes Maintenance** drop-down menu.

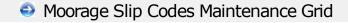

Moorage Slips are maintained using a Series 5 grid processing screen.

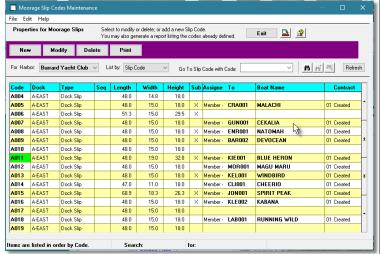

| "Fast Buttons" |                                                            |  |
|----------------|------------------------------------------------------------|--|
| New            | Add a new Slip Code                                        |  |
| Modify         | Modify the Slip Code highlighted in the grid               |  |
| Delete         | Delete the Slip Code highlighted in the grid               |  |
| Print          | Generate a report listing<br>Moorage Slip Codes alron file |  |

Edit an existing Slip Code by double-clicking it's associated row. Standard Series 5 grid controls apply.

The Print Options tab screen will be displayed, from which you can select to direct the output to be displayed to the screen, archived, printed, saved as an MS Word document, saved as a PDF, and/or emailed. (Refer to the topic titled Report Generation and Printing 117) for full details).

The report listing the Moorage Slip Codes on file, if archived, will be cataloged with a report name of **SLIPCODES.LST**.

### Slip Codes - Properties Screen

The properties for each Slip Code are defined with the following screen:

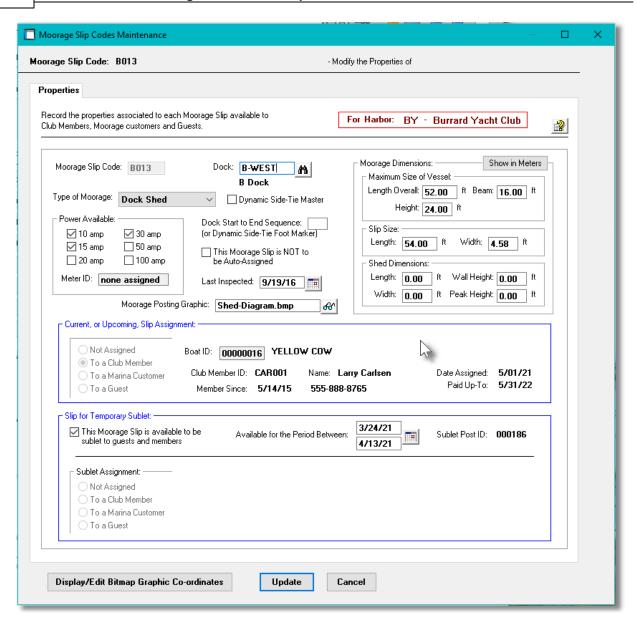

### Field Definitions

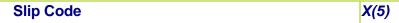

This is the code that is used to identify the Slip throughout the Marina/Yacht Club Management system. It is made up of a 1 or 2 character prefix and a 3 or 4 digit suffix.

The Slip Code prefix MUST NOT contain any numeric characters.

### Dock

X(8)

This is the Dock to which the Slip is associated with.

### **Type of Moorage**

drop-down list

Identify how vessels are to be tied up to the slip, or what type of moorage it is for.

For Dynamic Side-Tie or Raft-Tie, ensure the appropriate Type is selected. The graphical display depends on this setting to correctly position the frame displayed for the given vessel assigned.

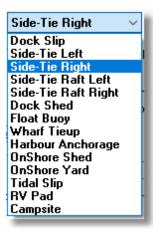

### **Dynamic Side-Tie Master**

check-box

For Dynamic Side-Tie & Raft-Tie docks, you must define a "Mother" Slip. This is flagged as the Side-Tie Master. The properties associated to all system generated Side-Tie Slip codes are defined in the "Mother" slip.

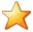

### **Dynamic Side-Tie "Mother" Slips**

When mapping the position of Moorage Slips for Side-Tie Docks using the Map Slips Dock Bitmap Graphics Control function, a single Master "Mother" slip must be created for each side of the dock for the total length of the dock.

When mapping slips to the dock graphics, a "Mother" Slip must be built to define the area along the dock that vessels can be assigned to. For Raft-Tie assignment, a second "Mother" Slip must also be defined on the outer side of the Side-Tie "Mother".

### Power Available - 10, 15, 20, 30, 50, 100 Amp

check-boxes

Indicate which types of power are available to this Slip. When Moorage is assigned to guest, marina clients or club members, the selected slips are checked to ensure that the correct type of power is available. Also, a function available to the <a href="Hydro Outlet Codes Maintenance">Hydro Outlet Codes Maintenance</a> routine, will assign bitmap addresses of power outlets as defined here.

### Meter ID 99.99

If Hydro Meter has been assigned to this Moorage Slip, then the Meter Code will be displayed in this field. Hydro meters are assigned from the Hydro Meter Codes Maintenance routine.

### **Dock Start-to-End Sequence**

999

As you would walk down the dock, this is the sequential position of the slip. (ie., 1, 2, 3, ....). A separate sequence would be set up for each side of the dock. This value is used in the <a href="Staff">Staff</a> Web Dock Walk and Dock Walk Inquiry full functions to correctly list or display assigned moorage.

### **Moorage Slip NOT Auto-Assigned**

check-box

Set this check-box if the Sip IS NOT to be auto-assigned by the Graphic Slip Management outine.

### **Last Inspection Date**

mm/dd/yy

Used for information to record the last date that marina staff officially inspected the Slip for defects, etc.

### **Moorage Posting Graphic**

X(20)

This is the file name of the graphic that is displayed on the Moorage Posting Inquiry screens available on the Web app. It is meant to show the layout of a Moorage Shed.

### Maximum Vessel Size - (Feet & Meters)

99.99

These fields define the maximum size of vessel that can be moored in the slip. Height would only be needed if the Slip is for a Shed.

### Slip Size - Length & Width (Feet & Meters)

99.99

The physical size of the slip is used to compute the length or area used for moorage billing. This is the actual size of the area of water that the boat will be moored within.

### **Shed Dimensions - (Feet & Meters)**

99.99

These fields are available to define the dimensions of a Moorage Shed if this Slip is of that type. These figures will be shown on the Moorage Posting screens available on the Web app.

### **Current or Upcoming Slip Assignment**

If the Slip is currently assigned **as of today**, or is to be assigned for a pending Contract, information about the owner will be displayed.

### **Moorage Slip Available to Sublet**

check-box

If the Slip is available for Sub-Let, then set the check-box. The <u>Graphic Slip Management</u> routine would present the Slip to be assigned if the dates needed fall withing the dates specified. If it is actually assigned, then information about the vessel and owner will be displayed.

### **Moorage Slip Available to Sublet Dates**

mm/dd/yy

If the Slip is available for Sub-Let, then set the starting and ending dates that is would be available. The <u>Graphic Slip Management Graphic Slip Management Graphic Slip Man</u>

### Slip Graphic Bitmap Co-Ordinates - Properties Screen

If the <u>Graphic Slip Management Graphic Slip Management Graphic</u>, then the Bitmap Coordinates are available to be displayed and edited. The following screen is presented if the <u>Graphic Slip Size</u> frame is clicked:

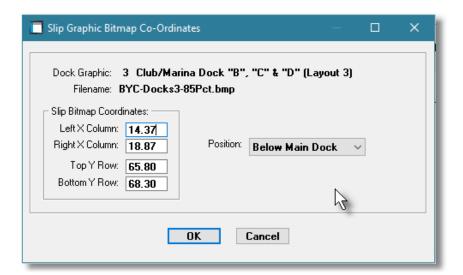

### Field Definitions Bitmap Coordinates 999.99

On the screen presented by the <u>Graphic Slip Management [190]</u> function, a rectangle frame is displayed sized and located using these (row, column) coordinates. These values are assigned if the <u>Map Slips to Dock Graphic [646]</u> function is used to locate the slips; or they may be loaded from spreadsheet.

Only edit these values to make fine tuned adjustments to the position of the Slip frames on the dock layout graphics

### Position drop-down list

This field is used to Identify how the Slip graphic is displayed relative to the dock it is attached to. This field is assigned by the the Map Slips to Dock Graphic function and should not be changed.

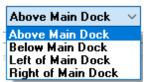

### Moorage Slip Codes Import

The Series 5 system provides for the capability to import Slip data from a spreadsheet. The Spreadsheet Import function enables you to define the Moorage Slips after setting them in a spreadsheet or tab-delimited file.

The interface is accomplished by reading a selected ASCII text or Excel Workbook files, which you had created manually, or created by some other means. The data associated with any given field is loaded from a column on the spreadsheet. The data for a given Moorage Slip is loaded from a row. The types of text files supported include the following:

- MS Excel Workbooks
- CSV Text (Comma Delimited)
- Workbooks Slash "\" Delimited Text

 Tab Delimited Text

Some points to note when importing Moorage Slip data

- A heading row with SLIP or Slip or CODE or Code in column 1 will be ignored
- Blank rows are ignored

The standard Series 5 Import Options screen still will be displayed, from which the Type of Input, the source Folder, and the Filename may be specified. By default, the input filename is MM\_Moorage\_Slips\_In.XLS. You may click the Browse button to locate a different folder and input file.

When loading the Slip Code fields from a spreadsheet, you may also specify a pre-defined processing directive in column 1.

- %RADD% All Slip codes for the rows following will be 1st deleted from the system, then updated with the new fields provided. (Note that all data including PTD, YTD and Monthly statistics data is lost)
- %DELE% All Slip codes for the rows following will be deleted from the system and not replaced. Only the Slip Code needs to be specified in column 1 of the input spreadsheet.
- **%BITXY%** Indicates that the (X,Y) bitmap coordinates of the frame that is displayed in the xxxx function are to be loaded.

For Moorage Slips data that are imported, the following fields are input:

| Column # | Excel Column | Field                 | Format                                                                                                    |
|----------|--------------|-----------------------|----------------------------------------------------------------------------------------------------|
| 1        | Α            | Slip Code             | X(5)                                                                                                    |
| 2        | В            | Dock Code             | X(8)                                                                                                    |
| 3        | С            | Slip Type             | X(17)  Dock Slip Side-Tie Left Side-Tie Right Dock Shed Floating Buoy Wharf Tie Harbour Anchor Onshore Shed Onshore Yard Tidal Slip RV Pad Campsite |
| 4        | D            | Dock Slip Sequence    | 9(3)                                                                                                    |
| 5        | E            | 10 Amp Flag           | X(1)                                                                                                    |
| 6        | F            | 15 Amp Flag           | X(1)                                                                                                    |
| 7        | G            | 20 Amp Flag           | X(1)                                                                                                    |
| 8        | Н            | 30 Amp Flag           | X(1)                                                                                                    |
| 9        | I            | 50 Amp Flag           | X(1)                                                                                                    |
| 10       | J            | 100 Amp Flag          | X(1)                                                                                                    |
| 11       | K            | ignored - leave blank |                                                                                                    |
| 12       | L            | Auto Assign Flag      | Y/N                                                                                                    |
| 13       | М            | Date Last Inspected   | MM/DD/YY                                                                                                    |

| 14 | N | Moorage Posting Graphic     | X(20)    |
|----|---|-----------------------------|----------|
| 15 | 0 | Maximum Boat LOA            | 99.99    |
| 16 | Р | Maximum Boat Beam           | 99.99    |
| 17 | Q | Maximum Boat Height         | 99.99    |
| 18 | R | Slip Length (Ft)            | 99.99    |
| 19 | S | Slip Width (Ft)             | 99.99    |
| 20 | Т | Shed Length (Ft)            | 99.99    |
| 21 | U | Shed Width (Ft)             | 99.99    |
| 22 | V | Shed Wall Height (Ft)       | 99.99    |
| 23 | W | Shed Peak Height (Ft)       | 99.99    |
| 24 | Х | Available For Sublet        | Y/N      |
| 25 | Y | Sublet Available Start Date | MM/DD/YY |
| 26 | Z | Sublet Available End Date   | MM/DD/YY |

For importing the Moorage Slips (X,Y) bitmap image coordinates the following fields are input:

| Column # | Excel Column | Field                    | Format                       |
|----------|--------------|--------------------------|------------------------------|
| 1        | Α            | Slip Code                | X(5)                         |
| 2        | В            | Graphic Number           | 9                            |
| 3        | С            | Left X (Column)          | 999.99                       |
| 4        | D            | Right X (Column)         | 999.99                       |
| 5        | E            | Top Y (Row)              | 99.99                        |
| 6        | F            | Bottom Y (Row)           | 99.99                        |
| 7        | G            | Graphic Position to Dock | Above, Below, Left,<br>Right |

### Moorage Slip Codes Export

The Series 5 system provides for the capability to export Slip data to a spreadsheet.

The standard Series 5 <u>IExport Options screen solution</u> will be displayed, from which the Type of Output, the target Folder, and the Filename may be specified. By default, the output filename is **MM\_Moorage\_Slips\_Out.XLS**. You may click the Browse button to locate a different folder and output file.

For Moorage Slips data that are exported, the following fields are output:

| Column # | Excel Column | Field                       | Format    |
|----------|--------------|-----------------------------|-----------|
| 1        | Α            | Slip Code                   | X(5)      |
| 2        | В            | Dock Code                   | X(8)      |
| 3        | С            | Slip Type                   | X(17)     |
| 4        | D            | Dock Slip Sequence          | 9(3)      |
| 5        | E            | 10 Amp Flag                 | X(1)      |
| 6        | F            | 15 Amp Flag                 | X(1)      |
| 7        | G            | 20 Amp Flag                 | X(1)      |
| 8        | Н            | 30 Amp Flag                 | X(1)      |
| 9        | I            | 50 Amp Flag                 | X(1)      |
| 10       | J            | 100 Amp Flag                | X(1)      |
| 11       | K            | Meter ID                    | X(15)     |
| 12       | L            | Auto Assign Flag            | Y/N       |
| 13       | М            | Date Last Inspected         | MM/DD/YY  |
| 14       | N            | Moorage Posting Graphic     | X(20)     |
| 15       | 0            | Maximum Boat LOA            | 99.99     |
| 16       | Р            | Maximum Boat Beam           | 99.99     |
| 17       | Q            | Maximum Boat Height         | 99.99     |
| 18       | R            | Slip Length (Ft)            | 99.99     |
| 19       | S            | Slip Width (Ft)             | 99.99     |
| 20       | Т            | Shed Length (Ft)            | 99.99     |
| 21       | U            | Shed Width (Ft)             | 99.99     |
| 22       | V            | Shed Wall Height (Ft)       | 99.99     |
| 23       | W            | Shed Peak Height (Ft)       | 99.99     |
| 24       | X            | Available For Sublet        | Y/N       |
| 25       | Υ            | Sublet Available Start Date | MIM/DD/YY |
| 26       | Z            | Sublet Available End Date   | MM/DD/YY  |
| 27       | AA           | Assigned To Type            | X(11)     |
| 28       | AB           | Assigned To ID Code         | X(8)      |
| 29       | AC           | Assigned To Owner Name      | X(30)     |
| 30       | AD           | Assigned To Boat Name       | X(30)     |
| 31       | AE           | Sublet To Type              | X(11)     |
| 32       | AF           | Sublet To ID Code           | X(8)      |

| 33 | AG | Sublet To Owner Name     | X(30)                        |
|----|----|--------------------------|------------------------------|
| 34 | AH | Sublet To Boat Name      | X(30)                        |
| 35 | Al | Graphic Number           | 9                            |
| 36 | AJ | Left X (Column)          | 999.99                       |
| 37 | AK | Right X (Column)         | 999.99                       |
| 38 | AL | Top Y (Row)              | 99.99                        |
| 39 | AM | Bottom Y (Row)           | 99.99                        |
| 40 | AN | Graphic Position to Dock | Above, Below, Left,<br>Right |

### 6.7.7 Moorage Rate Tables

The Series 5 MM Price Codes may be created to handle a variety of different special pricing situations.

Price Codes may be established for a variety of combinations of codes including the following:

- Term Moorage for Dock Code
- Guest Moorage for Dock Code
- Moorage for Club Member Type and Dock Code
- Moorage for Customer Type and Dock Code
- Moorage for Reciprocal Club Members and Dock Code
- Customer Type and Task Charge Code
- Club Member Type and Task Charge Code
- Task Charge Code

For each Price Code, a table of levels of prices and/or discounts may be devised, based on the quantity of items ordered. The Quantity for Moorage may be Length of Vessel, or a variety of other different quantity types. If required "Quantity Discount" tables can be devised. Each table provides for up to ten levels Quantities. The actual values defined for each level can be either a Unit Price, a Discount on the Base Price, or a Markup on the Landed Cost.

You may also create different Price Tables for a given Price Type based on different Marina Locations, and can be set up that are valid only for a specific date range period of time.

The combinations that are possible make the pricing options very powerful. However, you must make sure to analyze your pricing situation, and develop a consistent approach. The best way to set up a pricing system is to start with the most general cases and work back to the more specific. First, set up a Price Code table for the general rules of pricing, and then set up a Price Code table that deals with the major exceptions. Then if needed, set up another Price Code table to those exceptions. Each level of exceptions should be expressed as a higher priority code

The Price Codes Maintenance function is used to manage the information about your special prices. The following sub-functions are available:

- Price Codes may be added, copied, deleted and modified
- A Price Code listing may be generated and printed
- Selected Price Code Types tables may be exported to spreadsheets
- Price tables may be imported from spreadsheets or tab-delimited files

Price Code tables may also be copied to, or loaded from spreadsheet files. Maintaining your prices in spreadsheets is a powerful and convenient approach to the task of updating the selling prices of your inventory.

### **Price Codes Used and Their Priority**

Please be aware that the Marina/Yacht Club Management application will only recognize any particular Price Code Type, if the applicable fields used to generate the charge match those in the Price Code properties. The system will step through the different possible source for the candidate price. The Price Tables will be examined in the last step testing the more generic settings first.

### 6.7.7.1 Price Codes Grid Screen

Price Codes, and their tables, are maintained using a Series 5 grid processing screen. For Multiple Harbor systems, first select the Harbor to view or edit it's Slips

### Price Codes Maintenance Grid

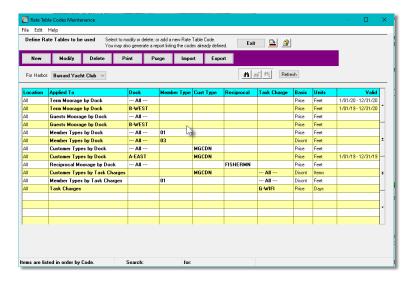

Edit an existing Price Code by double-clicking it's associated row. Standard Series 5 grid

controls apply.

| "Fast Buttons" |                                                                                                    |  |  |
|----------------|----------------------------------------------------------------------------------------------------|--|--|
| New            | Add a new Price Code                                                                                                    |  |  |
| Modify         | Modify the Price Code highlighted in the grid                                                                                                    |  |  |
| Delete         | Delete the Price Code highlighted in the grid                                                                                                    |  |  |
| Print          | Generate a report listing the Price Codes on file                                                                                                |  |  |
| Purge          | Purge all Price Code records that were defined for a specific period of time, that has expired as of the beginning of the current calendar month |  |  |
| Import         | Imports Price Codes from a spreadsheet                                                                                                    |  |  |
| Export         | Export selected Price Codes to a spreadsheet                                                                                                    |  |  |

### 6.7.7.2 Price Code Properties Screens

For each of the different types of Price Codes that may be defined, there is displayed a slightly different Properties screen. Since each type of Price Code is applicable to different codes, only the applicable code fields are offered.

A given Price Code's Table will be used to determine the unit price, or discount, to be assigned to a given Charge when each of the fields associated to the particular Price Type match the associated fields of the charge being entered.

### Price Codes Maintenance - Price Types Tab Screen

The Price Codes Price Type screen is used to define the type of Price Code, and the particular codes to which, when resolved from an ordered item, it is to be applied.

Some points to note when defining Price Codes:

- When first adding a Price Code, the Price Code Type must be selected. Once a Price Code record is added, the Price Type may not be changed.
- As an option, you may specify a date range for when the Price Code tables will be used. These dates are tested using the assigned Charge Date.
- Depending on the Price Code Type, different entry fields will be presented
- For each Price Code, a Location may be specified. If a code is entered, this Price Table will
  apply for those charges that are entered associated to that Location. Using the Price Zone
  in this way offers the ability to set different prices for different geographic areas that you

might have a marina.

As an example, the fields defining the Price Codes for Term Moorage for a specified Dock are maintained by the following screen:

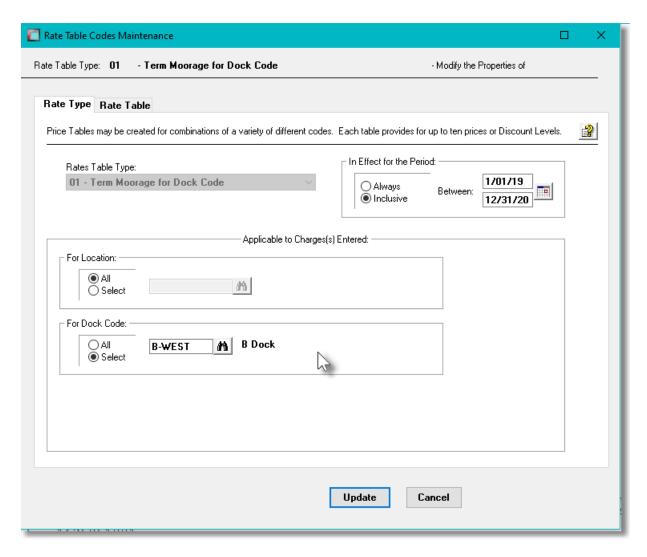

This screen shown is that for the Price Code Type 01 - for a specific Dock. Other fields will be offered for other Price Code Types.

### Price Code Properties Screen - Field Definitions Rate Table Type Select the Rate Table Type that is appropriate for the price tables that you wish to defined. When the application needs to determine the Unit

Price of a a Charge being entered, after assigning applicable default unit price, it will try to see if any Price Code Table records have been defined. Each possible key is built with the relevant fields from the Charge, and the price tables file is read. For each Price Code Type, the reads are repeated with the key fields having the value from the Charge until a match is found. If no Price Code records are found at all, then the candidate rate from applicable control sources are used.

### 01 - Term Moorage for Dock Code

- 01 Term Moorage for Dock Code
- 02 Guest Moorage for Dock Code
- 03 Moorage for Member Type and Dock Code 04 - Moorage for Customer Type and Dock Code
- 05 Reciprocal Club Moorage for Dock Code
- 06 Customer Type and Task Charge
- 07 Club Member Type and Task Charge
- 08 Task Charge Code

### In Effect for Period

### radio-buttons and (mmddyy)

You may enter a date range to define the period that the Price Table will be in effect for. Multiple occurrences of the same Price Code table may exist on file as long as they have different Starting Effective Date fields.

### For Location

### radio-buttons and X(6)

All price or discount tables can be defined for either ALL Locations or a specific one. The system will first attempt to find a table for the Item's Location specified by the order. If one is not found, then an ALL Locations table will be looked for.

### For Dock

### radio-buttons and X(8)

Applicable for Price Code Types 01, 02, 03, 04, and 05. Enter the Dock Code for whose Charges the price tables will be applicable to in assigning unit prices or discounts. If the **All** radio button is selected, the the associated Price Code table will apply to all Docks.

### For Member Type

### drop-list

Applicable for Price Code Types 03 and 07. Select the Member Type for whose Charges the price tables will be applicable to in assigning unit prices or discounts.

### For Customer Type

### drop-list

Applicable for Price Code Types 04 and 06. Select the Customer Type for whose Charges the price tables will be applicable to in assigning unit prices or discounts.

### For Reciprocal Club

### radio-buttons and X(8)

Applicable for Price Code Types 05. Enter the Yacht Club Code for the Reciprocal Guest's Charge items the price tables will be applicable to in assigning unit prices or discounts. If the All radio button is selected, the the associated Price Code table will apply to all Reciprocal

Guests.

### For Task Charge Code

radio-buttons and X(10)

Applicable for Price Code Types 06, 07 and 08. Enter the Task Charge Code whose Charges the price tables will be applicable to in assigning unit prices or discounts. If the **All** radio button is selected, the the associated Price Code table will apply to all Tasks.

### 6.7.7.3 Price Table Screens

For each Price Code, a table is provided for entry of the applicable prices or discounts. Each table provides for up to ten levels of pricing based on the Quantity of an item ordered. The actual values recorded in the table are for a Unit Price or a Discount against the Base Price.

When the Charges Entry function attempts to determine the Unit Price from the Price Code Table, it considers the Length of the Vessel for moorage charges, or the Quantity of the Item being ordered for other charges. It examines each level of the table until the Quantity ordered falls within the minimum and maximum values defined. It then assigns the resulting Unit Price, or computes the Unit Price based on the Discount, for the resulting Price Level.

When entering the data in the table, the first column defines the Level number. The 2nd and 3rd columns of each row defines a minimum value and a maximum value, of either a Quantity of items ordered or a Dollar value. The 4th column records the Unit Price or Discount percentage. The minimum value for level 1 is always **ZERO**, and the maximum value for the highest level used is always unlimited, (or identified with the **AND HIGHER** literal.

### **Defining Price Table Levels**

When populating the Price Table, to establish the next highest Price Level, enter amounts as follows:

- Enter the new level's minimum cutoff value in the **From** column. (That amount becomes the Maximum value of the preceding level)
- The system will automatically assign the AND HIGHER literal to the new level's maximum value in the To column.
- Enter the Unit Rate, or Discount % in the last column

### Price Code Tables - "Unit Price" Basis

The amounts defined for each Level represent a Unit Price.

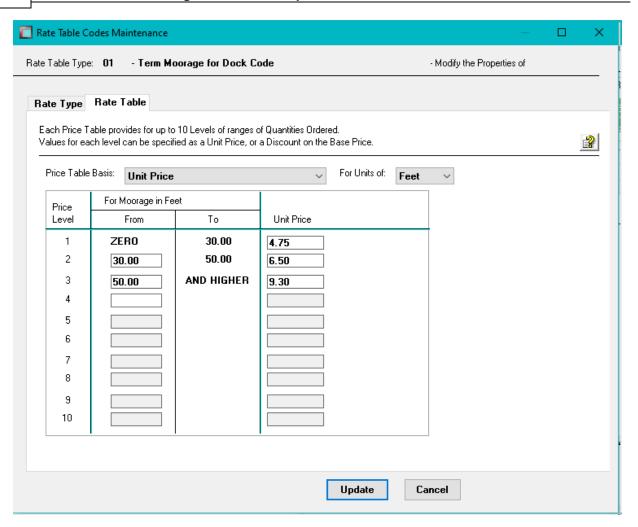

As an example, if the Length Overall of a vessel was 40 feet, then Unit Price assigned would be \$ 6.50 per foot.

### Price Code Tables - "Discount Off Base Price" Basis

The amounts defined for each Level represent a Discount % that is applied to the derived candidate rate up to testing for Rate Tables.

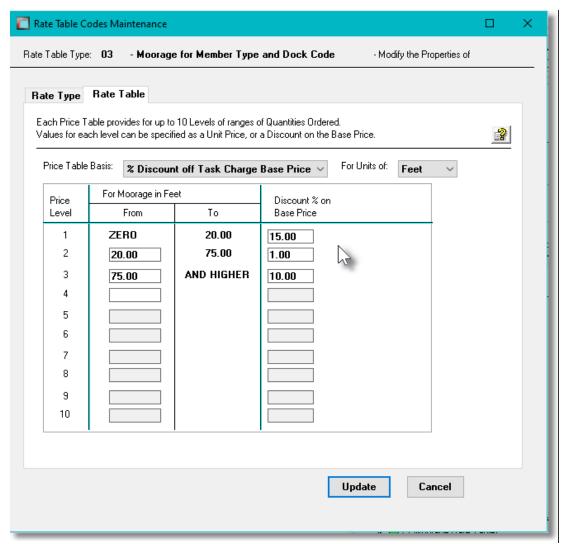

As an example, if any quantity of items are charged for, then the Unit Price assigned would be the candidate rate from the Control Options or Task Charge Code discounted by15%, 1% or 10 % depending on the Length of Boat, or quantity of items charged for.

### Price Code Table Screen - Field Definitions

| Price Basis                                                                                                    | drop-list |  |
|----------------------------------------------------------------------------------------------------|-----------|--|
| The Price/Discount Tables that are associated to each Price Code can be defined to yield an absolute Unit Price or a Discount. |           |  |
| Price Level 1 - "From" Value                                                                                                   | 999       |  |
| Trice Level 1 - Troin Value                                                                                                    |           |  |
| This entry in the table is always ZERO.                                                                                        |           |  |

For Price Basis tables providing a Unit Price or Discount, enter the value for the minimum quantity of units which must be charged charged item is eligible for the corresponding level's Unit Price or Discount %.

### Price Level (i) - "To" Quantity or Dollar Value

999,999,99

For Price Basis tables providing a Unit Price or Discount, enter the highest quantity of units which must be charged before the charged item is eligible for the corresponding level's Unit Price or Discount %.

### Price Level (j) - Unit Price or Discount or Markup \$ 9,999.99 or 999.99 %

Enter the Unit Price, Discount % or Markup % that is to be applied when the corresponding levels minimum and maximum values are satisfied.

### 6.7.7.4 Reporting & Exporting Filters Screen

The following functions may be executed from the Price Codes Maintenance grid screen, where a number of assorted selection filters may be entered.

**Print a Price Codes Listing** — A report listing the Price Codes defined in the system may be generated and printed.

**Export Price Codes to a** Output the price table to a spreadsheet, or a tab-**Spreadsheet** — delimited text file.

**Purge Expired Price Codes** — Have those Price Codes that had been defined with an expiry date, that has passed, purged.

The different functions may be processed either for All Price Table Types, of for a specific Price Table Type. A number of applicable filters may also be specified.

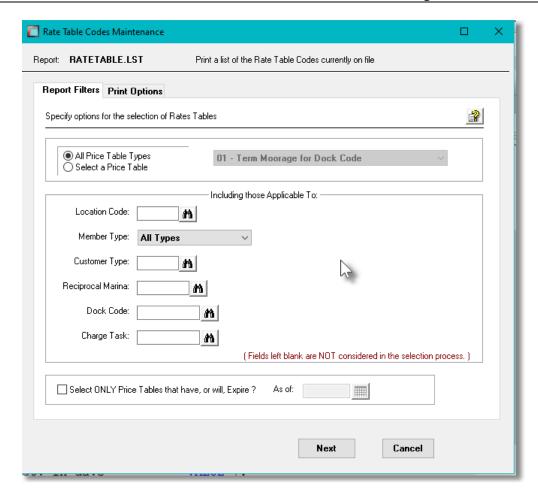

The Price Codes list report, if archived, will be cataloged with a report name of **RATETABLE.LST**.

The Print Options tab screen will be displayed, from which you can select to direct the output to be displayed to the screen, archived, printed, saved as an MS Word document, saved as a PDF, and/or emailed. (Refer to the topic titled Report Generation and Printing 117) for full details).

### Price Table Select Choose whether to have those Rate Tables for all Price Code Types reported, of just for one type. Price Table Select Choose whether to have those Rate Tables for all Price Code Types reported, of just for one type. All Price Table Types Select a Price Code Type Location Code X(6) To select only those Rate Tables that have been defined for a specific Location. (Leave the field blank if it is not to be considered as a selection filter).

### Member Code

drop-list

To select only those Rate Tables that have been defined for a specific Member Type. (Leave the field blank if it is not to be considered as a selection filter)

### **Customer Type**

X(5)

To select only those Rate Tables that have been defined for a specific Customer Type. (Leave the field blank if it is not to be considered as a selection filter).

### **Reciprocal Marina**

X(8)

To select only those Rate Tables that have been defined for a specific Reciprocal Guest's Yacht Club code. (Leave the field blank if it is not to be considered as a selection filter).

### **Dock Code**

X(8)

To select only those Rate Tables that have been defined for a specific Dock Code. (Leave the field blank if it is not to be considered as a selection filter).

### **Charge Task Code**

X(10)

To select only those Rate Tables that have been defined for a specific Charge Task Code. (Leave the field blank if it is not to be considered as a selection filter).

### **Select Only Rate Tables that have Expired**

check-box and (mmddyy)

Rate Table records may be defined to be valid only for a specific date range. To include only these records that have expired, as of a specified date, set the check-box and enter the cutoff expiry date. The Purge function forces the check-box to be checked, with a default date set to the 1st day of the current month.

For the Purge Expired Rate Tables function, this check-box will automatically be set, and the date will default to the first day of the current calendar month.

### 6.7.7.5 Import/Export Field Definitions

The Series 5 system provides for the capability to import from, or export to, Prices to/from a spreadsheet. Only one type of Rate Table Codes may be selected at a time.

The interface is accomplished by generating ASCII text or Excel Workbook files, which in turn are populated. The data associated with any given field is stored in a column on the spreadsheet.

The data for a given Rate Table Code Item is stored in row. The types of text files supported include the following:

- MS Excel Workbooks
- > Tab Delimited Text
- Lotus Text (Comma Delimited with quotation marks)
- ➤ Slash "\" Delimited Text
- CSV Text (Comma Delimited)

Some points to note when exporting Prices:

- A heading row is output to the spreadsheet.
- The name of the exported or imported file is assigned dependent on the type of Rate Table, or data chosen.

The standard Series 5 Export Options screen will be displayed, from which the Type of Output, the target Folder, and the Filename may be specified. By default, the output filename is **Prices\_nn\_Table.XLS**. where **nn** is the Price Code Type. You may click the Browse button to locate a different folder and input file, or enter a different output filename.

### Price Code 01 - Term Moorage Dock Code - Import/Export Field Formats

For Price Codes type 01 fields that are imported or exported, the following fields are input/output from/to an Excel spreadsheet, a tab-delimited text file, or a CSV text file. The default filename is **Prices\_01\_Table.XLS.** 

| Column # | Excel<br>Column | Field                          | Format          |
|----------|-----------------|--------------------------------|-----------------|
| 1        | А               | Rate Table Code                | "01"            |
| 2        | В               | Location Code                  | X(8)            |
| 3        | С               | Dock Code                      | X(8)            |
| 4        | D               | empty                          | blank           |
| 5        | Е               | Effective Starting Date        | 9(6) - [MMDDYY] |
| 6        | F               | Effective Ending Date          | 9(6) - [MMDDYY] |
| 7        | G               | Price Basis                    | X(1) - [P], [D] |
| 8        | Н               | Units                          | X(9)            |
| 9        | J               | Level 1 Quantity (Always ZERO) | 99,999.99       |
| 10       | K               | Level 1 Price or Percentage    | - 99,999.99     |
|          |                 |                                | 99,999.99       |

|    |    |                              | - 99,999.99 |
|----|----|------------------------------|-------------|
| 27 | AB | Level 10 Quantity            | 99,999.99   |
| 28 | AC | Level 10 Price or Percentage | - 99,999.99 |

### Price Code 02 - Guest Moorage Dock Code - Import/Export Field Formats

For Price Codes type 02 fields that are imported or exported, the following fields are input/output from/to an Excel spreadsheet, a tab-delimited text file, or a CSV text file. The default filename is **Prices 02 Table.XLS.** 

| Column # | Excel<br>Column | Field                          | Format          |
|----------|-----------------|--------------------------------|-----------------|
| 1        | А               | Rate Table Code                | "02             |
| 2        | В               | Location Code                  | X(8)            |
| 3        | С               | Dock Code                      | X(8)            |
| 4        | D               | empty                          | blank           |
| 5        | Е               | Effective Starting Date        | 9(6) - [MMDDYY] |
| 6        | F               | Effective Ending Date          | 9(6) - [MMDDYY] |
| 7        | G               | Price Basis                    | X(1) - [P], [D] |
| 8        | Н               | Units                          | X(9)            |
| 9        | J               | Level 1 Quantity (Always ZERO) | 99,999.99       |
| 10       | K               | Level 1 Price or Percentage    | - 99,999.99     |
|          |                 |                                | 99,999.99       |
|          |                 |                                | - 99,999.99     |
| 27       | AB              | Level 10 Quantity              | 99,999.99       |
| 28       | AC              | Level 10 Price or Percentage   | - 99,999.99     |

### Price Code 03 - Member Type and Dock Code - Import/Export Field Formats

For Price Codes type 03 fields that are imported or exported, the following fields are input/output from/to an Excel spreadsheet, a tab-delimited text file, or a CSV text file. The default filename is **Prices 03 Table.XLS.** 

| Column # | Excel<br>Column | Field           | Format |
|----------|-----------------|-----------------|--------|
| 1        | A               | Rate Table Code | "03"   |

| 2  | В  | Location Code                  | X(8)            |
|----|----|--------------------------------|-----------------|
| 3  | С  | Member Type                    | 99              |
| 4  | D  | Dock Code                      | X(8)            |
| 5  | E  | Effective Starting Date        | 9(6) - [MMDDYY] |
| 6  | F  | Effective Ending Date          | 9(6) - [MMDDYY] |
| 7  | G  | Price Basis                    | X(1) - [P], [D] |
| 8  | Н  | Units                          | X(9)            |
| 9  | J  | Level 1 Quantity (Always ZERO) | 99,999.99       |
| 10 | K  | Level 1 Price or Percentage    | - 99,999.99     |
|    |    |                                | 99,999.99       |
|    |    |                                | - 99,999.99     |
| 27 | AB | Level 10 Quantity              | 99,999.99       |
| 28 | AC | Level 10 Price or Percentage   | - 99,999.99     |

### Price Code 04 - Customer Type and Dock Code - Import/Export Field Formats

For Price Codes type 04 fields that are imported or exported, the following fields are input/output from/to an Excel spreadsheet, a tab-delimited text file, or a CSV text file. The default filename is **Prices\_04\_Table.XLS.** 

| Column # | Excel<br>Column | Field                          | Format          |
|----------|-----------------|--------------------------------|-----------------|
| 1        | Α               | Rate Table Code                | "04"            |
| 2        | В               | Location Code                  | X(8)            |
| 3        | С               | Customer Type                  | X(5)            |
| 4        | D               | Dock Code                      | X(8)            |
| 5        | E               | Effective Starting Date        | 9(6) - [MMDDYY] |
| 6        | F               | Effective Ending Date          | 9(6) - [MMDDYY] |
| 7        | G               | Price Basis                    | X(1) - [P], [D] |
| 8        | Н               | Units                          | X(9)            |
| 9        | J               | Level 1 Quantity (Always ZERO) | 99,999.99       |
| 10       | K               | Level 1 Price or Percentage    | - 99,999.99     |
|          |                 |                                | 99,999.99       |
|          |                 |                                | - 99,999.99     |

| 27 | AB | Level 10 Quantity            | 99,999.99   |
|----|----|------------------------------|-------------|
| 28 | AC | Level 10 Price or Percentage | - 99,999.99 |

### Price Code 05 - Reciprocal Yacht Club and Dock Code - Import/Export Field Formats

For Price Codes type 05 fields that are imported or exported, the following fields are input/output from/to an Excel spreadsheet, a tab-delimited text file, or a CSV text file. The default filename is **Prices 05 Table.XLS.** 

| Column # | Excel<br>Column | Field                          | Format          |
|----------|-----------------|--------------------------------|-----------------|
| 1        | А               | Rate Table Code                | "05"            |
| 2        | В               | Location Code                  | X(8)            |
| 3        | С               | Reciprocal Marina Code         | X(8)            |
| 4        | D               | Dock Code                      | X(8)            |
| 5        | Е               | Effective Starting Date        | 9(6) - [MMDDYY] |
| 6        | F               | Effective Ending Date          | 9(6) - [MMDDYY] |
| 7        | G               | Price Basis                    | X(1) - [P], [D] |
| 8        | Н               | Units                          | X(9)            |
| 9        | J               | Level 1 Quantity (Always ZERO) | 99,999.99       |
| 10       | K               | Level 1 Price or Percentage    | - 99,999.99     |
|          |                 |                                | 99,999.99       |
|          |                 |                                | - 99,999.99     |
| 27       | AB              | Level 10 Quantity              | 99,999.99       |
| 28       | AC              | Level 10 Price or Percentage   | - 99,999.99     |

### Price Code 06 - Customer Type and Task Charge Code - Import/Export Field Formats

For Price Codes type 06 fields that are imported or exported, the following fields are input/output from/to an Excel spreadsheet, a tab-delimited text file, or a CSV text file. The default filename is **Prices\_06\_Table.XLS.** 

| Column # | Excel<br>Column | Field           | Format |
|----------|-----------------|-----------------|--------|
| 1        | Α               | Rate Table Code | "06"   |

| 2   | В   | Location Code                  | X(8)            |
|-----|-----|--------------------------------|-----------------|
| 3   | С   | Customer Type                  | X(5)            |
| 4   | D   | Task Charge Code               | X(10)           |
| 5   | E   | Effective Starting Date        | 9(6) - [MMDDYY] |
| 6   | F   | Effective Ending Date          | 9(6) - [MMDDYY] |
| 7   | G   | Price Basis                    | X(1) - [P], [D] |
| 8   | Н   | Units                          | X(9)            |
| 9   | J   | Level 1 Quantity (Always ZERO) | 99,999.99       |
| 10  | K   | Level 1 Price or Percentage    | - 99,999.99     |
|     |     |                                | 99,999.99       |
| ••• | ••• |                                | - 99,999.99     |
| 27  | AB  | Level 10 Quantity              | 99,999.99       |
| 28  | AC  | Level 10 Price or Percentage   | - 99,999.99     |

 Price Code 07 - Club Member Type and Task Charge Code - Import/Export Field Formats

For Price Codes type 07 fields that are imported or exported, the following fields are input/output from/to an Excel spreadsheet, a tab-delimited text file, or a CSV text file. The default filename is **Prices\_07\_Table.XLS.** 

| Column # | Excel<br>Column | Field                          | Format          |
|----------|-----------------|--------------------------------|-----------------|
| 1        | Α               | Rate Table Code                | "07"            |
| 2        | В               | Location Code                  | X(8)            |
| 3        | С               | Member Type                    | 99              |
| 4        | D               | Task Charge Code               | X(10)           |
| 5        | E               | Effective Starting Date        | 9(6) - [MMDDYY] |
| 6        | F               | Effective Ending Date          | 9(6) - [MMDDYY] |
| 7        | G               | Price Basis                    | X(1) - [P], [D] |
| 8        | Н               | Units                          | X(9)            |
| 9        | J               | Level 1 Quantity (Always ZERO) | 99,999.99       |
| 10       | K               | Level 1 Price or Percentage    | - 99,999.99     |
|          |                 |                                | 99,999.99       |
|          | •••             |                                | - 99,999.99     |

| 27 | AB | Level 10 Quantity            | 99,999.99   |
|----|----|------------------------------|-------------|
| 28 | AC | Level 10 Price or Percentage | - 99,999.99 |

### Price Code 08 - Task Charge Code - Import/Export Field Formats

For Price Codes type 08 fields that are imported or exported, the following fields are input/output from/to an Excel spreadsheet, a tab-delimited text file, or a CSV text file. The default filename is **Prices\_08\_Table.XLS**.

| Column # | Excel<br>Column | Field                          | Format          |
|----------|-----------------|--------------------------------|-----------------|
| 1        | Α               | Rate Table Code                | "08"            |
| 2        | В               | Location Code                  | X(8)            |
| 3        | С               | Task Charge Code               | X(10)           |
| 4        | D               | empty                          | blank           |
| 5        | Е               | Effective Starting Date        | 9(6) - [MMDDYY] |
| 6        | F               | Effective Ending Date          | 9(6) - [MMDDYY] |
| 7        | G               | Price Basis                    | X(1) - [P], [D] |
| 8        | Н               | Units                          | X(9)            |
| 9        | J               | Level 1 Quantity (Always ZERO) | 99,999.99       |
| 10       | K               | Level 1 Price or Percentage    | - 99,999.99     |
|          |                 |                                | 99,999.99       |
|          |                 |                                | - 99,999.99     |
| 27       | AB              | Level 10 Quantity              | 99,999.99       |
| 28       | AC              | Level 10 Price or Percentage   | - 99,999.99     |

### 6.7.8 Hydro Meter Codes

All Hydro Meters providing power to the docks may be defined to the Series 5 Marina/Yacht Club Management system. You may assign a meter to a specific moorage slip, and indicated how, and whether or not, to bill the customer who's vessel is moored. Meter readings can also be entered directly, or loaded from a tab-delimited text file or spreadsheet. For each meter, along with a Balance Forward Reading, the past six readings are kept on file.

The Hydro Meter Codes Maintenance function is accessed from the WM Main menu, by selecting **Hydro Meter Codes...** from the **Codes Maintenance** drop-down menu.

### Hydro Meter Codes Maintenance Grid

Hydro Meter Codes are maintained using a Series 5 grid processing screen.

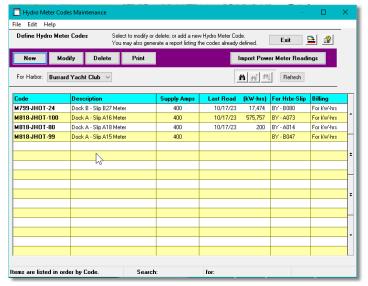

| "Fast Buttons"           |                                                                                                   |  |  |
|--------------------------|---------------------------------------------------------------------------------------------------|--|--|
| New                      | Add a new Hydro Mete                                                                              |  |  |
| Modify                   | Modify the Hydro Mete<br>highlighted in the grid                                                  |  |  |
| Delete                   | Delete the Hydro Mete<br>highlighted in the grid                                                  |  |  |
| Print                    | Generate one of the reports available listing the Hydro Meters already on file with the readings. |  |  |
| Import Meter<br>Readings | Load Hydro Meters<br>Readings from a<br>spreadsheet                                               |  |  |

Edit an existing Hydro Meter Code by double-clicking it's associated row. Standard Series 5 grid controls apply.

### Hydro Meter Code - Properties Screen

The properties for each Hydro Meter Code are defined with the following screen:

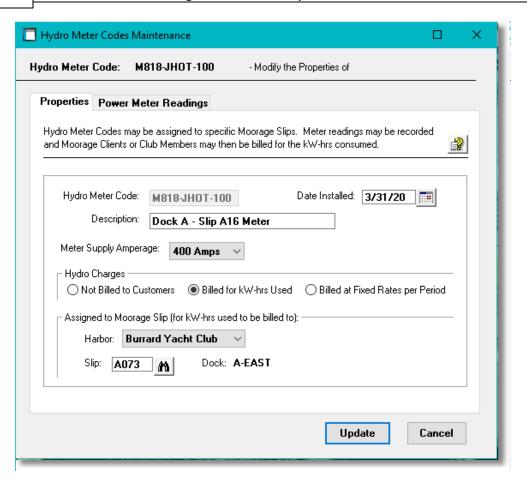

### Field Definitions

# Hydro Meter Code This is the alphanumeric code assigned to the Hydro Meter. Once defined, it cannot be changed. Description Is a description of the Meter. It might be the serial number, Date Installed Imm/dd/yy This field is offered for information purpose only and not used in any operation. Meter Supply Amperage drop-list This field is offered for information purpose only and not used in any operation.

## Select if and how the meter charges are to be billed. Harbor If the system is set up for multiple harbors, then select the harbor whose Slip is to be assigned the Meter. Slip Assignment If the meter is monitoring the power consumed at a particular moorage slip, enter that Slip Code. The member or client who's boat is moored will be billed for kW-hrs used. (The applicable setting must also be set in the member or client's Moorage properties screen).

### Hydro Meter Code - Power Readings Screen

The Meter Readings for the Hydro Meter Code are displayed with the following screen:

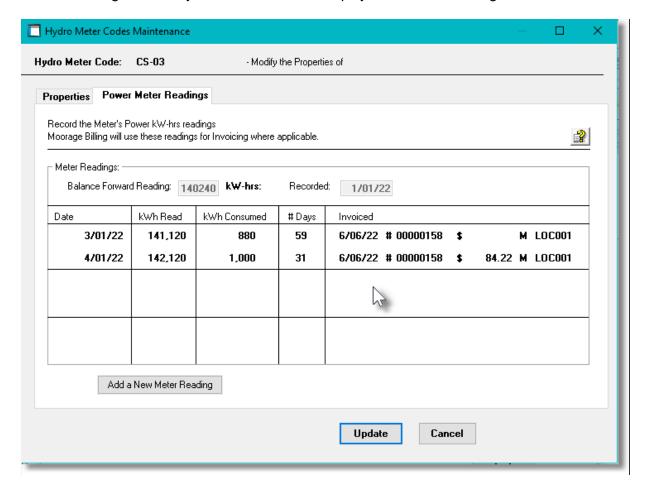

### Field Definitions

### **Balance Forward Reading**

9(6)

This will hold either the very first reading taken from the meter, or the oldest reading available (when the past six readings are displayed). is is the alphanumeric code assigned to the Hydro Meter. Once defined, it cannot be changed. If Hydro Meters are created from the **Build Outlets from Slips** function, the codes assigned may contain a user defined prefix, with the Slip Code and amperage rating embedded.

### Date - kWh Read, KwH Consumed, # of Days

X(30)

These are the values associated to each reading recorded. If the item has not yet been invoiced, then the xxxx icon is displayed which when clicked will present the reading to be edited. The past six readings are kept on file..

### Invoiced

X(15)

This column shows the Date, Invoice Number, Amount, and Boat Owner Code for when the given usage was invoiced.

### + Hydro Meters - Import/Export Data Formats

For Hydro Meters that are imported or exported, the following fields are input/output from/to an Excel spreadsheet, a tab-delimited text file, or a CSV text file. The default file names are either <code>Hydro\_Meters\_In.XLS</code> or <code>Hydro\_Meters\_Out.XLS</code>.

To launch either the import or export functions, from the grid's **File** drop-down menu, click on **Import** or **Export**.

| Column # | Excel<br>Column | Field            | Format                             |
|----------|-----------------|------------------|------------------------------------|
| 1        | А               | Meter Code       | X(15)                              |
| 2        | В               | Name             | X(30)                              |
| 3        | С               | Supply Amperage  | 60, 100, 200, 225, 250, 300 or 400 |
| 4        | D               | Panel ID         | X(8)                               |
| 5        | Е               | Slip Assigned To | X(5)                               |
| 6        | F               | Disabled Flag    | Y or N                             |

| 7  | G | Billing ?              | "No", "KWH" or "Prd" |
|----|---|------------------------|----------------------|
| 8  | Н | Disabled Flag          | Y or N               |
| 9  | I | Balance Forward kW-hrs | 999,999              |
| 10 | J | Balance Forward Date   | yyyymmdd or mmddyy   |

# Hydro Meters – Import Meter Readings Formats

You may import the meter readings from an Excel spreadsheet, a tab-delimited text file, or a CSV text file. The default file name is **Power\_Meters\_Readings.XLS.** 

To launch the import, from the grid's fast button frame, click the **Import Power Meter Readings** button.

| Column # | Excel<br>Column | Field           | Format             |
|----------|-----------------|-----------------|--------------------|
| 1        | Α               | Meter Code      | X(15)              |
| 2        | В               | Meter Reading   | 9(8) in kW-hrs     |
| 3        | С               | Date of Reading | yyyymmdd or mmddyy |

# Hydro Meter Reports

From the "fast-buttons frame" click on the **Print** push button:

The Hydro Meter Codes Management function offers a variety of different reports that may be generated relating to their assignment and meter readings. These will be useful for installations where power is billed to club members or marina clients based on the kWhrs consumed.

The reports list Meters sorted either by their assigned Meter Code, or by the moorage Slip they have been assigned to. A number of filters may be set to list only those meters of interest. These report would be useful when preparing to bill for moorage power consumed where meter readings must be performed.

The following variations of this report may be generated:

- Meter Summary Report Is a simple list of each Meter showing the Slip it is assigned to, along with the Club Member or Client that would be billed for the power consumed.
- Meter Pre-Billing Report
   For each Meter, shows the last two meter readings, and their dates, that would be used for computing that amount to be billed. The code of the Club Member or Client to be billed is also listed.

- Meter Reading History Report
- For each Meter lists a history of the past 7 meter readings showing the Date, Reading, kWhrs Consumed, the # of days in the period billed, the Invoice #, the \$ amount and the code of the Club Member or Client
- Last Reading Report
- This report may be useful when reading all the meters prior to billing. For each Meter lists the readings to be used for the next power billing cycle.

The following screen is presented when generating Hydro Meter reports:

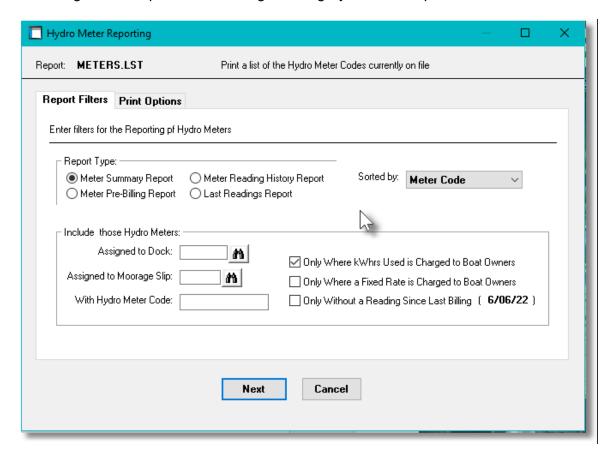

The Hydro Meter Report generated, if archived, will be cataloged with a report name depending on the Type of Report as follows:

Meter Summary Report — METERS.LST

Meter Pre-Billing Report — METERPREBILL.RPT

 Meter Reading History — METERHISTORY.RPT Report

Last Reading Report — METERSREAD.LST

The Print Options tab screen will be displayed, from which you can select to direct the output to be

displayed to the screen, archived, printed, saved as an MS Word document, saved as a PDF, and/or emailed. (Refer to the topic titled Report Generation and Printing for full details).

# Hydro Meter Reports Screen - Field Definitions Report Type radio-buttons Select the type of report to be generated. (See above) Meter Summary Report Meter Pre-Billing Report Meter Reading History Report Last Readings Report **Sorted By** drop-down list List the Meters sorted either by their assigned Meter Sorted by: Meter Code Code, or by the Moorage Slip they are assigned to. Meter Code Assigned Slip Code Include those Hydro Meters - Assigned to Dock Code X(8) Only those Meters that have been assigned to Moorage Slips belonging to the selected Dock will be listed. Leave the field blank if it is not to be considered as a filter. Include those Hydro Meters - Assigned to Moorage X(5) Slip Only the Meter that has been assigned to the Moorage Slip will be listed. Leave the field blank if it is not to be considered as a filter. Include those Hydro Meters - with Hydro Meter Code X(15) Only the Meter that has been labeled with the selected Code will be listed. Leave the field blank if it is not to be considered as a filter. Only Where kWhrs Used is charged to boat owners check-box Only list those Meters that have been flagged to charge the boat owners for the kWhrs consumed Only Where a Fixed Rate is charged to boat owners check-box Only list those Meters that have been flagged to charge a fixed periodic rate to the boat

owners, regardless of the kWhrs consumed.

#### Only Without a Reading Since the Last Billing Date check-box

Only list those Meters that have not had a meter reading recorded since the last time kWhrs consumption charges were generated.

#### 6.7.9 Hydro Pedestal Codes

Hydro Pedestals are used to define groups of hydro Power Outlets on the docks. These may be defined to the Series 5 Marina/Yacht Club Management system. You may specify their physical location on the dock, how many outlets are available for different amperage, and assign them to a Hydro Meter. They may also be assigned a bitmap co-ordinate so they are displayed on the Graphic Slip Map Query screens.

Each Hydro Pedestal can be mapped to each of the Dock Graphic bitmaps that you have, graphically using the mouse, from the Map Slip to Dock Graphics of Control Options function.

For Multiple Harbor systems, select to display the Pedestals for All Harbors, or select the harbor whose Pedestals are to be displayed.

The Hydro Pedestal Codes Maintenance function is accessed from the WM Main menu, by selecting **Hydro Pedestal Codes...** from the **Codes Maintenance** drop-down menu.

Hydro Pedestal Codes Maintenance Grid

Hydro Pedestal Codes are maintained using a Series 5 grid processing screen.

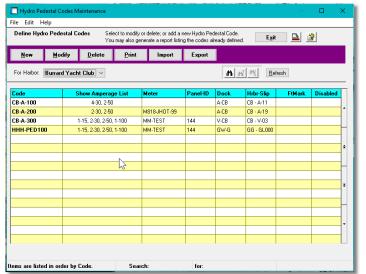

| "Fast Buttons" |                                                             |  |
|----------------|-------------------------------------------------------------|--|
| New            | Add a new Hydro Pedesta<br>Code                             |  |
| Modify         | Modify the Hydro Pedesta<br>Code highlighted in the gr      |  |
| Delete         | Delete the Hydro Pedesta<br>Code highlighted in the<br>grid |  |
| Print          | Generate a report listing the Hydro Pedestal alreac on file |  |
| Import         | Load Hydro Pedestal from a spreadsheet                      |  |
| Export         | Export Hydro Pedestal to spreadsheet                        |  |

Edit an existing Hydro Pedestal Code by double-clicking it's associated row. Standard Series 5 grid controls apply.

The Print Options tab screen will be displayed, from which you can select to direct the output to be displayed to the screen, archived, printed, saved as an MS Word document, saved as a PDF, and/or emailed. (Refer to the topic titled Report Generation and Printing 117) for full details).

The report listing the Hydro Pedestal Codes on file, if archived, will be cataloged with a report name of **PWROUTLETS.LST**.

Hydro Pedestal Code - Properties Screen

The properties for each Hydro Pedestal Code are defined with the following screen:

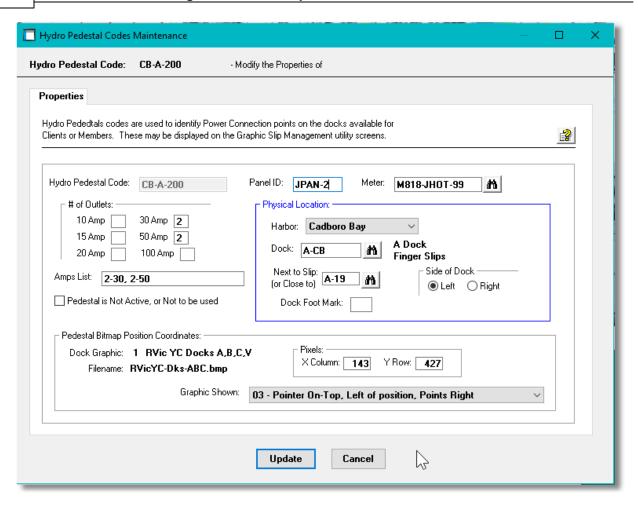

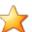

#### **Processing Tip**

To show the outlets that are available on the docks that belong to the Hydro Outlets when executing the Slip Graphic Query [191] function, you need to enter the bit-map coordinates. You can either figure these out and load them from spreadsheet, (which could be tedious). Instead, once the Pedestal records have been created, you may locate the position of the Pedestals using the Map Slips to Dock Graphics [646] function graphically.

#### Field Definitions

# Hydro Pedestal Code X(15) This is the alphanumeric code assigned to the Hydro Pedestal. Once defined, it cannot be changed. Panel ID X(8)

| This field is offered for information purpose only                                                                                                    | and not used in any operation.                                                                                                    |
|----------------------------------------------------------------------------------------------------|----------------------------------------------------------------------------------------------------|
| Meter                                                                                                    | X(15)                                                                                                    |
| The outlets on a given Pedestal are generally mediated by the Hydro Meter Codes Maintenance metered.                                                     |                                                                                                    |
| # of Outlets - 10, 15, 20, 30, 50 & 100 Amp                                                                                                    | 9                                                                                                    |
| Enter the number of outlets for each of the amperage ratings that are available on the pedestal.                                                         | ‡ of Outlets:                                                                                                    |
| Amps List                                                                                                    | X(25)                                                                                                    |
| A description field built by the system showing to<br>pedestal. You may edit this field as desired. S<br>Pedestal Codes in the maintenance grid, and the | Set accordingly. It is displayed beside the                                                                                               |
| Pedestal Outlets are Not Working or Not to be Used                                                                                                    | check-box                                                                                                    |
| Set accordingly. This field is offered for inform operation.                                                                                             | ation purpose only and not used in any                                                                                                    |
| Physical Location - Harbor                                                                                                    | drop-down list                                                                                                    |
| If the system is set up for multiple harbors, ther to be located.                                                                                        | select the harbor whose Dock the Pedestal is                                                                                              |
| Physical Location - Dock & Slip                                                                                                    | X(8) & X(5)                                                                                                    |
| Select the Dock and Slip for where the Outlet is of outlets on the graphic query screens, information                                                    |                                                                                                    |
| dock, (as you walk towards the end                                                                                                    | selected, you must choose which side of the<br>l of the doc) the outlet is positioned. The<br>e "Mother" Slip code based on which Side of |

the dock is specified.

#### Side of Dock (for Side-Tie Docks)

#### radio-buttons

When located on a Side-Tie Linear Dock, select which side of the dock the outlet is positioned on. The associated "Mother" slip for the selected side will be assigned. (Note that if moorage is only offered on one side, then that side must be selected). This is basically the distance from the start of the dock. This field is used to correctly compute the (X,Y) co-ordinates of the position to display the outlet information on the graphic guery screens.

#### Physical Location - Linear Dock Foot Marker 9,999

When located on a Side-Tie Linear Dock, enter the "Foot Marker". This is basically the distance from the start of the dock when looking towards the end. This field is used to correctly compute the (X,Y) co-ordinates of the position to display the outlet information on the graphic query screens.

#### Docks Graphics - Filename & Bitmap Co-**Ordinates**

999.99

When the Outlet is created from the **Build Outlets from Slips** function, then the graphic file, and it's description as assigned based on the graphic on which the Moorage Slip is located. The co-ordinates are computed relative to the co-ordinates assigned to the Slip and adjusted depending on the slip being above, below, or to the left/right of the dock. When defined, then when requested, Hydro Outlets will be displayed on the Graphic Slip Map Query 1991 screens.

#### **Docks Graphics - Graphic Shown**

Depending on how the Dock is aligned on the graphic which the Pedestal bitmap is displayed upon, select which graphic would be most appropriate. (ie., For docks displayed vertically, you should choose the graphic the will be displayed to the left or right side of the dock).

In the function to Map Slips Dock Bitmap Graphics, when Pedestals are mapped to the dock, you may select the appropriate graphic and see it displayed.

An example of the pedestal graphics:

#### drop-down list

- 01 Pointer On-Top, Right of position, Points Left
- Pointer Below, Right of position, Points Left
- 03 Pointer On-Top, Left of position, Points Right 04 Pointer Below, Left of position, Points Right
- 05 Centre Pointer Below, Above position, Points Down
- 07 Left Side Pointer Below, Above position, Points Down
- 08 Left Side Pointer On-Top, Below position, Points Up 09 Right Side Pointer Below, Above position, Points Down
- 10 Right Side Pointer On-Top, Below position, Points Up

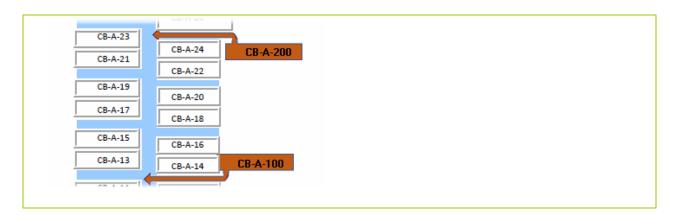

# Hydro Pedestals - Import/Export Data Formats

For Hydro Pedestals that are imported or exported, the following fields are input/output from/to an Excel spreadsheet, a tab-delimited text file, or a CSV text file. The default filenames are either **Hydro\_Pedestals\_In.XLS** or **Hydro\_Pedestals\_Out.XLS**.

| Column # | Excel Column | Field                                  | Format        |
|----------|--------------|----------------------------------------|---------------|
| 1        | Α            | Pedestal Code                          | X(15)         |
| 2        | В            | Name                                   | X(30)         |
| 3        | С            | Meter Code                             | X(15)         |
| 4        | D            | Panel ID                               | X(8)          |
| 5        | E            | # of 10 Amp Outlets                    | 9             |
| 6        | F            | # of 15 Amp Outlets                    | 9             |
| 7        | G            | # of 20 Amp Outlets                    | 9             |
| 8        | Н            | # of 30 Amp Outlets                    | 9             |
| 9        | I            | # of 50 Amp Outlets                    | 9             |
| 10       | J            | # of 100 Amp Outlets                   | 9             |
| 11       | K            | Disabled Flag                          | Y or N        |
| 12       | L            | Dock Code                              | X(8)          |
| 13       | M            | Slip Code Near                         | X(5)          |
| 14       | N            | Linear Dock Foot Marker                | 9,999         |
| 15       | 0            | Side of Side-Tie Dock                  | Left or Right |
| 16       | Р            | Dock Graphic #                         | 99            |
| 17       | Q            | Graphic Co-ordinate - X (column) pixel | 9999          |
| 18       | R            | Graphic Co-ordinate - Y (row) pixel    | 9999          |

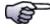

#### **System Computed Co-ordinates**

When loading Pedestals from spreadsheet, if the (X,Y) Co-ordinates are left blank, the system will compute them from the Slip Code and Dock Codes entered. For Dynamic Side-Tie docks, the Foot Marker is also used.

Note that for Side-Tie Docks, the Slip Code entered should be the "Mother" Slip.

#### 6.7.10 Marinas & Yacht Club Codes

You may record the names of different Marinas & yacht Clubs. These may be used to record where any Guests originate from. In particular, if your marina or yacht club has reciprocal agreements in place with any other yacht clubs, you should record them here.

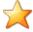

#### **Recording and Offering Reciprocal Moorage**

If you wish offer reduced rates, or free moorage nites to Reciprocal Yacht Clubs, you must record a record in this maintenance routine. You will also have to record a Yacht Club Reciprocal record that links to the Yacht Club entered in this maintenance routine.

Marinas and Yacht Club properties may be keyed in manually, or set up and loaded from an Excel Spreadsheet. As well, they can be exported to spreadsheet.

Some of the significant properties associated to the Slip Code are as follows:

- Address
- Contact information.
- Contact individuals

The Marina & Yacht Clubs defined here are listed in the Series 5 Marinas LOV Lookup 70 window. The Marina & Yacht Clubs Maintenance function is accessed from the M/M Main menu, by selecting Marina & Yacht Clubs... from the Codes Maintenance drop-down menu.

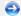

#### Marina & Yacht Clubs Maintenance Grid

Marina & Yacht Clubs are maintained using a Series 5 grid processing screen.

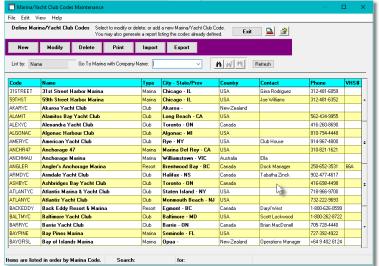

|        | "Fast Buttons"                                                 |  |
|--------|----------------------------------------------------------------|--|
| New    | Add a new Marina or Ya<br>Club                                 |  |
| Modify | Modify the Marina or Yac<br>Club highlighted in the g          |  |
| Delete | Delete the Marina or Yaculub highlighted in the g              |  |
| Print  | Generate a report listing<br>Marina & Yacht Clubs a<br>on file |  |

Edit an existing Marina or Yacht Club by double-clicking it's associated row. Standard Series 5 grid controls apply.

The Print Options tab screen will be displayed, from which you can select to direct the output to be displayed to the screen, archived, printed, saved as an MS Word document, saved as a PDF, and/or emailed. (Refer to the topic titled Report Generation and Printing 117) for full details).

The report listing the Marina & Yacht Clubs on file, if archived, will be cataloged with a report name of **MARINAS.LST**.

Marina or Yacht Clubs - Properties Screen

The properties for each Marina or Yacht Club are defined with the following screen:

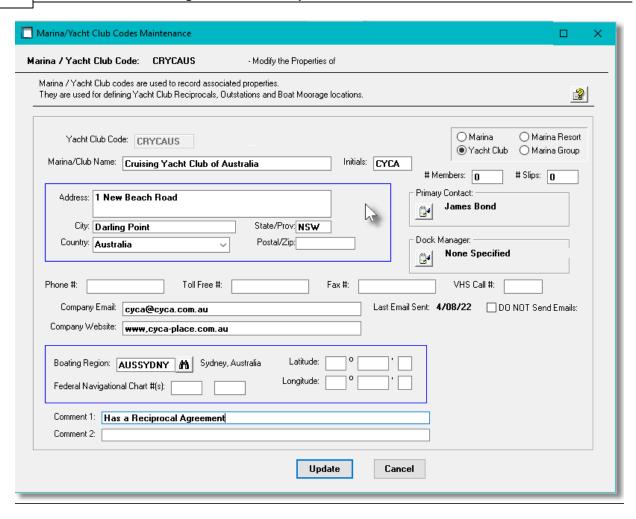

#### Field Definitions

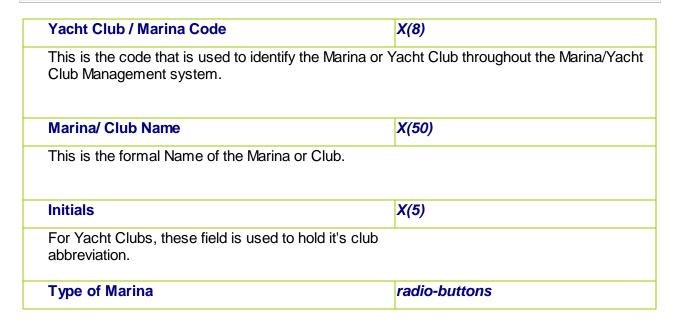

| <ul><li>Marina</li><li>Marina F</li></ul>                                                                                                    | Resort                                                                                                    |
|----------------------------------------------------------------------------------------------------|----------------------------------------------------------------------------------------------------|
| Yacht Club Marina C                                                                                                    | Group                                                                                                    |
| # Members and/or # Slips                                                                                                    | 2 x 9999                                                                                                    |
| Used for information only.                                                                                                    |                                                                                                    |
| Address, City, State/Prov, Country, Postal/Zip                                                                                                    |                                                                                                    |
| Record the address                                                                                                    |                                                                                                    |
| Primary Contact & Dock Manager                                                                                                    | X(12), X(20), X(14), X(20), X(50)                                                                            |
| For each Contact you may record First Name, Las<br>Address. (Click on the icon to enter/edit these fiel                                                                                                    |                                                                                                    |
| Address. (Oliek of the loof to effet/edit these her                                                                                                    | (ds)                                                                                                    |
| Phone #, Fax #, Toll Free #, VHS Call #                                                                                                    | X(14) and X(5)                                                                                               |
| Phone #, Fax #, Toll Free #, VHS Call #                                                                                                    | ,                                                                                                    |
| ·                                                                                                    | ,                                                                                                    |
| Phone #, Fax #, Toll Free #, VHS Call # Contact Information  Company Email and Website                                                                                                    | X(14) and X(5)  X(60) and X(40)                                                                              |
| Phone #, Fax #, Toll Free #, VHS Call # Contact Information                                                                                                    | X(14) and X(5)  X(60) and X(40)                                                                              |
| Phone #, Fax #, Toll Free #, VHS Call # Contact Information  Company Email and Website  Contact information. The email is required if Mass  Boating Region  If set up, identify the Boating Region the Marina or       | X(14) and X(5)  X(60) and X(40)  Emailing option is executed.  X(8)                                          |
| Phone #, Fax #, Toll Free #, VHS Call # Contact Information  Company Email and Website  Contact information. The email is required if Mass                                                                             | X(14) and X(5)  X(60) and X(40)  Emailing option is executed.  X(8)  Yacht Club is close to. Used for inform |
| Phone #, Fax #, Toll Free #, VHS Call # Contact Information  Company Email and Website  Contact information. The email is required if Mass  Boating Region  If set up, identify the Boating Region the Marina or only. | X(14) and X(5)  X(60) and X(40)  Emailing option is executed.  X(8)  Yacht Club is close to. Used for inform |

# Marina & Yacht Clubs Import and Export

The Series 5 system provides for the capability to import and export the properties of the marinas or yacht clubs. This means you can easily load the Marina & Yacht Clubs properties after setting them up in a spreadsheet or tab-delimited file; or outut them to a spreadsheet for review.

The interface is accomplished by reading a selected ASCII text or Excel Workbook files, which you had created manually, or created by some other means. The data associated with any given field is loaded from a column on the spreadsheet. The data for a given Marina is loaded from a row. The types of text files supported include the following:

- MS Excel
   Workbooks
- CSV Text (Comma Delimited)
- WorkbooksSlash "\" Delimited Text

Text

Some points to note when importing Marina data

- A heading row with **MARINA** or **CODE** or **Code** in column 1 will be ignored
- Blank rows are ignored

The standard Series 5 Import Options screen so or Export Options screen will be displayed, from which the Type of Input, the source Folder, and the Filename may be specified. By default, the input filename is MM\_Marinas\_In.XLS and the outpu filename is MM\_Marinas\_Out.XLS. You may click the Browse button to locate a different folder and input file.

When loading the Marina or Yacht Club fields from a spreadsheet, you may also specify a predefined processing directive in column 1.

- **%RADD%** All Marina codes for the rows following will be 1st deleted from the system, then updated with the new fields provided.
- %DELE% All Marina codes for the rows following will be deleted from the system and not replaced. Only the Marina or Yacht Clubr Code needs to be specified in column 1 of the input spreadsheet.

The following Marina & Yacht Clubs data fields are loaded or output:

| Column # | Excel Column | Field                     | Format |
|----------|--------------|---------------------------|--------|
| 1        | Α            | Marina or Yacht Club Code | X(8)   |
| 2        | В            | Name                      | X(50)  |
| 3        | С            | Туре                      | X(2)   |
|          |              |                           |        |

|    |    |                      | M - Marina<br>YC - Yacht Club<br>MR - Marina Resort<br>MG - Marina Group |
|----|----|----------------------|--------------------------------------------------------------------------|
| 4  | D  | Address-1            | X(40)                                                                    |
| 5  | Е  | Address-2            | X(40)                                                                    |
| 6  | F  | City                 | X(25)                                                                    |
| 7  | G  | State/Prov           | X(5)                                                                     |
| 8  | Н  | ZIP/Postal           | X(10)                                                                    |
| 9  | I  | Country              | X(20)                                                                    |
| 10 | J  | Toll Free #          | X(14)                                                                    |
| 11 | K  | Phone                | X(14)                                                                    |
| 12 | L  | Fax                  | X(14)                                                                    |
| 13 | М  | VHS Call #           | X(5)                                                                     |
| 14 | N  | Email                | X(60)                                                                    |
| 15 | 0  | Website              | X(40)                                                                    |
| 16 | Р  | Primary Contact Name | X(34) [First Last]                                                       |
| 17 | Q  | Primary Job Title    | X(20)                                                                    |
| 18 | R  | Primary Email        | X(50)                                                                    |
| 19 | S  | Primary Cell Phone # | X(14)                                                                    |
| 20 | Т  | Manager Contact Name | X(34) [First Last]                                                       |
| 21 | U  | Manager Job Title    | X(20)                                                                    |
| 22 | V  | Manager Email        | X(50)                                                                    |
| 23 | W  | Manager Cell Phone # | X(14)                                                                    |
| 24 | X  | Yacht Club Initials  | X(5)                                                                     |
| 25 | Y  | Boating Region Code  | X(5)                                                                     |
| 26 | Z  | Chart #1             | 99999                                                                    |
| 27 | AA | Chart #2             | 99999                                                                    |
| 28 | AB | Longitude            | 999 99.99 X<br>(X is "E" or "W")                                         |
| 29 | AC | Latitude             | 999 99.99 X<br>(X is "N" or "S")                                         |
| 30 | AD | # of Berth Slips     | 9999                                                                     |
| 31 | AE | # of Club Members    | 9999                                                                     |
| 32 | AF | Comment 1            | X(70)                                                                    |

|  | 33 | AG | Comment 2 | X(70) |
|--|----|----|-----------|-------|
|--|----|----|-----------|-------|

#### 6.7.11 Yacht Club Reciprocals

As a Marina or Yacht Club, you may have Reciprocal agreements in place with other Marinas or Yacht Clubs. Your clients or Club Members may visit them, (or they may visit you), for reduced rates, or free nights moorage. This maintenance routine lets you select the Marina or Club, and specify the billing agreements and the maximum number of nights or visits allowed for both your members and their members.

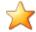

#### Selecting the Reciprocal Marinas or Yacht Clubs

Each Member or Yacht Club that you define here must already have been set up in the Marina and Yacht Clubs Maintenance [588] function.

The Yacht Clubs Reciprocals Maintenance function is accessed from the MM Main menu, by selecting Yacht Club Reciprocals... from the Codes Maintenance drop-down menu.

# Yacht Clubs Reciprocals Maintenance Grid

Yacht Clubs Reciprocals are maintained using a Series 5 grid processing screen.

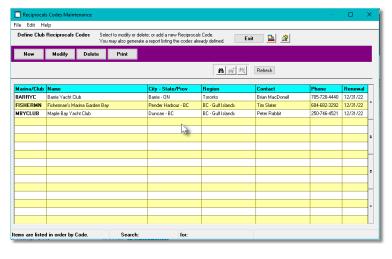

|        | "Fast Buttons"                                      |  |
|--------|-----------------------------------------------------|--|
| New    | Add a new Reciprocal                                |  |
| Modify | Modify the Reciprocal highlighted in the grid       |  |
| Delete | Delete the Reciprocal highlighted in the grid       |  |
| Print  | Generate a report listing<br>Reciprocals already on |  |

Edit an existing Reciprocal by double-clicking it's associated row. Standard Series 5 grid controls apply.

The Print Options tab screen will be displayed, from which you can select to direct the output to be displayed to the screen, archived, printed, saved as an MS Word document, saved as a PDF, and/or emailed. (Refer to the topic titled Report Generation and Printing 117) for full details).

The report listing the Yacht Club Reciprocals on file, if archived, will be cataloged with a report name of **RECIPROCAL.LST**.

# Yacht Club Reciprocals - Properties Screen

The properties for each Reciprocal are defined with the following screen:

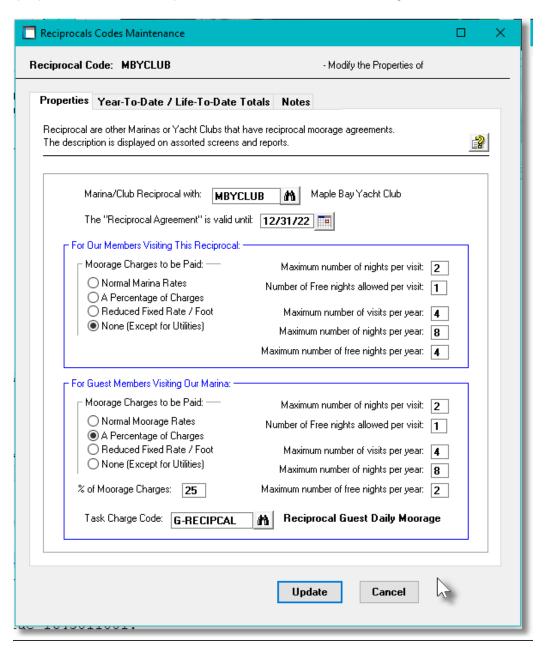

#### Field Definitions

#### Reciprocal Yacht Club / Marina Code

X(8)

Select the Marina or Yacht Club, that has already been defined by the Marina and Yacht Club

Maintenance routine, that you have a Reciprocal agreement with.

#### The "Reciprocal Agreement" valid until date

mm/dd/yy

The end date of the Reciprocal agreement. When Guests are entered into the system, if belonging to this Reciprocal Club, they can take advantage of the reduced rates before the end date.

#### For Our Members / Their Members Visiting Rates and Limits

The table provided for "Our Members" is for information purposes only.

The table provided for "Guest Members", is used by the Guest Visit Management routine to assign free and/or reduced moorage rates. Also, Year-to-Date and Life-to-Date totals are accumulated that are printed on the Reciprocal Report.

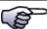

#### **Visiting Reciprocal Guests**

For any individual Guest visiting as a Reciprocal, the number of Visits, Nights, Free Nights, and Moorage Charges are tallied in their Past Guest's profile record. For each visit, these are tested to ensure that the guest is not exceeding the agreed upon Reciprocal Limits.

#### **Moorage Charges to be Paid**

radio-buttons

Indicate the Charge for the moorage visit.

Normal Rates
A Percentage Yacht Club
Reduced Fixed Rate / Foot
None (Except Utilities)

#### **Maximum Nights per Visit**

99

For any visit, if there is a maximum number of nights that your members, or your guests can stay, enter it here. When the Guest Visit is entered in the system, the Number of Nights field will be defaulted to this value. Leave blank if there is no limit.

#### # of Free Nights per Visit

99

For any visit, if free nights are offered, enter the maximum number of nights here. Leave blank if there is no limit.

#### Maximum # of Visits per Year

*9*9

Enter the maximum number of "Reciprocal" visits per year that any guest can take advantage of. Leave blank if there is no limit.

#### Maximum # of Nights per Year

99

Enter the maximum number of "Reciprocal" Moorage Nights per year that any guest can take advantage of. Leave blank if there is no limit.

| Maximum # of Free Nights per Year                                                                                                    | 99        |  |
|----------------------------------------------------------------------------------------------------|-----------|--|
| Enter the maximum number of free "Reciprocal" Moorage Nights per year that any guest can take advantage of. Leave blank if there is no limit.                                |           |  |
| % of Moorage Charges                                                                                                    | 999.99 %  |  |
| If the moorage fee charged is a %, then specify that percentage value.                                                                                                    |           |  |
| Moorage Rate per Foot                                                                                                    | \$ 999.99 |  |
| If the moorage fee charged is a fixed rate per foot, then specify that rate.                                                                                                 |           |  |
| Task Charge Code                                                                                                    | X(10)     |  |
| For the moorage charges collected from Reciprocal Guests visiting your marina or yacht club specify the Task Charge Code that is used to assign the Invoice Revenue Account. |           |  |

# Yacht Club Reciprocals - Year-to-Date / Life-to-Date Totals Screen

When a Guest visits the marina taking advantage of the Reciprocal agreement, applicable totals in the visitor's Yacht Club Reciprocal profile are updated. They can be seen in the following screen:

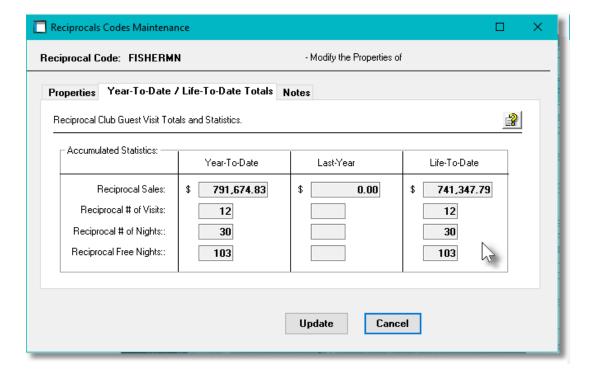

#### 6.7.12 Task Charge Codes

All charges entered into Series 5 the Marina/Yacht Club Management system must have a valid Task Charge Code. The Task Code is used to define an activity or function which is to be entered as a chargeable activity or service.

The Task Code is used throughout the M/M system. Some of the noteworthy properties are as follows:

- Depending on the types of invoices that are generated, the task's description may be used in the description field printed on Invoices.
- The task may define either a single rate or a stepped rate based on two cutoff quantities.
- The system provides for up to 4 different taxes that can be applied to services of goods purchased. For each Task, you may flag whether Tax 1 and 2 are exempt or not, and whether Tax 3 and 4 are applicable.
- For each Task you can indicate how the G/L Revenue account is assigned, and specify the G/L account.

The Task Codes defined here are listed in the Series 5 MM Task Code LOV Lookup window. The Task Codes Maintenance function is accessed from the MM Main menu, by selecting Task Charge Codes... from the Codes Maintenance drop-down menu.

# M/M Task Codes Maintenance Grid

M/M Task Charge Codes are maintained using a Series 5 grid processing screen.

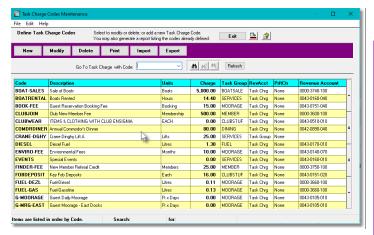

| "Fast Buttons" |                                                          |
|----------------|----------------------------------------------------------|
| New            | Add a new WM Task Cod                                    |
| Modify         | Modify the MM Task Code highlighted in the grid          |
| Delete         | Delete the MM Task Code highlighted in the grid          |
| Print          | Generate a report listing the Task Codes already of file |
| Import         | Load Tasks from a spreadsheet                            |
| Export         | Export Tasks to a spreadsheet                            |

Edit an existing WM Task Code by double-clicking it's associated row. Standard Series 5 grid controls apply.

The Print Options tab screen will be displayed, from which you can select to direct the output to be displayed to the screen, archived, printed, saved as an MS Word document, saved as a PDF, and/or emailed. (Refer to the topic titled Report Generation and Printing for full details).

The report listing the WM Task Codes on file, if archived, will be cataloged with a report name of **MMTASKCHRG.LST**.

# M/M Task Charge Code - Properties Screen

The properties for each Task Code are defined with the following screen:

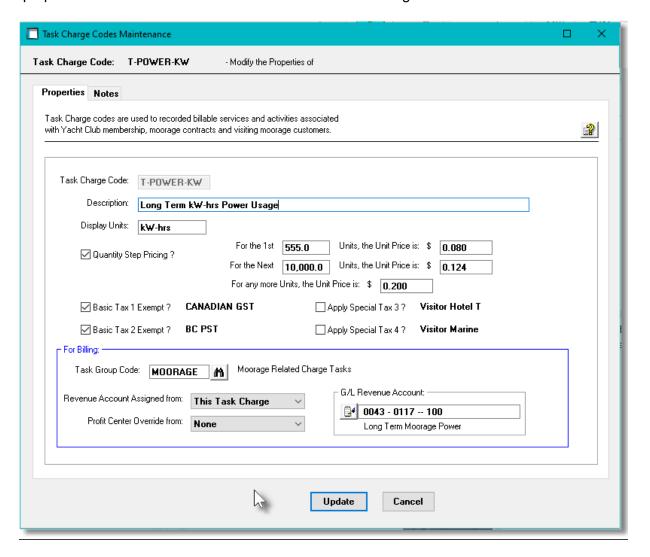

#### Field Definitions

#### **Task Charge Code**

X(10)

This is the alphanumeric code assigned to the Task Charge.

When charges to be invoiced are entered for a particular activity or service, this is the code that is entered. Note that the Task Code is alphanumeric. It can include numbers, alphabetic characters or other special characters, but should not contain any embedded spaces.

#### Description

X(100)

Is a description of the Task. This is printed on most reports, and is displayed to most screens where the Task Code is utilized.

#### **Display Units**

X(12)

The Display Units is printed on detailed invoices, and displayed when charges are entered. This field allows you to enter your own terminology for the units that a particular Task is expressed in.

#### **Quantity Step Pricing**

check-box

If pricing is determined based on one or two steps of Quantity, then set this check-box. If set, then three levels of pricing may be assigned. (le., for example if electrical power has different rates for ranges of kilowatts used, then you can set that up). Note that for setting rates for more than just two levels, a Rate Table see may be set up.

#### **Unit Rate**

99,999.99-

When Non-Zero, this is the rate that is used in computing the total price of whatever is purchased. For Moorage and Electrical Power, rates are determined by settings in the MM Control Options but if a value is set here, then the rate set here will override the Control default rate.

#### Basic Taxes 1 & 2 Exempt

check-box

From the Control Option's General Control Tab screen [613], you can specify up to four different taxes that can be applied to invoiced charges. If for the this Task Charge the associated service is exempt from either Tax 1 or 2, set either of these check-boxes.

#### Apply Special Taxes 1 & 2

check-box

From the Control Option's General Control Tab screen [613], you can specify four different taxes that can be applied to invoiced charges. If for the this Task Charge the associated service should have either Tax 3 or 4 applied, set either of these check-boxes.

#### **Task Group Code**

X(8)

Tasks can be grouped by assigning them a common Task Group Code. This field holds the particular Invoice Group Code for this Task. If the **Revenue Account Assigned From** property, was set to **From Task Group**, then this field must have a value.

Task Groups might be also used by the system to define how items are presented on the

Invoice. It is important to plan ahead the use of Task Groups on your system.

If invoices need to be generated with their items grouped by Task Group, then it's this code that is used for the sort. This option is determined as one of the properties associated to Document Layouts [500].

#### **G/L Revenue Account Assigned From**

drop-list

For charges recorded associated to this Charge Code, the G/L Revenue Account is determined by the setting in this field. It might be from this Charge Code, from the Task Group, or for moorage charges, from the Dock Code.

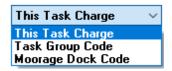

#### **G/L Accounts Profit Center Override Source**

drop-list

When G/L Revenue accounts are assigned to charges, they may be derived from a number of different sources. As a property defined by the Control Preferences, the Profit Center assigned to these G/L accounts may be overridden.

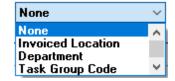

If for this particular task, a different Profit Center source should be used, it may be specified here.

#### **G/L** Revenue Account

9(18)-9(5)

This G/L Account is used as the default Revenue Account for all charges recorded. Depending on the Account Assigned From property above, it may be overridden by a different G/L Account.

# Task Charge Codes - Import/Export Data Formats

For Task Codes that are imported or exported, the following fields are input/output from/to an Excel spreadsheet, a tab-delimited text file, or a CSV text file. The default filenames are either MM\_Tasks\_In.XLS or MM\_Tasks\_Out.XLS.

| Column # | Excel Column | Field                   | Format      |
|----------|--------------|-------------------------|-------------|
| 1        | Α            | Task Code               | X(10)       |
| 2        | В            | Description             | X(100)      |
| 3        | С            | Units                   | X(12)       |
| 4        | D            | Fix or Step Pricing     | F or S      |
| 5        | E            | Unit or Step 1 Rate     | 999,999.999 |
| 6        | F            | Step 1 Maximum Quantity | 99,999.9    |

| 7  | G | Step 2 Rate                     | 999,999.999 |
|----|---|---------------------------------|-------------|
| 8  | Н | Step 2 Maximum Quantity         | 99,999.9    |
| 9  | I | Step 3 Rate                     | 999,999.999 |
| 10 | J | Tax 1 Exempt                    | Y or N      |
| 11 | K | Tax 2 Exempt                    | Y or N      |
| 12 | L | Tax 3 Applied                   | Y or N      |
| 13 | М | Tax 3 Applied                   | Y or N      |
| 14 | N | Task Group Code                 | X(8)        |
| 15 | 0 | Revenue Source Flag             | T or G or D |
| 16 | Р | Profit Center Source Flag       | X(1) ?      |
| 17 | Q | Revenue Account - Main Segment  | 9(i)        |
| 18 | R | Revenue Account - Profit Center | 9(5)        |
| 19 | S | Last Date Used (Only on Export) | YYYY/MM/DD  |

#### 6.7.13 Document Layout Codes

The Series 5 MM system provides the capability to have Invoices and Contracts generated using a variety of different formats, and output options. The assorted rules for defining how these variations of documents are built are defined in a Document Layout record. In order to apply any of the special rules for generating Invoices or Contracts to be printed, you must set up a Layout and assign it to those MM Members or Marina Clients for which it is to apply. If you do not assign a Document Layout ,then a default set of rules will be applied when the Invoices or Contracts are created and printed.

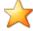

# **Assigning Invoice Layouts**

For those users of Series 5 M/M who have Members or Marina Clients that generate EDI invoices, or that have peculiar sorting, or require a different MS Word template, it is important that the correct settings are made, and that the Document Layout is defined in either the Member's Type [637] or Guest/Client Type [641] properties.

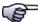

**Document Layout Codes Maintenance** 

- ➤ Document Layout Codes Maintenance Grid Screen 601
- ➤ Document Layout Properties Tab Screen 602

# 6.7.13.1 Document Layouts Grid Screen

Document Layouts are maintained using a Series 5 grid processing screen.

# Document Layout Codes Maintenance Grid

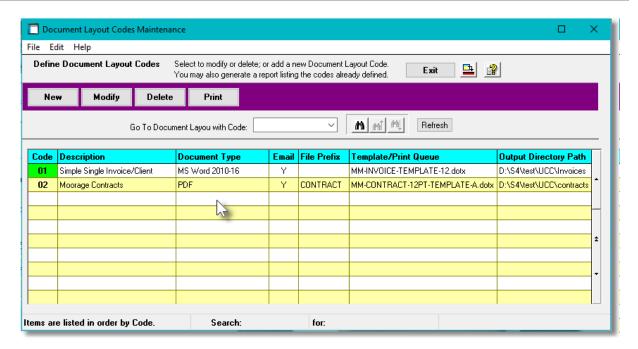

| "Fast Buttons" |                                                          |
|----------------|----------------------------------------------------------|
| New            | Add a new Document<br>Layout                             |
| Modify         | Modify the Document<br>Layout highlighted in the<br>grid |
| Delete         | Delete the Document<br>Layout highlighted i the<br>grid  |
| Print          | Generate a report listing the Document Layouts           |

Edit an existing Layout Code by double-clicking it's associated row. Standard Series 5 grid controls apply.

#### 6.7.13.2 Document Layouts Properties Screen

The Document Layout is used to define how Invoices and Moorage Contracts are generated. Assigning the correct properties is critical to having these documents prepared to suit the requirements of the customer.

The Document Layout dictates the following characteristics of invoices and contracts:

- What type of output document is created, (ie., PDF of MS Word)
- Whether it is automatically emailed to the customer
- The output filename
- The MS-Word template used to build each page
- If the document is automatically printed to a particular printer.
- For properties of an invoice:
  - > A title line printed
  - > Footer Comments printed
  - ➤ Whether items are grouped, and by how
  - ➤ The type of description(s) printed
  - > How tax is computed and displayed
- ➤ hat type of description is printed. (ie., Slip name, task description, the WIP Reference, or combinations of)
- > Whether there is a limit to the number of charges that can be listed on a single invoice
- ➤ How tax is computed and presented
- > Whether or not a paper, or an electronic Invoice, (EDI), is generated
- ➤ Whether each Invoice is generated as a separate document, or one document is generated containing all invoices produced from the Invoicing Wizard or the Print/Post Final Invoices function

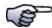

#### **MS Word Templates**

Invoices and Contracts are constructed based on MS Word Templates. The output to populate the page is coded to line up correctly to the recommended templates. When editing the templates the positions of the boxes and lines must not be altered. You can only edit the graphics and text, (but keeping the same font sizes).

If you wish a customized version of the invoice or contract, contact Sentinel Hill Software.

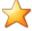

#### Where are the MS Word Templates?

Users generating MS Word documents that use templates must have a copy of the template available on their client PC. You can specify, or find, the location of these templates from the options screen of the Microsoft Word program.

Click *File* > *Options* > *Save* and view, or set, the address of the templates into the *Default personal templates location* field.

Typically the location would be as follows:

#### C:\Users\[user\_name]\AppData\Roaming\Microsoft\Templates|

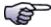

# Office 365 Templates Getting Blocked?

Due to the security features associated with Office 365, when MS Word documents are generated in Series 5 with templates. the Office will block the execution of the template.

To overcome this issue, you must make sure that Macros in Microsoft 365 files are disabled.

Open MS Word and perform the following steps:

- 1. Click on the File Tab and select Options
- 2. In the left pane, choose Trust Center, and then click *Trust Center Settings*
- 3. Under *Macro Settings*, click *Disable all macros except digitally signed macros*.

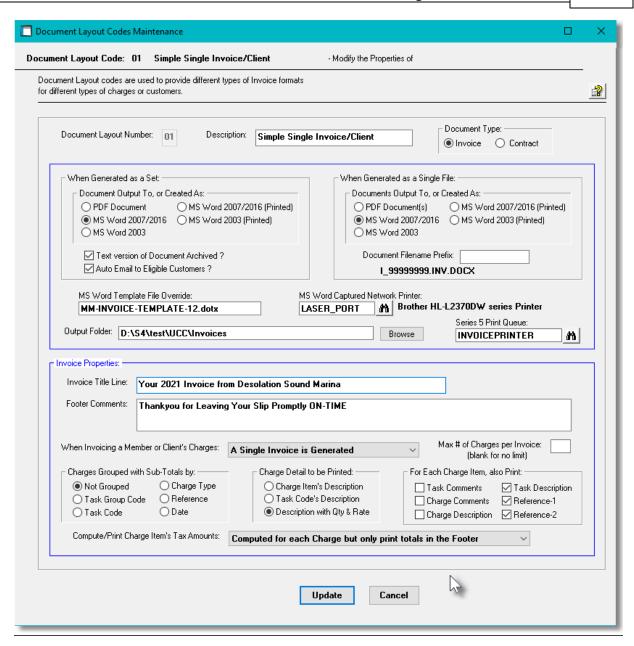

# Document Layout Properties Screen - Field Definitions

# This is the code that is used to identify the Document Layout. This is the code that is entered and carried in the assorted Series 5 data records. Description X(30) The description is displayed for verification, and in the LOV when invoked.

#### radio-buttons **Document Type** Indicate whether the Document Layout is for an Invoice, or a Moorage Contract. Invoices have extra formatting options not applicable to Contracts. • Invoice 0 Moorage Contract **Documents Generated as a Set - Created As** radio-buttons When a set of the documents associated to this Lavout are produced, output as a single PDF Document MS Word 2007/2016 (Printed) file, they can be output as a PDF, or different versions of an MS Word document that is MS Word 2003 automatically printed, or not, Set the radiobutton for the desired results. Documents Generated as a Set - Have it Archived ? check-box If the generated file for the set of documents generated are to be also saved as a Series 5 "Archive", then set the check-box. Documents Generated as a Set - Email to Eligible Customers? check-box When generating Invoices or Contracts as PDF or MS Word Documents, as an option, you may also have each one emailed to the customer. Note that they will be emailed only if an email address is provided for the Member, Marina Client, or Guest. **Documents Generated Each as a Single File - Created As** radio-buttons When a single invoice or contract is generated, it can be output as a PDF, or PDF Document MS Word 2007/2016 (Printed) different versions of an MS Word document MS Word 2003 that is automatically printed, or not. Set the radio-button for the desired results... Documents Generated Each as a Single File - Filename Prefix X(9) The output filename for the generated document will be prefixed as follows: For Invoices: XXXXXX 99999999.INV.xxx For Contracts: XXXXXX-MMMMMMMMM-99.xxx where: XXXXXXX is the prefix • MMMMMM is the Member ID or Marina Client Code 99 is a counter for the # of contracts the Member or Client has xxx is the filename extension of PDF, DOC or DOCX

#### **MS Word Template File Override**

X(30)

When the documents are to be output as MS Word or PDF documents, you may define the name of the MS Word Template that is to be applied when the invoice or contract document is created. If left blank, then the template that is defined by the MSWORD-MM-INV-SPECS or MSWORD-MM-CONTRACT-SPECS variables, found in the runtime configuration file, is used.

#### **Document Output Folder Path**

X(120)

When generating Invoices as PDF or MS Word Documents, this is the directory in which those invoice documents will be created.

#### **MS Word Captured Network Printer**

X(20)

If the "Created As" selection above was for MS Word (Printed), then the invoices or contracts generated will be printed to the Series 5 Captured Windows Network Printer Queue selected.

#### **Series 5 Print Queue**

X(20)

For invoices printed directly from the <u>Guest Visit Management</u> on the Series 5 Print Queue selected by this field.

#### **Invoice Title Line**

X(60)

If charges on the invoice are grouped and sub-totaled by Task Group, Task Code or by Date, the the following title will be printed:

| by Task Group: | Charges for <group name=""></group> |
|----------------|-------------------------------------|
| by Task Code:  | Charges for <task name=""></task>   |
| by Date:       | Charges Accumulated Month 99, 20xx  |

otherwise, the Title Line entered in this field is printed.

Note that this title is printed on the 1st line of the address block (right of the Customer Name)

#### **Invoice Footer Comments**

3 lines of X(60)

A brief message that will be printed at the bottom of the invoice.

#### When Invoicing a Member or Client Charges

drop-down list

This property is used to determined whether or not multiple invoices are generated for a single Member

or Client dependent on the selection from the dropdown-list. You could have a separate invoice for each Task Group, Task Code or day.

#### A Single Invoice is Generated

Generate an Invoice for each Task Group Generate an Invoice for each Task Code Generate an Invoice for each Date

#### Limit the # of Line Items per Invoice

9(4)

For some variations of MM Invoices, there may be a limit to the number of line items that can be processed. This is the case for a number of different EDI types of invoices, (presumably being processed by ancient EDI systems developed by off-shore low-life wanna-be programmers). If this is the case, then set this check-box, and enter the maximum number of charges that can be recorded. If there are more items to be billed than specified here, the system will generate additional invoices as needed.

#### **Invoice Charges Grouped with Sub-Totals**

radio-buttons

This property determines the how the charges listed on the invoice are to be grouped and sorted. They may be sorted based on a variety of different fields. (Items are sorted based on this selection when they are selected to be billed, therefore this option must be established before the billing process)

| <ul><li>Not Grouped</li></ul> | Charge Type                   |
|-------------------------------|-------------------------------|
| Task Group Code               | <ul> <li>Reference</li> </ul> |
| Task Code                     | O Date                        |

#### Note on Sorting

Notice that the sort options are associated to the Document Layout. You may assign different Layouts to different Members, and it is possible that for a given invoice run, different types of invoices will be printed. This sort option is meant to be applied to all Members that used the same Document Layout. Keep in mind that for a given Member, depending on the Layout Type, multiple invoices could be generated.

If you wish to make sure that only those invoices for Members/Clients associated to particular Layouts are generated together, you could enter a Document Layout code when Invoice are printed.

#### Invoice Charges Detail to be Printed

radio-buttons

For invoices that are printed with the charges detail to be listed, this option indicates what text is to be printed. (Note that this option is not applicable to EDI generated invoices).

| Charge Item's Description   |
|-----------------------------|
| Task Code's Description     |
| Description with Qty & Rate |

### **Each Charge Item Additional Items Also Printed**

check-boxes

For invoices that are printed with the detail to be listed, this option indicates what text, in addition to that selected in the previous option, is to be printed. The selected fields are printed on extra lines for each

| detail charge printed. (Note that this option is not applicable to EDI generated invoices).                                                                                                    | For Each Charge Item, also Print:  Task Comments Task Description Charge Comments Reference-1 Charge Description Reference-2 |  |
|----------------------------------------------------------------------------------------------------|----------------------------------------------------------------------------------------------------|--|
| Compute/Print Charges Tax Amounts                                                                                                    | drop-down list                                                                                                    |  |
| The way taxes are computed and printed may be defined. They can be printed in a separate column with each charge, or just printed as a total at the bottom of the invoice.                                                                         |                                                                                                    |  |
| Compute as a % of the Taxable Total and print in the Footer For each Charge and print as a Sub-Total for each Group For each Charge printed in it's own Tax column with Footer Totals Computed for each Charge but only print totals in the Footer |                                                                                                    |  |

#### 6.7.14 Location Codes Maintenance

The Marina/Yacht Club Management Location Codes are used to record where assorted Events are held.

The Location Codes defined here are listed in the Series 5 Location Code LOV Lookup 70 window.

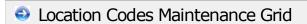

Location Codes are maintained using a Series 5 grid processing screen.

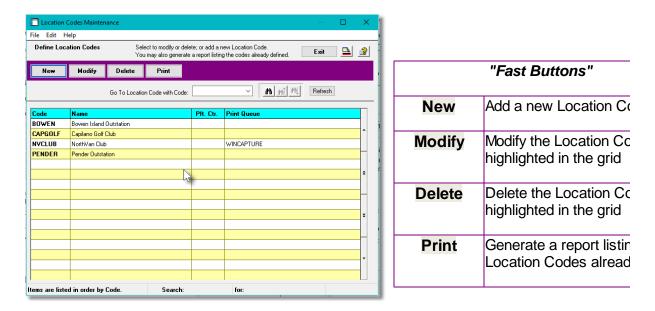

Edit an existing Location Code by double-clicking it's associated row. Standard Series 5 grid controls apply.

The Print Options tab screen will be displayed, from which you can select to direct the output to be displayed to the screen, archived, printed, saved as an MS Word document, saved as a PDF, and/or emailed. (Refer to the topic titled Report Generation and Printing 117) for full details).

The report listing the Location Codes on file, if archived, will be cataloged with a report name of **LOCATIONS.LST**.

# Location Code - Properties Screen

The properties for each Location Code are defined with the following screen:

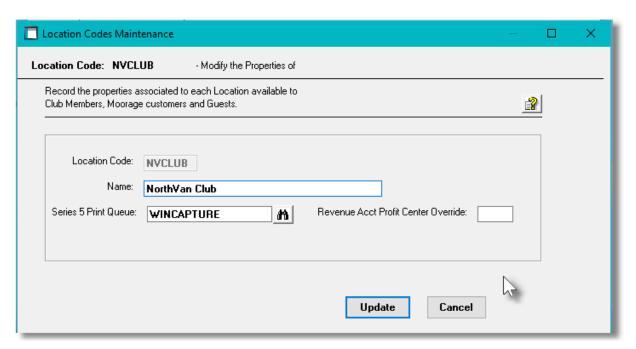

#### Field Definitions

# 

# 6.8 Control Option Functions

The topics in this chapter describe functions and procedures that are a available under the **Control Options** drop down menu on the Marina/Yacht Club Management menu. These menu items are used to set up control options, and user access rights to the application.

These functions are available from the MM Menu Bar as shown:

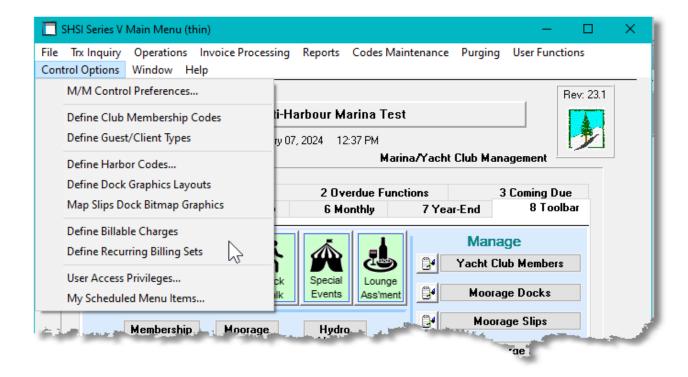

#### 6.8.1 M/M Control Preferences

The MM Control Preference function governs the overall structure of the MM system for the specific Company System that your are signed on with. Failure to set the correct options could result in incorrect usage of the MM, unwanted allocation of revenue, or invoices printed in the wrong format, or the disabling a feature that you might like to make use of.

# Accessing the M/M Control Properties for the first time

When setting up the system for the first time, a message will be displayed advising you that the MMControl is not available. Click the **Yes** button. You will then be advised of an Error 35. At this point you need to click the **Yes** button again to proceed.

The M/M system preferences window will be displayed. There are a number of different categories of options, each grouped in a tabbed sub-screen. As you finish editing each screen, click the **Next** > button at the bottom.

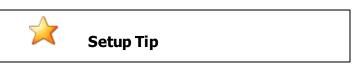

As you may not have actually entered any Master Code records that may be referenced in these screens, just enter any value. (Particularly in the Task Charge fields). You can also come back to edit the Control Preferences later.

Once your WM Control Preferences is established, the system can then be used.

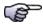

#### **Control Preferences**

- ➤ General Control Properties Tab Screen 613
- > Yacht Club Controls Tab Screen 616
- > Term Moorage Control Tab Screen 622
- ➤ Default Moorage Rates Tab Screen [626]
- ➤ Guest Invoicing Tab Screen [63]
- ➤ Work Credit Program 629
- > Sublet Moorage Pool Groups Controls 634

#### 6.8.1.1 General Control Tab Screen

Defines the properties for basic Marina/Yacht Club Management processing.

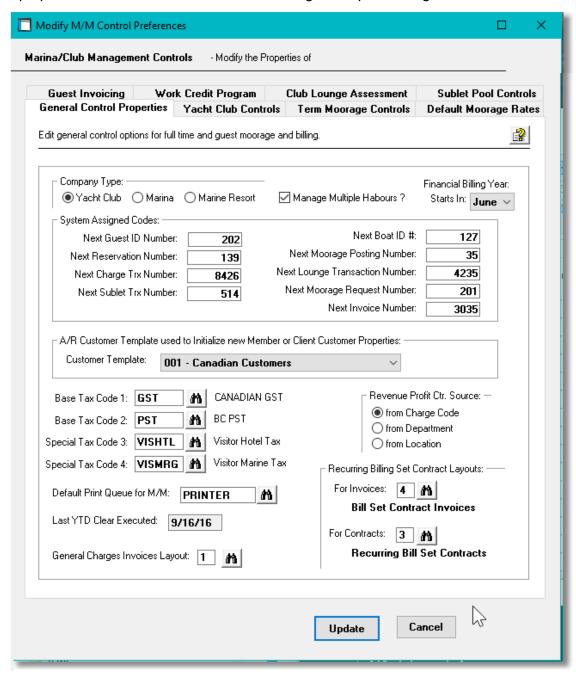

#### Field Definitions

#### **Company Type**

#### radio-buttons

Select the type of marina that the Marina/Yacht Club Management is managing. A number of different defaults will be presented depending on the selection.

| Yacht Club    | Click the applicable button for the desired results |
|---------------|-----------------------------------------------------|
| Marina        |                                                     |
| Marina Resort |                                                     |

The system will present different screens and menu options depending on the selection.

#### **Manage Multiple Harbors?**

#### check-box

If you have multiple marinas in different harbors and wish to manage all of them within the same set of data files, then set this check box. Assorted files that are associated to each harbor will have an assigned numeric suffix to their filename. You will need to set the properties of each of the harbors using the <a href="Define Harbor Codes">Define Harbor Codes</a> routine found in the Control Options menu-bar drop-down. Where applicable, when executing assorted operations, you will need to select which harbor you wish to work with. Each user of the Marina Mate system may be assigned their Default Harbor which will be initially presented where a harbor needs to be selected.

#### **Financial Billing Year Starting Month**

#### drop-down list

The system wants to bill for Moorage and Billing Set Contracts at the 1st of any given month, based on the Billing Frequency, (defined for each Member or Client, or Billing Set). Select the month which will be considered as the "Start of the Billing Year". So Annual, Semi-Annual and Quarterly billing will set the date relative to the selected month. (ie., if March is selected, Annual billing is on March 1 and for Semi-Annual, billing is done on March 1 and September 1).

#### Next System Assigned - Guest ID Number

9(8)

When new Guests make a booking or arrive at the marina, they will be assigned a unique ID number. This field holds the next number to be assigned. (Note that a Historic Guest record is also written and accessed with this ID Number.

#### **Next System Assigned - Reservation Number**

9(8)

When new Guests make a booking or arrive at the marina, they will be assigned a unique ID number. This field holds the next number to be assigned.

#### **Next System Assigned - Charge Transaction Number**

9(8)

When new Charges are recorded, they will be assigned a unique ID number. This field holds the next number to be assigned.

#### Next System Assigned - Sublet Transaction Number

9(8)

When Sublet Moorage is assigned, a unique Sublet ID Number is assigned and used to access scheduled future payments and credits to the owner of the slip. This field holds the next number to be assigned.

#### Next System Assigned - Boat ID Number

9(8)

When new Club Members or Marina Clients are introduced to the system, information is recorded about the boat that they own. The associated Boat record is assigned a unique ID number. This field holds the next number to be assigned.

#### **Next System Assigned - Request for Moorage Number**

9(8)

If requests for moorage are recorded, this is the number that will be assigned. This field holds the next number to be assigned. (This feature is reserved for a future enhancement.

#### Next System Assigned - Lounge Transaction Number 9(8)

When Lounge Assessment Management is used, when Lounge Transactions are recorded, a unique Transaction ID Number is assigned to the record. This field holds the next number to be assigned.

#### Next System Assigned - Invoice Number 9(8)

Invoice numbers are automatically assigned when Invoices are generated. This field holds the next number to be assigned. You need to be careful about the assignment of Invoice numbers. Invoices derived from the Customer Order Entry system, the MM system, Class Registration system, and perhaps others, all end up being recorded in the Accounts Receivable system. You must ensure that the Invoice numbers from the different systems do not conflict. You need to pre-assign ranges of numbers to each system.

#### Default A/R Customer Template for Members or Clients X(6)

When new Marina Clients or Yacht Club Members are set up in the system, they must be assigned a Customer Code. Typically their A/R profile options associated to your customers would always be the same.

Enter the Accounts Receivable Customer Template that is to be used to provide default values to the new Member or Client customer profile record when they are added..

#### Base Tax Code 1 X(6)

The Marina/Yacht Club Management supports the ability to have up to four different taxes applied to each charge. This A/R Tax Code will be typically the primary tax to be applied. In Canada this would be the GST or HST tax. For each Task Charge Code defined in the system, you may specify this tax to be exempt. The Tax Code must be defined in the Accounts Receivable system.

#### Base Tax Code 2 X(6)

The Marina/Yacht Club Management supports the ability to have up to four different taxes applied to each charge. This A/R Tax Code will be typically the secondary tax to be applied. In Canada this would be the PST tax. In the USA it might be a State tax. For each Task Charge Code defined in the system, you may specify this tax to be exempt. The Tax Code must be defined in the Accounts Receivable system.

#### Special Tax Codes 3 and 4 X(6)

The Marina/Yacht Club Management supports the ability to have up to four different taxes applied to each charge. This A/R Tax Code will be an optional tax that might be charged. This tax might be for a Municipal tax or Environmental tax. For each Task Charge Code defined in the system, you may specify this tax to applied or not. The Tax Code must be defined in the Accounts Receivable system.

#### Revenue Profit Centre Source radio-buttons

Reserved for a future enhancement. All Revenue Accounts are assigned from the Task Charge Code.

| <ul><li>From Charge Code</li><li>From Department</li><li>From Location</li></ul>                                                                                                    | Click the applicable button for the desired results     |  |
|----------------------------------------------------------------------------------------------------|---------------------------------------------------------|--|
| Default Print Queue for M/M                                                                                                    | X(20)                                                   |  |
| Select the Series 5 Printer Queue that would be used to typically print the reports generated for this Marina/Yacht Club Management system. When any of the reporting functions are executed, this printer will be displayed as the default, unless overridden by the user's assigned Printer Queue. Print Queues are defined by a System Maintenance function. (Refer to the Systems Management Help if required). |                                                         |  |
| General Charges Invoice Document                                                                                                    | Layout 9(2)                                             |  |
| For invoices that are not for Contracts, or Yacht Club Membership Fees, or Guest Moorage or non-contracted Moorage, this Invoice Layout will be used. It would be assigned for Event Invoices, and general miscellaneous charges invoices.                                                                                                    |                                                         |  |
| Recurring Billing Set Invoice Docum                                                                                                    | nent Layout 9(2)                                        |  |
| For Invoices printed for Recurring Billing Set Contracts, this Document Layout will be used.                                                                                                    |                                                         |  |
| Recurring Billing Set Contract Docu                                                                                                    | ument Layout 9(2)                                       |  |
| For Contracts printed for Recurring Bi                                                                                                    | lling Set Contracts, this Document Layout will be used. |  |

#### 6.8.1.2 Yacht Club Controls Tab Screen

Defines the controls associated to Yacht Clubs for Member Dues and billing frequency.

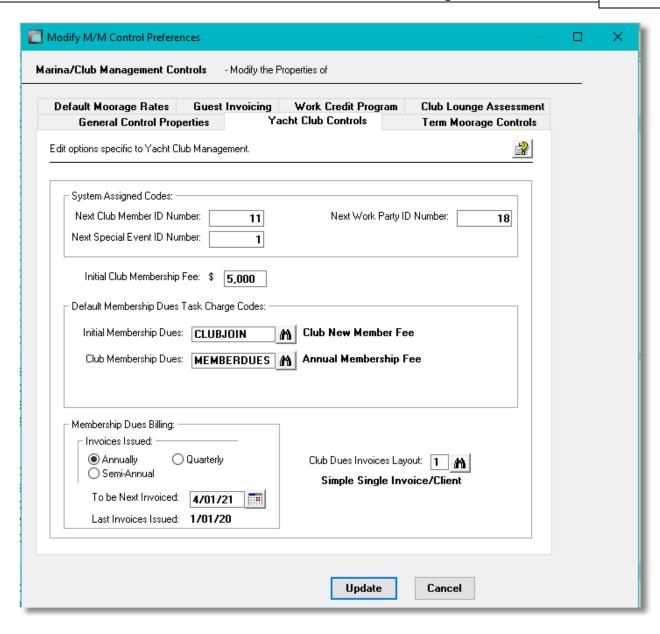

#### Field Definitions

#### Next System Assigned - Club Member ID Number 9(8)

When new Club Members are introduced to the system, as an option, this numeric ID # will be assigned. This field holds the next number to be assigned. The Member ID Code assigned also becomes their Customer Code. (Note that when the Member is added, other alphanumeric codes may also be assigned).

#### Next System Assigned - Special Event ID Number 9(8)

When new Special Events are added to the system, they will be assigned a unique ID number. This field holds the next number to be assigned.

Next System Assigned - Work Party ID Number 9(8)

When new Work Parties are add to the system, they will be assigned a unique ID number. This field holds the next number to be assigned.

#### **Initial Club Membership Fee**

99.999

X(10)

This is the standard Membership Fee charged to new Yacht Club members.

#### **Default Task Charge Code - Initial Membership Dues**

When Yacht Club charges for the Initial Membership Fees are generated to be invoiced, properties associated to this Task Charge Code are used. These include default Unit Price, Taxable Status, and the G/L Revenue Account.

#### Default Task Charge Code - Annual Membership Dues X(10)

When Yacht Club charges for Membership Dues are generated to be invoiced, properties associated to this Task Charge Code are used. These include default Unit Price, Taxable Status, and the G/L Revenue Account.

#### **Membership Dues Billing Frequency**

radio-buttons

The system keeps track as to when Yacht Club Membership Dues are to be billed for. Specify at what frequency the billing is to be done.

| Annual      | Click the applicable button for the desired results |
|-------------|-----------------------------------------------------|
| Semi-Annual |                                                     |
| Quarterly   |                                                     |
| Monthly     |                                                     |

#### **Next Member Dues Invoice Date**

mm/dd/yy

The system keeps track as to when Yacht Club Membership Dues are to be billed for. This is the Date of the next billing.

#### **Club Membership Dues Invoice Document Layout**

9(2)

For Invoices printed for Yacht Club Membership Dues, this Document Layout will be used.

#### 6.8.1.3 Club Lounge Assessment

Defines the controls associated to Yacht Clubs for Lounge Assessment Dues, if collected.

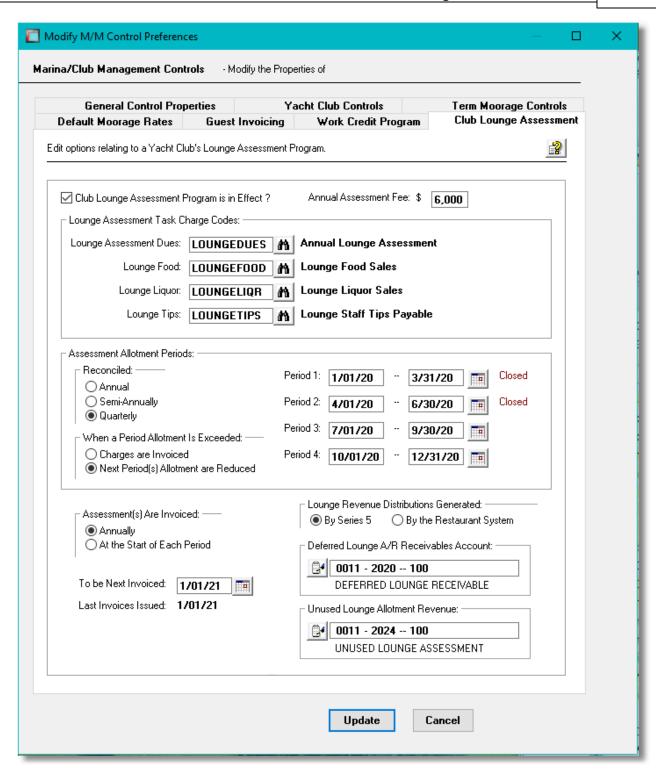

#### Field Definitions

#### **Club Lounge Assessment in Effect**

check-box

If your club collects annual Lounge Assessment Dues, and records lounge charges against

each Member's allotment credit, then set this check-box.

#### **Annual Club Lounge Assessment Fee**

99,999

This is the standard Lounge Assessment Fee collected. This is an **Annual Amount**. (If members are invoiced multiple times in the year, then this amount will be used to compute the amount for the given period).

#### Default Task Charge Code - Annual Lounge Assessment X(10)

When Yacht Club charges for Annual Lounge Assessment Dues are generated to be invoiced, properties associated to this Task Charge Code are used. These include overriding Annual amount, Taxable Status, and the G/L Revenue Account defined for Deferred Lounge Assessment Revenue.

#### Task Charge Code - Lounge Food Charges

X(10)

This Task Charge is used to identify the properties associated to Lounge Food charges. If the restaurant system's software does not interface to your G/L system, then when imported Lounge Assessment charges are applied to allotment credits, the specified G/L Revenue account is used to record the revenue. Also, if the total allotment for a period has been used up, and the Lounge charge is invoiced to the member, the specified G/L Revenue account is used.

#### Task Charge Code - Lounge Liquor Charges

X(10)

This Task Charge is used to identify the properties associated to Lounge Liquor charges. If the restaurant system's software does not interface to your G/L system, then when imported Lounge Assessment charges are applied to allotment credits, the specified G/L Revenue account is used to record the revenue. Also, if the total allotment for a period has been used up, and the Lounge charge is invoiced to the member, the specified G/L Revenue account is used. You would only use this Task Code if you wished to separate Liquor sales from Food sales in your GL system.

#### **Task Charge Code - Staff Tips**

X(10)

This Task Charge is used to identify the properties associated to Tips that the staff in the lounge might collect. When charges are recorded, the amount of the Tip is also recorded. If the restaurant system's software does not interface to your G/L system, then when imported Lounge Assessment charges are applied to allotment credits, the specified G/L Revenue account is used to record the "Tips Payable" expense.

#### **Assessment Allotment Periods - Reconciled When?**

radio-buttons

The Lounge Assessment system requires annual contribution by the club members. You can set up multiple Allotment Periods, within which, the members would have to make purchases.

You may choose from a single annual period, two 6 month periods, or four 3 month periods.

| Annual      | Click the applicable button for the desired results |
|-------------|-----------------------------------------------------|
| Semi-Annual |                                                     |
| Quarterly   |                                                     |

#### Assessment Allotment Periods - Start / End Dates

mm/dd/yy

Depending on how many Allotment Periods are chosen, you must specify the starting and ending dates of each. After entering the starting date of the first period, the remaining start/end dates will be computed. In the event you need to adjust the dates of the periods, you may do so. (Such as dealing with events such as the COVID Pandemic).

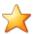

#### **Allotment Period Dates**

The allotment periods should all start on the 1st day of the month. Also, the Lounge Assessment Year must be defined for 12 months.

#### Assessment are Invoiced

radio-buttons

Depending on your cash flow requirements, you can choose to invoice club members once a year, or at the beginning of each Allotment Period. If invoiced annually, the amount will be divided evenly into each period.

| Annual                                                    | Click the applicable button |
|-----------------------------------------------------------|-----------------------------|
| <ul> <li>At the Start of Each Allotment Period</li> </ul> | for the desired results     |

#### **Next Lounge Assessment Invoice Date**

mm/dd/yy

The system keeps track as to when Yacht Club Lounge Assessment Dues are to be billed for. This is the Date of the next billing.

#### **Lounge Revenue Distributions**

radio-buttons

The system assumes that you will have some sort of fancy food ordering software that is used by the lounge staff to take orders. It is hoped that this other system has the ability to export the billing information associated to a club member's charges. It might even have the ability to track the G/L revenue that is associated to the different food or liquor being served.

If it can, or cannot, interface G/L journal entries to the General Ledger system, then set the applicable radio-button. Depending on the setting when Lounge transactions are recorded and applied to members' allotment balances, revenue will or will not be recorded.

#### **Deferred Lounge A/R Receivables Account**

9(18)-9(5)

If the lounge ordering software generates the applicable revenue distributions, then it would have to debit this **Deferred Receivables** account and credit each applicable revenue

account. Then in the Lounge Assessment system, when the charges are "**Posted**", the **Deferred Lounge Revenue** account is debited, and this Deferred Receivables account is credited.

#### **Unused Lounge Allotment Revenue Account**

9(18)-9(5)

At the end of each Allotment Period, a "Close" function is executed. Any unused balance amounts for the period will be recorded as a credit to this Unused Allotment Revenue account. (Along with a debit to the Deferred Lounge Revenue account).

#### 6.8.1.4 Term Moorage Tab Screen

Defines the properties associated to billing for long term Moorage for marinas and yacht clubs in the MM system.

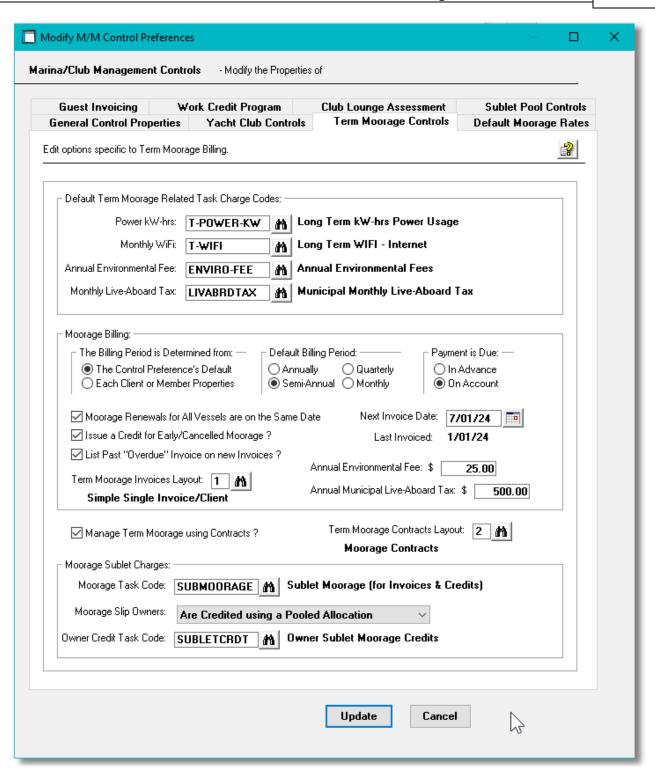

## Field Definitions Default Task Charge Code - Moorage Power kW-hrs X(10)

When Yacht Club charges for the Initial Membership Fees are generated to be invoiced, properties associated to this Task Charge Code are used. These include default Unit Price, Taxable Status, and the G/L Revenue Account.

#### Default Task Charge Code - Moorage WiFi

When Yacht Club charges for Membership Dues are generated to be invoiced, properties associated to this Task Charge Code are used. These include default Unit Price, Taxable Status, and the G/L Revenue Account.

#### Default Task Charge Code - Environmental Fees X(10)

When Marinas and Yacht Clubs are required to collect an environmental fee, properties associated to this Task Charge Code are used. These include default Unit Price, Taxable Status, and the G/L Revenue Account.

#### Default Task Charge Code - City Live-Aboard Tax X(10)

When owners of moorage vessels live on their boat, some cities charge municipal taxes. When these charges are invoiced, properties associated to this Task Charge Code are used. These include default Unit Price, Taxable Status, and the G/L Revenue Account.

#### The Billing Period is Determined From

radio-buttons

X(10)

For marinas, billing for moorage renewals would normally be done for the Period that is defined for each client. For yacht clubs, you may normally do the billing once or twice a year, or as defined for the member. If you select to have it based on the Client or Member properties, then you must process the moorage renewals for each of the possible periods. (And the check-box to have Renewals billed on the Same Date will be cleared).

- The Control Preference's Default
- Each Client's or Member's Properties setting

#### **Default Moorage Billing Frequency**

radio-buttons

The system keeps track as to when Moorage Fees are to be billed for. Specify at what frequency the billing is to be done.

| • | Annual      | Click the applicable button for the desired results |
|---|-------------|-----------------------------------------------------|
| 0 | Semi-Annual |                                                     |
| 0 | Quarterly   |                                                     |
| 0 | Monthly     |                                                     |

Marina Clients and Club Members may specify a frequency different from what is defined here. When they are added to the system, this setting will be assigned as the default. When moorage contracts or charges are created, this setting will determine the starting and ending date of the moorage period.

If as a Yacht Club you want to bill all members at the same time, then billing will occur as set based on the year starting with the month supplied. For a Marina, each client could wish to billed for different periods.

9,999.99

#### **Payment is Due** radio-buttons In Advance On Account Moorage Renewals Billing for All Vessels is done on the check-box Same Date Applicable only for Yacht Clubs, this option indicates to the system that when billing for moorage is done, it will be done for all members. If set, then the "The Billing Period Determined From option must be set to the Control Preference's Default. The system keeps track as to when Moorage Fees are to be billed for. This is the Date of the next billing. For a member having moorage assigned for the first time, the initial invoice amount will be computed for the period of time up to the next billing date, prorated to the day. For a marina client assigned new moorage, the initial invoice amount will be computed for the period up to their next defined billing period. Issue a Credit for Early/Cancelled Moorage? check-box If a Term Moorage Client or Club Member no longer wishes to have theri vessel moored at the marina, if you are wishing to enter a credit for the remaining period of the contract, set the check-box. Otherwise, no credit will be given. List Past "Overdue" Invoice on Printed Invoices check-box If you wish to have a list of past invoices that are overdue printed on a customer's invoice, set this check-box. Past invoices overdue by more than 30 days, (relative to their due date and as of the printed invoice's date), will be listed along with any payments that were received against them. As well, Total-Amounts-Due are included in a table for "Over 30, Over 60 and Over 90 Days". Term Moorage Invoice Document Layout 9(2) For Invoices printed for Term Moorage and Moorage Contracts, this Document Layout will be used. **Next Moorage Fees Invoice Date** mm/dd/yy The system keeps track as to when Moorage Fees are to be billed for. This is the Date of the next billing. **Annual Municipal Live-Aboard Tax Amount** 9.999.99 When owners of moorage vessels live on their boat, some cities charge municipal taxes. This is the annual amount that will be charged. Leave ZERO is no taxes are collected. For long term monthly moorage this amount is divided by 12 to obtain the monthly charge. If the assigned Task Charge Code has a non-zero unit rate, that the Task Charge rate will be used as the monthly rate.

**Annual Environmental Fee Amount** 

When Marinas and Yacht Clubs are required to collect an environmental fee, this is the annual amount that will be charged. Leave ZERO is no fee is collected. For long term monthly moorage this amount is divided by 12 to obtain the monthly charge. If the assigned Task Charge Code has a non-zero unit rate, that the Task Charge rate will be used as the monthly rate.

#### **Manage Term Moorage using Contracts?**

check-box

If you choose to process Term Moorage using Contracts, set this check-box. Assignment of Moorage Slips must then be done from the Contract Maintenance application. (Assignment can still be done from the Graphics Query function only if launched from the Moorage Contract Maintenance function).

#### **Term Moorage Contracts Document Layout**

99

Document Layouts are used to specify assorted formats and output options for different documents. Specify the Document Layout that is to be used when generating Moorage Contracts.

#### **Sublet Moorage Charges - Default Moorage Task Code**

X(10)

When Sublet Moorage charges are generated to be invoiced, properties associated to this Task Charge Code are used. These include default Unit Price, Taxable Status, and the G/L Revenue Account.

#### **Sublet Moorage Charges - Owner Credit Task Code**

X(10)

When the Owners of Moorage Slips are credited for providing their vacant Slips for Sublet, if they are credited all or a portion of the moorage fees, properties associated to this Task Charge Code are used. (This would only be the G/L Revenue Account associated to the credit amount).

#### **Owners of Sublet Slips Credit**

drop-down list

If the Owners of Moorage Slips are credited for providing their vacant Slips for Sublet, this setting indicates how they are to be credited.

Credited with a Sublet Credit Transaction

Credited with a Sublet Credit Transaction

Credited with an A/P Cash Payment

Credited with an A/R Open Item Credit

Receive Payment Directly from the Subletor

Are Credited using a Pooled Allocation

Are Not Credited

#### 6.8.1.5 Default Moorage Rates Tab Screen

Defines the defaults moorage rates and electrical power rates for guest moorage and long term moorage for yacht clubs and marinas in the MM processing

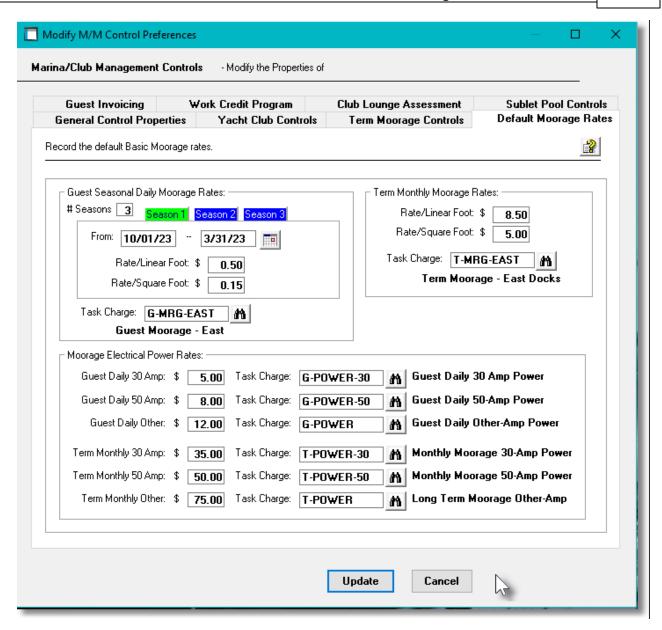

#### Field Definitions

#### **Guest Seasonal Daily Moorage Rates - # of Seasons**

9

If you have different rates for different seasons, enter the # of seasons. Push buttons will be displayed that when clicked will permit you to enter the start and end dates along with the rates for the season labeled. (The season for which the fields displayed applied will be colored green). You may define up to four seasons.

#### **Guest Seasonal Daily Moorage Rates - Start & End Dates**

mm/dd/yy

Enter the dates to define the season to which the rates will be applied. (Regardless of the year specified in the dates, the system only uses the Month/Day portion to determine which

seasonal rates are to be used).

#### **Guest Seasonal Daily Moorage - Daily Rate / Foot \$**

99.99

This is the Daily Rate per Foot charged to Guests visiting the marina based on the vessel's Length-Overall. If a rate is defined in the associated Task Charge Code record then it would be used instead. If for the given Guest a Moorage Rate Table has been set up, then it would be used.

#### Guest Seasonal Daily Moorage - Daily Rate / Square Foot \$

99.99

This is the Daily Unit Rate charged to Guests if charging out moorage based on the Square Foot area occupied, rather than the Length-Overall.

#### **Guest Daily Task Charge Code**

X(10)

When Moorage charges for the Guest visit are generated to be invoiced, properties associated to this Task Charge Code are used. These include default Unit Price, Taxable Status, and the G/L Revenue Account.

#### Term Monthly Moorage - Rate / Foot \$

99.99

This is the Monthly Rate per Foot charged to Club Members and Marina Clients based on the vessel's Length-Overall . If a rate is defined in the associated Task Charge Code record then it would be used instead. If for the given Guest a Moorage Rate Table has been set up, then it would be used.

#### Term Monthly Moorage - Rate / Square Foot \$

99.99

This is the Daily Unit Rate charged to Club Members and Marina Clients if charging out moorage based on the Square Foot area occupied, rather than the Length-Overall.

#### **Term Monthly Task Charge Code**

X(10)

When Moorage charges for the Term Moorage for Club Members and Marina Clients are generated to be invoiced, properties associated to this Task Charge Code are used. These include default Unit Price, Taxable Status, and the G/L Revenue Account.

#### **Guest Daily Amp Power Rates \$**

99.99

This is the Daily Rate charged to Guests visiting the marina using 30, 50 or other amp power.

#### **Guest Daily Amp Task Charge Codes**

X(10)

When 30, 50 or other amp power charges for the Guest visit are generated to be invoiced, properties associated to this Task Charge Code are used. These include default Unit Price, Taxable Status, and the G/L Revenue Account.

#### **Term Monthly Amp Power Rates \$**

99.99

This is the Monthly Rate charged to Club Members and Marina Clients using 30, 50 or other amp power. Note that there is a setting in the Member's or Client's profile that indicates that power for that person is to be charged based on kW-hrs used rather than a fixed monthly rate.

#### **Term Monthly Amp Task Charge Codes**

X(10)

When 30, 50 or other amp power charges for Club Members and Marina Clients are generated to be invoiced, properties associated to this Task Charge Code are used. These include default Unit Price, Taxable Status, and the G/L Revenue Account.

#### 6.8.1.6 Work Credit Program Tab Screen

For Yacht Clubs that have a Work Credit Program in place, defines the controls for number of hours expected to volunteer and the related charge code used in the M/M system.

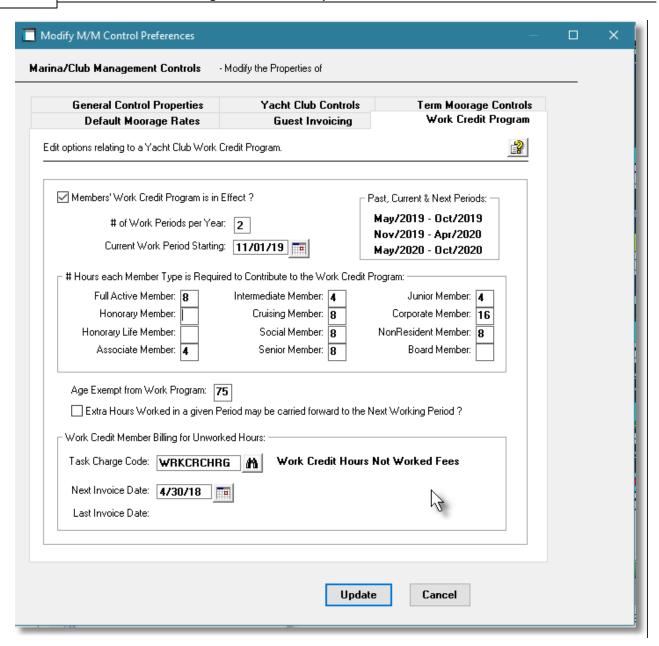

#### Field Definitions

#### **Member Work Credit Program in Effect?**

check-box

If the Yacht Club has a program in effect where members are required to contribute a number of hours working to do various jobs around the marina, then set this check-box. The types of jobs include spring clean-up, outstation maintenance, dock power-washing, event management, Christmas decorations, etc. For hours not contributed, the members will be charged a specific rate.

#### # of Work Periods per Year

9

| Current Work Period Start Date                                                                                                    | mm/dd/yy  |  |
|----------------------------------------------------------------------------------------------------|-----------|--|
| The current work period date                                                                                                    |           |  |
| # of Hours Required to Contribute                                                                                                    | 99        |  |
| Specify the number of hours in each work period that Club Members are required to contribute.                                                                                                    |           |  |
| Age Exemption                                                                                                    | 99        |  |
| If Club members are not required to contribute to the Work Credit Program once they reach certain age, set this field accordingly.                                                                                                    |           |  |
| Extra Hours Carry Forward ?                                                                                                    | check-box |  |
| When a Club Member works more than the required hours, if those hours can be carried forward to the next period, set this check-box.                                                                                                    |           |  |
| Work Credit Program Billing Task Charge Co                                                                                                    | ode X(10) |  |
| When members are billed for not contributing their work hours the Unworked charges are generated to be invoiced, properties associated to this Task Charge Code are used. These include default Unit Price, Taxable Status, and the G/L Revenue Account. |           |  |
| include default Unit Price, Taxable Status, and th                                                                                                    |           |  |

#### 6.8.1.7 Guest Invoicing Tab Screen

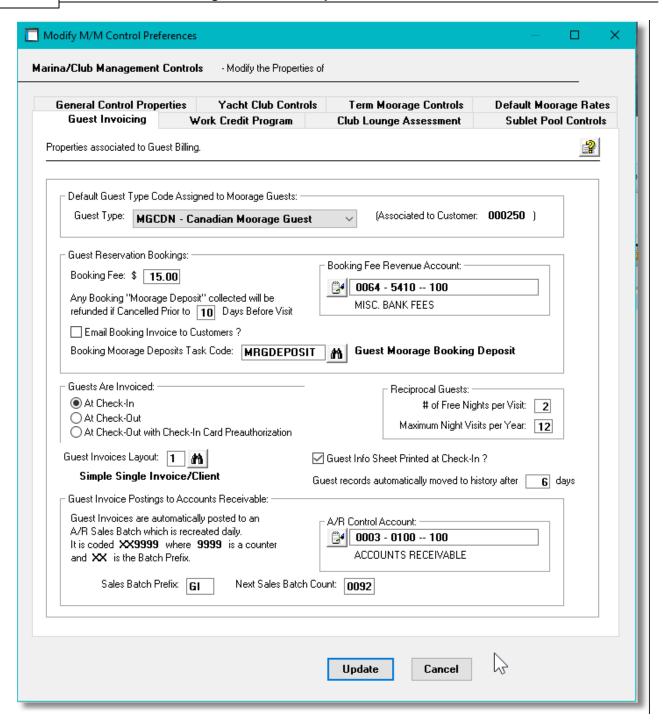

#### Field Definitions

#### **Default Guest Type**

drop-list

Guests when initially entered into the system are assigned a Guest Type code. The Guest Type code determines the Customer Code that is to be assigned to the Guest. This code is

the one that is assigned by default.

The drop-down list presented is composed of Guest Type codes defined by the <u>Define Guest Type Codes Maintenance [64]</u> function.

#### **Booking Fee \$**

99.99

This is a non-refundable fee charged to Guests when they book a reservation.

#### **Booking Fee Revenue Account**

9(18)-9(5)

Enter the G/L Revenue account that is to be assigned to charges for Reservation Booking Fees.

#### **Booking Moorage Deposit Refund Days**

**99** 

When Guests make a Booking for moorage, they may be charged a Moorage Deposit amount based on the expected length of stay. If the Guest decides to cancel the booking, and they do so before the specified number of days prior to the arrival date, the deposit will be refunded.

#### **Booking Moorage Deposit Task Charge Code**

X(10)

When Guests Booking Moorage Deposit charges are generated to be invoiced, properties associated to this Task Charge Code are used. This would only be the G/L Revenue Account associated to the deposit amount. *Note that when the Deposit is refunded, this account will be debited.* 

#### Guest are Invoiced at Check-In or Check-Out

radio-button

Depending on whether Guests are billed for their moorage when the arrive and Check In, or when they Check Out the day they are leaving.

#### **Guest Invoice Document Layout**

9(2)

For Invoices printed for Transient Guest Visits, this Document Layout will be used.

#### Guest record moved to History after how many days

999

Set the number of days that a Guest Visiting record will remain available to the Guest Visit Management screen before the system will automatically move it to history.

#### **Guest Info/Contract Sheet Printed?**

check-box

Reserved for a future enhancement.

#### **Reciprocal Guest - # of Free Nights per Visit**

9

Yacht Clubs may honor certain visiting privileges to other Yacht Clubs. Typically these visiting Reciprocals would be offered free night stays, but only allowed a maximum number of visits per year. The values set here become defaults for the Reciprocal set up in the Yacht Club Reciprocals Maintenance function.

### Reciprocal Guest - Maximum # of Nights Visits per Year

Yacht Clubs may honor certain visiting privileges to other Yacht Clubs. Typically these visiting Reciprocals would be offered free night stays, but only allowed a maximum number of visits per year. The values set here become defaults for the Reciprocal set up in the Yacht Club Reciprocals Maintenance function.

## Guest Invoice Postings Sales Batch Prefix & Next Number

X(2) - 9(4)

99

Once an invoice is generated and written to the designated output folder, and/or delivered via email to the guest, the Invoice is then automatically posted to an Accounts Receivable Sales Batch. A new Sales Batch is created for each new date guest invoices are generated. The Sales Batch Code assigned is constructed from the settings here.

The Sales Batch code is constructed as **PP9999**, where **PP** is the 2 character Prefix entered, and **9999** is a number that is assigned and incremented for each new batch created.

#### A/R Control Account

9(18)-9(5)

Once the Invoices are printed, they will automatically be interfaced to the Accounts Receivable system. An A/R Control account is automatically assigned to the resulting Sales transactions. The G/L account entered here is assigned.

#### 6.8.1.8 Sublet Moorage Pool Groups Tab

For Marinas and Yacht Clubs that offer short term Sublet Moorage and wish to offer the owners of slips that are available to be sublet a portion of the Moorage fees charged, this screen defines the controls for setting up "Pooling Groups". Each Pool Group is used to group together those slips that can accommodate vessels within a specified overall length.

Each owner of those slips belonging to a given Pooling Group, that has flagged their slip to be available to sublet, would at the end of the defined Pooling Period receive a portion of the Moorage Charge that was collected. The amount received is a percentage of the Moorage Charges collected. The Percentage is computed as the number of days the owners slip was available divided by the total number of days available in their Pool Group.

Also, as an option, owners of slips made available would be paid by fixed amounts as determined by the club or marina. A daily rate may be specified for reciprocal sublet moorage, and a daily perfoot rate for other members or clients.

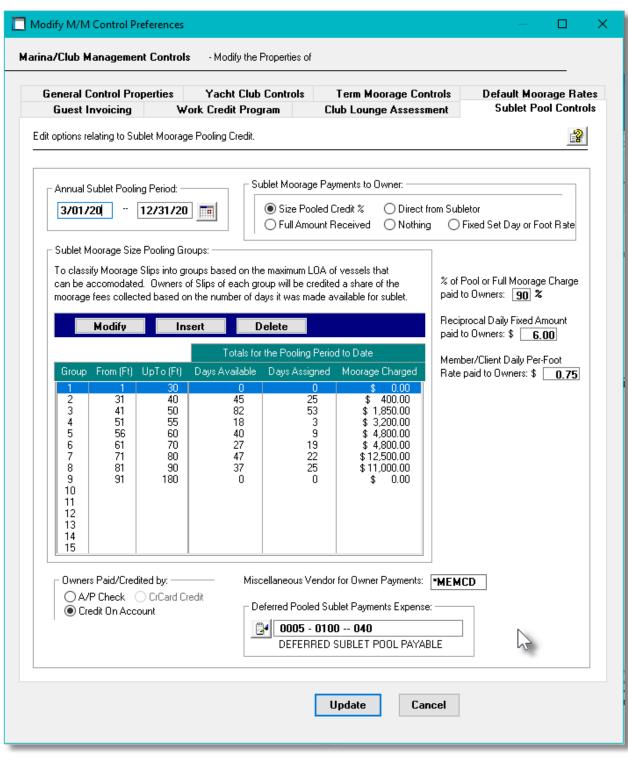

# Field Definitions Annual Sublet Pooling Period mm/dd/yy

You may establish start and end dates that the Sublet Pooling system is in effect. At the end of the period, the amounts credited to each owner of slips that were made available for sublet will be calculated.

#### **Sublet Moorage Payments to Owners**

radio-buttons

Set the default method by which owners are compensated when their slip is sublet.

| Size Pooled Credit %   | For the Pooling Group the Owner's Slip belongs to, a % of All Moorage Charges is given to the Owner based on the # of days their slip was vacated and made available to be Sublet. |
|------------------------|----------------------------------------------------------------------------------------------------|
| Full Amount Received   | The full amount of Moorage Charges Received is given to the owner of the Slip that is sublet                                                                                       |
| Direct from Subletor   | Moorage Charges from the Sublet are given to the owner from the owner of the sublet boat                                                                                           |
| Nothing                | Nothing is given to the owners of the Slip.                                                                                                    |
| Fixed Day or Foot Rate | For Reciprocal or short-term guests, a daily rate is given to the owner. For other club members or marina clients, a daily per-foot rate is given to the owner                     |

The settings here are automatically assigned to the Sublet Moorage Postings when they are recorded. However, they may be revised from the Sublet Postings Management routine.

#### Pooling Groups - Group # (1-15)

9(2)

You may define up to 15 periods.

#### Pooling Groups - LOA From and UpTo (in Feet)

9(3)

These values define the Maximum Length Overall, for which a given Moorage Slip would belong to. For the Moorage Slip assigned for sublet moorage, it's "Maximum Size of Vessel" size is compared to these settings to determine which Pooling Group the moorage charges collected will be recorded to. *Note that any size vessel, up to the the Slip's "Maximum Size of Vessel", could be assigned to the slip.* 

### % of Pool or Full Moorage Charges Allocated to Slip Owners

**99** %

When payments to the Owner are made based on Pooling Credits, or on the Full amount of Moorage Charges received a percentage of the amount will be allocated to the owners of the slips.

Reciprocal Sublet Daily Fixed Amount Paid to Slip

\$ 99.99

#### Owners

When payments to the Owner are made based on a Fixed Daily or Rate per-Foot, for Reciprocal sublet moorage, or Guest moorage, this fixed daily rate will be allocated to the owners of the slips.

#### Member/Client Sublet Daily Per-Foot Rate Paid to Slip \$ 99.99 Owners

When payments to the Owner are made based on a Fixed Daily or Rate per-Foot, for other members or clients assigned short-term sublet moorage, based on the Length Overall of their vessel, this per-foot daily rate will be allocated to the owners of the slips.

#### % Method Owners Paid or Credited By

radio-buttons

For Owners that have made their Moorage Slips available to be sublet, and that are entitled to receive all or a portion of the moorage charges collected, specify how the payments are to be made. At the end of the Pooling Period, the Sublet Posting Management routine will generate the appropriate payments or credits.

| -     |     |     |     |    |
|-------|-----|-----|-----|----|
| ( • ) | A/P | ヘト  |     | ۱, |
|       | A/P | 1.1 | 100 | ĸ  |

Credit On-Account

Credit Card Credit

#### **Deferred Sublet Moorage Charges Payable Account**

9(18)-9(5)

For Moorage Charges collected for Sublet Moorage, the amount that is reserved for payment to the owners will be recorded to the G/L Account specified.

#### 6.8.2 **Define Club Member Types**

When the Marina/Yacht Club Management is used to manage billing for a Yacht Club, you must define the different member types. This is needed in order to have different rates for different member types, and if applicable, Club Lounge Assessment fees. You can also specify different invoice layouts to be used for different members if so desired.

If you wish to set up Moorage Rate tables assigning different rates for different ranges of vessel lengths, you may also have different tables for different Member Types.

The Member Type Codes Maintenance function is accessed from the MM Main menu, by

selecting **Define Club Membership Codes...** from the **Control Options Maintenance** drop-down menu.

#### Member Type Codes - Properties Screen

Setting up the different Member Types are defined with the following screen:

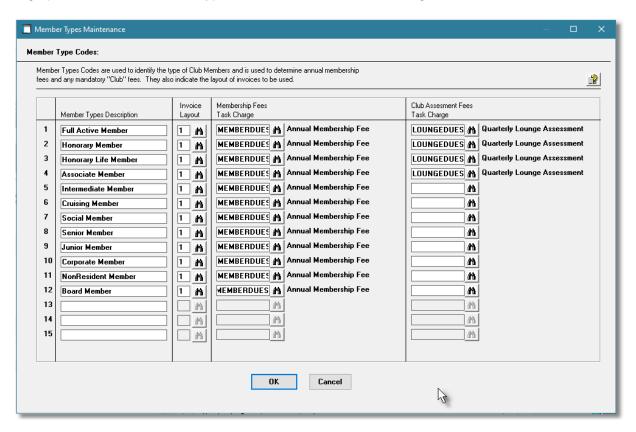

#### - Field Definitions

| Member Type Description                                                                                                    | X(30) |  |
|----------------------------------------------------------------------------------------------------|-------|--|
| Enter the description used to identify the given Member Type.                                                                                                    |       |  |
| Invoice Layout                                                                                                    | 99    |  |
| Document Layouts are used to specify assorted formats and output options for different documents Typically for your members, they would receive invoices that were the same layout. Should you need to have a different layout for different members you can do so here. |       |  |
| Membership Fee Task Code                                                                                                    | X(10) |  |
| Charges for membership are automatically computed. If you have different rates for different member types, then set up an applicable Task Code, and select it from this field. Rates for membership are derived from the specified Task Charge code.                     |       |  |
| Club Assessment Fee Task Code                                                                                                    | X(10) |  |

If the Yacht Club has a lounge or restaurant and you charge all members an Assessment Fee, then you can specify different rates for different Member Types. Rates for lounge assessment are derived from the specified Task Charge code.

#### 6.8.3 Define Harbor Codes

The Marina/Yacht Club Management system offers the option to manage multiple marinas in different harbors. For marinas and yacht clubs, the clients and members might have moorage in different geographical locations. Once the applicable setting is set in the MM System Control Preferences, you must then define each Harbor using this menu selection. The system will allow up to 6 harbors to be managed within a company system.

There are a number of data files that are associated to each Harbor. Each Harbor must be identified with a 2 characters alphanumeric code and be assigned a 2 digit numeric value. The 2-digit number will be appended to those data files that have data specific to the associated Harbor.

To define your Harbors the Maintenance function is accessed from the WM Main menu, by selecting **Define Harbor Codes...** from the **Control Options** drop-down menu.

#### Define Harbors Maintenance Grid

Harbor properties are maintained using a Series 5 grid processing screen.

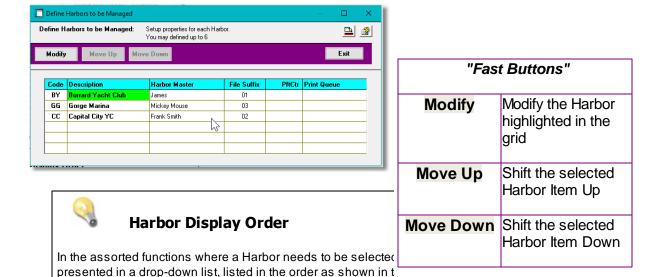

Edit an existing Harbor item by double-clicking it's associated row. Standard Series 5 grid controls apply.

#### Harbor Properties Screen

the order by shifting them as desired.

The properties associated to each Harbor are defined with the following screen

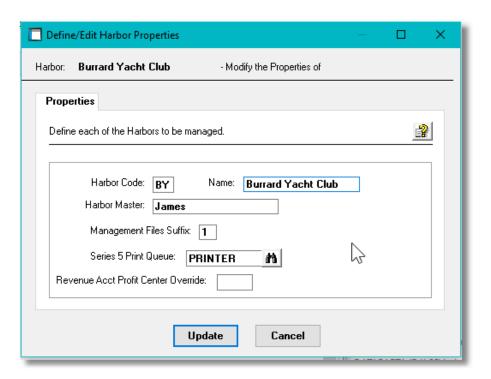

# Harbor Code X(2) This is the code used to identify the harbor in the assorted data files and data entry screens. Once assigned it should not be changed. Harbor Name X(20) The name of the harbor. Harbor Master X(20) The name of the Harbor Master. Offered only for information purposes. Management Files Suffix 9(2)

There are a number of data files that are associated to each Harbor. Each Harbor must be identified with a 2 characters alphanumeric code and be assigned a 2 digit numeric value. The 2-digit number will be appended to those data files that have data specific to the associated Harbor.

Series 5 Print Queue X(12)

Reserved for a future enhancement.

Revenue Acct Profit Center Override 9(3)

Reserved for a future enhancement..

#### 6.8.4 Define Guest/Client Type Codes

Field Definitions

When the Marina/Yacht Club Management is used to manage billing for a Marina Resort where guests are coming and going, you must define at least one guest type. If you wish to have different rates for different types of customers, (ie., corporate, US customers, etc.) then set up different Customer Types in the A/R, select them here, and assign an appropriate Customer Code. You can also specify different invoice layouts to be used for different customer types if so desired.

If you wish to set up Moorage Rate tables assigning different rates for different ranges of vessel lengths, you may also have different tables for different Customer Types.

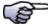

#### **Special Rates for a Customer**

If you want to assign special rates to a particular Customer, then set up a unique Customer Type along with the Customer profile in the Accounts Receivable system. Then set them up here in this application. You then can set up a Moorage Rate Table for the given Customer Type.

The Guest Type Codes Maintenance function is accessed from the WM Main menu, by selecting

Define Guest Type Codes... from the Control Options Maintenance drop-down menu.

Guest Types Code - Properties Screen:

Setting up the different Guest Types are defined with the following screen:

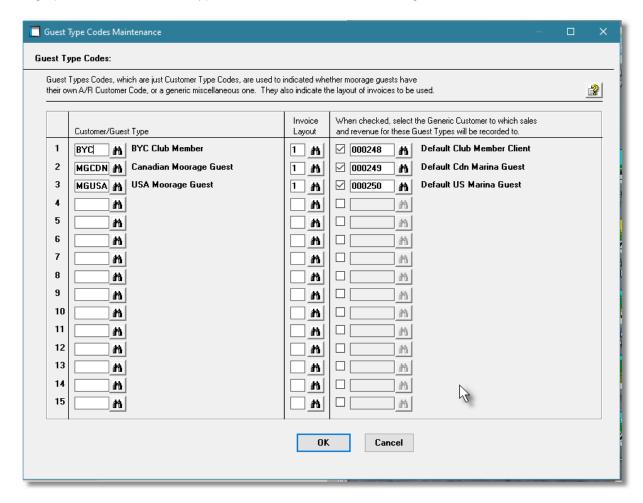

#### Field Definitions

#### **Customer/Guest Type**

X(30)

Customer Types are defined in the Series 5 Accounts Receivable system. For your guests, you would not normally have a separate Customer Code for each one, but assign them all the same customer code. (Each Guest profile is maintained in the Marina/Yacht Club Management system independent of the A/R system). However, the invoices generated for guests must still have a Customer Code for when they are moved to the A/R system. You may wish to set up multiple Guest Types as required and assign them to different Customer Codes. All guests assigned the same Guest Type will be assigned the same Customer Code.

**Invoice Layout** 

99

Document Layouts are used to specify assorted formats and output options for different documents Typically for your quests, they would receive invoices that were the same layout. Should you need to have a different layout for different types of guests you can do so here.

#### **Generic Customer Code**

X(10)

Charges for guest are automatically computed and invoiced. The Invoices are recorded in the Accounts Receivable system associated to a Customer Code. If you wish to have different rates or A/R profiles for different customer types, then set the check-box and enter the A/R Customer to be used for Guests assigned the above Customer/Guest Type. Rates for quests are defaulted from the Control Preferences, but can be overridden if a Rate Table is set up for a given Customer Type.

#### 6.8.5 **Define Dock Graphics Layouts**

The Series 5 Marina/Yacht Club Management system provides the ability to manage and inquire on vessel moorage graphically from dock bitmap images. A number of different functions relating to moorage assignment are available. In order to accomplish this amazing feat, you must have graphical bitmap files showing the layout of the docks in the marina. Depending on the size of the marina, you may require more than one graphic. The system will allow you to have up to 10 bitmap files set up for each of the two applications that employ them. A separate set of graphics may be defined for each Harbor defined to the system.

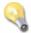

#### **Maximum Size of Bitmaps**

You must ensure that each bitmap file will fit on your computer screen. For a 24 inch diagonal screen, the maximum size bitmap that can be displayed is 1325 wide X 830 high pixels. If you require more than one graphic file for your marina, have each graphic represent a given major dock.

The routine to define the Dock Graphics bitmaps is accessed from the M/M Main menu, by selecting **Define Dock Graphic Layouts...** from the **Control Options** drop-down menu.

#### Dock Graphics Layouts Maintenance Grid

Dock graphics are maintained using a Series 5 grid processing screen.

There are two functions utilizing graphic images in the system. These are Slip Graphic Query and Show Docks Graphical Display 1881.

When launching this function, you must select which display program the set of bitmap graphics are to be utilized by.

Each graphic is displayed on applicable application screens within a tab sub-screen. The order they are displayed is determined by the Graphic #.

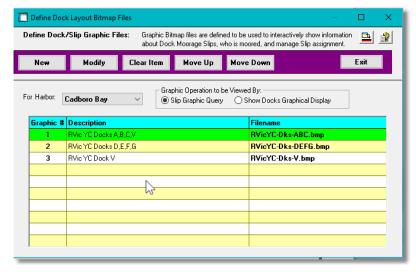

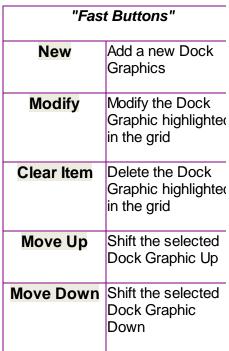

Edit an existing Graphic by double-clicking it's associated row. Standard Series 5 grid controls apply.

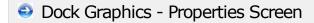

The properties associated to the Bitmap Graphic are defined with the following screen

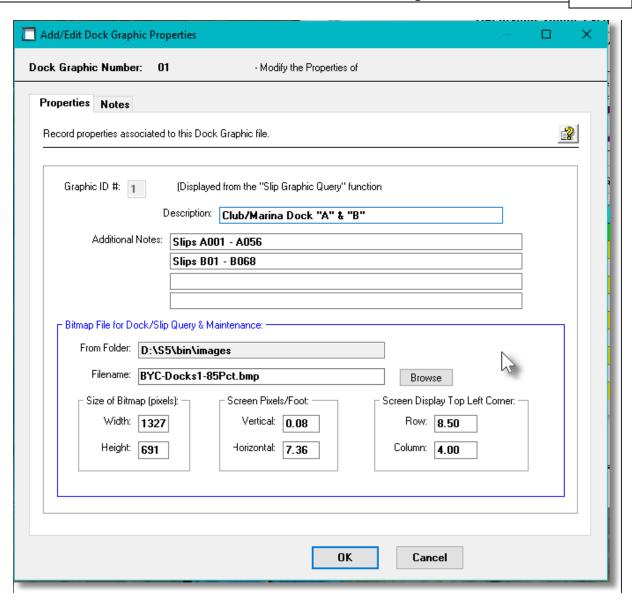

#### Field Definitions

# Assigned by the system. Each graphic bitmap defined to the system will be displayed by the Graphical Moorage Slips Query function in the order as sequenced by the ID #. Up to 10 graphics may be defined for each Harbor defined in the system. To change the sequence click on the [Move Up] or [Move Down] push buttons on the grid screen. Description X(60) The Graphical Moorage Slips Query 1900 function displays each bitmap graphic within a tabbed sub-screen. Each tab is labeled with this Description. Additional Notes 4 lines of X(60)

These fields are used to provide information about which dock or slips are displayed the bitmap. These fields are not displayed anywhere else.

#### Bitmap File - From Folder

X(70)

The bitmap files must be stored in the folder defined by the Configuration File variable IMAGE\_PREFIX. Consult your Systems Manager as to the location of this folder. It will typically be located in the Series 5 runtime directory with the following path: D:\S5\bin \text{Vimages}.

#### Bitmap File - Filename

X(40)

Specify the bitmap filename. You may click the [Browse] button to choose the file.

#### Size of Bitmap - Width x Height

9999 x 9999

Enter the actual size of the bitmap in units of pixels. ( From the Windows File Explorer, if you hover over the filename with your mouse cursor, the width and height is shown next to the Dimensions: label.)

Screen Pixels per Foot - Vertical, Horizontal 99.99 x 99.99

These values are computed by the system Map Slips to Dock Graphics ontrol routine when the Set Graphic to Actual Feet Scale opposition pop-up function is executed.

#### 6.8.6 Map Slips to Dock Graphics

The Series 5 Marina/Yacht Club Management system provides the ability to manage and inquire on vessel moorage graphically from dock bitmap images. A number of different functions relating to moorage assignment are available. In order to accomplish this amazing feat, you must have graphical bitmap files showing the layout of the docks in the marina. You also must identify the exact location of each moorage slip on the graphic bitmap. This application offers a number of functions to help make this tedious task somewhat easier.

To make this process a little easier, you should proceed using the following steps as a guide:

- 1. Determine how to obtain a graphical bitmap image of the docks. This might be a drawing produced by a graphical artist or drafts person; or it might be from an aerial photo taken with a drone, or it could even be a captured image from Google Earth.
- 2. Depending on the dimension of the computer screens that will be employed and the resolution of the dock graphics to be displayed, you must decide the actual bitmap size of the segments of the docks that you can display on the computer screen. You can have up to 10 bitmap files set up to be displayed by the Graphical Moorage Slips Query function.

  ( For a 24 inch diagonal screen, the maximum size bitmap that can be displayed is 1360 wide X 900 high pixels. ).
- 3. In each graphic bitmap, if possible, orient the graphics so that the docks and fingers are running perfectly vertical or horizontal on the screen. The auto-build function can then be employed to easily set up a whole row of moorage slips along the dock that have the same length and width.

4. If you are unable to align the docks vertically or horizontally, you can still map individual slips one-at-a-time using the computer mouse.

There are two functions utilizing graphic images in the system. These are "Slip Graphic Query" and "Show Docks Graphical Display". When launching this function, you must select which program the set of bitmap graphics are to be utilized by. If managing multiple Harbors, then you must also select which Harbor for which slips are to be mapped.

The routine to define the graphical location of moorage Slips on the Dock Graphics bitmaps is accessed from the M/M Main menu, by selecting **Map Slips Dock Bitmap Graphics...** from the **Control Options** drop-down menu.

#### Map Moorage Slips Display Screen

A sample Dock graphics screen that has already had it's slips graphically mapped:

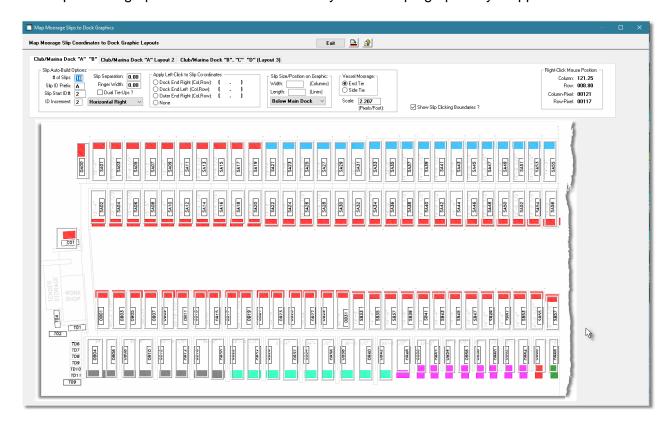

- ☐ The Auto-Assign parameters are presented at the top of the screen. (Described below).
- ☐ The bitmap pixel co-ordinates of the mouse when clicked is shown in the frame at the top right.
- ☐ This marina has three bitmap graphics, each displayed in a separate tab sub-screen
- ☐ Each mapped slip is highlighted with the white rectangular frame.
- ☐ (The colors in this graphic are on the original bitmap and are not generated by the application).

#### Mapping Moorage Slip Controls

The auto-mapping parameters are shown in the following sub-screen:

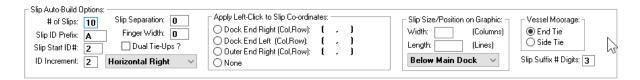

#### Auto-Build Field Definitions

#### **Auto-Build - # of Slips:**

99

This defines the number of slips that will be mapped to the graphic when a given mapping function is employed..

#### **Auto-Build - Slip ID Prefix**

X(2)

This is the Prefix code used to build the Slip Code for those that are to be processed. The resulting Slip Code to be processed will have the format of **XX999** where **XX** is the prefix and **999** is the Slip ID number.

#### Auto-Build - Slip Start ID #

999

This is the Slip ID number of the first Slip Code for those that are to be processed. The resulting starting Slip Code of the 1st to be processed will have the format of **XX999** where **XX** is the prefix and **999** is the Starting Slip ID number.

#### **Auto-Build - ID Increment**

-9

As each Slip is built or modified, the Slip ID is incremented with this value. The set of slips being processed are for one side of the dock. If one side of the dock have odd numbered or even numbered Slip Codes, then set the ID Increment to a value of 2.. If the Slip Codes are descending as you go down the dock, set the Increment to -1 or -2.

#### **Auto-Build - Slip Separation**

9(4) Pixels

When the AutoSet Slips from Dockside Right Corner or AutoSet Slips from Dockside Left Corner functions are executing, the spacing between the slips is computed as the ∑ (Slip-Separation + Finger Width).

The value entered is in Pixels.

#### **Auto-Build - Finger Width**

9(4) Pixels

When the AutoSet Slips from Dockside Right Corner or AutoSet Slips from Dockside

**Left Corner** functions are executing, the spacing between the slips is computed as the  $\sum$  (Slip-Separation + Finger Width).

# Auto-Build - Dual Tie-Ups ?

#### check-box

When Auto-Building Vertical or Horizontal slips, if there are two slip located between each finger, the set this check box. (Then you must only map slips with two between each finger).

# **Horizontal/Vertical Alignment**

### drop-down list

Looking at the bitmap graphic, select the alignment of the dock based on the direction from the start of the dock.

When any of the AutoSet functions are selected, based on the setting chosen, the appropriate edges of the moorage slip display frame is computed correctly; and the next slip in a series is correctly determined.

The Angled xx Degrees options are reserved for future enhancement.

# Horizontal Right Horizontal Right Horizontal Left Vertical Down Vertical Up Angled 45 Degrees Angled 135 Degrees Angled 225 Degrees Angled 315 Degrees

# **Apply Left-Click to Slip Co-ordinates**

#### radio-buttons

The co-ordinates displayed here are used for display purpose only. They are there to show the operator the actual co-ordinates of any given moorage slip, (or rectangle). For the selected **Dock End** or **Outer End** radio-button, at any time when the mouse left-button is clicked, the (Column, Row) co-ordinates will be displayed. This feature may be useful when determining what values to set for the **Finger Width** or **Slip Separation** values. The **Slip Width** and **Slip Length** build option fields are also computed and displayed.

# Slip Size/Position on Graphic - Width & Length

#### 9(4) Pixels

When the AutoSet Slips from Dockside Right Corner or AutoSet Slips from Dockside Left Corner functions are executed, the four corner co-ordinates of the slip display frame are computed using the width and length values.

# Slip Size/Position on Graphic - Position

#### drop-down list

Looking at the bitmap graphic, select the side of the dock that the slips to be mapped are located. For horizontal docks select **Above** or **Below**, and vertical docks select **Left** or **Right**.

Above Main Dock Below Main Dock Left of Main Dock Right of Main Dock

Above Main Dock

When any of the AutoSet functions are selected, based on the setting chosen, the appropriate edges of the moorage slip display frame is computed correctly; and the next slip in a series is correctly determined.

#### **Vessel Moorage**

#### radio-buttons

Reserved for a future enhancement.

#### Slip Suffix # of Digits

9 (1, 2 or 3)

The system reads through the Slip Code file for the Slips to be mapped. Docks will have a prefix that is used to build the Slip Codes assigned to it. Slip Codes are defined with the prefix followed by a 1, 2 or 3 digit number. Set the number of digits that will your Slip codes have so that the correct Slip Code record can be read.

# **Show Slip Clicking Boundaries ?**

check-box

When mapping the Slips to the graphic, a frame is displayed showing the boundaries of the area that can be clicked when executing the Slip Graphic Query function. While viewing the mapping screen, you can hide or display these frames. (You may wish to hide the slip boundary frames when setting the positions of the Hydro Pedestals)

# **Show Hydro Pedestals ?**

check-box

When executing the mapping function, you may wish to show the location of the Hydro Pedestals. Click the check-box to do so.

# Auto-Build Slip Functions

The auto-mapping functions are presented in a pop-up menu when the mouse is right-clicked. There are also two additional functions used to set control points on graphical images that display any "Side-Tie Dynamic" Docks.

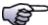

# **Choosing Which Slips to Build**

When selecting any of the available functions, set the build parameters so that the slips processed are all the same size.

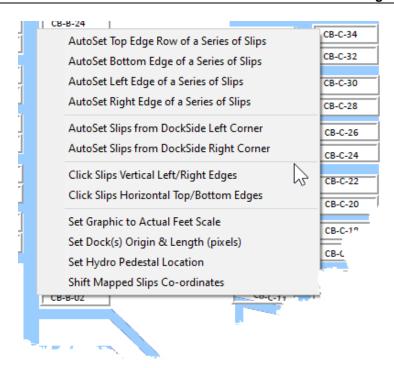

# When executing any of the AutoSet functions:

- The Moorage Slip records must already have been built using the Moorage Slip Codes Maintenance routine
- Set the # of Slips counter to the # of slips to be created or modified
- Set the Slip ID Prefix of slips to be created or modified .
- Set the Slip Start ID# to the suffix count. The resulting starting Slip Code to be processed will have the format of XX999
- Set the ID Increment to the value to be added to the ID# as each Slip is processed. (*Ie., if one side of the dock have odd slip Codes set the Start ID# to 1 and the ID Increment to 2*). If the Slip codes assigned moving down the dock are decreasing then set the increment to -1 or -2.
- Set the Slip Separation and Finger Width values such that their sum is the distance between the edges of adjacent slip boundaries.

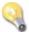

#### **Right-Click Mouse Position**

When launching any of the "Auto-Set" functions, it is critical that you position the mouse on the applicable corner of the series of slips that are having coordinates assigned, then right-click the mouse to have the pop-up menu displayed. You can then choose the desired function.

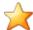

# To determine sizes of Slips and Separations

You can "Left-Click" your mouse anywhere on the graphic and the Column/Row values, in pixels, will be displayed in the frame above the top right corner of the graphic. You can then take a couple of readings and compute the size accordingly.

# To Auto-Assign the position of Moorage Slips displayed horizontally left to right across the screen that are above the dock

- Set the Auto-Build options
- Choose build option Horizontal Right
- Set the Slip Width and Slip Length
- Choose slip position Above Main Dock
- As if you were standing on the dock looking at the first slip, position the mouse at the Left corner of the slip that touches the dock
- Right-click to display the pop-up menu
- Click on AutoSet Slips from Dockside Left Corner

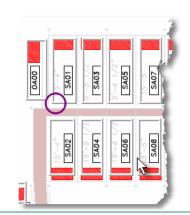

# To Auto-Assign the position of Moorage Slips displayed horizontally left to right across the screen that are below the dock

- Set the Auto-Build options
- Choose build option Horizontal Right
- Set the Slip Width and Slip Length
- Choose slip position **Below Main Dock**
- As if you were standing on the dock looking at the first slip, position the mouse at the Right corner of the slip that touches the dock
- Right-click to display the pop-up menu
- Click on AutoSet Slips from Dockside Right Corner

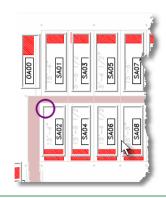

# To Auto-Assign the position of Moorage Slips displayed horizontally right to left across the screen that are above the dock

- Set the Auto-Build options
- Choose build option Horizontal Left
- Set the Slip Width and Slip Length
- Choose slip position Above Main Dock
- As if you were standing on the dock looking at the first slip, position the mouse at the Right corner of the slip that touches the dock

- Right-click to display the pop-up menu
- Click on AutoSet Slips from Dockside Right Corner

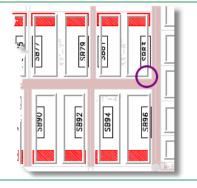

To Auto-Assign the position of Moorage Slips displayed horizontally right to left across the screen that are below the dock

- Set the Auto-Build options
- Choose build option Horizontal Left
- Set the Slip Width and Slip Length
- Choose slip position Below Main Dock
- As if you were standing on the dock looking at the first slip, position the mouse at the Left corner of the slip that touches the dock
- Right-click to display the pop-up menu
- Click on AutoSet Slips from Dockside Left Corner

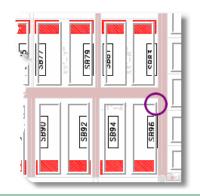

To Auto-Assign the position of Moorage Slips displayed vertically upward on the screen that are to the right of the dock

- Set the Auto-Build options
- Choose build option Vertical Up
- Set the Slip Width and Slip Length
- Choose slip position Right of Main Dock
- As if you were standing on the dock looking at the first slip, position the mouse at the Right corner of the slip that touches the dock
- Right-click to display the pop-up menu
- Click on AutoSet Slips from Dockside Right Corner

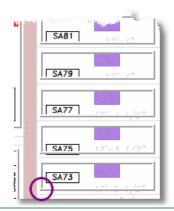

To Auto-Assign the position of Moorage Slips displayed vertically upward on the screen that are to the left of the dock

- Set the Auto-Build options
- Choose build option Vertical Up
- Set the Slip Width and Slip Length
- Choose slip position Left of Main Dock
- As if you were standing on the dock looking at the first slip, position the mouse at the Left corner of the slip that touches the dock
- Right-click to display the pop-up menu
- Click on AutoSet Slips from Dockside Left Corner

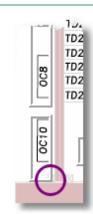

To Auto-Assign the position of Moorage Slips displayed vertically downward on the screen that are to the right of the dock

- Set the Auto-Build options
- Choose build option Vertical Down
- Set the Slip Width and Slip Length
- Choose slip position Right of Main Dock
- As if you were standing on the dock looking at the first slip, position the mouse at the Left corner of the slip that touches the dock
- Right-click to display the pop-up menu
- Click on AutoSet Slips from Dockside Left Corner

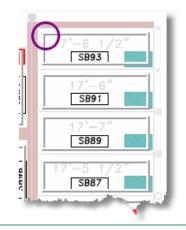

To Auto-Assign the position of Moorage Slips displayed vertically downward on the screen that are to the left of the dock

- Set the Auto-Build options
- Choose build option **Vertical Down**
- Set the Slip Width and Slip Length
- Choose slip position Left of Main Dock
- As if you were standing on the dock looking at the first slip, position the mouse at the Right corner of the slip that touches the dock
- Right-click to display the pop-up menu
- Click on AutoSet Slips from Dockside Right Corner

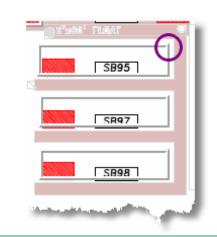

# To adjust the top or bottom position of a series of Moorage Slips that are displayed horizontally left or right across the screen

- Set the Auto-Build options
- Choose slip position Above or Below Main Dock
- Position the mouse at the desired top-most, or bottom-most position
- Right-click to display the pop-up menu
- Click on Click Slips Horizontal Top/Bottom Edges
- When prompted, position and click the mouse at the top, then bottom most positions

# To adjust the left or right side position of a series of Moorage Slips that are displayed Vertically up or down the screen

- Set the Auto-Build options
- Choose slip position Left or Right of Main Dock
- Position the mouse at the left-most, or right-most position
- Right-click to display the pop-up menu
- Click on Click Slips Vertical Left/Right Edges
- When prompted, position and click the mouse at the left, then right most positions

# To interactively map a single slip or to map a Side-Tie "Mother" Slip

- Set the Auto-Build options
- Depending on which side of the dock the slip is located looking down to the end of the dock choose on **Horizontal Left/Right** or **Vertical Up/Down**
- Choose slip position Left or Right of Main Dock as shown on the bitmap graphic
- Right-click to display the pop-up menu
- Click on Click Slips Vertical Left/Right Edges
- When prompted, position and click the mouse at the left, then right most positions
- Right-click to display the pop-up menu again
- Click on Click Slips Horizontal Top/Bottom Edges
- When prompted, position and click the mouse at the top, then bottom most positions

In the event you adjust the bitmap graphic, and in doing so, all mappings become misaligned. You can have the system apply a vertical and/or horizontal adjustment to all mapped slips, (and any mapped hydro pedestals). You can choose to apply corrections to all mapped slips, or just those that satisfy the "Auto-Build Options"

If applicable, set the Auto-Build options

- Click on Shift Mapped Slip Co-ordinates
- Enter the desired shifting options and values, and click the **Execute Shift** push button

# Initializing Graphics & Slips for Dynamic Side-Tie Docks

Dynamic Side-Tie Docks are defined to handle the moorage of vessels that are positioned at any point along a given dock.

Initially, you must define the origin of the dock, and the end of the dock. Also on each side of the dock define the area within which boats will be tied. These will be referred to as the Side-Tie "Mother" slip.

If applicable, you can also define a "Rafting Mother" slip to be used for rafting on the outside of a "Side-Tie Mother" slip. (Note that you must have already created, or added, these "Mother" slips using the Moorage Slip Code Maintenance function with numeric suffix of "000" with the Dynamic Side-Tie Master check-box set).

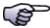

#### The Start of the Dock

When dealing with **Dynamic Side Tie docks**, the starting position, or the **Origin** of the Dock, is at the end where when standing on the dock, you look towards the end. These docks also, may have vessels moored on both the Left side and the Right side.

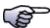

#### Sample Bitmap Graphic with Dock E-J

The diagram shows an example of a Dynamic Side Tie docks.

- It was set up as **Dock E-J** in the system.
- It has both a Left side and a Right side.
- The slips defined for this dock will be coded as either JRnnn, or JLnnn number sequentially ascending from the origin to the end.
- The initial from for each side was built. This frame defines the area at
  each side of the dock where boats will be moored to. As boats are
  assigned, this frame will be divided into multiple frames showing the
  position of the boats and the spacing in between.
- When boats are assigned, new frames will be created by the system.
- As boats leave, the associated frame will be removed.

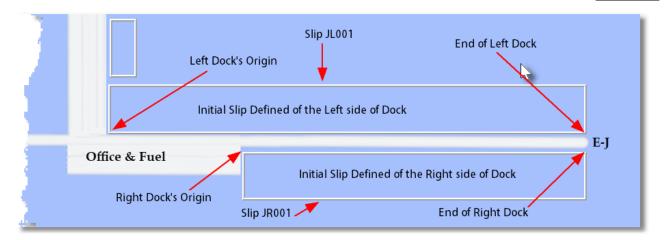

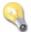

# **Right-Click Mouse Position**

Depending on the function launched, it is critical that you position the mouse on the applicable corner of the series of slips that are having co-ordinates assigned.

To Establish the scale of Pixels to Feet, (and Screen Rows and Columns), from the Pop-up menu, choose Set Graphic to Actual Feet Scale.

- A sub-screen, as shown to the right, will be displayed.
- You must enter the actual length, in feet, of one of the Vertically aligned docks, and of one of the Horizontally aligned docks in the two fields provided first.
- (An instruction message will be displayed in the options frame at the top of the screen). Or you can click the radio-button for the point that is to be measured.
- Click on each point as directed.
- The Scale Coefficients are stored in the selected Dock Graphic record and can be viewed and edited by the Dock Graphics Maintenance routine.

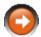

#### **Scale Values**

These scale values are used extensively in the tw display applications. Please be very accurate wh this function.

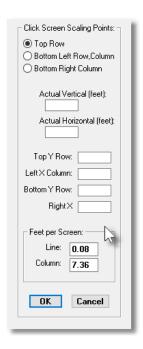

To Initialize each Dynamic Side Tie dock, to manage the display of vessels on the graphic, from the Pop-up menu, choose Set Dock(s) Origin and Length (pixels).

- A sub-screen, as shown to the right, will be displayed.
- The exact origin of each Dock, and the exact end of each dock must be captured.
- Select the Dock whose Origin and End points are to be identified.
- (An instruction message will be displayed in the options frame at the top of the screen). Or you can click the radio-button for the point that is to be measured.
- Click on each point as directed.
- The (X,Y) pixel co-ordinates will be stored in the selected Dock Graphic record.

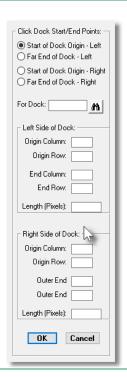

#### To interactively map a single slip or to map a Side-Tie "Mother" Slip

- Set the Auto-Build options
- Depending on which side of the dock the slip is located looking down to the end of the dock choose on Horizontal Left/Right or Vertical Up/Down
- Choose slip position Left or Right of Main Dock as shown on the bitmap graphic
- Right-click to display the pop-up menu
- Click on Click Slips Vertical Left/Right Edges
- When prompted, position and click the mouse at the left, then right most positions
- Right-click to display the pop-up menu again
- Click on Click Slips Horizontal Top/Bottom Edges
- When prompted, position and click the mouse at the top, then bottom most positions

# Map Hydro Pedestals to the Bitmap Graphics

Hydro Pedestals are used to define groups of hydro Power Outlets on the docks. These are defined to the Series 5 Marina/Yacht Club Management system using the <a href="Hydro Pedestal Codes">Hydro Pedestal Codes</a>

Maintenance solution. You may specify their physical location on the dock, how many outlets are available for different amperage, and assign them to a Hydro Meter. They may be assigned one of up to 10 different bitmap graphics, depending on the orientation of the docks, to be displayed on the Graphic Slip Map Query solution.

To graphically Set Positions of Hydro Outlet Pedestals, from the Pop-up menu, choose Set Hydro Pedestal Location.

- A sub-screen, as shown to the right, will be displayed.
- Select the Hydro Pedestal that is to have it's position set.
- Select the Dock it is to be positioned on.
- For dynamic Side-Tie docks, you can enter the Foot-Mark it is located.
- For other docks, you can enter the Slip Code it is located close to.
- or, ... you can use the mouse to click on the exact location the Pedestal is located.
- Depending on how you choose to position the pedestal, click the appropriate push button.
- Select the Pointer Graphic that would best appear on the selected Dock. (Up to ten different graphics are available with pointers in different directions).
- Finally, click OK to apply the settings
- A graphic is displayed with a pointer to the location

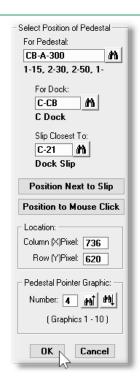

# Shifting the Mapped Slip Co-Ordinates

In the event you adjust the bitmap graphic, and in doing so, all mappings become misaligned. You can have the system apply a vertical and/or horizontal adjustment to all mapped slips, (and any mapped hydro pedestals). You can choose to apply corrections to all mapped slips, or just those that satisfy the "Auto-Build Options":

To graphically Set Positions of Hydro Outlet Pedestals, from the Pop-up menu, choose Set Hydro Pedestal Location.

- A sub-screen, as shown to the right, will be displayed.
- Select to either have all Slip and Hydro Pedestal mappings corrected, or only those satisfying the Auto-Build Options.
- Enter the adjustments, in Pixels, that are to be applied.
- Finally, click Execute Shift push button

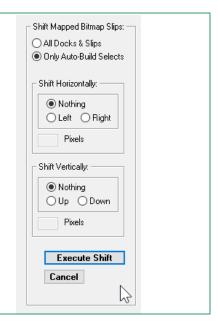

# 6.8.7 Define Billable Charges

For Marinas and Yacht Clubs there is a certain set of charges that would typically be invoiced to Members, Clients and Guests. The system provides for thirty-six billable charges that would typically be needed. However, you never know what you might be charging your guests or clients for, so there is an additional twenty-five that you can define and set up yourself.

In the Marina/Yacht Club Management system, when entering or editing billable charges, the data entry screen will display up to sixteen of the charges, that have been defined here, as a set of radio-buttons. (A seventeenth radio-button is also present that when chosen will enable a drop-down list of the remaining charges). Depending on the set of Charges that are applicable to your needs, you can also specify which charges are presented as radio-buttons, and which ones are presented in the drop-down list.

For each charge defined, you will be able to associate it to a particular Charge Code that must be defined using the Task Charge Codes Maintenance [595] routine.

To setup the Billable Charges to be used the Maintenance function is accessed from the MM Main menu, by selecting **Define Billable Charges...** from the **Control Options** drop-down menu.

# Define Billable Charges Maintenance Grid

Billable Charges Descriptions are maintained using a Series 5 grid processing screen.

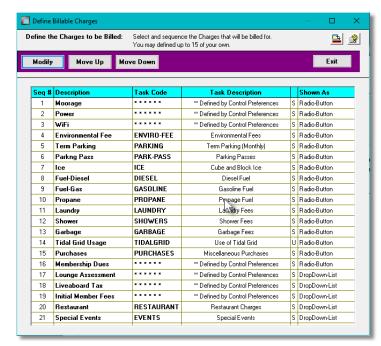

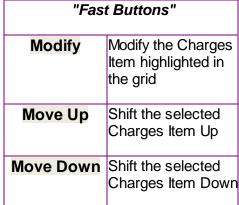

Edit an existing Billable Charge item by double-clicking it's associated row. Standard Series 5 grid controls apply.

# Assign Task Codes to Charge Codes

The properties associated to each Charge Item are defined with the following screen

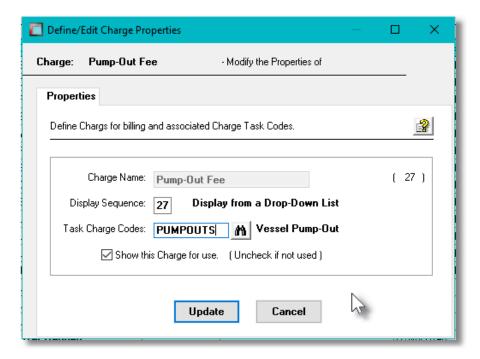

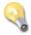

# **Internal Charge ID Number**

When a given charge is selected and assigned to a given Charges record it is recorded with a unique Charge ID number. That number is a unique number **THAT IS NOT THE DISPLAY SEQUENCE**. The unique number is the one that is shown in parenthesis to the right on the same line as the Charge Name.

#### Field Definitions

### **Charge Name**

X(20)

This is the display name assigned to the charge. This is the name of the charge presented for selection when entering new charges in the Charges Entry [239] function. System defined Charge Names cannot be edited; only user defined Charge Names can be edited. (System charges in the grid list are displayed with an "S" in the 5th column, and user defined charges with a "U").

# **Display Sequence**

99

The values entered in this fields dictates the order in which it is offered in the **Enter Charges for Invoicing** operation. It's also the order the items are displayed in the grid screen. The first 16 charges will be presented as radio-buttons. Higher charges will be presented for selection in a drop-down list. Shift the items up or down by clicking the [Move Up] or [Move Down] push buttons on the grid screen.

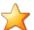

# **Move Up or Down**

Only those charges that are active can be moved.

# **Task Charge Code**

X(10)

All charges recorded to customers must have a Task Charge Code associated with it. (The Task Charge Code has the default unit price associated to the charge and defines the G/L Revenue account to be assigned). If the given charge code is not one that is defined in the Control Preferences screens, then you must enter a Tack Charge Code.

# Offer this Charge for Use

check-box

If you wish to stop offering this charge, (or in effect disabling it), then clear the check-box. Disabling **system defined** charges will be shifted to the beginning of the **"Not Used"** items in the list. Disabling **user defined** charges will be shifted to the end of the list. You may have charges that had been recorded in the past but do not want to use any more. If you disable

any charge but keep the description it will continue to show up in any of the historic reports.

# 6.8.8 Define Recurring Billing Sets

The Series 5 Marina/Yacht Club Management system offers the ability to have assorted recurring charges generated, associated to a contract. These are used to deal with the billing of recurring charges such as dinghy and kayak storage, assigned parking, dock storage bins, and anything else that you might need to charge for. These charges are generated associated to Billing Set Contracts. (The system supports both Moorage and Billing Set contracts as separate types, each with their own types of printed contracts and invoices).

For each Billing Set defined to the system, it has it's own Billing Frequency, Charge Task Code, A/R Control Account, and MS-Word template for printing the contract. As well, you can select what information fields are to be associated to the charges that are generated either from system defined fields, or fields that you can define.

The routine to define the Billing Sets is accessed from the WM Main menu, by selecting **Define**Recurring Billing Sets... from the Control Options drop-down menu.

# Billing Sets Layouts Maintenance Grid

Billing Sets are maintained using a Series 5 grid processing screen.

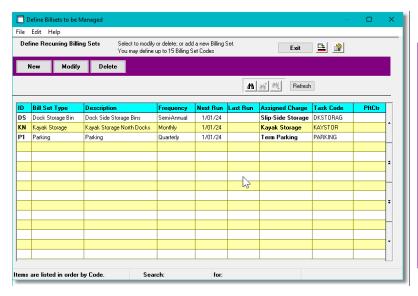

| "Fast Buttons" |                                                       |  |
|----------------|-------------------------------------------------------|--|
| New            | Add a new Billing<br>Set                              |  |
| Modify         | Modify the Billing<br>Set highlighted in<br>the grid  |  |
| Delete         | Delete the Billing<br>Sets highlighted in<br>the grid |  |

Edit an existing Billing Set by double-clicking it's associated row. Standard Series 5 grid controls apply.

# Billing Sets - Properties Screen

The properties associated to the Billing Set are defined with the following screen

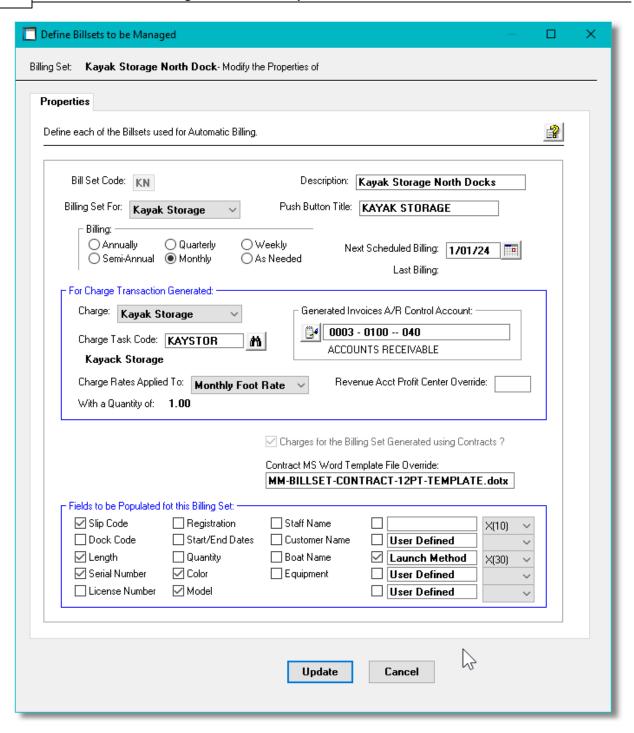

# Field Definitions

#### **Bill Set Code:**

X(2)

A two character code used to identify the contracts created when Billing Set charges are generated.

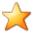

# **Moorage Contracts**

The system assigns Moorage Contracts a Billing Set Code of "TM". This cannot be assigned to a Recurring Billing Set.

# **Description**

X(25)

Used to describe the Recurring Billing Set. If the Billing Set is defined for .an "Other" type, this will be used where the type of Set is displayed or printed.

# **Billing Set For:**

drop-down list

A number of system defined Billing Sets are offered. When generating Contracts for Recurring Billing Sets, the system can only generated charges, and Contracts for one type at a time.

Dinghy Storage
Kayak Storage
Dock Storage Bin
Club Locker
Parking
Net/Trap Storage
Staff Services
Other

#### **Push Button Title**

X(20)

To select which charges are to be computed to Club Members or Marina Clients, a tabbed sub-window is presented in the Member and Client maintenance functions. When a given Billing Set is assigned to the individual, all the Bill Sets that have been assigned are displayed as a push-button with the title entered in this field.

#### **Billing Period**

radio-buttons

The system keeps track as to when Billing Set Charge Contracts are generated. Select how often this Billing Set is to be used to generate charges.

| Annual      | Monthly   |
|-------------|-----------|
| Semi-Annual | Weekly    |
| Quarterly   | As Needed |

When Contracts for the Billing Sets are generated, the system will show the scheduled dates for each of the above frequencies. The given dates are determined relative to the *Financial Billing Year Starting Month* defined in the General Control Properties of the Control Preferences.

# **Next Scheduled Billing Date**

mm/dd/yy

After Contracts are generated for the Billing Set, the system will determine when the next time it should be launched.

#### Charge Type

drop-down list

All Charges generated in the system must have been defined. These are defined by the <u>Define Billable Charges</u> menu item. Select the Charge Type associated the the Charge generated for the Billing Set.

#### **Charge Task Code**

X(10)

All Charges generated in the system must have a Charge Task Code assigned. It will be defaulted to the Task Code assigned to the Charge Type that was selected. The Unit Price, Revenue Account, and Taxable status assigned to the Charge are loaded from the selected Task Code. Task Codes are maintained in the <u>Task Codes Maintenance [see ]</u> menu item.

# **Charge Rates Applied To**

# drop-down list

Depending on the type of charge being generated, for whatever frequency, you can choose how the unit rate is to be applied. Regardless of the Billing Period assigned, the Quantity for the Charge will be computed, or assigned, based on the setting chosen here.

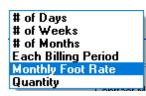

#### **Invoice Accounts Receivable Account**

#### 9(18)-9(5)

When the Invoices generated for the Contracts created from this Billing Set, they will be written to the Accounts Receivable system as Sales transactions with this as the Accounts Receivable Control account. This field will default to the Control Option entry in the Accounts Receivable.

#### **Revenue Acct Profit Center Override**

9(5)

Reserved for a future enhancement.

#### **Contract's MS Word Template**

X(40)

When the Contracts created from this Billing Set are printed, they use an MS-Word template to set up the graphic over which the text is printed. By default, the template used will be the one that is defined by the Document Layout assigned to all Billing Set Contracts in the General Control Properties of the Control Preferences. If a different graphic is desired, it must be created and inserted into the header of a different template and its filename recorded in this field.

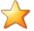

# **Contract and Invoice Printing Templates**

Contracts and Invoices are printed with fields located in specific positions of the page, aligned to the background image. If you wish to have different text in the footer, or logo and title in the header, then the standard graphic must be edited without adjusting the portions of the graphic where text would be overlayed.

If different fields, in different positions are desired, the printing routine would have to be customized. Contact Sentinel Hill Software for details.

#### Fields to Populate Billing Set Charges

#### check-boxes

Depending on what type Charges are generated, you can select which detail fields are needed to be filled in for each Club Member or Client to describe the charge. A number of standard applicable fields are offered.

When a given Billing Set Charge type is assigned to a member or client, those fields that are checked will be presented to be populated. When Contracts and Invoices are printed, these

| will also be printed with the values assigned.                                                                              |             |                        |                 |  |  |
|----------------------------------------------------------------------------------------------------|-------------|------------------------|-----------------|--|--|
| User Defined Fields                                                                                                    |             | check-boxes with X(15) |                 |  |  |
| If you wish to record charges with a detail field that is not offered by the system, you may create up to five of your own. |             |                        |                 |  |  |
| User Defined Field Data Types                                                                                               |             | drop-down list         |                 |  |  |
| For the Charge Detail fields                                                                                                |             |                        |                 |  |  |
| that you create, you must                                                                                                   | Text        | : X(30)                | Integer: 99     |  |  |
| identify the format of the field to be entered.                                                                             | Yes         | or No                  | Numeric: 999.99 |  |  |
|                                                                                                    | Text: X(10) |                        | Integer: 9(10)  |  |  |
|                                                                                                    |             |                        |                 |  |  |

# Part VIII

# 7 Marina/Yacht Club Management Web Access Menu

A set of functions are available to Club Members, Marina Clients and staff that may be executed over the web. This menu can be launched on a computer, tablet or smart phone.

M/M Web Access Menu

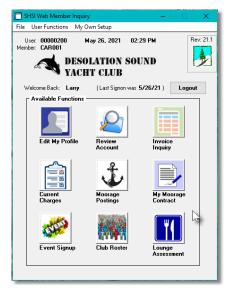

- All functions available remotely to the Marina/Yacht Club Management system are available from this screen
- Each function can be found within the sub-menu displayed under the menu-bar associated to the type of the function
- User must have been set up in the Series 5 Web Access Management system with a username and password.
- Your marina or club Series 5 system must have been licensed for Acu-to-Web Services

An additional menu item is offered for those users flagged as "Staff".

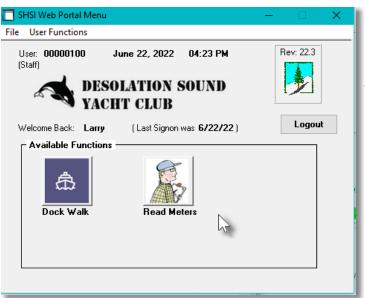

- Marina staff may use the "Dock Walk" function to be used while walking the dock to verify those slips that are occupied or not.
- They may also use the "Read Meters" function while visiting each hydro meter to record the kWhr readings.

A set of functions are available to Club Members, Marina Clients and staff that may be executed over the web. This menu can be launched on a computer, tablet or smart phone.

# Access the Web Access Menu

The Web functions are available to members, clients and staff from their computer, smart phone or tablet. Each user must be set up in the Series 5 Web Access Management systems. The type of user, contact information and assorted logon security properties must be established.

Users access the menu from their favorite browser, such as Edge, Firefox, Chrome or Safari. It may be launched through the marina or yacht club web site, or can be accessed directly with a URL shortcut supplied by accounting.

# 7.1 Edit My Profile

Yacht Club Members or Marina Clients may edit their own contact information.

# Web Access - Edit My Profile Screen

Assorted Contact information may be updated using the following screen. Also, the individual can indicate on what date they will be out cruising and make their slip available to be sublet.

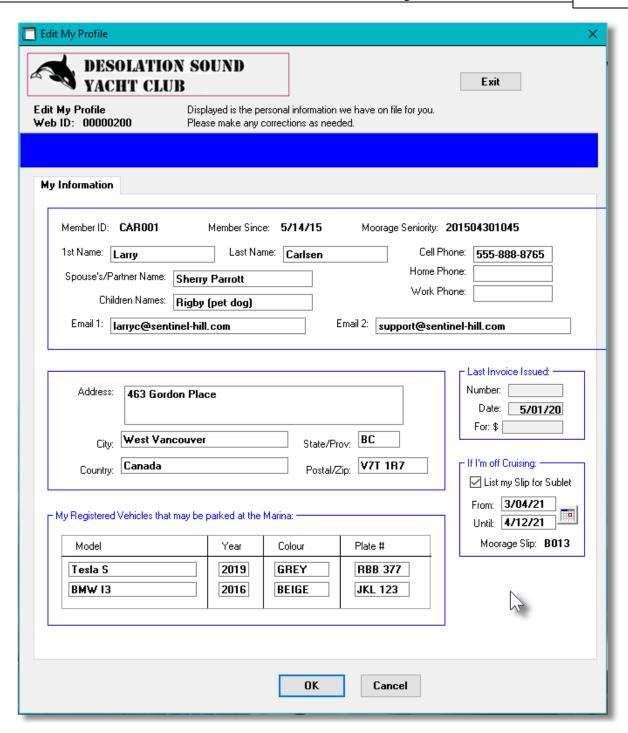

# 7.2 Review My Account

For Yacht Clubs and Moorage Marinas, members and clients may view a list of the current Accounts Receivable Open Items on file that have not yet been purged. The open items listed are for invoices that have been issued, and payments that have been received.

Web Access - Review My Account Screen

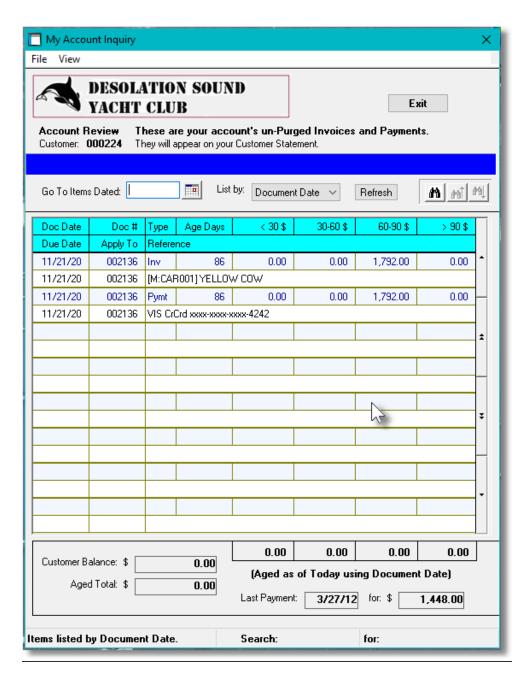

# 7.3 Invoice Inquiry

For Yacht Clubs and Moorage Marinas, members and clients may view a list of their past invoices. By double clicking on a particular row, more information about the invoice, and the items charges may be viewed.

Web Access - Invoice Inquiry Screen

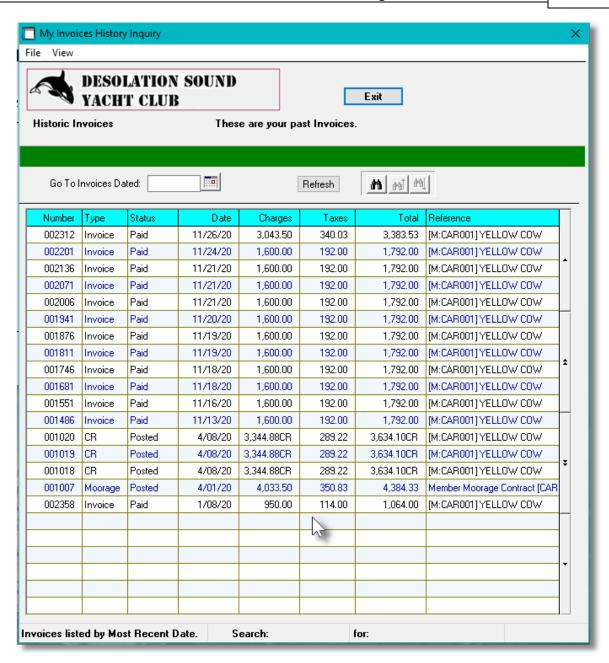

# 7.4 View Current Charges

For Yacht Clubs and Moorage Marinas, members and clients may view a list of the current charges on file that are yet to be Invoiced.

Web Access - View Current Charges Screen

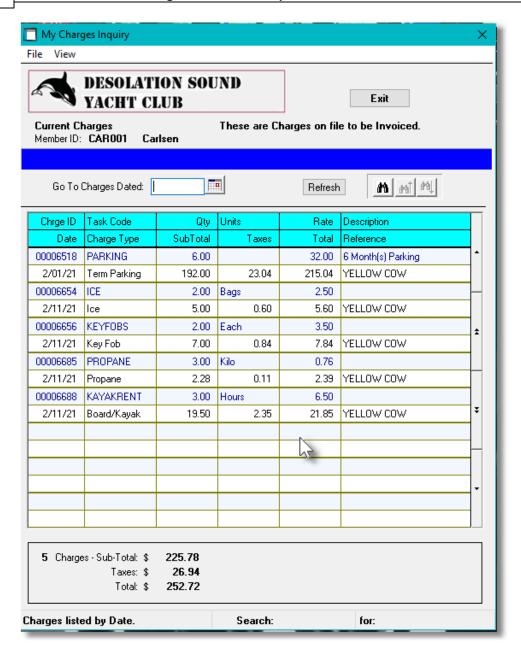

# 7.5 View Moorage Postings

This application selection is used to show Yacht Club member Moorage Postings that they may sign up for. Information about the available slip is presented, along with a list of those other members that have already applied. For the Moorage Slip that is selected, the member may easily apply for the moorage. Their name, and details about their vessel are loaded from their member/boat profile and recorded.

Some of the features of the Web "Moorage Posting" Inquiry function are as follows:

- Each moorage slip that has been posted is listed.
- Details about the moorage slip may be displayed

- For Moorage Sheds, a diagram showing the dimensions may be displayed.
- Members may apply for the moorage by clicking the [Apply for this Moorage] pushbutton.
- If a member decides they want to withdraw from applying, they can click the [Withdraw My Application] push-button.
- Once a Moorage Slip has been assigned, the lucky member is identified in the grid listing.

# Web Access - View Moorage Postings

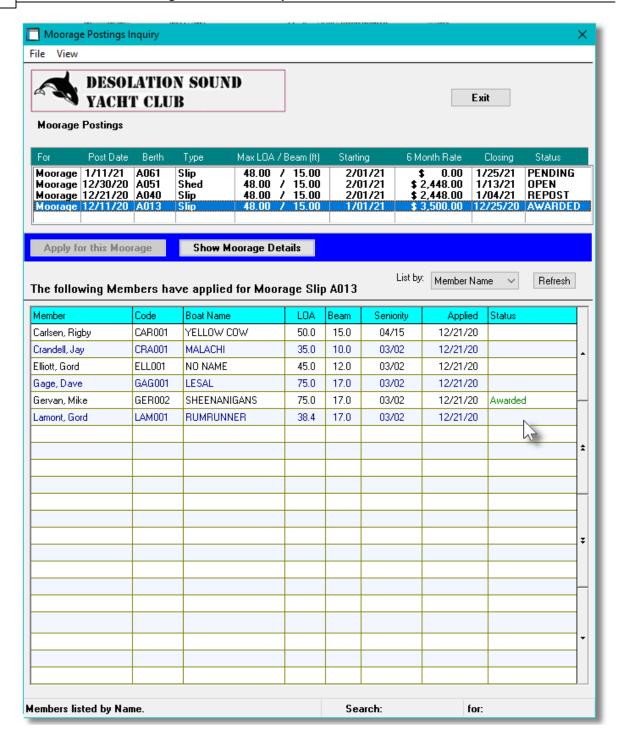

To display more detail information about one of the moorage slips that is available:

- In the table at the top of the screen, click the Moorage Berth of interest
- Click the [Show Moorage Details] push-button. The following screen is displayed:

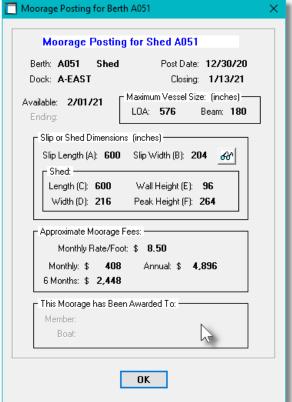

If showing moorage posting for a shed, to view a diagram of the shed's dimensions, click the eye-glasses icon.

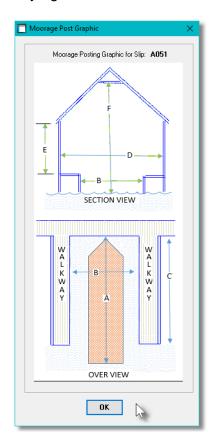

# 7.6 Approve/View Moorage Contract

For Marinas and Yacht Clubs the Series 5 Marina/Yacht Club Management system's primary purpose is to manage the billing for the moorage of member or client vessels. This is accomplished by having a Contract generated, approved, then invoiced.

Based on the Length-Overall of the boat, the electrical power using and the type of slip being assigned, all charges associated to moorage are automatically computed, and associated Charges generated. Should you wish to offer the ability to have the member or marina client approve, or NOT, the contract, they can do so over the web.

# Web Access - Approve or View Moorage Contracts

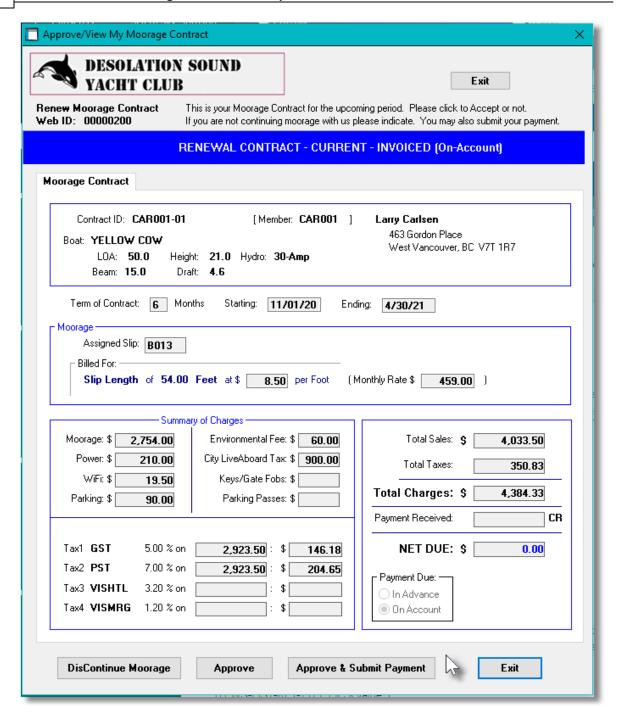

The push-buttons at the bottom offer the following options:

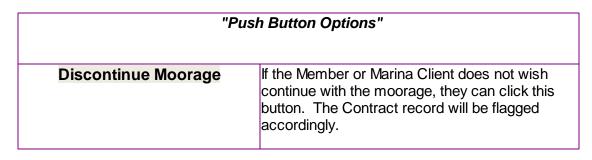

| Approve                  | If the Member or Marina Client does wish to continue with the moorage, they can click this button. The Contract record will be flagged accordingly.                                                                |
|--------------------------|----------------------------------------------------------------------------------------------------|
| Approve & Submit Payment | If the Member or Marina Client does wish to continue and pay with their credit card. A credit card credentials entry window will pop-up. (Credit Card payments are dependent on the Credit Card Gateway employed). |

# 7.7 Special Event Signup

If the Club or Marina has set up a special event, such as a dinner, boating event, party, etc., you will be able to see it displayed in this function. If the organizer of the event already set up an Attendee record for you, it will be displayed when the event is selected. Otherwise, you may go ahead and sign up to attend.

Some of the features of the Web "Event Sign-Up" Inquiry function are as follows:

- Each scheduled Event is listed in the table at the top of the screen.
- You can choose from up to three different ticket types
- You can list up to five additional guests that will be attending with you
- You can specify that you wish to be seated with another Member or Client.
- You can [Proceed to Purchase Tickets] when you are ready. (Setting up the other options ahead of time).
- You can indicated that you will NOT be attending the event.

# Web Access - Event Signup

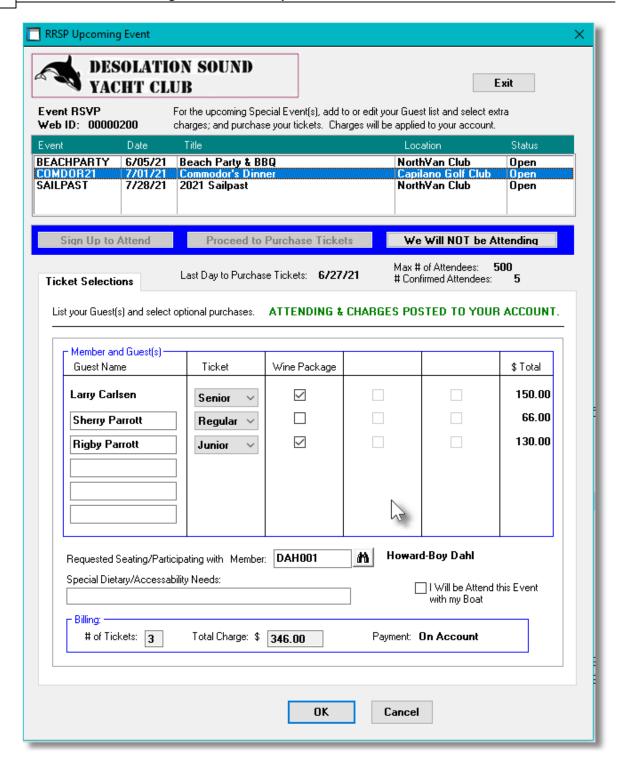

To register, or purchase tickets, for one of the events listed:

- In the table at the top of the screen, click the Event of interest
- If a registration record is already set up, it will be displayed. Otherwise click the [Sign Up to Attend] push-button
- Add any guests that you will be bring to the event
- Click any extra charge items that you wish to purchase

- Click the [Proceed to Purchase Tickets] push-button
  - > Your registration will be updated
  - Charges will be generated and an invoice produced when the cutoff for ticket purchases is reached

If not attending, please click the [We Will NOT be Attending] push-button.

# 7.8 View Member Roster

For Yacht Clubs, members may view a list of the Members in the Club by selecting the "View Roster" icon.

(For Marinas, the customers may view a list of the other Marina Clients in the marina).

Web Access - View Members Roster Screen

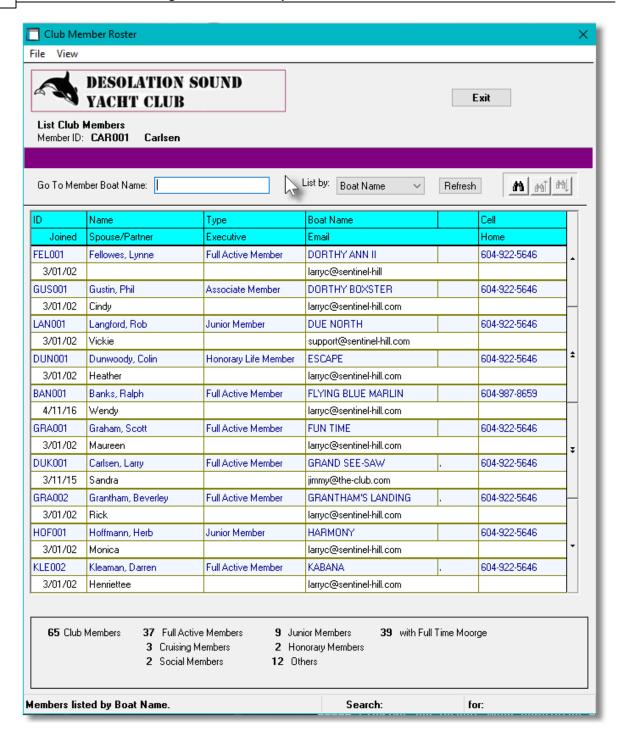

# 7.9 Lounge Assessments

For Yacht Clubs, members may view their Lounge Charges by selecting the "Lounge Assessment" icon.

# Web Access - Lounge Assessment Charges Screen

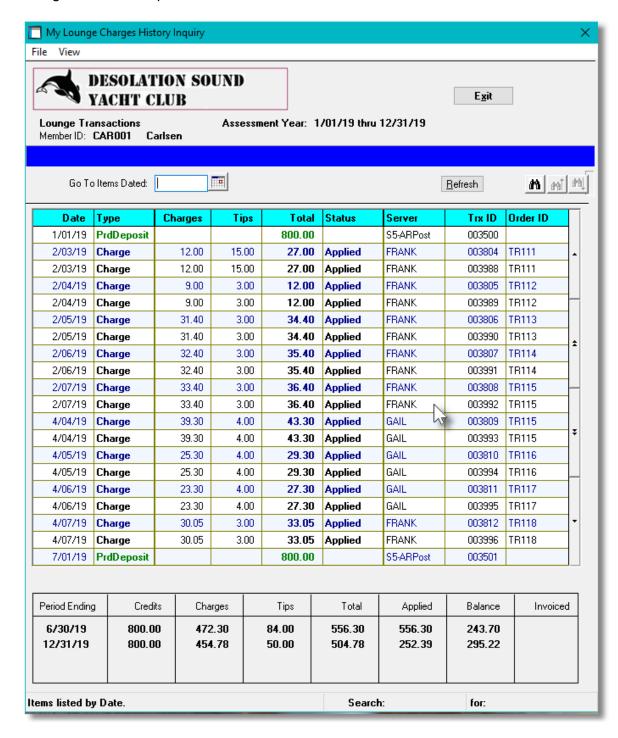

# 7.10 Staff Web Dock Walk

This Web based "Dock Walk" application is meant to be used by marina staff to verify which vessels are in which moorage slips, and be able to set or confirm the LOA and the power being used. It can be executed on a tablet as they are walking down the dock.

Some of the features of the Web "Dock Walk" Inquiry function are as follows:

- Select which Moorage Dock is being inspected.
- Present the items sorted by Slip, Boat Name, or Owner's Name
- Choose to show just empty slips, occupied slips, or ONLY those having vessels Arriving or Departing
- Set the status of the slip. (ie., Occupied-as-Expected, Vessel-Has-Left, Vessel-Has-Arrived, etc.)
- Changes made on the tablet, are updated on the Series 5 system, to be used for billing, etc.
- Any changes made will be updated immediately and can be viewed by the <u>Dock Walk</u> Inquire function 148

# Web Access - Staff Dock Walk

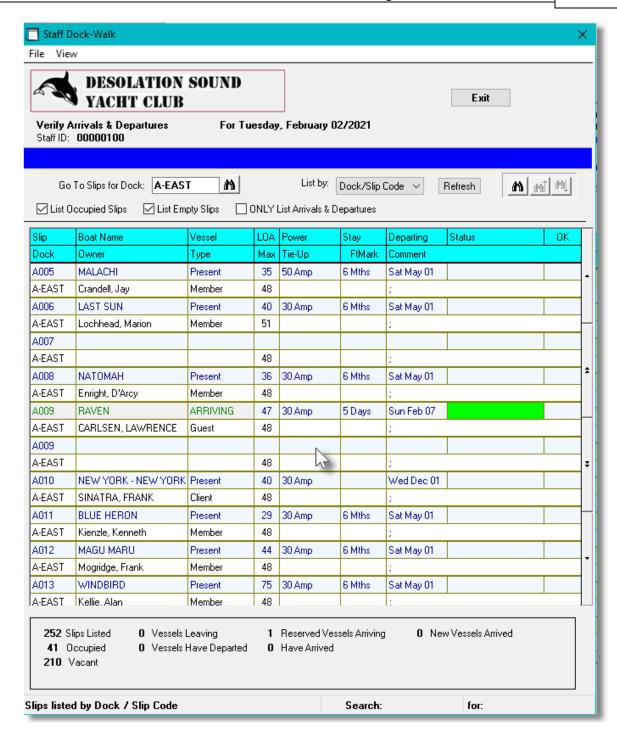

Right-Click a moorage slip grid entry to have a pop-up menu displayed. The following functions are available as follows:

| "Pop-up Menu" |  |
|---------------|--|
|               |  |
|               |  |
|               |  |

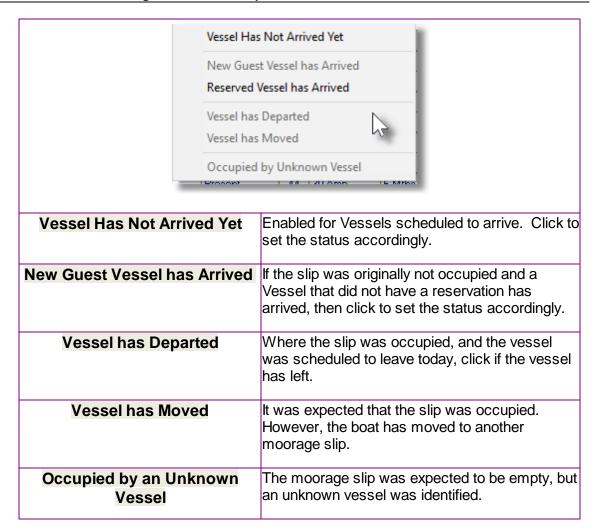

# Web Access - Dock Walk Slip Properties Screen

By double clicking, or tapping, a particular grid row, the following screen is presented to be updated as needed:

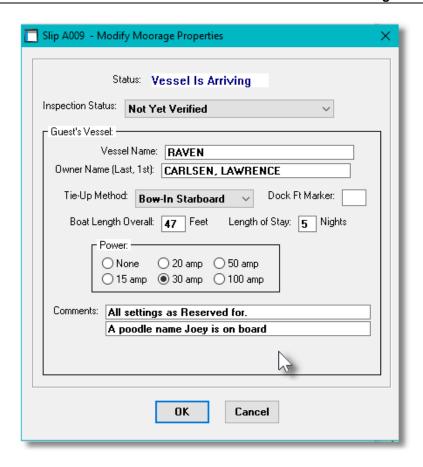

# 7.11 Read Hydro Meters

This Web based "Read Hydro Meters" application may be used to record the kWhrs readings from those Hydro Meters that have been assigned to specific moorage slips. While walking the docks, they can visit the meters and record the readings.

Some of the features of the Web "Read Meters" function are as follows:

- Present the items sorted by Meter Code or Assigned Slip
- Choose to show those meters where the kWhrs used is billed to the boat owner and/or those billed on fixed period rate
- Choose to show only those meters where a reading has not been recorded within the last 7 days
- The Previous Reading & Date is shown
- The Newest Readings are highlighted in a yellow cell; And the not yer recorded readings are highlighted in a green cell
- Record the readings directly on the grid display screen
- Any changes made will be updated immediately and can be viewed by the Hydro Meter

Codes Maintenance 572

# Read Hydro Meters - Display Screen

The following screen will be presented:

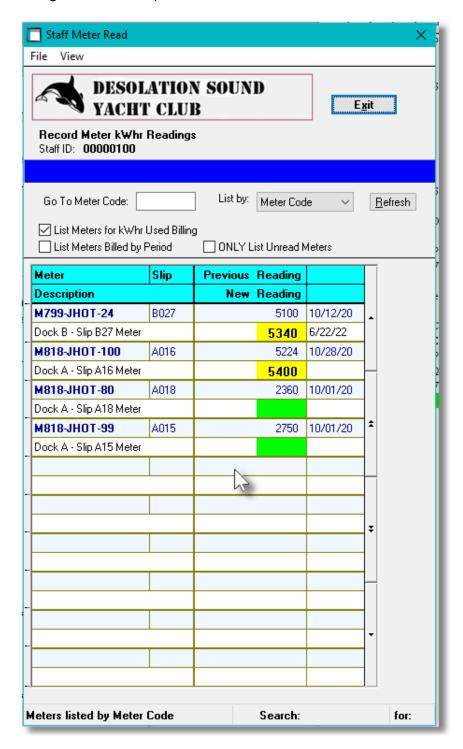

# Part Collins

# 8 Appendix

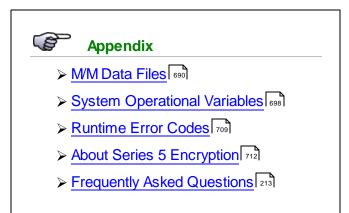

#### 8.1 M/M Data Files

The Series 5 system provides for a reasonably flexible approach to defining where your data files are kept on your system. Your System's Manager will have established how this is configured. If you are accessing this documentation to figure that out, please refer to the help for "Marina/Yacht Club Management Systems Management".

Regardless whether processing under UNIX, or MS Windows, the structures of the file system will be similar, and the name of the files are the same. Remember that UNIX filenames are case sensitive.

#### 8.1.1 Data Directory Structure

Each Company maintained on your system will have a directory structure that is separate from one another.

#### **Important Note**

The Series 5 system allows you to maintain accounting files for a number of different companies systems. The data files for each of these companies should be kept in a separate directory structure.

# Sample Data Directory Structure under Windows

This tree diagram shows the structure for 3 Companies defined in this system, one of which has been expanded for this display.

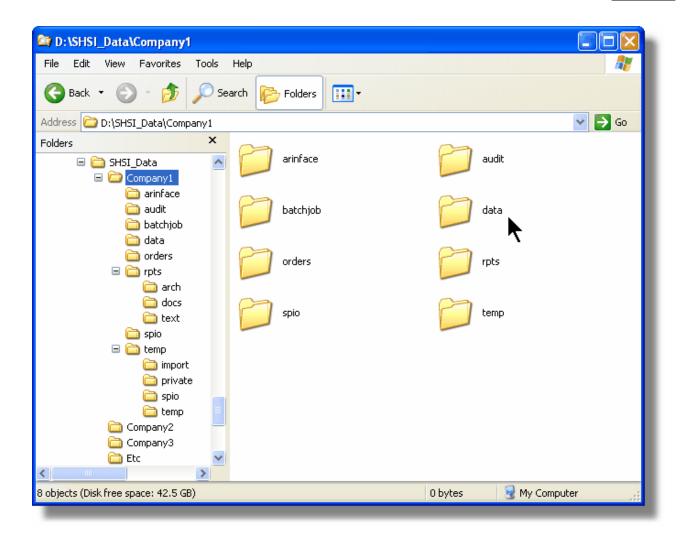

- Structures for 3 companies are shown under the SHSI\_Data folder. Company1, Compan2 and Company3
- ❖ The Series 5 Control files are stored in the d:\SHSI Data\etc sub-folder.
- The actual accounting data files are stored in the data sub-folder within each Companyi directory
- Archived reports are stored in the rpts\arch sub-folder

Edit an existing Company by double-clicking it associated row. Standard Series 5 grid controls apply.

#### 8.1.2 M/M System Control Files

These files are used to hold the information to manage your Marina/Yacht Club Management data files. They may be be found in the directory specified for the associated company system. There is only one of each of the following files.

# M/M System Control Files

| Filename          | Description                                                                                                    |
|-------------------|----------------------------------------------------------------------------------------------------|
| MMCNTROL.XXX      | Holds the Control properties information used for the MM system                                                                                             |
| ARCNTROL.XXX      | Set up in the A/R system, holds the Control properties information also used for the M/M system                                                             |
| ARPASSFL.XXX      | Used as a record to pass assorted fields to the A/R system. In some cases, data is passed from other subsidiary systems to the A/R system.                  |
| CODSELCT.XXX      | Used by those applications that offer record filtering screens. If a set of random codes are selected as filters, they are stored temporarily in this file. |
| DOCKGRAPHIC.XXX   | Holds the properties of each Dock Graphic file that is presented in the MM system's Slip Graphic Inquiry function.                                          |
| FLEXCTRL.XXX      | Holds the definition of the G/L Account Number.                                                                                                    |
| MMCHARGEDEFS.XXX  | Holds the information about the order in which charges are presented to the user for system defined, and user defined Charge Codes used in the MM system.   |
| MMCHARGETASKS.XXX | Holds the code assigned to the different system defined, and user defined Charge Codes used in the MM system.                                               |
| MMFIXEDCODES.XXX  | Holds the user defined Member Type and Guest Type codes                                                                                                    |
| RECENTS.XXX       | A number of maintenance and processing functions remembers the most recently accessed codes. These are stored in this file.                                 |
| USERACC5.XXX      | Holds the access rights of all users to all Series 5 systems.                                                                                               |

#### **Please Take Notice**

The actual extension of the filenames listed will be that defined in the properties for your particular Company System.

# 8.1.3 M/M Company Data Files

These files are used to hold the master codes and transaction records used by the WM application. They may be be found in the directory specified for the associated company system.

# M/M System Data Files

| Filename           | Description                                                                                                    |
|--------------------|----------------------------------------------------------------------------------------------------|
| BOOKINGS.XXX       | Holds information about the Moorage Bookings made by future Guests.                                                                                                 |
| DAYSLIPASSIGN.XXX  | Used by the Slip Assignment Inquiry by Date function, for each day, holds the moorage status for each Slip defined in the system.                                   |
| DOCKWALK.XXX       | When the Dock Walk function is executed, moorage status information about each slip is generated and stored in these records, for the date being dealt with.        |
| EVENTGUEST.XXX     | For any given Special Event, this record holds information about each Guest that has registered to attend.                                                          |
| GUESTVISITHIST.XXX | This file holds an historic copy of each Guest Visit record.                                                                                                    |
| GUESTVISITS.XXX    | This file holds the information about each Guest currently visiting the marina. It is moved to the Guest Visit History file after being marked as Vacating the slip |
| HYDROMETERS.XXX    | Hold the properties of each Hydro Meter defined to the system                                                                                                    |
| HYDROOUTLET.XXX    | Hold the properties of each Hydro Outlet defined to the system                                                                                                    |
| LOUNGEASSTRX.XXX   | Lounge Assessment Transactions are recorded and used to determine Assessment Balances.                                                                              |
| MARINAFILE.XXX     | Holds the properties of each of the Marinas that are defined in the system.                                                                                         |
| MMBOATFILE.XXX     | Hold the properties of each boat owned by Yacht Club Members and Term Moorage Clients, as well as the details associated to their moorage.                          |
| MMCHARGEHIST.XXX   | Hold historic Charges records (that have been invoiced and posted to A/R).                                                                                          |

| MMCLIENTFILE.XXX  | Holds the properties of each Term Moorage Client. (Providing moorage applicable details to the Customer records).                                                  |
|-------------------|----------------------------------------------------------------------------------------------------|
| MMCHARGETRX.XXX   | Holds all Charges that have not yet been invoiced                                                                                                    |
| MMCODES.XXX       | Holds most of the master codes records that are used in the MM system. Each of the different types of codes has a common prefix in the records defined as follows: |
|                   | <ul><li>? R - Boating Region Codes</li><li>? P - Revenue Department Codes</li></ul>                                                                                |
|                   | <ul><li>? L - Location Codes</li><li>? M - Boat Manufacturer Codes</li></ul>                                                                                       |
|                   | <ul><li>? S - Service Codes</li><li>? T - Task Charge Codes</li></ul>                                                                                              |
|                   | ? V - Visiting Group                                                                                                    |
| MMCONTRACTS.XXX   | Hold information about each Moorage Contract                                                                                                    |
| MMGUESTFILE.XXX   | Holds information about each Guest currently visiting and that visited in the past.                                                                                |
| MMIINVOICE.XXX    | Hold the information for each Invoice on file before being moved to history                                                                                        |
| MMINVDIST.XXX     | For each Invoice generated, there are Invoice Distributions that are generated and kept in this file.                                                              |
| MMINVHIST.XXX     | After Invoices are generated and posted to Accounts Receivable, they are coped to the Invoice History file.                                                        |
| MMINVLINE.XXX     | Detail about each item being purchased on a given Invoice is recorded in this file.                                                                                |
| MMINVLYOUT.XXX    | Hold the characteristics of the Layout of Invoices and Contracts for when they are printed.                                                                        |
| MMINVSELC.XXX     | When a given Invoice is "Selected" to be Invoiced, a record is written to this file                                                                                |
| MMITEMFORSALE.XXX | For every item that is defined that can be sold, it's properties are kept in this file                                                                             |
| MMMEMBERFILE.XXX  | Has the Yacht Club Members profile information.                                                                                                    |
| MMNOTES.XXX       | When Notes are recorded for Members, Clients, Guests or any other major record, they are kept in this file's records.                                              |

| MMOUSTATIONS.XXX    | Holds information about each Outstation that is defined for Yacht Clubs                                                                                                    |
|---------------------|----------------------------------------------------------------------------------------------------|
| MMRATETABLES.XXX    | When Rate Tables are created, they are stored in this file                                                                                                    |
| MMRECIPROCAL.XXX    | When the information about a Reciprocal Marina is recorded, it is written to this file                                                                                                    |
| MOORAGEDOCKS.XXX    | Hold information about each Dock.                                                                                                    |
| MOORAGESLIPS.XXX    | Hold information about each Moorage Slip & Side-Tie "Mother" slip                                                                                                    |
| MORAGEPOST.XXX      | When a Moorage Slip is posted as available, it's information is stored in a record in this file                                                                                                    |
| MORAGEREQUEST.XXX   | When a boat owner submits a request to be put on the waiting list for moorage, a record is written to this file                                                                                                    |
| MORAGESIGNUP.XXX    | When a Club Member, or Term Client signs up to be assigned a Moorage Slip Posting, their details are written to a record in this file                                                                                                    |
| OUTSTNVISITS.XXX    | When a visit to an Outstation is recorded by a Yacht Club Member, the details are recorded in this record.                                                                                                    |
| RESERVATIONS.XXX    | When a Guet makes a booking, a Reservations record is written                                                                                                    |
| SIDESUSED.XXX       | When assigning moorage to Side-Ties and Raft-Ties for a given period of time, the system will build these records to indicate whether the selected space is available or not.                                                                                |
| SIDETIESLIPS.XXX    | Hold information about each Side-Tie and Raft-Tie<br>Moorage. (For both assigned moorage, and the<br>spaces in between)                                                                                                    |
| SLIPMOORAGEDATE.XXX | Holds the details associated to all assigned moorage, both past, current and future assigned.                                                                                                    |
| SPECIALEVENT.XXX    | Holds the properties about each Special Event that is set up in the system.                                                                                                    |
| SUBLETPOST.XXX      | When a Club Member or Term Client makes his moorage slip available to be sublet and he/she is eligible for all or a part of the moorage fees collected, a Sublet Post record is recorded. At the end of boating season, it will be used to compute the total |

|                  | amount owed to the boat owner.                                                                     |
|------------------|----------------------------------------------------------------------------------------------------|
| SUBLETRPTWRK.XXX | A temporary work file used to sort the SubletPost records for reports.                             |
| WORKPARTYS.XXX   | Holds the information associated to a given Work Party                                             |
| WRKVOLUNTEER.XXX | When Yacht Club Members sign up to participate in a Work Party, a record is recorded to this file. |

#### 8.1.4 Email Message Text Files

These files are used to hold the text or HTML for the email messages that are sent from assorted functions in the Series 5 systems. They contain assorted Pseudo Variables that will get replaced with information related to the email. These files may be used as is, or revised to your liking.

They must be located in the sub-directory named **Email-Templates** found in the **System Generated and Archived Reports** directory associated to each applicable Series 5 company system.

# M/M System Email Text files

|         | Filename                             | Application<br>Function | Email Subject/Attachment                                                        |
|---------|--------------------------------------|-------------------------|---------------------------------------------------------------------------------|
| M/<br>M | Booking_Deposit_EmailMessage.<br>TXT | Guest<br>Management     | Acknowledges a Guest Moorage<br>Booking with information about<br>their deposit |
| M/<br>M | Club_Invoice_EmailMessage.TXT        | Invoice Generation      | Emailing an Invoice to a Yacht Club Member                                      |
| M/<br>M | Contract_EmailMessage.TXT            | Contract<br>Management  | Emailing a Moorage Contract                                                     |
| M/<br>M | Contract_Invoice_EmailMessage. TXT   | Contract<br>Management  | Emailing a Moorage Contract's Invoice                                           |
| M<br>M  | Contract_Paid_EmailMessage.TX<br>T   | Contract<br>Management  | Emailing acknowledgment of a<br>Moorage Contract's Invoice being<br>paid        |

|         |                                     | _                                  |                                                                                                    |
|---------|-------------------------------------|------------------------------------|----------------------------------------------------------------------------------------------------|
| M       | Deposit_Refund_EmailMessage.        | Guest                              | Advising a Guest that their reservation has been cancelled with information about the credit to their credit card   |
| M       | TXT                                 | Management                         |                                                                                                    |
| M/<br>M | EventAnnounce_EmailMessage. TXT     | Event<br>Management                | To send emails Announcing a new event                                                                               |
| M/      | EventReminder_EmailMessage.         | Event                              | A reminder email about an Event at the Yacht Club or Marina                                                         |
| M       | TXT                                 | Management                         |                                                                                                    |
| M/      | Guest_Invoice_EmailMessage.T        | Guest                              | Emailing an Invoice to a Moorage                                                                                    |
| M       | XT                                  | Management                         | Guest                                                                                                    |
| M/      | GuestAskForRSVP_EmailMessa          | Guest                              | Send an email asking the Guest to provide an estimated time of arrival                                              |
| M       | ge.TXT                              | Management                         |                                                                                                    |
| M<br>M  | GuestReminder_EmailMessage.<br>TXT  | Guest<br>Management                | Emailing a Reminder to a<br>Moorage Guest that had made a<br>reservation                                            |
| M/      | GuestThankyou_EmailMessage.         | Guest                              | Emailing a Thankyou to a                                                                                            |
| M       | TXT                                 | Management                         | Moorage Guest that had visited                                                                                      |
| M<br>M  | Insurance_EmailMessage.TXT          | Insurance<br>Renewal Report        | Emailing a request to the owner of the boat to have a copy of their insurance sent                                  |
| M<br>M  | LoungeTrxsMessage.TXT               | Lounge<br>Assessment<br>Management | Emailing a Lounge Assessment<br>Summary to a Yacht Club<br>Member (HTML format)                                     |
| M<br>M  | LoungeTrxsMessage-<br>TextOnly.TXT  | Lounge<br>Assessment<br>Management | Emailing a Lounge Assessment<br>Summary to a Yacht Club<br>Member (plain text)                                      |
| M/<br>M | Marina_Invoice_EmailMessage.T<br>XT | Invoice Generation                 | Emailing an Invoice to a Marina Client                                                                              |
| M/<br>M | MoorageRequest_EmailMessage<br>.TXT | Moorage Request                    | Email an offer of an available moorage to the owner of a boat that had put their name down on the moorage wait list |
| M/      | MoorageAwarded_EmailMessag          | Moorage Posting                    | Emailing individuals who had applied to a moorage posting that the moorage slip has been awarded to someone         |
| M       | e.TXT                               | Management                         |                                                                                                    |
| M/      | MoorageWinner_EmailMessage.         | Moorage Posting                    | Emailing to the individual that was awarded a moorage posting                                                       |
| M       | TXT                                 | Management                         |                                                                                                    |
| M<br>M  | NewMooragePost_EmailMessag<br>e.TXT | Moorage Posting<br>Management      | Emailing all members of the<br>Yacht Club that there is a new<br>Moorage Posting                                    |
| M/      | OverDue_Invoice_EmailMessage        | Reprint OverDue                    | Emailing reprinted Invoices that are overdue                                                                        |
| M       | .TXT                                | Invoices                           |                                                                                                    |
| M       | SubletPayment_EmailMessage.T        | Sublet Posting                     | Emailing each Slip Owner that had posting their Slips as Available to be Sublet advising                            |
| M       | XT                                  | Management                         |                                                                                                    |

|         |                                     |                          | them of the amount of the check<br>they will receive, or the amount<br>of credit to be applied to their<br>account. |
|---------|-------------------------------------|--------------------------|----------------------------------------------------------------------------------------------------|
| M/<br>M | WorkPartyReminder_EmailMess age.TXT | Work Party<br>Management | Emailing all individuals who had signed up for a Work Party                                                         |
| W/<br>M | WebUserPword_EmailMessage.T<br>XT   | Web Users<br>Maintenance | New Web User's assigned<br>Password                                                                                 |
| W/<br>M | ForgotPword_EmailMessage.TXT        | Web User Signon          | Requested Forgotten Password                                                                                        |

#### **Please Take Notice**

On Unix systems, the file names are case sensitive. On all operating systems, the Pseudo Variables must be capitalized.

#### 8.2 System Operational Variables

Some aspects of the Series 5 MM system can be controlled through runtime configuration variables. This mechanism provides a great deal of flexibility, because these variables can be modified by each site as well as directly by an AcuGT program.

Configuration variables are maintained in a runtime configuration file. This standard text file can be modified by the host system's text editor. Each entry in the runtime configuration file consists of a single line. All entries start with a keyword, followed by one or more spaces or tabs, and then one or more values.

These variables may also be defined in each operators' execution environment. On both UNIX and Windows systems, these would be defined as environment variables.

#### 8.2.1 Environment Variables

The following variables may be defined for the operator's environment. Under UNIX, these may be seen by entering the shell **env** command. Under Windows, these may be seen by entering the DOS **set** command.

| Variable | Description              | Description                                                                                          |
|----------|--------------------------|----------------------------------------------------------------------------------------------------|
|          | \xxxxxx\Application Data | The 1st 2 characters are used to determine the users' Home Drive on their PC. (Is set up by Windows) |

| SHSI_USER_N<br>AME | ISHSI5.LARRY | The default Signon User code used when signing onto the system from a client PC.                                               |
|--------------------|--------------|----------------------------------------------------------------------------------------------------|
| USERNAME           | SHSI         | The Windows client signon name. Used to determine the operators actual "/My Documents" folder pathname. (Is set up by Windows) |
| S5_DIR             | D:\S5        | Required ONLY by the user building the Series 5 executables                                                                    |

## 8.2.2 Configuration Variables

The following variables may be defined in the runtime configuration file. These variables can only be defined or updated by your Systems Manager, or support staff from Sentinel Hill Software Inc.

#### **Processing Tip**

If you need to maintain different sets of operating environments on your system, you may do so by setting up different runtime configuration files. In this case, the different environments would execute totally independent of one another. In particular, the two variables that would provide total independence are **SHSI\_CTRL\_PATH** and **CODE-PREFIX**.

#### Control and File Management Variables

The following variables are used to define the location of different sets of files used by the Series 5 applications. (Those in red are critical to proper execution)

| Variable               | Default or<br>Sample<br>Argument | Description                                                                                                    |
|------------------------|----------------------------------|----------------------------------------------------------------------------------------------------|
| ACURUN_NAME            | wrun32                           | The name of the AcuGT runtime. Used to build the command line for Background Job Execution                                                                                  |
| ccc_SPIO_PATH          | d:\acctg\comp<br>\spiodir        | The default directory used for import/export for Series 5 Company System ccc. This is also used as the directory where the form letters for A/R Dunning Letters are stored. |
| ccc_ORTXT_PATH         | d:\acctg\comp<br>\txtorders      | The default directory used for importing O/P Text Orders for Series 5 Company System ccc                                                                                    |
| ccc_TRXTXT_PATH        | d:\acctg\comp<br>\trxinput       | The default directory used for importing A/R and A/P transactions for Series 5 Company System ccc                                                                           |
| ccc_IMAUDIT_PATH       | d:\acctg\comp<br>\imaudit        | The default directory used for maintaining O/P Inventory Audit files for Series 5 Company System ccc                                                                        |
| ccc_DUNLETTER_P<br>ATH | d:\S5\dun-<br>templates          | The default directory used for maintaining A/R Dunning Letter template files for Series 5 Company System ccc                                                                |
| CODE_PREFIX            | d:\S5\bin\runs                   | The directory path in which the executable programs reside.                                                                                                    |

| IAMESS_x1                     | "OK to Sell Text<br>line 1"         | Lines of text displayed in O/P when an item is out of stock, and operator is prompted. These are the 3 lines used in the prompt. The x is used to allow for different sets of texts for different Inventory Activity Codes that may have been set up for the Inventory Item in question.  • A - • O - • D - • I - Active Obsolet Disconti Needs • F - e nued Informati Forecas • F - • C - on ted Planned Cancele • S - d Suppres sed |
|-------------------------------|-------------------------------------|----------------------------------------------------------------------------------------------------|
| IAMESS_x2                     | "OK to Sell Text<br>line 2"         | see above                                                                                                    |
| IAMESS_x3                     | "OK to Sell Text<br>line 3"         | see above                                                                                                    |
| HELP_PREFIX                   | d:\S5\bin\help                      | The directory path in which the Help files reside.                                                                                                    |
| IMAGE_PREFIX                  | d:\S5\bin\images                    | The directory path in which all bitmapped images are stored.                                                                                                    |
| LAUNCH_BCKGRND<br>_CMD        | wrun32 -d -c d:<br>\s5\etc\cblcfgui | This is the shell command that is used to execute jobs submitted for execution in the Background Job Processor                                                                                                    |
| m-THIN-DRIVE-MAP              | /user/larry/data                    | On thin client systems, when attempting to print to, or save text export to a file on mapped drive M, (which is mapped to a directory on the UNIX server), then the file will actually be written to the directory path specified as the argument                                                                                                    |
| MANIFEST_IN_PATH              | d:\acct\comp<br>\manif-dir          |                                                                                                    |
| PI-INV-DESCN                  | B Software<br>Development           | Defines the Invoice Layout Generation Type and Descriptive text printed on P/I Invoices for charges that are sub-totalled by their WIP Consolidation Flag when set to <b>N</b> , (where <b>N</b> = 1, 9)                                                                                                    |
| SHSI_ACUCON-<br>EREQUEST-MODE | 1, 2, 3, or 4                       | Used to determine how E-Requests are handled by the Web Management system:  > 1 - Use AcuConnect on a remote server  > 2 - Use AcuConnect initiated from the E-Request Server program running on the PC  > 3 - Don't use AcuConnect at all. Process requests directly from the E-Request Server program on the PC  > 4 - Use AcuConnect only for requests that don't generate MS Word or Excel                                        |

|                  |                 | documents                                                                                                    |
|------------------|-----------------|----------------------------------------------------------------------------------------------------|
| SHSI_CTRL_PATH   |                 | The Series 5 applications are controlled using a number of system files. These files are stored in the directory path defined here.                                                         |
| SHSI_JOBQ_PATH   |                 | When functions are set up to be executed in the Background or Night Job Processor, information about the job is stored in a file that is written in the directory path defined here.        |
| SHSI_REMOTE      | BRANCH10        | If entering A/P Transactions in a remote branch where the Batch file is to be transmitted to head office, this is the 8 character branch code embedded in the A/P Batch's created by field. |
| SORT_DIR         | c:\windows\temp | The directory path in which temporary sort files are created used by the system. On FAT systems, this path should be on the users PC. On THIN systems, it should be on the UNIX server.     |
| WIN32_NATIVECTLS | 1 or 0          | Set to 1 to enable the workstation's theme in how the Windows controls are displayed. This is only available to Windows XP, Windows Vista and Windows 7 using Acu-GT 8.1 or later.          |
| V-VERSION        | 3               | The default Revision of the type of AcuGT files to be used. Must be set to 3                                                                                                    |

# Mail Management Control Variables

The following variables are used to define to define Forms that may be printed. The argument strings are printer command strings that are unique to the given types of printers.

| Variable     | Default or<br>Sample<br>Argument | Description                                                                            |                                 |
|--------------|----------------------------------|----------------------------------------------------------------------------------------|---------------------------------|
| DOS_MAIL_CMD | d:\s5\util<br>\DOSEMAIL          | %RECEIVER_NAME%                                                                        | 5 % RECEIVER ADDRESS            |
|              |                                  | %SENDER_NAME%                                                                          | % %SENDER_ADDRESS %             |
|              |                                  | SUBJECT%<br>%ATTACHMENT%                                                               | %MESSAGE_FILE%<br>%ATTACHMENT2% |
|              | email sent using                 | nand that is executed on V<br>g a mail program other tha<br>ms). In the Series 5 syste |                                 |

|                         | 3rd party utility to send email to Lotus Notes users. Each pseudo variable will be replaced with the applicable string, or path. |                                                                                                    |
|-------------------------|----------------------------------------------------------------------------------------------------|----------------------------------------------------------------------------------------------------|
| DOS_MAIL_PATH           |                                                                                                    | The directory path in which the temporary mail messages are created on the Windows PC when mail is sent using the DOS_MAIL_CMD    |
| UNIX_MAIL_CMD           |                                                                                                    | The shell command that is executed on UNIX systems to have email sent                                                             |
| UNIX_MAIL_PATH          |                                                                                                    | The directory path in which the temporary mail messages are created on the UNIX server when mail is sent using the UNIX_MAIL_CMD. |
| WEB_EDOCS_DIREC<br>TORY | d:\s5\WEB-<br>Etmp                                                                                                    | The directory path in which temporary files are created used to send attachments as emails on MS Windows platforms.               |

## Printer Control Variables

The following variables are used to define to define Forms that may be printed. The argument strings are printer command strings that are unique to the given types of printers.

| Variable                        | Default or<br>Sample<br>Argument           | Description                                                                                                    |
|---------------------------------|--------------------------------------------|----------------------------------------------------------------------------------------------------|
| <my 1="" name="" queue=""></my> | PRINTER1<br>-P<br>SPOOLER                  | Defines a Series 5 Print Queue named PRINTER1 that is designated as a Windows printer. When the runtime opens a file assigned to "-P SPOOLER, it automatically initiates a job with the Windows spooler and constructs print pages in accordance with the program. The runtime uses the default printer and font. If the user looks for the job in the spooler, it is named with the current title of the AcuGT-GT window.  Note that you must also set up a Printer Queue named PRINTER1 using the Printer Queue Maintenance function found on the Main Menu under System Maintenance on the menu bar. |
| <my 2="" name="" queue=""></my> | LARRYPRIN<br>TER2 -P<br>SPOOLER-<br>DIRECT | Defines a Series 5 Print Queue named LARRYPRINTER2. You would define the queue with <i>-P SPOOLER-DIRECT</i> if a Series 5 form was to be assigned to this printer output, or if the application formatted the printout with embedded control codes. In this case, the print job to be sent to the printer via the Windows spooler, but the program does not use the spooler to format the pages. You must use embedded control codes to handle formatting (much as you would under UNIX if you used the UNIX                                                                                           |

|                                 | anadar)                                                                                                    |  |  |
|---------------------------------|----------------------------------------------------------------------------------------------------|--|--|
| •                               | spooler).                                                                                                    |  |  |
| <my 3="" name="" queue=""></my> |                                                                                                    |  |  |
|                                 |                                                                                                    |  |  |
|                                 | The following variables are used to identify the default settings for the different types of special forms that may be printed. Each variable must have 3 arguments, as follows, providing the Queue Name, the Create Option, and the Target output: |  |  |
|                                 | <pre></pre>                                                                                                    |  |  |
|                                 | <cccc> is the Series 5 Company System code to which the variable is to be applied to</cccc>                                                                                                    |  |  |
|                                 | <queue-name> is one of the Series 5 Queues that has been defined</queue-name>                                                                                                    |  |  |
|                                 | <pre><create-option> is either RECREATE, APPEND or DISTINCT</create-option></pre>                                                                                                    |  |  |
|                                 | <output-target> is one of the following:</output-target>                                                                                                    |  |  |
|                                 | PRINTER - Output to the selected Printer Queue PRINT - Output to the selected Printer Queue ARCHIVE - Output only as Archived DISK - Output only as Archived PRINT&ARCHI- Output to the selected Printer Queue and have                              |  |  |
|                                 | VE Archived BOTH - Output to the selected Printer Queue and have Archived                                                                                                    |  |  |
|                                 | BROWSE - Output to the Series 5 Browser - Output to disk as an ASCII Text document                                                                                                    |  |  |
|                                 | WORDDISK - Output to disk as an MS Word document PRINT&WOR - Output to disk as an MS Word document and to selected Printer ARCHIVE&WO - Output to disk as an MS Word document and have Archived                                                      |  |  |
|                                 | WORD2003 - Output to disk as an MS Word 2003 document PRINT&WOR - Output to disk as an MS Word 2003 document                                                                                                    |  |  |
|                                 | D2003 and to the selected Printer ARCHIVE&WO - Output to disk as an MS Word 2003 document RD2003 and have Archived                                                                                                    |  |  |
|                                 | WORD2007 - Output to disk as an MS Word 2003 document PRINT&WOR - Output to disk as an MS Word 2003 document and to the selected Printer                                                                                                    |  |  |

|                          | RD2007<br>PDFDISK<br>PRINT&F                                          | PDF - Output to disk as a PDF document and to the selected Printer Queue  &PD - Output to disk as a PDF document and have Archived |
|--------------------------|-----------------------------------------------------------------------|----------------------------------------------------------------------------------------------------|
| ccc-OP-INVOICE-Q         | <my queue<br="">name&gt;<br/>RECREATE<br/>BOTH</my>                   | Print Queue used for O/P Invoices                                                                                                  |
| ccc-OP-INV-REPRINT-<br>Q | <my queue<br="">name&gt;<br/>RECREATE<br/>PRINT</my>                  | Print Queue used for O/P Reprinted Invoices                                                                                        |
| ccc-OP-POS-INVOICE-<br>Q | <my queue<br="">name&gt;<br/>RECREATE<br/>BOTH</my>                   | Print Queue used for O/P Point-of-Sales Invoices                                                                                   |
| ccc-OP-QUOTE-<br>PRINT-Q | <my queue<br="">name&gt;<br/>RECREATE<br/>ARCHIVE&amp;<br/>PDF</my>   | Print Queue used for O/P Customer Quotes                                                                                           |
| ccc-xxx-PACKSLIPS-Q      | <my queue<br="">name&gt;<br/>RECREATE<br/>BOTH</my>                   | Print Queue used for O/P Packing Slips for Location xxx                                                                            |
| ccc-xxx-PICKS-Q          | <my queue<br="">name&gt;<br/>RECREATE<br/>BOTH</my>                   | Print Queue used for O/P Pick Tickets for Location xxx                                                                             |
| ccc-xxx-QPICKS-Q         | <my queue<br="">name&gt;<br/>RECREATE<br/>BOTH</my>                   | Print Queue used for O/P QuickPick Ticket for Location xxx for                                                                     |
| ccc-AP-CHECK-Q           | <my queue<br="">name&gt;<br/>RECREATE<br/>BOTH</my>                   | Print Queue used for A/P Checks                                                                                                    |
| ccc-AP-QUICK-<br>CHECK-Q | <my queue<br="">name&gt;<br/>RECREATE<br/>BOTH</my>                   | Print Queue used for A/P Quick Checks                                                                                              |
| ccc-AR-STATEMENT-        | <my queue<="" td=""><td>Print Queue used for A/R Statements</td></my> | Print Queue used for A/R Statements                                                                                                |

| Q                        | name><br>RECREATE<br>DISK                                                |                                                                                             |
|--------------------------|--------------------------------------------------------------------------|---------------------------------------------------------------------------------------------|
| ccc-PI-INVOICE-Q         | <my queue<br="">name&gt;<br/>RECREATE<br/>PRINT&amp;W<br/>ORD</my>       | Print Queue used for PI Invoices                                                            |
| ccc-PI-INV-REPRINT-Q     | <my queue<br="">name&gt;<br/>RECREATE<br/>ARCHIVE&amp;<br/>WORD</my>     | Print Queue used for PI Reprinted Invoices                                                  |
| ccc-PURCHASE-<br>ORDER-Q | <my queue<br="">name&gt;<br/>RECREATE<br/>ARCHIVE&amp;<br/>WORD2007</my> | Print Queue used for PO Purchase Orders                                                     |
| ccc-PO-REQUISITION-<br>Q | <my queue<br="">name&gt;<br/>RECREATE<br/>ARCHIVE&amp;<br/>WORD</my>     | Print Queue used for PO Requisitions                                                        |
| ccc-QI-INVOICE-Q         | <my queue<br="">name&gt;<br/>RECREATE<br/>PDFDISK</my>                   | Print Queue used for QI Invoices                                                            |
| ccc-QI-INV-REPRINT-<br>Q | <my queue<br="">name&gt;<br/>RECREATE<br/>ARCHIVE&amp;<br/>WORD</my>     | Print Queue used for QI Reprinted Invoices                                                  |
| FMnnn-DESC               | For Dual<br>Page<br>Dunning<br>Letters                                   | Report Print Form # nnn - The description of the form displayed on the print options screen |
| FMnnn-INIT               | <text string=""></text>                                                  | Report Print Form # nnn - Printer command string to Initialize print job                    |
| FMnnn-RESET              | <text string=""></text>                                                  | Report Print Form # nnn - Printer command to reset printer                                  |
| FMnnn-SELECT-TRAY-       | <text string=""></text>                                                  | Report Print Form # nnn - Printer command string to select paper from tray 1                |
| FMnnn-SELECT-TRAY-<br>2  | <text string=""></text>                                                  | Report Print Form # nnn - Printer command string to select paper from tray 2                |
| FMnnn-SELECT-TRAY-3      | <text string=""></text>                                                  | Report Print Form # nnn - Printer command string to select paper from tray 3                |

| FMnnn-ODD-PAGE-          | <text string=""></text>            | Report Print Form # nnn - Printer command string for                                                                                                    |  |
|--------------------------|------------------------------------|----------------------------------------------------------------------------------------------------|--|
| HEAD                     |                                    | odd page headers                                                                                                    |  |
| FMnnn-ODD-PAGE-<br>FOOT  | <text string=""></text>            | Report Print Form # nnn - Printer command string for odd page footers                                                                                                    |  |
| FMnnn-EVEN-PAGE-<br>HEAD | <text string=""></text>            | Report Print Form # nnn - Printer command string for even page headers                                                                                                    |  |
| FMnnn-EVEN-PAGE-<br>FOOT | <text string=""></text>            | Report Print Form # nnn - Printer command string for even page footers                                                                                                    |  |
| FMnnn-RPT-DATE-<br>LINE  | <text string=""></text>            | Report Print Form # nnn - Printer command string for report date line                                                                                                    |  |
| FMnnn-RPT-TITLE          | <text string=""></text>            | Report Print Form # nnn - Printer command string for report title line                                                                                                    |  |
| FMnnn-RPT-LEGENDS        | <text string=""></text>            | Report Print Form # nnn - Printer command string for report legends lines                                                                                                    |  |
| FMnnn-RPT-HEADERS        | <text string=""></text>            | Report Print Form # nnn - Printer command string for report headers lines                                                                                                    |  |
| FMnnn-USER-CODE-1        | Lii <text<br>string&gt;</text<br>  | Report Print Form # nnn - Printer command string for User defined action at Line ii                                                                                                    |  |
| FMnnn-USER-CODE-2        |                                    | Report Print Form # nnn - Printer command string for User defined action at Line ii                                                                                                    |  |
| FMnnn-USER-CODE-3        |                                    | Report Print Form # nnn - Printer command string for User defined action at Line ii                                                                                                    |  |
| FMnnn-USER-CODE-4        |                                    | Report Print Form # nnn - Printer command string for User defined action at Line ii                                                                                                    |  |
| FMnnn-USER-CODE-5        |                                    | Report Print Form # nnn - Printer command string for User defined action at Line ii                                                                                                    |  |
| FMnnn-USER-CODE-6        |                                    | Report Print Form # nnn - Printer command string for User defined action at Line ii                                                                                                    |  |
| FMnnn-USER-CODE-7        |                                    | Report Print Form # nnn - Printer command string for User defined action at Line ii                                                                                                    |  |
| FMnnn-USER-CODE-8        |                                    | Report Print Form # nnn - Printer command string for User defined action at Line ii                                                                                                    |  |
| FMnnn-USER-CODE-9        |                                    | Report Print Form # nnn - Printer command string for User defined action at Line ii                                                                                                    |  |
| FMnnn-USER-CODE-<br>10   | Lii <text<br>string&gt;</text<br>  | Report Print Form # nnn - Printer command string for User defined action at Line ii                                                                                                    |  |
|                          |                                    |                                                                                                    |  |
| MSWORD-DEFAULT-<br>SPECS | "LANDSCAP<br>E" "Courier<br>New" 8 | Defined specifications for outputting Series 5 reports to an MS Word Document Arguments are: <orientation> <font> <fontsize> <template-name></template-name></fontsize></font></orientation> |  |
|                          |                                    | <ul> <li>The font must be defined on the clients PC</li> <li>Orientation must be LANDSCAPE or<br/>PORTRAIT</li> <li>The Template is an MS Word defined template</li> </ul>                   |  |
|                          |                                    | The Template is all the VVola defined template                                                                                                    |  |

|                           |                                                       | and must be stored in MS Word's Template directory                                       |
|---------------------------|-------------------------------------------------------|------------------------------------------------------------------------------------------|
| MSWORD-AR-STMT-<br>SPECS  | LANDSCAP<br>E "Courier<br>New" 8                      | Defined specifications for outputting A/R Statements to an MS Word Document              |
| MSWORD-CS-INV-<br>SPECS   | PORTRAIT "Courier New" 8 Invoice- Template            | Defined specifications for outputting Cement<br>Shipment Invoices to an MS Word Document |
| MSWORD-DUNSTMT-<br>SPECS  | LANDSCAP<br>E "Arial"<br>10<br>Letter-<br>Template    | Defined specifications for outputting A/R Dunning<br>Letters to an MS Word Document      |
| MSWORD-GL-FINS-<br>SPECS  | LANDSCAP<br>E "Courier<br>New" 8                      | Defined specifications for outputting G/L Financial Statements to an MS Word Document    |
| MSWORD-OP-FINS-<br>SPECS  | PORTRAIT "Courier New" 8 Invoice- Template            | Defined specifications for outputting O/P Invoices to an MS Word Document                |
| MSWORD-OP-<br>QUOTE-SPECS | PORTRAIT "Courier New" 10 Quotes- Template            | Defined specifications for outputting O/P Quotes to an MS Word Document                  |
| MSWORD-PAKSLIP-<br>SPECS  | LANDSCAP<br>E "Courier<br>New" 8<br>Pack-<br>Template | Defined specifications for outputting O/P Packing<br>Slips to an MS Word Document        |
| MSWORD-PI-INV-<br>SPECS   | PORTRAIT "Courier New" 8 Invoice- Template            | Defined specifications for outputting P/I Invoices to an MS Word Document                |
| MSWORD-PO-<br>FORMS-SPECS | PORTRAIT "Courier New" 10 purchase_or der.dot         | Defined specifications for outputting P/O Purchase<br>Orders to an MS Word Document      |
| MSWORD-PO-REQS-<br>SPECS  | PORTRAIT "Courier New" 10 requisition.do              | Defined specifications for outputting P/O Requisitions to an MS Word Document            |

|                          | t                                                        |                                                                                                    |  |
|--------------------------|----------------------------------------------------------|----------------------------------------------------------------------------------------------------|--|
| MSWORD-QI-INV-<br>SPECS  | PORTRAIT "Courier New" 8 Misc-Invoice- Template          | Defined specifications for outputting Q/I Miscellaneous Invoices to an MS Word Document                                                                                                    |  |
| MSWORD-WEB-RPT-<br>SPECS | LANDSCAP<br>E "Courier<br>New" 7                         | Defined specifications for outputting E-Request server reports to an MS Word Document                                                                                                    |  |
| XXX-BITMAP               | Row<br>Column<br>Pixel-Height<br>Pixel-Width<br>Filename | For Series 5 Printer Queue XXX Outputs the specified bitmap file to the given row/column of the page at the specified pixel Height/Width on every page of the report.                                                                                                    |  |
| SHSI-RPT-<br>DESTINATION | 4                                                        | Sets the default output target selection for all reports generated in Series 5 that are not programatically targeted. The argument is an integer digit representing the desired target as follows:  1 - To the printer 2 - Archived 3 - Both the printer & Archived 4 - to be Browsed Only 8 - to disk as an ASCII file 17 - To disk as an MS Word 2003 document 19 - To disk as an MS Word 2003 document & Archived 26 - To disk as an MS Word 2007 document 30 - To disk as an MS Word 2007 document & Archived 35 - To disk as an MS Word 2007 saved as a PDF file  You would typically have the argument set to either 1, 2 or 4. |  |

# Web Server Control and File Management Variables

The following variables are used to define the location of different sets of files used by the Series 5 CGI service routines executing on a Web Server.

| Variable | Default or Sample | Description |
|----------|-------------------|-------------|
|          | Argument .        | •           |

| CODE-PREFIX             | /web//shweb/acubin              | The directory path in which the executable CGI programs reside.                                                                                                  |
|-------------------------|---------------------------------|----------------------------------------------------------------------------------------------------|
| SHSI-WEB-LOG-FILE       | /web//shweb/<br>acutemp         | The full path and filename which is used to log messages, generated by the system, by CGI service routines executing on a Web server.                            |
| SHSI-WEB-TRACE-<br>MODE | 0 or 1                          | If = 1, then messages are output to the execution error log file. Should be set to zero unless specifically need to debug the execution of CGI service routines. |
| WEB-COMPANY-1           | 40                              | The Series 5 Company code assigned to Web Company 1 (Code embedded in Web Page ID codes)                                                                         |
| WEB-COMPANY-2           | 50                              | The Series 5 Company code assigned to Web Company 2                                                                                                    |
| WEB-COMPANY-3           | SHSI                            | The Series 5 Company code assigned to Web Company 3                                                                                                    |
| WEB-COMPANY-4           | PCA                             | The Series 5 Company code assigned to Web Company 4                                                                                                    |
| WEB-COMPANY-5           | AUSI                            | The Series 5 Company code assigned to Web Company 4                                                                                                    |
| WEB-OP-LOCATION-        | 10                              | The Inventory Warehouse Location code for orders submitted over the Web for Company 1                                                                            |
| WEB-OP-LOCATION-<br>2   | 20                              | The Inventory Warehouse Location code for orders submitted over the Web for Company 2                                                                            |
| WEB-OP-LOCATION-<br>3   | 30                              | The Inventory Warehouse Location code for orders submitted over the Web for Company 3                                                                            |
| WEB-OP-LOCATION-<br>4   | 40                              | The Inventory Warehouse Location code for orders submitted over the Web for Company 4                                                                            |
| WEB-OP-LOCATION-<br>5   | EAST                            | The Inventory Warehouse Location code for orders submitted over the Web for Company 5                                                                            |
| WEB-EDOCS-<br>DIRECTORY | /web//shweb/<br>acutemp         | The directory path in which temporary files are created used to send attachments as emails on UNIX web servers.                                                  |
| WEB-MGMT-CTRL-<br>PATH  | @accserver:/acctg/<br>shsi_ctrl | For CGI service routines on a Web server, defines the directory path of the location where the Series 5 control files reside.                                    |

# 8.3 Runtime Error Codes

These Unfortunately things don't always operate the way they should. For a variety of reasons, the application will on occasion generate some nasty looking error codes and messages.

These can be divided up into three categories of errors:

□ Application generated Errors

■ Microsoft Word or Excel generated Errors

Generally when an error occurs the application that was executing will bomb out. Any of these errors should be immediately reported to you System Manager, or to Sentinel Hill Software's support team.

When reporting an error, please attempt to record the following bits of information:

- What application you were executing
- What menu item you were executing
- What screen was being displayed just before the error was reported
- What field or control your mouse was position on when the error occurred
- What key or control was struck or clicked when the error occurred
- If possible, identify the Transaction record, or Master Code record that was being operated on at the time
- The error code, along with the accompanying descriptive text, if any.

#### **Please Take Note**

If it is at all possible, you should get a screen shot of your screen with the error message displayed. This would greatly assist in identifying the cause of the error.

#### 8.3.1 Application Error Codes

Here is a description of the assorted errors generated from the application that will cause it to terminate abnormally.

| Error<br>Code | Message                                | Possible Problem                                                                                 |
|---------------|----------------------------------------|--------------------------------------------------------------------------------------------------|
| 24            | Disk full for Indexed file<br>WRITE    | There is not enough disk space allocated to the data folder the data file resides in             |
| 30-XX         | Hardware Error Failure                 | There is a serious hardware failure. The secondary code value xx is set by the operating system. |
| 34            | Disk full for Sequential file<br>WRITE | There is not enough disk space allocated to the data folder the data file resides in             |

| 35    | File not found for Open                      | The application attempted to open a file that could not be found. Contact your Systems Manager or Sentinel Hill Software support for assistance.                                                                                                    |
|-------|----------------------------------------------|----------------------------------------------------------------------------------------------------|
| 37-07 | User does not have permission to access file | The user does not appropriate access rights to open the file                                                                                                    |
| 37-XX | System failure on opening a file             | The application attempted to open the file in the wrong mode                                                                                                    |
| 37-99 | Windows runtime not network enabled          | Non-Networked runtime attempted to open a file on a remote system                                                                                                    |
| 39-XX | File Mismatch on OPEN                        | An older version of the file was being accessed, or application programming error. The secondary code value xx indicates the type of mismatch.                                                                                                    |
| 41    | File Already Open                            | An application programming error. Contact Sentinel Hill Software support.                                                                                                    |
| 42    | File Not Open                                | An application programming error. Contact Sentinel Hill Software support.                                                                                                    |
| 47-XX | File not opened in the correct mode          | An application programming error. Contact Sentinel Hill Software support.                                                                                                    |
| 48-XX | File not opened in the correct mode          | An application programming error. Contact Sentinel Hill Software support.                                                                                                    |
| 49-XX | File not opened in the correct mode          | An application programming error. Contact Sentinel Hill Software support.                                                                                                    |
| 94-10 | Too many files opened by process             | The max number of files has been reached. The configuration variable MAX-FILES should be increased.                                                                                                    |
| 98    | The file has become corrupt                  | The file has become corrupt for some reason. You must use the AcuGT's vutil utility to rebuild the file. Contact your Systems Manager or Sentinel Hill Software support for assistance. ( From a DOS or UNIX prompt you will need to issue the command vutil32 -rebuild filename ). |
| 9C    | Max number of locks specified.               | The max number of files that can be locked has been reached. Either the configuration variable MAX-LOCKS should be increased, or an application programming error has caused the problem. (By default MAX-LOCKS is the same as MAX-FILES)                                           |
| 9D-XX | Internal error from host file system         | An internal error has occurred when attempting to access a file over the network using AcuGT's                                                                                                    |

|  | Acuserver running on the primary server. The most likely problem is that the host server network is down, or the host server file server process has failed. Contact your Systems Manager. The xx is the host system's error code. |
|--|----------------------------------------------------------------------------------------------------|
|  |                                                                                                    |

#### 8.3.2 Microsoft Utility Errors

TheSeries 5 systems internally makes calls to Microsoft's Word and Excel utilities. On occasion, these utilities will report an error which causes the application to abort. Here are the documented errors that have been encountered to date.

| From  | Message          | Possible Problem                                                                                                    |
|-------|------------------|----------------------------------------------------------------------------------------------------|
| Word  | call             | When attempting to print a document directly from Word, and a problem exists on the network, or the remote printer is probably not turned on.                                                                                                    |
| Excel | (error 800A03EC) | When outputting a string to a spreadsheet there was a "=", "+", or "-" character in the 1st character of the string. Excel thinks this is the start of an equation that does not make sense. If possible insert the """, (single quote), character as the 1st character of the string being output. |

# 8.4 Series 5 Encryption

In a number Series 5 systems, there is sensitive data that is maintained in different data files. These might include credit card numbers, personal information, and passwords. An encryption algorithm has been developed to ensure that these particular bits of information cannot be obtained using indirect methods.

A generic encryption routine has been introduced into the Series 5 Accounting system. This is a subroutine that will either encrypt or decrypt a given string of alphanumeric characters of up to 70 bytes in size. The encryption method employed, is based on a Vigenere Cipher algorithm. A generalized discussion of this algorithm, and others, can be found on pages 335 et ff, in "Algorithms In C" by Robert Sedgewick, (1990 – Addison-Wesley Publishing, Inc.).

Some of the properties of this implementation:

- A Cipher Key is employed, using a 8 digit number based on one of the properties associated to the record in which the encrypted string is to be generated. (Such as an Invoice #, or Order #, or Voucher #)
- A repeating Key String of characters and numbers is used along with 3 different lookup tables
- The repeating Key String is built dynamically based on the Cipher Key
- The lookup tables are built dynamically from the repeating Key String based on the

# remainder of the Cipher Key / 97

• Only Upper/Lower alphabet characters, numeric digits and the SPACE character are converted

| oings<br>s |
|------------|
|            |
| oings      |
|            |
|            |
|            |
|            |
|            |
| ,          |

# Index

# - A -

application data files data directory layouts 690 determining file sizes 68 how many records in a file? 68 M/M control data filenames 691 M/M data filenames applications' menu about cascading windows 53 daily operations monthly operations 50 scheduled functions 54 selecting multiple menu items at once 53 48, 49 the menu bar transaction entry year-end operations

# - B -

basic processing screens A/R customer selection filters 112 about 80 application's user access 131 boat selection filters 99 browsing reports 123 charges selection filters club member selection filters 104 data export 80 data import 85 137 defining scheduled menu items generating reports 117 guest selection filters 108 monitoring who is on the system 140 report options screen 117 the M/M menu viewing archived reports 124 batch execution enabling users to access 70, 131, 137 Billable Charges properties 661 setting display priority 660 user defined charges 660

**Boat Maintenance** about 514 grid screen 514 moorage properties 519 526 properties export properties import 527 516 properties screen report types 524 Boats/Vessels selecting for reporting 99

# - C -

cascading windows 53 Charges about 232 charge transaction grid screen 235 generate club member fees 242 generate lounge assessment fees 242 generate moorage fees generate power kW-hrs usage fees 251 properties data screen 239 properties import 255 charges entry about charges entry 232 about generating club member charges 233 about generating guest charges about generating moorage charges 233 about kW-hrs power charges 233 about selecting charge types 234 about selecting charges to invoice 235 about selecting customers 234 about task codes 235 Charges History selecting for reporting 95 Club Members about 456 grid screen historic totals 476 moorage propertes 467 properties 458 480 properties export 482 properties import report types selecting for reporting 104 vessel properties 463 476 work credit hours configuration variables 699 Control Preferences

|                                                                                                    | _                                                                                                    |
|----------------------------------------------------------------------------------------------------|----------------------------------------------------------------------------------------------------|
| Control Preferences     club member types 637     guest types 641  Crdit Entry     about 182  Credit Enry     apply amount to selected charges 184  Credit Entry     apply to Charges data entry screen 186  Customers | lounge assessment transactions 347 marina client properties 509 moorage slip properties 554 past guest properties 537 sublet moorage postings 303 tab delimited data 80 task charge properties 599 to Excel workbooks 80 visiting guest properties 229 |
| selecting for reporting 112                                                                                                    | - G -                                                                                                    |
| - D -                                                                                                    | Graphic Slip Management define graphic bitmaps 643                                                                                                    |
| date Lookup window 75                                                                                                    | map slips to dock graphic bitmaps 646                                                                                                    |
| date range Lookup window 76                                                                                                    | graphical moorage query                                                                                                    |
| Dock Walk                                                                                                    | by date 198                                                                                                    |
| about 148                                                                                                    | by slip 198                                                                                                    |
| export to spreadsheet 155                                                                                                    | Guests                                                                                                    |
| inquiry grid 149                                                                                                    | managing past guest's profile 530                                                                                                    |
| worksheet 152                                                                                                    | past guests grid screen 531                                                                                                    |
| _                                                                                                    | past guests profile 532                                                                                                    |
| - E -                                                                                                    | properties export 537                                                                                                    |
| _                                                                                                    | properties import 538                                                                                                    |
| email                                                                                                    | report types 535                                                                                                    |
| pre-defined message 696                                                                                                    | selecting for reporting 108                                                                                                    |
| reprinted "overdue" invoices 420                                                                                                    |                                                                                                    |
| Series 5 reports 120                                                                                                    | - H -                                                                                                    |
| summary of system generated 696                                                                                                    | <del></del>                                                                                                    |
| text message pseudo variables 696                                                                                                    | help                                                                                                    |
| encryption algroithm 712                                                                                                    | getting help 29                                                                                                    |
| entering a range of dates 76                                                                                                    | Hydro Meter Codes                                                                                                    |
| entering customer payments                                                                                                    | readings import 577                                                                                                    |
| cash payments 89                                                                                                    | Hydro Meters                                                                                                    |
| check payments 89                                                                                                    | grid screen 573                                                                                                    |
| credit card credentials by phone 89                                                                                                    | meter readings 575, 577                                                                                                    |
| credit card swipe/tap 89                                                                                                    | properties screen 573                                                                                                    |
| Moneris Gateway 89                                                                                                    | Hydro Metert Codes                                                                                                    |
| entering dates from a calendar 75                                                                                                    | properties export 576                                                                                                    |
| environment variables 698                                                                                                    | properties import 576                                                                                                    |
| exporting data 577                                                                                                    | Hydro Outlet Codes                                                                                                    |
| about 80                                                                                                    | properties export 585                                                                                                    |
| club member properties 480                                                                                                    | properties import 585                                                                                                    |
| contract data 278                                                                                                    | Hydro Outlets                                                                                                    |
| dock walk results 155                                                                                                    | properties screen 581                                                                                                    |
| export options screen 80                                                                                                    | Hydro Pedestals                                                                                                    |
| hydro meter properties 576                                                                                                    | grid screen 580                                                                                                    |

hydro outlet properties 585

| . ] -                              | email summary report to members 344 member reports 341 period summary reports 341 |
|------------------------------------|-----------------------------------------------------------------------------------|
|                                    | posting transaction 342                                                           |
| mporting data                      | server reports 341                                                                |
| about 80, 85                       | transaction grid screen 332                                                       |
| club member properties 482         | transaction properties 336                                                        |
| contract data 278                  | transaction properties export 347                                                 |
| from Excel workbooks 85            | ·                                                                                 |
| hydro meter properties 576         |                                                                                   |
| hydro meter readings 577           | lounge assessment charges                                                         |
| hydro outlet properties 585        | about charges entry 327, 329                                                      |
| import options screen 85           | allotment periods 326                                                             |
| lounge assessment transactions 347 | emailing member summary 330                                                       |
| marina / club charges 255          | reporting 330, 331                                                                |
| Marina Client data 511             |                                                                                   |
| marina client properties 510       | - M -                                                                             |
| Member data 483                    | •••                                                                               |
| moorage contract properties 277    | M/M Menu                                                                          |
| moorage slip properties 552, 590   | "Codes Maintenance" menu functions 453                                            |
| past guest properties 538          | "Control Options" menu functions 611                                              |
| tab delimited data 85              | "File" menu functions 145                                                         |
| task charge properties 599         | "Help" menu functions 29                                                          |
| visiting guest properties 227      | "Operation" menu functions 187                                                    |
| Invoice History                    | "Reports" menu functions 425                                                      |
| about 170                          | "Trx Inquiry" menu functions 147                                                  |
| apply credit to invoices 182       | "Window" menu functions 51                                                        |
| display filters 176                | about 143                                                                         |
| historic register report 179       | menu bar topics 143                                                               |
| inquiry grid 171                   | Map Moorage Slips to Graphics                                                     |
| inquiry screen 175                 | Auto-Build mapping filters and controls 648                                       |
| items invoiced screen 176          | map Hydro Pedestal to the graphics 658                                            |
| monthly totals 178                 | Shifting All or selected mappings 659                                             |
| reprint an invoice 171             | Marina Clients                                                                    |
| Invoices                           | about 486                                                                         |
| assigning invoice numbers to 393   | grid screen 488                                                                   |
| email overdue invoices 420         | mooragel properties 497                                                           |
| Moneris Gateway 395                | properties 489                                                                    |
| options for generation 393         | properties export 509                                                             |
| reprint overdue invoices 420       | properties import 510                                                             |
| submit for credit card payment 395 | report types 508                                                                  |
| Invoicing                          | vessel properties 493                                                             |
| process flowchart 407              | Marinas & Yacht Clubs                                                             |
| process nowchart 407               | properties 587                                                                    |
| •                                  | • •                                                                               |
| · L -                              | master code Lookup window 70                                                      |
| <del></del>                        | moorage contracts                                                                 |
| Lounge Assessment                  | about approving 262                                                               |
| about 326                          | about canceling 263                                                               |
| closing allotment periods 346      | about charges entry 259                                                           |
|                                    | about emailing 261                                                                |

| moorage contracts                        | runtime errors                                                 |
|------------------------------------------|----------------------------------------------------------------|
| about generating 260                     | about 709                                                      |
| about prepayying by credit card 262      | Microsoft utility errors 712                                   |
| about printing 260                       | system error codes 710                                         |
| about status 263                         |                                                                |
| approving 288                            | - S -                                                          |
| assigning moorage rates 263              | - 3 -                                                          |
| cancel 283                               | scheduled menu items 137                                       |
| data entry screen 267                    |                                                                |
| data import 277                          | selecting cHARGES for billing automatic selection of items 378 |
| grid screen 265                          |                                                                |
| moorage renewals 274                     | Sentinel Hill Software contacting 29                           |
| moving to a different slip 285           | <u> </u>                                                       |
| printing & emailing 280                  | setting up scheduled functions 54                              |
| viewing over the web 288                 | setting up the M/M system                                      |
| moorage rate assignment 250              | default received power rates 626                               |
| moorage rates                            | default moorage rates 626                                      |
| guest assignment flowchart 213           | define billable charge codes 660                               |
| member & client assignment flowchart 264 | define club member types 637                                   |
| Moorage Slips                            | define guestr types 641                                        |
| about 546                                | defining control options 611                                   |
| flag slip available to sublet 547        | dock layout graphic bitmaps 643                                |
| graphics display bitmap coordinates 551  | general control options 613                                    |
| properties 547                           | guest booking control options 631                              |
| properties export 554                    | guest invoicing options 631                                    |
| properties import 552, 590               | map slips to graphic bitmaps 646                               |
| proportios import 602, 600               | term moorage task codes 622                                    |
| D                                        | work credit program 629                                        |
| · K -                                    | yacht club control options 616                                 |
|                                          | Side-Tie Management Screen 193                                 |
| Reciprocal Yacht Clubs                   | sublet moorage                                                 |
| properties 593                           | generating owner credits 293                                   |
| report generation                        | generating owner payments 293                                  |
| A/R custome rselection filters 112       | mark slips available to sublet 292                             |
| about 117                                | pool group summary report 293                                  |
| archived reports 117                     | pooling period 291                                             |
| boat selection filters 99                | properties export 303                                          |
| charges selection filters 95             | record sublet moorage assignmentps available to                |
| club member selection filters 104        | sublet 293                                                     |
| displaying to the screen 117             | size pooling groups 291                                        |
| guest selection filters 108              | sublet posts detail report 293                                 |
| having reports emailed 117, 120          | sublets available report 293                                   |
| outputting to a printer 117              |                                                                |
| report options screen 117                | _ T _                                                          |
| saving as a PDF document 117             | - 1 -                                                          |
| saving as an ASCII text file 117         | Task Charge Codes                                              |
| saving as an MS Word document 117, 119   | properties 597                                                 |
| Requests for Moorage                     | properties export 599                                          |
| data entry screen 372                    | properties import 599                                          |
| transaction grid screen 370              | b.sbsssbs                                                      |

# - U -

user access management about 130 copying another user's rights create a spreadsheet of all users access rights defining scheduled menu items 137 setting up new users 131 user access rights 130 user logon profile 130 who is using the system right now? 140 user logon defining user access 130 defining user logon profiles 130

# - V -

Visiting Guests
properties export 229
properties import 227

# - W -

Web Access edit client contact information 670 edit member contact information 670 Work Credit Program about 629 working with grids "Fast Button" frames 59 copy, cut and paste display items with different sorts 58 editing grid row fields file properties 68 most recently accessed items 67 navigating through the data files 63 pop-up menus 65 searching for particular items 61 selecting items for display 60 Undo deleted records Undo modified records 66